# Canon [kullanım kılavuzları için tıklayınız.](https://www.tozlumercek.com/kilavuz/canon/)

# **EOS 800D**

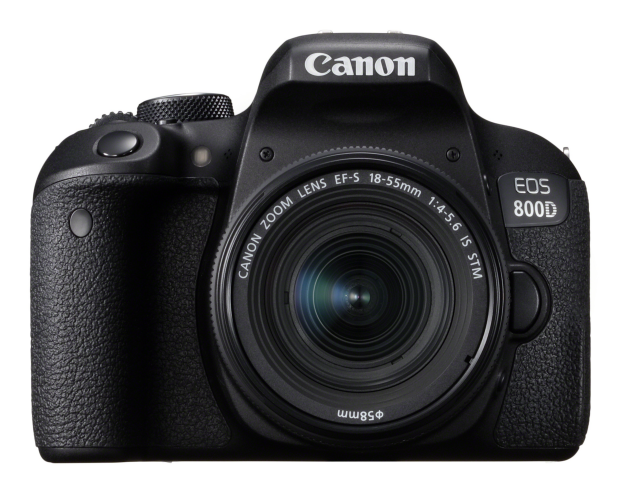

**Kullanım Kılavuzu**

**TÜRKÇE E**

**www[.canon.com/icpd](http://www.canon.com/icpd)**

# <span id="page-1-0"></span>**Giriş**

EOS 800D yaklaşık 24,2 etkin megapikselli ince ayrıntı CMOS sensörü, DIGIC 7, yüksek hassasiyette ve yüksek hızda 45 noktalı AF (45'e kadar çapraz tipte AF noktası), yaklaşık 6,0 kare/sn maksimum sürekli çekim hızı, Canlı Görünüm çekimi, Full High-Definition (Full HD) video çekimi ve Wi-Fi/NFC/Bluetooth (kablosuz iletişim) işlevlerine sahip olan dijital tek lensli refleks fotoğraf makinesidir.

#### **Çekime başlamadan önce aşağıdakileri mutlaka okuyun**

Kötü resim çekimlerini ve kazaları önlemek için, öncelikle "Güvenlik Önlemleri" (s.22-24) ve "Kullanım Önlemleri" (s. 25-27) konularını okuyun. Ayrıca, fotoğraf makinesini doğru kullandığınızdan emin olmak için bu kılavuzu da dikkatle okuyun.

#### **Fotoğraf Makinenizi Kullanırken Daha Yakından Tanımak için Bu Kılavuza Başvurun**

Bu kılavuzu okurken, bir yandan da birkaç deneme çekimi ve sonuçlara bakın. Bu şekilde fotoğraf makinesini daha iyi anlarsınız. Bu kılavuzu ihtiyacınız olduğu zaman başvurmak üzere güvenli bir yerde sakladığınızdan da emin olun.

#### **Fotoğraf Makinesini Kullanmada Önce Kontrol Etme ve Sorumluluk**

Çekimden sonra, görüntüleri izleyin ve düzgün bir şekilde kayıt edilip edilmediğini kontrol edin. Fotoğraf makinesi veya hafıza kartı arızalıysa, görüntüler kaydedilemez veya bir bilgisayara kaydedilemez. Canon, herhangi bir kayıp veya sorun oluşması durumunda sorumluluk kabul etmez. it[a](#page-26-0)l tek lensil refleks fotograf makinesidir.<br>
bekime başlamadan önce aşağıdakileri mutlaka okuyun<br>
titi resim çekimlerini ve kazaları önlemek için, öncelikle "Güvenlik<br>
lemleri" (s.22-24) ve "Kullanım Önlemleri" (s. 25-27

#### **Telif hakları**

Ülkenizde geçerli olan telif hakkı yasaları, kaydettiğiniz görüntülerin veya telif hakkına sahip olan müziklerin ve müzikli görsel çekimlerin, kişisel eğlence amaçlı hariç, hafıza kartında tutulmasını yasaklıyor olabilir. Ayrıca, kamuya açık bir takım performansların, sergilerin vb. kişisel kullanım için dahi fotoğraflanmasının yasak olabileceğini aklınızda bulundurun.

# <span id="page-2-0"></span>**Parça Kontrolü Listesi**

Başlamadan önce fotoğraf makinenizle beraber aşağıdaki öğelerin verilip verilmediğini kontrol edin. Eksik bir parça varsa, bayiinizle bağlantıya geçin.

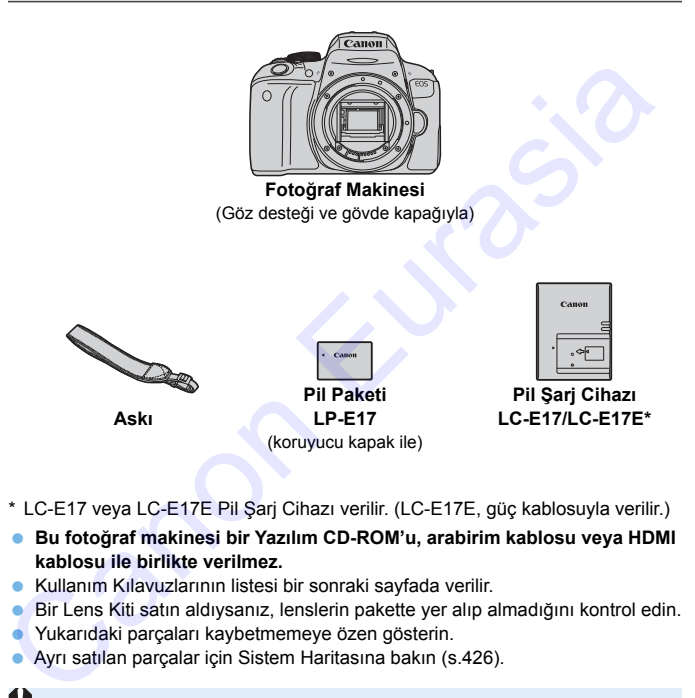

- \* LC-E17 veya LC-E17E Pil Şarj Cihazı verilir. (LC-E17E, güç kablosuyla verilir.)
- **Bu fotoğraf makinesi bir Yazılım CD-ROM'u, arabirim kablosu veya HDMI kablosu ile birlikte verilmez.**
- Kullanım Kılavuzlarının listesi bir sonraki sayfada verilir.
- Bir Lens Kiti satın aldıysanız, lenslerin pakette yer alıp almadığını kontrol edin.
- Yukarıdaki parçaları kaybetmemeye özen gösterin.
- Ayrı satılan parçalar için Sistem Haritasına bakın (s.426).
- Lens Kullanım Kılavuzlarına ihtiyacınız olduğunda Canon'un web sitesinden indirebilirsiniz (s.[4\)](#page-3-0).

Lens Kullanım Kılavuzları (PDF), ayrı satılan lensler için hazırlanmıştır. Lens Kiti satın aldığınızda, lensle birlikte verilen bazı aksesuarların, Lens Kullanım Kılavuzundaki liste ile eşleşmeyebileceğini unutmayın.

# <span id="page-3-0"></span>**Kullanım Kılavuzları**

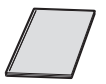

#### **Hızlı Başvuru Rehberi**

Broşür, Hızlı Başvuru Rehberidir. Daha fazla ayrıntı içeren Kullanım Kılavuzlarını (PDF dosyaları), Canon'un web sitesinden indirebilirsiniz.

#### **Kullanım Kılavuzlarını (PDF Dosyalar) İndirme ve Görüntüleme**

#### **1 Kullanım Kılavuzlarını (PDF dosyalar) indirin.**

- İnternete bağlanın ve aşağıdaki Canon web sitesine erişin. **www.canon.com/icpd**
- Bulunduğunuz ülkeyi veya bölgeyi seçin ve Kullanım Kılavuzlarını indirin.

#### **İndirebileceğiniz Kullanım Kılavuzları**

- **Fotoğraf Makinesi Kullanım Kılavuzu**
- **Wi-Fi (Kablosuz İletişim) İşlevi Kullanım Kılavuzu**
- **Lens Kullanım Kılavuzları**
- **Yazılım Kullanım Kılavuzları**

#### **2 Kullanım Kılavuzlarını (PDF dosyalar) görüntüleyin.**

- İndirdiğiniz Kullanım Kılavuzunu (PDF dosyası) çift tıklayarak açın.
- Kullanım Kılavuzlarını (PDF dosyalar) görüntülemek için, Adobe Acrobat Reader DC veya başka bir Adobe PDF görüntüleyici gerekir (en yeni sürümü kullanmanız önerilir). (Illanım Kılavuzlarını (PDF Dosyalar) İndirme ve Görüntüleme<br>
Kullanım Kılavuzlarını (PDF dosyalar) indirin.<br>
● Internete bağlanın ve aşağıdaki Canon web sitesine erişin.<br>
● Bulunduğunuz ülkeyi veya bölgeyi seçin ve Kulla
- Adobe Acrobat Reader DC programını internetten ücretsiz indirebilirsiniz.
- PDF görüntüleme yazılımının nasıl kullanılacağını öğrenmek için yazılımın Yardım bölümüne bakın.

Kullanım Kılavuzlarını (PDF dosyaları), QR koduyla da indirebilirsiniz.

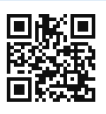

[www.canon.com/icpd](http://www.canon.com/icpd)

- **QR kodunun okunması için bir yazılım uygulaması gerekir.**
- Bulunduğunuz ülkeyi veya bölgeyi seçin, sonra Kullanım Kılavuzlarını indirin. Canon okunması için bir yazılım uygulaması gerekir.<br>
Bulunduğunuz ülkeyi veya bölgeyi seçin, sonra Kullanım Kilavuzlarını<br>
indirin.<br>
OR kodu [Y4: Kılavuz/yazılım URL] altında da görüntülenebilir.<br>
OR kodu [Y4: Kılavuz/yazı
	- QR kodu [5**4: Kılavuz/yazılım URL**] altında da görüntülenebilir.

# <span id="page-5-0"></span>**Hızlı Başlangıç Rehberi**

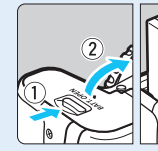

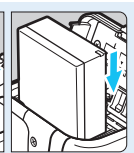

#### **1 Pili takın** (s.[38\)](#page-37-0)**.**

Satın aldıktan sonra kullanmaya başlamak için pili şarj edin (s.[36\)](#page-35-0).

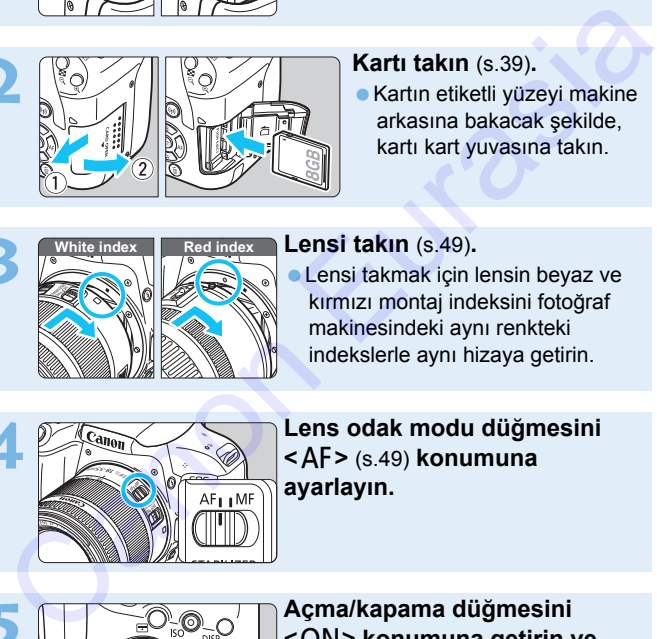

#### **2 Kartı takın** (s.39)**.**

Kartın etiketli yüzeyi makine arkasına bakacak şekilde, kartı kart yuvasına takın.

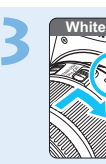

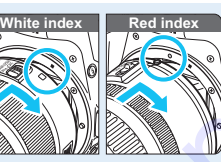

#### **3 Lensi takın** (s.49)**.**

Lensi takmak için lensin beyaz ve kırmızı montaj indeksini fotoğraf makinesindeki aynı renkteki indekslerle aynı hizaya getirin.

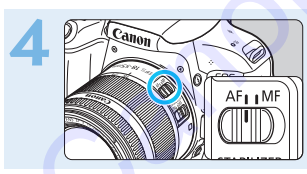

**4 Lens odak modu düğmesini <**f**>** (s.49) **konumuna ayarlayın.**

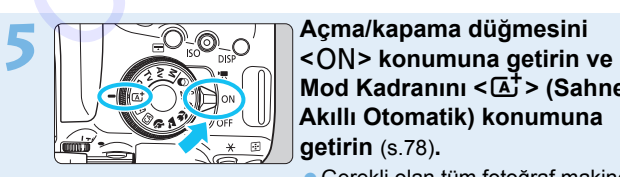

- **Mod Kadranını <**A**> (Sahne Akıllı Otomatik) konumuna getirin** (s[.78](#page-77-0))**.**
- Gerekli olan tüm fotoğraf makinesi ayarları otomatik olarak yapılır.

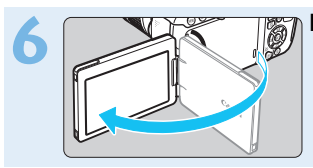

#### **6 LCD monitörü çevirin** (s.[42\)](#page-41-0)**.**

LCD monitör tarih/saat/saat dilimi ayarı ekranı görüntülendiğinde,  $h$ kz $\cdot$  [45](#page-44-0).

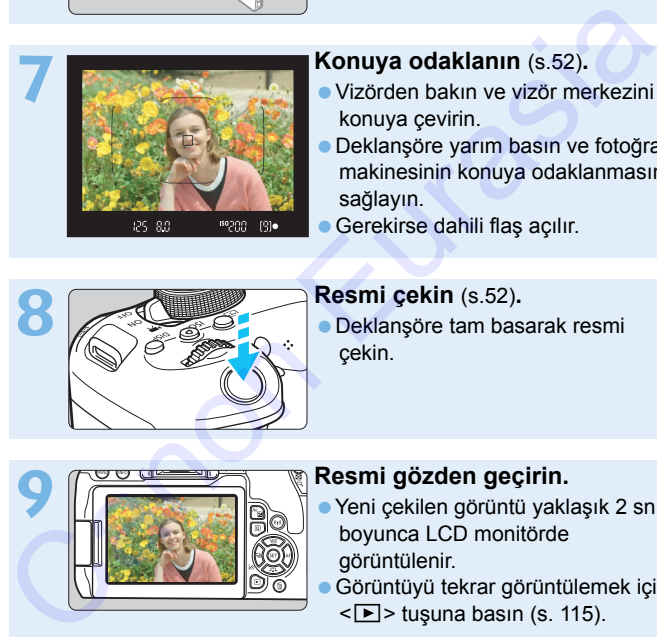

#### **7 Konuya odaklanın** (s.52)**.**

- Vizörden bakın ve vizör merkezini konuya çevirin.
- Deklanşöre yarım basın ve fotoğraf makinesinin konuya odaklanmasını sağlayın.
- Gerekirse dahili flaş açılır.

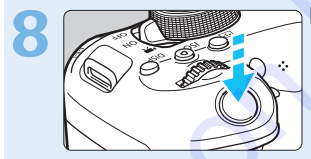

#### **8 Resmi çekin** (s.52)**.**

Deklanşöre tam basarak resmi çekin.

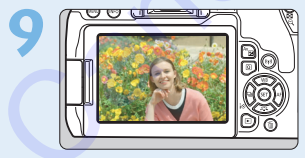

#### **9 Resmi gözden geçirin.**

- Yeni çekilen görüntü yaklaşık 2 sn. boyunca LCD monitörde görüntülenir.
- Görüntüyü tekrar görüntülemek için  $\leq$   $\blacktriangleright$  tuşuna basın (s. 115).
- LCD monitörden bakarken çekim yapmak için bkz. "Canlı Görünüm Çekimi" (s.[229](#page-228-0)).
- Çekilen tüm görüntüleri gözden geçirmek için "Görüntü Oynatma" (s.[115](#page-114-0)) konusuna bakın.
- Görüntüleri silmek için bkz. "Görüntüleri Silme" (s.[363](#page-362-0)).

# <span id="page-7-0"></span>**Uyumlu Kartlar**

Aşağıdaki kartları, kapasiteleri ne olursa olsun bu fotoğraf makinesi ile kullanabilirsiniz. **Kart yeniyse veya öncesinde başka bir fotoğraf makinesi veya bilgisayarda formatlanmışsa (başlatılmışsa), kartı bu fotoğraf makinesinde formatlayın** (s[.69](#page-68-0))**.**

- **SD/SDHC\*/SDXC\* hafıza kartları**
	- \* UHS-I kartları desteklenir.

#### **Video Kaydedilen Kartlar**

Video çekiminde, en az aşağıdaki tabloda belirtilen değere sahip, yüksek bir yazma/okuma hızı olan yüksek kapasiteli bir kart kullanın.

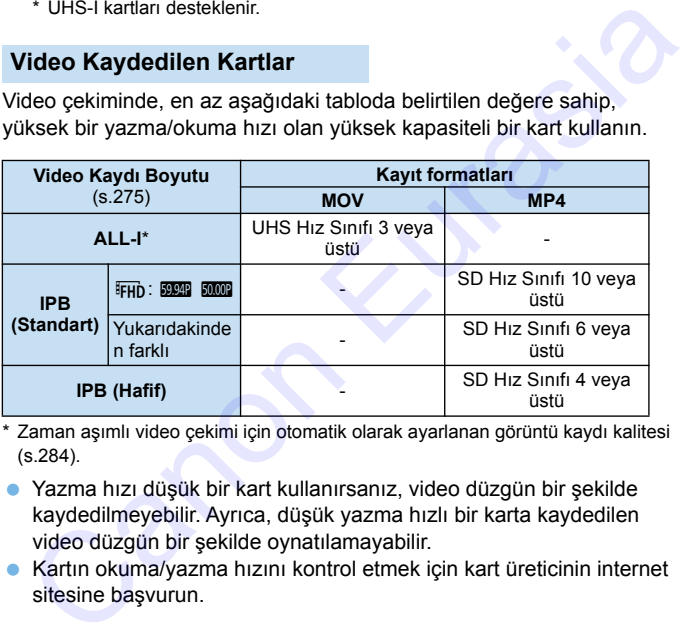

\* Zaman aşımlı video çekimi için otomatik olarak ayarlanan görüntü kaydı kalitesi (s.284).

 Yazma hızı düşük bir kart kullanırsanız, video düzgün bir şekilde kaydedilmeyebilir. Ayrıca, düşük yazma hızlı bir karta kaydedilen video düzgün bir şekilde oynatılamayabilir.

 Kartın okuma/yazma hızını kontrol etmek için kart üreticinin internet sitesine başvurun.

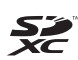

Bu kılavuzda "kart" sözcüğü SD hafıza kartlarını, SDHC hafıza kartlarını ve SDXC hafıza kartlarını belirtir.

\* **Bu fotoğraf makinesiyle birlikte fotoğraf/video kaydı için kullanılacak bir hafıza kartı verilmez.** Lütfen ayrıca satın alınız.

### <span id="page-8-0"></span>**Bölümler**

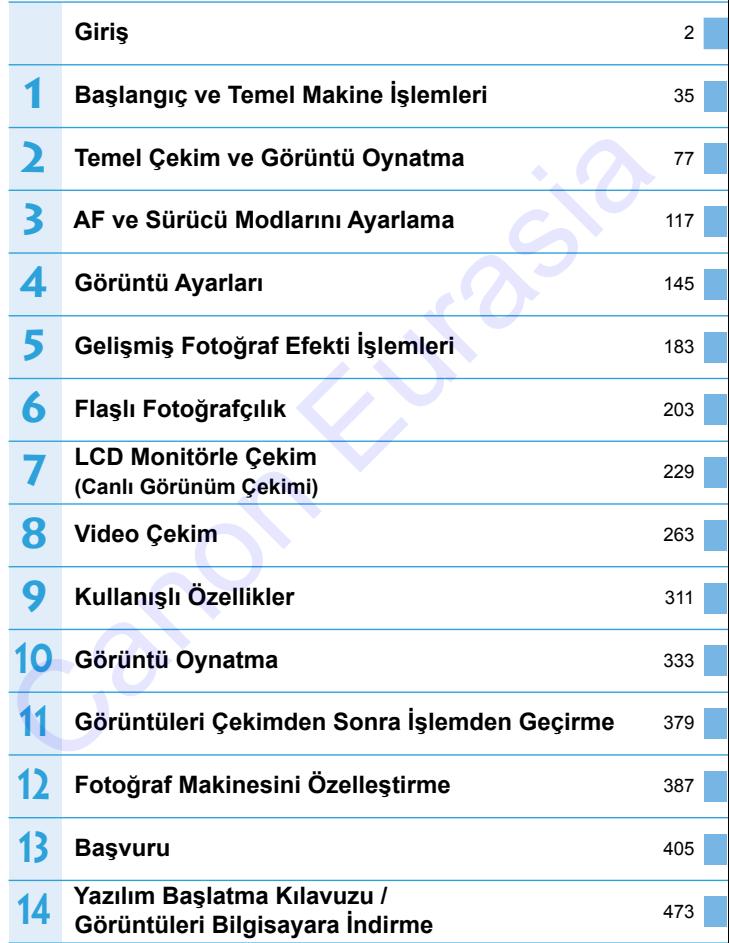

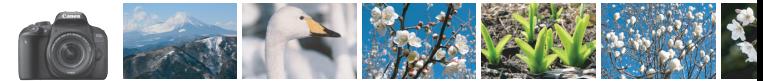

# <span id="page-9-0"></span>**Amaca Göre İçerik**

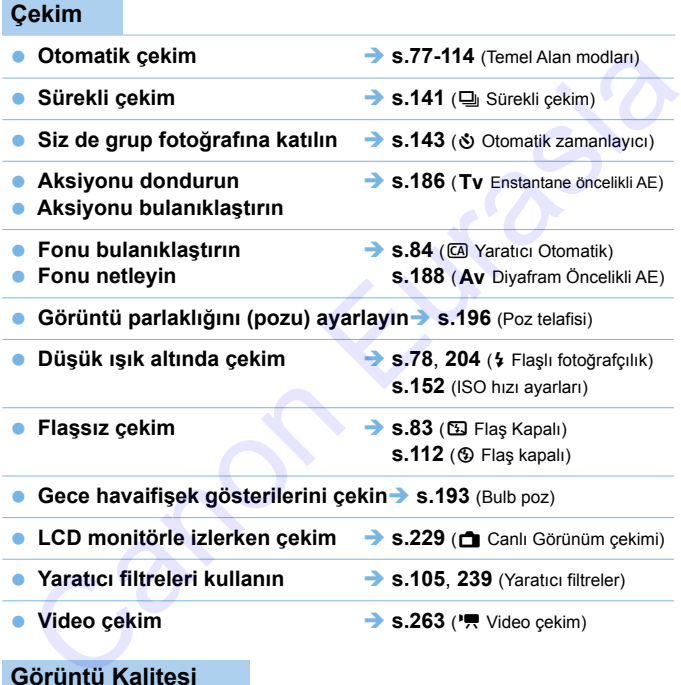

#### **Görüntü Kalitesi**

**Konuya uygun görüntü efektleriyle çekim** $\rightarrow$  **s.[155](#page-154-0) (Resim Stili)** 

**e** Resmin büyük boyutlu baskısını alın > s[.146](#page-145-0) (4L, 4L, 83, 10)

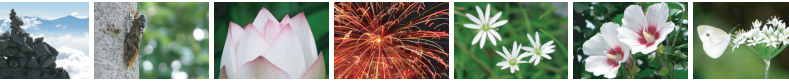

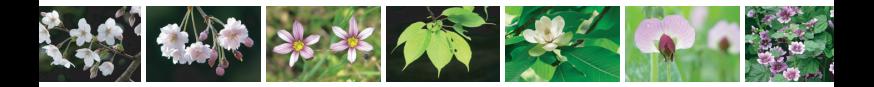

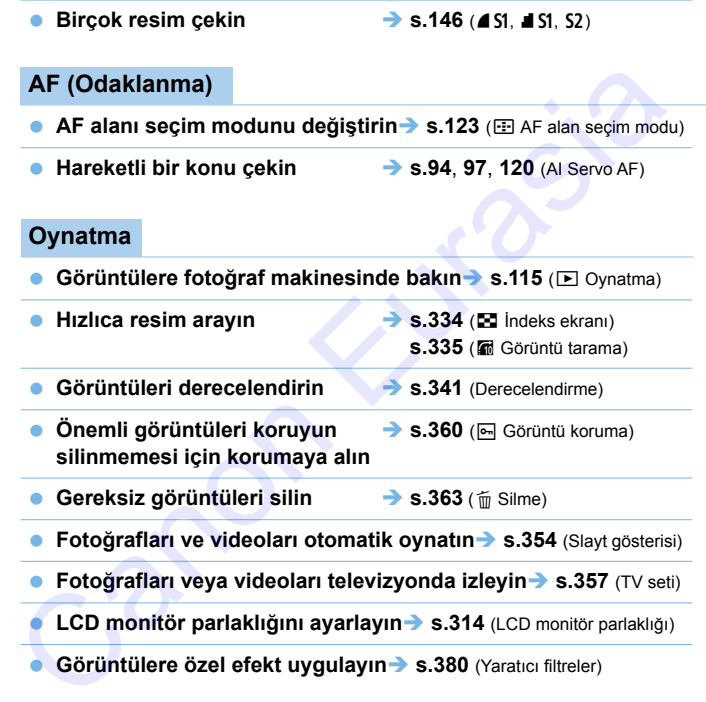

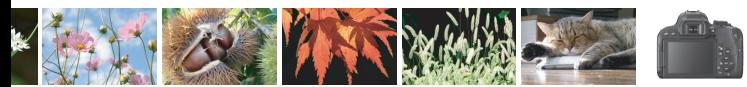

# <span id="page-11-0"></span>**Özellikler Dizini**

#### **Güç**

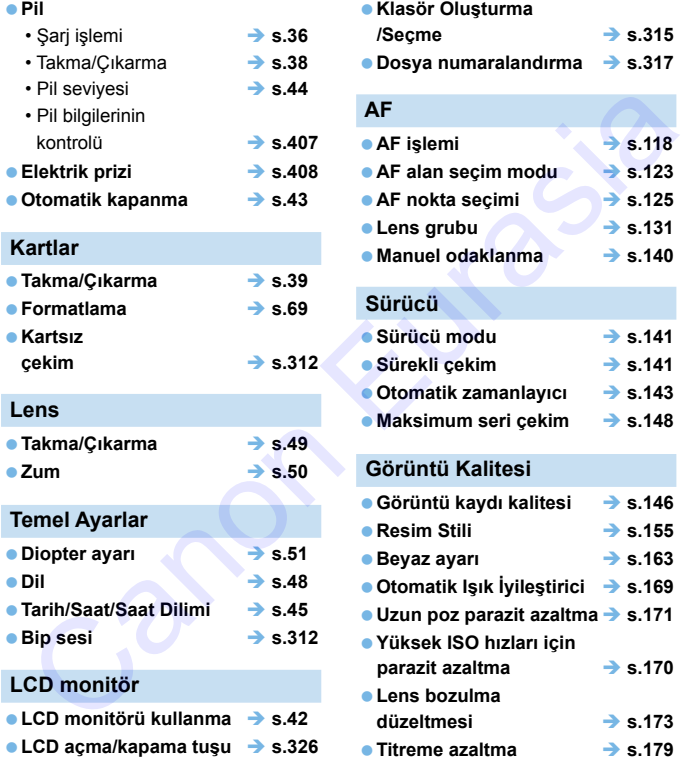

- **Parlaklık ayarı s.[314](#page-313-0)**
- **Dokunmatik ekran s.[66](#page-65-0)**
- **Görüntüleme seviye ayarı s[.53](#page-52-0)**
- **Özellik rehberi s.[57](#page-56-0)**

#### **Görüntü Kaydı**

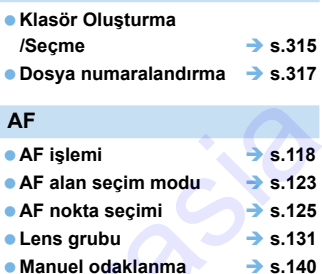

#### **Sürücü**

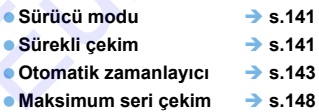

#### **Görüntü Kalitesi**

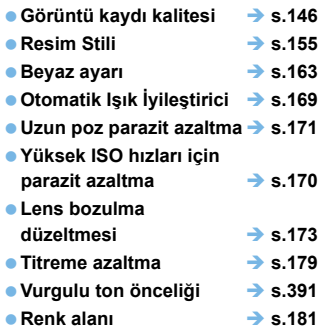

#### **Çekim**

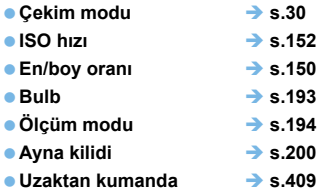

#### **Poz Ayarı**

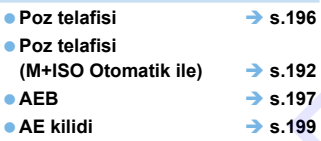

#### **Flaş**

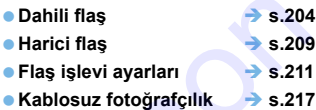

#### **Canlı Görünüm Çekimi**

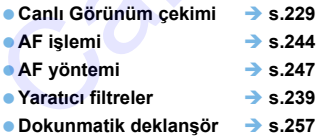

#### **Video Çekim**

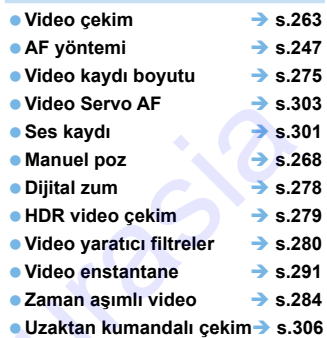

#### **Oynatma**

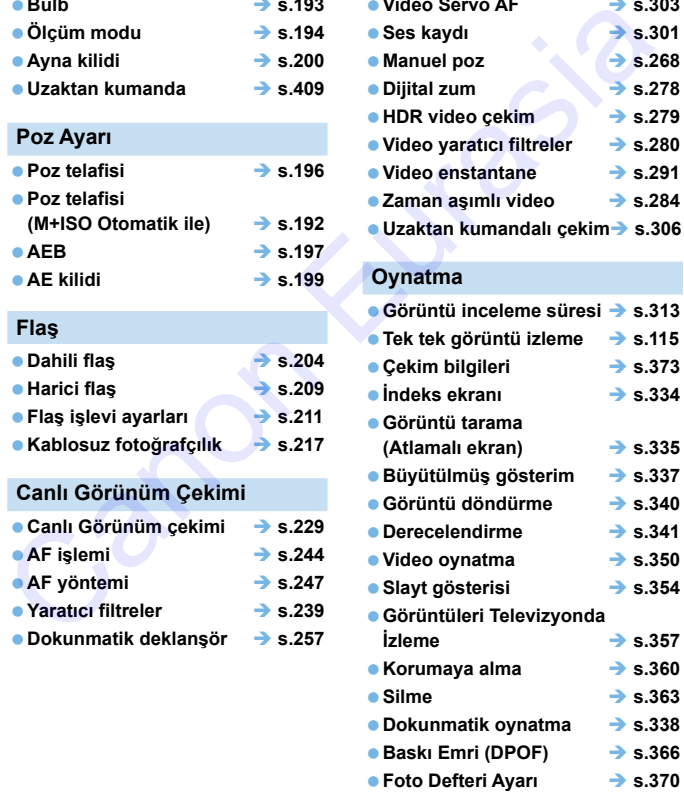

#### **Görüntü Düzenleme**

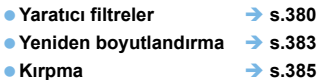

#### **Özelleştirme**

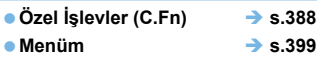

#### **Yazılım**

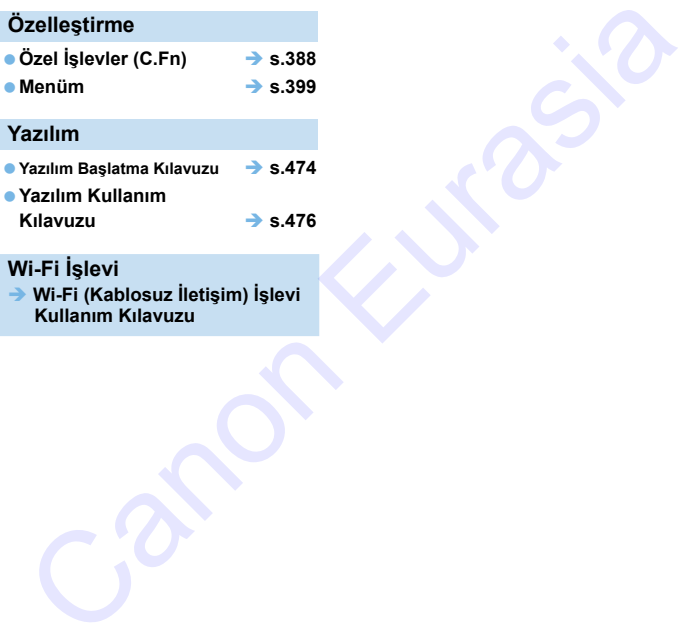

#### **Wi-Fi İşlevi**

 **Wi-Fi (Kablosuz İletişim) İşlevi Kullanım Kılavuzu**

# <span id="page-14-0"></span>**Bu Kılavuzda Kullanılan Kısaltmalar**

#### **Bu Kılavuzdaki Simgeler**

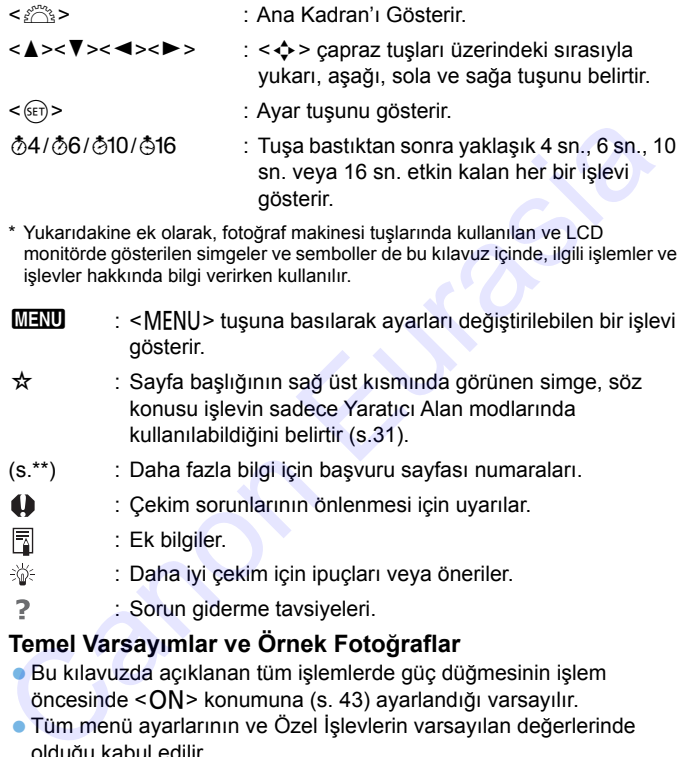

\* Yukarıdakine ek olarak, fotoğraf makinesi tuşlarında kullanılan ve LCD monitörde gösterilen simgeler ve semboller de bu kılavuz içinde, ilgili işlemler ve işlevler hakkında bilgi verirken kullanılır.

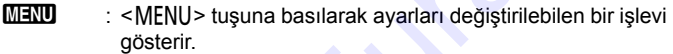

- $\star$  : Sayfa başlığının sağ üst kısmında görünen simge, söz konusu işlevin sadece Yaratıcı Alan modlarında kullanılabildiğini belirtir (s.31).
- (s.\*\*) : Daha fazla bilgi için başvuru sayfası numaraları.
- : Çekim sorunlarının önlenmesi için uyarılar.
- : Ek bilgiler.
- : Daha iyi çekim için ipuçları veya öneriler.
	- : Sorun giderme tavsiyeleri.

#### **Temel Varsayımlar ve Örnek Fotoğraflar**

- Bu kılavuzda açıklanan tüm işlemlerde güç düğmesinin işlem öncesinde < ON > konumuna (s. 43) ayarlandığı varsayılır.
- Tüm menü ayarlarının ve Özel İşlevlerin varsayılan değerlerinde olduğu kabul edilir.
- Bu kullanım kılavuzundaki illüstrasyonlar fotoğraf makinesine örnek olarak EF-S18-55mm f/4-5.6 IS STM lensi takılmış halde gösterir.
- Fotoğraf makinesinde gösterilen ve bu kılavuzda kullanılan örnek fotoğraflar sadece efektleri daha açık bir şekilde göstermek amacıyla verilmiştir.

# İçindekiler

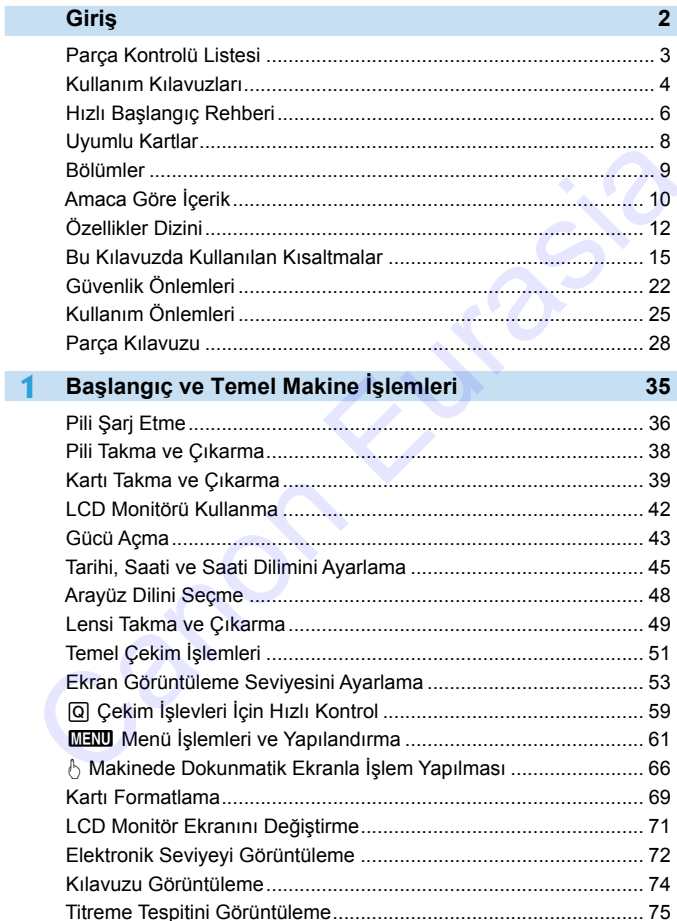

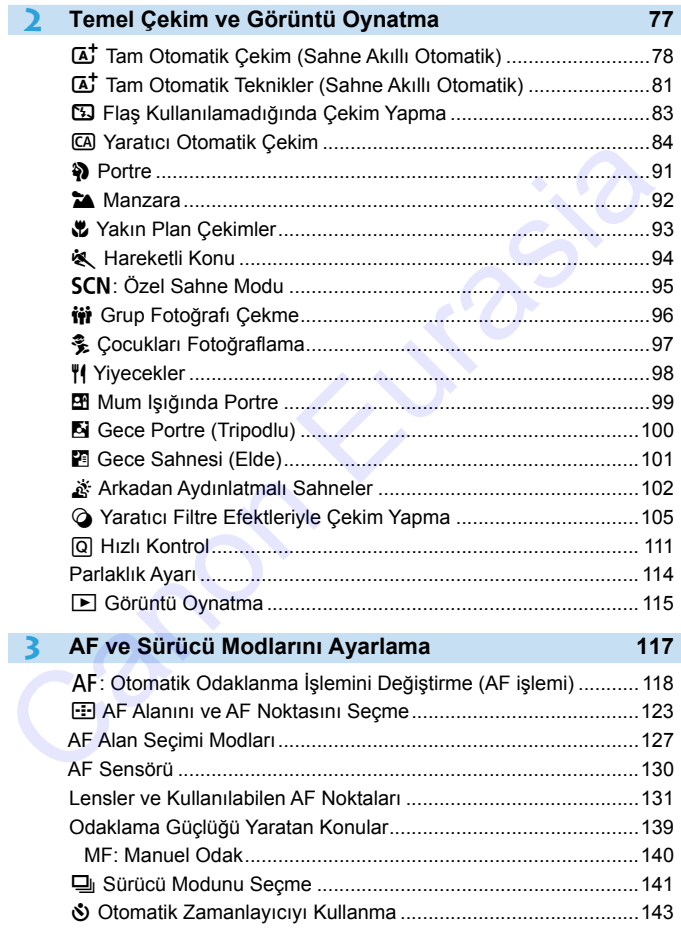

18

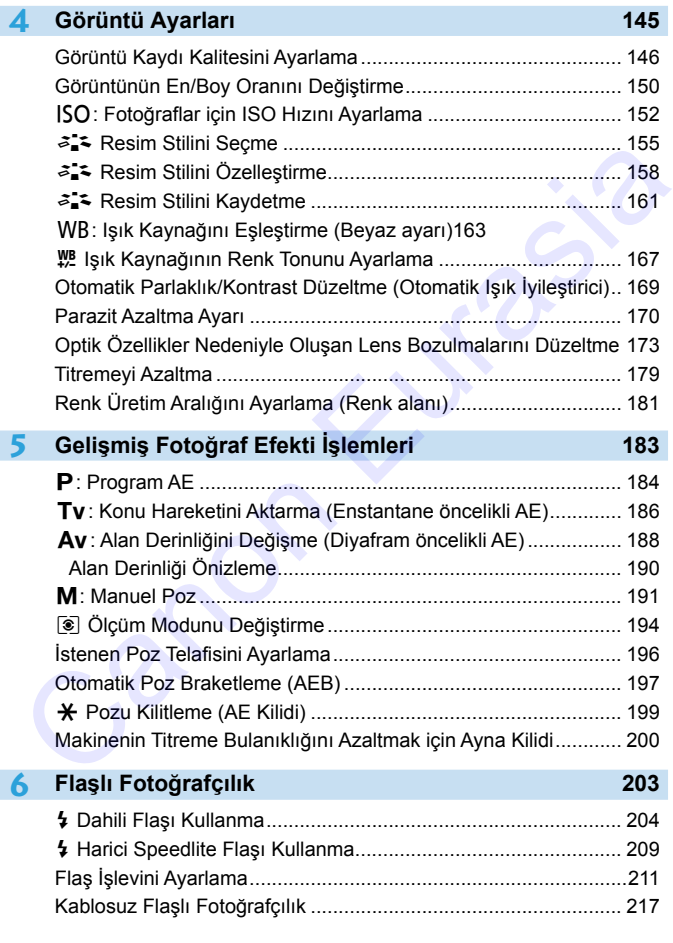

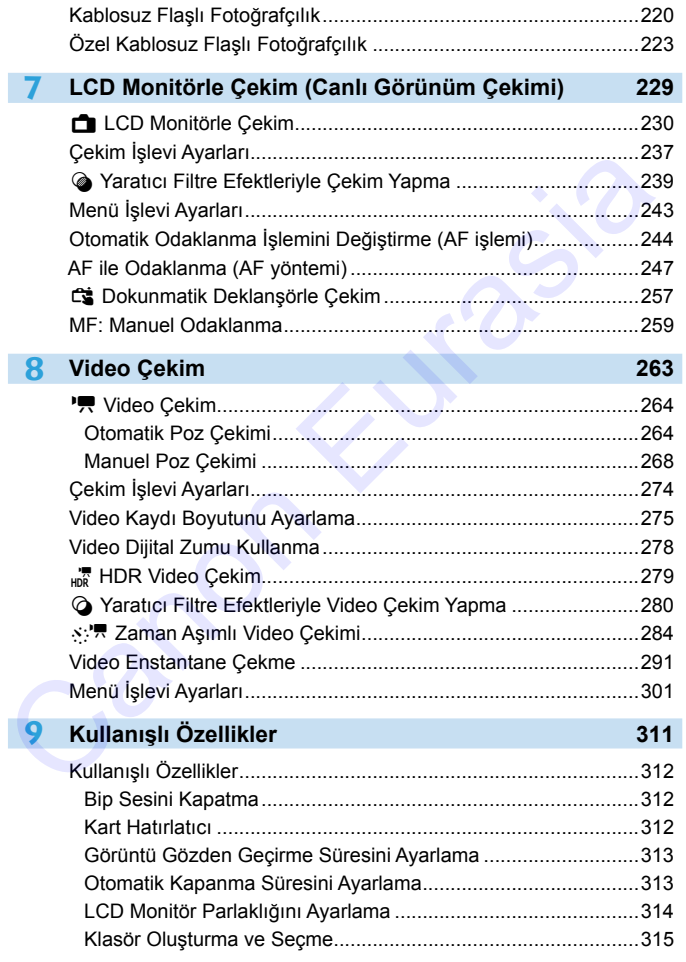

#### İçindekiler

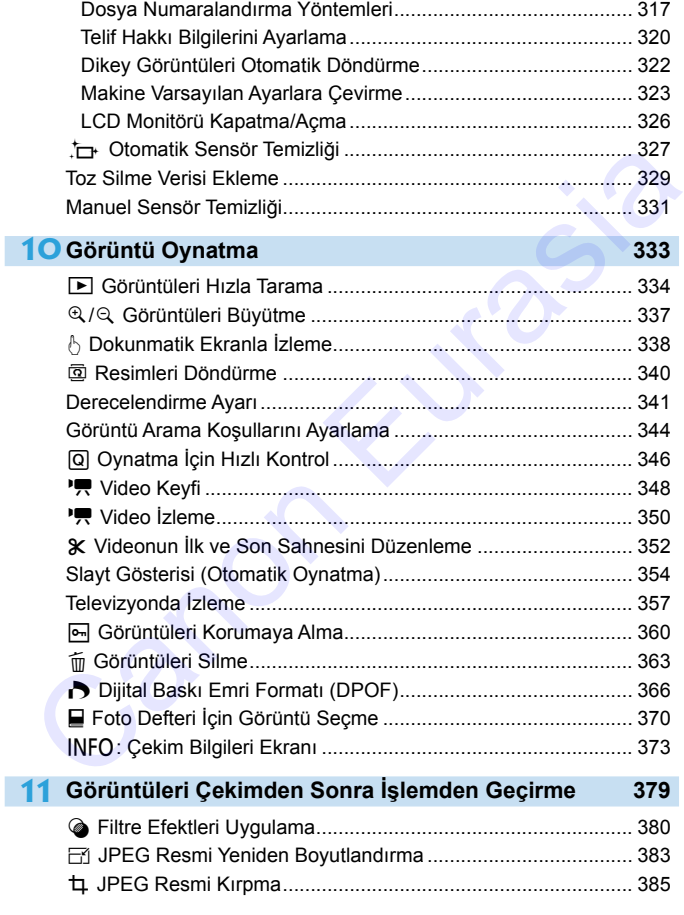

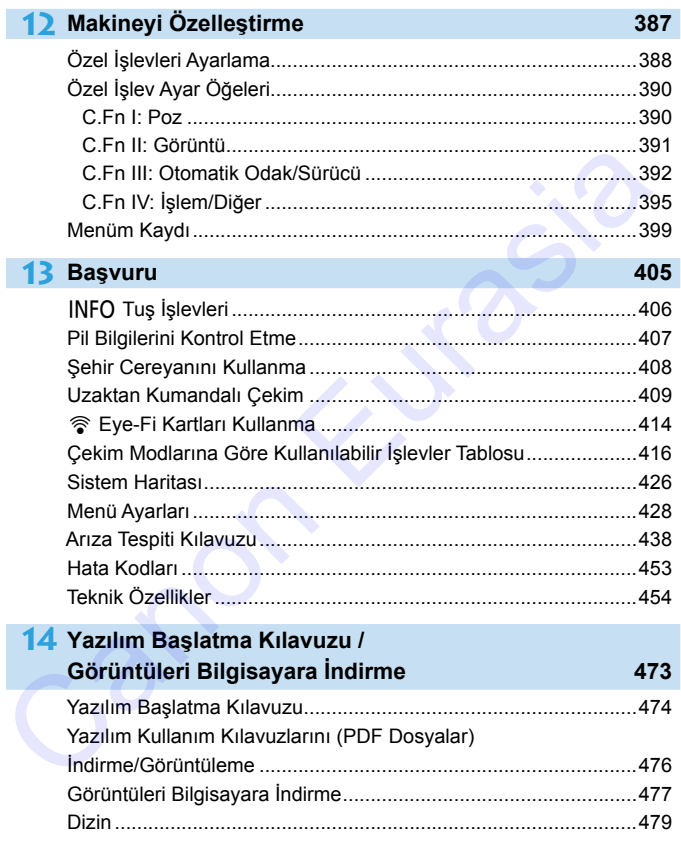

# <span id="page-21-0"></span>**Güvenlik Önlemleri**

Aşağıdaki önlemler size ve diğer kişilere zarar gelmesini veya yaralanmaları önlemek üzere verilmiştir. Ürünü kullanmadan önce bunları iyice anladığınızdan ve bu önlemlere bağlı kaldığınızdan emin olun.

#### **Ürünle ilgili herhangi bir arızalanma, sorun veya hasar durumunda, ürünü satın aldığınız bayi veya en yakın Canon Hizmet Merkezi ile bağlantıya geçin.**

 **Uyarılar: Aşağıdaki uyarıları dikkate alın. Aksi takdirde ölüm veya ciddi yaralanmalar görülebilir.**

- Yangın, aşırı ısınma, kimyasal sızıntı, patlama ve elektrik çarpması tehlikelerini önlemek için aşağıdaki önlemleri alın:
	- Pilleri, güç kaynaklarını veya aksesuarları kullanım kılavuzunda belirtilmeyen bir şekilde kullanmayın. Kaçak veya değiştirilmiş pilleri ya da hasarlı ürünleri kullanmayın.
	- Pile kısa devre yaptırmayın, bunların içini açmayın ve değiştirmeye çalışmayın. Pili ısıtmayın veya lehimlemeyin. Pilin ateş veya suyla temas etmesini önleyin. Pile aşırı fiziksel güç uygulamayın, darbe almasını önleyin.
	- Pilin artı ve eksi kutuplarını doğru yönde takın.
	- Pili izin verilen şarj (çalışma) ortamı sıcaklık aralığı altında veya üstündeki sıcaklıklarda şarj etmeyin. Ayrıca, Kullanım Kılavuzunda belirtilen şarj sürelerini geçmeyin.
	- Fotoğraf makinesinin elektrik kontaklarına, aksesuarlarına, bağlantı kablolarına, vb. herhangi bit tipte metal nesne sokmayın.
- Pili elden çıkartırken elektrik kontaklarını bir pil ile izole edin. Diğer metal nesneler veya pillerle temas etmesi halinde yangın veya patlama tehlikesi oluşabilir.
- Pil şarj edilirken aşırı ısınma olur, duman veya kötü koku yayılırsa, şarj cihazını hemen prizden çıkararak şarj işlemini durdurun. Aksi takdirde, yangın, ısı hasarı veya elektrik çarpması oluşabilir.
- Pilde sızıntı, renk değişimi, deformasyon olursa veya duman ya da kötü koku yayılırsa hemen çıkarın. Bu sırada kendinizi yakmamaya dikkat edin. Kullanmaya devam etmeniz halinde yangın, elektrik çarpması veya yanıklar oluşabilir.
- Pil sızıntısının gözle, ciltle veya giysiyle temas etmesini önleyin. Aksi takdirde körlük veya cilt sorunları görülebilir. Pil sızıntısının gözle, ciltle veya giysiyle temas etmesi durumunda, etkilenen alanı ovalamadan bol suyla uzun süre yıkayın. Hemen tıbbi yardım alın. naminina, tiruni satiri aldığınız bayr veya erir yaknı Carioni hizinet<br>
"The Assignati uyarıları dikkate alın. Aksi takdirde ölüm<br>
"Angın, aşırı ısınma, kimyasal sızırılı, patlama ve elektrik çarpması tehlikelerini<br>
Yengin
- Hiçbir kabloyu ısı kaynağının yakınında bırakmayın. Kabloda deformasyon olabilir veya izolasyon eriyebilir ve yangın ya da elektrik çarpması tehlikesi oluşabilir.
- Fotoğraf makinesini uzun süre aynı pozisyonda tutmayın. Makine çok ısınmış görünmese bile uzun süre bedenin aynı parçasıyla temas etmesi ciltte kızarma ya da kabarma oluşmasına neden olabilir veya düşük sıcaklık kontakları yanabilir. Dolaşım sorunu olan veya hassas ciltli kişiler için veya makine çok sıcak mekanlarda kullanıldığında tripod kullanılmasını tavsiye ederiz.
- Flaşı asla otomobil veya başka bir araç kullanan birine doğru patlatmayın. Kaza yapmasına neden olabilir.
- Fotoğraf makinesi veya aksesuarlar kullanılmadığı zaman, makineyi saklamadan önce pili çıkarttığınızdan ve elektrik fişini ve bağlantı kablolarını ekipmandan söktüğünüzden emin olun. Bu, elektrik çarpması, aşırı ısınma, yangın ve aşınma tehlikelerini önler.
- Ekipmanı yanıcı gazların bulunduğu ortamda kullanmayın. Bu, yangın veya patlama tehlikesinin önlenmesini sağlar.
- $\bullet~$  Ekipmanı düşürürseniz ve kasa hasar görüp iç parçaları dışarı çıkarsa, açıkta duran iç parçalara asla dokunmayın. Elektrik çarpması olasılığı vardır.
- Ekipmanı açmayın veya değiştirmeye çalışmayın. Yüksek voltajlı iç parçalar elektrik çarpmasına neden olabilir.
- Fotoğraf makinesi veya lensle güneşe veya çok güçlü ışık kaynaklarına doğru bakmayın. Görme duyunuz hasar görebilir.
- Ekipmanı kullanım sırasında bile çocuk ve bebeklerin erişemeyeceği bir yerde tutun. Askı veya kordonlar kazayla boğulma, elektrik çarpması veya yaralanmaya neden olabilir. Çocuk veya bebeğin bir makine parçası veya aksesuarın yanlışlıkla yutması sonucu da boğulma tehlikesi oluşabilir. Çocuğun bir parçayı veya aksesuarı yutması durumunda hemen tıbbi yardım alın. e Ekipmanı açmayın veya egilşimeye çalışmayın. Yüksek voltajlı iç parçalar elektirik parçalar elektirik evya yanası egilmese veya çok güçlü işik kaynaklarına doğru bakınayı Görme duyunuz hasar görebilir.<br>
Ekimanı kullanın
	- Ekipmanı tozlu veya nemli ortamlarda kullanmayın veya saklamayın. Aynı şekilde kısa devre oluşmasını engellemek için pili metal nesnelerden uzak tutun ve her zaman koruyucu kapağını takarak saklayın. Bu, yangın, aşırı ısınma, elektrik çarpması veya yanık tehlikesinin önlenmesini sağlar.
	- Bu fotoğraf makinesini hastane veya havaalanında kullanmadan önce, bu mekanlarda kullanım izni olduğundan emin olun. Fotoğraf makinesinin yaydığı elektro manyetik dalgalar, uçak ekipmanına veya hastanedeki medikal cihazlara zarar verebilir.
	- Yangın ve elektrik çarpması tehlikesini azaltmak için aşağıdaki önlemleri alın:
		- Fisi her zaman prize sağlam bir sekilde takın.
		- Elektrik fişine ıslak elle dokunmayın.
		- Elektrik kablosunu prizden çıkarırken kablodan değil, prizden ve fişten tutarak çıkarın.
		- Kabloyu çizmeyin, kesmeyin veya aşırı ısınmasına izin vermeyin ya da kabloyu eğmeyin veya üzerine ağır bir cisim koymayın. Ayrıca kabloyu bükmeyin veya bağlamayın.
		- Aynı prize çok sayıda fiş takmayın.
		- Teli kopuk veya izolasyonu hasarlı bir kabloyu kullanmayın.
	- Güç kablosunu düzenli olarak çıkarın ve elektrik prizi etrafında biriken kirleri kuru bir bezle temizleyin. Tozlu alanlar nemle veya yağla temas ederse, fişe veya prize yapışabilir. Nem kısa devre nedeniyle elektrik çarpması veya yangın tehlikesine yol açabilir.
	- Pili doğrudan bir elektrik prizine veya bir taşıtın çakmak soketine takmayın. Pilde sızma, aşırı ısınma veya patlama nedeniyle yangın, yanık veya yaralanma olabilir.
	- Ürün çocuklar tarafından kullanılmadan önce bir yetişkin tarafından ürünün nasıl kullanılacağı detaylı bir şekilde anlatılmalıdır. Çocuklar ürünü yetişkin gözetiminde kullanmalıdır. Yanlış kullanım elektrik çarpması veya yaralanmalara neden olabilir.
	- Lensi veya lens takışmış bir fotoğraf makinesini, lens kapağını takmadan güneş altında bırakmayın. Aksi takdirde, lens güneç ışınlarının yoğunlaşmasına ve yangın tehlikesinin görülmesine neden olabilir.
	- Ürünü kullanırken üzerine kumaş bir malzeme koymayın veya cihazı kumaşla sarmayın. Aksi takdirde cihaz ısınabilir ve deformasyon veya yangın tehlikesi görülebilir.
	- Makineyi ıslatmamaya dikkat edin. Ürünü suya düşürürseniz veya makine içine su ya da metal nesneler kaçarsa, pili hemen makineden çıkarın. Bu, yangın, elektrik çarpması veya yanık tehlikesinin önlenmesini sağlar.
	- Ürünü temizlemek için asla boya tineri, benzin veya benzeri organik çözücüleri kullanmayın. Aksi takdirde, yangın tehlikesi veya sağlık hasarı oluşabilir.

#### <span id="page-23-0"></span> **Önlemler: Aşağıdaki önlemleri dikkate alın. Aksi takdirde, fiziksel yaralanma veya ürün hasarı meydana gelebilir.**

- Ürünü şiddetli güneş altında duran bir otomobilin içi gibi yüksek sıcaklıktaki bir ortamda kullanmayın veya saklamayın. Ürün ısınabilir ve yanıklara neden olabilir. Ayrıca pil sızıntısı veya patlama meydana gelebilir, bunlar da ürünün performansını düşürür veya ömrünü azaltır.
- Fotoğraf makinesini bir tripoda takılı konumdayken taşımayın. Aksi takdirde yaralanmaya veya kazaya neden olabilir. Tripodun, fotoğraf makinesi ve lensi desteklemeye yetecek sağlamlıktan olduğundan da emin olun. düşürür veya ömrünü azaltır.<br>Fotoğraf makinesini bir tripoda taklılı konumdayken taşımayın. Aksi takdirde yaralarmaya veya kazaya neden olabilir. Tripodun, fotoğraf makinesi ve lensi<br>desteklemeye yelecek sağlamlıktan olduğ
- Ürünü düşük sıcaklıktaki bir ortamda uzun süre bırakmayın. Ürün soğur ve dokunulduğu zaman yaralanmaya neden olabilir.
- Flaşı asla bir kişinin gözlerine yakın mesafeden patlatmayın. Gözlere zarar verebilir.

# <span id="page-24-0"></span>**Kullanım Önlemleri**

#### **Fotoğraf Makinesi Bakımı**

- Bu fotoğraf makinesi hassas bir alettir. Düşürmeyin veya fiziksel darbeye maruz bırakmayın.
- Fotoğraf makinesi sudan korumalı değildir ve su altında kullanılamaz. Fotoğraf makinesini kazara suya düşürürseniz, derhal en yakın Canon Hizmet Merkezi ile bağlantıya geçin. Su damlacıklarını temiz ve kuru bir bezle silin. Fotoğraf makinesi tuzlu ortamda kalırsa, tuz kalıntılarını iyice sıktığınız temiz ve nemli bir bezle silin.
- Fotoğraf makinesini mıknatıs veya elektrik motoru gibi güçlü manyetik alan yayan herhangi bir şeyin yakınına bırakmayın. Ayrıca, fotoğraf makinesini, geniş antenler gibi güçlü radyo dalgası yayan herhangi bir şey yakınında bırakmayın veya kullanmayın. Güçlü manyetik alanlar, fotoğraf makinesinde işlem bozukluklarına neden olabilir veya görüntü verisine zarar verebilir.
- Fotoğraf makinesini, doğrudan güneş ışığı alan bir taşıt içi gibi, aşırı ısı alan bir ortamda bırakmayın. Yüksek ısı fotoğraf makinesinde arıza oluşmasına neden olabilir.
- Fotoğraf makinesinde hassas elektronik devre vardır. Fotoğraf makinesini asla kendiniz açmaya kalkışmayın.
- Dahili flaş veya ayna işlemini parmağınızla vb. engellemeyin. Aksi takdirde arıza oluşabilir.
- Lense, vizöre, refleks aynasına, odaklanma ekranına, vb. giren tozu temizlemek için sadece piyasadan temin ettiğiniz bir körüklü fırçayı kullanın. Fotoğraf makinesi gövdesini veya lensi temizlemek için organik çözücüler içeren temizleyicileri kullanmayın. İnatçı kirlerin çıkarılması için en yakın Canon Hizmet Merkezi'ne başvurun.
- Fotoğraf makinesinin elektrik kontaklarına parmaklarınızla dokunmayın. Bu, kontakların aşınmaması için önemlidir. Aşınmış kontaklar, fotoğraf makinesinde arızaya neden olabilir.
- Fotoğraf makinesi soğuk bir ortamdan aniden sıcak bir ortama taşınırsa, fotoğraf makinesinden iç parçalarda nem yoğunlaşması oluşabilir. Nem yoğunlaşmasını önlemek için fotoğraf makinesini önce korumalı bir plastik poşet içine koyun ve poşetten çıkarmadan önce sıcak ortama uyum sağlamasını bekleyin. bezle silin. Fotoğraf makinsi tuzlu ortamak kalırsa, tuz kalıntılarını iyice<br>sıklığınız etmiz ve nemli bir bezle silin.<br>Fotoğraf makinesini miknatıs veya elektrik motoru gibi güçlü manyetik alar<br>yayan herhangi bir şeyin ya
- Nem yoğunlaşması oluşmuşsa fotoğraf makinesini kullanmayın. Bu, makinenin hasar görmemesi için gereklidir. Nem yoğunlaşması oluşursa lensi, kartı ve pili makineden çıkarın ve fotoğraf makinesini kullanmaya başlamadan önce nemin tamamen kurumasını bekleyin.
- Fotoğraf makinesi uzun süre kullanılmayacaksa, pili çıkarın ve makinesi serin, kuru ve iyi havalandırmalı bir mekanda saklayın. Fotoğraf makinesi kaldırılmış olsa bile, arada sırada deklanşör tuşuna basarak fotoğraf makinesinin halen çalışır durumda olup olmadığını kontrol edin.
- Fotoğraf makinesini kimyasal maddelerin bulunduğu bir ortamda, örneğin bir kimya laboratuvarında saklamayın. Aksi takdirde, paslanma ve çürüme görülebilir.
- Uzun süredir kullanılmıyorsa, fotoğraf makinesi işlevlerinin hepsini kullanmaya başlamadan önce test edin. Fotoğraf makinesini son zamanlarda kullanmadıysanız veya yakında önemli bir çekiminiz varsa, makinenizi en yakın Canon Hizmet Merkezinden kontrolden geçirterek veya kendiniz kontrol ederek düzgün bir şekilde çalıştığından emin olun. Malining vara bile, alaat silaata etkilingi bilayti usaralan kilologilan kiribe makinessinin halen çalışır durumda olup olmadığını kontrol edir.<br>Fotoğraf makinessini kimyasal maddelerin bulunduğu bir ortamda, örneğin bir k
- Üst üste sürekli çekim, Canlı Görünüm çekimi veya video çekimi yapılırsa fotoğraf makinesi ısınabilir. Bu bir arıza değildir.
- Görüntü alanı içinde veya dışında parlak bir ışık kaynağı varsa, ışık lekeleri oluşabilir.

#### **LCD Monitör**

- LCD monitör %99,99'dan fazla etkin pikselle yüksek hassasiyetli bir teknoloji ile imal edilmiş de olsa kalan %0,01'i veya daha azı ölü piksel olabilir ve siyah, kırmızı veya başka bir renkte noktalar görünebilir. Ölü pikseller bir arızaya işaret etmez. Kaydedilen görüntü üzerinden etkileri yoktur.
- LCD monitör uzun süre açık bırakılırsa, ekrandaki görüntüye ait birtakım kalıntıların görüleceği ekran yanması oluşabilir. Ancak bu durum geçicidir ve fotoğraf makinesi birkaç gün kullanılmadığında kaybolur.
- LCD monitör ekranı düşük sıcaklıklarda biraz yavaş gösterebilir veya yüksek sıcaklıklarda kararabilir. Oda sıcaklığında normale döner.

#### <span id="page-26-0"></span>**Kartlar**

Kartı ve kayıtlı veriyi korumak için aşağıdakilere dikkat edin:

- Kartı düşürmeyin, bükmeyin veya ıslatmayın. Kartı ezmeyin, sarsmayın veya karta fazla bastırmayın.
- Kartın elektronik kontaklarına parmaklarınızla veya metal nesnelerle dokunmayın.
- Karta etiket vb. gibi şeyler yapıştırmayın.
- Kartı televizyon setleri, hoparlörler veya mıknatıslar gibi güçlü manyetik alanlara sahip herhangi bir şeyin yakınında tutmayın veya kullanmayın. Ayrıca, statik elektriğe sahip alanlardan da uzak durun.
- Kartı direkt güneş ışığı altında veya ısı kaynağı yakınında tutmayın.
- Kartı bir kutuda saklayın.
- Kartı, sıcak, tozlu veya nemli ortamlarda saklamayın.

#### **Sensör önüne yapışan toz/kirler**

Fotoğraf makinesine dışarıdan giren toz dışında, bazen makinenin iç parçalarından sızan yağlar sensörün önüne yapışabilir. Görüntüler üzerinde kir parçacıkları görünüyorsa Canon Hizmet Merkezi'ne götürerek sensörü temizletmenizi öneririz. Marta etiket vb. gibi şeyler yapıştırmayın.<br>
Marta televizyon setleri, hoparloifer veya mıknatıslar gibi güçlü manyetik katnı televizyon setleri, hoparloifer veya mıknatıslar gibi güçlü manyın.<br>
Ayrıca, statik elektriğe sa

#### **Lens**

Lensi fotoğraf makinesinden çıkardıktan sonra lens yüzeyinin ve elektrik kontaklarının çizilmesini önlemek için arka lens kapağını takın ve lensi arka tarafı yukarıda kalacak şekilde yerleştirin.

<span id="page-26-1"></span>Kontaklar

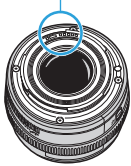

# <span id="page-27-0"></span>**Parça Kılavuzu**

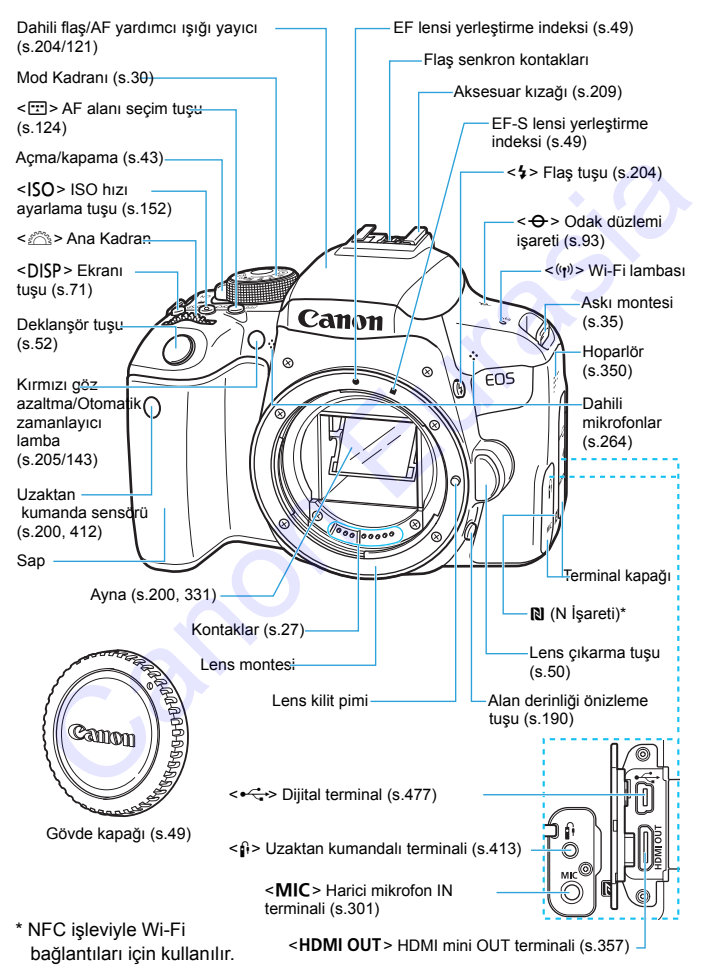

#### Parça Kılavuzu

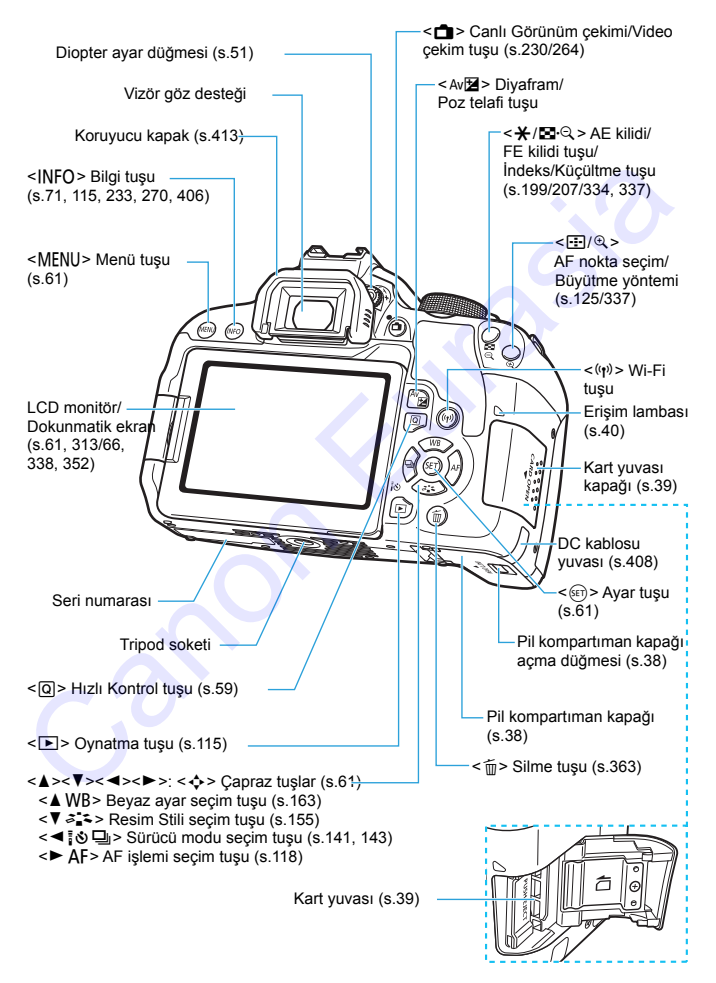

#### <span id="page-29-0"></span>**Mod Kadranı**

Mod Kadranı, Temel Alan modları ve Yaratıcı Alan modlarını içerir.

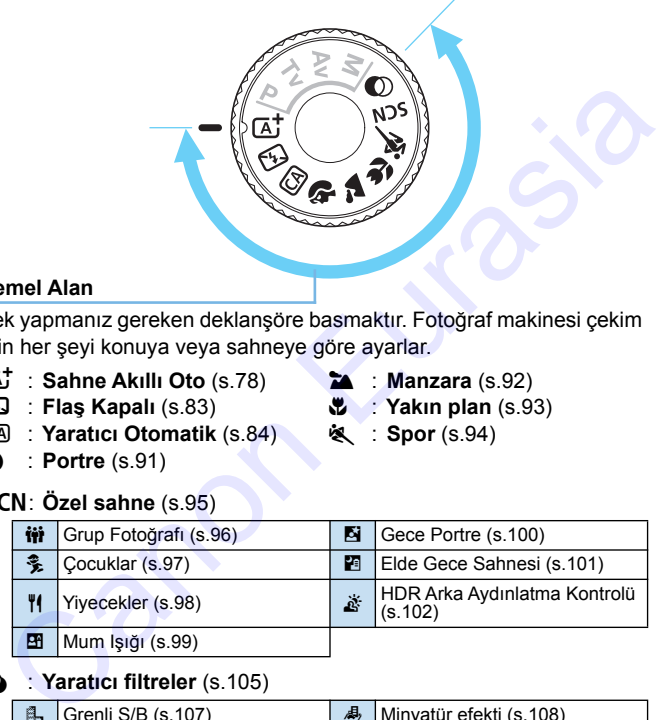

#### **Temel Alan**

Tek yapmanız gereken deklanşöre basmaktır. Fotoğraf makinesi çekim için her şeyi konuya veya sahneye göre ayarlar.

- A : **Sahne Akıllı Oto** (s.78)
- 7 : **Flaş Kapalı** (s.83)
- C : **Yaratıcı Otomatik** (s.84)
- 2 : **Portre** (s.91)

#### 3 : **Manzara** (s.92) **2** : **Yakın plan** (s.93)

**8** : **Spor** (s.94)

#### 8: **Özel sahne** (s.95)

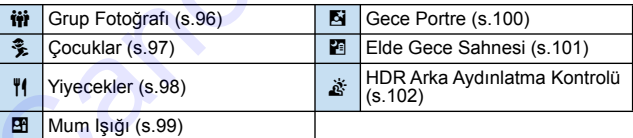

#### **2** Yaratıcı filtreler (s. 105)

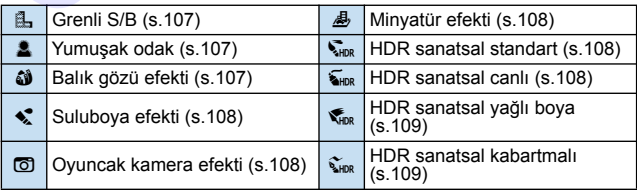

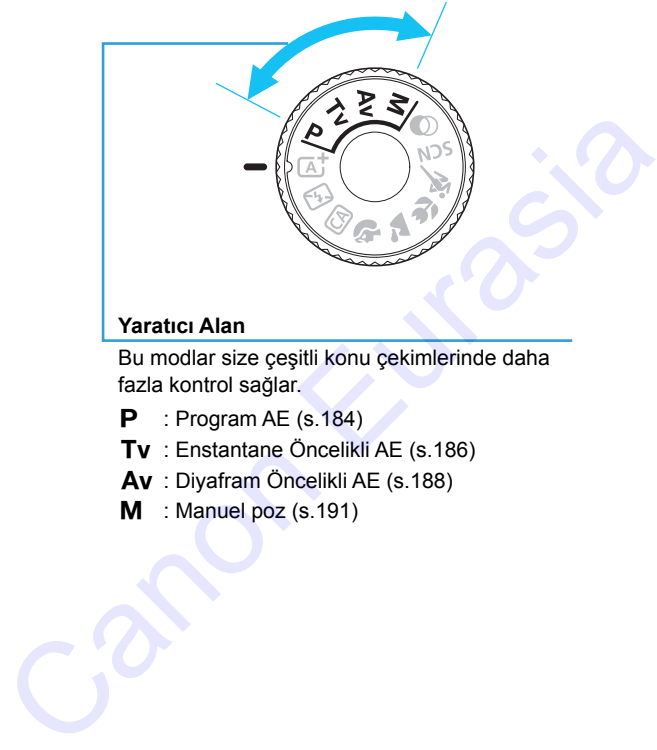

#### <span id="page-30-0"></span>**Yaratıcı Alan**

Bu modlar size çeşitli konu çekimlerinde daha fazla kontrol sağlar.

- $P$  : Program AE (s.184)
- Tv : Enstantane Öncelikli AE (s.186)
- Av : Diyafram Öncelikli AE (s.188)
- $M$  : Manuel poz (s.191)

#### **Hızlı Kontrol Ekranı**

(Örnek: <**P**> modunda, [ $\Omega$ <sub>5</sub>: Cekim ekranı: Standart] ayarında (s[.59\)](#page-58-0))

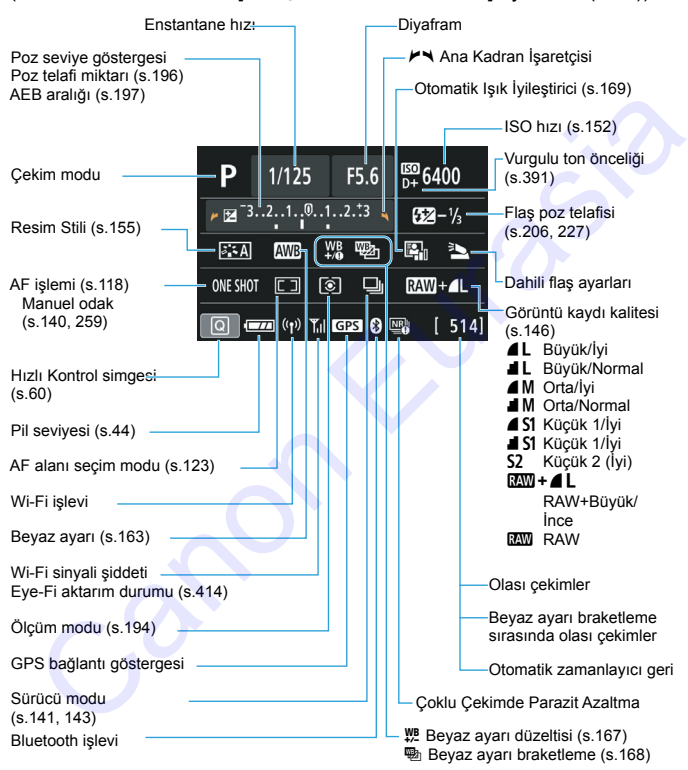

Ekran sadece geçerli durumda uygulanan ayarları gösterir.

#### **Vizör Bilgileri**

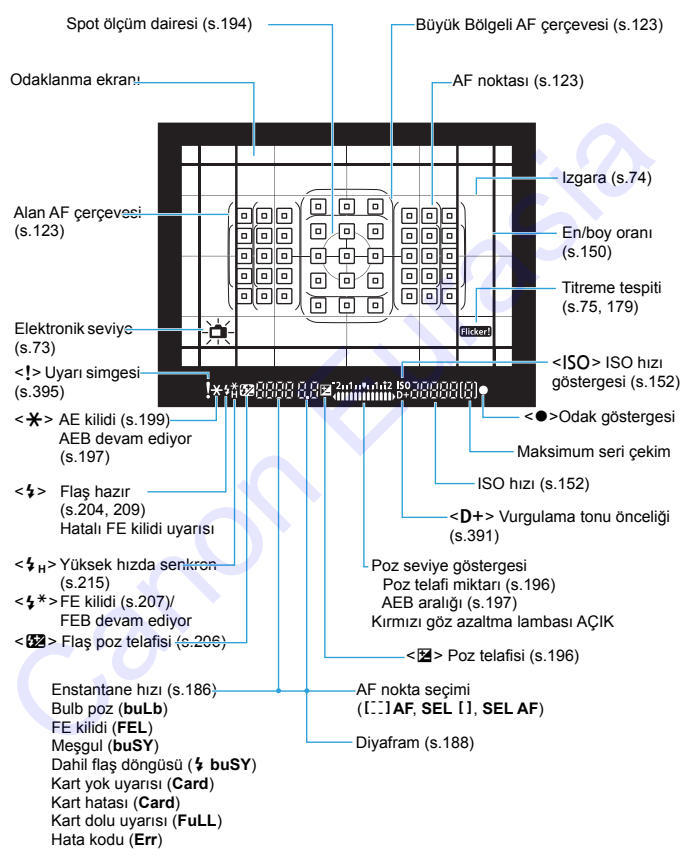

Ekran sadece geçerli durumda uygulanan ayarları gösterir.

#### **Pil Şarj Cihazı LC-E17**

Pil Paketi LP-E17 için şarj cihazı (s.[36\)](#page-35-1).

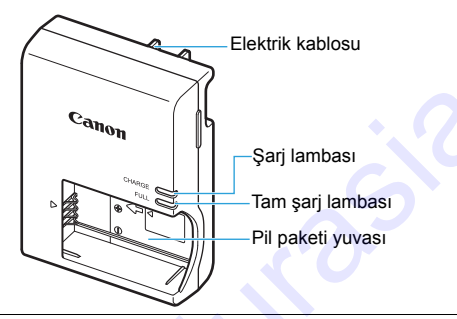

#### **ÖNEMLİ KULLANIM TALİMATLARI-BU TALİMATLARA UYUN. TEHLİKE-YANGIN VEYA ELEKTRİK ÇARPMASI TEHLİKESİNİ AZALTMAK İÇİN BU TALİMATLARI DİKKATLE UYGULAYIN.**

ABD dışında bir kaynağa bağlanırken, elektrik prizi için gerekirse uygun yapılandırmaya sahip bir bağlantı fişi adaptörü kullanın.

#### **Pil Şarj Cihazı LC-E17E**

Pil Paketi LP-E17 için şarj cihazı (s.36).

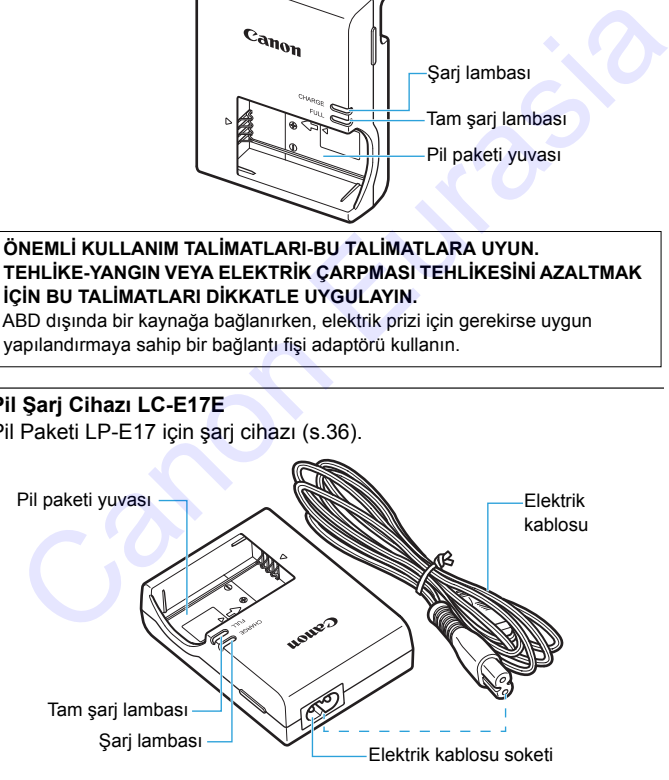

# <span id="page-34-0"></span>**Başlangıç ve Temel Makine İşlemleri**

Bu bölümde, çekim öncesi hazırlık adımları ve temel fotoğraf makinesi işlemleri açıklanır.

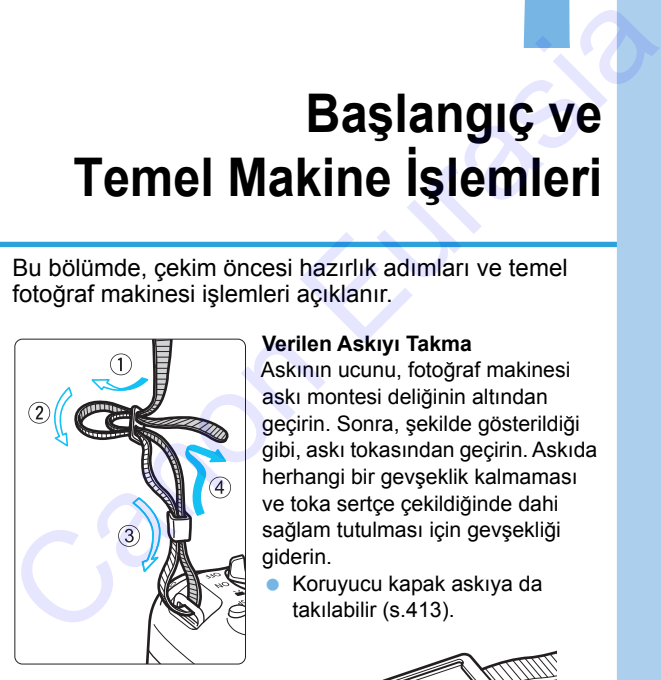

#### <span id="page-34-1"></span>**Verilen Askıyı Takma**

Askının ucunu, fotoğraf makinesi askı montesi deliğinin altından geçirin. Sonra, şekilde gösterildiği gibi, askı tokasından geçirin. Askıda herhangi bir gevşeklik kalmaması ve toka sertçe çekildiğinde dahi sağlam tutulması için gevşekliği giderin.

**1**

 Koruyucu kapak askıya da takılabilir (s.413).

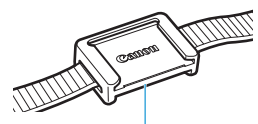

Vizör koruyucu kapak

# <span id="page-35-0"></span>**Pili Şarj Etme**

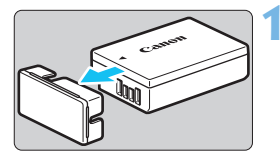

# **1 Koruyucu kapağı çıkarın.**

Pille verilen koruyucu kapağı çıkarın.

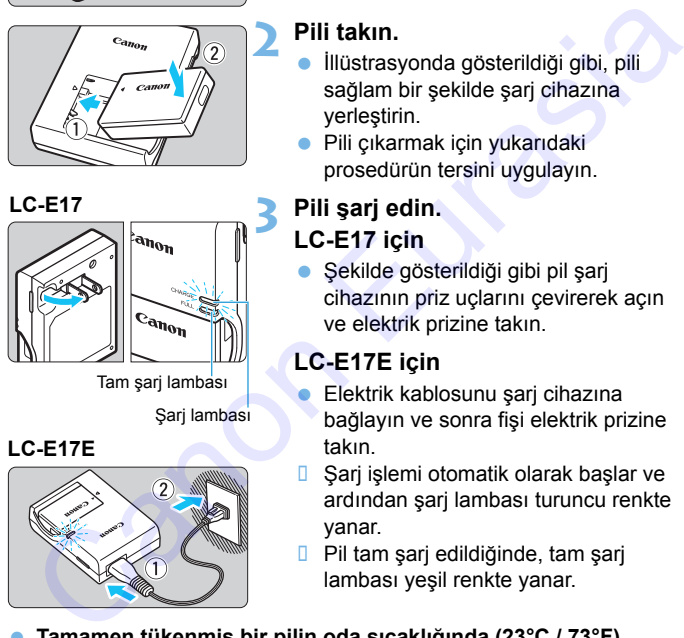

<span id="page-35-1"></span>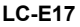

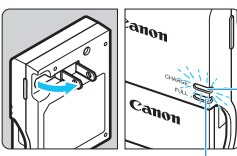

Tam şarj lambası

Sari lambası

<span id="page-35-2"></span>**LC-E17E**

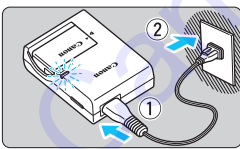

#### **2 Pili takın.**

- İllüstrasyonda gösterildiği gibi, pili sağlam bir sekilde şari cihazına yerleştirin.
- Pili çıkarmak için yukarıdaki prosedürün tersini uygulayın.

#### **3 Pili şarj edin. LC-E17 için**

 Şekilde gösterildiği gibi pil şarj cihazının priz uçlarını çevirerek açın ve elektrik prizine takın.

#### **LC-E17E için**

- Elektrik kablosunu şarj cihazına bağlayın ve sonra fişi elektrik prizine takın.
- **□** Şarj işlemi otomatik olarak başlar ve ardından şarj lambası turuncu renkte yanar.
- **Pil tam şarj edildiğinde, tam şarj** lambası yeşil renkte yanar.
- **Tamamen tükenmiş bir pilin oda sıcaklığında (23°C / 73°F) tamamen şarj edilmesi yaklaşık 2 saat sürer.** Pili şarj etmek için gerekli olan süre genelde ortam sıcaklığına ve pilde kalan şarj kapasitesine bağlıdır.
- Güvenlik açısından düşük sıcaklıklarda (5°C 10°C / 41°F 50°F) yapılan şarj işlemi daha uzun sürer (yakl. 4 saat).
#### **Pil ve Şarj Cihazı Kullanımı İçin İpuçları**

- **Satın alındığı zaman piller tam şarjlı değildir.** Kullanmadan önce pil paketini şarj edin.
- **Pili kullanacağınız gün veya bir gün öncesinde şarj edin.** Şarjlı bir pil, kullanılmadan saklandığı zaman bile yavaş yavaş deşarj olur ve şarj seviyesi azalır.
- **Pili şarj ettikten sonra, pili çıkarın ve şarj cihazını elektrik prizinden sökün.**
- **Fotoğraf makinesini kullanmadığınız zaman pili çıkarın.** Pil uzun süre fotoğraf makinesi içinde tutulursa, az miktarda elektrik akımı salınır ve bu, pilin hızlı deşarj olmasına ve pil ömrünün kısalmasına neden olur. Pili koruyucu kapağını (size verilen) takarak saklayın. Pilin tam şarjlı haldeyken saklanması pil performansını düşürebilir. Sarjlı bir pil, kullanılmadan saklandığı zaman bile yavaş yavaş<br>deşarj olur ve şarj seviyesi azalır.<br>
Pili şarj ettikten sonra, pili çıkarın ve şarj cihazını elektrik<br>
prizinden sökün.<br>
Fotoğraf makinesini kullanmadığınız
	- **Pil şarj cihazı yurt dışında da kullanılabilir.**

Pil şarj cihazı 100 V AC ile 240 V AC 50/60 Hz aralığındaki bir güç kaynağı ile uyumludur. Gerekiyorsa, ilgili ülke veya bölgeye uygun, piyasadan temin edilebilecek bir fiş adaptörü kullanın. Pil şarj cihazına herhangi bir tür taşınabilir voltaj dönüştürücü takmayın. Pil şarj cihazı hasar görebilir.

 **Pil tamamen şarj edildikten kısa bir süre sonra tükeniyorsa bu pil ömrünün tükenmek üzere olduğunu gösterir.**

Pilin şarj performansını kontrol edin (s. 407) ve yeni bir pil satın alın.

- Şarj cihazı fişini çıkardıktan sonra yaklaşık 5 saniye priz uçlarına
- dokunmayın.
- Pil Paketi LP-E17 dışında bir pili şarj etmeyin.
- Pil Paketi LP-E17, sadece Canon ürünleriyle uyumludur. Uyumlu olmayan pil şarj cihazının veya ürünlerin kullanılmasından kaynaklanan arızalanmalar veya kazalar konusunda Canon hiçbir sorumluluk kabul etmez.

# **Pili Takma ve Çıkarma**

Fotoğraf makinesine tam şarjlı bir LP-E17 Pil Paketi takın. **Pil takıldığında fotoğraf makinesinin vizörü parlaklaşır ve pil çıkarıldığında matlaşır. Pil takılı değilse, vizördeki görüntü bulanık görülür ve odaklanma gerçekleşmez.**

#### **Pili Takma**

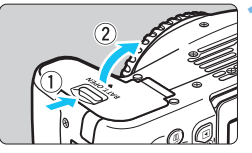

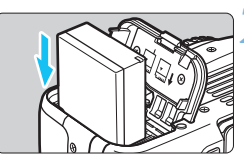

#### **1 Kapağı açın.**

 Düğmeyi oklarla gösterildiği gibi kaydırın ve kapağı açın.

#### **2 Pili takın.**

- Elektrik kontakları aşağıda kalacak şekilde takın.
- **Pili yerine oturana kadar itin.**

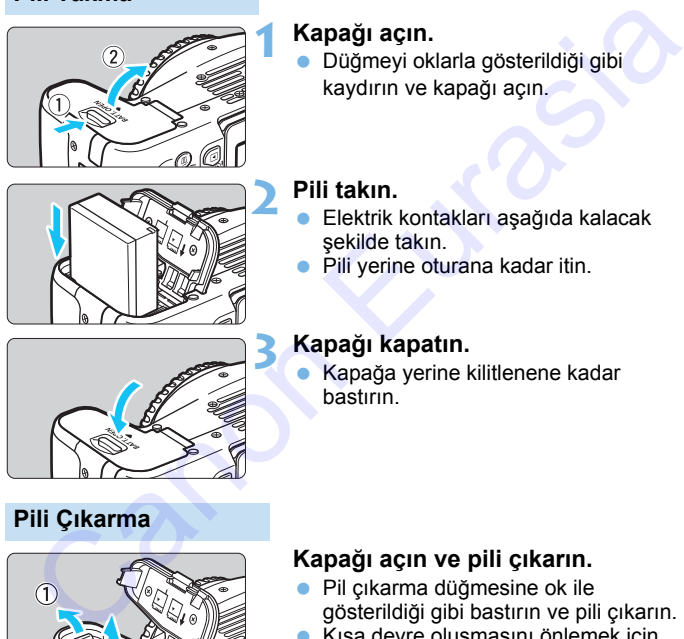

#### **3 Kapağı kapatın.**

 Kapağa yerine kilitlenene kadar bastırın.

#### **Pili Çıkarma**

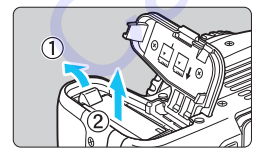

#### **Kapağı açın ve pili çıkarın.**

- Pil çıkarma düğmesine ok ile gösterildiği gibi bastırın ve pili çıkarın.
- Kısa devre oluşmasını önlemek için pile size verilen koruyucu kapağı (s. [36\)](#page-35-0) taktığınızdan emin olun.

Pil kompartıman kapağını açtıktan sonra, zorla daha fazla geriye itmemeye özen gösterin. Aksi takdirde menteşeler kırılabilir.

# **Kartı Takma ve Çıkarma**

Fotoğraf makinesinde SD, SDHC veya SDXC hafıza kartları (ayrı satılır) kullanılabilir. UHS-I özellikli SDHC ve SDXC kartlar da kullanılabilir. Çekilen görüntüler karta kaydedilir.

**Yazma/silme yapılabilmesi için kartın yazmaya karşı koruma düğmesinin yukarı konumda tutulduğundan emin olun.**

**Kartı Takma**

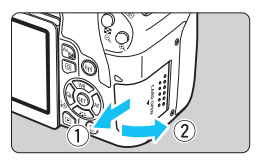

Yazmaya karşı koruma düğmesi

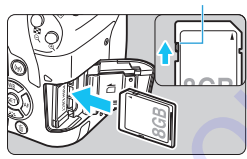

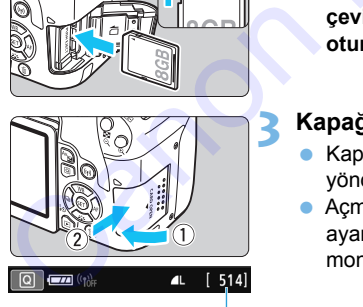

Olası çekim sayısı

## **1 Kapağı açın.**

 Kapağı ok ile gösterildiği gibi kaydırarak açın.

**2 Kartı takın.**

 **Şekilde gösterildiği gibi, kartın etiketli yüzeyini kendinize doğru çevirin ve tık sesiyle yerine oturana kadar itin.** Kapağı açın.<br>
• Kapağı ok ile gösterildiği gibi<br>
kaydırarak açın.<br>
• Sekilde gösterildiği gibi, kartın<br>
• Şekilde gösterildiği gibi, kartın<br>
• tiketli yüzeyini kendinize doğru

#### **3 Kapağı kapatın.**

- Kapağı kapatın ve ok ile gösterilen yönde kaydırarak yerine oturtun.
- $\bullet$  Acma/kapama düğmesi < $ON$ > olarak ayarlanırsa, olası çekim sayısı LCD monitörde görüntülenir.

围 Olası çekim sayısı kart kapasitesine, görüntü kaydı kalitesine, ISO hızına vb. göre değişir.

 [z**1: Deklanşöre kartsız basın**] seçeneğinin [**Kapalı**] olarak ayarlanması, kart takmadan çekim yapmanızı önler (s.[312](#page-311-0)).

#### **Kartı Çıkarma**

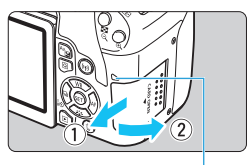

Erişim lambası

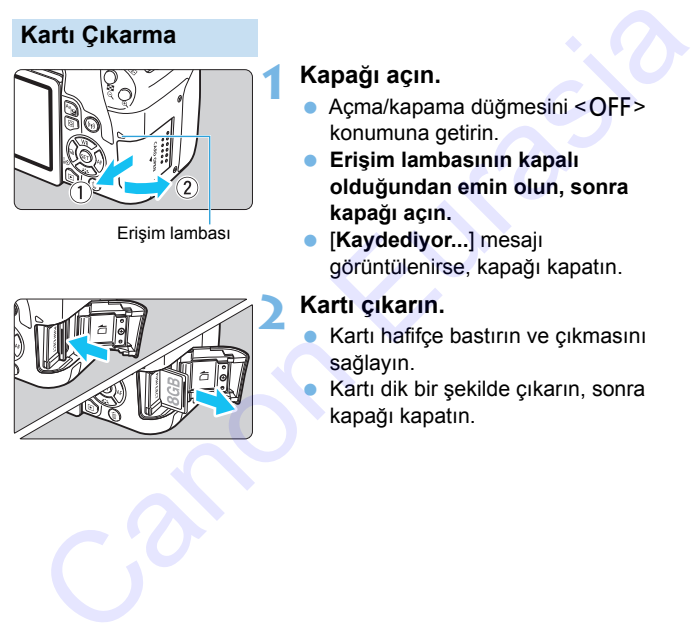

#### **1 Kapağı açın.**

- $\blacktriangleright$  Acma/kapama düğmesini < $\bigcirc$ FF> konumuna getirin.
- **Erişim lambasının kapalı olduğundan emin olun, sonra kapağı açın.**
- [**Kaydediyor...**] mesajı görüntülenirse, kapağı kapatın.

#### **2 Kartı çıkarın.**

- Kartı hafifçe bastırın ve çıkmasını sağlayın.
- Kartı dik bir şekilde çıkarın, sonra kapağı kapatın.

 **Erişim lambasının yanıyor veya yanıp sönüyor olması, görüntünün halihazırda karta kaydedildiğini veya karttan okunduğunu, karttan silindiğini veya verinin aktarıldığını gösterir. Bu sırada kart yuvası kapağını açmayın.**

**Erişim lambası yanar veya yanıp sönerken asla aşağıdaki işlemleri gerçekleştirmeyin. Aksi takdirde görüntü verisi, kart veya fotoğraf makinesi hasar görebilir.**

- **Kartı çıkarma.**
- **Pili çıkarma.**
- **Fotoğraf makinesine çarpma veya makineyi sarsma.**
- **Bir güç kablosu bağlama veya sökme** (şehir cereyanı aksesuarları (ayrı satılır, s.408) kullanıldığında)**.**
- Kartta önceden kaydedilmiş görüntüler varsa, görüntü numarası 0001'den başlamayabilir (s.317).
- LCD ekranda kartla ilişkili bir hata mesajı görüntülenirse, kartı çıkarın ve yeniden takın. Hata devam ederse, farklı bir kart kullanın. Karttaki görüntüleri bir bilgisayara aktarın ve sonra kartı fotoğraf makinesiyle formatlayın (s.69). Kart normale dönebilir. gerçekleştirmeyin. Aksi taktırde goruntu verisi, kart veya fotograf<br>
makinesi hasar görebilir.<br>
• Kartı çıkarma.<br>
• Flü çıkarma.<br>
• Flü çıkarma.<br>
• Flü çıkarma.<br>
• Flü çıkarlanı kinesine çarpma veya makineyi sarsma.<br>
• [E](#page-68-0)ri
	- Kart kontaklarına parmaklarınızla veya metal nesnelerle dokunmayın. Kontakların su ve tozla temas etmesini önleyin. Kontaklarda toz/kir birikintisi olursa, arıza oluşabilir.
	- Multimedia kartlar (MMC) kullanılamaz. (Kart hatası görüntülenir.)

# **LCD Monitörü Kullanma**

LCD monitörü çevirdikten sonra, menü işlevlerini ayarlayabilir, Canlı Görünüm çekimini kullanabilir, video çekebilir, fotoğrafları ve videoları oynatabilirsiniz. LCD monitör yönünü ve açısını değiştirebilirsiniz.

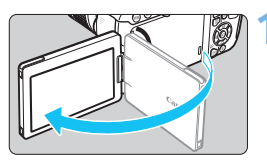

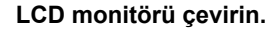

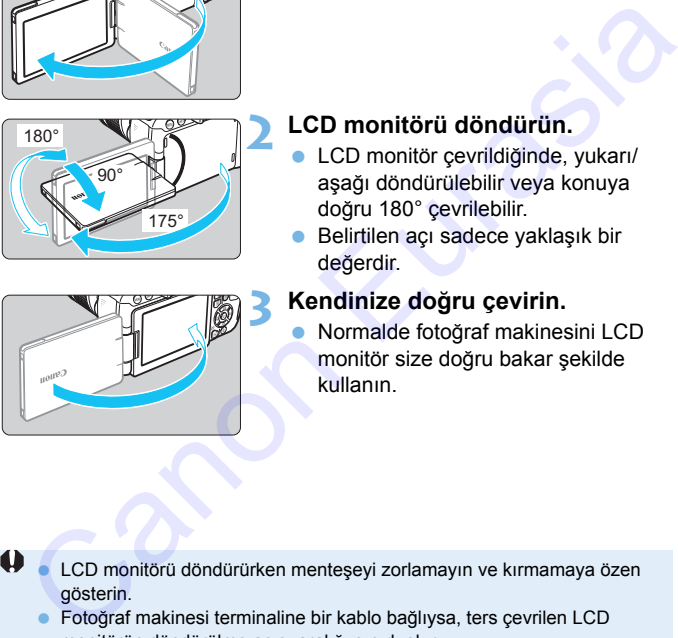

#### **2 LCD monitörü döndürün.**

- LCD monitör çevrildiğinde, yukarı/ aşağı döndürülebilir veya konuya doğru 180° çevrilebilir.
- Belirtilen açı sadece yaklaşık bir değerdir.
- **3 Kendinize doğru çevirin.**
	- Normalde fotoğraf makinesini LCD monitör size doğru bakar şekilde kullanın.

- LCD monitörü döndürürken menteşeyi zorlamayın ve kırmamaya özen gösterin.
	- Fotoğraf makinesi terminaline bir kablo bağlıysa, ters çevrilen LCD monitörün döndürülme açısı aralığı sınırlı olur.
- $\overline{\mathbb{F}}$  Fotoğraf makinesini kullanmadığınız zaman, LCD monitörü ekran yüzü içeriye bakacak şekilde kapatın. Ekranı koruyabilirsiniz.
	- Canlı Görünüm çekimi veya video çekim esnasında,, LCD monitörün konuya doğru çevrilmesi ekrana bir ayna görüntüsü getirir (sağa/sola ters çevrilmiş).

# **Cihaz Gücünü Açma**

**Açma/kapama düğmesine basılıp cihaz açıldığında, tarih/saat/saat dilimi ekranı görüntülenir. Tarih/saat/saat dilimi ayarı için bkz. s. [45](#page-44-0)**

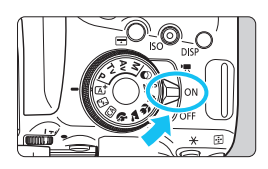

- <<sup>\*</sup> > : Fotoğraf makinesi açılır. Video çekim yapabilirsiniz (s.[264](#page-263-0)).
- <0N> : Fotoğraf makinesi açılır. Fotoğraf çekimi yapabilirsiniz.
- < OFF > : Fotoğraf makinesi kapanır ve çalışmaz. Kullanmadığınız zaman açma/kapama düğmesini bu konuma ayarlayın.

#### **Otomatik Sensör Temizliği**

- $\bullet$  Açma/kapama düğmesi < $ON$ > veya < $OFF$  > konumuna ayarlandığında, otomatik olarak sensör temizliği başlar. (Bir miktar gürültü duyulabilir.) Sensör temizliği esnasında LCD ekranda < $\pm$ görüntülenir. **Europe Statistinia (CAP)**<br>
Fotograf çekimi yapabilirsiniz<br>
CAPF>: Fotograf makinesi kapanır ve çalışmazı. Kullanmadığınız<br>
zaman açma/kapama<br>
düşmesini bu konuma<br>
ayarlandığına düğmesini bu konuma<br>
ayarlandığında, tomatl
	- Sensör temizliği yapılıyor olsa bile deklanşör tuşuna yarım bastığınız zaman (s.52) temizleme işlemi durdurulur ve hemen bir resim çekebilirsiniz.
	- Güç düğmesi < $ON$ >/< $OFF$ > kısa süre içinde üst üste açılırsa, simgesi görüntülenmeyebilir. Bu normaldir ve bir arıza değildir.

#### 3 **Otomatik Kapanma**

Güç tasarrufu için fotoğraf makinesi uzun süredir kullanılmıyorsa, makine gücü [5**2: Otomatik kapanma**] ile ayarlanan süre sonunda otomatik olarak kapatılır (s[.313\)](#page-312-0). Fotoğraf makinesini yeniden açmak için deklanşör tuşuna yarım basın (s.[52\)](#page-51-0).

 $\boxed{5}$  Görüntü karta kaydedilirken açma/kapama düğmesi < OFF > konumuna getirilirse, [**Kaydediyor...**] mesajı görüntülenir ve görüntü kaydı tamamlandıktan sonra cihaz gücü kapanır.

#### **IZZA Pil Seviyesi Göstergesi**

Cihaz gücü açıldığında, pil seviyesi dört seviyeden biriyle görüntülenir.

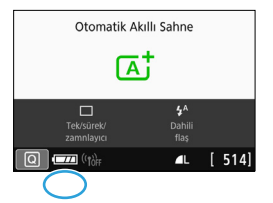

- 
- **z** : Pil seviyesi yeterli.
- **I** : Pil sevivesi düşük ancak makine hala kullanılabilir.
- **C** : Pil yakında tükenecek. (Yanıp söner)
	- n : Pili şarj edin.

#### **Vizörlü Çekimde Olası Çekim Sayısı**

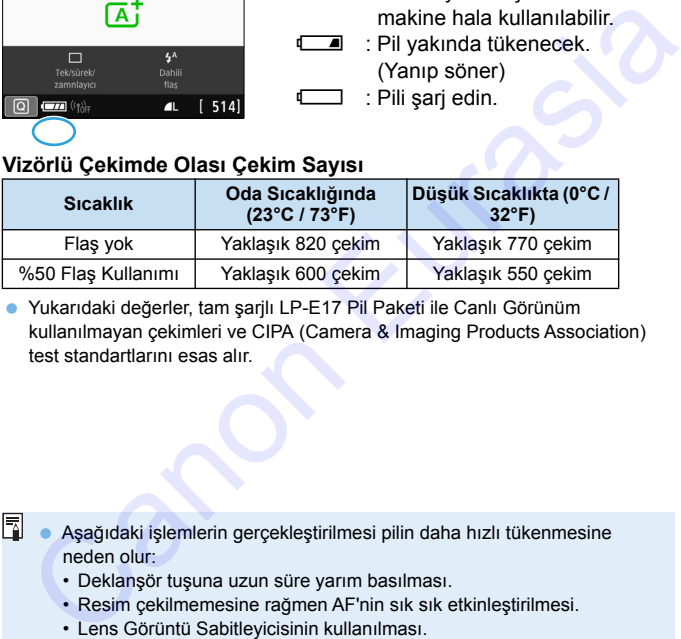

 Yukarıdaki değerler, tam şarjlı LP-E17 Pil Paketi ile Canlı Görünüm kullanılmayan çekimleri ve CIPA (Camera & Imaging Products Association) test standartlarını esas alır.

 Aşağıdaki işlemlerin gerçekleştirilmesi pilin daha hızlı tükenmesine neden olur:

- Deklanşör tuşuna uzun süre yarım basılması.
- Resim çekilmemesine rağmen AF'nin sık sık etkinleştirilmesi.
- Lens Görüntü Sabitleyicisinin kullanılması.
- LCD monitörün sık sık kullanılması.
- Wi-Fi işlevinin kullanılması.
- Gerçek çekim koşullarına bağlı olarak olası çekim sayısı azalabilir.
- Lens işlemi, fotoğraf makinesi piliyle beslenir. Bazı lensler diğerlerine kıyasla daha hızlı pil tüketir.
- Canlı Görünüm çekimiyle olası çekim sayısı için bkz. s. [231](#page-230-0).
- **[** $\blacklozenge$  **3: Pil bilgisi**]'ne bakarak pil durumunu inceleyin (s.[407](#page-406-0)).

# <span id="page-44-0"></span>**MENU Tarih, Saat ve Saat Dilimini Avarlama**

Makineyi ilk kez açtığınızda veya tarih/saat/saat dilimi ayarı sıfırlanmışsa, tarih/saat/saat dilimi ekranları görüntülenir. Önce saat dilimi ayarı yapmak için aşağıdaki adımları uygulayın. Fotoğraf makinesinin saat dilimini yaşadığınız yere göre ayarlayarak, seyahat ettiğiniz zaman varış noktanızın saat dilimini girerek makinenin tarih/ saat ayarını otomatik olarak yapmasını sağlayın.

**Görüntülere eklenen tarih/saat ayarının, bu tarih/saat ayarını esas aldığını unutmayın. Doğru tarih/saat ayarı yaptığınızdan emin olun.**

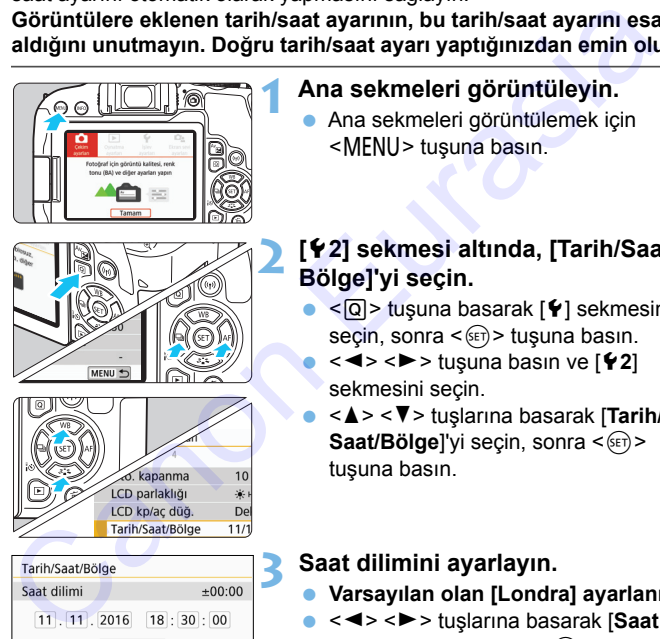

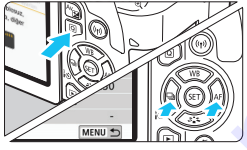

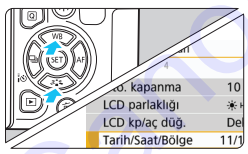

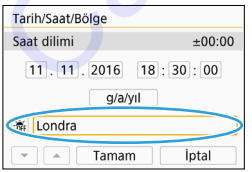

## **1 Ana sekmeleri görüntüleyin.**

 Ana sekmeleri görüntülemek için <MENU> tuşuna basın.

## **2 [**5**2] sekmesi altında, [Tarih/Saat/ Bölge]'yi seçin.**

- $\bullet$  < Q > tuşuna basarak  $\lceil \blacklozenge \rceil$  sekmesini seçin, sonra  $\leq$   $($  set)  $>$  tusuna basın.
	- <**√** >  $\leq$  > tusuna basın ve [**42**] sekmesini secin.
- <**A**> <**V**> tuşlarına basarak [Tarih/ **Saat/Bölge**]'yi seçin, sonra <(x)> tuşuna basın.

#### **3 Saat dilimini ayarlayın.**

- **Varsayılan olan [Londra] ayarlanır.**
- **<<> > kuşlarına basarak [Saat dilimi**]'ni seçin, sonra < (ET) > tuşuna basın.
- $\sqrt{2}$  Menü işlevi ayar prosedürleri bkz. s. [61](#page-60-0)-[65.](#page-64-0)
	- 3. adımda, [**Saat dilimi**] olarak gösterilen süre, Koordineli Evrensel Zaman (UTC) ile karşılaştırıldığında ortaya çıkan saat farkıdır.

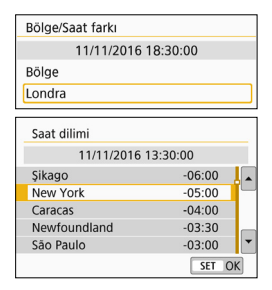

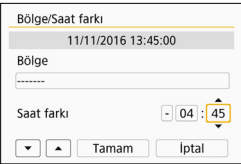

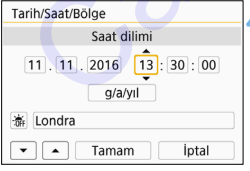

- Tekrar  $\leq$   $($   $\epsilon$   $\bar{r}$  $>$  tusuna basın.
- < <u>A</u> > < ▼ > tuslarına basarak saat dilimini seçin, sonra  $\leq$   $(F)$  tuşuna basın.
- İstediğiniz saat dilimi listede yer almıyorsa, <MENU> tuşuna basın, sonra bir sonraki adıma geçerek ayarlayın (Koordineli Evrensel Zaman (UTC) ile saat farkına göre).  $\frac{1041 \times 1081 \times 25000}{6000}$ <br>
<br>
Sasanta data da alala da alala da alala da alala da alala da alala da alala da alala da alala da alala da alala da alala da alala da alala da alala da alala da alala da alala da alala da
	- UTC'den saat farkını ayarlamak için <Y> <Z> tuşlarına basarak [**Saat farkı**] için bir parametre (+/-/saat/ dakika) seçimi yapın.
	- $\langle \sin \rangle$  tuşuna basarak  $\langle \sin \rangle$  simgesini görüntüleyin.
	- < <u>A</u> > < ▼ > tuslarına basarak ayar yapın, sonra  $\leq$   $($  s<sub>ET</sub> $)$   $>$  tusuna basın.  $(*\square* >$  seçeneğine döner.)
	- Saat dilimini veya saat farkını qirdikten sonra <<>> <<>>
	tuslarına basarak [**Tamam**]'ı seçin, sonra  $\langle \overline{\text{SET}} \rangle$  tuşuna basın.

#### **4 Tarih ve saati ayarlayın.**

- <Y> <Z> tuşlarına basarak rakamı secin.
- $\bullet$  <  $\left( \varepsilon$ Fr) > tusuna basarak < $\dot{\Box}$  > simgesini görüntüleyin.
- $\bullet \leq \blacktriangle > \blacktriangle$  tuslarına basarak ayar yapın, sonra  $\leq$   $($   $\epsilon$  $\leq$   $)$   $>$  tusuna basın.  $( $\equiv$  > seçeneğine döner.)$

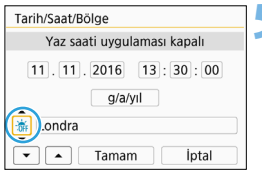

- **5 Gün ışığından tasarruf ayarı yapın.**
- Gerekiyorsa ayarlayın.
- $\bullet$  < $\blacktriangleleft$  > < $\blacktriangleright$  < $\blacktriangleright$  tuslarına basarak [ $\ddot{*}$ ] simgesini seçin.
- $\bullet$  <  $\sin$  > tusuna basarak < $\hat{\square}$  > simgesini görüntüleyin.
- < $\blacktriangle$ > <V> tuşlarına basarak [ $\blacktriangleright$ ] simgesini seçin,  $\leq$   $(F)$  > tuşuna basın.
- Gün ısığından tasarruf [  $\frac{1}{2}$ ] olarak ayarlandığında, 4. adımda ayarlanan saat, 1 saat ileri alınır. [ 編 ] ile gün ışığından tasarruf ayarı iptal edilir ve saat 1 saat geri alınır. **Canon Eurasia School School School School School School School School School School School School School School School School School School School School School School School School School School School School School Sch**

围

#### **6 Ayardan çıkın.**

 $\bullet$  < $\blacktriangleleft$  > < $\blacktriangleright$  > tuslarına basarak **[Tamam]'** secin, < set) > tusuna basın. **Tarih/saat/saat dilimi ayarı ve gün** ışığından tasarruf ayarı yapılır ve menü tekrar görünür.

 $\bf 4$  Tarih/saat/saat dilimi ayarları, aşağıdaki durumlarda sıfırlanabilir. Bu durumda, tarih/saat/saat dilimi ayarını tekrar yapın.

- Fotoğraf makinesi pilsiz saklandığında.
- Fotoğraf makinesi pili tükendiğinde.
- Fotoğraf makinesi uzun süre donma noktası sıcaklıklarında kullanıldığında.
- [**Tamam**] seçildiğinde, 6. adımda ayarlanan tarih/saat ayarı başlar.
	- [5**2: Otomatik kapanma**] ayarı [**4 dk.**] veya daha az olarak ayarlansa bile otomatik kapanma süresi, [5**2: Tarih/Saat/Bölge**] ayar ekranı görüntülendiğinde yaklaşık 6 dk. olur.
	- Saat dilimini değiştirdikten veya saat farkı ayarını yaptıktan sonra, doğru tarih ve saat diliminin ayarlanıp ayarlanmadığını kontrol edin.

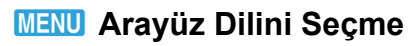

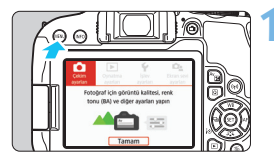

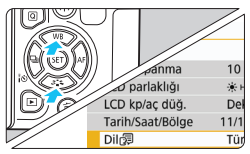

#### **1 Ana sekmeleri görüntüleyin.**

**Ana sekmeleri görüntülemek için** <MENU> tuşuna basın.

#### **[42] sekmesi altında [Dil** | **코]'i seçin.**

- $\bullet$  <  $\textcircled{a}$  > tuşuna basarak  $\lceil \frac{6}{5} \rceil$  sekmesini seçin, sonra  $\leq$   $\sqrt{\epsilon}$ r) > tuşuna basın.
- $\leq$  **T**  $\leq$   $\geq$   $\geq$   $\geq$   $\leq$   $\leq$   $\leq$   $\leq$   $\leq$   $\leq$   $\leq$   $\leq$   $\leq$   $\leq$   $\leq$   $\leq$   $\leq$   $\leq$   $\leq$   $\leq$   $\leq$   $\leq$   $\leq$   $\leq$   $\leq$   $\leq$   $\leq$   $\leq$   $\leq$   $\leq$   $\leq$   $\leq$   $\leq$   $\leq$   $\leq$  sekmesini seçin.
- <**A**> <**V**> tuşlarına basarak [**Dil** (別)'i seçin, sonra  $\leq$   $($  set)  $>$  tuşuna basın.

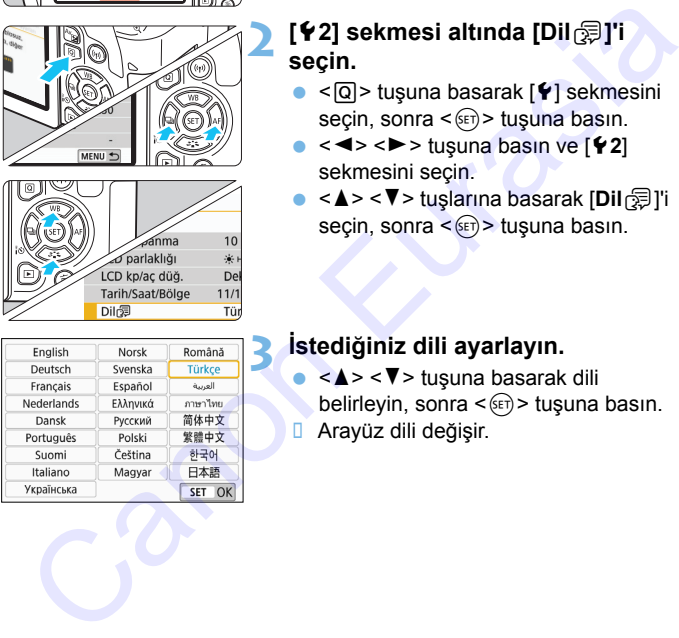

## **3 İstediğiniz dili ayarlayın.**

- $\bullet$  <  $\blacktriangle$  > <  $\nabla$  > tusuna basarak dili
	- belirleyin, sonra < $(F)$ > tuşuna basın.
- Arayüz dili değişir.

# **Lensi Takma ve Çıkarma**

Makine tüm Canon EF ve EF-S lensleriyle uyumludur. **EF-M lenslerin kullanılamayacağını unutmayın.**

#### **Lens Takma**

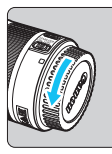

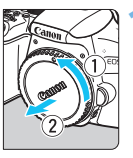

Beyaz indeks

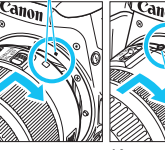

#### Kırmızı indeks

#### **1 Kapakları çıkarın.**

**Arka lens kapağını ve gövde kapağını** ok ile gösterildiği gibi çevirerek çıkarın.

#### **2 Lensi takın.**

 Lensin beyaz ve kırmızı indeksini fotoğraf makinesindeki aynı renkteki indekslerle aynı hizaya getirin. Lensi okla gösterildiği gibi çevirerek yerine oturtun. Arka lens kapağını ve gövde kapağı<br>
Seyaz indeks<br>
Canon Eurasi takın.<br>
Canon Eurasi takın.<br>
Canon Eurasi takın.<br>
Canon Eurasi takın.<br>
Canon Eurasi takın.<br>
Canon Eurasi takın.<br>
Canon Eurasi takın.<br>
Canon Eurasi takın.<br>
Cano

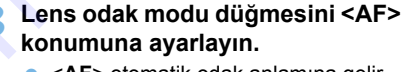

- <**AF**> otomatik odak anlamına gelir.
- **<MF**> manuel odak anlamına gelir.

#### **4 Ön lens kapağını çıkarın.**

#### **Tozlanma ve Kirlenmeyi Önlemek için İpuçları**

- Lens değişimini tozsuz bir mekanda hızlıca yapın.
- Fotoğraf makinesini lens takılmadan saklarken, fotoğraf makinesi gövde kapağını taktığınızdan emin olun.
- Takmadan önce gövde kapağı üzerindeki tozu alın.

#### **Zumlama**

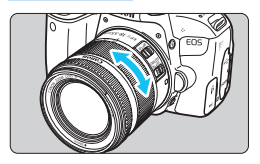

#### **Lensi Çıkarma**

#### **Lens üzerindeki zum halkasını parmaklarınızla çevirin.**

 Zumlama yapmak istiyorsanız, bu işlemi odaklanmadan önce yapın. Odaklanma elde edildikten sonra zum halkası çevrilirse odak kayabilir.

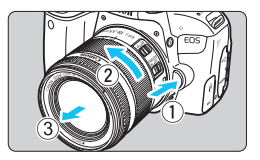

#### **Lens çıkarma düğmesine basarken, lensi ok ile gösterildiği gibi çevirin.**

- Lensi durana kadar çevirin, sonra çıkarın.
- **C**ıkardığınız lensin lens kapağını takın.
- Hiçbir lensle doğrudan güneş ışığına bakmayın. Aksi takdirde, görüş kaybınız olabilir.
	- **.** Lensi takıp çıkarırken makinenin açma/kapama düğmesini <OFF> **konumuna getirin.**
	- Lensin ön kısmı (odaklanma halkası) otomatik odaklanma esnasında dönerse, dönen parçaya asla dokunmayın.
- Vizörlü veya Canlı Görünüm çekimi sırasında bir TS-E lensi (TS-E17mm f/4L veya TS-E24mm f/3.5L II hariç) ve shift veya tilt lensi veya Genişletici Tüp kullanıyorsanız, standart poz elde edilemeyebilir ve düzensiz pozlama oluşabilir. Siemi odaklanmadan önce yapın.<br>
Tükimi odaklanma elde edildikten sonra zum<br>
halkası çevrilirse odak kayabilir.<br> **Lens çıkarıma düğmesine**<br> **Lens çıkarıma düğmesine**<br> **Lens çıkarıma düğmesine**<br> **Lens çıkarıma kadar çevirin,**

## **Görüş Açısı**

Görüntü alanı 35mm film formatından daha küçük olduğundan, takılan lensin etkin görüntüleme açısı odak uzunluğu 1,6x olan bir lensin odak uzaklığına eşit olur.

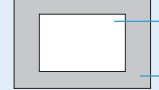

Görüntü alanı (Yakl.) (22,3 x 14,9 mm / 0,88 x 0,59 inç) 35mm film formatı (36 x 24 mm / 1,42 x 0,94 inç)

# **Temel Çekim İşlemleri**

#### **Vizör Netliğini Ayarlama**

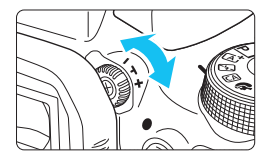

#### **Diopter ayarı düğmesini çevirin.**

- Vizördeki AF noktaları net görünene kadar düğmeyi sola veya sağa çevirin.
- **Düğme zor çevriliyorsa, göz desteğini** çıkarın (s.413).

 $\mathbb{\bar{R}}$  Fotoğraf makinesinin diopter ayarı net bir vizör görüntüsü sağlayamıyorsa, E serisi Diopter Ayar Lens (ayrı satılır) kullanmanız önerilir.

#### **Makineyi Tutma**

Net görüntü elde etmek için, fotoğraf makinesini sabit tutarak makine sarsıntısını önleyin.

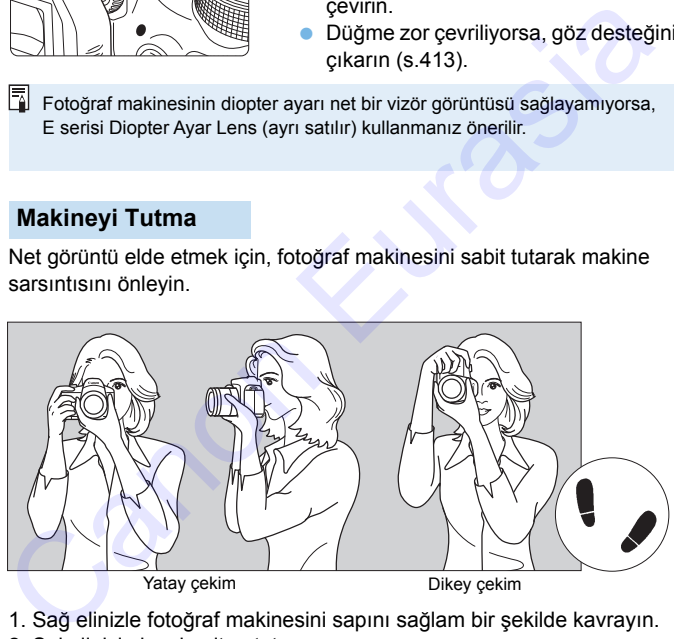

- 1. Sağ elinizle fotoğraf makinesini sapını sağlam bir şekilde kavrayın.
- 2. Sol elinizle lensin altını tutun.
- 3. Sağ elinizin işaret parmağıyla deklanşöre hafifçe basın.
- 4. Kollarınızı ve dirseklerinizi hafifçe gövdenize doğru çekin.
- 5. Gövdenizi sabitlemek için, bir ayağınızı diğerinin önüne yerleştirin.
- 6. Fotoğraf makinesini yüzünüze yaklaştırın ve vizörden bakın.

LCD monitörden bakarken çekim yapmak için bkz. s. [229.](#page-228-0)

#### **Deklanşör Tuşu**

Deklanşörün iki adımı vardır. Deklanşöre yarım basabilirsiniz. Sonra deklanşöre tam basabilirsiniz.

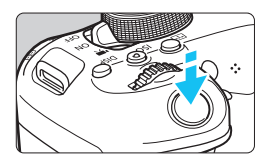

#### <span id="page-51-0"></span>**Yarım Basma**

Bu, enstantane hızını ve diyaframı ayarlayan otomatik odaklanma ve otomatik poz sistemini etkinleştirir. Poz ayarı (enstantane hızı ve diyafram) vizörde ( $\ddot{\Diamond}$ 4) görüntülenir.

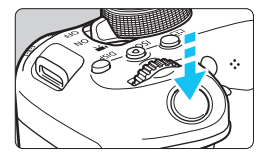

**Tam Basma**

Bu, deklanşörü serbest bırakır ve resmi çeker.

#### **Fotoğraf Makinesi Sarsıntısını Önleme**

Pozlama esnasında elde tutulan fotoğraf makinesi hareketine, fotoğraf makinesi sarsıntısı denir. Görüntü bulanıklığına neden olabilir. Fotoğraf makinesi sarsıntısını önlemek için şunlara dikkat edin: Bu, enstantane hizini ve diyaframı<br>
ayarlayan otomatik odaklanma ve<br>
otomatik poz sistemini etkinleştirir.<br>
Yoz ayarı (enstantane hizi ve diyaframı)<br>
Yizörde (Ö4) görüntülenir.<br>
Tam Basma<br>
Bu, deklanşörü serbest bırakır ve

- Fotoğraf makinesini bir önceki sayfada açıklandığı gibi tutun ve sabitleyin.
- Otomatik odaklanma için deklanşöre yarım basın, sonra yavaşça tam basın.
	- Deklanşöre yarım basmadan direkt tam basarsanız veya deklanşöre önce yarım basar ve hemen ardından tam basarsanız, fotoğraf makinesi çekim yapmadan önce biraz zaman geçer.
		- Menü ekranı, görüntü oynatma ve görüntü kaydı esnasında bile, deklanşöre yarım basarak makineyi hemen çekime hazır hale gelebilirsiniz.

# 3**Ekran Görüntüleme Seviyesini Ayarlama**

Bilgilerin ekranda tercihlerinize görüntüleme biçimini belirleyebilirsiniz. Ayarı gerektiği gibi değiştirin.

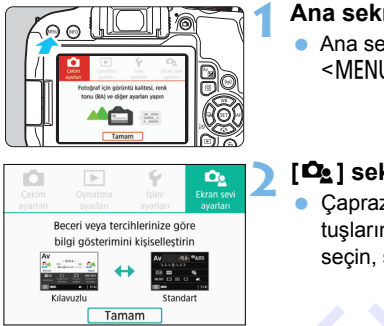

#### **1 Ana sekmeleri görüntüleyin.**

- Ana sekmeleri görüntülemek için <MENU> tusuna basın.
- **2 [**s**] sekmesini seçin.** Capraz tuşlardaki <<<> tuşlarına basarak [Da] sekmesini seçin, sonra  $\leq$   $($  set)  $>$  tuşuna basın.

#### <span id="page-52-0"></span>**Çekim Ekranı**

Vizörlü çekimde Hızlı Kontrol Ekranı için [**Standart**] veya [**Kılavuzlu]** (kullanıcı dostu ekran) seçimi yapabilirsiniz. Varsayılan olarak [**Kılavuzlu**] ayarındadır.

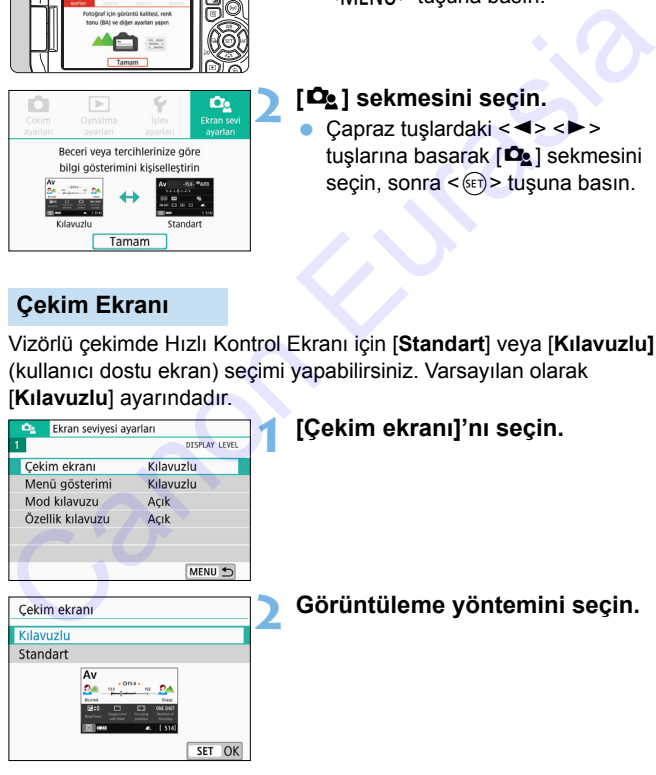

#### **Örnek Ekranlar**

#### <CA>: Kılavuzlu <CA>: Standart

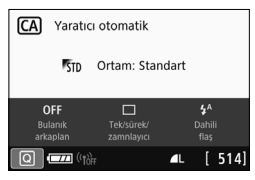

#### <Av>: Kılavuzlu <Av>: Standart

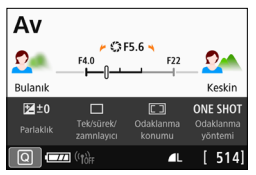

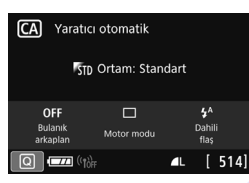

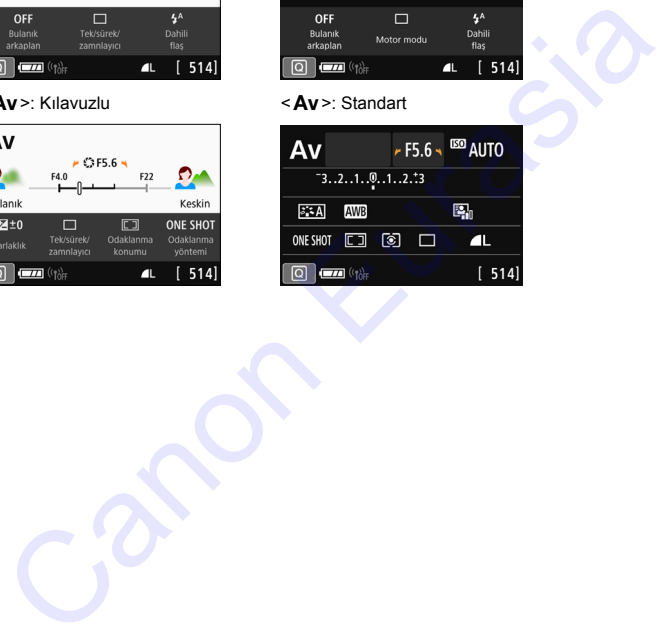

Yaratıcı Alan modlarında [**Kılavuzlu**] ayarlandığında, Hızlı Kontrol ekranında sadece ayarlanan çekim moduna özgü işlevler görüntülenir. [**Kılavuzlu**] seçimi yapıldığında Hızlı Kontrol ekranından ayarlanamayan öğelerin menü ekranı kullanılarak ayarlanabileceğini unutmayın (s[.62\)](#page-61-0).

#### **Menü Ekranı**

Görüntüleme yöntemi olarak [**Standart**] veya [**Kılavuzlu**] seçebilirsiniz. [Kılavuzlu] seçimi yaparsanız, <MENU> tuşuna bastığınız zaman ana sekme açıklamaları verilir. [Standart] ayarladığınızda, <MENU> tuşuna basarak doğrudan menü ekranına geçebilirsiniz. Varsayılan olarak [**Kılavuzlu**] ayarındadır.

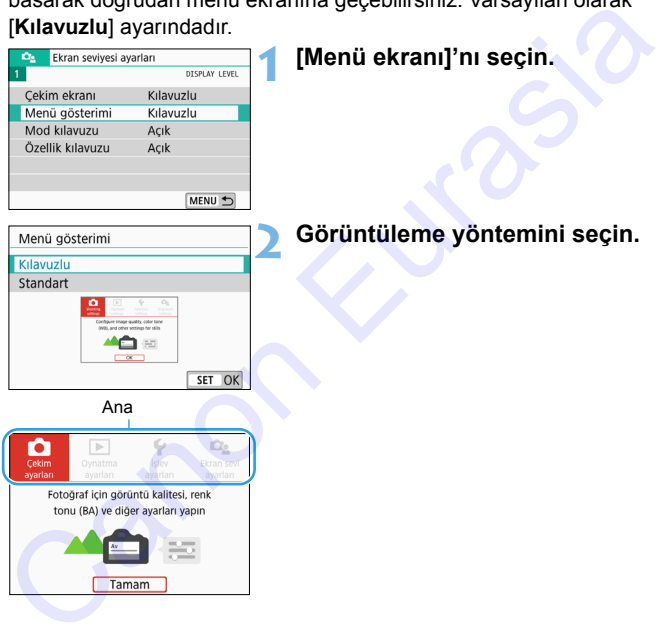

[**Kılavuzlu**] ayarlandığında, [9 (Menüm)] sekmesi görüntülenmez. Menüm (s.[399\)](#page-398-0) ayarı için, menü görüntüleme seviyesini [**Standart**] olarak ayarlayın.

#### **Çekim Modu Rehberi**

Vizörlü çekimde çekim modunu değiştirirken çekim modunun açıklamasını (mod kılavuzu) görüntüleyebilirsiniz. Varsayılan olarak [**Açık**] ayarındadır.

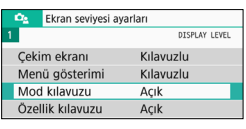

## **1 [Mod kılavuzu]'nu seçin.**

**2 [Açık]'ı seçin.**

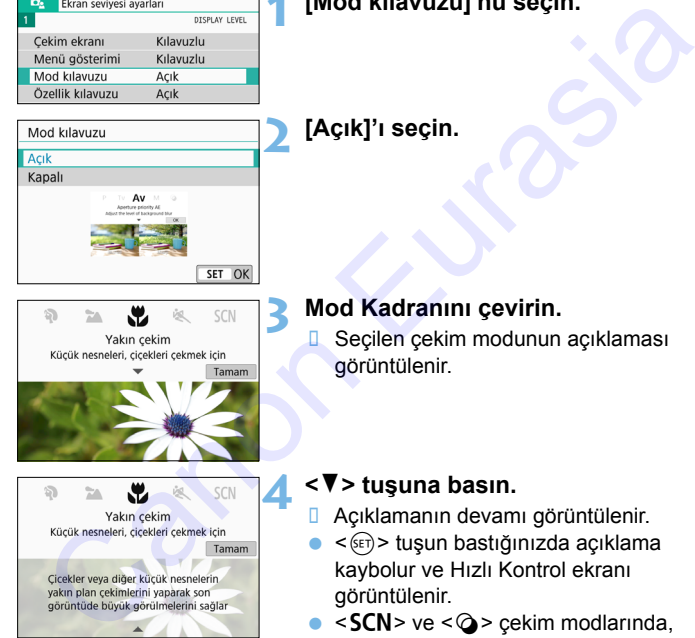

#### **3 Mod Kadranını çevirin.**

 Seçilen çekim modunun açıklaması görüntülenir.

#### **4 <sup>&</sup>lt;**X**> tuşuna basın.**

- Açıklamanın devamı görüntülenir.
- $\blacktriangleright$  < $\langle \widehat{\text{gen}} \rangle$ > tuşun bastığınızda açıklama kaybolur ve Hızlı Kontrol ekranı görüntülenir.
- <SCN> ve < $Q$ > cekim modlarında, çekim modu seçim ekranı görüntülenir.

3. ve 4. adımlarda, [**Tamam**] tuşuna basar veya deklanşör tuşuna yarım basarsanız, açıklama kaybolur ve Hızlı Kontrol ekranı görüntülenir.

#### <span id="page-56-0"></span>**Özellik Kılavuzu**

Hızlı Kontrolü kullanırken veya menü öğelerini ayarlarken, işlevlerin ve seçeneklerin kısa bir açıklamasını (özellik kılavuzu)

görüntüleyebilirsiniz. Varsayılan olarak [**Açık**] ayarındadır.

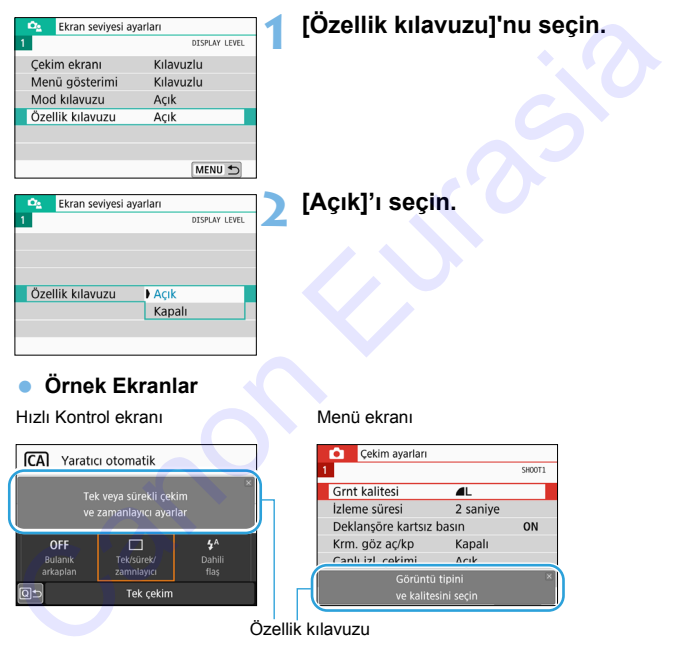

### $*\mathbb{Z}$ **: Çekim İpuçları**

[**Çekim ekranı**], [**Kılavuzlu**] (s[.53](#page-52-0)) olarak ayarlandığında ve makine ayarı aşağıdaki durumlardan birinde olduğunda çekim ipuçları görüntülenir. Temel Alan modlarında [**Çekim ekranı**] ayarından bağımsız olarak çekim ipuçları görüntülenir.

- Fonu daha da bulanıklaştırmak için  $\langle A_V \rangle$  modunda en düşük diyafram değeri ayarıyla).
- Görüntü aşırı pozlanabilir.
- Görüntü düşük pozlanabilir.
- Fotoğraf makinesi sarsıntısı oluşabilir (sadece Telem Alan modlarında).

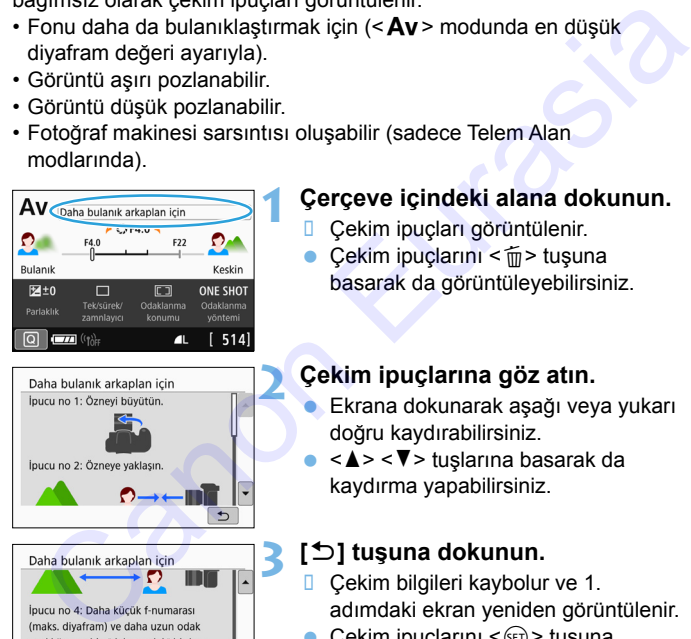

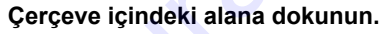

- Çekim ipuçları görüntülenir.
- $\bullet$  Çekim ipuçlarını < $\overline{m}$  > tuşuna basarak da görüntüleyebilirsiniz.

# **2 Çekim ipuçlarına göz atın.**

- Ekrana dokunarak aşağı veya yukarı doğru kaydırabilirsiniz.
- < A > < ▼ > tuslarına basarak da kaydırma yapabilirsiniz.

# **3 [**2**] tuşuna dokunun.**

- Çekim bilgileri kaybolur ve 1. adımdaki ekran yeniden görüntülenir.
- $\bullet$  Çekim ipuçlarını < $(F)$ > tuşuna basarak da gizleyebilirsiniz.

kullanarak daha fazla arkaplan bulanıklığı genellikle elde edilebilir.

 $\overline{\phantom{a}}$ 

# Q **Çekim İşlevleri İçin Hızlı Kontrol**

LCD monitörde gösterilen çekim işlevlerini doğrudan seçebilir ve sezgisel işlemlerle ayarlayabilirsiniz. Buna Hızlı Kontrol denir.

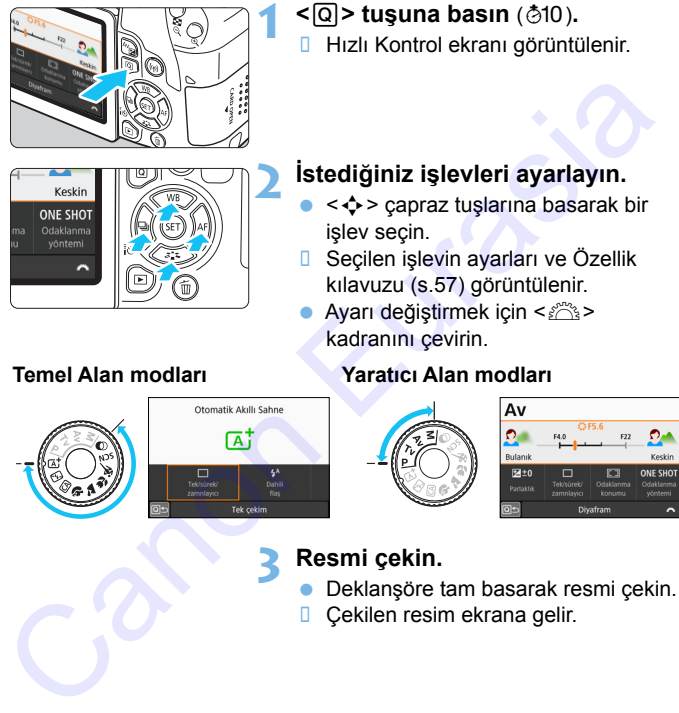

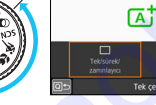

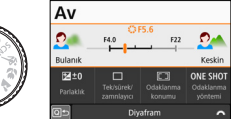

#### **3 Resmi çekin.**

- Deklanşöre tam basarak resmi çekin.
- **D** Cekilen resim ekrana gelir.

- 围 Temel Alan modlarında ayarlanabilir işlevler ve ayar prosedürleri için bkz. s. [111](#page-110-0).
	- 1 ve 2. adımlarda, LCD monitöre dokunarak işlem yapabilirsiniz (s[.66\)](#page-65-0).

#### **Örnek Hızlı Kontrol Ekranı**

#### **[**s**: Çekim ekranı: Kılavuzlu] ayarlandığında**

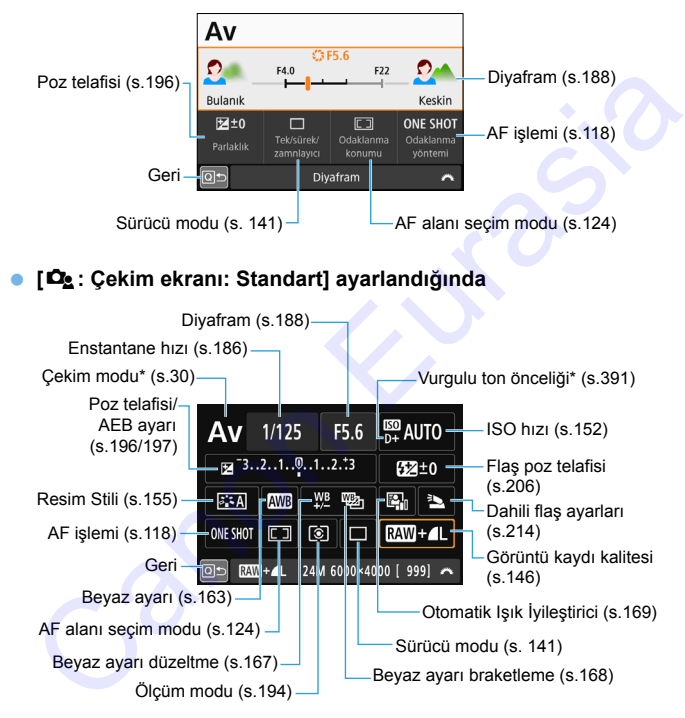

# <span id="page-60-0"></span>3 **Menü İşlemleri ve Yapılandırmalar**

Görüntü kaydı kalitesi, tarih/saat vb. gibi menülerle çeşitli ayarları yapılandırabilirsiniz.

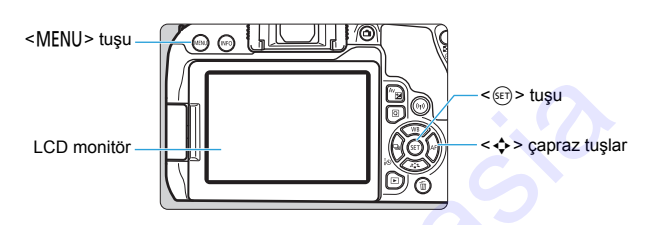

#### **Menü Ekranı**

Görüntülenen menü sekmeleri ve öğeleri çekim moduna göre değişir.

#### **Temel Alan modları Video çekim**

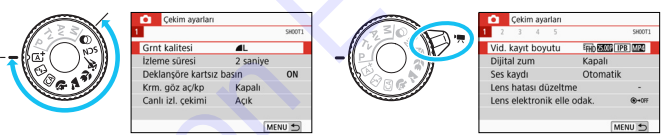

#### **Yaratıcı Alan modları**

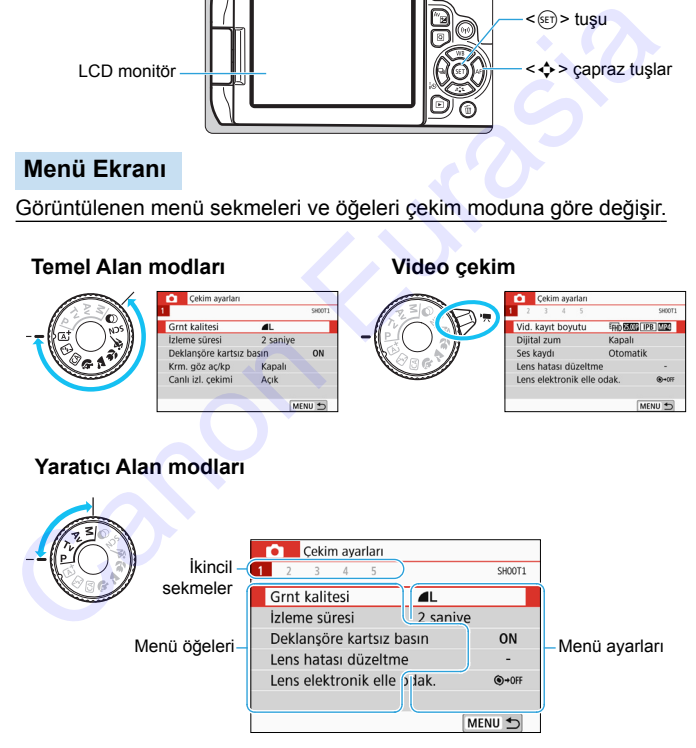

#### <span id="page-61-0"></span>**Menü Ayarı Prosedürü**

#### **[**s**: Menü ekranı: Kılavuzlu] ayarlandığında**

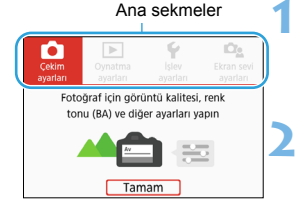

## **1 Ana sekmeleri görüntüleyin.**

<MENU> tuşuna bastığınızda ana sekmeler ve seçilen sekmenin bir açıklaması görünür.

#### **2 Bir ana sekme seçin.**

Capraz tuşların <<<>>  $\leq$  >  $\leq$  > tuslarına her basıldığında, ana sekme (işlevler grubu) değişir.

## **3 Menü ekranını görüntüleyin.**

- <0> tuşuna basarak menü ekranını görüntüleyin.
- Ana sekme ekranına geri dönmek için <MENU> tuşuna basın.

# Sekmeler ve seçilen sekmenin bir<br>
Tendiki ve dişe ayatları yene<br>
Canon Baristan Sekment **Elin an Sekment Schulen (Sekment Schulen Sekment Schulen Sekment Schulen Sekment Schulen Sekment (Several Schulen Sekment Schulen Sek**

<span id="page-61-1"></span>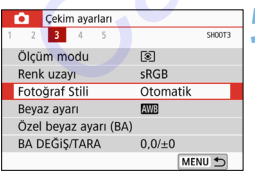

#### **4 Bir ikincil sekme seçin.**

- Çapraz tuşlarda <Y> <Z> tuşlarına basarak bir ikincil sekme seçin.
- Örneğin, bu kılavuzda, [z**3**] sekmesi,  $\bullet$  (Çekim) sekmesinden [**3**] seçildiğinde görüntülenen ekranı belirtir.

#### **5 İstediğiniz öğeyi seçin.**

Capraz tuşlarda <▲> <▼> tuşlarına basarak öğeyi seçin, sonra < tuşuna basın.

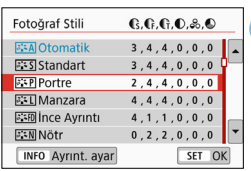

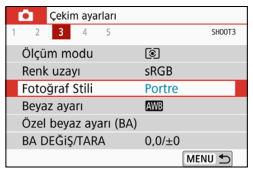

## **6 Ayarı seçin.**

- $\bullet$  Capraz tuşlarda < $\blacktriangle$  > <  $\blacktriangledown$  > veya <  $\blacktriangle$  > <Z> tuşuna basarak istediğiniz ayarı seçin. (Bazı ayarlar < $\blacktriangle$  > ve < $\nabla$  > tuşları ile seçilirken diğerleri <<> < $\blacktriangleright$  > tuşlarıyla seçilir.)
- Geçerli ayar mavi renkte gösterilir.

#### **7 Ayarı yapın.**

- $\bullet$  < $(s_{\text{ET}})$  > tuşuna basarak ayarlayın.
- **B** Ayarın varsayılan değerini değiştirdiğinizde mavi renkte görüntülenir (sadece [ $\Box$ ] sekmesi altındaki menü öğelerinde kullanılabilir). **Canon SymmLayari (Sr. OK)**<br>
Canon Polen International Canon Canon Start of the Canon Polen International Canon Start of the School Start of the Canon Canon Start of the Canon Canon Canon Start of the Canon Canon Canon Ca

# **8 Ayardan çıkın.**

• < MENU > tuşuna iki kez basarak menüden çıkış yapın ve çekime hazır duruma geri dönün.

- **2.** adımda, < $\hat{\mathbb{Z}}$ > kadranı veya < $\textcircled{a}$  > tuşunu da kullanabilirsiniz.
	- 3. adımda [**Tamam**] tuşuna dokunarak da menü ekranına gidebilirsiniz.
	- 2. 8. adımlarda, LCD monitöre dokunarak işlem yapabilirsiniz (s.[66](#page-65-0)).
	- Bundan sonraki menü işlevi açıklamalarında menü ekranının görüntülendiği varsayılır.
	- $\bullet$  İşlemi iptal etmek için <MENU> tuşuna basın.
	- Her menü öğesiyle ilgili ayrıntılar için bkz. s. [428](#page-427-0).

#### **[**s**: Menü ekranı: Standart] ayarlandığında**

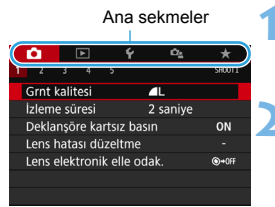

## **1 Menü ekranını görüntüleyin.**

 Menü ekranına görüntülemek için <MENU> tuşuna basın.

#### **2 Bir sekme seçin.**

- <Q> tuşuna her basıldığında, ana sekme (işlevler grubu) değişir.
- $\bullet$  Capraz tuşlarda < $\blacktriangleleft$  >  $\blacktriangleright$  tuşlarına basarak bir ikincil sekme seçin.
- Örneğin, bu kılavuzda, [z**3**] sekmesi,  $\bullet$  (Çekim) sekmesinden [**3**] seçildiğinde görüntülenen ekranı belirtir.
- **Bundan sonraki islemler [De: Menü ekranı: Kılavuzlu**] ile olduğu gibidir. 5. adımdan itibaren 62. sayfadaki adımlara bakın. Sekinsor artista düzelme<br>
Sekinsor artista düzelme<br>
Sekinsor artista düzelme<br>
Sekinsor (işlevler grubu) değişir.<br>
Capraz tuşlarda <=>>> tuşlarına<br>
basarak bir ikincil sekinse seçin.<br>
Capraz tuşlarda <=>>> tuşlarına<br>
Davlat
	- Ayardan çıkmak için <MENU> tuşuna bir kez basın.

#### <span id="page-64-0"></span>**Karartılan Menü Öğeleri**

#### Örneğin: [**Çoklu Çekim Parazit Azaltma**] ayarlandığında

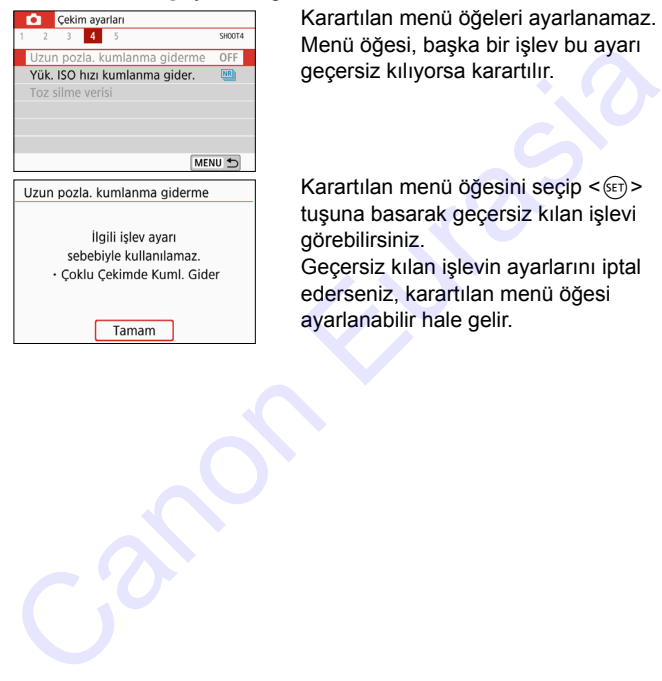

Karartılan menü öğeleri ayarlanamaz. Menü öğesi, başka bir işlev bu ayarı geçersiz kılıyorsa karartılır.

Karartılan menü öğesini seçip < $(F)$ > tuşuna basarak geçersiz kılan işlevi görebilirsiniz.

Geçersiz kılan işlevin ayarlarını iptal ederseniz, karartılan menü öğesi ayarlanabilir hale gelir.

Karartılmış bazı menü öğeleri için geçersiz kılan işlevi göremeyebilirsiniz.

[**Tüm makine ayarlarını temizle**] ([5**4: Ayarları temizle**] altında) ile menü işlevlerini varsayılan ayarlarına sıfırlayabilirsiniz (s.[323\)](#page-322-0).

# <span id="page-65-0"></span>d **Makinede Dokunmatik Ekranla İşlem Yapma**

Parmaklarınızla LCD monitöre (dokunmaya karşı hassas panel) dokunarak işlem yapabilirsiniz.

#### **Dokunun**

#### **Örnek Ekran (Hızlı Kontrol)**

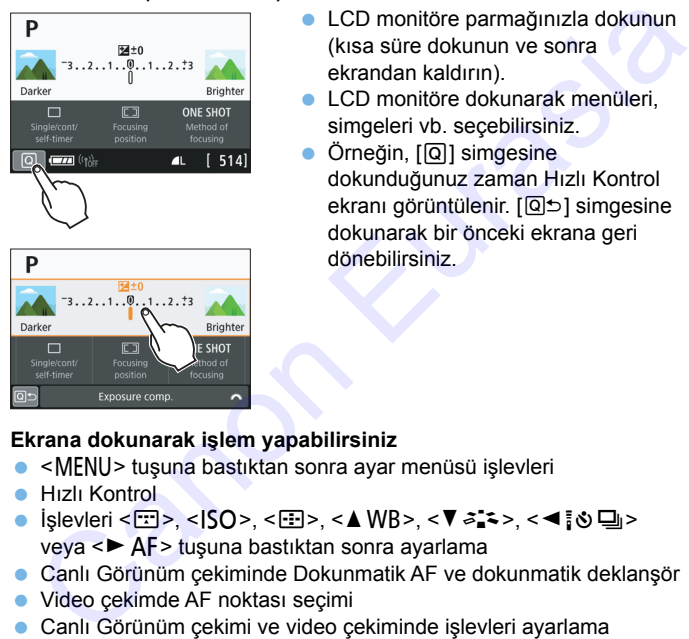

- LCD monitöre parmağınızla dokunun (kısa süre dokunun ve sonra ekrandan kaldırın).
- **LCD** monitöre dokunarak menüleri, simgeleri vb. seçebilirsiniz.
- Örneğin, [Q] simgesine dokunduğunuz zaman Hızlı Kontrol ekranı görüntülenir. [Q] simgesine dokunarak bir önceki ekrana geri dönebilirsiniz.

#### **Ekrana dokunarak işlem yapabilirsiniz**

- <MENU> tuşuna bastıktan sonra ayar menüsü işlevleri
- Hızlı Kontrol
- İşlevleri <B>, <g>, <S>, <WB>, <XA>, <YQi> veya < $\blacktriangleright$  AF > tuşuna bastıktan sonra ayarlama
- Canlı Görünüm çekiminde Dokunmatik AF ve dokunmatik deklanşör
- Video çekimde AF noktası seçimi
- Canlı Görünüm çekimi ve video çekiminde işlevleri ayarlama
- **Oynatma islemleri**

[5**3: Bip sesi**] seçeneği [**Dokun** n] olarak ayarlanırsa dokunmatik işlemler sırasında bip sesi duyulmaz (s.[312\)](#page-311-1).

## **Sürükleyin**

#### **Örnek Ekran (Menü ekranı)**

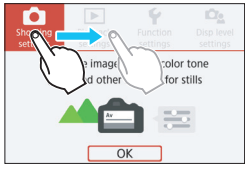

 LCD monitöre dokunurken parmağınızı kaydırın.

#### **Örnek Ekran (Ölçekli gösterim)**

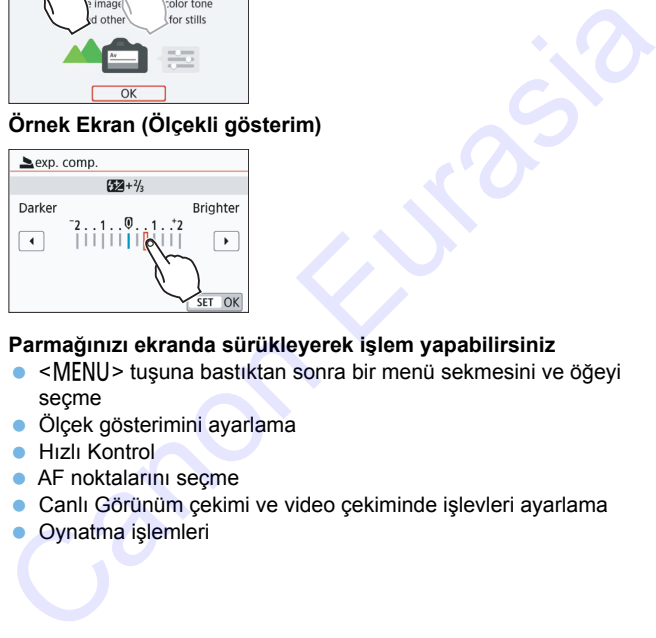

#### **Parmağınızı ekranda sürükleyerek işlem yapabilirsiniz**

- <MENU> tuşuna bastıktan sonra bir menü sekmesini ve öğeyi seçme
- Ölçek gösterimini ayarlama
- Hızlı Kontrol
- **AF noktalarını seçme**
- Canlı Görünüm çekimi ve video çekiminde işlevleri ayarlama
- Oynatma işlemleri

#### 3 **Dokunmatik Kontrol Tepkisini Ayarlama**

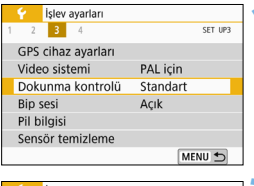

#### **1 [Dokunma kontrolü]'nü seçin.**

 [5**3**] sekmesi altında, [**Dokunma**  kontrolü<sup>l'nü seçin, sonra < $(F)$ ></sup> tuşuna basın.

#### **2 Dokunmatik kontrol tepkisi ayarı yapın.**

- $I<sub>st</sub>$ ediğiniz ayarı seçin, sonra < $(F<sub>tr</sub>)$ > tuşuna basın.
- [**Standart**] normal ayardır.
- [**Hassas**], [**Standart**] seçeneğinden daha hassas bir ekran sunar. İki ayarı da deneyin ve sizin için en uygun olanı seçin.
	- Dokunmatik işlemleri kapatmak için [**Devre dışı**] seçimi yapın.

#### **Dokunmatik Kontrol İşlemiyle İlgili Önlemler**

- LCD monitör basınç uygulamaya duyarlı olmadığı için dokunmatik işlemleri gerçekleştirmek için tırnağınız, tükenmez kalem ucu gibi sert nesneler kullanmayın. Capies and Ack the Canon Europe.<br>
California and the state of the USUA of the USUA of the USUA of the USUA of the USUA of the USUA of the USUA of the USUA of the USUA of the USUA of the USUA of the USUA of the USUA of the
	- Dokunmatik işlemleri gerçekleştirmek için ıslak parmakla dokunmayın.
	- LCD monitör nemliyse veya parmaklarınız ıslaksa, dokunmatik ekran işlem yapmayabilir veya yanlış işlem yapılabilir. Bu durumda cihaz gücünü kapatın ve nemi bir bezle silin.
	- LCD monitöre piyasadan temin edilen koruyucu bant veya çıkartma yapıştırıldığında dokunmatik işlemin yanıt süresi yavaşlayabilir.
	- [**Hassas**] ayarındayken dokunmatik işlemleri hızla gerçekleştirirseniz, dokunmatik işleme yavaş yanıt verilebilir.

# <span id="page-68-0"></span>3 **Kartı Formatlama**

Kart yeniyse veya öncesinde başka bir fotoğraf makinesi veya bilgisayarda formatlanmışsa, kartı bu fotoğraf makinesinde formatlayın.

**Kart formatlandığında içindeki tüm görüntüler ve veriler silinir. Koruma altındaki görüntüler dahi silineceğinden, saklamak istediğiniz hiçbir şey olmadığından emin olun. Gerekiyorsa, kartı formatlamadan önce görüntüleri ve verileri bir bilgisayara vb. aktarın.**

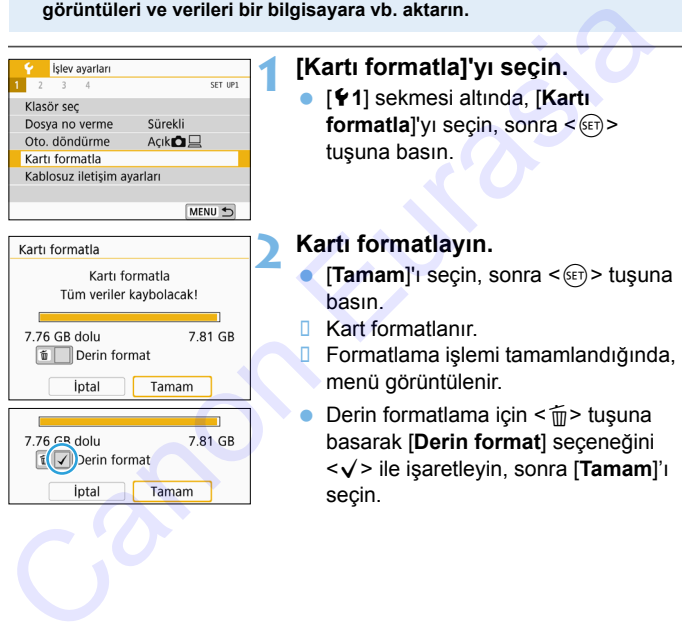

- $\boxed{5}$  . Kart formatlama ekranında görüntülenen kart kapasitesi, kart üzerinde gösterilen değerden daha düşük olabilir.
	- Bu cihaz Microsoft lisanslı exFAT teknolojisine sahiptir.

#### **Aşağıdaki durumlarda [Kartı formatla] işlemi yapmanız gerekir:**

- **Kart yeniyse.**
- **Kart, farklı bir fotoğraf makinesinde veya bir bilgisayarda formatlanmışsa.**
- **Kart görüntüler ve verilerle doluysa.**
- **Karta ilgili bir hata mesajı görüntüleniyorsa** (s.453).

#### **Derin Formatlama**

- Kartın kayıt veya okuma hızı yavaşlamışsa veya karttaki verileri toptan silmek istiyorsanız, derin formatlama işlemi uygulayın.
- Derin formatlama işleminde kartın kaydedilebilir tüm bölümleri formatlayacağı için, işlem normal formatlamadan biraz daha uzun sürebilir.
- Derin formatlama işlemini iptal etmek için [**İptal**]'i seçin. Bu durumda bile normal formatlama işlemi tamamlanır ve kart her zamanki gibi kullanılabilir.

#### **Kartın dosya formatları**

SD/SDHC kartlar FAT32'de formatlanır. SDXC kartlar exFAT'te formatlanır.

Videoyu exFAT ile formatlanmış bir kartla çekerken dosya 4 GB'ı geçse bile video tek bir dosya olarak kaydedilir (birkaç dosyaya bölünmez). (Video dosyası 4 GB'a aşar.)

- Bir SDXC kartı bu fotoğraf makinesinde formatlar ve sonra başka bir fotoğraf makinesine takarsanız, bir hata mesajı görüntülenir ve kartı kullanmanız mümkün olmayabilir. Bazı bilgisayar işletim sistemleri veya kart okuyucuları exFAT ile formatlanan bir kartı tanımayabilir. **Kart görüntüler ve verilerle doluy[s](#page-452-0)a.**<br> **Kart görüntüler ve verilerle doluysa.**<br> **Karta ilgili bir hata mesajı görüntüleniyorsa** (s.453).<br> **Derin Formatlama**<br>
silmes kistyossanız, derin formatlama işlemin uygulayın.<br>
Deri
	- Kart formatlandığında veya veri silindiğinde, sadece dosya yönetim bilgileri değiştirilir. Gerçek veri tamamen silinmez. Kartı satarken veya elden çıkarırken bunu unutmayın. Kartı elden çıkarırken, kişisel veri sızıntısını önlemek için derin formatlama işlemi uygulayın veya karta fiziksel olarak hasar verin.
	- **Yeni bir Eye-Fi kartını kullanmadan önce, kart içindeki yazılım bilgisayara yüklenmelidir. Sonra kartı fotoğraf makinesi ile formatlayın.**

# **LCD Monitör Ekranını Değiştirme**

LCD monitörde Hızlı Kontrol ekranı, menü ekranı, çekilen görüntüler vb. görüntülenebilir.

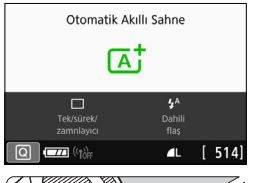

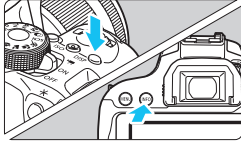

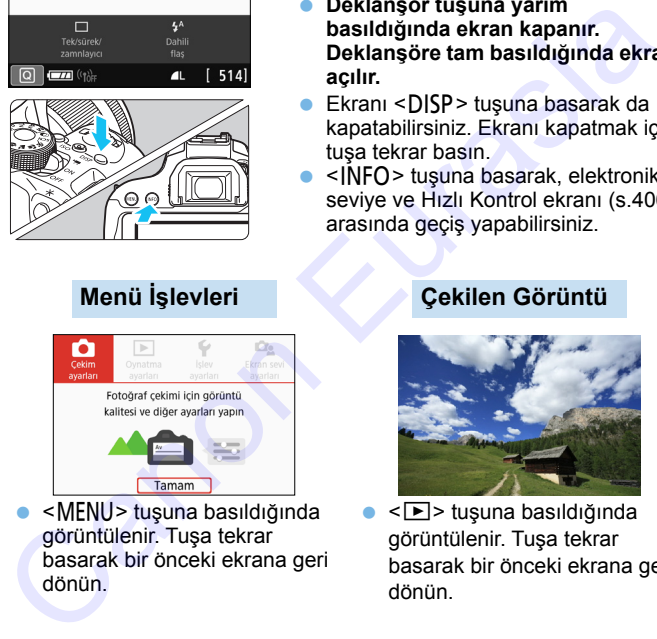

 $\bullet$  <MENU> tuşuna basıldığında görüntülenir. Tuşa tekrar basarak bir önceki ekrana geri dönün.

#### Gücü açtığınızda Hızlı Kontrol ekranı görüntülenir. Ardından geçerli çekim işlevi ayarlarını kontrol edebilirsiniz.

- **Deklanşör tuşuna yarım basıldığında ekran kapanır. Deklanşöre tam basıldığında ekran açılır.**
- **Ekranı <DISP>** tuşuna basarak da kapatabilirsiniz. Ekranı kapatmak için tuşa tekrar basın.
- $\bullet$  <INFO > tuşuna basarak, elektronik seviye ve Hızlı Kontrol ekranı (s[.406](#page-405-0)) arasında geçiş yapabilirsiniz.

#### **Menü İşlevleri Çekilen Görüntü**

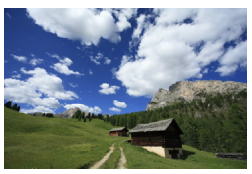

- < $\Box$ > tuşuna basıldığında görüntülenir. Tuşa tekrar basarak bir önceki ekrana geri dönün.
- **5**<br>• **[42: LCD kplı/açk tuşu**]'nu ayarlayarak LCD ekranın açılmamasını veya kapanmamasını sağlayabilirsiniz (s[.326\)](#page-325-0).
	- Menü ekranı veya çekilen görüntüler ekranda görünse bile, deklanşör tuşuna basılınca hemen çekim yapılabilir.

# **Elektronik Seviyeyi Görüntüleme**

Fotoğraf makinesinin eğikliğini düzeltmek için LCD monitör ve vizörde elektronik seviyeyi görüntüleyebilirsiniz. Sadece yatay eğikliği kontrol edebileceğinizi, öne/arkaya doğru eğikliği kontrol edemeyeceğinizi unutmayın.

## **LCD Monitörde Elektronik Seviyeyi Görüntüleme**

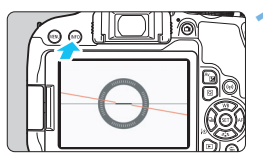

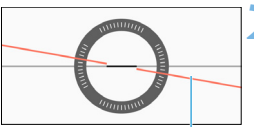

Yatay seviye

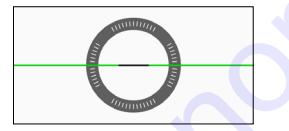

#### **1 <sup>&</sup>lt;**B**> tuşuna basın.**

- <INFO> tusuna her basıldığında, ekran göstergesi değişir.
- Elektronik seviyeyi görüntüleyin.

#### **2 Fotoğraf makinesi eğimini kontrol edin.**

 Yatay eğim 1° derecelik artışlarla görüntülenir. Eğiklik ölçeği 5° derecelik artışlarla görüntülenir. Kırmızı çizgi yeşil renge döndüğünde bu eğimin neredeyse düzeltildiğini gösterir. Canon Elektronik Seviyeyi Görüntüleme<br>
Seliye - tuşuna basın.<br>
Seliye - tuşuna hasında,<br>
ekzing göstergesi değişir.<br>
Elektronik seviyeyi görüntüleyin.<br>
Fotoğraf makinesi eğimini kontrol<br>
edin.<br>
Yatay eğim 1° derecelik artı

 Eğim tamamen düzeltilse bile yaklaşık ±1 derecelik hata payı olabilir. Fotoğraf makinesi eğimi yüksekse elektronik seviyenin hata payı daha yüksek olur.

Canlı Görünüm çekimi sırasında ve video çekimden önce de ( $U$ +Takip hariç) aşağıda tarif edildiği gibi elektronik seviyeyi görüntüleyebilirsiniz.
### 3 **Vizörde Elektronik Seviyeyi Görüntüleme**

Fotoğraf makinesi simgesi taşıyan basit bir elektronik seviye vizörde görüntülenir. Bu gösterge çekim sırasında gösterileceği için makine eğikliğini kontrol ederek fotoğraf çekebilirsiniz.

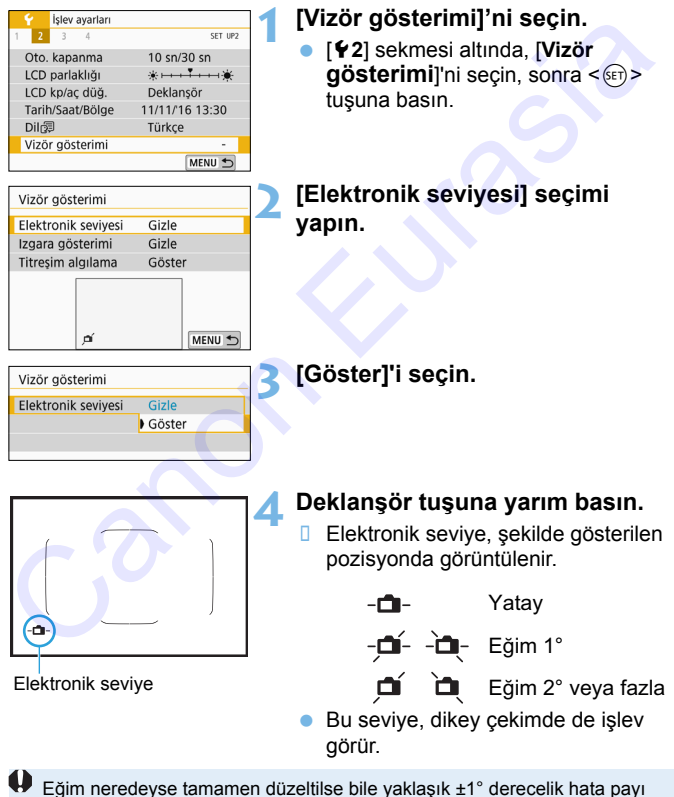

olabilir.

73

## 3 **Kılavuzu Görüntüleme**

Çekimi düzeltmenize ve makine eğikliğini kontrol etmenize yardımcı olması için vizörde bir kılavuz görüntüleyebilirsiniz.

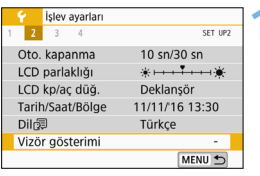

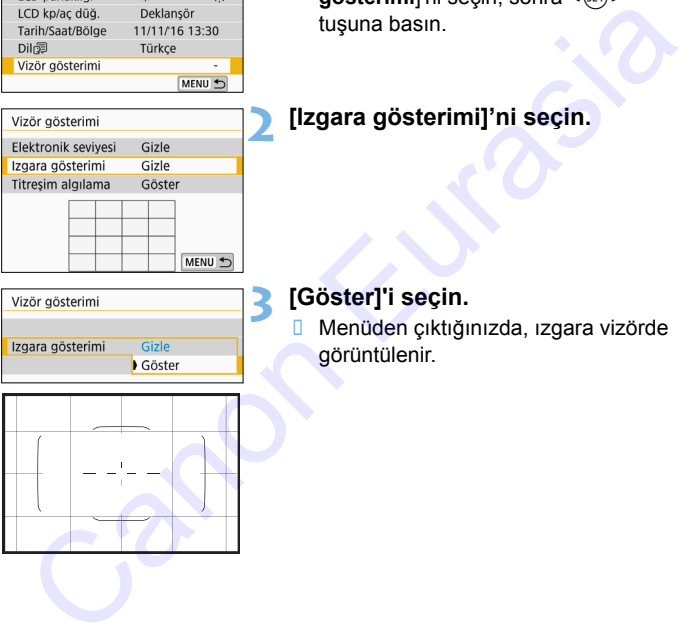

## **1 [Vizör gösterimi]'ni seçin.**

 [5**2**] sekmesi altında, [**Vizör gösterimi**]'ni seçin, sonra < tuşuna basın.

## **2 [Izgara gösterimi]'ni seçin.**

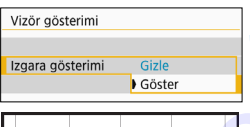

### **3 [Göster]'i seçin.**

 Menüden çıktığınızda, ızgara vizörde görüntülenir.

 $\boxed{5}$  Canlı Görünüm çekimi öncesinde ve video çekimine başlamadan önce LCD monitörde bir ızgara görüntüleyebilirsiniz (s[.243,](#page-242-0) [305](#page-304-0)).

## **MENU Titreme Tespitini Görüntüleme**\*

Bu işlevi ayarlarsanız, makine ışık kaynağındaki bir titreme nedeniyle oluşan titreme tespit ettiğinde vizörde < **Ellekan** > görüntülenir. Varsayılan olarak titreme tespiti [**Göster**] ayarındadır.

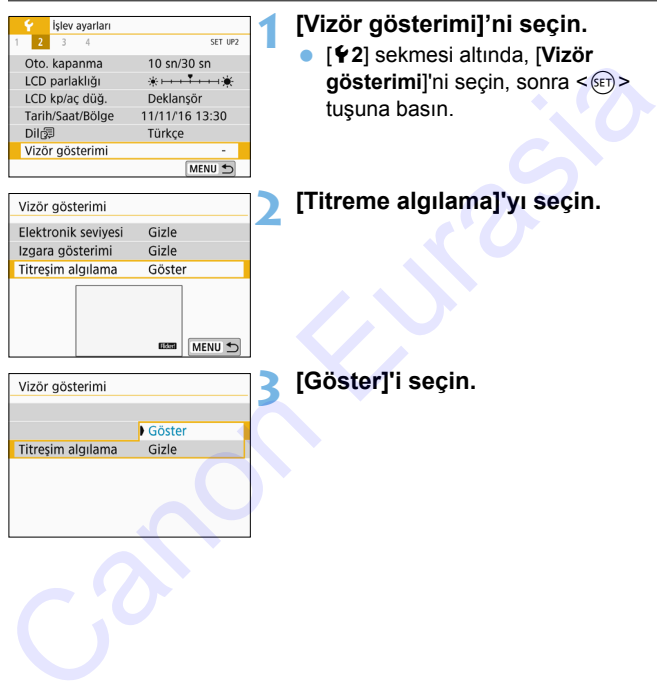

[z**5: Titreme önleyici çekim**] seçeneğini [**Açık**] olarak ayarlayarak, titreme nedeniyle oluşan poz dengesizliği azaltılarak çekim yapılabilir (s.[179](#page-178-0)).

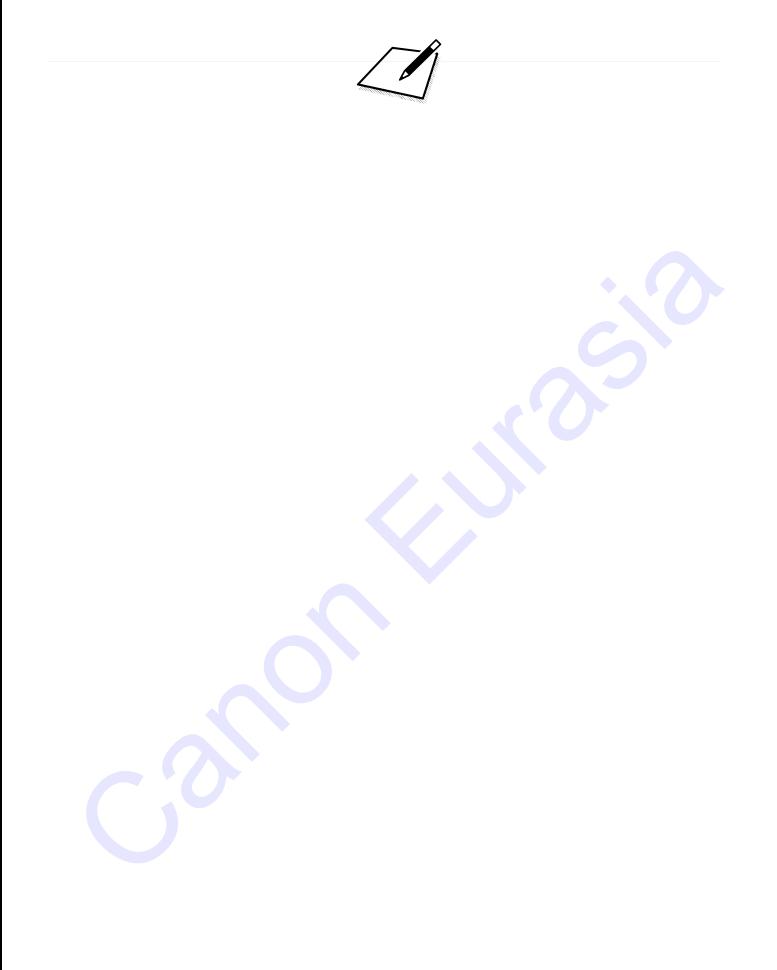

# **Temel Çekim ve Görüntü Oynatma**

**2**

Bu bölümde en iyi sonuçların alınması için Mod Kadranı üzerindeki Temel Alan modlarının nasıl kullanılacağı ve görüntülerin nasıl izleneceği anlatılır.

Temel Alan modlarında, tek yapmanız gereken bakıp çekmektir. Fotoğraf makinesi tüm ayarları otomatik olarak yapar (s.112, 416). Ayrıca geliştirilmiş işlev ayarları değiştirilemeyeceği için, yanlış işlem yapılması sonucu resmin kötü çıkacağı endişesini taşımadan fotoğraf çekebilirsiniz. **Temel Çekim ve**<br>
Görüntü Oynatma<br>
Bu bölümde en iyi sonuçların alınması için Mod Kadranı<br>
üzerindeki Temel Alan modlarının nasıl kullanılacağı ve<br>
görüntülerin nasıl izleneceği anlatlır.<br>
Temel Alan modlarında, tek yapmar

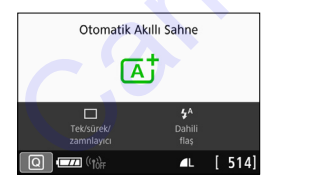

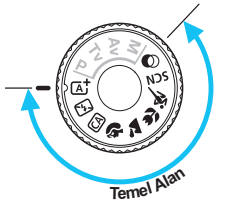

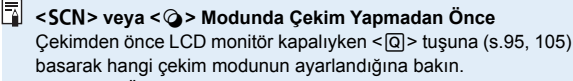

- \* <SCN>: Özel sahne
- $* < \bigcirc$  : Yaratıcı filtreler

## A **Tam Otomatik Çekim (Sahne Akıllı Otomatik)**

**<**A**> tam otomatik bir moddur. Fotoğraf makinesi sahneyi analiz eder ve en uygun ayarları otomatik olarak yapar.** Ayrıca konu hareketini de algılar ve odaklanmayı otomatik olarak sabit veya hareketli konuya göre ayarlayabilir (s[.81](#page-80-0)).

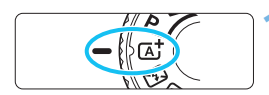

**1 Mod Kadranını <**A**> konumuna getirin.**

# Alan AF çerçevesi

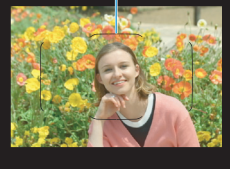

### **2 Alan AF çerçevesini konuya çevirin.**

- Odaklanmak için AF noktalarının hepsi kullanılır ve makine en yakın nesneye odaklanır.
- Alan AF çerçevesinin merkezi konuya yöneltilirse odaklanma kolaylaşır.

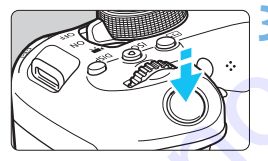

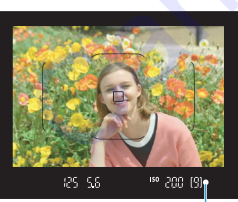

Odak göstergesi

### **3 Konuya odaklanın.**

- **Deklanşör tuşuna yarım basın. Lens** elemanları odaklanmak için değişir.
- D Odaklanıldığında odaklanmayı gerçekleştiren AF noktası gösterilir. Aynı zamanda, bip sesi duyulur ve vizördeki odak göstergesi < $\bullet$  > yanar. Galian AF<br>
Alan AF çerçevesini konuya<br>
Cevirin.<br>
Odaklanmak için AF noktalarının neşis kullanılır ve makine en yakın seneye odaklanır.<br>
Alan AF çerçevesini merkezi konuya<br>
yönetilirse odaklanım.<br>
Alan AF çerçevesinin merke
	- D Düşük ışık altında AF noktaları kısa bir süreyle kırmızı renkte yanar.
	- Gerekiyorsa, dahili flaş otomatik olarak açılır.

1. Adımda çekim modunun açıklaması görünürse < $\epsilon_{\text{F}}$  > tuşuna basarak açıklamayı gizleyebilirsiniz (s.[56](#page-55-0)).

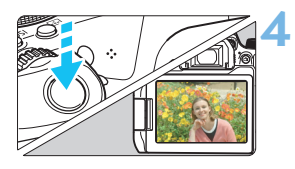

### **4 Resmi çekin.**

- **Deklanşöre tam basarak resmi çekin.**
- Cekilen görüntü yaklaşık 2 sn. boyunca LCD monitörde görüntülenir.
- $\bullet$  Cekim tamamladığında. parmaklarınızla dahili flaşı itin.
- $\vert \overline{\cdot} \vert$  <  $\overline{A}$  > modunda doğa, dış mekan ve gün batımı sahnelerinde renkler daha etkileyici görünür. İstediğiniz renk tonlarını elde edemezseniz, modu bir Yaratıcı Alan moduyla değiştirin ve <D> seçeneğinden farklı bir Resim Stili seçin, sonra tekrar çekin yapın (s.155).  $\begin{tabular}{|c|c|c|c|} \hline \multicolumn{1}{|c|}{\hline \multicolumn{1}{|c|}{\hline \multicolumn{1}{|c|}{\hline \multicolumn{1}{|c|}{\hline \multicolumn{1}{|c|}{\hline \multicolumn{1}{|c|}{\hline \multicolumn{1}{|c|}{\hline \multicolumn{1}{|c|}{\hline \multicolumn{1}{|c|}{\hline \multicolumn{1}{|c|}{\hline \multicolumn{1}{|c|}{\hline \multicolumn{1}{|c|}{\hline \multicolumn{1}{|c|}{\hline \multicolumn{1}{|c|}{\hline \multicolumn{$

## **SSS**

- **· Odak göstergesi <• > yanıp sönüyor ancak odaklanma gerçekleşmiyor.**
	- Alan AF çerçevesini iyi kontrastlı bir alana çevirin, sonra deklanşöre yarım basın (s.52).
	- Konuya çok yakınsanız, uzaklaşın ve tekrar çekim yapın.
	- AF alan seçim modunu değiştirin ve tekrar çekim yapın (s.123). Varsayılan ayar Otomatik seçim AF'dir.
- **Odaklanma gerçekleştiğinde AF noktaları kırmızı renkte yanmıyor.**

Odaklanma gerçekleştiğinde AF noktaları sadece düşük aydınlatmalı ortamlarda veya karanlık bir konu çekilirken kırmızı yanar.

### **Aynı anda birden fazla AF noktası yanar.**

Odaklanma bu noktaların hepsiyle gerçekleşti. Ana konuyu çevreleyen AF noktası yandığı müddetçe fotoğraf çekebilirsiniz.

### **Bip sesi hafifçe duyulmaya devam ediyor. (Odak göstergesi <**o**> yanmıyor.)**

Bu, fotoğraf makinesinin hareketli bir konu üzerinde odaklanmayı sürdürdüğünü gösterir. (Odak göstergesi < $\bullet$  > yanmaz.) Hareketli konuların net çekimlerini yapabilirsiniz.

Bu durumda odak kilidinin (s[.81\)](#page-80-0) kullanılamayacağını unutmayın.

### **Deklanşöre yarım basıldığında konuya odaklanmıyor.** Lensin odak modu düğmesi <**MF**> (manuel odak) olarak ayarlanmışsa, <**AF**> (otomatik odak) olarak ayarlayın.

### **Gündüz çekiminde bile flaş patlıyor.**

Arkadan aydınlatmalı konularda, konunun karanlık alanlarının aydınlatılmasına yardımcı olması için flaş kaldırılabilir. Flaşın patlamasını istemiyorsanız, [Dahili flaş patlama] seçeneğini [ $\textcircled{\scriptsize{9}}$ ] (s.111) konumuna getirmek için Hızlı Kontrolü kullanın veya <7> (Flaş Kapalı) modunu seçin ve çekin (s.83). bu oldunua olar kıllalımı (s.ə.i) kullalımı yacayını unudulayılı.<br>Deklarayöre yarım basıldığında konuya odaklarımıyor.<br>Lensin olak modu düğmesi «MF» (manuel odak) olarak<br>ayarlanmışsa, «AF» (otomatik odak) olarak ayarlayın.

### **Dahili flaş patlıyor ve resim aşırı parlak çıkıyor.**

Konudan daha fazla uzaklaşın ve çekim yapın. Flaşlı çekim yaparken, konunun fotoğraf makinesine çok yakın olması durumunda, resim aşırı parlak (aşırı parlak) çıkabilir.

### **Düşük ışıkta dahili flaş bir dizi flaş patlatıyor.**

Deklanşöre yarım basılınca, dahili flaş otomatik odaklanmaya yardımcı olmak üzere bir dizi flaş patlatabilir. Buna AF yardımcı ışığı denir. Bunun etkin menzili yakl. 4 metredir. Dahili flaş kesintisiz patlamada bir ses çıkarır. Bu normaldir ve bir arıza değildir.

### **Flaş kullanıldığında, resmin alt kısmı doğal olmayan bir şekilde karanlık çıkıyor.**

Lens çerçevesinin gölgesi resme geçti çünkü konu makineye çok yakındı. Konudan daha fazla uzaklaşın ve çekim yapın. Lens başlığı takılmışsa, flaşlı çekimden önce başlığı çıkarın.

## <span id="page-80-0"></span>A**Tam Otomatik Teknikler (Sahne Akıllı Otomatik)**

### **Çekim Kompozisyonunu Yeniden Oluşturma**

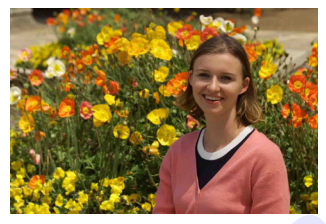

Sahneye bağlı olarak, fonu dengeli bir şekilde kapsamak için konuyu sola veya sağa doğru konumlandırmanız resimde daha iyi bir perspektif elde etmenizi sağlar.

<A> modunda, sabit bir konuya odaklanmak için deklanşöre yarım basıldığında odak bu konu üzerinde kilitlenir. Deklanşör tuşuna yarım basmaya devam ederken çekimi yeniden oluşturun ve resmi çekmek için deklanşöre tam basın. Bu işleve "odak kilidi" denir. Odak kilidi diğer Temel Alan modlarında da kullanılabilir (<**冬 > <SCN: • 3>** hariç).

### **Hareketli Konu Çekimi**

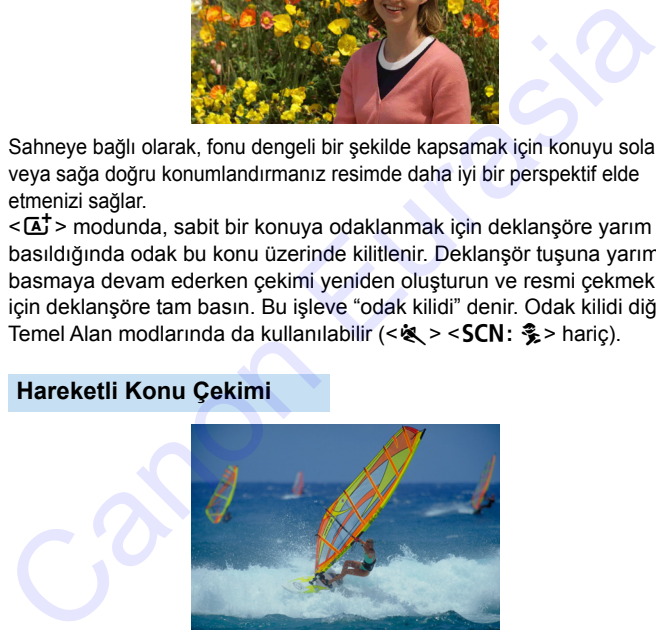

<A> modunda, odaklama sırasında veya sonrasında konu hareket ederse (makineye uzaklığı değişirse), konuya sürekli odaklanmak için Al Servo AF etkinleşir. (Bip sesi hafifçe duyulmaya devam eder.) Deklanşöre yarım basılırken Alan AF çerçevesi konu üzerinde tutulduğu müddetçe odaklanma devam eder. Karar verdiğiniz anda deklanşöre tam basarak resmi çekin.

### $\bigcap$  **Canlı Görünüm Çekimi**

Görüntüyü LCD monitörden izlerken çekim yapabilirsiniz. Buna "Canlı Görünüm çekimi" denir. Ayrıntılar için bkz. s. [229.](#page-228-0)

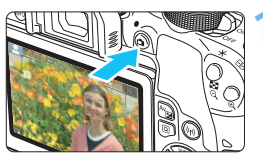

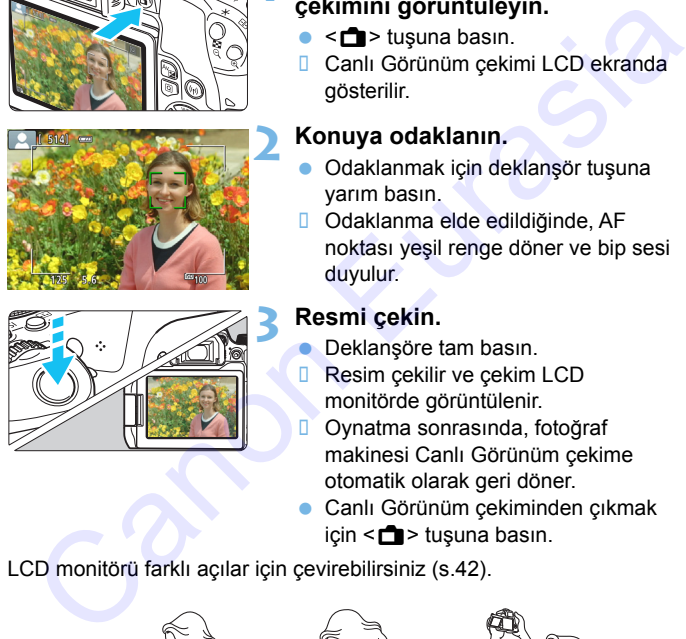

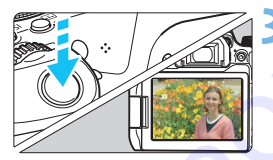

### **1 LCD monitörde Canlı Görünüm çekimini görüntüleyin.**

- $\bullet$  < $\bullet$  > tuşuna basın.
- **D** Canlı Görünüm çekimi LCD ekranda gösterilir.

### **2 Konuya odaklanın.**

- Odaklanmak için deklanşör tuşuna yarım basın.
- Odaklanma elde edildiğinde, AF noktası yeşil renge döner ve bip sesi duyulur.

### **3 Resmi çekin.**

- Deklanşöre tam basın.
- Resim çekilir ve çekim LCD monitörde görüntülenir.
- Oynatma sonrasında, fotoğraf makinesi Canlı Görünüm çekime otomatik olarak geri döner.
- **Canlı Görünüm çekiminden çıkmak** için  $\leq$   $\blacksquare$  > tuşuna basın.

LCD monitörü farklı açılar için çevirebilirsiniz (s.42).

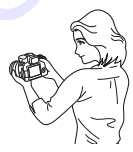

Normal açı Dar açı Geniş açı

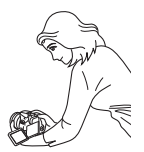

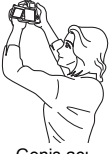

## <span id="page-82-0"></span>7 **Flaş Kullanılamadığında Çekim Yapma**

Fotoğraf makinesi sahneyi analiz eder ve en uygun ayarları otomatik olarak yapar. Flaşlı çekimin yasaklandığı müze veya akvaryum gibi mekanlarda < $\mathbb{Z}$ > (Flas Kapalı) modunu kullanın.

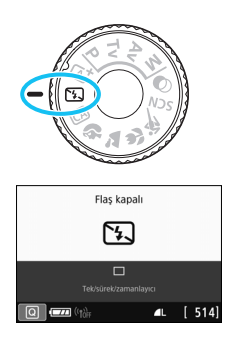

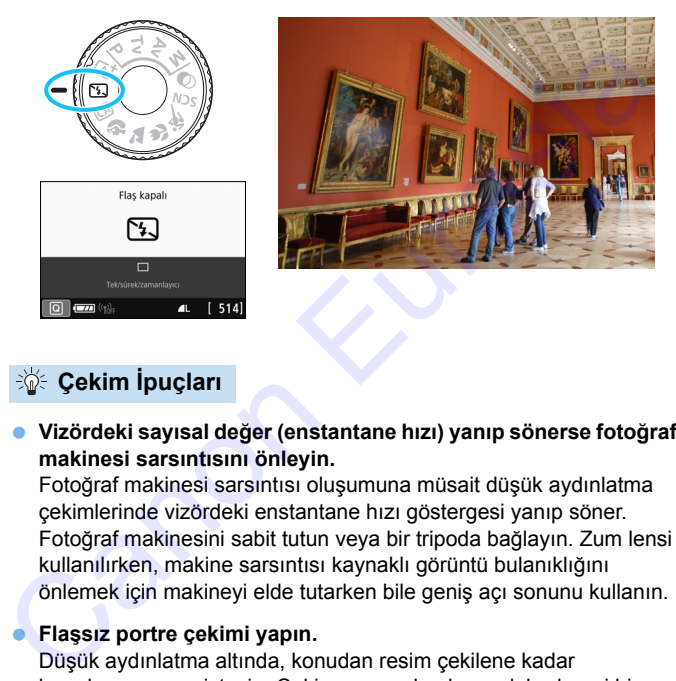

## **Solution ipuçları**

 **Vizördeki sayısal değer (enstantane hızı) yanıp sönerse fotoğraf makinesi sarsıntısını önleyin.**

Fotoğraf makinesi sarsıntısı oluşumuna müsait düşük aydınlatma çekimlerinde vizördeki enstantane hızı göstergesi yanıp söner. Fotoğraf makinesini sabit tutun veya bir tripoda bağlayın. Zum lensi kullanılırken, makine sarsıntısı kaynaklı görüntü bulanıklığını önlemek için makineyi elde tutarken bile geniş açı sonunu kullanın.

### **Flaşsız portre çekimi yapın.**

Düşük aydınlatma altında, konudan resim çekilene kadar kıpırdamamasını isteyin. Çekim sırasında oluşacak herhangi bir hareket, resimde bulanıklığa neden olur.

## C **Yaratıcı Otomatik Çekim**

< $CA$  > modunda çekim için aşağıdaki işlevleri ayarlayabilirsiniz:

(1) Ambiyans Odaklı Çekimler, (2) Fon Bulanıklığı, (3) Sürücü modu ve

(4) Dahili Flaş Patlaması. Varsayılan ayarlar < $A^+$  > moduyla aynıdır.

\* CA, Yaratıcı Otomatik anlamına gelir.

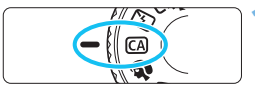

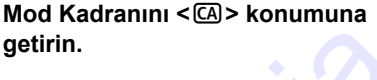

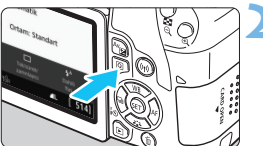

**2 <sup>&</sup>lt;**Q**> tuşuna basın** (7).

**Hızlı Kontrol ekranı görüntülenir.** 

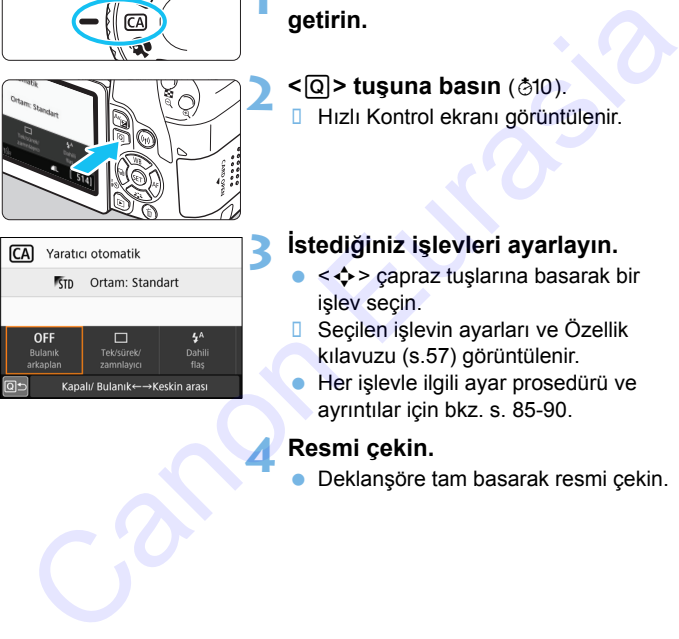

### **3 İstediğiniz işlevleri ayarlayın.**

- <  $\div$  > çapraz tuşlarına basarak bir işlev seçin.
- **B** Seçilen işlevin ayarları ve Özellik kılavuzu (s.57) görüntülenir.
- Her işlevle ilgili ayar prosedürü ve ayrıntılar için bkz. s. 85-90.

### **4 Resmi çekin.**

Deklanşöre tam basarak resmi çekin.

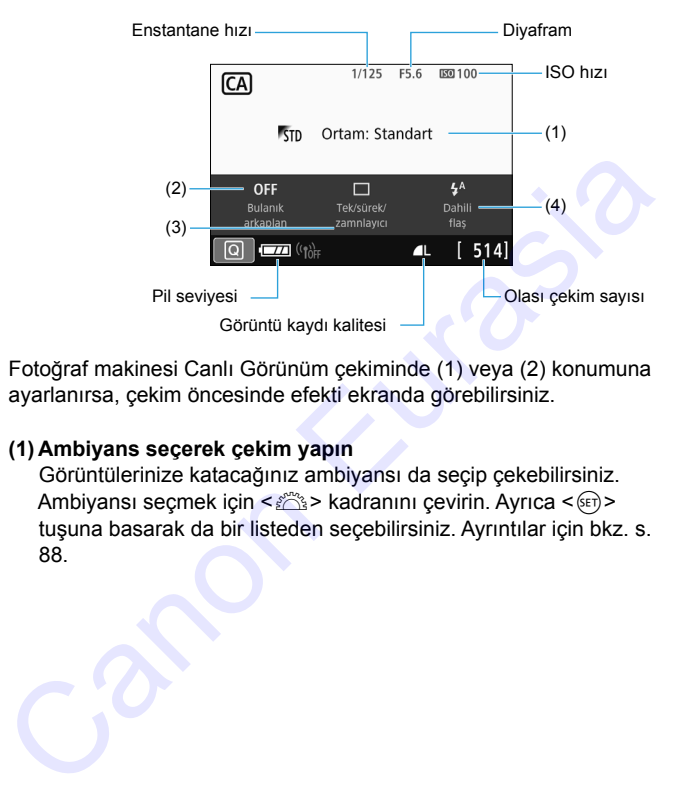

Fotoğraf makinesi Canlı Görünüm çekiminde (1) veya (2) konumuna ayarlanırsa, çekim öncesinde efekti ekranda görebilirsiniz.

### <span id="page-84-0"></span>**(1) Ambiyans seçerek çekim yapın**

Görüntülerinize katacağınız ambiyansı da seçip çekebilirsiniz. Ambiyansı seçmek için < $\frac{28}{100}$ > kadranını çevirin. Ayrıca <  $6$ er) > tuşuna basarak da bir listeden seçebilirsiniz. Ayrıntılar için bkz. s. 88.

### **(2) Fon bulanıklığı**

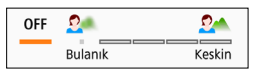

- [**KAPALI**] ayarlandığında, parlaklığa göre fon bulanıklığı derecesi değişir.
- [**KAPALI**] dışında herhangi bir ayar yaparsanız, fon bulanıklığını parlaklıktan bağımsız olarak ayarlayabilirsiniz.
- İmleci sağa taşımak için < $\mathbb{R}^3$ > kadranını çevirirseniz, fon daha net görünür.
- < $\frac{1}{2}$ > kadranını çevirerek imleci sola taşırsanız, konu fonu bulanıklaşır. Lensin maksimum diyafram değerine (en küçük f/ numarası) bağlı olarak, bazı kaydırıcı ayarları seçilemez (• ile belirtilir).
- Canlı Görünüm çekimi sırasında < $\frac{28}{100}$ > kadranı çevrilirken LCD monitörde [**Simüle bulanıklık**] görüntülenir. Ayar işlemi sırasında ([**Simüle bulanıklık**] görüntülenirken) odağa alınan konuya göre ön ve arka plan bulanıklığının derecesini görebilirsiniz. **CAPALI**] dyananuginua, panaknya yore for bulanikliğin:<br> **CAPALI**] dişinda herhangi bir ayar yaparsanız, fon bulanikliğini<br>
parlaklıktan bağımsız olarak ayarlayabilirsiniz.<br>
Imleti sağa taşımak için < $\frac{285}{35}$ > kadranı
- Fonu bulanıklaştırmak istiyorsanız, bkz. "Portre Çekimi"; s. 91.
- Kullanılan lense ve çekim koşullarına bağlı olarak, fonda bulanıklık oluşmayabilir.
- Flaş kullanırsanız bu işlev ayarlanmaz. < $4^A$  > ve fon bulanıklığı ayarlanırsa, < $\circledA$  > otomatik olarak ayarlanır.

**T** Canlı Görünüm çekimi sırasında [Simüle bulanıklık] etkinse, < (s.[233](#page-232-0)) yanıp sönerken görüntülenen resimde gerçekten daha fazla bulanıklık olabilir veya resim karanlık görülebilir.

**(3) Sürücü modu:** < $\frac{6}{100}$ > kadranını çevirerek seçim yapın. Ayrıca

 $\leq$   $($  fin  $>$  tusuna basarak da bir listeden secebilirsiniz.

<u> **Tek tek çekim**:

Her seferinde bir resim çekin.

- < **Wiksek hızda sürekli çekim:** Deklanşör tuşu tam basılı konumda tutulurken, sürekli çekim yapılır. Yakl. 6,0 kare/sn.'ye kadar çekim yapabilirsiniz.
- <i> **Düşük hızda sürekli çekim**: Deklanşör tuşu tam basılı konumda tutulurken, sürekli çekim yapılır. Yakl. 3,0 kare/sn.'ye kadar çekim yapabilirsiniz.
- <Q> **Otomatik zamanlayıcı: 10 sn./uzaktan kumanda**: Deklanşör tuşuna basıldıktan yaklaşık 10 saniye sonra çekim yapılır. Uzaktan kumanda cihazı da kullanılabilir.
- <l> **Otomatik zamanlayıcı: 2 sn.**: Deklanşör tuşuna basıldıktan yaklaşık 2 saniye sonra çekim yapılır.
- <q> **Otomatik zamanlayıcı: Sürekli**:

< ▲ > < ▼ > tusuna basarak otomatik zamanlayıcıyla çekilecek çoklu çekim sayısını (2 ila 10 arası) belirleyin. Deklanşör tuşuna basıldıktan 10 saniye sonra, ayarlanan sayıda çekim yapılır. Deklanşör tuşu tam basılı konumda tutulurken, sürekli çeki<br>  $\leq \frac{1}{20}$  > Düşük hızda sürekli çekim:<br>
Deklanşör tuşu tam basılı konumda tutulurken, sürekli çeki<br>
yapılır. Yakl. 3,0 kare/sn.'ye kadar çekim yapabilirsiniz

- **(4) Dahili flaş patlaması**: <6> kadranını çevirerek istediğiniz ayarı seçin. Ayrıca  $\leq$   $\infty$  tuşuna basarak da bir listeden seçebilirsiniz.
	- < $4^4$  > Otomatik dahili flaş: Gerektiğinde flaş otomatik olarak patlar.
	- <D> **Dahili flaş açık** : Flaş her zaman patlar.
	- <b> **Dahili flaş kapalı** : Flaş kapalıdır.

**T**o Otomatik zamanlayıcıyı kullanırken [143](#page-142-0). sayfadaki  $\boxed{\color{blue}{5}}$  notlara bakın. <b> kullanırken, [83](#page-82-0). sayfadaki "Flaş Kullanılamadığında Çekim Yapma" konusuna bakın.

### <span id="page-87-0"></span>**Ambiyans Seçimiyle Çekim**

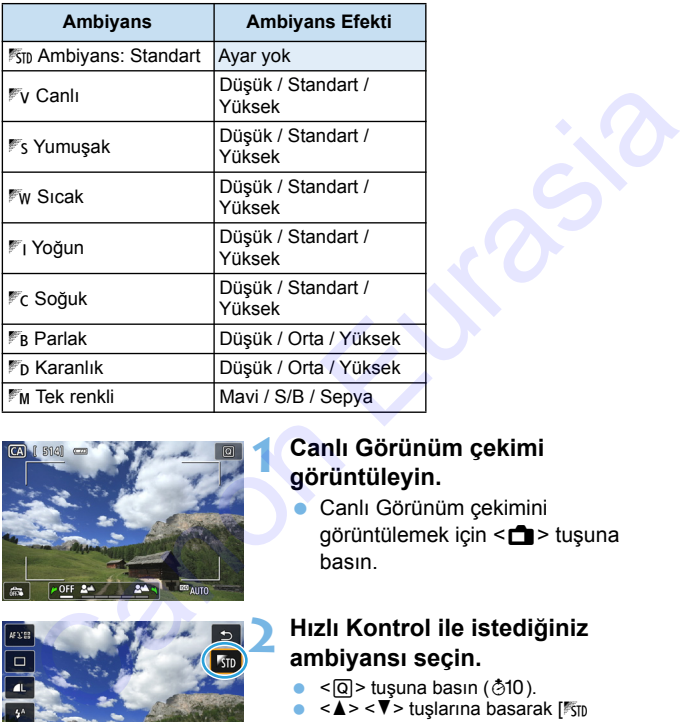

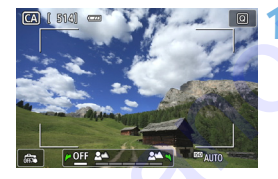

### **1 Canlı Görünüm çekimi görüntüleyin.**

 Canlı Görünüm çekimini görüntülemek için < $\Box$  > tuşuna basın.

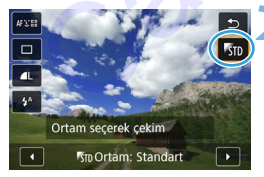

### **2 Hızlı Kontrol ile istediğiniz ambiyansı seçin.**

- $\cdot$  <  $\overline{Q}$  > tuşuna basın ( $\overline{Q}$ 10).
- $\blacktriangleright$  <  $\blacktriangleright$  <  $\blacktriangleright$  tuşlarına basarak [ $\frac{1}{15}$ ] **Ambiyans: Standart**]'ı seçin. Ekranda [**Ortam seçerek çekim**] mesajı görüntülenir.
- < < ► > tuşlarına basarak istediğiniz ambiyansı seçin.
- LCD ekranda, seçilen ambiyansla çekimin nasıl görüneceği gösterilir.

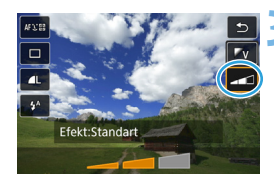

### **3 Ambiyans efektini seçin.**

- < <u>A</u> > < ▼ > tuslarına basarak efekti seçin ve ekranın alt kısımda [**Efekt**]'in görünmesini sağlayın.
- $\blacktriangleright$  < $\blacktriangleright$  < $\blacktriangleright$   $\blacktriangleright$  tuslarına basarak istediğiniz efekti seçin.

### **4 Resmi çekin.**

- **Deklanşöre tam basarak resmi çekin.**
- Vizör çekimine geri dönmek için, Canlı Görünüm çekiminden çıkmak üzere < $\blacksquare$  > tusuna basın. Sonra resmi çekmek için deklanşöre tam basın. Stediğiniz efekti seçin.<br>
Stediğiniz efekti seçin.<br>
Celklanşöre tam basarak resmi çekti ve Vizör çekimine geri dönmek için,<br>
Canlı Görünüm çekimekinden çıkmanlarını en dönüm çekimeki için deklanşöre tam<br>
basın.<br>
Cekim mod
	- Çekim modunu değiştirirseniz veya güç düğmesini < OFF > konumuna getirirseniz, ayar [<sup>1</sup>5<sup>ID</sup> Ambiyans: **Standart**] seçeneğine geri döner.
- **Ambiyans ayarı uygulanmış Canlı Görünüm görüntüsü, tıpkı çekilen** görüntü gibi görünmeyebilir.
	- Flaşlı fotoğrafçılıkta ambiyans efekti azalabilir.
	- Parlak dış mekan çekimlerinde LCD monitörde görülen Canlı Görünüm görüntüsü, çektiğiniz görüntüdeki parlaklık veya ambiyansla tam olarak eşleşmeyebilir. [5**2: LCD parlaklığı**]'nı 4'e getirin ve dışarıdaki ışık görüntü izlemesini etkilenmeyecek bir konumdayken Canlı Görünüm resmine bakın.

 $\boxed{5}$  Bu islevi avarlarken Canlı Görünüm çekiminin ekranda gösterilmesini istemiyorsanız, işlemi 2. adımdan başlatın.

### <span id="page-89-0"></span>**Ambiyans Ayarları**

#### 1**Ambiyans: Standart**

Bu, standart görüntü özelliklerini sunar.

### 2**Canlı**

Konu net, berrak ve canlı görünür. Fotoğrafı [1 **Ambiyans: Standart**] ile olduğundan daha etkileyici göstermekte etkilidir.

### 3 **Yumuşak**

Konudaki vurgu azaltılır ve konu daha yumuşak, zarif bir görünüm kazanır. Portre, hayvanlar, çiçekler, vb. seçeneklere uygundur.

### 4**Sıcak**

Konudaki vurgu azaltılır ve konu daha yumuşak, zarif bir görünüm kazanır. Portre, hayvanlara ve sıcak görünüm vermek istediğiniz diğer konulara uygundur.

### 5 **Yoğun**

Genel parlaklık kısmen azaltılırken daha etkileyici bir his vermek için konu resimde vurgulanır. Kişi veya canlı konuların daha iyi ayırt edilmesinde etkilidir. Konu net, berrak ve canlı görünür. Fotoğrafı [<sup>f</sup>s]n **Ambiyans:**<br>
Standart] ile olduğundan daha etkileyici göstermekte etkilidir.<br>
Yurusgak<br>
Konudaki vurgu azaltılır ve konu daha yumuşak, zarif bir görünüm<br>
kazanır. Portre

### 6 **Soğuk**

Daha sade bir renk dağılımı yapılarak genel parlaklık kısmen azaltılır. Gölgedeki konuların daha dingin ve etkileyici gösterilmesinde etkilidir.

### 7 **Parlak**

Resim daha parlak görünür.

### 8 **Karanlık**

Resim daha karanlık görünür.

### *M* Tek renkli

Resim tek renkli olur. Mavi, siyah/beyaz veya sepya tek renk seçenekleri arasından seçim yapabilirsiniz.

## <span id="page-90-0"></span>2 **Portre Çekimi**

<2> (Portre) modunda kişiyi ön plana çıkarmak için fon bulanıklaştırılır. Bu aynı zamanda cilt tonlarının ve saçların daha yumuşak görünmesini sağlar.

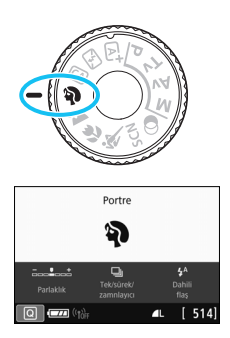

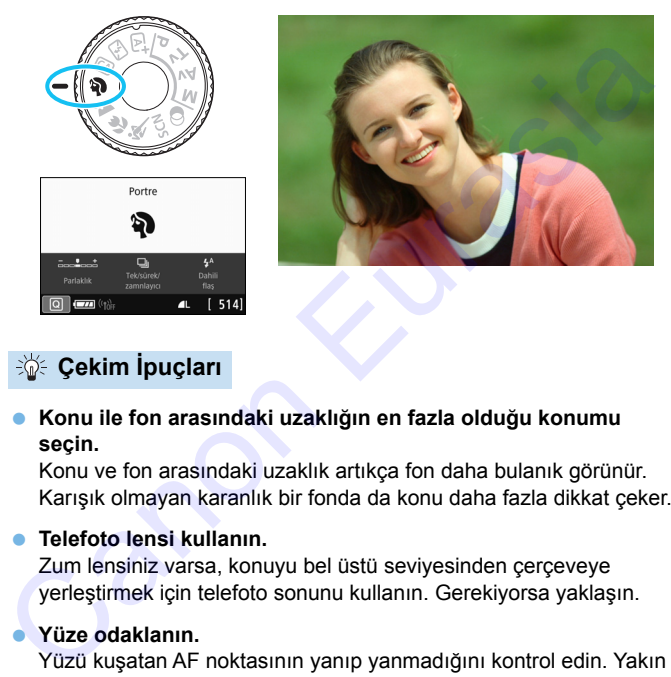

## **Sole Cekim İpuçları**

#### **Konu ile fon arasındaki uzaklığın en fazla olduğu konumu seçin.**

Konu ve fon arasındaki uzaklık artıkça fon daha bulanık görünür. Karışık olmayan karanlık bir fonda da konu daha fazla dikkat çeker.

#### **Telefoto lensi kullanın.**

Zum lensiniz varsa, konuyu bel üstü seviyesinden çerçeveye yerleştirmek için telefoto sonunu kullanın. Gerekiyorsa yaklaşın.

### **Yüze odaklanın.**

Yüzü kuşatan AF noktasının yanıp yanmadığını kontrol edin. Yakın plan yüz çekimleri için gözlere odaklanın.

Varsayılan ayar <i> (Düşük hızda sürekli çekim). Deklanşör tuşunu basılı tutarsanız, konunun mimik ve jestlerindeki değişimleri yakalayacak şekilde seri çekim yapabilirsiniz (maks. yakl. 3,0 kare/sn.).

## 3 **Manzara Çekimi**

Geniş manzaralarını veya uzak veya yakındaki/uzaktaki her şeyi odağa almak istediğinizde <24 > (Manzara) modunu kullanın. Canlı maviler ve yeşiller için ve çok net ve berrak görüntüler için.

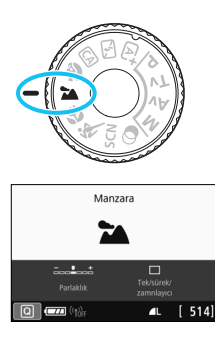

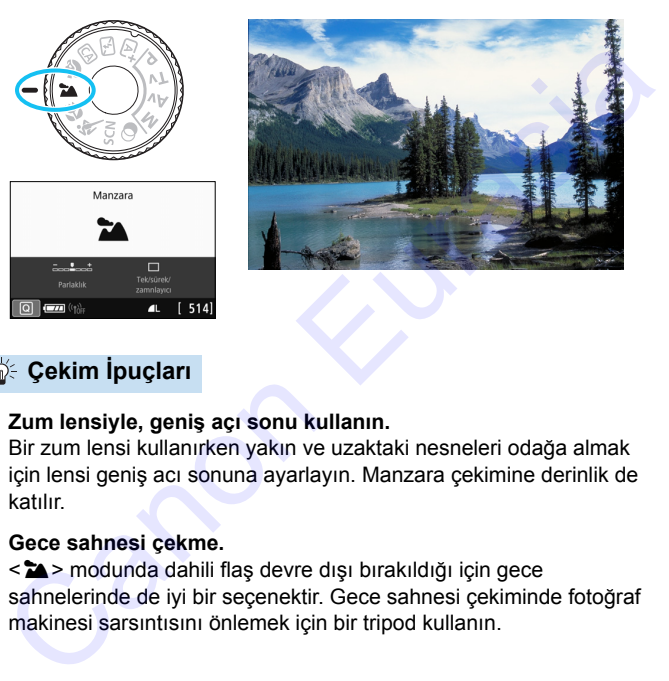

## **Sole Cekim İpuçları**

### **Zum lensiyle, geniş açı sonu kullanın.**

Bir zum lensi kullanırken yakın ve uzaktaki nesneleri odağa almak için lensi geniş acı sonuna ayarlayın. Manzara çekimine derinlik de katılır.

### **Gece sahnesi çekme.**

<3> modunda dahili flaş devre dışı bırakıldığı için gece sahnelerinde de iyi bir seçenektir. Gece sahnesi çekiminde fotoğraf makinesi sarsıntısını önlemek için bir tripod kullanın.

### Arkadan aydınlatmalı veya düşük aydınlatmalı ortamlarda bile dahili flaş patlamaz.

## 4 **Yakın Plan Çekimler**

Çiçekleri veya küçük konuları yakından çekmek istiyorsanız <4> (Yakın Plan) modunu kullanın. Küçük konuları daha büyük göstermek için bir makro lensi (ayrı satılır) kullanın.

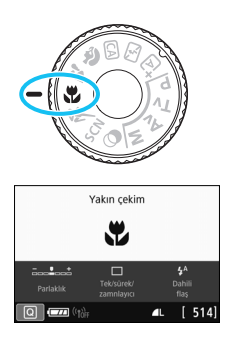

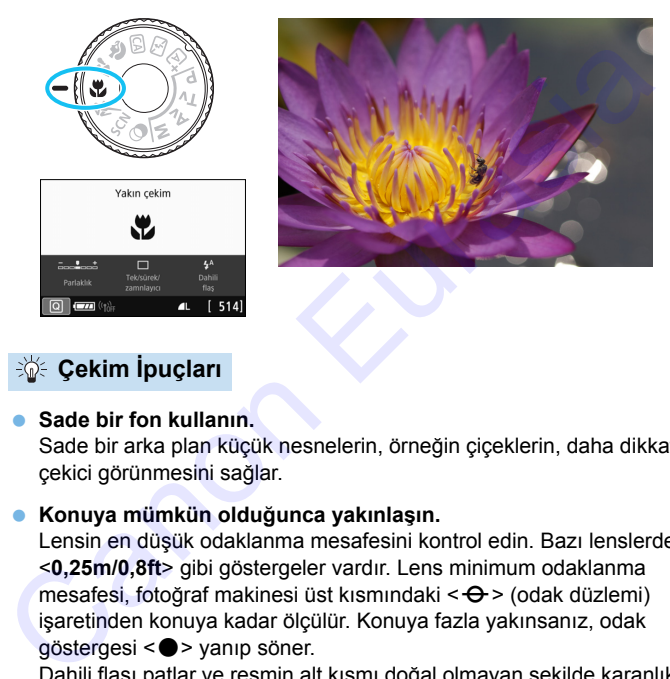

## **Sole Cekim İpuçları**

### **Sade bir fon kullanın.**

Sade bir arka plan küçük nesnelerin, örneğin çiçeklerin, daha dikkat çekici görünmesini sağlar.

### **Konuya mümkün olduğunca yakınlaşın.**

Lensin en düşük odaklanma mesafesini kontrol edin. Bazı lenslerde <**0,25m/0,8ft**> gibi göstergeler vardır. Lens minimum odaklanma mesafesi, fotoğraf makinesi üst kısmındaki  $\leq \Theta$  > (odak düzlemi) işaretinden konuya kadar ölçülür. Konuya fazla yakınsanız, odak  $q$ östergesi < $\bullet$  > yanıp söner.

Dahili flaşı patlar ve resmin alt kısmı doğal olmayan şekilde karanlık görünürse, konudan biraz uzaklaşın ve tekrar deneyin.

### **Zum lensiyle, telefoto sonunu kullanın.**

Zum lensiniz varsa, telefoto sonu kullanıldığında konu daha büyük görünür.

## 5 **Hareketli Konu Çekimi**

< < > (Spor) modunu koşan bir kişi veya hareketli taşıt gibi bir hareketli konu çekiminde kullanın.

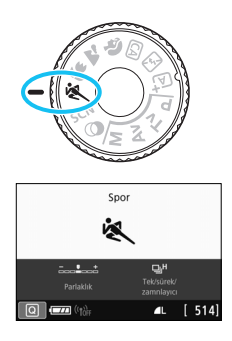

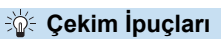

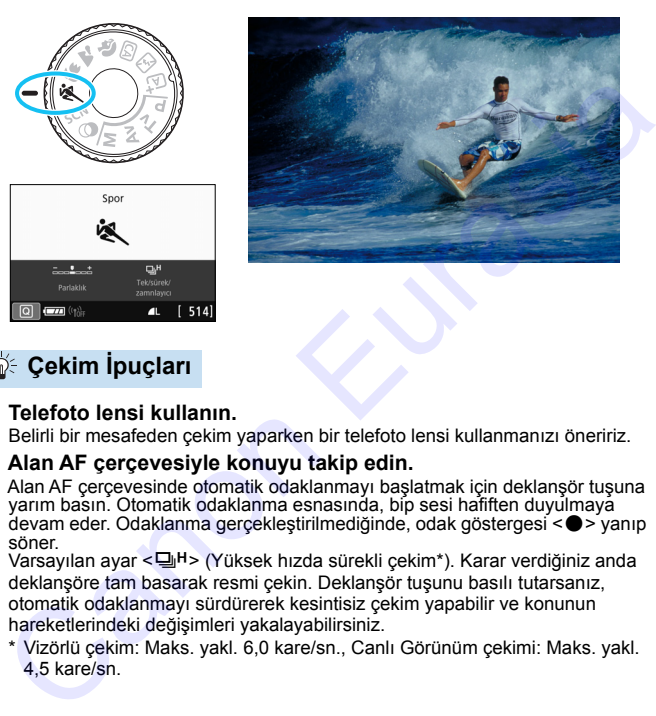

#### **Telefoto lensi kullanın.**

Belirli bir mesafeden çekim yaparken bir telefoto lensi kullanmanızı öneririz.

#### **Alan AF çerçevesiyle konuyu takip edin.**

Alan AF çerçevesinde otomatik odaklanmayı başlatmak için deklanşör tuşuna yarım basın. Otomatik odaklanma esnasında, bip sesi hafiften duyulmaya devam eder. Odaklanma gerçekleştirilmediğinde, odak göstergesi <  $\bullet$  > yanıp söner.

Varsayılan ayar < $\Box$ <sup>H</sup>> (Yüksek hızda sürekli çekim\*). Karar verdiğiniz anda deklansöre tam basarak resmi çekin. Deklansör tuşunu basılı tutarsanız, otomatik odaklanmayı sürdürerek kesintisiz çekim yapabilir ve konunun hareketlerindeki değişimleri yakalayabilirsiniz.

- \* Vizörlü çekim: Maks. yakl. 6,0 kare/sn., Canlı Görünüm çekimi: Maks. yakl. 4,5 kare/sn.
- 
- Arkadan aydınlatmalı veya düşük aydınlatmalı ortamlarda bile dahili flaş patlamaz.
- Fotoğraf makinesi sarsıntısı oluşumuna müsait düşük aydınlatma çekimlerinde sol alttaki vizörde enstantane hızı göstergesi yanıp söner. Fotoğraf makinesini sabit tutun ve çekin.
- Bir harici Speedlite kullanırsanız, Speedlite flaş patlar.

## <span id="page-94-0"></span>8**: Özel Sahne Modu**

Konunuz veya sahneniz için bir çekim modu seçtiğinizde makine otomatik olarak uygun ayarları seçer.

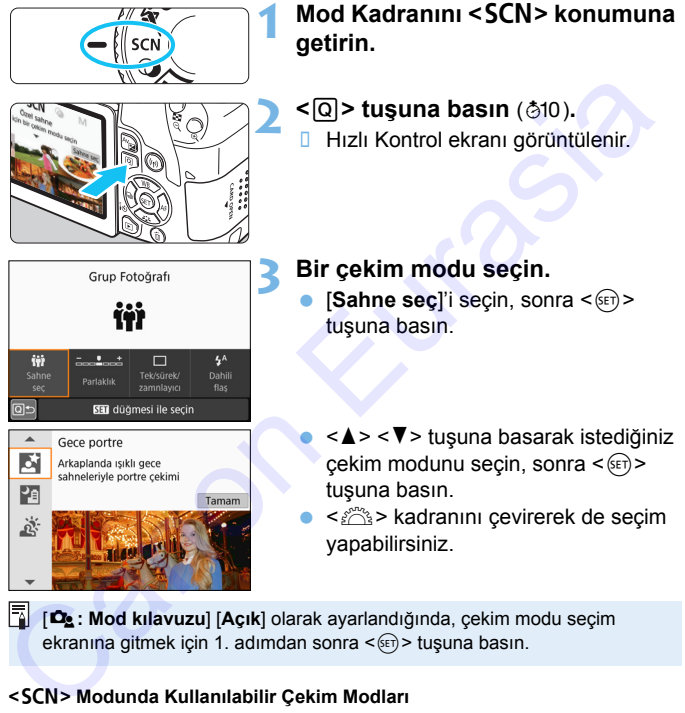

[s**: Mod kılavuzu**] [**Açık**] olarak ayarlandığında, çekim modu seçim ekranına gitmek için 1. adımdan sonra < or) > tuşuna basın.

#### **<**8**> Modunda Kullanılabilir Çekim Modları**

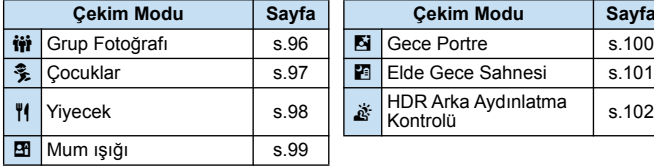

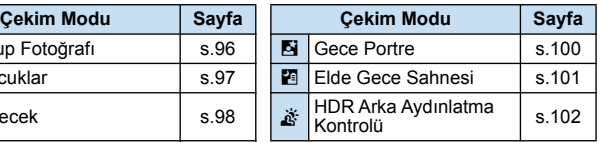

## <span id="page-95-0"></span>**tij Grup Fotoğrafı Çekme**

Grup fotoğrafları çekmek için < $\dot{W}$ > (Grup Fotoğrafı) modunu kullanın. Hem öndeki hem de arkadaki kişilerin odağa alındığı bir resim çekebilirsiniz.

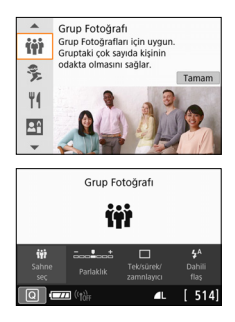

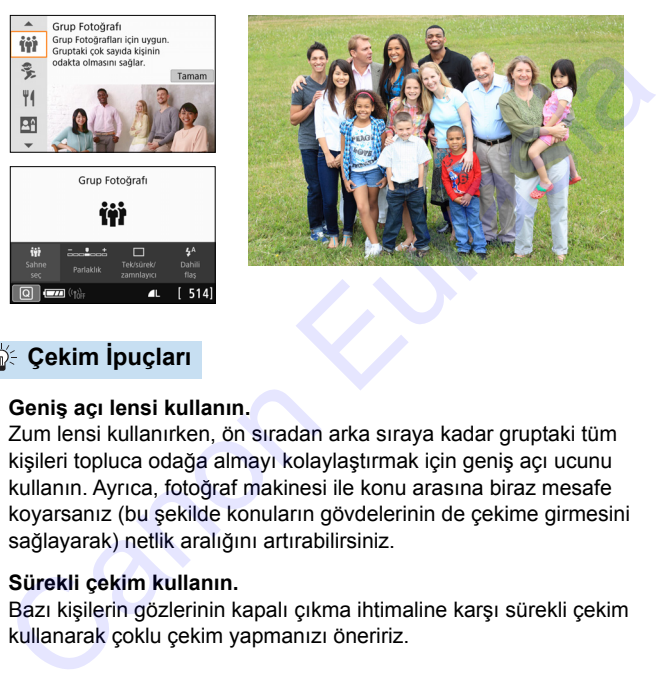

## **Solution is Cekim İpuçları**

### **Geniş açı lensi kullanın.**

Zum lensi kullanırken, ön sıradan arka sıraya kadar gruptaki tüm kişileri topluca odağa almayı kolaylaştırmak için geniş açı ucunu kullanın. Ayrıca, fotoğraf makinesi ile konu arasına biraz mesafe koyarsanız (bu şekilde konuların gövdelerinin de çekime girmesini sağlayarak) netlik aralığını artırabilirsiniz.

### **Sürekli çekim kullanın.**

Bazı kişilerin gözlerinin kapalı çıkma ihtimaline karşı sürekli çekim kullanarak çoklu çekim yapmanızı öneririz.

### Önlemler için bkz. s. [103](#page-102-0).

- R İç mekanda veya düşük ışık altında çekim yaparken, sarsıntıyı önlemek için fotoğraf makinesini sabit tutun veya tripod kullanın.
	- Görüntü parlaklığını [**Parlaklık**] ile ayarlayabilirsiniz.

## <span id="page-96-0"></span>C **Çocukları Fotoğraflama**

Ortalıkta koşuşturan çocuklara sürekli odaklanıp çekmek istediğinizde <%> (Çocuklar) modunu kullanın. Cilt tonları çok sağlıklı görünür.

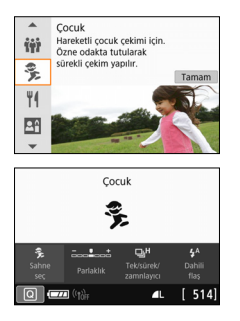

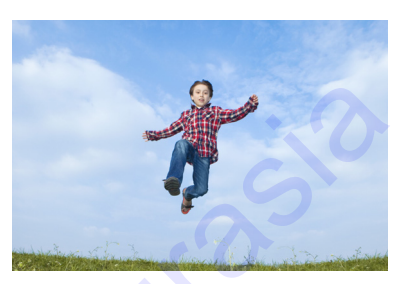

## **Solution ipuçları**

### **Alan AF çerçevesiyle konuyu takip edin.**

Alan AF çerçevesinde otomatik odaklanmayı başlatmak için deklanşör tuşuna yarım basın. Otomatik odaklanma esnasında, bip sesi hafiften duyulmaya devam eder. Odaklanma gerçekleştirilmediğinde, odak göstergesi < $\bullet$  > yanıp söner.

### **Sürekli çekim yapın.**

Varsayılan ayar < UH> (Yüksek hızda sürekli çekim\*). Karar verdiğiniz anda deklanşöre tam basarak resmi çekin. Deklanşör tuşunu basılı tutarsanız, otomatik odaklanmayı sürdürerek kesintisiz çekim yapabilir ve konunun ifadeleri ve hareketlerindeki değişimleri yakalayabilirsiniz. **Europeus Canon Eurasia (ESS)**<br>
Secretain Secretain Secretain Secretain Secretain Secretain Secretain Secretain Secretain Secretain Secretain Secretain Secretain Secretain Secretain Secretain Secretain Secretain Secretain

\* Vizörlü çekim: Maks. yakl. 6,0 kare/sn., Canlı Görünüm çekimi: Maks. yakl. 4,5 kare/sn.

- Flaş şarjı sırasında vizörde "**4 buSY**" görüntülenir ve resim çekimi yapılamaz. Gösterge kapandıktan sonra resim çekin.
	- Önlemler için bkz. s. [103.](#page-102-1)

## <span id="page-97-0"></span>P **Yiyecekler**

Yiyecek çekiminde <\\\dots\!\tivecekler) modunu kullanın. Fotoğraf parlak ve lezzetli görünür. Ayrıca, ışık kaynağına bağlı olarak, tungsten ışıklar, vb. altında çekilen görüntülerdeki kırmızı tonlaması bastırılır.

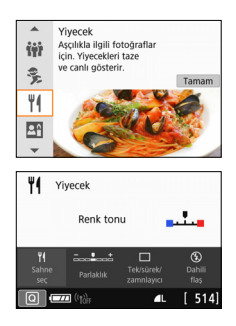

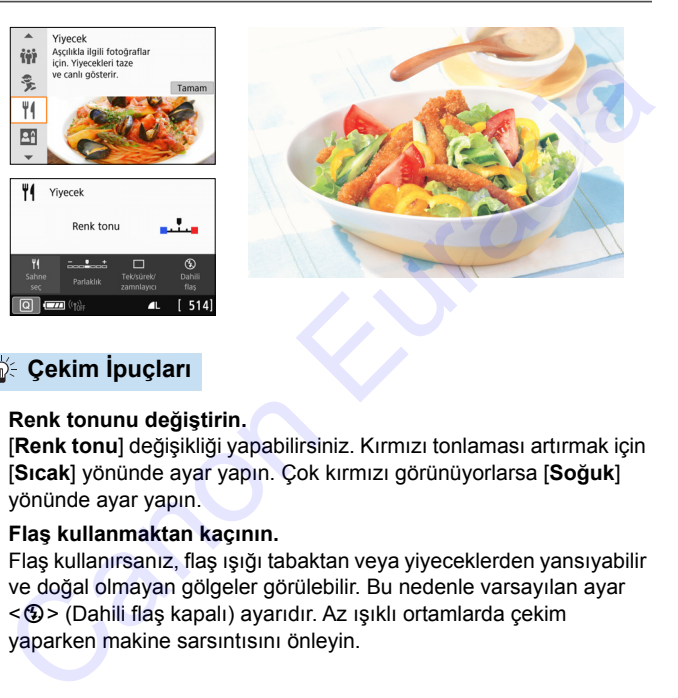

## **Sole Cekim İpuçları**

 **Renk tonunu değiştirin.** [**Renk tonu**] değişikliği yapabilirsiniz. Kırmızı tonlaması artırmak için [**Sıcak**] yönünde ayar yapın. Çok kırmızı görünüyorlarsa [**Soğuk**] yönünde ayar yapın.

### **Flaş kullanmaktan kaçının.**

Flaş kullanırsanız, flaş ışığı tabaktan veya yiyeceklerden yansıyabilir ve doğal olmayan gölgeler görülebilir. Bu nedenle varsayılan ayar <b> (Dahili flaş kapalı) ayarıdır. Az ışıklı ortamlarda çekim yaparken makine sarsıntısını önleyin.

- Bu mod yiyecekleri daha lezzetli gösteren renk tonlarıyla çekim yapmanızı sağlayacağı için kişilerin cilt renginde uygunsuzluklar olabilir.
	- Konudaki sıcak renk dağılımı soluklaşabilir.
	- Ekranda birden fazla ışık kaynağı yer aldığında, resimdeki sıcak renk dağılımı azaltılamayabilir.
	- Flaş kullanıyorsanız, [**Renk tonu**] ayarı standart ayarına döner.

## <span id="page-98-0"></span>x **Mum Işığında Portre**

Mum ışığı altındaki kişi çekimi yaparken < $\mathbb{H}$ > (Mum Işığı) modunu kullanın. Mum ışığı atmosferi resimdeki renk tonlarına yansıtılır.

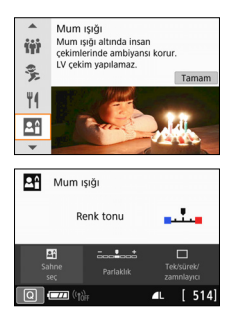

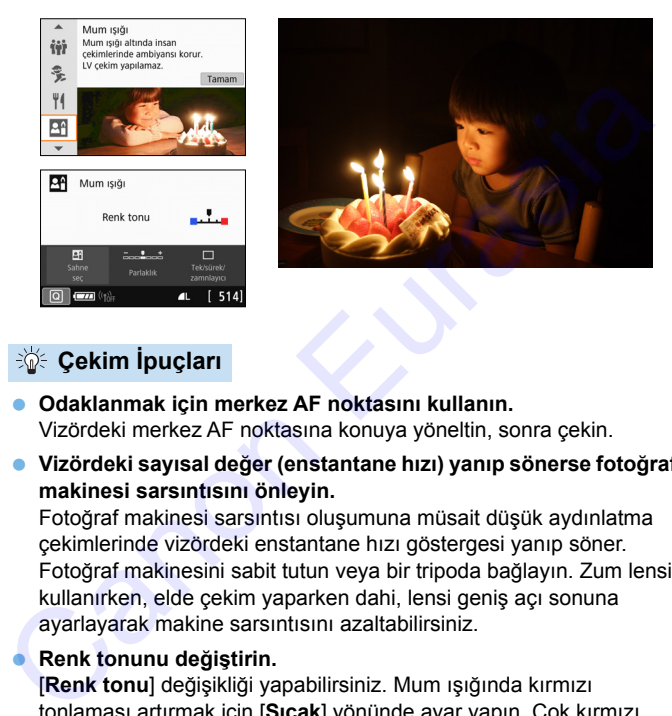

## **Solution ipuçları**

- **Odaklanmak için merkez AF noktasını kullanın.** Vizördeki merkez AF noktasına konuya yöneltin, sonra çekin.
- **Vizördeki sayısal değer (enstantane hızı) yanıp sönerse fotoğraf makinesi sarsıntısını önleyin.**

Fotoğraf makinesi sarsıntısı oluşumuna müsait düşük aydınlatma çekimlerinde vizördeki enstantane hızı göstergesi yanıp söner. Fotoğraf makinesini sabit tutun veya bir tripoda bağlayın. Zum lensi kullanırken, elde çekim yaparken dahi, lensi geniş açı sonuna ayarlayarak makine sarsıntısını azaltabilirsiniz.

#### **Renk tonunu değiştirin.**

[**Renk tonu**] değişikliği yapabilirsiniz. Mum ışığında kırmızı tonlaması artırmak için [**Sıcak**] yönünde ayar yapın. Çok kırmızı görünüyorlarsa [**Soğuk**] yönünde ayar yapın.

Canlı Görünüm çekimi yapılamaz.

● Flaslı fotoğraf çekimi yapılamaz. Düşük aydınlatma altında AF yardımcı ışığı yanar (s[.121](#page-120-0)).

## <span id="page-99-0"></span>6 **Gece Portre Çekimi (Tripodlu)**

Gece kişi çekimi yapmak ve fonda doğal görünümlü bir sahne elde etmek için < $\blacksquare$ > (Gece Portre) modunu kullanın. Bir tripod kullanmanız önerilir.

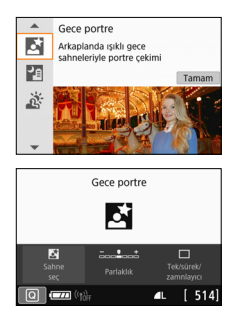

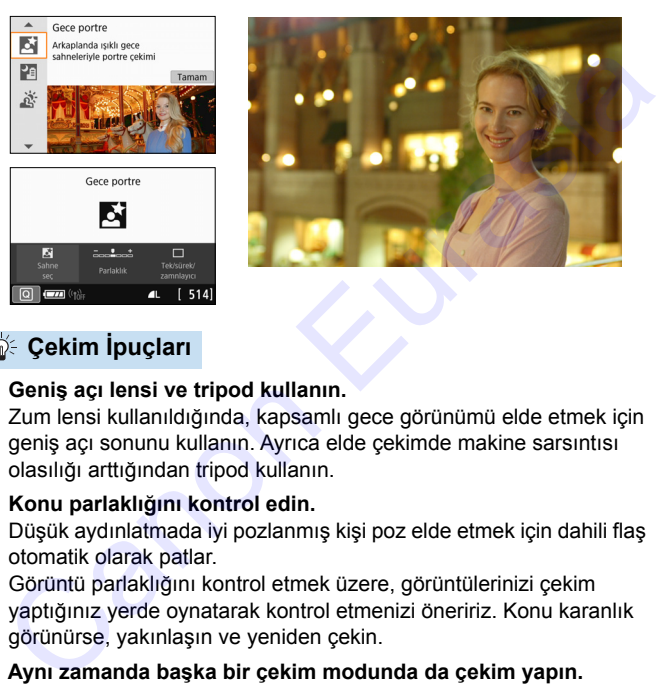

## **Solekim İpuçları**

### **Geniş açı lensi ve tripod kullanın.**

Zum lensi kullanıldığında, kapsamlı gece görünümü elde etmek için geniş açı sonunu kullanın. Ayrıca elde çekimde makine sarsıntısı olasılığı arttığından tripod kullanın.

### **Konu parlaklığını kontrol edin.**

Düşük aydınlatmada iyi pozlanmış kişi poz elde etmek için dahili flaş otomatik olarak patlar.

Görüntü parlaklığını kontrol etmek üzere, görüntülerinizi çekim yaptığınız yerde oynatarak kontrol etmenizi öneririz. Konu karanlık görünürse, yakınlaşın ve yeniden çekin.

 **Aynı zamanda başka bir çekim modunda da çekim yapın.** Gece çekimlerinde fotoğraf makinesi sarsıntısı olasılığı olduğu için <A> ve <F> seçeneğinde çekim yapmanızı da öneririz.

- $\boxed{5}$  Konuya flaş patladığında dahi sabit durmasını söyleyin.
	- Flaşla birlikte otomatik zamanlayıcı da kullanılırsa, resim çekildikten sonra kısa bir süreliğine otomatik zamanlayıcı lamba da yanar.
	- Önlemler için bkz. s. [103](#page-102-2).

## <span id="page-100-0"></span>F **Elde Gece Sahnesi (Elde Gece)**

Gece sahnesi çekiminde en iyi sonuçlar tripod kullanılarak alınır. Ancak <图> (Elde Gece Sahnesi) modunda, fotoğraf makinesini elde tutarken bile gece çekimi yapabilirsiniz. Bu çekim modunda her resim için peş peşe dört çekim yapılır ve sonuçta düşük kamera sarsıntısıyla elde edilen resim kaydedilir.

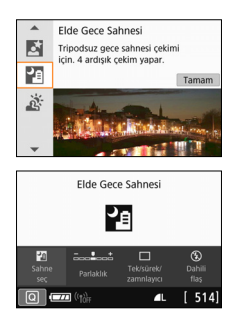

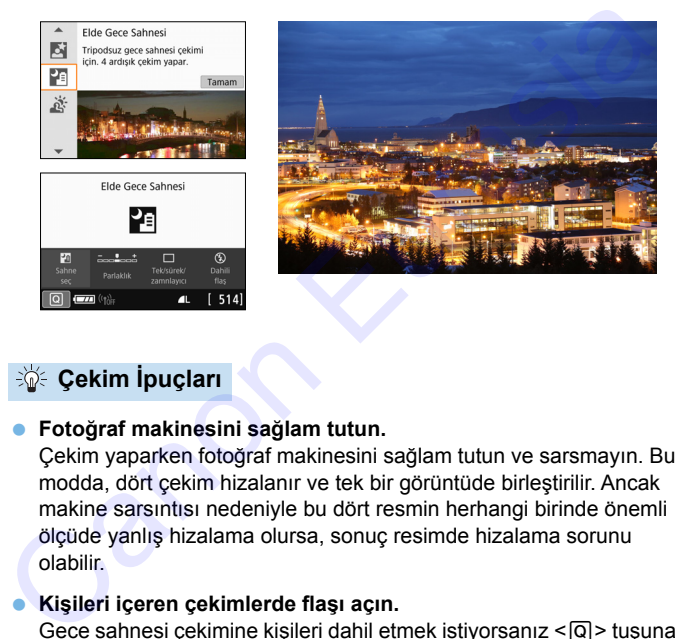

## **Solution ipucları**

### **Fotoğraf makinesini sağlam tutun.**

Çekim yaparken fotoğraf makinesini sağlam tutun ve sarsmayın. Bu modda, dört çekim hizalanır ve tek bir görüntüde birleştirilir. Ancak makine sarsıntısı nedeniyle bu dört resmin herhangi birinde önemli ölçüde yanlış hizalama olursa, sonuç resimde hizalama sorunu olabilir.

### **Kişileri içeren çekimlerde flaşı açın.**

Gece sahnesi çekimine kişileri dahil etmek iştiyorsanız < $\overline{Q}$  > tuşuna basarak < $\frac{1}{2}$  (Dahili flas açık) seçeneğini ayarlayın. Güzel bir gece portresi çekmek için ilk çekimde flaş kullanın. Dört peş peşe çekim alınana kadar konunuzdan kıpırdamamasını isteyin.

Diğer çekim modlarıyla kıyaslandığında, çekim aralığı daha dar olabilir.

Önlemler için bkz. s. [103-](#page-102-3)[104.](#page-103-0)

Ш

## <span id="page-101-0"></span>G **Arkadan Aydınlatmalı Sahne Çekimi**

Hem parlak hem de karanlık alanları olan bir sahne çekiminde < $E >$ (HDR Arka Aydınlatma Kontrolü) modunu kullanın. Bu modda bir resim çekilirse, farklı pozlarda peş peşe üç sürekli çekim yapılır. Bu işlem sonucunda geniş tonlama aralığına sahip, arkadan aydınlatmanın neden olduğu klipli gölgelendirmelerin asgari düzeye indirildiği bir sonuç resim elde edilir.

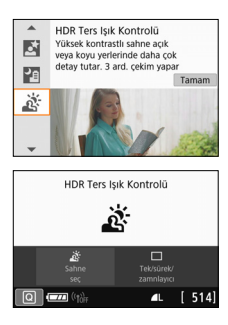

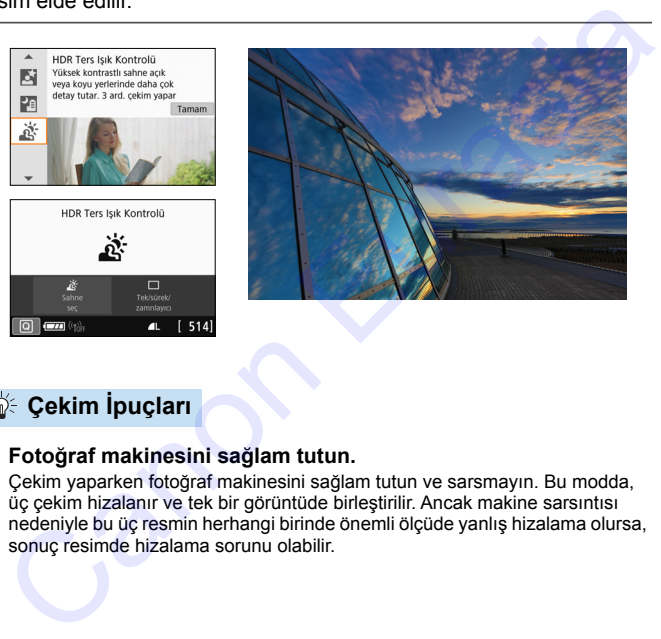

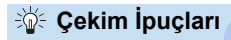

### **Fotoğraf makinesini sağlam tutun.**

Çekim yaparken fotoğraf makinesini sağlam tutun ve sarsmayın. Bu modda, üç çekim hizalanır ve tek bir görüntüde birleştirilir. Ancak makine sarsıntısı nedeniyle bu üç resmin herhangi birinde önemli ölçüde yanlış hizalama olursa, sonuç resimde hizalama sorunu olabilir.

Diğer çekim modlarıyla kıyaslandığında, çekim aralığı daha dar olabilir.

- Flaşlı fotoğraf çekimi yapılamaz. Düşük aydınlatma altında AF yardımcı ışığı yanar (s[.121\)](#page-120-0).
- Önlemler için bkz. s. [104](#page-103-0).

**HDR, Yüksek Dinamik Menzil anlamına gelir.** 

### <span id="page-102-0"></span>**<**q**> Grup Fotoğrafı için Önlemler**

 Çarpıklık düzeltmesi uygulanacağı için makine görüntüyü vizörden görünenden daha dar bir aralıkta kaydeder. (Görüntü çevresi bir miktar kırpılır ve çözünürlük biraz düşük görünür.) Ayrıca Canlı Görünüm çekimi sırasında görüntü açısı biraz kayabilir.

#### <span id="page-102-1"></span>< <sup>2</sup> > Cocuklar icin Önlemler

 Canlı Görünüm çekimi sırasında sürekli çekimde flaş patlatılırsa sürekli çekim hızı düşer. Peş peşe yapılan çekimler için flaş patlatılmasa da çekim daha düşük sürekli çekim hızıyla devam eder.

#### <span id="page-102-2"></span>< **[5]> Gece Portre ve < 图> Gece Portre Cekimi ile ilgili Önlemler**

- Canlı Görünüm çekimi sırasında, bir gece sahnesindekiler gibi nokta ışık kaynaklarıyla odaklanmak zor olabilir. Bu durumda lensin odaklanma düğmesini <**MF**> olarak ayarlayın ve manuel olarak odaklanın.
- Canlı Görünüm görüntüsü, tıpkı çekilen gerçek görüntü gibi görünmeyebilir.

#### <span id="page-102-3"></span>**<**6**> Gece Portre için Önlemler**

 Canlı Görünüm çekimi sırasında konunun yüzü karanlık göründüğünde odaklanma zorlaşabilir. Bu durumda lensin odaklanma düğmesini <**MF**> olarak ayarlayın ve manuel olarak odaklanın. S<br>
S<br>
S<br>
Canli Görünüm çekimi sırasında sürekli çekimde flaş patlatılırsa sürekli<br>
cekim itzi düşer. Peş peşe yapılan çekimler için flaş patlatılırasa da<br>
çekim daha düşük sürekli çekim hızıyla devam eder.<br>
S<br>
S<br>
S<br>
Cace

### <span id="page-103-0"></span>**◆ <P> Elde Gece Sahnesi ve < <
>
Frank Aydınlatma Kontrolü ile İlgili Önlemler**

- $\bullet$   $\mathbb{R}$ **M** + **4** L veva  $\mathbb{R}$ **M** secimi vapabilirsiniz.  $\mathbb{R}$ **M** + **4** L veva  $\mathbb{R}$ **M** avarlanırsa, görüntü 4L kalitesinde kaydedilir.
- Bir hareketli konu çekerseniz, konu hareketi arkasında iz bırakabilir veya konuyu çevreleyen alan kararabilir.
- Tekrarlayan desenlerde (kareli, çizgili vb.), düz veya ten tonlu resimlerde veya fotoğraf makinesi sarsıntısı nedeniyle kayan resimlerde görüntü hizalama işlevi düzgün çalışmayabilir.
- Cekimden sonra birleştirildikleri için görüntüleri karta kaydetmek biraz zaman alabilir. Görüntü işlemesi sırasında vizörde "**buSY**" (meşgul) mesajı görüntülenir ve işlemden geçirme tamamlanana kadar yeni resim çekemezsiniz.

#### **<**F**> Elde Gece Sahnesi için Önlemler**

- Flaşlı çekimde, konunun fotoğraf makinesine çok yakın olması durumunda, resim aşırı parlak (aşırı parlak) çıkabilir.
- Flaşlı fotoğraf çekiminde, az ışıklı bir gece sahnesi çekimleri düzgün şekilde hizalanmayabilir. Bu, bulanık fotoğraf elde edilmesine neden olabilir.
- Flaşlı fotoğraf çekiminde, kişi konu yine flaşla aydınlatılan arka plana yakın konumdaysa çekimler düzgün şekilde hizalanmayabilir. Bu, bulanık fotoğraf elde edilmesine neden olabilir. Doğal olmayan gölgelenmeler ve yanlış renk dağılımı da görülebilir. Konlyu (evfeleyen alan kararanınır.<br>
Tekrarlayan desenlerde (kareli, cizgili vb.), düz veya ten tonlu resimlerde<br>
veya fotoğraf makinesi sarsıntısı nedeniyle kayan resimlerde görüntü<br>
hizalama işlevi düzgün çalışmayabilir.
	- Harici Speedlite ile flaş kapsamı açısı:
		- Otomatik flaş kapsamı ayarı olan bir Speedlite kullanılırken, zum konumu lensin zum konumundan bağımsız olarak geniş açı sonunda sabitlenir.
		- Manuel flaş kapsamı ayarı gerektiren bir Speedlite kullanırsanız, flaş kafasını normal pozisyona ayarlayın.

#### **<**G> **HDR Arka Aydınlatma Kontrolü ile İlgili Önlemler**

- Resimdeki gradasyonun sorunsuz olmayacağını ve bozulma veya parazit görülebileceğini unutmayın.
- HDR Arka Aydınlatma Kontrolü, arkadan aydınlatması aşırı yüksek veya kontrastı çok fazla sahnelerde etkili olmayabilir.
- Yeterince aydınlık olan konuların, örneğin normal aydınlatmalı bir konunun çekimi yapılırken, uygulanan HDR efekti nedeniyle çekilen görüntü doğal görünmeyebilir.

## <span id="page-104-0"></span> $\odot$  **Yaratici Filtre Efektleriyle Çekim Yapma**

< $\odot$  > (Yaratıcı filtre) modunda, çekim yaparken on filtre efektinden birini uygulayabilirsiniz (Grenli S/B\*, Yumuşak odak\*, Balık gözü efekti\*, Sulu boya efekti\*, Oyuncak kamera efekti\*, Minyatür efekti\*, HDR art standart, HDR art canlı, HDR art bold ve HDR art kabartmalı). Fotoğraf makinesi Canlı Görünüm çekimine ayarlanırsa, çekim öncesinde efekti ekranda görebilirsiniz. Makine sadece Yaratıcı filtre uygulanmış resmi kaydeder.

Yıldız ile isaretlenen efektler için Yaratıcı filtre olmadan da bir fotoğraf çekebilir. daha sonra efekt uygulayarak yeni bir görüntü olarak kaydedebilirsiniz (s.380).

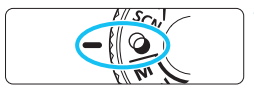

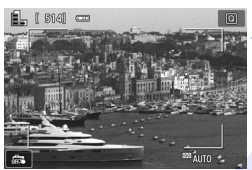

### **Mod Kadranını <** $\textcircled{2}$  **konumuna getirin.**

### **2 Canlı Görünüm çekimi görüntüleyin.**

 Canlı Görünüm çekimini görüntülemek için < $\Box$  > tuşuna basın.

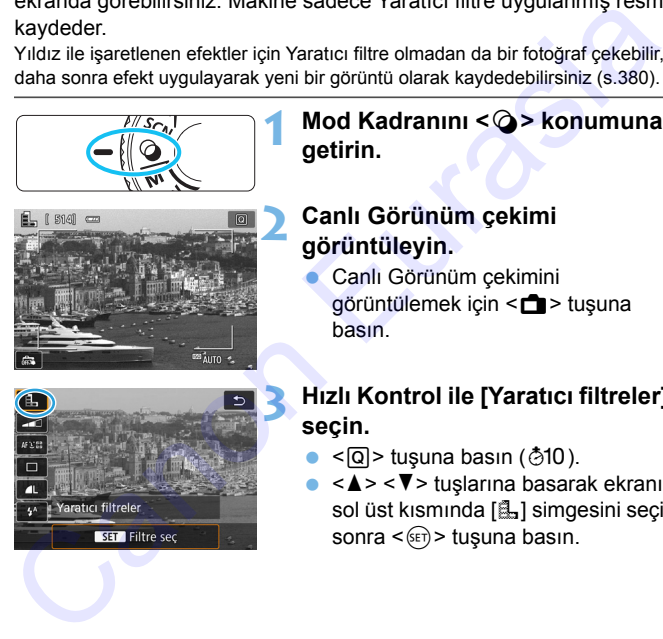

### **3 Hızlı Kontrol ile [Yaratıcı filtreler]'i seçin.**

- $\bullet$  <  $\overline{Q}$  > tuşuna basın ( $\textcircled{10}$ ).
- $\bullet \leq \blacktriangle > \lt \blacktriangledown >$  tuşlarına basarak ekranın sol üst kısmında [f.] simgesini seçin, sonra  $\leq$   $($   $\epsilon$  $\rightarrow$   $\epsilon$   $\leq$   $\epsilon$  $\leq$   $\epsilon$   $\leq$   $\epsilon$   $\leq$

 $\overline{\mathbb{I}}$  İslevleri avarlarken Canlı Görünüm çekiminin ekranda gösterilmesini istemiyorsanız, 1. adımdan sonra < $\overline{Q}$  tuşuna basın ve [**Filtre seç**]'i seçin.

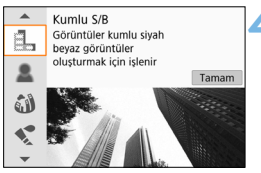

### **4 Bir çekim modu seçin.**

- <A> <**V** > tuşuna basarak bir çekim modu seçin, sonra  $\leq$   $(F)$  tusuna basın.
- **B** Resim seçilen filtre efekti uygulanmış şekilde görüntülenir.

### v **Modunda kullanılabilir Çekim Modları**

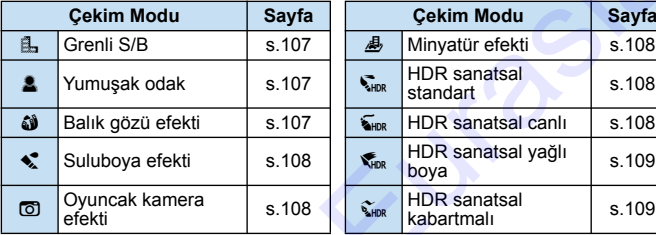

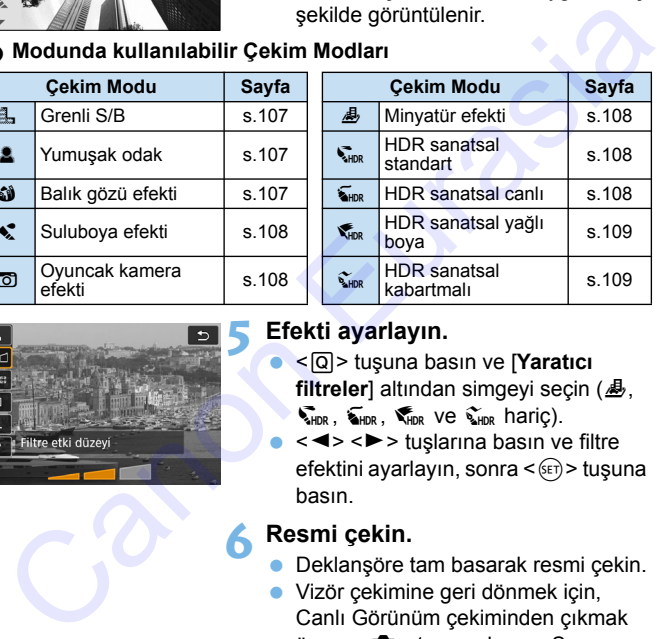

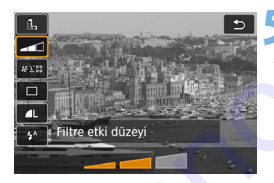

### **5 Efekti ayarlayın.**

- **< Q > tuşuna basın ve [Yaratıcı** filtreler] altından simgeyi seçin (**4**,  $\nabla_{HDR}$ ,  $\nabla_{HDR}$  ve  $\nabla_{HDR}$  haric).
- < < ► > tuşlarına basın ve filtre efektini ayarlayın, sonra < (ET) > tuşuna basın.

### **6 Resmi çekin.**

- Deklanşöre tam basarak resmi çekin.
- Vizör çekimine geri dönmek için, Canlı Görünüm çekiminden çıkmak üzere < $\blacksquare$  > tuşuna basın. Sonra resmi çekmek için deklanşöre tam basın.
- $\bigoplus$  **and**  $\blacksquare$   $\blacksquare$  veya  $\boxtimes$  secimi yapabilirsiniz.  $\boxtimes$   $\blacksquare$  +4L veya  $\boxtimes$ ayarlanırsa, görüntü **4L** kalitesinde kavdedilir.
	- < $\triangle$ >, < $\triangle$ >, < $\triangle$ >, < $\triangle$ >, < $\triangle$ >, < $\triangle$ > veya < $\triangle$ > ayarlandığı zaman, sürekli çekim ayarlanamaz.
	- Toz Silme Verisi (s.[329\)](#page-328-0), balık gözü efekti uygulanarak kaydedilen çekime eklenmez.
	- <C>過> varsayılan olarak <⑤> (Flas Kapalı) konumuna ayarlanır. Az ışıklı ortamlarda çekim yaparken makine sarsıntısını önleyin.

## **Canlı Görünüm Çekimi sırasında**

- Grenli S/B ile LCD monitörde görüntülenen grenli efekt, gerçek resimdeki grenli efektle aynı görünmez.
- Yumuşak odak ve Minyatür efektleri ile LCD monitörde görüntülenen bulanıklık efekti gerçek resimdeki bulanıklık efektinden farklı görünür.
- **Histogram görüntülenmez.**
- Büyütülmüş gösterim de kullanılamaz.
- Yaratıcı Alan modlarında, Hızlı Kontrol ile bazı Yaratıcı filtreleri anlatabilirsiniz (s.239).

### **Yaratıcı Filtre Karakteristikleri**

#### <span id="page-106-0"></span>G **Grenli S/B**

Grenli siyah ve beyaz fotoğraf oluşturur. Kontrast ayarı yaparak, siyah/beyaz efektini değiştirebilirsiniz.

### <span id="page-106-1"></span>**8** Yumusak odak

Resme yumuşak bir görünüm kazandırır. Bulanıklık ayarı yaparak yumuşaklık seviyesinin ayarlayabilirsiniz. v <C> <u>Ab</u>> varsayllan olarak < ⊗> (Flaş Kapalı) konumuna ayarlanır. Az<br>
sişikli ortamlarda çekim yaparken makine sarsıntısını önleyin.<br> **Canlı Görünüm Çekimi sırasında**<br>
cerenli SfB ile LCD monitorde görüntülenen grenli

#### <span id="page-106-2"></span>**Balık gözü efekti**

Balık gözü lensi efekti verir. Resimde silindirik bir bükülme görülür. Bu filtre efektinin seviyesine bağlı olarak, periferideki kırpılan alan değişebilir. Ayrıca, bu filtre efekti resmin merkezini büyüteceği için, merkezdeki çözünürlük piksel sayısına bağlı olarak azalabilir. Bu filtreyi ayarlarken ekrandaki görüntüyü kontrol edin. AF noktası merkezde olan bir noktada sabitlenir.

### <span id="page-107-0"></span>● **◆** Suluboya efekti

Resmi yumuşak renk geçişlerine sahip bir suluboya tabloya benzetir. Filtre efektini ayarlayarak renk yoğunluğunu kontrol edebilirsiniz. Gece sahneleri veya karanlık sahnelerde resimdeki gradasyonun sorunsuz olmayacağını ve bozulma veya parazit görülebileceğini unutmayın.

### <span id="page-107-3"></span>**•** © Oyuncak kamera efekti

Fotoğraf köşelerini karartır ve çekim sanki bir oyuncak kamerayla yapılmış gibi özgün bir renk tonu uygular. Renk tonu ayarı yaparak renk dağılımını değiştirebilirsiniz.

#### <span id="page-107-4"></span>**●** *A* Minyatür efekti

Üç boyutlu görüntü efekti yaratır.

Görüntü merkezinin net görünmesini istiyorsanız, herhangi bir ayar değişikliği yapmadan çekim yapın.

Canlı Görünüm modunda net görünen alanı kaydırmak için (minyatür efekti çerçevesi), "Minyatür Efekti Ayarlama" (s.110) konusuna bakın. AF yöntemi Canlı 1 noktalı AF olur. Çekimden önce minyatür efekti çerçevesini AF noktası üzerine getirmenizi öneririz. Vizörlü çekim sırasında merkez AF noktasını konuya doğru çevirin ve çekin. dinamayın.<br>
Canoncak kamera efekti<br>
Cotoğraf köşelerini karartır ve çekim sanki bir oyuncak kamerayla<br>
yapılmış gibi özgün bir renk tonu uygular. Renk tonu ayarı yaparak<br>
renk dağılımını değiştirebilirsiniz.<br>
Cotoyutu görü

#### <span id="page-107-1"></span>**A**  $\sum_{i=1}^{\infty}$  HDR sanatsal standart

Kırpılan vurgular ve gölgelendirmeler azaltılır. Düşük kontrast ve düz renk geçişi tablo efekti yaratır. Konu kontürlerin parlak (veya koyu) kenarlar görülür.

#### <span id="page-107-2"></span>**B SHDR** sanatsal canlı

Renkler [**HDR art standart**] seçeneğinden daha doygundur ve düşük kontrast ve düz renk geçişiyle grafik art efekti verilir.

 $\boxed{\frac{1}{\Delta}}$  <  $\frac{1}{\epsilon_{\text{min}}}>$  <  $\frac{1}{\epsilon_{\text{min}}}>$  <  $\frac{1}{\epsilon_{\text{min}}}>$  için kırpılan vurgular ve gölgelendirmeler, yüksek kontrastlı sahnelerde bile tonlamada yüksek dinamik aralık için korunur. **Her çekim için kesintisiz olarak farklı pozlamalı üç görüntü çekilir ve bunlar tek bir görüntüde birleştirilir.** Önlemler için bkz. s. [109.](#page-108-2)
#### **C K**<sub>HDR</sub> HDR sanatsal yağlı boya

Renkler çok doygundur. Konu öne çıkar ve resim yağlıboya tablo gibi görünür.

#### $\bullet$   $\widetilde{\mathbf{x}}_{\text{new}}$  HDR sanatsal kabartmalı

Renk doygunluğu, parlaklık, kontrast ve renk tonu geçişi azaltılarak resim düzleştirilir. Resim soluk ve eski görünür. Konu kontürlerin vurgulu parlak (veya koyu) kenarlar görülür.

#### **<**A**> HDR Sanatsal Standart, <**B**> HDR Sanatsal Canlı,**

#### **<**C**> HDR Sanatsal Yağlı Boya ve <**D**> HDR Sanatsal Kabartmalı Önlemleri**

- Diğer çekim modlarıyla kıyaslandığında, çekim aralığı daha dar olabilir.
- Filtre uygulanmış Canlı Görünüm görüntüsü, tıpkı çekilen gerçek görüntü gibi görünmeyebilir.
- Bir hareketli konu çekerseniz, konu hareketi arkasında iz bırakabilir veya konuyu çevreleyen alan kararabilir.
- Tekrarlayan desenlerde (kareli, çizgili vb.), düz veya ten tonlu resimlerde veya fotoğraf makinesi sarsıntısı nedeniyle kayan resimlerde görüntü hizalama işlevi düzgün çalışmayabilir. resim düzleştirilir. Resim soluk ve eski görünür. Konu kontürlerin<br>vurgulu parlak (veya koyu) kenarlar görülür.<br>Canon Eurasia Canlı, a Canon Baraksal Standart, < Canon Baraksal Canlı, a Cass > HDR Sanatsal Yağlı Boya ve <
	- Makineyi elde tutarak çekim yaparken, makinenin sarsılmasını önleyin.
	- Gökyüzündeki veya beyaz duvarlardaki renk tonu geçişleri düzgün bir şekilde yansıtılmayabilir. Düzensiz pozlama, düzensiz renkler veya parazitlenme görülebilir.
	- Floresan veya LED ışık altında yapılan çekimde, aydınlatılan alanlarda doğal olmayan renkler elde edilebilir.
	- Çekimden sonra birleştirildikleri için görüntüleri karta kaydetmek biraz zaman alabilir. Görüntü işlemesi sırasında vizörde "**buSY**" (meşgul) mesajı görüntülenir ve işlemden geçirme tamamlanana kadar yeni resim çekemezsiniz.
	- Flaşlı fotoğraf çekimi yapılamaz. Düşük aydınlatma altında AF yardımcı ışığı yanar (s[.121](#page-120-0)).

#### **Minyatür Efekti Ayarlama**

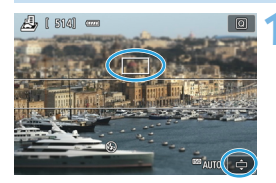

#### **1 AF noktasını taşıyın.**

- AF noktasını odaklanmak istediğiniz yere taşıyın.
- **B** AF noktası, minyatür efekti çerçevesi tarafından tam olarak kuşatılmıyorsa, ekranın sağ alt kısmında [c] simgesi yanıp söner. Bir sonraki adımda minyatür efekti çerçevesini AF noktasını kuşatacak şekilde konumlandırın. Ar noktası, minyatur erekti çerçevesi<br>
arafından tam olarak kuşatlımıyorsa,<br>
ekranın sağ alt kısmında ( $\pm$ ) simgesi<br>
yanıp söner. Bir sonraki adımda<br>
minyatür efekti çerçevesini AF<br>
konumlandırın.<br>
Minyatür efekti çerçeve

#### **2 Minyatür efekti çerçevesini taşıyın.**

- < < > tuşuna basın (veya ekranın sağ</u> alt kısmındaki [ $\rightleftharpoons$ ] simgesine dokunun). Minyatür efekti çerçevesi turuncu renge döner ve taşınabilir.
	- <INFO > tusuna basarsanız (veya ekranın sol altındaki [T] simgesine dokunursanız), minyatür efekti çerçevesinin dikey ve yatay yönü arasında geçiş yapabilirsiniz.
- <0> tuşuna basarak minyatür efekti çerçevesinin konumunu ayarlayın.
- < **A** > < ▼ > veya < ◀ > < ► > tuşuna basarak AF noktasını veya minyatür efekti çerçevesini taşıyın. < $\overline{m}$ > tuşuna basarak AF noktasını veya minyatür efekti çerçevesinin tekrar ekranın ortasına taşıyın.

**3 Resmi çekin.**

## Q **Hızlı Kontrol**

Temel Alan modlarında Hızlı Kontrol ekranını görüntülemek için < $\overline{Q}$  > tuşuna basın. [112](#page-111-0)-[113.](#page-112-0) sayfalarda yer alan tablolarda gösterilen öğeleri ayar yapabilirsiniz.

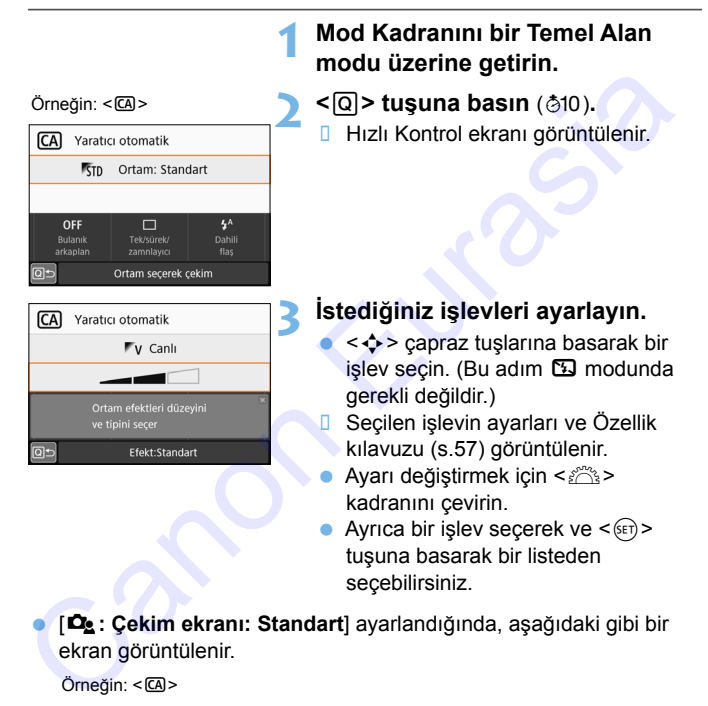

 [s**: Çekim ekranı: Standart**] ayarlandığında, aşağıdaki gibi bir ekran görüntülenir.

Örneğin: <
CA>

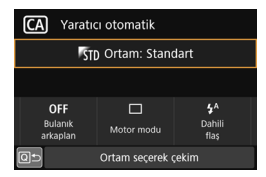

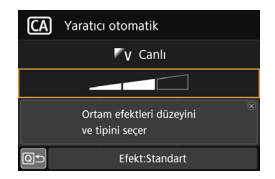

#### <span id="page-111-0"></span>**Temel Alan Modlarında Ayarlanabilen İşlevler**

 $\bullet$ : Varsayılan ayar $^* \circ$ : Kullanıcı seçebilir  $\Box$ : Seçilemez

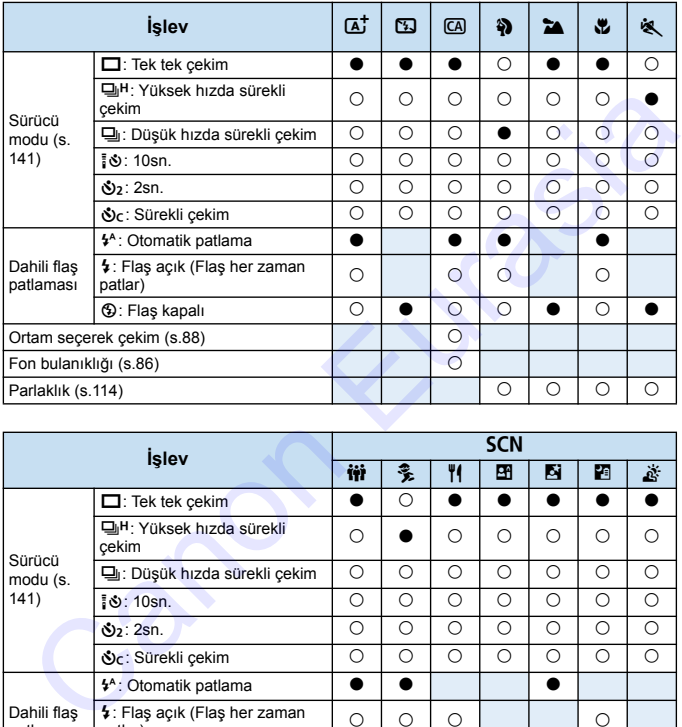

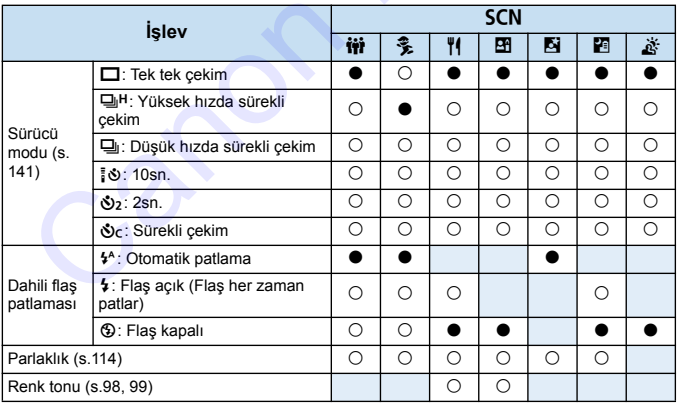

\* Çekim modunu değiştirirseniz veya açma/kapama düğmesini < OFF > konumuna getirirseniz, tüm işlevler varsayılan ayarlara geri döner (otomatik zamanlayıcı hariç).

<span id="page-112-0"></span>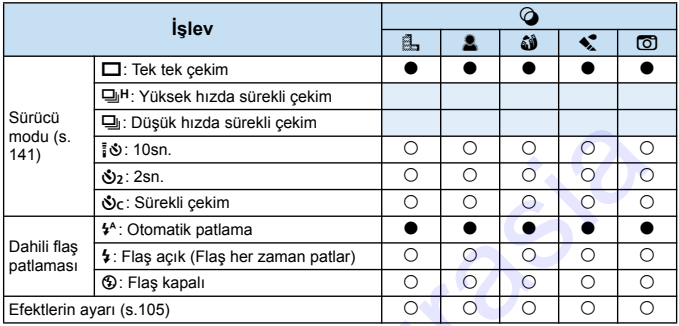

 $\bullet$ : Varsayılan ayar $^*$  O: Kullanıcı seçebilir  $\Box$ : Seçilemez

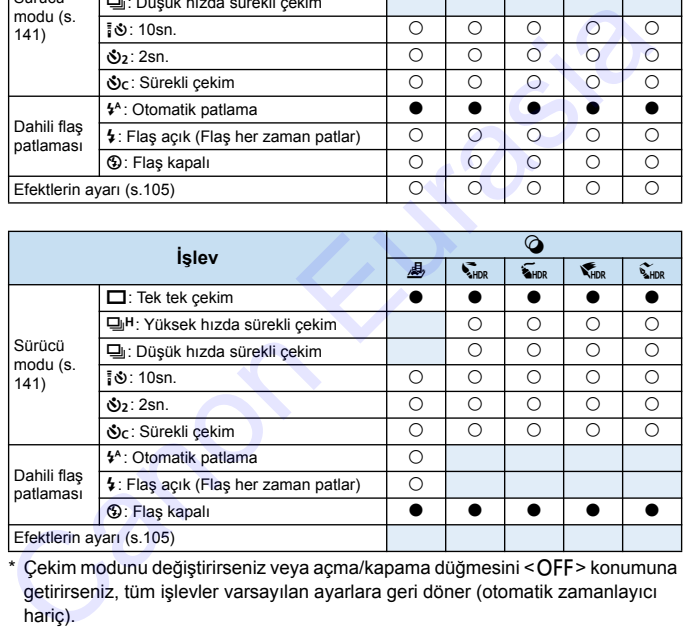

\* Çekim modunu değiştirirseniz veya açma/kapama düğmesini < OFF > konumuna getirirseniz, tüm işlevler varsayılan ayarlara geri döner (otomatik zamanlayıcı hariç).

## <span id="page-113-0"></span>**Parlaklığı Ayarlama**

Temel Alan modlarında < $A^+$ >, < $B^$ >, < $C^0$ >, < $C^0$ , < $S^+$ .  $A^+$  veya < $O^>$ dışında bir mod ayarlanırsa, çekim için parlaklığı ayarlayabilirsiniz. 0 standart olmak üzere 3 adım aralığında parlak ve karanlık ayarı yapabilirsiniz.

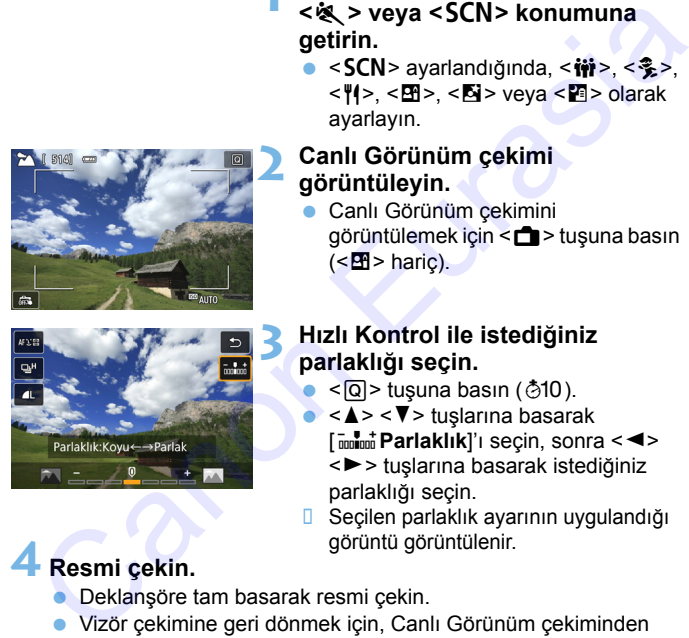

#### **Mod Kadranını <** $\frac{3}{2}$ **>, <** $\frac{5}{10}$ **>, <** $\frac{10}{10}$ **<**5**> veya <**8**> konumuna getirin.**

<SCN> ayarlandığında, < $\dot{m}$ >, <훛>,  $\langle P| > \langle M \rangle$  <  $\langle N \rangle$  veva  $\langle P| > \text{olarak}$ ayarlayın.

#### **2 Canlı Görünüm çekimi görüntüleyin.**

**Canlı Görünüm çekimini** görüntülemek için < $\Box$  > tuşuna basın  $(**F**$  > haric).

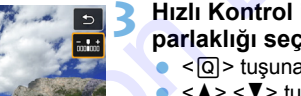

#### **3 Hızlı Kontrol ile istediğiniz parlaklığı seçin.**

- $\leq$ Q $>$  tusuna basın ( $\approx$ 10).
- $\langle A \rangle \langle \overline{\mathbf{v}} \rangle$ tuslarına basarak **Found Parlaklık**]'ı seçin, sonra << < $\blacktriangleright$  tuslarına basarak istediğiniz parlaklığı seçin.
- **B** Seçilen parlaklık ayarının uygulandığı

# görüntü görüntülenir. **4 Resmi çekin.**

- **Deklansöre tam basarak resmi çekin.**
- Vizör çekimine geri dönmek için, Canlı Görünüm çekiminden çıkmak üzere < $\Box$ > tuşuna basın. Sonra resmi çekmek için deklanşöre tam basın.
- $\bullet$  Çekim modunu değiştirirseniz veya güç düğmesini < $\textsf{OFF}$  > konumuna getirirseniz, ayar [**0**] (standart) konumuna geri döner.

 $\boxed{5}$  İslevleri ayarlarken Canlı Görünüm çekiminin ekranda gösterilmesini istemiyorsanız, işlemi 3. adımdan başlatın.

## <span id="page-114-1"></span>x **Görüntü Oynatma**

Görüntüleri izlemenin en kolay yolu aşağıda açıklanmıştır. Oynatma prosedürüyle ilgili ayrıntılar için bkz. s[.333](#page-332-0).

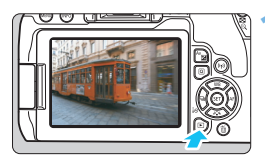

#### **1 Görüntüyü oynatın.**

- <**ID**> tusuna basın.
- **D** Cekilen veya oynatılan en son görüntü ekrana gelir.

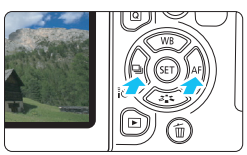

#### **2 Bir resim seçin.**

- <span id="page-114-0"></span> Çekilen görüntüleri en son görüntüden başlayarak izlemek için <Y> tuşuna basın. İlk (çekilen) görüntüden başlayarak izlemek için < $>$  tusuna basın.
	- <INFO > tuşuna her basıldığında, ekran değişir.

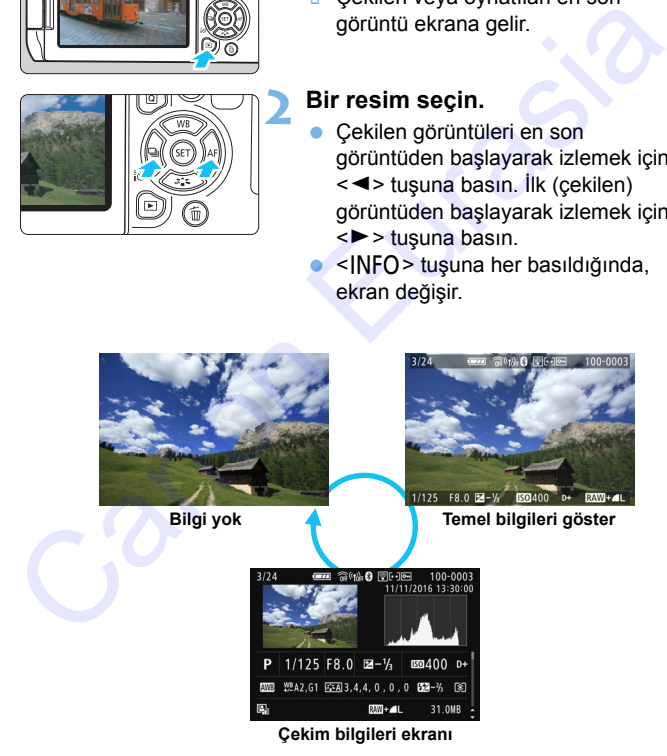

## **3 Görüntü oynatmasından çıkın.** <E> tuşuna basarak görüntü oynatmasından çıkın ve çekime hazır duruma geri dönün. Çekim bilgileri ekranı görüntülenirken (s.115), <▲> <▼> tuşlarına basarak ekranın altında görüntülenen çekim bilgilerini aşağıdaki gibi değiştirebilirsiniz. Ayrıntılar için bkz. s. 374-375. **Çekim Bilgileri Ekranı Ayrıntılı bilgi Lens / Histogram bilgileri Beyaz ayarı bilgileri Resim Stilli Bilgileri 1 Lens bozulma düzeltmesi bilgileri Renk alanı / Parazit azaltma bilgileri Resim Stilli Bilgileri 2** Extim Bilgileri Ekranı<br>
Extim bilgileri ekranı görüntülenirken (s.115),  $\langle \Delta \rangle \langle \nabla \rangle$ tuşlarına<br>
Isarak ekranın altında görüntülenen çekim bilgilerini aşağıdaki gibi<br>
Ölgiştirebilirsiniz. Ayrıntılar için bkz. s. 374-375

 Görüntülenen bilgiler çekim moduna ve ayarlara göre değişir. Görüntüye GPS bilgilerini kaydetmek için GPS Alıcı GP-E2 kullandıysanız, "GPS bilgileri" ekranı da görüntülenir.

R

# **AF ve Sürücü Modlarını Ayarlama AF ve Sürücü Modl[a](#page-30-0)rını**<br>
Ayarlama<br>
<sup>Vizördeki AF noktaları AF çekimi<br>
çok farklı konu ve sahneler için<br>
danaklı hale getirecek şekilde<br>
düzenlenmiştir.<br>
Çekim koşullarına ve konuya en uygun AF işlevini ve<br>
sürücü modunu </sup>

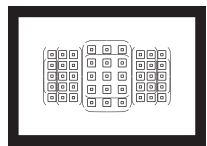

Vizördeki AF noktaları AF çekimi çok farklı konu ve sahneler için olanaklı hale getirecek şekilde düzenlenmiştir.

**3**

Çekim koşullarına ve konuya en uygun AF işlevini ve sürücü modunu da seçebilirsiniz.

- Sayfa sağ üst kısmında görünen  $\hat{x}$  simgesi, söz konusu işlevin sadece Yaratıcı Alan modlarında kullanılabildiğini belirtir (s.31).
- Temel Alan modlarında, AF işlemi otomatik olarak ayarlanır.

## $\overline{\mathsf{AF}}$ : Otomatik Odaklanma İslemini Değiştirme<sup>\*</sup>

Çekim koşullarına veya konuya uygun AF (otomatik odak) işlemini seçebilirsiniz. Temel Alan modlarında, ilgili çekim moduna göre en iyi AF işlemi otomatik olarak ayarlanır.

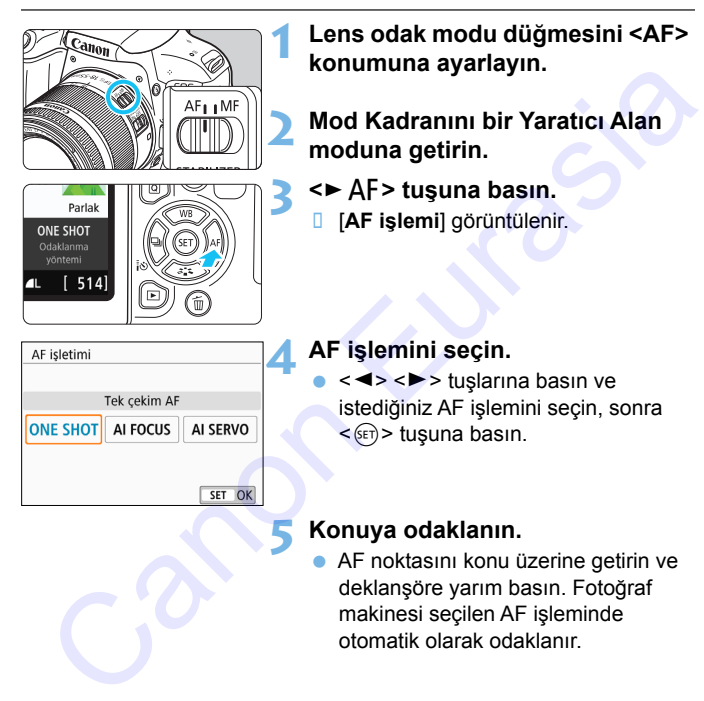

#### **Sabit Konular için Tek Çekim AF**

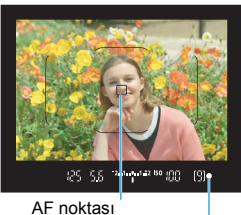

Odak göstergesi

**Sabit konular için uygundur. Deklanşöre yarım basıldığında, fotoğraf makinesi sadece bir kez odaklanır.**

- Odaklanma gerçekleştiren AF noktası görüntülenir ve vizördeki <  $\bullet$  > odak göstergesi de yanar.
- Değerlendirmeli ölçümle, odaklanma gerçekleştiği an poz ayarı da yapılır.
- Deklanşör yarım basılı tutulurken odak kilitlenir. İsterseniz çekim kompozisyonunu yeniden oluşturabilirsiniz.
- Odaklanma gerçekleştirilmezse, vizörde < $\bullet$  > odak göstergesi yanıp söner. Bu durumda, deklanşör tuşuna tam basılsa bile resim çekilmez. Çekimi yeniden oluşturun veya "Odaklama Güçlüğü Yaratan Konular" (s.139) konusuna bakın ve tekrar odaklanmayı deneyin. [C](#page-138-0)anon Eurasia<br>
Canon Eurasia<br>
Canon Eurasia<br>
Canon Eurasia<br>
Canon Eurasia<br>
Canon Eurasia<br>
Canon Eurasia<br>
Canon Eurasia<br>
Canon Eurasia<br>
Canon Eurasia<br>
Canon Eurasia<br>
Canon Eurasia<br>
Canon Eurasia<br>
Canon Eurasia<br>
Canon Euras
	- [5**3: Bip**], [**Kapalı**]'ya ayarlandığında, odaklanma gerçekleştiğinde bip sesi duyulmaz.

 Tek Çekim AF'de odaklanma gerçekleştikten sonra, odağı kilitleyebilir ve çekimi yeniden oluşturabilirsiniz. Bu işleve "odak kilidi" denir. Bu, Alan AF çerçevesi içinde yer almayan bir çevre konuya odaklanmak istediğinizde kullanışlıdır.

 Elektronik manuel odaklanma işlevine sahip olan bir lens kullanıldığı zaman bkz. s. [122.](#page-121-0)

#### **Hareketli Konular için Al Servo AF**

**Bu AF işlemi, odaklanma mesafesi sık sık değişiyorken hareketli konu çekimlerinde kullanılır. Deklanşör yarım basılı tutulurken, makine konuya sürekli odaklanmaya devam eder.**

- **Poz ayarı resim çekilirken yapılır.**
- AF alan seçim modu (s.123) Otomatik Seçimli AF olarak ayarlandığında, Alan AF çerçevesi konuyu kuşattığı sürece odak takibi devam eder.

#### **AF İşleminin Otomatikman Değiştirilmesi için AI Focus AF**

#### **Al Focus AF, sabit konu harekete başlarsa, AF modunu Tek Çekim AF'den otomatik olarak Al Servo AF'ye geçirir.**

 Konu Tek Çekim AF işleminde odağa alındıktan sonra, konu hareketi başlarsa, fotoğraf makinesi hareketi tespit eder ve AF işlemini otomatik olarak Al Servo AF'ye geçirir ve hareketli konuyu takibe başlar. Fuzzayarı resimi yekimleri yapını:<br>AF alan seçim modu (s.123) Otomatik Seçimli AF olarak<br>ayarlandığında, Alan AF çerçevesi konuyu kuşattığı sürece odak<br>takibi devam eder.<br>AI Servo AF ile, odaklanma gerçekleştiğinde bile

 $\overline{S}$  Servo islemi etkinken AI Focus AF ile odaklanma elde edildiğinde yumuşak bir tonda bip sesi duyulmaya devam eder. Ancak, vizörde  $\leq 2$  odak göstergesi yanmaz. Bu durumda odağın kilitlenmeyeceğini bilmenizi isteriz.

Al Servo AF ile, odaklanma gerçekleştiğinde bile bip sesi duyulmaz. Ayrıca, vizörde <  $\bullet$  > odak göstergesi yanmaz.

#### **AF Noktaları Kırmızı Renkte Yanar**

Varsayılan olarak, odaklanma gerçekleştiğinde AF noktaları düşük aydınlatmalı ortamlarda veya karanlık bir konu çekilirken kırmızı yanar. Yaratıcı Alan modlarında, odaklanma gerçekleştiğinde AF noktalarının kırmızı renkte yanmasını sağlayabilirsiniz (s[.394\)](#page-393-0).

#### **Dahili Flaş ile AF Yardımcı Işığı**

Düşük aydınlatma altında, deklanşöre yarım basıldığında, dahili flaş kısa aralıklarla flaş patlatır. Bu, otomatik odaklanmaya yardımcı olmak için konuyu aydınlatır.

- <span id="page-120-0"></span>Dahili flaştan AF yardımcı ışığı şu durumda yanmaz: <13>, <2>, < <<>>
veya <SCN:  $\frac{2}{3}$ > modlarında veya [Dahili flas patlaması] << D> konumuna ayarlandığında (< $\overline{A}$ <sup>+</sup>>, < $\overline{C}$ A>, < $\overline{Q}$ >, < $\overline{Q}$ >, <SCN: 辦 | 图> veya < **4:** *LU* < O **A** > modlarında) . Ninnizi reinke yanınasını sağlayabılmısınız (s. 394).<br>
Dahili Flaş ile AF Yardımcı Işığı<br>
Düşük aydınlatma altında, deklanşöre yarım basıldığında, dahili flaş<br>
Için konuyu aydınlatır.<br>
Için konuyu aydınlatır.<br>
<br>
Dahili fl
	- AI Servo AF işleminde AF yardımcı ışığı yanmaz.
	- Dahili flaş kesintisiz patlamada bir ses çıkarır. Bu normaldir ve bir arıza değildir.
- $\boxed{5}$  Dahili flaşın AF yardımcı ışığının menzili yakl. 4 metredir.
	- $\bullet$  Yaratıcı Alan modlarında, < $\frac{1}{2}$  tusuvla dahili flas kaldırıldığında, gerektiğinde AF yardımcı ışığı yanar. [**5: AF yard ışık patlama**] ([5**4: Özel İşlevler (C.Fn)**] altında), ayarına göre AF yardımcı ışığı yanmayabileceğini unutmayın (s.[392\)](#page-391-0).

#### <span id="page-121-0"></span>**MENU Lenste Elektronik MF Ayarı**

Aşağıdaki elektronik manuel odaklanma işlevine sahip USM ve STM lensleriyle Tek Çekim AF modunda elektronik manuel odaklanmayı kullanmak üzere ayar yapabilirsiniz. Varsayılan ayar [**Tek Çekim AF sonra kapalı**]'dır.

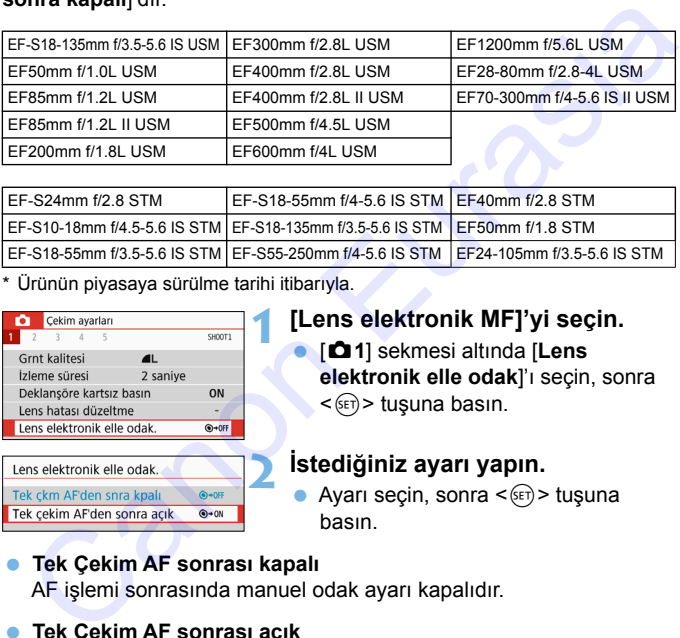

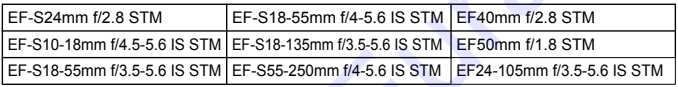

\* Ürünün piyasaya sürülme tarihi itibarıyla.

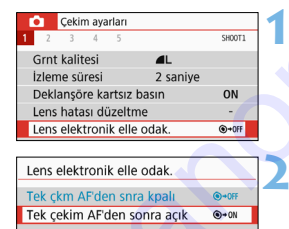

#### **1 [Lens elektronik MF]'yi seçin.**

 [z**1**] sekmesi altında [**Lens elektronik elle odak**]'ı seçin, sonra  $\langle \sin \rangle$  tuşuna basın.

#### **2 İstediğiniz ayarı yapın.**

Ayarı seçin, sonra  $\leq$   $(5E)$  tuşuna basın.

#### **Tek Çekim AF sonrası kapalı** AF işlemi sonrasında manuel odak ayarı kapalıdır.

#### **Tek Çekim AF sonrası açık**

Deklanşör tuşunu yarım basılı tutarsanız, AF işleminden sonra odağı manuel olarak ayarlayabilirsiniz.

## **E AF Alanını ve AF Noktasını Seçme**

Makinede otomatik odaklanma için 45 AF noktası bulunur. Sahneye veya konuya uygun AF alan seçim modunu veya AF noktasını secebilirsiniz.

**Kullanılan lense bağlı olarak, kullanılabilen AF noktası sayısı, AF noktası biçimi, Alan AF çerçevesi şekline, vb. göre farklılık gösterebilir. Ayrıntılar için [131.](#page-130-0) sayfadaki "Lensler ve Kullanılabilen AF Noktaları" konusuna bakın.**

#### <span id="page-122-0"></span>**AF Alan Seçimi Modu**

Bir ila dört AF alan seçim modundan birini kullanabilirsiniz. Seçim prosedürü için bir sonraki sayfaya bakın. Sayadaki Eursei ve kulamalailei Ar Kokalai Kokalai Baklin.<br>
Eir ila dört AF alan seçim modundan birini kullanabilirsiniz. Seçim prosedürü için bir sonraki sayfaya bakın.<br>
Canon Eir Tek noktali AF (Manuel seçim)<br>
Caklanmak

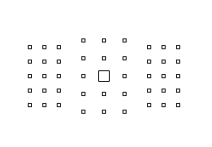

## E**: Tek noktalı AF (Manuel seçim)**

Odaklanmak için bir AF noktası seçin.

#### F**: Bölge AF (Manuel bölge seçimi)**

Odaklanmak için dokuz odaklanma bölgesinden biri kullanılır.

### G**: Büyük Bölge AF (Manuel bölge seçimi)**

Odaklanmak için üç odaklanma bölgesinden biri (sol, merkez ve sağ) kullanılır.

### H**: Otomatik seçim AF**

Odaklanmak için Alan AF çerçevesi (AF alanının tamamı) kullanılır.

#### **AF Alan Seçim Modunu Seçme**

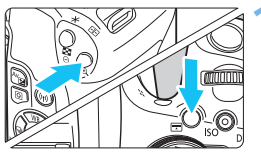

- **1 <sup>&</sup>lt;**S**> veya <**B**> tuşuna basın**  (9)**.**
- Vizörden bakın ve < $\overline{B}$  veya < $\overline{B}$  > tuşuna basın.

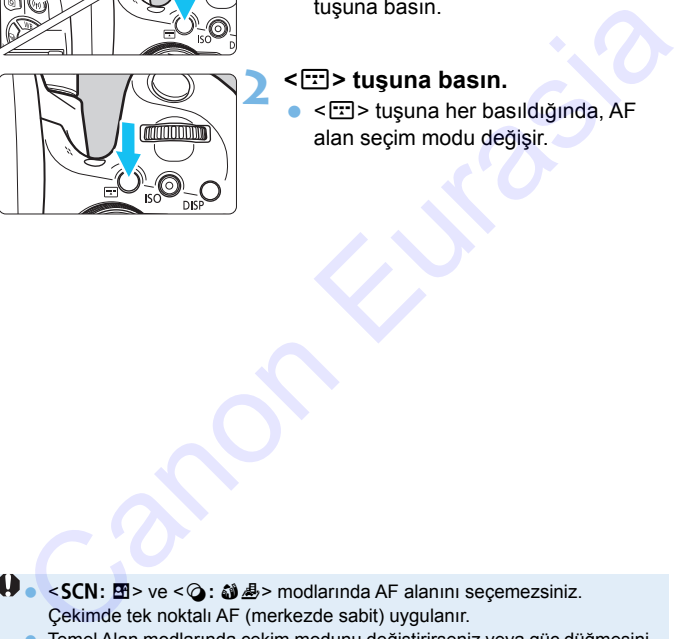

#### **2 <sup>&</sup>lt;**B**> tuşuna basın.**

< $E$  > tusuna her basıldığında, AF alan seçim modu değişir.

- $\bullet$  **< SCN: E > ve <**  $\circ$ **:**  $\bullet$ *A* **> modlarında AF alanını seçemezsiniz.** Çekimde tek noktalı AF (merkezde sabit) uygulanır.
	- Temel Alan modlarında çekim modunu değiştirirseniz veya güç düğmesini < OFF > konumuna getirirseniz, ayar varsayılan ayara geri döner.

Yaratıcı Alan modlarında [**6: AF alanı seçim yöntemi**]'ni ([5**4: Özel İşlevler(C.Fn)**] altında) [1:**E**] → Ana Kadran] olarak ayarlarsanız, önce <  $\leq$  > veva <  $\leq$  > tusuna basarak, ardından < $\leq$   $\leq$  kadranını cevirerek AF alan seçim modunu seçebilirsiniz (s.[393](#page-392-0)).

#### <span id="page-124-0"></span>**AF Noktasını Manuel Seçme**

AF noktasını veya bölgesini manuel olarak seçebilirsiniz.

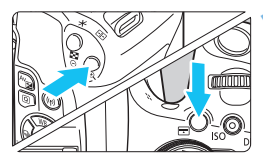

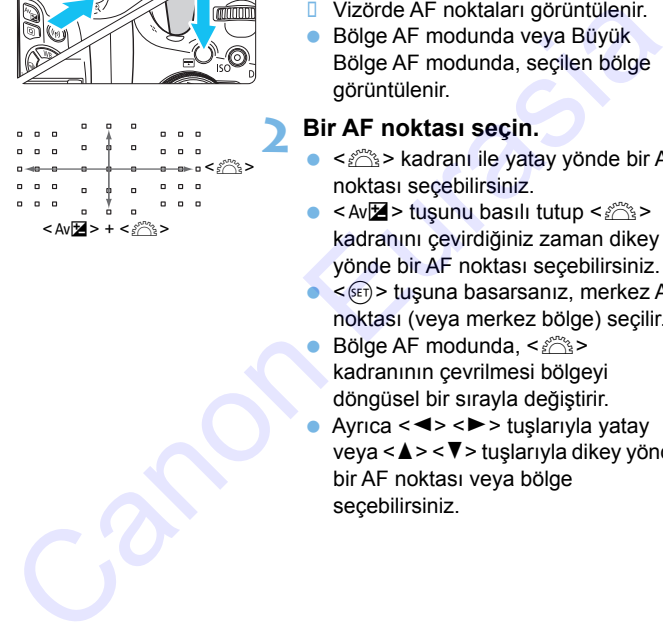

#### **1 <sup>&</sup>lt;**S**> veya <**B**> tuşuna basın**  (9)**.**

- **U** Vizörde AF noktaları görüntülenir.
- Bölge AF modunda veya Büyük Bölge AF modunda, seçilen bölge görüntülenir.

#### **2 Bir AF noktası seçin.**

- <6> kadranı ile yatay yönde bir AF noktası seçebilirsiniz.
- < Av $\mathbb{Z}$  > tusunu basılı tutup < $\mathbb{R}^n$ kadranını çevirdiğiniz zaman dikey yönde bir AF noktası seçebilirsiniz.
- $\leq$   $\leq$   $\leq$ noktası (veya merkez bölge) seçilir.
- Bölge AF modunda, < $\frac{6}{5}$ > kadranının çevrilmesi bölgeyi döngüsel bir sırayla değiştirir.
	- Ayrıca <<>>> <<>>
	tuşlarıyla yatay veya <▲> <▼> tuşlarıyla dikey yönde bir AF noktası veya bölge seçebilirsiniz.

- 围. • <  $\overline{Q}$  > tuşunu basılı tutup < $\frac{2\pi}{3}$ > kadranını çevirdiğiniz zaman dikey yönde bir AF noktası seçebilirsiniz.
	- $\bullet$  < $\cdot$  > veya < $\cdot$  > tuşuna bastığınızda, vizörde şunlar görüntülenir:
		- Bölge AF, Büyük Bölge AF ve Otomatik seçimli AF: M**AF**
		- Tek noktalı AF: SEL <sup>[]</sup> (Merkez)/SEL AF (Merkez Dışı)

#### <span id="page-125-0"></span>**AF Noktası Görüntüleme İndikatörleri**

<: veya <<!> tuşuna basıldığında çok hassas otomatik odaklanma için çapraz tipte AF noktaları yanar. Yanıp sönen AF noktaları, yatay veya yatay hatta hassastır. Ayrıntılar için bkz. s. [130](#page-129-0)[-134](#page-133-0).

Canon Kitrasia

## **AF Alan Seçimi Modları**

#### S **Tek noktalı AF (Manuel seçim)**

Odaklanma için kullanılacak bir AF noktası  $\leq$   $\Box$ >  $\circ$  $\overline{a}$   $\overline{a}$   $\overline{a}$  $\circ$  $\circ$ - 9  $n - n - n$ seçin.  $\overline{a}$   $\overline{a}$   $\overline{a}$ **c**  $n - n - n$  $n - n - n$ 

#### m **Bölge AF (Manuel bölge seçimi)**

Odaklanmak için AF alanı dokuz odaklanma bölgesine bölünür. Seçilen bölgedeki AF noktalarının hepsi Otomatik seçim AF için

kullanılacağından, konu takibinde Tek Noktalı AF'den daha güçlüdür ve hareketli konularda da etkilidir.

Ancak, yakın konulara odaklanma eğilimi daha güçlü olacağı için, belirli bir hedefe odaklanmak daha zor olabilir.

Odaklanmayı başaran AF noktaları < $\square$ > olarak gösterilir.

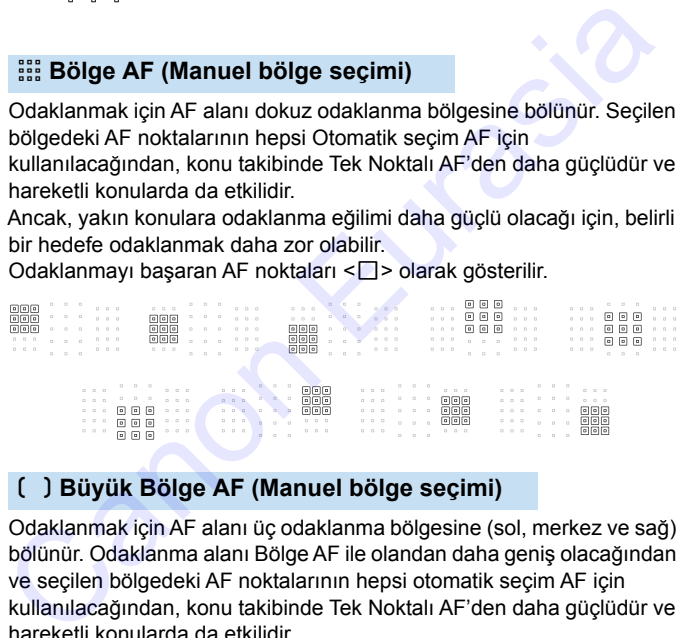

#### n **Büyük Bölge AF (Manuel bölge seçimi)**

Odaklanmak için AF alanı üç odaklanma bölgesine (sol, merkez ve sağ) bölünür. Odaklanma alanı Bölge AF ile olandan daha geniş olacağından ve seçilen bölgedeki AF noktalarının hepsi otomatik seçim AF için kullanılacağından, konu takibinde Tek Noktalı AF'den daha güçlüdür ve hareketli konularda da etkilidir.

Ancak, yakın konulara odaklanma eğilimi daha güçlü olacağı için, belirli bir hedefe odaklanmak daha zor olabilir.

Odaklanmayı başaran AF noktaları < $\square$ > olarak gösterilir.

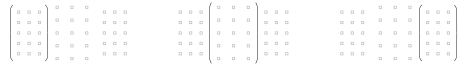

#### o **Otomatik seçim AF**

Odaklanmak için Alan AF çerçevesi (AF alanının tamamı) kullanılır. Odaklanmayı başaran AF noktaları < $\square$ > olarak gösterilir.

> Tek Çekim AF ile deklanşör tuşuna yarım basıldığında odaklanmayı başaran AF noktaları  $\leq$  > gösterilir. Birden fazla AF noktası görüntülendiğinde, bunların hepsi odaklanmayı başarmış demektir. Bu modda en yakındaki konulara odaklanma eğilimi güçlüdür.

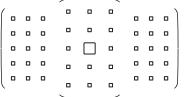

AI Servo AF ile odaklanmak için önce manuel olarak seçilen (s.125) AF noktası < $\square$ > kullanılır. Odaklanmayı başaran AF noktaları < $\square$ > olarak gösterilir.

- AI Servo AF modu, Bölge AF, Büyük Bölge AF veya Otomatik seçim  $AF've$  avarlandığında, aktif AF noktası < $\square$ > değişerek konuyu takip etmeye devam edecektir. Ancak, belirli koşullar altında (örneğin konu çok küçükse), konu takibi yapılamayabilir. basıldığında odaklarımayı başaran AF noktaları<br>
di Samif Sirehiri. Biriden fazla AF noktası<br>
görüntülendiğinde, bunların hepsi odaklarımayı<br>
başarmış demektir. Bu modda en yakındaki<br>
konulara odaklarıma eğilimi güçlüdür.<br>
	- Çevredeki bir AF noktası veya bir geniş açı veya telefoto lensi kullanıldığında, EOS uyumlu harici Speedlite flaşın AF yardımcı ışığıyla odaklanmayı gerçekleştirmek zor olabilir. Bu durumda, merkezdeki AF noktası veya merkeze yakın bir AF noktası kullanın.
	- AF noktaları yandığında, vizörün bir kısmı veya tamamı kırmızı renkte aydınlanabilir. Bu, AF nokta gösterimine ilişkin bir özelliktir.
	- Düşük sıcaklıklarda, AF noktalarının işaretini görmek zor olabilir. Bu, AF nokta gösterimine ilişkin bir özelliktir. Ayrıca, takip hassasiyeti düşebilir.

#### **Renk Takibiyle AF**

AF, varsayılan olarak, renk takibine göre gerçekleştirilir.

Ancak <2>, < $\cdot$ >, <<br/>**SCN: <<br/><br>
<b>Example >>** ve <<<br/> **@: @@:** modlarında renk takibine göre AF gerçekleştirilmez. AF alan seçim modu Bölge AF, Büyük Bölge AF veya Otomatik seçim AF olarak ayarlandığında, odaklanma şu şekilde gerçekleşir:

#### **Tek Çekim AF Modunda**

AF alanında sabit bir kişiye odaklanmak kolaylaşır.

**AI Servo AF Modunda**

AF alanında bir kişiye odaklanmak kolaylaşır. Cilt tonu tespiti yapılamazsa, en yakındaki konuya odaklanılır. Odaklanma gerçekleştiğinde, AF noktaları otomatik olarak seçilir, dolayısıyla makine, ilk odaklandığı alanın rengine odaklanmaya devam eder.

\* [**7: Otomatik AF noktası seçimi: Renk Takibi**]'nde ([5**4: Özel İşlevler(C.Fn)**] altında) renk takibiyle AF yapılmasını veya yapılmamasını seçebilirsiniz. [**1:Kapalı**] ayarlandığında, odaklanma sadece AF bilgilerine dayanarak gerçekleşir (s.393). sekilde gerçekleşir:<br>
" Tek Çekim AF Modunda"<br>
AF çekim AF Modunda<br>
AF alanında bir kişiye odaklanmak kolaylaşır.<br>
Cilt tonu tespiti yapılamazsa<br>
Falanında bir kişiye odaklanmak kolaylaşır. Cilt tonu tespiti yapılamazsa<br>
e

## <span id="page-129-0"></span>**AF Sensörü**

Fotoğraf makinesinin AF sensöründe 45 AF noktası vardır. Aşağıdaki illüstrasyon, her AF noktasına karşılık gelen AF sensörü modeli gösterilmektedir. Maksimum f/2.8 veya daha yüksek diyafram değerine sahip olan lensleri kullanırken vizör merkezinde yüksek hassasiyette AF işlemi yapılabilir.

**Kullanılan lense bağlı olarak, kullanılabilen AF noktası sayısı, AF noktası biçimi, Alan AF çerçevesi şekline, vb. göre farklılık gösterebilir. Ayrıntılar için 131. sayfadaki "Lensler ve Kullanılabilen AF Noktaları"** 

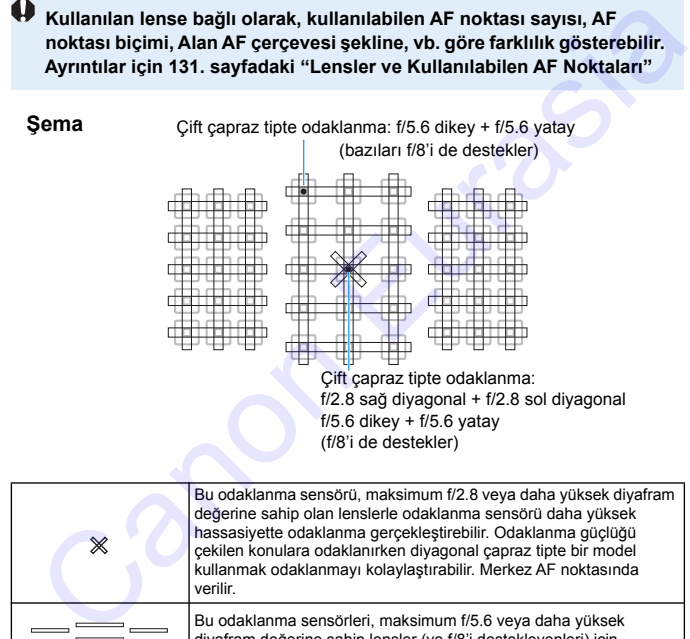

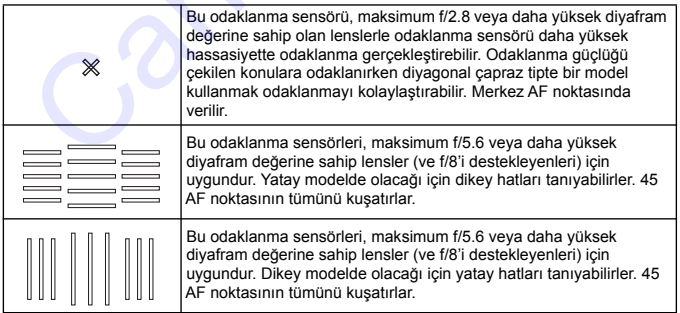

## <span id="page-130-0"></span>**Lensler ve Kullanılabilen AF Noktaları**

- Fotoğraf makinesinde 45 AF noktası bulunmasına rağmen, **kullanılabilir AF noktası sayısı, AF noktası modelleri, Alan AF çerçevesi şekli, vb. lense bağlı olarak değişir. Lensler dolayısıyla A ile H arasında sekiz gruba ayrılır.**
	- **Grup E ila H aralığında bir lens kullanıldığında, daha az sayıda AF noktası görüntülenir.**
	- **Lens gruplarının listesi için bkz. s. 135-138. Lensinizin hangi gruba ait olduğunu kontrol edin.**
	- Kullanılabilir AF noktası sayısı en/boy oranı ayarlarına göre değişir (s.150).
- $\boxed{3}$   $\bullet$  < $\boxed{3}$  > veya < $\boxed{3}$  tuşuna basıldığında,  $\Box$  işaretiyle gösterilen konumdaki AF noktaları yanıp söner. ( $\blacksquare/\blacksquare$  AF noktaları yanık kalır.) AF noktalarının yanması ve yanıp sönmesi ile ilgili bilgi için bkz. s. 126.
	- En son "Lens Grubu Tanımları" bilgileri için Canon'un web sitesine ve diğer kaynaklara bakın.
	- Bazı lensler, belirli ülke veya bölgelerde bulunmayabilir.

#### **Grup A**

45 noktalı odaklanma yapılabilir. AF alan seçim modlarının tamamı seçilebilir.

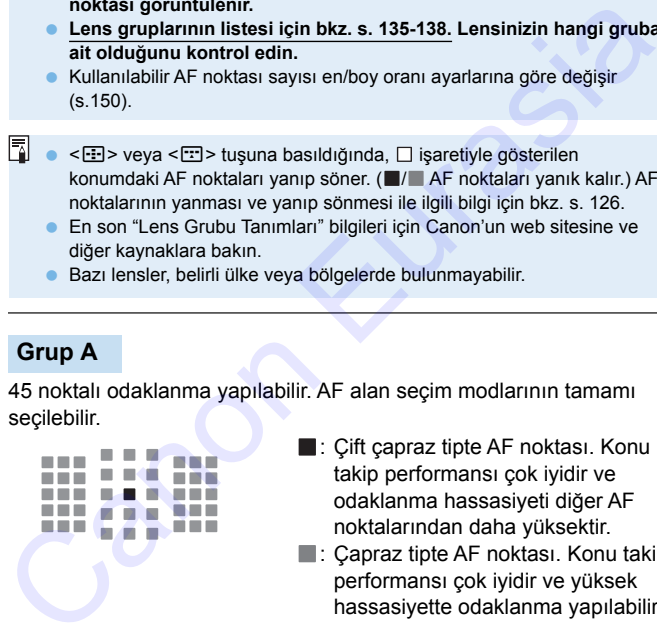

- ■: Çift çapraz tipte AF noktası. Konu takip performansı çok iyidir ve odaklanma hassasiyeti diğer AF noktalarından daha yüksektir.
- : Çapraz tipte AF noktası. Konu takip performansı çok iyidir ve yüksek hassasiyette odaklanma yapılabilir.

#### **Grup B**

45 noktalı odaklanma yapılabilir. AF alan seçim modlarının tamamı seçilebilir.

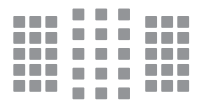

**E:** Capraz tipte AF noktası. Konu takip performansı çok iyidir ve yüksek hassasiyette odaklanma yapılabilir.

#### **Grup C**

45 noktalı odaklanma yapılabilir. AF alan seçim modlarının tamamı seçilebilir.

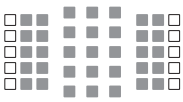

- **Capraz tipte AF noktası. Konu takip** performansı çok iyidir ve yüksek hassasiyette odaklanma yapılabilir.
- : Yatay hatlarda AF noktası hassasiyeti.

### **Grup D**

45 noktalı odaklanma yapılabilir. AF alan seçim modlarının tamamı seçilebilir.

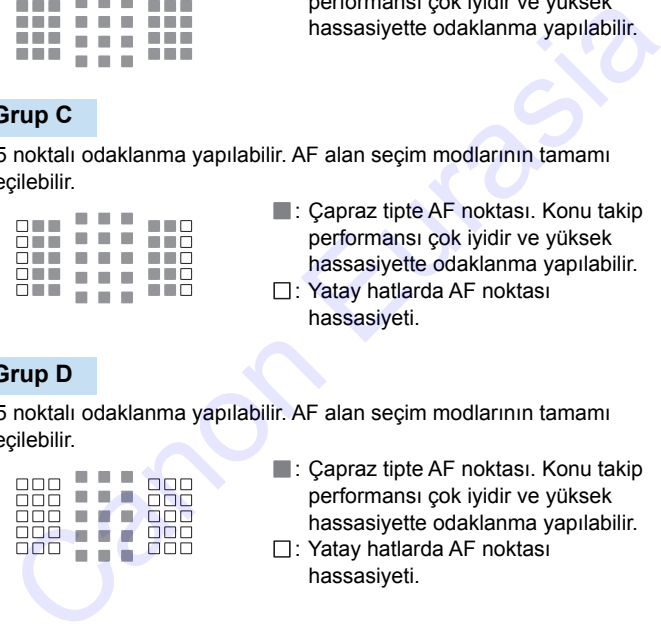

- **Capraz tipte AF noktası. Konu takip** performansı çok iyidir ve yüksek hassasiyette odaklanma yapılabilir.
- : Yatay hatlarda AF noktası hassasiyeti.

#### **Grup E**

35 noktayla otomatik odaklanma yapılabilir. (45 AF noktasının tamamıyla odaklanılamaz.) AF alan seçim modlarının tamamı seçilebilir. Otomatik AF nokta seçimi sırasında, AF alanının dış çerçevesi (Alan AF çerçevesi) 45 noktalı Otomatik seçimli AF'den farklı olacaktır.

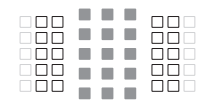

- **E:** Capraz tipte AF noktası. Konu takip performansı çok iyidir ve yüksek hassasiyette odaklanma yapılabilir.
- □: Yatay hatlarda AF noktası hassasiyeti.
- □: Kapalı AF noktaları (görüntülenmez).

#### **Grup F**

35 noktayla otomatik odaklanma yapılabilir. (45 AF noktasının tamamıyla odaklanılamaz.) AF alan seçim modlarının tamamı seçilebilir. Otomatik AF nokta seçimi sırasında, AF alanının dış çerçevesi (Alan AF çerçevesi) 45 noktalı Otomatik seçimli AF'den farklı olacaktır. Seiten (Marian Vergevesi) 45 noktail Ociniain segimi Ari den tarian perdicitation (Sales Canon Canon Canon Canon Canon Canon Canon Canon Canon Canon Canon Canon Canon Canon Canon Canon Canon Canon Canon Canon Canon Canon C

- **E:** Capraz tipte AF noktası. Konu takip performansı çok iyidir ve yüksek hassasiyette odaklanma yapılabilir.
- $\Box$ : Dikey hatlara (üst ve altta vatav sıradaki AF noktaları) veya yatay hatlara duyarlı (sol ve sağda dikey sıradaki AF noktaları) AF noktaları.
- □: Kapalı AF noktaları (görüntülenmez).

#### **Grup G**

27 noktalı odaklanma yapılabilir. (45 AF noktasının tamamıyla odaklanılamaz.) Büyük Bölge AF (manuel bölge seçimi), AF alan seçim modu ile seçilemez. Otomatik AF nokta seçimi sırasında, AF alanının dış çerçevesi (Alan AF çerçevesi) 45 noktalı Otomatik seçimli AF'den farklı olacaktır.

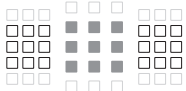

- **E:** Capraz tipte AF noktası. Konu takip performansı çok iyidir ve yüksek hassasiyette odaklanma yapılabilir.
- □: Yatay hatlarda AF noktası hassasiyeti.
- □: Kapalı AF noktaları (görüntülenmez).

#### <span id="page-133-0"></span>**Grup H**

Otomatik odaklanma sadece merkez AF noktası ile yapılabilir.

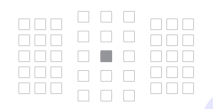

- **: Capraz tipte AF noktası. Konu takip** performansı çok iyidir ve yüksek hassasiyette odaklanma yapılabilir. Selves (Aran Air Selvessi) 45 Hokari Cioliana seçimi Air dentili<br>
Capo Bandala (Selvessi) 45 Hokasi Colliana seçimi Air dentili<br>
Dansassiyette odaklarıma yapılabilir.<br>
Capo Bandala AF noktaları (görüntülenmez).<br>
Strup H<br>
C
	- : Kapalı AF noktaları (görüntülenmez).

- Maksimum diyafram f/5.6'dan daha düşük olduğunda (f/5.6'dan daha yüksek ancak f/8'i aşmayacak şekilde), düşük kontrastlı veya düşük aydınlatmalı konu çekimlerinde AF ile odaklanmak mümkün olmayabilir.
	- Maksimum diyafram f/8'den düşük olduğunda (f/8'den daha büyük), vizörlü çekimde AF kullanılamaz.

#### <span id="page-134-0"></span>**Lens Grubu Tanımları** (Ürünün piyasaya sürülme tarihi itibarıyla)

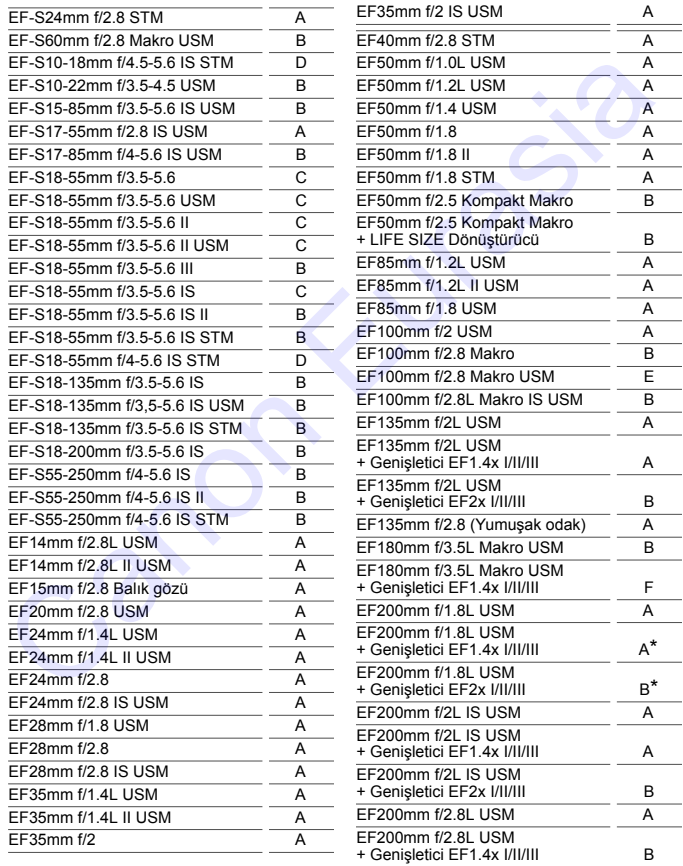

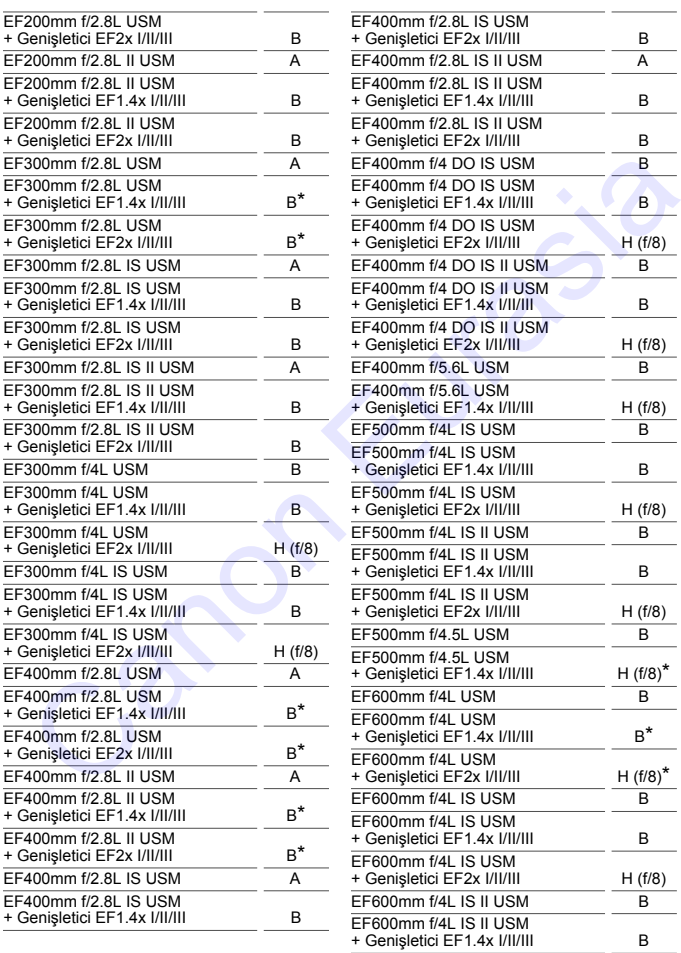

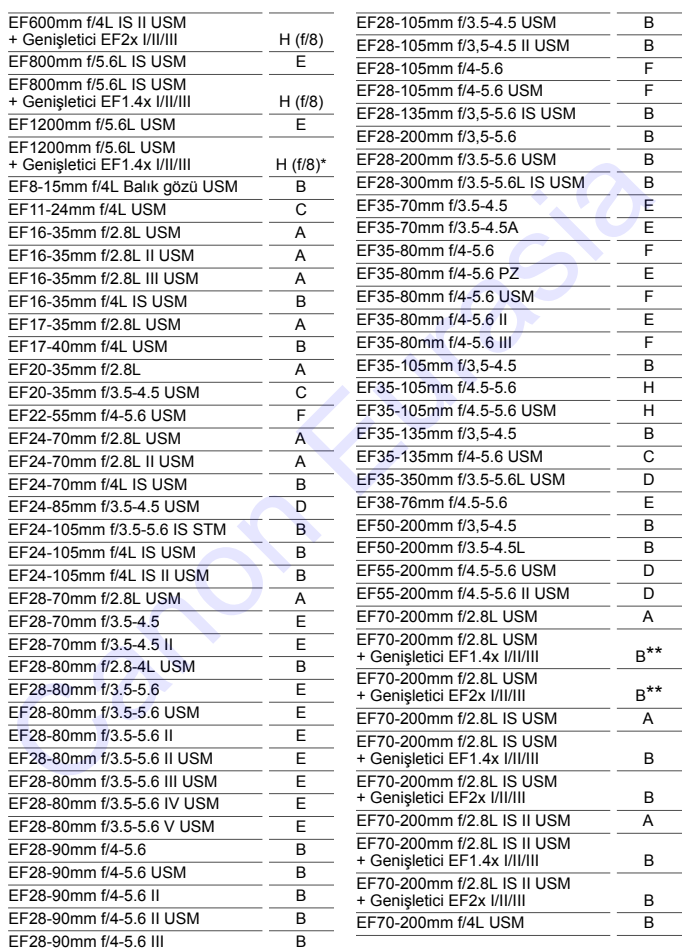

<span id="page-137-0"></span>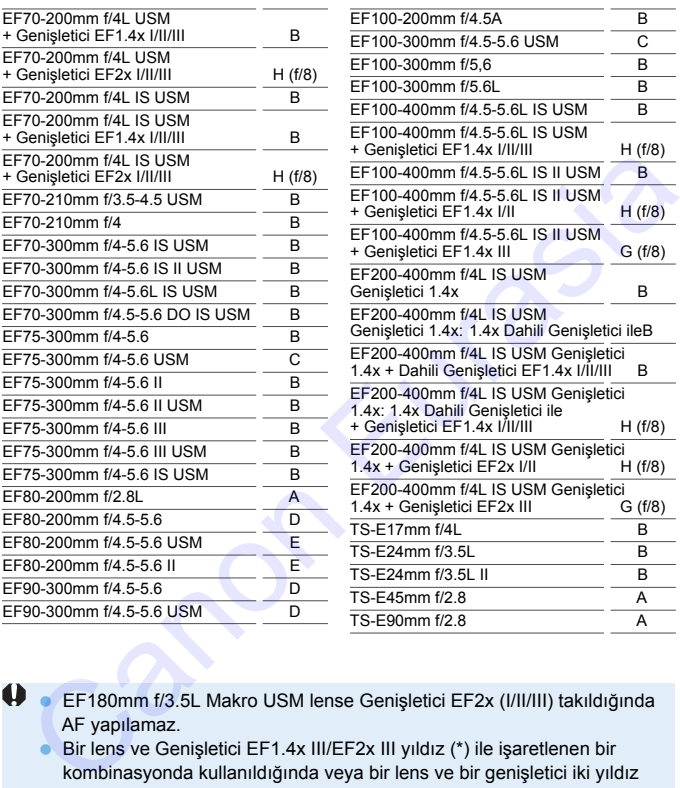

 EF180mm f/3.5L Makro USM lense Genişletici EF2x (I/II/III) takıldığında AF yapılamaz.

 Bir lens ve Genişletici EF1.4x III/EF2x III yıldız (\*) ile işaretlenen bir kombinasyonda kullanıldığında veya bir lens ve bir genişletici iki yıldız (\*\*) ile işaretlenen bir kombinasyonda kullanıldığında, AF ile hassas odaklanma yapılamayabilir. Bu durumda, kullanılan lensin veya genişleticinin Kullanım Kılavuzuna başvurun.

Bir TS-E lens kullanılırsa manuel odaklanma gerekir. TS-E lenslerin lens grubu kodlaması sadece tilt veya shift işlevini kullanılmadığı zaman geçerli olur.

## <span id="page-138-0"></span>**Odaklama Güçlüğü Yaratan Konular**

Otomatik odaklanma aşağıda belirtilenler gibi özel konularla odaklanmayı gerçekleştiremeyebilir (vizördeki < $\bullet$  > onay göstergesi yanıp söner):

- **Düsük kontrastlı konular** (Örneğin: Mavi gökyüzü, tek renkli düz yüzeyler, vb.)
- Çok düşük aydınlatma altındaki konular
- Arka aydınlatması çok güçlü olan veya yansıtıcı konular (Örneğin: Çok yansıtıcı bir yüzeyi olan taşıtlar vb.)
- AF noktasına yakın kadrajlanan çok yakın ve uzak konular (Örneğin: Kafesteki hayvanlar, vb.)
- AF noktasına yakın kadrajlanan ışık noktaları gibi konular (Örneğin: Gece sahneleri, vb)
- Tekrarlayan desenleri olan konular (Örneğin: Gökdelen camları, bilgisayar klavyeleri, vb.)
- AF noktasından daha ince detayları olan konular (Örneğin: AF noktası kadar küçük yüzler veya çiçekler, vb.)

Bu gibi durumlarda, şu iki yoldan biriyle odaklanın.

- (1) Tek Çekim AF ile, konu ile aynı mesafedeki bir nesneye odaklanın, odağı kilitleyin ve sonra çekimi yeniden oluşturun (s.81). Cok düşük aydınılatma altındaki konular<br>
Arka aydınılatma altındaki konular<br>
Arka aydınılatması çok güçü olan taşıtlar vb.)<br>
AF noktasına yakın kadrajilanan çok yakın ve uzak konular<br>
(Örneğin: Kafesteki hayvanlar, vb.)<br>
A
- (2) Lens odak modu düğmesini <**MF**> konumuna ayarlayın ve manuel odaklanın.

- Konuya bağlı olarak, çekimi yeniden oluşturarak ve AF işlemini tekrarlayarak odaklanma gerçekleştirilebilir.
	- Canlı Görünüm çekimi veya video çekim sırasında AF ile odaklanmayı zorlaştıran koşullar için bkz. s. [254](#page-253-0)

#### **MF: Manuel Odak**

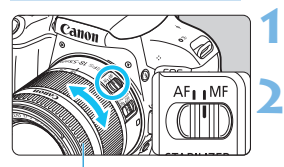

Odaklanma halkası

#### **1 Lens odak modu düğmesini <MF> konumuna ayarlayın.**

#### **2 Konuya odaklanın.**

 Konu vizörde net görünene kadar lens odaklanma halkasını çevirerek odaklanın. Canon vizorde net görünene kadar lens odaklanıma halkasını çevirerek<br>
odaklanıma halkası<br>
Odaklanın.<br>
Canon Kadarının Alakasını çevirerek<br>
Canon Kadarının Alakasını çevirerek<br>
Canon Kadarının Alakasını çevirerek<br>
Canon Kad

ħ Manuel odaklanma sırasında deklanşör tuşuna yarım basarsanız, odaklanmayı gerçekleştiren AF noktası ve <  $\bullet$  > odak göstergesi vizörde yanar.

 Otomatik seçimli AF ile, merkez AF noktası odaklanmayı gerçekleştirdiğinde, odak göstergesi <  $\bullet$  > yanar.

## <span id="page-140-0"></span>i **Sürücü Modunu Seçme**

Tek ve sürekli sürücü modu seçenekleri mevcuttur.

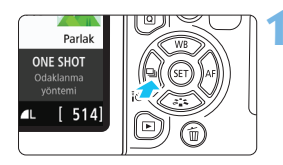

**1 <sup>&</sup>lt;**YQi**> tuşuna basın.** [**Sürücü modu**] görüntülenir.

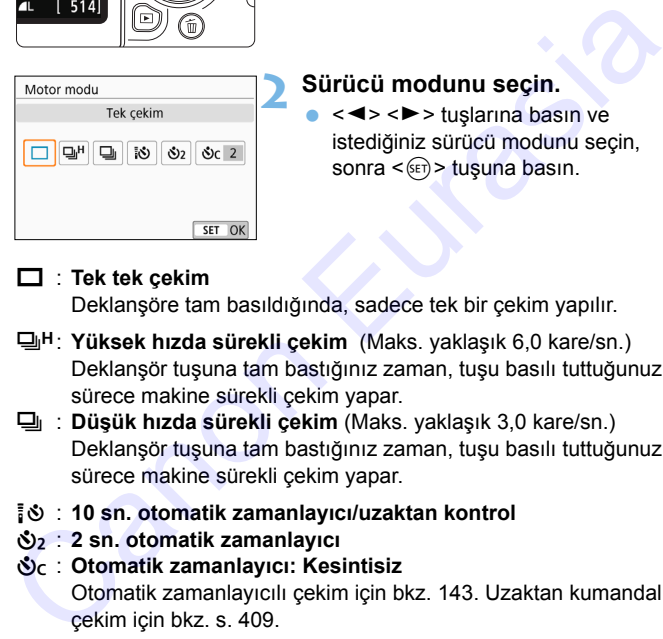

#### **2 Sürücü modunu seçin.**

< < ► > tuslarına basın ve istediğiniz sürücü modunu seçin, sonra  $\leq$   $\frac{1}{2}$  tusuna basın.

#### u : **Tek tek çekim**

Deklanşöre tam basıldığında, sadece tek bir çekim yapılır.

- **D<sup>H</sup>**: **Yüksek hızda sürekli çekim** (Maks. yaklaşık 6,0 kare/sn.) Deklanşör tuşuna tam bastığınız zaman, tuşu basılı tuttuğunuz sürece makine sürekli çekim yapar.
- i : **Düşük hızda sürekli çekim** (Maks. yaklaşık 3,0 kare/sn.) Deklanşör tuşuna tam bastığınız zaman, tuşu basılı tuttuğunuz sürece makine sürekli çekim yapar.
- Q : **10 sn. otomatik zamanlayıcı/uzaktan kontrol**
- l : **2 sn. otomatik zamanlayıcı**
- q : **Otomatik zamanlayıcı: Kesintisiz** Otomatik zamanlayıcılı çekim için bkz. 143. Uzaktan kumandalı çekim için bkz. s. 409.
- 델버: Yaklaşık 6,0 kare/sn. maksimum yüksek hızda sürekli çekim hızı aşağıdaki koşullarda elde edilebilir\*: 1/500 sn. veya daha yüksek enstantane hızı, maksimum diyafram (lense bağlı olarak değişir), titreme önleyicili çekim kapalı ayarında, tam şarjlı pil paketi ile ve oda sıcaklığında (23°C / 73°F). Enstantane hızına, diyaframa, konu koşullarına, parlaklığa, lens tipine, flaş kullanımına, sıcaklığa, güç kaynağına, kalan pil seviyesine, vb. bağlı olarak sürekli çekim hızında yavaşlama olabilir.
	- \* AF modu, Tek Çekim AF olarak ayarlandığında ve Görüntü Sabitleyici şu lensler kullanıldığında kapatıldığında: EF300mm f/4L IS USM, EF28-135mm f/3.5-5.6 IS USM, EF75-300mm f/4-5.6 IS USM, EF100-400mm f/4.5-5.6L IS USM.
	- Kalan pil seviyesi az olduğunda veya düşük aydınlatma altında çekim yaparken sürekli çekim hızı düşebilir.
	- Al Servo AF işleminde, konu koşullarına ve kullanılan lense bağlı olarak sürekli çekim hızı kısmen düşebilir.
	- [z**5: Titreme önlemeli çekim**] seçeneği [**Açık**] olarak ayarlanır ve titreyen bir ışık kaynağı altında çekim yapılırsa, sürekli çekim hızı düşebilir, çekim intervali düzensiz olabilir veya deklanşör serbest bırakma süresi uzayabilir (s.179).
	- Sürekli çekim sırasında dahili bellek dolarsa, çekim geçici olarak kapatılacağı için sürekli çekim hızı düşer.
	- [**Bluetooth işlevi**] içinde [**Akıllı telefon**] ([5**1: Kablosuz iletişim ayarları**] altında) seçimi yaparsanız veya [**Uzaktan kum.**] seçimi yapmanıza rağmen eşleme işlemi tamamlanmadıysa, < $\approx$ > simgesi <m> ile değişir ve Kablosuz Uzaktan Kumanda Cihazı BR-E1 veya Uzaktan Kumanda Cihazı RC-6 ile uzaktan çekim yapılamaz. koyullarına, parraktığıa, lens tipine, flaş kullarımma, sıcaklığa, guç<br>kaynağına, kalan pil seviyesine, vb. bağlı olarak sürekli çekim hizında<br>yavaşlama olabilir.<br>"AF modu, Tek Çekim AF olarak ayarlandığında ve Görünlü Sab

## <span id="page-142-0"></span>j **Otomatik Zamanlayıcıyı Kullanma**

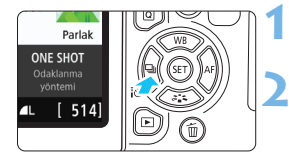

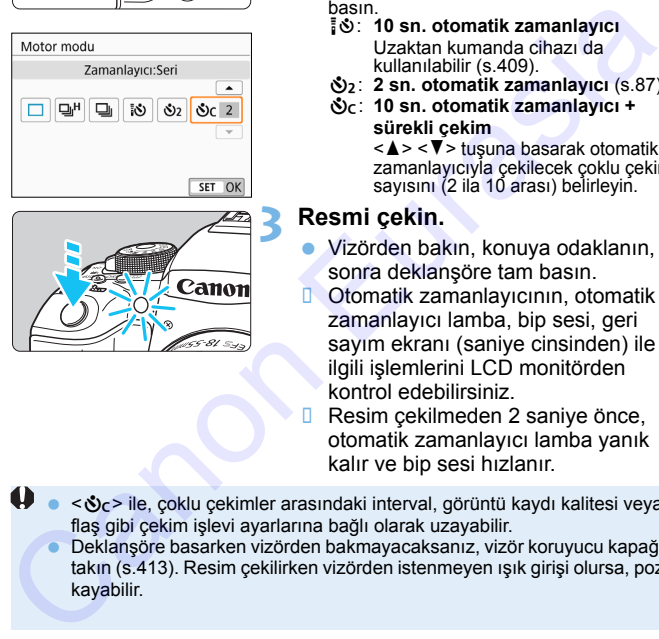

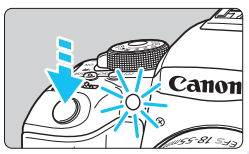

### **1 <sup>&</sup>lt;**YQi**> tuşuna basın.**

[**Sürücü modu**] görüntülenir.

#### **2 Otomatik zamanlayıcıyı seçin.**

- < < ► > tuslarına basın ve otomatik zamanlayıcıyı seçin, sonra <  $\varepsilon$ Fi) > tuşuna basın.
	- Q: **10 sn. otomatik zamanlayıcı** Uzaktan kumanda cihazı da kullanılabilir (s.409).
	- l: **2 sn. otomatik zamanlayıcı** (s.87)
	- q: **10 sn. otomatik zamanlayıcı + sürekli çekim**

< ▲ > < ▼ > tuşuna basarak otomatik zamanlayıcıyla çekilecek çoklu çekim sayısını (2 ila 10 arası) belirleyin.

#### **3 Resmi çekin.**

- Vizörden bakın, konuya odaklanın, sonra deklanşöre tam basın.
- **D** Otomatik zamanlayıcının, otomatik zamanlayıcı lamba, bip sesi, geri sayım ekranı (saniye cinsinden) ile ilgili işlemlerini LCD monitörden kontrol edebilirsiniz.
	- Resim çekilmeden 2 saniye önce, otomatik zamanlayıcı lamba yanık kalır ve bip sesi hızlanır.
- < Sc > ile, çoklu çekimler arasındaki interval, görüntü kaydı kalitesi veya flaş gibi çekim işlevi ayarlarına bağlı olarak uzayabilir.
	- Deklanşöre basarken vizörden bakmayacaksanız, vizör koruyucu kapağı takın (s.413). Resim çekilirken vizörden istenmeyen ışık girişi olursa, poz kayabilir.
- **T**  $\bullet$  Otomatik zamanlayıcılı çekimler yaptıktan sonra, resmi gözden geçirerek (s.[115\)](#page-114-1) odak ve poz kontrolü yapmanız önerilir.
	- Otomatik zamanlayıcıyı kendinizi çekerken kullanırken, sizinle aynı mesafede bir nesneyi seçerek odağı bunun üzerine kilitleyin (s. [81\)](#page-80-0).
	- Otomatik zamanlayıcıyı başladıktan sonra iptal etmek için LCD monitöre dokunun veya <<a vertilib. tuşuna basın.

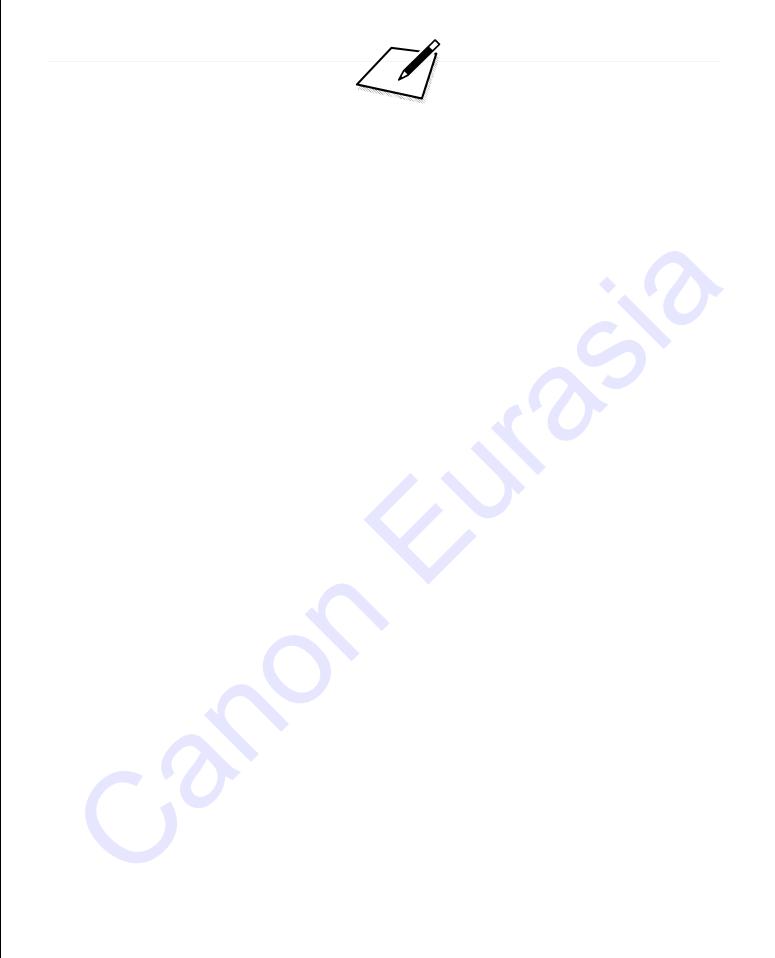
# **Görüntü Ayarları**

**4**

Bu bölümde, görüntüyle ilgili işlev ayarları açıklanır: Görüntü kaydı kalitesi, en/boy oranı, ISO hızı, Resim Stili, beyaz ayarı, Otomatik Işık İyileştirici, parazit azaltma, lens bozulma düzeltisi, titreme önlemeli çekim ve diğer işlevler. **Görü[n](#page-30-0)tü Ayarları**<br>
Bu bölümde, görüntüyle ilgili işlev ayarları açıklanır:<br>
Görüntü kaydı kalitesi, en/boy oranı, ISO hızı, Resim<br>
Stili, beyaz ayarı, Otomatik Işık İyileştirici, parazit<br>
azaltma, lens bozulma düzeltisi,

Sayfa sağ üst kısmında görünen  $\hat{x}$  simgesi, söz konusu işlevin sadece Yaratıcı Alan modlarında kullanılabildiğini belirtir (s.31).

### 3 **Görüntü Kaydı Kalitesi Ayarı**

Piksel sayısını ve görüntü kalitesini seçebilirsiniz. Dokuz adet görüntü kaydı kalitesi ayarı mevcuttur:  $\blacksquare L$ ,  $\blacksquare L$ ,  $\blacksquare M$ ,  $\blacksquare M$ ,  $\blacksquare S1$ ,  $\blacksquare S2$ ,  $RAW + 1. RAW$ .

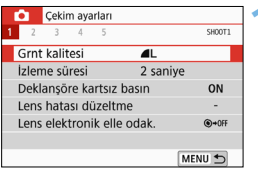

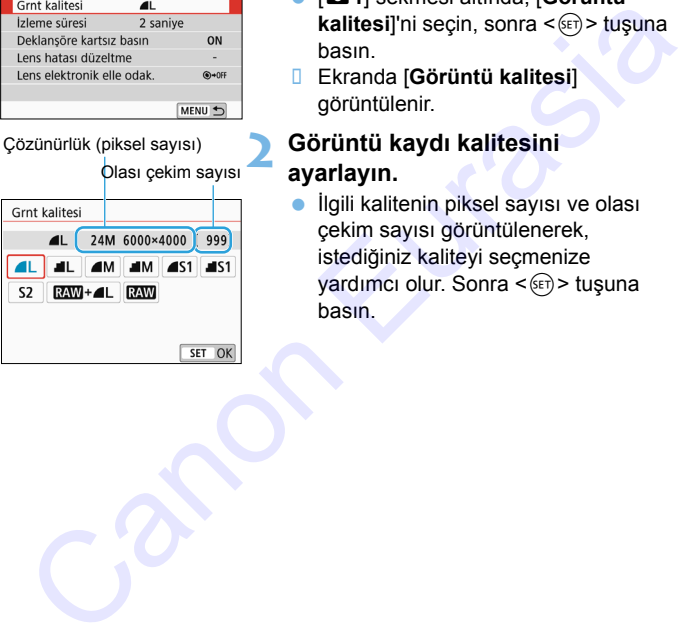

#### **1 Görüntü kaydı kalitesini seçin.**

- [z**1**] sekmesi altında, [**Görüntü kalitesi**]'ni seçin, sonra <  $(s_{F})$  > tuşuna basın.
- Ekranda [**Görüntü kalitesi**] görüntülenir.

#### **2 Görüntü kaydı kalitesini ayarlayın.**

 İlgili kalitenin piksel sayısı ve olası çekim sayısı görüntülenerek, istediğiniz kaliteyi seçmenize vardımcı olur. Sonra  $\leq$   $(F)$  tuşuna basın.

Görüntü kaydı kalitesi ayarı ekranında görüntülenen Görüntü boyutu [**\*\*\*\*x\*\*\*\***] ve olası çekim sayısı [**\*\*\*\***], her zaman [**3:2**] ayarına [z**5: Görünüm oranı**] ayarı ne olursa olsun görüntü kaydı kalitesi ayarı ekranında her zaman görüntülenir (s.[150](#page-149-0)).

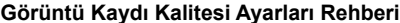

(Yaklaşık)

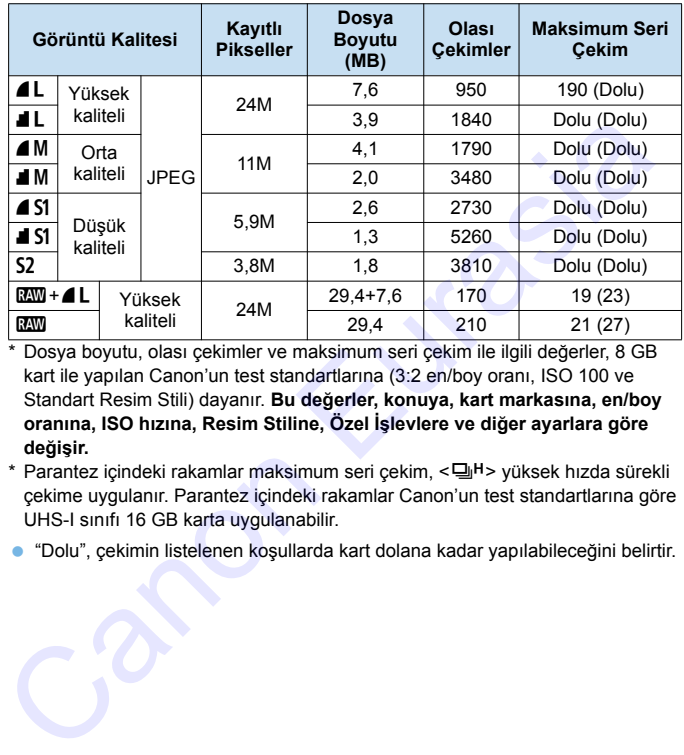

\* Dosya boyutu, olası çekimler ve maksimum seri çekim ile ilgili değerler, 8 GB kart ile yapılan Canon'un test standartlarına (3:2 en/boy oranı, ISO 100 ve Standart Resim Stili) dayanır. **Bu değerler, konuya, kart markasına, en/boy oranına, ISO hızına, Resim Stiline, Özel İşlevlere ve diğer ayarlara göre değişir.**

- \* Parantez içindeki rakamlar maksimum seri çekim, < UH> yüksek hızda sürekli çekime uygulanır. Parantez içindeki rakamlar Canon'un test standartlarına göre UHS-I sınıfı 16 GB karta uygulanabilir.
- "Dolu", çekimin listelenen koşullarda kart dolana kadar yapılabileceğini belirtir.

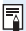

Bir UHS-I sınıfı kart kullanıyor olsanız bile, maksimum seri çekim göstergesi değişmez. Bunun yerine tabloda parantez içinde verilen maksimum seri çekim uygulanır.

#### **P** SSS

#### **Baskı yaparken kağıt boyutuna uygun görüntü kaydı kalitesini seçmek istiyorum.**

#### **Kağıt**

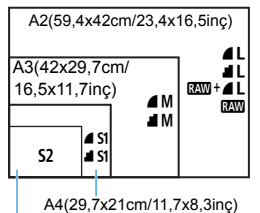

Görüntü kaydı kalitesini seçerken soldaki şemaya başvurun. Resmi kırpmak istiyorsanız, 4L, 4L, RW+4L yeya **RW** gibi daha yüksek bir görüntü kalitesi (yüksek piksel sayısı) kullanmanızı tavsiye ederiz.

S<sub>2</sub> görüntüleri dijital fotoğraf çerçevesinde oynatmak için uygundur.

12,7x8,9cm/5,0x3,5inç

#### 7 **ve** 8 **arasındaki fark nedir?**

Bu ayarlar farklı sıkıştırma oranlarının neden olduğu farklı görüntü kalitesi seviyelerini belirtir. 4 ayarı aynı piksel sayısıyla daha yüksek görüntü kalitesi üretir. 8 ayarının görüntü kalitesi biraz daha düşük olsa da, karta daha fazla görüntü kaydedilmesini sağlar.  $\overline{w}$   $\overline{w}$   $\overline{w}$  (İyi) kalitesinde olacaktır. Azisa, Axazon, 23, 4x16, 5incy<br>
Sityorsanız, **4L, 4L, EZW** + **2.** Levya<br>
Sityorsanız, **4L, EZW** dibi daha yüksek bir görüntü kalitesi<br>
6.5x11,7inc)<br> **AM**<br>
Canonic Canonic Canonic Canonic Canonic Canonic Canonic Canonic Ca

#### **Belirtilenden daha fazla sayıda çekim yapabildim.**

Çekim koşullarına bağlı olarak, belirtilenden daha fazla sayıda çekim yapmanız mümkündür. Belirtilenden daha az sayıda çekim yapma olasılığınız da vardır. Olası çekim sayısı yaklaşık bir değeri belirtilir.

#### **Fotoğraf makinesi maksimum seri çekim sayısını görüntüler mi?**

Maksimum seri çekim vizörün sağ tarafında gösterilir. Bu sadece **0** - **9** aralığında tek basamaklı bir gösterge olduğu için, 8'den daha yüksek bir değer sadece "**9**" olarak görüntülenir. Bu sayının fotoğraf makinesinde bir kart takılı olmadığında da görüntülendiğini unutmayın. Fotoğraf makinesinde kart yokken çekim yapmamaya dikkat edin.

#### 1 **seçeneğini ne zaman kullanmalıyım?**

**200** görüntülerin bilgisayarda işlemden geçirilmesi gerekir. Ayrıntılar için bir sonraki sayfadaki " $\mathbb{RM}$ " ve " $\mathbb{RM}$ + $\blacktriangle$  L" konularına bakın.

#### **RAW**

**12W** verisi, **4L** veya diğer görüntü biçimlerine çevrilmeden önceki ham görüntü verisidir. **12 görüntüler Digital Photo Professional (EOS** yazılımı, s.[474\)](#page-473-0) gibi bir yazılım kullanmadan bilgisayarda izlenemez. Ancak bu görüntüler üzerinde başka görüntülerle, örneğin  $\blacktriangle$  ile mümkün olmayan çeşitli ayarlar yapılabilir. **12 seceneği**, görüntüye kendiniz ince ayar yapmak istediğinizde veya önemli bir konu çekiminde etkilidir.

#### **RAW** + **1**

**12W** + **4L**, tek bir çekimde hem bir 12W hem de **4L** görüntü çeker. İki görüntü karta eş zamanlı olarak kaydedilir. İki görüntü, aynı dosya numaralarıyla aynı klasöre kaydedilir (.JPG dosya uzantısı JPEG, .CR2 ise RAW içindir). 1L görüntüler ayrıca EOS yazılımın yüklü olmadığı bir bilgisayarla bile izlenebilir veya yazdırılabilir.

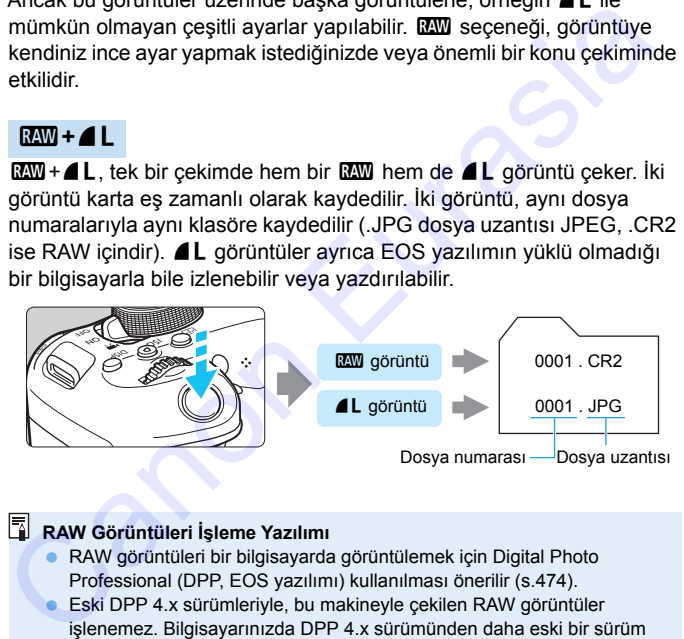

#### **RAW Görüntüleri İşleme Yazılımı**

- RAW görüntüleri bir bilgisayarda görüntülemek için Digital Photo Professional (DPP, EOS yazılımı) kullanılması önerilir (s.474).
- Eski DPP 4.x sürümleriyle, bu makineyle çekilen RAW görüntüler işlenemez. Bilgisayarınızda DPP 4.x sürümünden daha eski bir sürüm yüklüyse, Canon'un web sitesinden DPP'nin en son sürümünü bulun ve güncelleyin. (Eski sürümün üzerine yazılacaktır.) DPP 3.x sürümü veya daha eski sürümlerinde bu makineyle çekilen RAW görüntüleri işlemden geçiremez.
- Piyasada mevcut olan yazılım seçenekleri bu makineyle çekilen RAW resimleri görüntülemeyebilir. Uyumlulukla ilgili bilgi almak için yazılım üreticisine danışın.

### <span id="page-149-0"></span>**MENU** Görüntünün En/Boy Oranını Değistirme<sup>\*</sup>

Görüntünün en/boy oranını değiştirebilirsiniz. Varsayılan olarak [**3:2**] ayarlanır. [**4:3**], [**16:9**] veya [**1:1**] ayarlandığında, görüntü alanını gösteren çerçeve çizgileri vizörde görüntülenir. Canlı Görünüm çekimi sırasında görüntü, çevrelenen alan LCD monitörde siyah renkte maskelenerek görüntülenir.

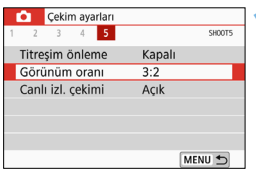

#### **1 En/boy oranını seçin.**

 [z**5**] sekmesi altında (Canlı Görünüm çekiminde [z**4**] sekmesi), [**Görünüm oranı**]'nı seçin, sonra  $\langle \overline{\text{SET}} \rangle$  tuşuna basın.

#### **2 En/boy oranını ayarlayın.**

En/boy oranını seçin, sonra  $\leq$   $\leq$   $\leq$   $\geq$ tuşuna basın.

#### **JPEG görüntüler**

Görüntüler ayarlanan en/boy oranında kaydedilir.

#### **RAW görüntüler**

Görüntüler her zaman [**3:2**] en/boy oranında kaydedilir. Seçilen en/ boy oranı bilgileri RAW görüntü dosyasına eklenir. Digital Photo Professional ile (EOS yazılımı) RAW görüntüyü işlemden geçirdiğinizde, çekimde ayarlanan aynı en/boy oranıyla görüntü üretebilirsiniz. [**4:3**], [**16:9**] ve [**1:1**] en/boy oranlarında, yakalanan görüntü oynatılırken en/boy oranını belirten çizgiler görüntülenir ancak bunlar resmin üzerine gerçekte çizilmez. **En/boy oranını seçin.**<br>
Tanı altında (Canlı Gəmiyanları seçin enem sapalı Görünün oranı sazı Görünün çekimesi Açık Görünün çekimesi (Canlı Görünün çekimesi), (Görünün canlı seçin, sonra (Görünün canlı seçin, sonra (Görün Aşağıdaki tabloda her görüntü kaydı kalitesi için en/boy oranı ve çözünürlük değeri gösterilmiştir.

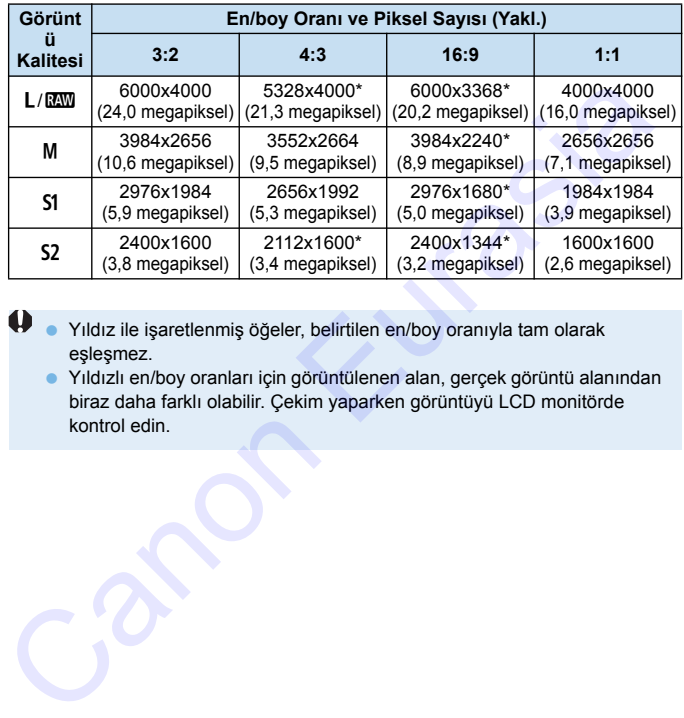

 Yıldız ile işaretlenmiş öğeler, belirtilen en/boy oranıyla tam olarak eşleşmez.

 Yıldızlı en/boy oranları için görüntülenen alan, gerçek görüntü alanından biraz daha farklı olabilir. Çekim yaparken görüntüyü LCD monitörde kontrol edin.

### **ISO: Fotoğraflar için ISO Hızını Ayarlama**\*

ISO hızını (görüntü sensörünün ışığa hassasiyeti) ortam ışıklandırma seviyesine göre ayarlayın. Temel Alan modlarında, ISO hızı otomatik olarak ayarlanır. Video çekimde ISO hızı hakkında bkz. s. [266](#page-265-0) ve [269.](#page-268-0)

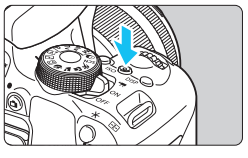

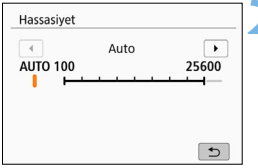

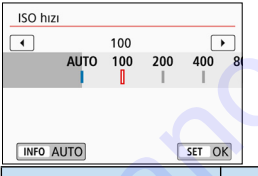

#### **2 ISO hızını ayarlayın.**

**1 <sup>&</sup>lt;**g**> tuşuna basın** (9).

- Vizörden veya LCD ekrandan bakarken <<<>>>>> tuşlarına basarak veya < $\frac{28}{28}$ > kadranını çevirerek istediğiniz ISO hızını seçin, sonra < $(F)$ > tuşuna basın.
- ISO hızı, ISO 100 ISO 25600 aralığında ayarlanır.
- [**AUTO**] modu seçili olduğunda, ISO hızı otomatik olarak ayarlanır (s.153).
- **a [Ő 2: Ő ISO hızı**] (solda gösterilir) altında ayar yaparken,  $\leq$ INFO $\geq$ tuşuna basarak ISO hızını [**AUTO**]'ya ayarlayabilirsiniz.

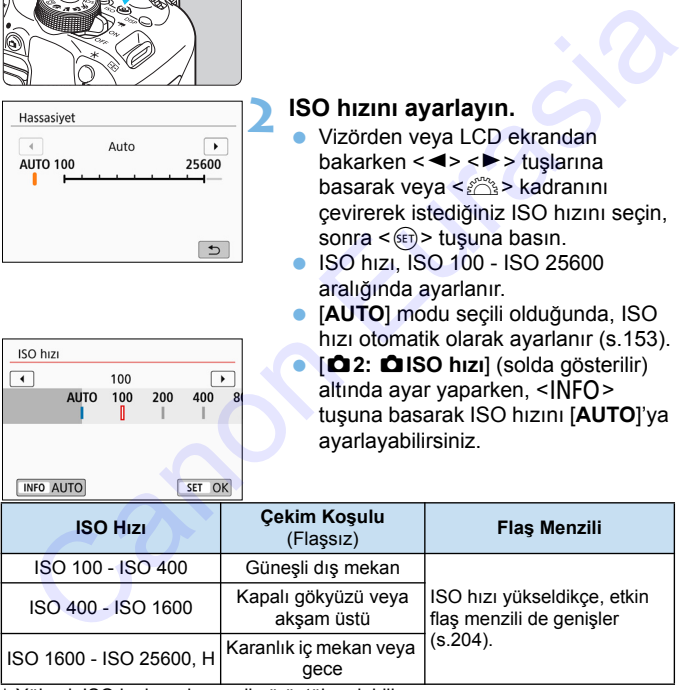

Yüksek ISO hızlarında grenli görüntüler olabilir.

R. Bu ayarı [ $\triangle$ 2:  $\triangle$ ISO hızı] ile de yapabilirsiniz.

 [5**4: Özel İşlevler (C.Fn)**] altında [**2: ISO genişletme**], [**1:Açık**] olarak ayarlanırsa, "**H**" (ISO 51200 eşdeğeri) de seçilebilir (s.[390\)](#page-389-0).

- [5**4: Özel İşlevler (C.Fn)**] altında [**4: Vurgulu ton önceliği**] ayarı [**Açık**] olduğunda, ISO 100 ve "**H**" (ISO 51200 eşdeğeri) seçilemez (s.[391\)](#page-390-0).
	- Yüksek sıcaklıkta çekim yapmak grenli görüntülere neden olabilir. Uzun pozlar da görüntüde düzensiz renk dağılıma neden olabilir.
	- Yüksek ISO hızlarında çekim yaparken, parazitlenme (bantlanma, ışık noktaları vb.) artabilir.
	- Yakın plan konu çekiminde yüksek ISO hızı ve flaş kullanırsanız, aşırı pozlanma oluşabilir.
	- Aşırı miktarda parazit oluşturan ortamlarda çekim yaparken (örneğin, yüksek ISO hızı kombinasyonları, yüksek sıcaklık ve uzun pozlar), görüntüler düzgün şekilde kaydedilmeyebilir.
	- "**H**" (ISO 51200 eşdeğeri) genişletilmiş ISO hızı ayarı oldukları için, parazitlenme (ışık noktaları, bantlanma, vb.) ve renk bozulmaları daha çok göze çarpabilir ve çözünürlük, standart ayara kıyasla daha düşük olur.

#### <span id="page-152-0"></span>**Otomatik ISO hızı ayarı: ISO [AUTO]**

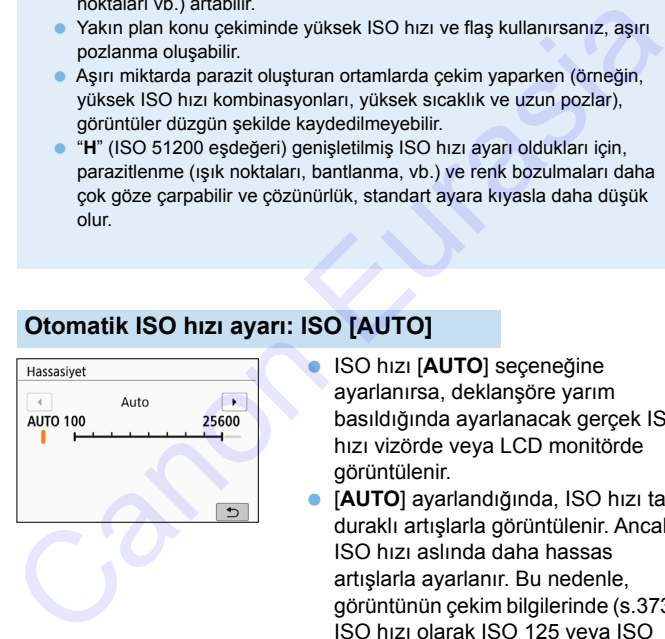

- ISO hızı [**AUTO**] seçeneğine ayarlanırsa, deklanşöre yarım basıldığında ayarlanacak gerçek ISO hızı vizörde veya LCD monitörde görüntülenir.
- [**AUTO**] ayarlandığında, ISO hızı tam duraklı artışlarla görüntülenir. Ancak, ISO hızı aslında daha hassas artışlarla ayarlanır. Bu nedenle, görüntünün çekim bilgilerinde (s.[373](#page-372-0)), ISO hızı olarak ISO 125 veya ISO 640 gibi bir ISO hızı değeri görebilirsiniz.

#### **MENU [AUTO] için Maksimum ISO Hızı Ayarı** $\star$

ISO Otomatik için

ISO 400 - 25600 aralığında maksimum ISO hızı limiti ayarlayabilirsiniz.

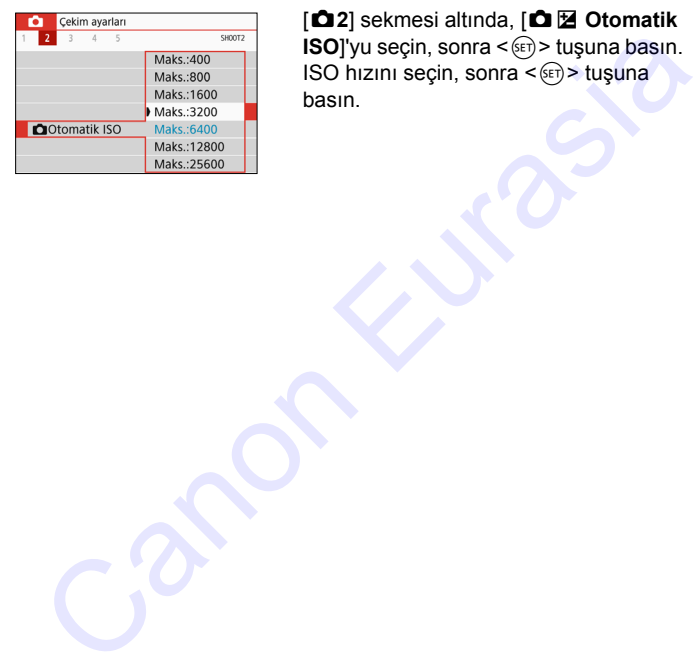

[z**2**] sekmesi altında, [zO **Otomatik ISO**]'yu seçin, sonra < sen> tuşuna basın.  $ISO$  hızını seçin, sonra  $\leq$   $($  set)  $>$  tuşuna basın.

### <span id="page-154-0"></span>*<sup>ু* ২ Resim Stilini Secme \*</sup>

Bir preset Resim Stili seçerek, fotoğraf ifadenize veya konunuza uygun görüntü özellikleri elde edebilirsiniz.

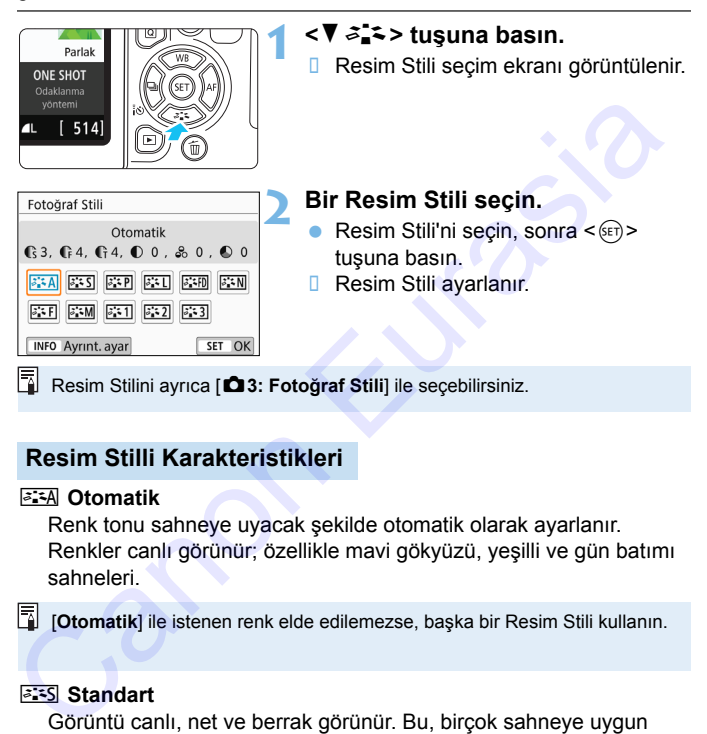

#### **Resim Stilli Karakteristikleri**

#### **BEA** Otomatik

Renk tonu sahneye uyacak şekilde otomatik olarak ayarlanır. Renkler canlı görünür; özellikle mavi gökyüzü, yeşilli ve gün batımı sahneleri.

[**Otomatik**] ile istenen renk elde edilemezse, başka bir Resim Stili kullanın.

#### **Part Standart**

Görüntü canlı, net ve berrak görünür. Bu, birçok sahneye uygun genel amaçlı bir Resim Stilidir.

#### Q**Portre**

Hoş cilt tonları için. Görüntü yumuşak görünür. Yakın plan portre için uygundur.

[**Renk tonu**] (s[.159](#page-158-0)) değiştirilerek cilt tonu ayarlanabilir.

#### *B* II Manzara

Canlı maviler ve yeşiller için ve çok net ve berrak görüntüler için. Etkileyici manzara çekimlerinde etkilidir.

#### **EED** İyi Detay

Detaylı kontur ve ince konu dokusu tanımı için uygundur. Renkler bir miktar canlı olur.

#### S **Nötr**

Görüntüleri bilgisayarlarında işlemeyi tercih eden kullanıcılar içindir. Doğal renkler ve makul parlaklık ve renk doygunluğuna sahip yumuşak görüntüler için.

#### U **Aslı Gibi**

Görüntüleri bilgisayarlarında işlemeyi tercih eden kullanıcılar içindir. 5200K renk sıcaklığında ortam ışığında çekilen bir konunun rengi, konunun kolorimetrik rengine göre ayarlanır. Makul parlaklık ve renk doygunluğuna sahip yumuşak görüntüler için. [C](#page-394-0)anlı maviler ve yeşiller için ve çok net ve berrak görüntüler için.<br>Etkileyici marara çekimlerinde etkilidir.<br>Etkileyici marara çekimlerinde etkilidir.<br>Detaylı kontur ve ince konu dokusu tanımı için uygundur. Renkler bir

#### <span id="page-155-0"></span>V **Tek Renkli**

Siyah ve beyaz görüntüler yaratır.

Siyah/beyaz çekilmiş JPEG görüntülerde renkliye çevrilemez. Tekrar renkli fotoğraf çekmek istediğinizde [**Monokrom**] ayarını açık konumunda bırakmamaya dikkat edin.

[**Monokrom**] ayarlandığında vizörde <i> simgesini görüntüleyebilirsiniz (s.395).

#### W**Kullanıcı Tanımlı 1-3**

[**Portre**], [**Manzara**] gibi temel bir stili, bir Resim stili dosyasını vb. kaydedebilir ve istediğiniz gibi ayarlayabilirsiniz (s. [161](#page-160-0)). Ayarlanmamış herhangi bir Kullanıcı Tanımlı Resim Stili, [**Otomatik**] Resim Stili ile aynı ayarlara sahip olur.

#### **Semboller**

Resim Stili seçim ekranında [**Keskinlik**], [**Kontrast**] ve diğer parametreler için [**Şiddet**], [**İncelik**] veya [**Eşik**] değeri simgeleri görüntülenir. Sayısal değerler, ilgili Resim Stili tarafından ayarlanan değerleri belirtir.

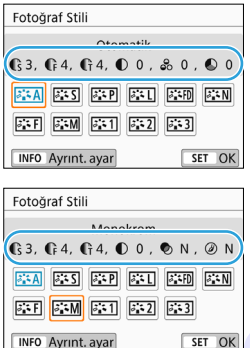

#### **Semboller**

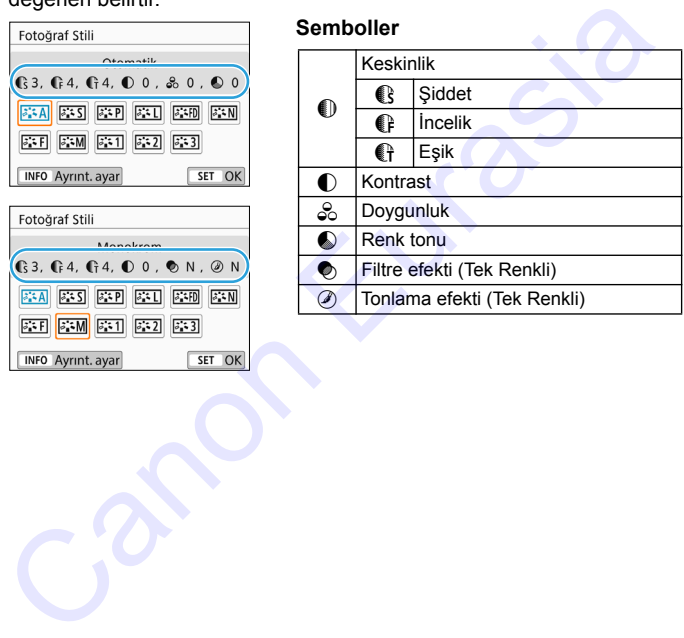

Video çekim sırasında [**Keskinlik**]'in hem [**İncelik**] hem de [**Eşik**] ayarları için " \* " gösterilir. [**İncelik**] ve [**Eşik**] videolara uygulanmaz.

## <span id="page-157-0"></span>**a<sup>"</sup> Resim Stilini Özellestirme**<sup>☆</sup>

Resim Stillerini özelleştirebilirsiniz. Resim Stillerinin [**Keskinlik**] ve [**Kontrast**]'ın [**Şiddet**], [**İncelik**], veya [**Eşik**] gibi parametre ayarlarını ve diğer ayarları varsayılan ayarlardan değiştirebilirsiniz. Efektlerin etkisini görmek için deneme çekimleri yapın. [**Monokrom**] seçeneğini özelleştirmek için bkz. s. [160.](#page-159-0)

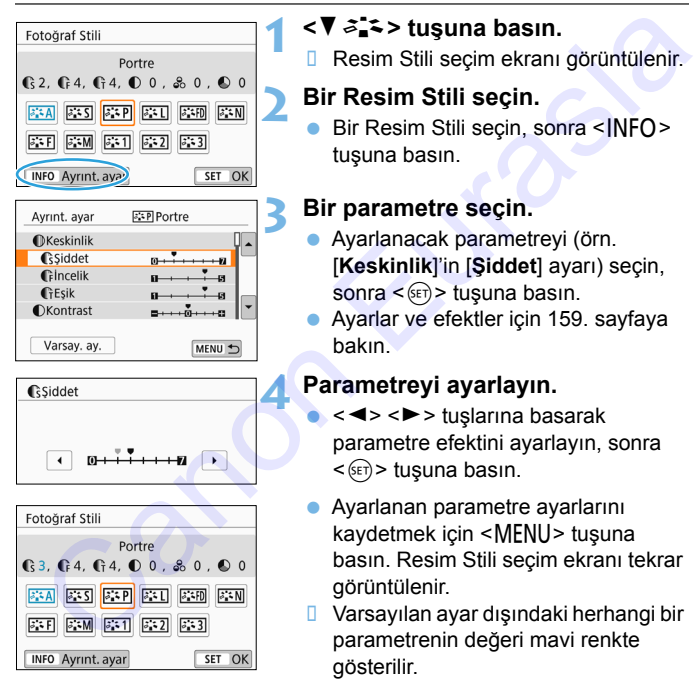

#### **1 <sup>&</sup>lt;**XA**> tuşuna basın.**

**B** Resim Stili seçim ekranı görüntülenir.

#### **2 Bir Resim Stili seçin.**

Bir Resim Stili seçin, sonra <INFO> tuşuna basın.

#### **3 Bir parametre seçin.**

- Ayarlanacak parametreyi (örn. [**Keskinlik**]'in [**Şiddet**] ayarı) seçin, sonra  $\leq$   $($   $\epsilon$  $\leq$   $)$   $>$  tuşuna basın.
- Ayarlar ve efektler için 159. sayfaya bakın.

#### **4 Parametreyi ayarlayın.**

- <Y> <Z> tuşlarına basarak parametre efektini ayarlayın, sonra  $<$  (SET) > tuşuna basın.
- Ayarlanan parametre ayarlarını kaydetmek için <MENU> tuşuna basın. Resim Stili seçim ekranı tekrar görüntülenir.
- Varsayılan ayar dışındaki herhangi bir parametrenin değeri mavi renkte gösterilir.

#### <span id="page-158-0"></span>**Parametre Ayarları ve Efektler**

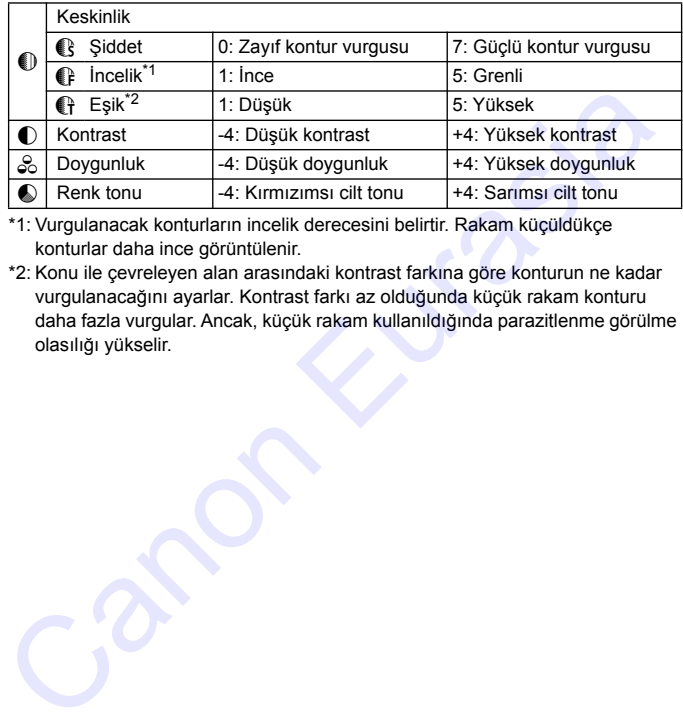

\*1: Vurgulanacak konturların incelik derecesini belirtir. Rakam küçüldükçe konturlar daha ince görüntülenir.

\*2: Konu ile çevreleyen alan arasındaki kontrast farkına göre konturun ne kadar vurgulanacağını ayarlar. Kontrast farkı az olduğunda küçük rakam konturu daha fazla vurgular. Ancak, küçük rakam kullanıldığında parazitlenme görülme olasılığı yükselir.

- 6 Video çekim için [**Keskinlik**]'in [**İncelik**] ve [**Eşik**] ayarları ayarlanamaz (görüntülenmez).
	- 3. adımda [**Varsayılan ayar**] seçilirse, ilgili Resim Stili parametresi ayarlarını varsayılan değerlerine çevirebilirsiniz.
	- Değiştirdiğiniz Resim Stili ile çekim yapmak için, önce ayarlanan Resim Stilini secin ve sonra cekin.

#### <span id="page-159-0"></span>V **Tek Renkli Ayarı**

Önceki sayfada açıklanan [**Kontrast**] veya [**Keskinlik**]'in [**Şiddet**], [**İncelik**] ve [**Eşik**] gibi efektlerinin yanı sıra [**Filtre efekti**] ve [**Tonlama efekti**] ayarı da yapabilirsiniz.

#### k**Filtre efekti**

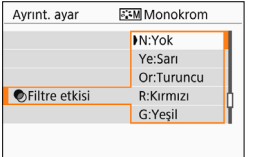

Tek renk görüntüye eklenen bir filtre efektiyle, beyaz bulutları veya yeşil ağaçları daha fazla önce plana çıkarabilirsiniz.

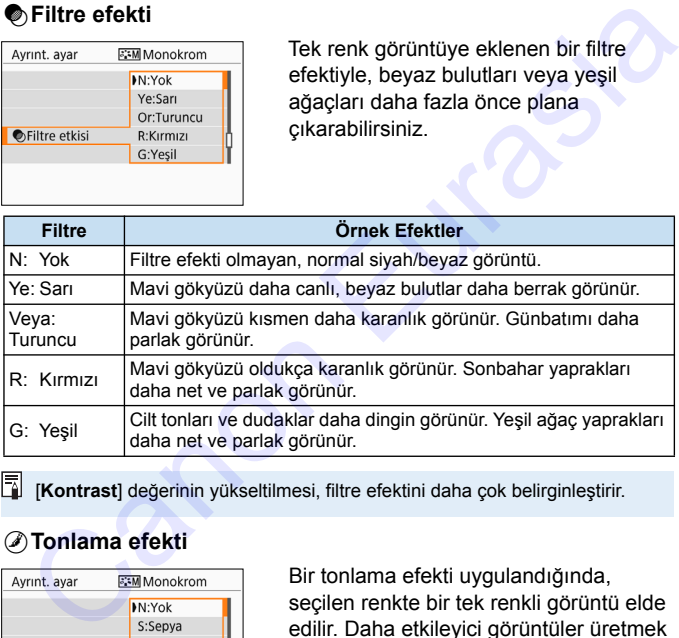

[**Kontrast**] değerinin yükseltilmesi, filtre efektini daha çok belirginleştirir.

#### l**Tonlama efekti**

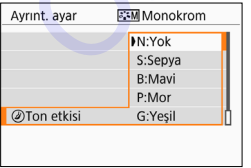

Bir tonlama efekti uygulandığında, seçilen renkte bir tek renkli görüntü elde edilir. Daha etkileyici görüntüler üretmek istediğinizde etkilidir. Şunlar seçilebilir: [**N:Yok**], [**S:Sepya**], [**B:Mavi**], [**P:Mor**] veya [**G:Yeşil**].

### <span id="page-160-0"></span>**a<sup>\*</sup> Resim Stilini Kaydetme**<sup>★</sup>

[**Portre**] veya [**Manzara**] gibi baz bir Resim Stili seçebilir, bunun parametrelerini istediğiniz gibi ayarlayabilir ve [**Kul. Tanm. 1**], [**Kul. Tanm. 2**] veya [**Kul. Tanm. 3**]. Çoklu Resim Stillerine farklı ayarlarla önayar yapmak istediğinizde kullanışlıdır.

Ayrıca, EOS Utility (EOS yazılımı, s.[474](#page-473-1)) yazılımıyla fotoğraf makinesine kaydedilmiş olan bir Resim Stilinin parametrelerini buradan ayarlayabilirsiniz.

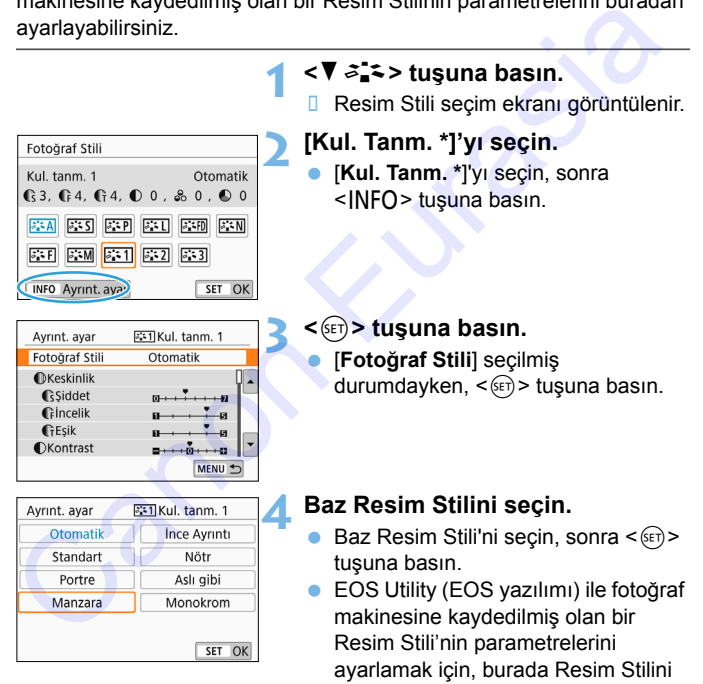

secin.

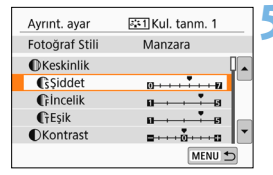

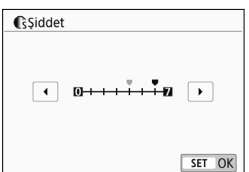

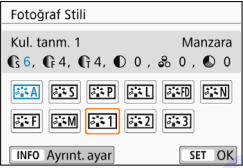

#### **5 Bir parametre seçin.**

 Ayarlanacak parametreyi (örn. [**Keskinlik**]'in [**Şiddet**] ayarı) seçin, sonra < $(s_{ET})$ > tuşuna basın.

#### **6 Parametreyi ayarlayın.**

- <Y> <Z> tuşlarına basarak parametre efektini ayarlayın, sonra  $<$  (SET) > tuşuna basın. Ayrıntılar için bkz. "Resim Stilini Özelleştirme" (s.158-160). Dkontrast<br>
Siddet<br>
Canon E[ura](#page-157-0)sia<br>
Canon Eurasia<br>
Canon Eurasia<br>
Canon Eurasia<br>
Canon Eurasia<br>
Canon Eurasia<br>
Canon Eurasia<br>
Canon Eurasia<br>
Canon Eurasia<br>
Canon Eurasia<br>
Canon Eurasia<br>
Canon Eurasia<br>
Canon Eurasia<br>
Canon E
	- Ayarlanan parametre ayarlarını kaydetmek için <MENU> tuşuna basın. Sonra Resim Stili seçim ekranı tekrar görüntülenir.
		- Baz Resim Stili, [**Kul. Tanm. \***] seçeneğinin sağ tarafında belirtilir.
- Bir Resim Stili zaten [**Kul. Tanm. \***] altına kaydedilmişse, 4. adımdaki baz Resim Stili, daha önce kaydedilen Kullanıcı Tanımlı Resim Stilinin parametre ayarlarını iptal eder.
	- [**Tüm makine ayarlarını temizle**] ([5**4: Ayarları sil**] (s.323) altında) işlemi yaparsanız, [**Kul. Tanm. \***] stilleri ve ayarları varsayılan değerlerine geri çevrilir. EOS Utility (EOS yazılımı) ile kaydedilen bir Resim Stilinin sadece değiştirilmiş parametreleri varsayılan ayarına çevrilir.
- 围 Kaydettiğiniz Resim Stili ile çekim yapmak için, s. [155](#page-154-0)'deki 2. adımını uygulayarak [**Kul. Tanm. \***] seçimi yapın, sonra çekin.
	- Bir Resim Stilinin fotoğraf makinesine kaydedilme prosedürü için EOS Utility Talimatlarına başvurun.

### **MB: Isık Kavnağını Eslestirme**<sup>★</sup>

Beyaz ayarı (WB), beyaz alanların beyaz görülmesini sağlar. Normalde Otomatik [Q] (Ambiyans önceliği) veya [Q**w**] (Beyaz önceliği) ayarıyla, doğru beyaz ayarı elde edilir. Otomatik ayarı ile doğal görünümlü renkler elde edilmezse, ışık kaynağına uygun beyaz ayarını seçebilir veya beyaz bir nesne çekimiyle manuel olarak kendiniz ayarlayabilirsiniz.

Temel Alan modlarında, otomatik olarak [W]] (Ambiyans önceliği) seçeneği ayarlanır. (<\{\dispmatrianda [\mext] (Beyaz önceliği) ayarlanır.)

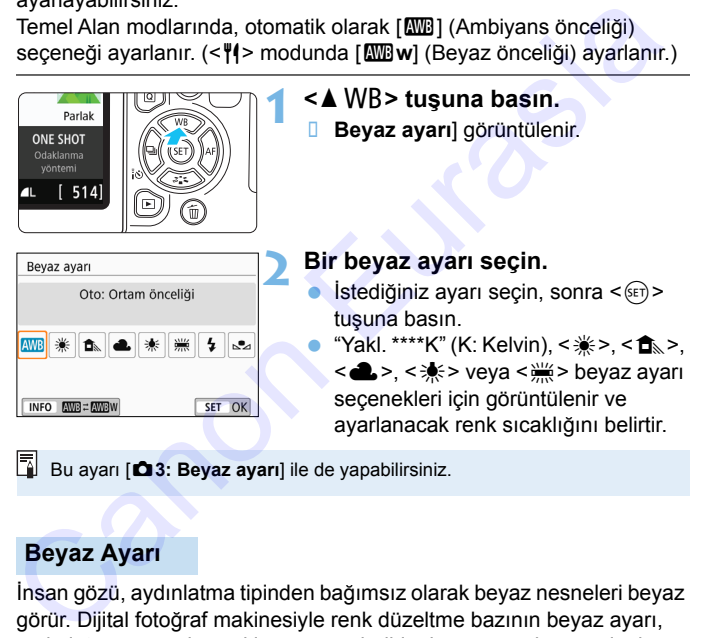

Bu ayarı **[<b>b** 3: Beyaz ayarı] ile de yapabilirsiniz.

#### **Beyaz Ayarı**

İnsan gözü, aydınlatma tipinden bağımsız olarak beyaz nesneleri beyaz görür. Dijital fotoğraf makinesiyle renk düzeltme bazının beyaz ayarı, aydınlatmanın renk sıcaklığına göre belirlenir ve sonra beyaz alanların beyaz görünmesi için renk yazılım ile ayarlanır. Bu işlevle, doğal renk tonları olan fotoğraflar çekilebilir.

#### Q **Otomatik Beyaz Ayarı**

[**WE**] (Ambiyans önceliği) ile tungsten ışıklı sahne çekerken görüntünün renk sıcaklığı dağılımının yoğunluğunu artırabilirsiniz. [Q**w**] (Beyaz önceliği) seçimi yaparsanız, görüntünün renk sıcaklığı dağılımının yoğunluğunu azaltabilirsiniz.

Eski EOS fotoğraf makinesi modellerindeki Otomatik beyaz ayarıyla eşleştirmek istiyorsanız [**WB**] (Ambiyans önceliği) seçimi yapın.

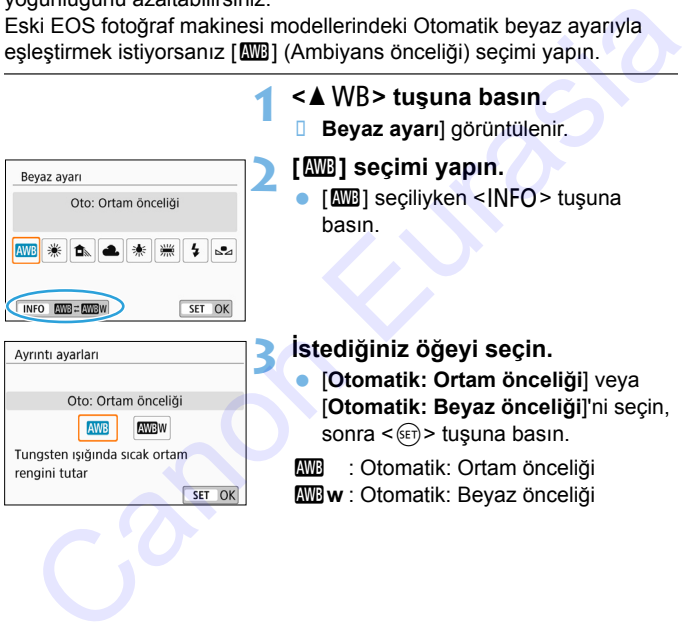

#### **[**Q**w] (Beyaz önceliği) Ayarı Önlemleri**

- Konudaki sıcak renk dağılımı soluklaşabilir.
- Ekranda birden fazla ışık kaynağı yer aldığında, resimdeki sıcak renk dağılımı azaltılamayabilir.
- Flaş kullanılırken, renk tonu [W]] (Ambiyans önceliği) ile aynı olur.

#### O **Özel Beyaz Ayarı**

Özel beyaz ayarıyla çekim mekanındaki belirli ışık kaynağı için beyaz ayarı yapabilirsiniz. Bu prosedürü çekimin yapılacağı yerin ışık kaynağı altında yaptığınızdan emin olun.

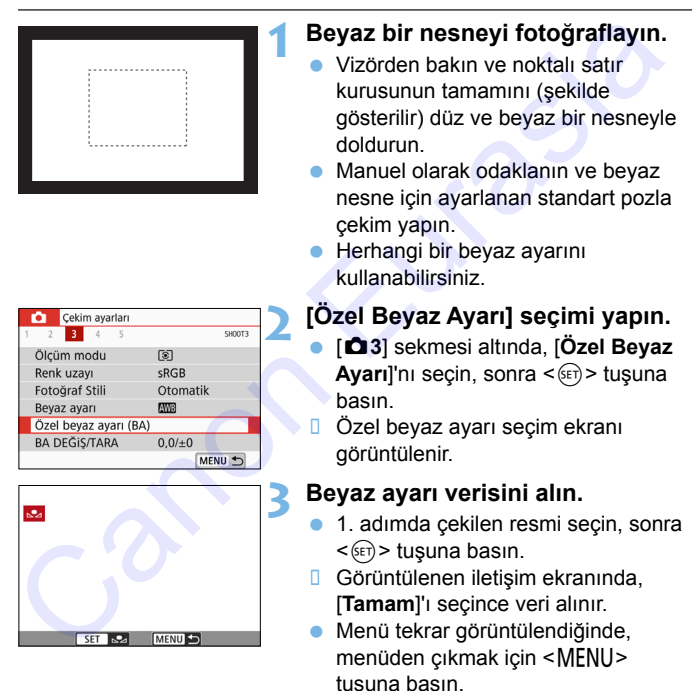

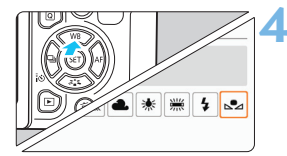

#### **4 [**O **(Özel)] seçimi yapın.** <▲ WB> tuşuna basın.

[S<sup>2</sup>4 (Özel)]<sup>'</sup>i seçin, sonra <  $\frac{\sqrt{2}}{2}$ tuşuna basın.

 1. adımda elde edilen poz, standart pozdan çok farklı oluyorsa, doğru beyaz ayarı elde etmek mümkün olmayabilir. Eurasia<br>
1. adunda elde edilen poz, standart pozdan çok farklı oluyorsa, doğru<br>
beyaz ayarı elde etmek mümkûn olmayabilir.<br>
• 3. adında, aşağıdaki görüntüler seçilemez: Resim Stili [Monokrom]

 3. adımda, aşağıdaki görüntüler seçilemez: Resim Stili [**Monokrom**] (s[.156](#page-155-0)) ile yakalanan görüntüler, Yaratıcı filtreli görüntüler, çekimden sonra Yaratıcı filtre ile işlemden geçirilen görüntüler, kırpılan görüntüler ve başka bir fotoğraf makinesiyle çekilen görüntüler.

EOS Utility ile (EOS yazılımı, s[.474\)](#page-473-1) kaydedilen kişisel beyaz ayarı, [s2] öğesi altına kaydedilir. 3. adım uygulanırsa, kayıtlı kişisel beyaz ayarı verisi silinir.

### **WB** Işık Kaynağının Renk Tonunu Ayarlama<sup>×</sup>

Ayarlanan beyaz ayarını düzeltebilirsiniz. Bu ayarın yapılması, piyasadan temin edebileceğiniz bir renk sıcaklığı dönüştürme filtresi veya renk telafi filtresinin kullanılmasıyla aynı etkiyi oluşturur. Her bir renk, bir ila dokuz seviye arasında düzeltilebilir.

Bu işlev, özellikle renk sıcaklığı dönüştürmeyi ve renk telafisi filtrelerini ve bunların efektlerini bilen ileri düzeydeki kullanıcılara yöneliktir.

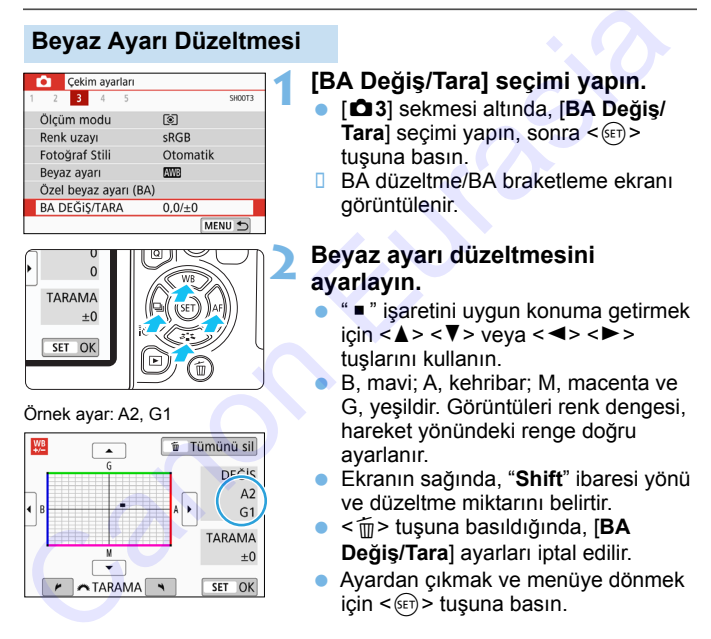

 Beyaz ayarı düzeltmesi ayarlandığında fotoğraf makinesini vizörde ve LCD panelde <i> simgesini görüntüleyecek şekilde ayarlayabilirsiniz (s[.395](#page-394-0)).

同

 Mavi/kehribar düzeltmesinin bir seviyesi, renk sıcaklığı dönüştürme filtresinin yaklaşık 5 mired'ine eşittir. (Mired: Bir renk sıcaklığı dönüştürme filtresinin yoğunluğu gibi renk sıcaklığı değerini belirtmek için kullanılan ölçüm birimidir.)

#### **Beyaz Ayarı Otomatik Braketleme**

Sadece tek çekimde, farklı renk tonlarına sahip görüntü eşzamanlı olarak kaydedilebilir. Geçerli beyaz ayarının renk sıcaklığı baz alınarak, görüntü mavi/kehribar ve macenta/yeşil temelinde braketlenir. Buna beyaz ayarı braketleme (WB Bkt.) denir. Beyaz ayarı braketleme, tekli artışlarla ±3 seviyeye kadar yapılabilir.

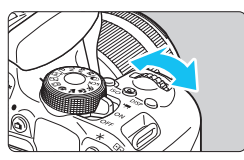

±3 seviyede B/A sapması

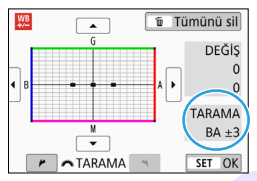

#### **Beyaz ayarı braketleme miktarını ayarlayın.**

 "Beyaz Ayarı Düzeltmesi" için 2. adımda, < $\frac{28}{100}$ > kadranı çevrildiğinde, ekrandaki "" isareti "" " (3 nokta) ile değişir.

Kadran saat yönünde çevrildiğinde, B/A braketlemesi ayarlanır ve saat yönü tersine çevrildiğinde M/G braketlemesi ayarlanır.

- Sağ üstte, "**TARAMA**" ibaresi braketlemesi yönünü ve düzeltme miktarını belirtir.
- <m<sup>></sup> tusuna basıldığında, **[BA Değiş/Tara**] ayarları iptal edilir. Ayardan çıkmak ve menüye dönmek  $icin < \sqrt{\text{sn}} >$  tusuna basın.

#### **Braketleme Sekansı**

Görüntü şu sırayla braketlenir: 1. Standart beyaz dengesi, 2. Mavi (B) sapma ve 3. Kehribar (A) sapma veya 1. Standart beyaz dengesi, 2. Macenta (M) sapma ve 3. Yeşil (G) sapma. Canon Beyaz ayarı braketleme miktarını<br>
Seyaz ayarı braketleme miktarını<br>
Seyaz Ayarı Düzeltmesi" için 2.<br>
damda. < Alexi ayarı çevrildiğinde,<br>
ekrandaki "" işareti " = " (3 nokta)<br>
ile değişir.<br>
Ekdram saat yönünde çevril

- Beyaz ayarı braketleme esnasında, maksimum seri çekim daha az sayıda olur ve olası çekim sayısı da normal değerin yakl. üçte biri oranında düşer.
	- Tek çekimde üç görüntü kaydedileceği için, kartın çekimi kaydetmesi daha uzun sürebilir.
- R Beyaz ayarı braketleme ile birlikte beyaz ayarı düzeltmesi ve AEB ayarı da yapılabilir. Beyaz ayarı braketleme ile birlikte AEB ayarı yapılırsa, tek bir çekimde toplam dokuz görüntü kaydedilir.
	- Canlı Görünüm çekimi sırasında beyaz ayarı simgesi yanıp söner.
	- "**Bkt.**" braketleme demektir.

### **MENU** Parlaklık ve Kontrastı Otomatik Düzeltme

Görüntü karanlık çıkarsa veya kontrast düşük olursa, parlaklık ve kontrast otomatik olarak düzeltilir. Bu işleve Otomatik Işık İyileştirici denir. Varsayılan ayar, [**Standart**] ayarıdır. JPEG görüntülerde, görüntü çekildiğinde düzeltme yapılır.

Temel Alan modlarında, otomatik olarak [**Standart**] seçeneği ayarlanır.

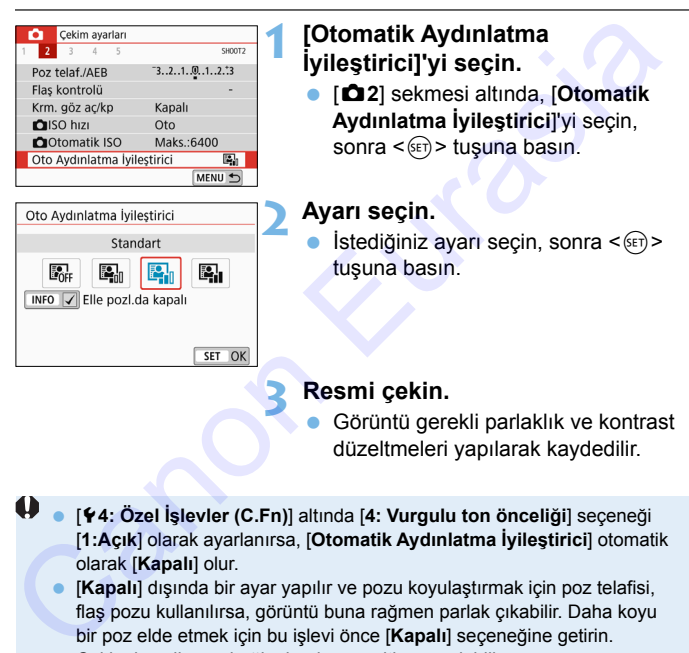

- [5**4: Özel İşlevler (C.Fn)**] altında [**4: Vurgulu ton önceliği**] seçeneği [**1:Açık**] olarak ayarlanırsa, [**Otomatik Aydınlatma İyileştirici**] otomatik olarak [**Kapalı**] olur.
	- [**Kapalı**] dışında bir ayar yapılır ve pozu koyulaştırmak için poz telafisi, flaş pozu kullanılırsa, görüntü buna rağmen parlak çıkabilir. Daha koyu bir poz elde etmek için bu işlevi önce [**Kapalı**] seçeneğine getirin.
	- Çekim koşullarına bağlı olarak, parazitlenme olabilir.
- $\boxed{5}$  2. Adımda <INFO> tuşuna basar ve [**Elle pozda kapalı**] ayarından  $[\checkmark]$ işaretini kaldırırsanız, <M> modunda da Otomatik Işık İyileştirici ayarı yapılabilir.

### **MENU Parazit Azaltma Ayarı** $\star$

#### **Yüksek ISO Hızı Parazit Azaltma**

Bu işlev görüntüdeki paraziti azaltır. Tüm ISO hızlarında parazit azaltma uygulansa bile, özellikle yüksek ISO hızında etkilidir. Düşük ISO hızlarında çekim yaparken, resmin karanlık kısımlarındaki (gölgeli yerler) parazit daha da azaltılır. Ayarı parazit seviyesine uygun şekilde değiştirin.

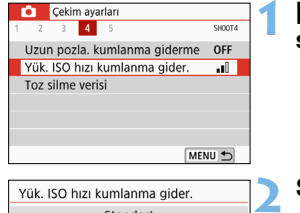

#### **1 [Yüksek ISO hızı kumlanma gider] seçimi yapın.**

 [z**4**] sekmesi altında, [**Yüksek ISO hızı kumlanma gider**] seçimi yapın, sonra < $(F)$ > tuşuna basın.

#### **2 Seviyeyi ayarlayın.**

 İstediğiniz parazit seviyesini seçin, sonra < $(s_{ET})$ > tuşuna basın.

#### **[**M**: Çoklu Çekimde Parazit Azaltma]**

[**Yüksek**]'ten daha yüksek görüntü kalitesiyle parazit azaltma yapar. Tek tek çekimde, peş peşe dört çekim yapılır ve bunlar otomatik olarak hizalanarak tek bir JPEG resminde birleştirilir. Görüntü kaydı kalitesi **M**W veya **MW** + **1** olarak ayarlanırsa, The Column and the Canon European Column and the Canon Canon Canon Canon Canon Canon Canon Canon Canon Canon Canon Canon Canon Canon Canon Canon Canon Canon Canon Canon Canon Canon Canon Canon Canon Canon Canon Canon Canon

[**Çoklu Çekimde Parazit Azaltma**] ayarı yapamazsınız.

#### **3 Resmi çekin.**

Resim parazit azaltma uygulanarak

kaydedilir.

Ed Coklu Cekimde Parazit azaltma ayarlandığında vizörde <! > simgesini görüntüleyebilirsiniz (s.[395\)](#page-394-0).

#### **[Çoklu Çekim Parazit Azaltma] Ayarlandığında** Fotoğraf makinesi sarsıntısı nedeniyle görüntülerde büyük kaymalar varsa parazit azaltma seviyesi daha düşük olabilir. Fotoğraf makinesini elde tutarak çekim yapıyorsanız, makine sarsıntısını önlemek için makineyi sağlam tutun. Bir tripod kullanmanız önerilir. Bir hareketli konu çekimi yaparsanız, hareketli konu arkada iz bırakabilir. Görüntü hizalama tekrarlayan desenleri (kareli, çizgili vb.) bulunan veya düz, tek renk tonlu görüntülerde bu işlev düzgün bir şekilde çalışmayabilir. ● Peş peşe dört çekim yapılırken konu parlaklığında değişiklik olursa, görüntüde düzensiz pozlama görülebilir. Çekimden sonra parazit azaltma ve görüntü birleştirme yaptıktan sonra bir görüntünün karta kaydedilmesi zaman alabilir. Resimlerin işlemden geçirilmesi sırasında vizörde "**buSY**" (meşgul) mesajı görüntülenir ve işlemden geçirme tamamlanana kadar yeni resim çekemezsiniz. AEB ve beyaz ayarı braketleme kullanamazsınız. **c** [ $\triangle$ 4: Uzun pozla kumlanma giderme], AEB veya beyaz ayarı braketleme ayarlandığında, [**Çoklu Çekimde Parazit Azaltma**] ayarlanamaz. [**Bozulma**] ayarı otomatik olarak [**Kapalı**] olur. Flaşlı fotoğraf çekimi yapılamaz. Ancak, AF yardımcı ışığı [**5: AF yard ışık patlama**] ([5**4: Özel İşlevler (C.Fn)**] altında) için yapılan ayara göre yayılır. Bulb pozlar için [**Çoklu Çekim Parazit Azaltma**] ayarlanamaz. Cihazı kapatır, çekim modunu bir Temel Alan moduna, bulb poza veya video çekime geçirirseniz, ayarlar [**Standart**] olarak değişir. **• [Q4: Toz Silme Verisil avarlanamaz.** Canonic Internet Manamaria, naretari Nordina vegitirali (1912), tek renk tonilu görüntülerde bu işlev düzgün bir şekilde düzgün bir şekilde çalişmayabilir.<br>
Peş peşe dört çekimi yapılırken konu parlaklığında değişiklik olu

#### **Uzun Poz Parazit Azaltma**

1 sn. veya daha uzun görüntülere parazit azaltma uygulanabilir.

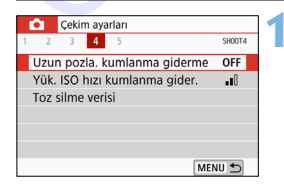

- **1 [Uzun poz kumlanma giderme] seçimi yapın.**
	- [z**4**] sekmesi altında, [**Uzun poz kumlanma giderme**] seçimi yapın, sonra < $(F)$ > tuşuna basın.

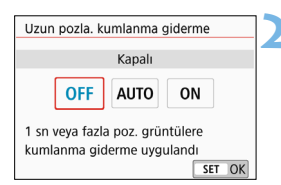

#### **2 İstediğiniz ayarı yapın.**

 $I<sub>st</sub>ediğiniz avarı secin. sonra <sub>5F</sub>$ tuşuna basın.

#### **[Otomatik]**

1 sn veya daha uzun pozlarda, tipik uzun pozlama paraziti tespit edilirse, otomatik olarak parazit azaltma uygulanır. Birçok durumda [**Otomatik**] ayarı yeterince etkili olur.

#### **[Açık]**

1 sn. veya daha uzun tüm pozlara parazit azaltma uygulanır. [**Açık**] ayarı, [**Otomatik**] ayar ile giderilemeyen paraziti gidermekte başarılı olabilir. mianna gideme vygulanu<br>
1 Sn veya daha uzun pozlarda, tipik uzun pozlama paraziti tespit<br>
edilire, otomatik) ayarı yeterince etkili olur.<br>
[Açık]<br>
1 Sn. veya daha uzun tüm pozlara parazit azaltma uygulanır. [Açık]<br>
1 Sn. v

#### **3 Resmi çekin.**

 Resim parazit azaltma uygulanarak kaydedilir.

- [**Otomatik**] veya [**Açık**] ayarlandığında, resim çekildikten sonra, parazit azaltma için geçer süre pozlama kadar olabilir. Parazit azaltma işlemi tamamlanana kadar yeni bir resim çekemezsiniz.
	- ISO 1600 veya daha yüksek hızlarda çekilen görüntüler [**Açık**] ayarında, [**Kapalı**] veya [**Otomatik**] ayarlarına kıyasla daha grenli görünür.
	- [**Otomatik**] veya [**Açık**] ayarlandığında, Canlı Görünüm resmi görüntülenirken bir uzun poz çekilirse, parazit azaltma sırasında "**BUSY**" görüntülenir. Parazit azaltma işlemi tamamlanana kadar Canlı Görünüm resmi görüntülenmez. (Başka bir resim çekemezsiniz.)

### **MENU Optik Özellikler Nedeniyle Oluşan** Lens Bozulmalarını Düzeltme<sup>\*</sup>

Periferik aydınlatmanın bozulması, lensin optik karakteristikleri nedeniyle resim kenarlarını karanlık görülmesine neden olan bir olgudur. Görüntü kontüründeki renk dağılması kromatik bozulma olarak adlandırılır. Lensin optik karakteristikleri nedeniyle oluşan görüntü bozulmasına denir. Kırınım sorunu diye adlandırılan diyafram sorunu nedeniyle görüntü netliği azalabilir. Bu lens bozulmaları düzeltilebilir. Varsayılan olarak [**Çevre aydınlatma düzeltmesi**], [**Kromatik bozulma düzelmesi**] ve [**Kırınım düzeltmesi**], [**Açık**] olarak ayarlanır ve [**Çarpıklık düzeltmesi**], [**Kapalı**] olarak ayarlanır. bozulmasına denir. Kırınım sorunu diye adlandırılan diyafram sorunu nedeniyle görüntü netiliği azalabilir. Bu lens bozulmaları düzeltilebilir.<br>Varsayılan olarak (Çevre aydınlarıma düzeltimesi), [Kromatik bozulmaları düzel

Fotoğraf makinesine lens düzeltme verisi kaydedilirse, Temel Alan modlarında da periferi aydınlatma düzeltmesi, kromatik bozulma düzeltmesi ve kırınım düzeltmesi yapılabilir.

Ayar ekranında [**Düzeltme verisi yok**] mesajı veya [图] simgesinin görüntülenmesi ilgili lensin düzeltme verisinin fotoğraf makinesinde kayıtlı olmadığını belirtir. Bkz. "Lens Düzeltme Verisi" s. 177.

#### **Periferik Aydınlatma Düzeltmesi**

MENU +

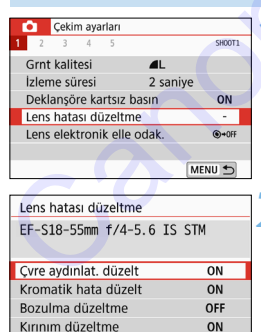

#### **1 [Lens bozulma düzeltme] seçimi yapın.**

 [z**1**] sekmesi altında [**Lens bozulma düzeltme**] seçimi yapın, sonra  $\leq$   $($   $\epsilon$  $\rightarrow$   $\epsilon$   $\leq$   $\epsilon$   $\leq$ 

#### **2 [Çevre aydınlatma düzelt]'i seçin.**

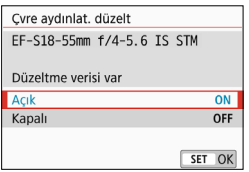

#### **3 [Açık]'ı seçin.**

- Takılı olan lens için [**Düzeltme verisi var**] mesajının görüntülendiğinden emin olun.
- **[Açık**]'ı seçin, sonra <  $(SE)$  > tuşuna basın.

#### **4 Resmi çekin.**

**Görüntü düzeltilmiş periferi** aydınlatması ile kaydedilir.

 Çekim koşullarına bağlı olarak, görüntü periferisinde parazitlenme olabilir. Eurasia<br>
1989 - Dasini.<br>
Görüntü düzeltilmiş periferi<br>
exydedilir.<br>
Cakim koşullarına bağlı olarak, görüntü periferisinde parazitlenme<br>
Cekim koşullarına bağlı olarak, görüntü periferisinde parazitlenme<br>
ISO hizi yükseldik

- ISO hızı yükseldikçe düzeltme verisi miktarı azalır.
- Canlı Görünüm çekimi sırasında büyütülmüş gösterim kullanırsanız, ekranda periferi aydınlatması düzeltmesi yansıtılmaz.

Uvaulanan düzeltme miktarı, Digital Photo Professional (EOS yazılımı, s. [474](#page-473-1)) ile uygulanan maksimum düzeltme miktarından biraz daha az olur.

#### **Kromatik Bozulma Düzeltmesi**

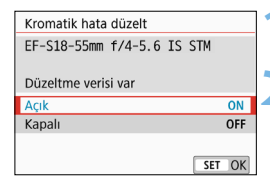

#### **1 [Kromatik hata düzeltme]'yi seçin.**

#### **2 [Açık]'ı seçin.**

- Takılı olan lens için [**Düzeltme verisi var**] mesajının görüntülendiğinden emin olun.
- **[Açık**]'ı seçin, sonra < (sET) > tuşuna basın.

#### **3 Resmi çekin.**

 Görüntü kromatik bozulması düzeltilerek kaydedilir.

#### **Çarpıklık Düzeltmesi**

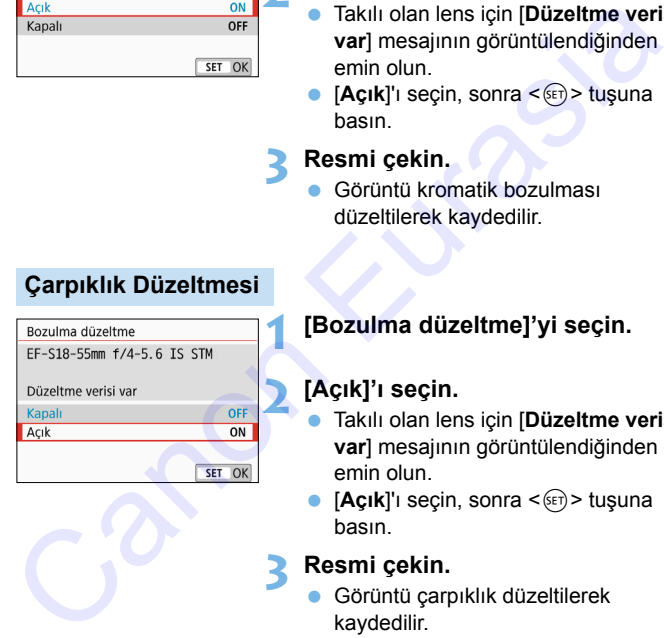

#### **1 [Bozulma düzeltme]'yi seçin.**

#### **2 [Açık]'ı seçin.**

- Takılı olan lens için [**Düzeltme verisi var**] mesajının görüntülendiğinden emin olun.
- **[Açık**]'ı seçin, sonra <  $(sF)$  > tuşuna basın.

#### **3 Resmi çekin.**

 Görüntü çarpıklık düzeltilerek kaydedilir.

- Çarpıklık düzeltmesi uygulanacağı için makine görüntüyü vizörden görünenden daha dar bir aralıkta kaydeder. (Görüntü çevresi bir miktar kırpılır ve çözünürlük biraz düşük görünür.)
	- Çarpıklık düzeltisi yakalanan görüntüde yansıtılır ancak çekim sırasında vizörde görülemez.
	- Video cekimi sırasında veya Coklu Cekim Parazit Azaltma ayarı sırasında çarpıklık düzeltisi ayarlanamaz.
	- Çarpıklık düzeltisi Canlı Görünüm çekiminde kullanıldığı zaman görüş açısı biraz etkilenebilir.
	- Canlı Görünüm çekimi sırasında görüntüyü büyüttüğünüzde, ekrandaki resme çarpıklık düzeltmesi uygulanır. Bu nedenle görüntünün periferisinin büyütülmesi, kayda geçmemiş görüntü parçalarının görüntülenmesine neden olabilir. Video çekim kırasında veyi Çekim küzeltisi ayalanamaz.<br>
	sırasında çarpıklık düzeltisi Canlı Görünüm çekiminde kullanıldığı zaman görüş<br>
	eçisi biraz ekitenebilir.<br>
	Canlı Görünüm çekimi sırasında görüntüyü büyüttüğünüzde, e
		- Çarpıklık düzeltmesi uygulanan görüntülerde ekli Toz Temizleme Verisi (s.329) yoktur. Ayrıca, görüntü oynatmasında AF noktaları görüntülenmez (s.376).

#### **Kırınım Düzeltme**

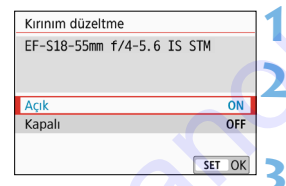

#### **1 [Kırınım düzeltme]'yi seçin.**

#### **2 [Açık]'ı seçin.**

[Açık]'ı seçin, sonra <<sup>6ET</sup>) > tuşuna basın.

#### **3 Resmi çekin.**

 Görüntü kırınım düzeltilerek kaydedilir.

**Q** Gekim koşullarına bağlı olarak düzeltme efektleriyle birlikte parazit yoğunlaşabilir.

- **ISO hızı yükseldikçe düzeltme verisi miktarı azalır.**
- **Kırınım düzeltmesi Canlı Görünüm çekimine uygulanamaz.**
- Video çekimde [**Kırınım düzeltme**] görünmez. (Düzeltme yapılamaz.)

 $\boxed{5}$  "Kırınım düzeltmesi" ile kırınıma ek olarak düşük geçişli filtrenin yol açtığı çözünürlük bozulması sorunu, vb. de düzeltilir. Bu nedenle açık diyaframa yakın diyaframlarda da düzeltme etkilidir.

#### <span id="page-176-0"></span>**Lens Düzelme Verisi**

Lens bozulma düzeltmeleri için lens düzeltme verisi fotoğraf makinesine kaydedilir (burada saklanır). [**Açık**] seçildiği zaman periferi aydınlatma düzeltmesi, kromatik bozulma düzeltmesi, çarpıklık düzeltmesi ve kırınım düzeltmesi otomatik olarak uygulanır.

EOS Utility (EOS yazılımı, s.474) ile fotoğraf makinesinden hangi lenslerin düzeltme verilerinin bulunduğunu kontrol edebilirsiniz. Kaydı bulunmayan lensle için düzeltme verisi kaydı da yapabilirsiniz. Ayrıntılar için EOS Utility Kullanma Kılavuzuna başvurun. kinimi düzelinlesi olonlarık olarak uygularını.<br>EOS Utility (EOS yazılımı, s.474) ile fotoğraf makinesinden hangi<br>lenslerin düzeltme verilerinin bulunduğunu kontrol edebilirsiniz. Kayd<br>bulunmayan lensle için düzeltme veris

Düzeltme verisine sahip olan lensler için, makineye düzeltme verisi kaydı yapmak gerekmez.

#### **Lens Düzeltme Önlemleri**

- Periferik aydınlatma düzeltmesi, kromatik bozulma düzeltmesi, çarpıklık düzeltmesi ve kırınım düzeltmesi daha önce çekilmiş olan JPEG resimlere uygulanamaz.
- Canon marka olmayan bir lens kullanılırken, ekranda [**Düzeltme verisi var**] mesajı görüntülense bile düzeltme seçeneğini [**Kapalı**] olarak ayarlamanız önerilir.
- Kullanılan lenste mesafe bilgileri bulunmuyorsa düzeltme miktarı (kırınım düzeltmesi hariç) daha az olur.

### *Lens Düzeltme Notları*

- Lens bozulma düzeltmesinin efekti kullanılan lense ve çekim koşullarına bağlı olarak değişir. Ayrıca efekti fark etmek kullanılan lens, çekim koşulları, vb. nedeniyle de zor olabilir.
- Düzeltme efekti pek belirgin değilse, resmi büyüterek tekrar kontrol edin.
- Bir genişletici veya doğal boyutlu dönüştürücü takıldığında bile uygulanabilir.
- Takılan lensin düzeltme verisi fotoğraf makinesine kaydedilmemişse, elde edilen sonuç düzeltme seçeneğinin [**Kapalı**] olarak ayarladığı koşulla aynıdır (kırınım düzeltmesi hariç).
- Temel Alan modlarında periferi aydınlatma düzeltmesi, kromatik bozulma düzeltmesi, çarpıklık düzeltmesi ve kırınım düzeltmesi otomatik olarak uygulanır. Carpıklık düzeltmesi sadece <iii > modunda otomatik olarak uygulanır. var] mesaji görünülense bile düzeltme seçeneğini [Kapalı] olarak<br>ayarlamanız önerlir.<br>Kullanılan lenste mesafe bilgileri bulunmuyorsa düzeltme miktarı (kırınım<br>düzeltmesi hariç) daha az olur.<br>Lens Düzeltme Notları<br>Lens Düz

### **MENU** Titreme Azaltma<sup>☆</sup>

Floresan ışığı gibi bir ışık kaynağı altında yüksek enstantane hızıyla çekim yapıyorsanız, ışık kaynağındaki dengesizlikler titremeye neden olabilir ve görüntü dikeyde dengesiz pozlanır. Bu koşullar altında sürekli çekim kullanılırsa, görüntü genelinde dengesiz pozlama veya renk görülebilir. Vizörlü çekimde bu özelliği kullandığınızda, makine ışık kaynağındaki titremelerin frekansını tespit eder ve fotoğrafı, titremenin poz veya renk üzerinde en az etkili olduğu zaman çeker.

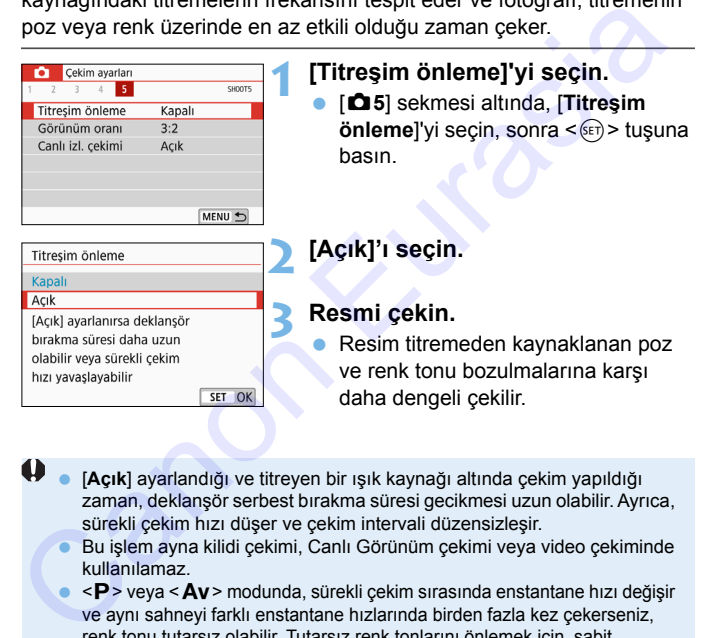

- [**Açık**] ayarlandığı ve titreyen bir ışık kaynağı altında çekim yapıldığı zaman, deklanşör serbest bırakma süresi gecikmesi uzun olabilir. Ayrıca, sürekli çekim hızı düşer ve çekim intervali düzensizleşir.
	- Bu işlem ayna kilidi çekimi, Canlı Görünüm çekimi veya video çekiminde kullanılamaz.
	- $\blacktriangleright$  < $\blacktriangleright$  veya < $\blacktriangle$ v > modunda, sürekli çekim sırasında enstantane hızı değişir ve aynı sahneyi farklı enstantane hızlarında birden fazla kez çekerseniz, renk tonu tutarsız olabilir. Tutarsız renk tonlarını önlemek için, sabit enstantane hızında  $\langle T_{V} \rangle$  veya  $\langle M \rangle$  modunu kullanın.
	- [**Titreşim önlemeli**] seçeneği [**Açık**] ayarındayken çekilen görüntülerin renk tonu, [**Kapalı**] ayarıyla çekilenlerden farklı olur.
	- 100 Hz veya 120 Hz dışındaki frekans titremeleri tespit edilemez. Ayrıca, sürekli çekimde ışık titreme frekansında değişiklikler olursa, titreme efektleri azaltılamaz.
- [5**4: Özel İşlevler (C.Fn)**] altında [**10: Ayna kilidi**] [**1:Açık**] olarak ayarlanırsa, [**Titreşim önleme**] ayarı otomatik olarak [**Kapalı**] olarak değişir.
	- Karanlık bir fon önünde yapılan çekimlerde veya görüntüde parlak alanlar bulunduğunda titreme doğru tespit edilemeyebilir.
	- Bazı özel ışıklandırma tipleri altında vizörde < **Eltakezi** > is görüntülense bile makine titreme efektlerini azaltamayabilir.
	- Işık kaynağına bağlı olarak titreme düzgün şekilde tespit edilemeyebilir.
	- $\bullet$  Bir çekim oluştururken bir an <  $\bullet$  simgesi görünebilir ve kaybolabilir.
	- $\bullet$  Isık kaynaklarına veya çekim koşullarına bağlı olarak, bu işlev kullanılsa bile beklenen sonuç elde edilemeyebilir.
- Öncesinde deneme çekimi yapmanız önerilir.
- Vizörde <G> görüntülenmiyorsa, [**Titreme tespiti**]'ni [**Göster**] olarak ayarlayın ([5**2: Vizör ekranı**] (s.75) altında). Titreme azaltma ile çekim yaparken < Elidkez) > yanar. Titreme yapmayan bir ışık kaynağı altında çekim yapılırsa veya titreme tespit edilemezse < Flider görüntülenmez. bian oziel işiklanandıma piera altında vizorde <**ειπεισει** bile makine titeme efektlerini azaltamayabilir.<br>
Işik kaynağına bağlı olarak titeme düzgün şekilde tespit edilemeyebilir.<br>
Işik kaynağına bağlı olarak titeme düz
	- [**Titreme tespiti**] seçeneği [**Göster**] ve [**Titreşim önleme**] seçeneği [**Kapalı**]'ya getirildiğinde, titreyen ışık kaynağı altında çekim yapılması, vizörde uyarı olarak < Eliakez > simgesinin yanıp sönmesine neden olur. Çekimden önce [**Açık**] ayarı yapılması önerilir.
	- $\bullet$  Temel Alan modlarında, <  $\Box$  Traker > görüntülenmez ancak çekim sırasında titreme efektleri azaltılır.
	- Titreme azaltma flaşla da kullanılabilir. Ancak kablosuz flaşlı fotoğraf çekiminde istenen sonuç elde edilemeyebilir.
### **MENU Renk Üretim Aralığı Ayarı**\*

Yeniden üretilebilir renk aralığına, "renk alanı" denir. Bu fotoğraf makinesiyle, çekilen görüntülerin renk alanını sRGB veya Adobe RGB olarak ayarlayabilirsiniz. Normal çekimde sRGB kullanmanız önerilir. Temel Alan modlarında, otomatik olarak [**sRGB**] seçeneği ayarlanır.

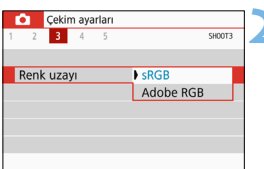

### **1 [Renk uzayı]'nı seçin.**

- [z**3**] sekmesi altında, [**Renk uzayı**]'nı seçin, sonra < (ET) > tuşuna basın.
- **2 Renk alanını ayarlayın.**
	- [**sRGB**] veya [**Adobe RGB**] seçimi yapın, sonra  $\leq$   $($  set)  $>$  tuşuna basın.

### **Adobe RGB**

Bu renk alanı aslen ticari baskılar ve diğer endüstriyel kullanım seçenekleri içindir. Görüntü işleme, Adobe RGB ve Design rule for Camera File System 2.0 (Exif 2.21 veya üstü) hakkında bilgili değilseniz, bu ayarı kullanmanız önerilmez. Görüntü bir sRGB bilgisayar ortamında ve Design rule for Camera File System 2.0 (Exif 2.21 veya üstü) ile uyumlu olmayan yazıcılarda çok donuk görünür. Bu durumda, görüntüde bilgisayar yazılımı kullanılarak üretim sonrası işleme yapmak gerekir. Canon wards and a server of the Uzzyl<sup>1</sup> in section, sonra < 
(a) sekmest altinda, [Renk uzzyl<sup>1</sup>] in seçin, sonra < 
(a) > tuşuna basın.<br> **Canon wards and the server of the server of the server of the server of the server** 

- Fotoğraf Adobe RGB renk alanıyla çekilmişse, dosya adındaki ilk karakter bir alt tire "\_" olacaktır.
	- ICC profili eklenmez. ICC profili hakkında bilgi edinmek için Digital Photo Professional Kullanım Kılavuzuna bakın.

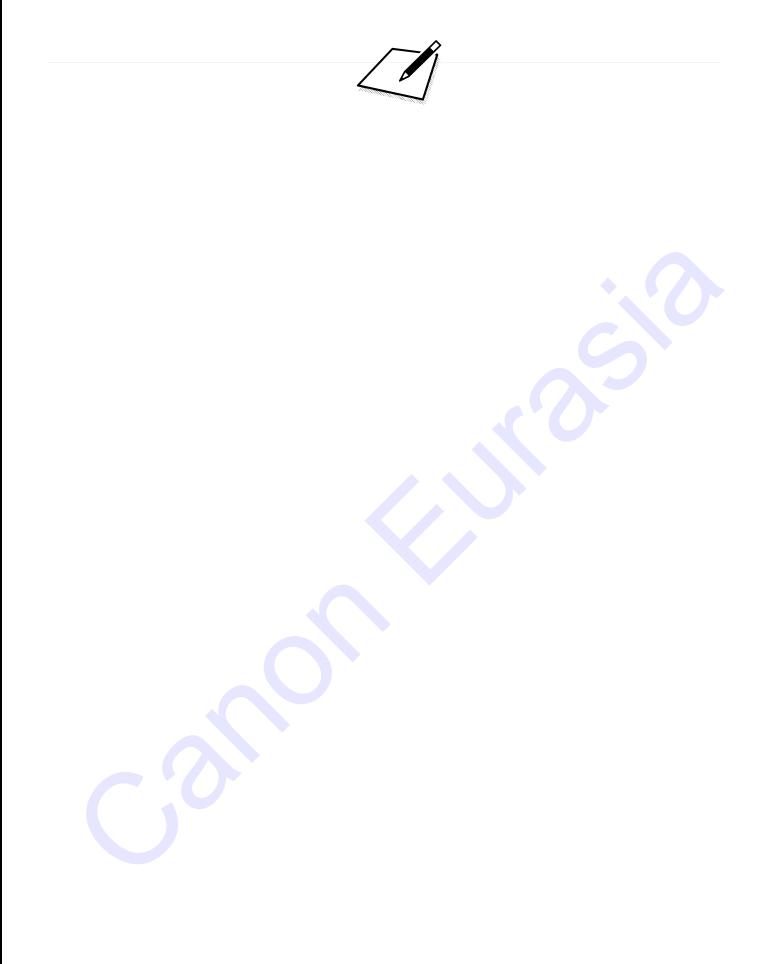

# **Gelişmiş Fotoğraf Efekti İşlemleri**

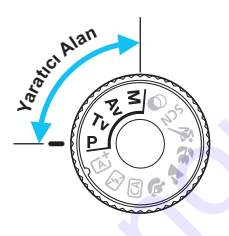

Yaratıcı Alan modlarında, enstantane hızını ve/veya diyaframı seçerek, pozu istediğiniz gibi ayarlayarak, vb., birbirinden çok farklı çekim sonuçları alacak şekilde fotoğraf makinesinin farklı ayarlarını istediğiniz gibi değiştirebilirsiniz. **Gelişmiş Fotoğraf**<br>
Efekti işlemleri<br>
<sup>Yaratıcı Alan modlarında,<br>
ensamtane hızını ve/veya<br>
diyaframı seçerk, pozu<br>
istediğiniz gibi ayarlayarak, vb.,<br>
birbirinden çok farklı çekim<br>
sonuçları alacak şekilde<br>
fotoğraf mak</sup>

**5**

- Sayfa sağ üst kısmında görünen  $\star$  işareti, söz konusu işlevin sadece Yaratıcı Alan modlarında kullanılabildiğini belirtir.
- Deklanşöre yarım ve ardından tam bastıktan sonra, poz ayarları, ölçüm zamanlayıcı işlevi tarafından yakl. 4 saniye ( $\ddot{\circ}$ 4) boyunca vizörde görüntülenir.
- Her çekim modunda ayarlanabilen işlevleri görmek için bkz. s. 422.

### z **Ana Kadran İşaretçisi**

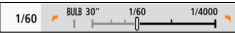

Enstantane hızı veya diyafram değeri ile birlikte görüntülenen isaretçi simqesi < $\blacktriangleright$  <  $\blacktriangleright$  <  $\triangleleft$  <  $\triangleleft$  > kadranını çevirerek ilgili ayarı yapabileceğinizi belirtir.

### **P**: Program AE

Fotoğraf makinesi, enstantane hızını ve diyafram açıklığını konu parlaklığına göre otomatik olarak ayarlar. Buna, Program AE denir.

- $* **P**$  Program anlamına gelir.
- \* AE Otomatik Poz anlamına gelir.

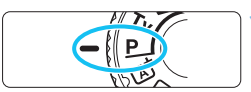

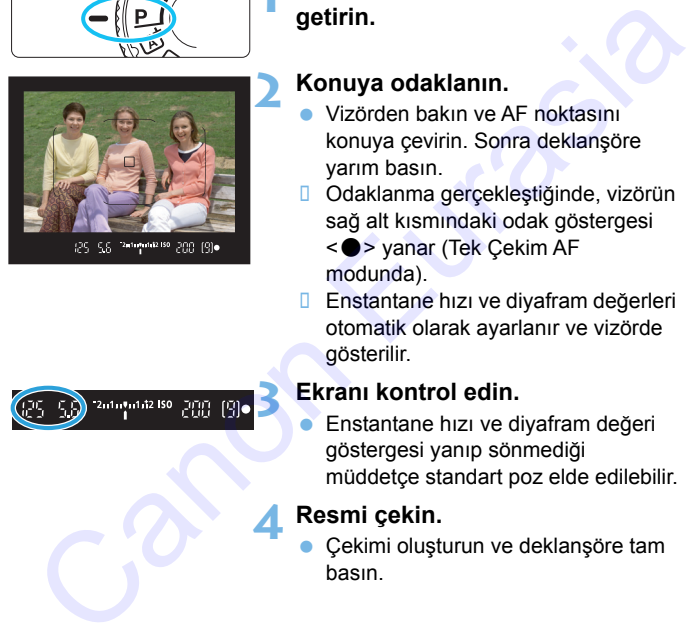

### **Mod kadranını <P> konumuna getirin.**

### **2 Konuya odaklanın.**

- Vizörden bakın ve AF noktasını konuya çevirin. Sonra deklanşöre yarım basın.
- Odaklanma gerçekleştiğinde, vizörün sağ alt kısmındaki odak göstergesi <  $\bullet$  > yanar (Tek Cekim AF modunda).
- **Enstantane hızı ve diyafram değerleri** otomatik olarak ayarlanır ve vizörde gösterilir.

### **3 Ekranı kontrol edin.**

 Enstantane hızı ve diyafram değeri göstergesi yanıp sönmediği müddetçe standart poz elde edilebilir.

### **4 Resmi çekin.**

 Çekimi oluşturun ve deklanşöre tam basın.

1. Adımda çekim modunun açıklaması görünürse < $\epsilon$ e $\epsilon$ ) > tuşuna basarak açıklamayı gizleyebilirsiniz (s.[56](#page-55-0)).

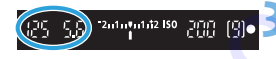

### **Solet Cekim İpuçları**

#### **ISO hızını değiştirin. Dahili flaşı kullanın.**

Konuyla ortamın ışıklandırma seviyesini eşleştirmek için, ISO hızını (s.[152\)](#page-151-0) değiştirebilir veya dahili flaşı (s.[204\)](#page-203-0) kullanabilirsiniz.  $\langle P \rangle$ modunda dahili flaş otomatik olarak patlamaz. Bu nedenle, iç mekan çekimlerinde veya düşük ışık altında çekim yaparken dahili flaşı açmak için  $\leq$   $\frac{1}{2}$  (flaş) tuşuna basın.

### **Program değiştirme ile programı değiştirin.**

Deklanşör tuşuna yarım bastıktan sonra, < $\frac{28}{100}$ > kadranını çevirerek enstantane hızı ve diyafram değeri kombinasyonunu (program) değiştirin. Resim çekildikten donra program değişimi otomatik olarak iptal edilir. Flaşla program değişimi yapılamaz. oekimlerinde veya düşük işık altında çekim yaparken dahili flaşı<br>
cekimlerinde veya düşük işık altında çekim yaparken dahili flaşı<br> **Program değiştirme ile programı değiştirin.**<br>
Deklanşör tuşuna yarım bastıkkan sonra, <

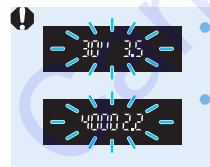

 "**30"**" enstantane hızı ve en düşük f/değeri yanıp sönüyorsa bu düşük pozlama olduğunu gösterir. ISO hızını arttırın veya flaş kullanın. "**4000"**" enstantane hızı ve en yüksek f/değeri yanıp

sönüyorsa bu yüksek pozlama olduğunu gösterir. ISO hızını düşürün.

**<**d**> ve <**A**> (Sahne Akıllı Otomatik)** Arasındaki Farklar  $\leq$ A $\frac{1}{2}$  > modunda, AF işlemi ve ölçüm modu gibi bir sürü işlem otomatik olarak ayarlanarak kötü çekim sonuçlarının oluşması önlenir. Ayarlayabileceğiniz işlevler sınırlıdır. Ancak < $P$ > modunda, sadece enstantane hızı ve diyafram değeri otomatik olarak ayarlanır. AF işlemini, ölçüm modunu ve diğer işlevleri istediğiniz gibi ayarlayabilirsiniz (s.[416](#page-415-0)).

### s**: Konu Hareketini Aktarma**

Mod Kadranı üzerindeki < $Tv$ > (Enstantane Öncelikli AE) modu ile aksiyonu dondurabilir veya aksiyon bulanıklığı üretebilirsiniz.

 $*$  < Tv > Süre değeri anlamına gelir.

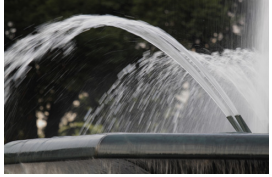

Bulanık aksiyon (Düşük enstantane hızı: 1/30 sn.)

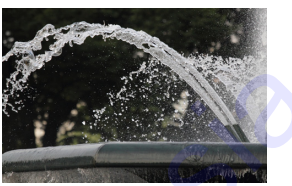

Dondurulmuş hareket (Hızlı enstantane hızı: 1/2000 sn.)

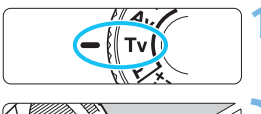

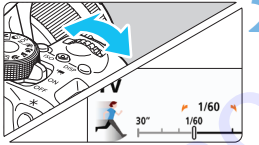

**getirin.**

**Mod Kadranını <Tv> konumuna** 

### **2 İstediğiniz enstantane hızını ayarlayın.**

 Enstantane hızı ayar hakkında öneriler için bir sonraki sayfadaki "Çekim ipuçları" konusuna bakın. <6> kadranıyla saat yönünde ayar yapılırsa daha yüksek bir enstantane hızı, saat yönü tersine ayar yapıldığında ise daha düşük bir enstantane hızı ayarlanır. Eulanik aksiyon<br>
(Düşük enstantane hızı: 1/30 sn.)<br>
(Hızlı enstantane hızı: 1/2000 sn.)<br>
(Hızlı enstantane hızı: 1/2000 sn.)<br>
(Hızlı enstantane hızı: 1/2000 sn.)<br>
(Huzlı enstantane hızı: 1/2000 sn.)<br>
(Huzlı enstantane hızı

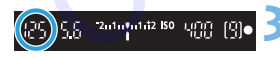

### **3 Resmi çekin.**

 Deklanşör tuşuna basarak odaklanır ve çekim yaparsanız, belirlenen enstantane hızında çekim yapılır.

### **Enstantane Hızı Göstergesi**

LCD monitörde enstantane hızı kesirli olarak gösterilir. Ancak vizörde sadece payda gösterilir. Ayrıca, "**0"5**" 0,5 sn. ve "**15"**" 15 sn.'yi belirtir.

### **Solekim İpuçları**

- **Hızlı hareket eden bir konu hareketini dondurmak için** Hareketli konunun hızına göre 1/4000 sn. ila 1/500 sn. aralığında yüksek bir enstantane hızı kullanın.
- **Koşan bir çocuğu veya hayvanı bulanıklaştırmak ve hareket hissi katmak için**

1/250 sn. ila 1/30 sn. aralığında orta yükseklikte bir enstantane hızı kullanın. Hareketli konuyu vizörden takip edin ve resmi çekmek için deklanşör tuşuna basın. Bir telefoto lensi kullanıyorsanız, fotoğraf makinesi sarsıntısını önlemek için sabit tutun.

#### **Akan bir nehri veya fıskiyeyi bulanıklaştırmak için**

1/30 sn. veya daha düşük bir enstantane hızı kullanın. Elde çekimde fotoğraf makinesi sarsıntısını önlemek için bir tripod kullanın.

#### **Enstantane hızını ayarlayarak diyafram göstergesinin yanıp sönmesini durdurun.**

Deklanşör tuşuna yarım basar ve diyafram değeri gösterilirken enstantane hızını değiştirirseniz, aynı pozun (görüntü sensörüne ulaşan ışık miktarının) elde edilmesi için diyafram göstergesi de değişir. Bu işlemde, diyafram değeri ayar yapılabilen aralığı aştığında, standart pozun elde edilemeyeceğini belirtmek üzere gösterge yanıp söner.

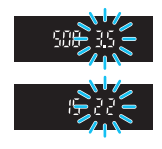

Poz çok karanlık ise maksimum diyafram (en küçük değer) yanıp söner. Bu durumda < $\frac{2}{3}$ > kadranını saat yönü tersine cevirerek daha düşük bir enstantane hızı ayarlayın veya ISO hızını yükseltin. Poz çok parlak ise minimum diyafram (en yüksek f/değeri) yanıp söner. Bu durumda < $\frac{1}{2}$ > kadranını saat yönünde cevirerek daha yüksek bir enstantane hızı ayarlayın veya ISO hızını düşürün. Koşan bir çocuğu veya hayvanı bulanıklaştırmak ve hareket<br>
hissi katmak için<br>
1/250 sn. ila 1/30 sn. aralığında orta yükseklikte bir enstantane hı<br>
1/250 sn. ila 1/30 sn. aralığında orta yükseklikte bir enstantane hı<br>
kul

### D **Dahili Flaşı Kullanma**

Ana konu üzerinde doğru pozun elde edilmesi için flaş çıkışı otomatik olarak ayarlanan diyafram değeriyle eşleşmesi için otomatik olarak (otomatik flaş) ayarlanır. Enstantane hızı için ayar yapılabilir aralığın 1/200 sn. ila 30 sn. ile sınırlı olduğunu unutmayın.

### f**: Alan Derinliğini Değiştirme**

Fonu bulanıklaştırmak veya yakın/uzaktaki her şeyi netleştirmek için Mod Kadranını < Av > (Diyafram Öncelikli AE) seçeneğine ayarlayarak alan derinliğini (makul odaklanma aralığı) ayarlayın.

 $*$  <  $Av$  > Divafram değeri (lens divaframının açılma boyutu) anlamına gelir.

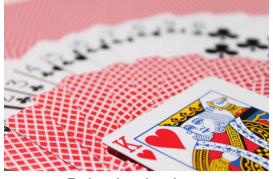

Bulanık arkaplan (Düşük bir diyafram f/değeriyle: : f/5.6)

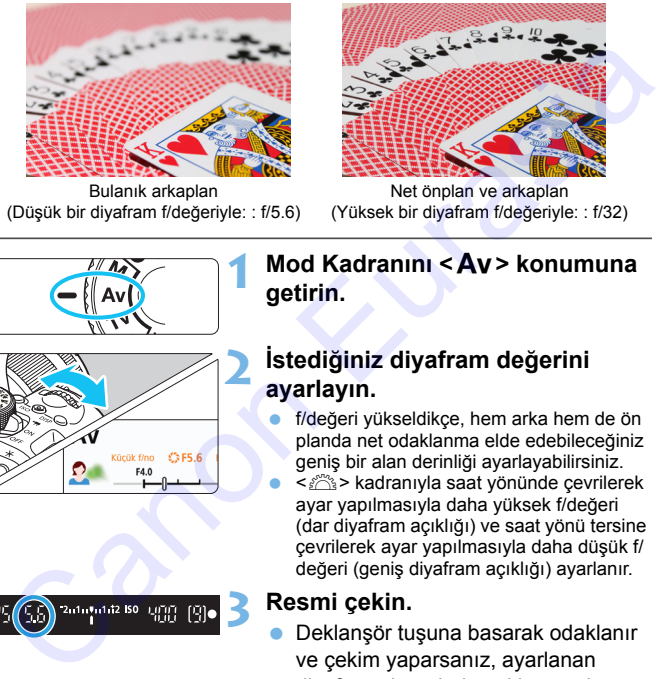

Net önplan ve arkaplan (Yüksek bir diyafram f/değeriyle: : f/32)

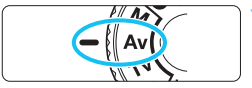

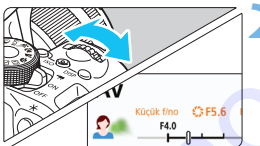

# **ayarlayın.**

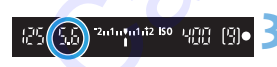

### **1 Mod Kadranını <**f**> konumuna getirin.**

## **2 İstediğiniz diyafram değerini**

- f/değeri yükseldikçe, hem arka hem de ön planda net odaklanma elde edebileceğiniz geniş bir alan derinliği ayarlayabilirsiniz.
- kadranıyla saat yönünde çevrilerek ayar yapılmasıyla daha yüksek f/değeri (dar diyafram açıklığı) ve saat yönü tersine çevrilerek ayar yapılmasıyla daha düşük f/ değeri (geniş diyafram açıklığı) ayarlanır.

### **3 Resmi çekin.**

 Deklanşör tuşuna basarak odaklanır ve çekim yaparsanız, ayarlanan diyafram değerinde çekim yapılır.

### **Diyafram Değeri Göstergesi**

f/değeri yükseldikçe, diyafram açıklığı daralır. f/değeri lense bağlı olarak değişebilir. Fotoğraf makinesinde bir lens takılı değilse, diyafram değeri için "**00**" gösterilir.

### $\frac{1}{200}$  **Cekim İpuçları**

 **Yüksek f/değerine sahip bir diyafram kullanılırken veya düşük ışık altında çekim yaparken, fotoğraf makinesi sarsıntısı görülebileceğini unutmayın.**

f/değeri arttıkça enstantane hızı düşer. Düşük ışık altında, enstantane hızı 30 sn. kadar uzun olabilir. Böyle durumlarda ISO hızını artırın ve fotoğraf makinesini sabit tutun veya bir tripoda bağlayın.

 **Alan derinliği sadece diyaframa değil, aynı zamanda lense ve konu mesafesine de bağlıdır.**

Geniş açılı lenslerin alan derinliği (odaklanma noktası önü/ arkasındaki makul odaklanma mesafesi) geniş olduğu için, ön plandan arka plana doğru netleşen bir resim elde etmek için yüksek bir diyafram f/değeri ayarlamanız gerekmez. Öte yandan, bir telefoto lensindeki alan derinliği dardır.

Ayrıca konu yakınlaştıkça alan derinliği de daralır. Uzaktaki konu daha geniş görüş alanı sağlar.

### **Diyafram değerini ayarlayarak enstantane hızı göstergesinin yanıp sönmesini durdurun.**

Deklanşör tuşuna yarım basar ve enstantane hızı değeri gösterilirken diyaframı değiştirirseniz, aynı pozun (görüntü sensörüne ulaşan ışık miktarının) elde edilmesi için enstantane hızı da değişir. Bu işlemde, enstantane hızı ayar yapılabilen aralığı aştığında, standart pozun elde edilemeyeceğini belirtmek üzere gösterge yanıp söner. neuter aristmante mizi duger. Duger und de dilmenti mizi da değişir. Buylanman elizi 30 sn. kadar uzun olabilir. Böyle durumlarda ISO<br>hızını artırın ve fotoğraf makinesini sabit tutun veya bir tripoda<br>bağlayın.<br>**Alan derin** 

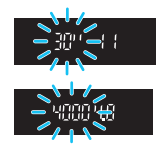

Resim çok karanlık ise "**30"**" (30 sn.) enstantane hızı göstergesi vanıp söner. Bu durumda < $\frac{1}{2}$ > kadranını saat yönü tersine çevirerek daha düşük bir f/değerine ayarlayın veya ISO hızını yükseltin.

Resim çok parlak ise "**4000"**" (1/4000 sn.) enstantane hızı göstergesi yanıp söner. Bu durumda < $\frac{1}{2}$ > kadranını saat yönünde çevirerek daha büyük bir f/değerine ayarlayın veya ISO hızını düşürün.

### D **Dahili Flaşı Kullanma**

Doğru bir flaş pozu elde edilmesi için ayarlanan diyafram değeriyle eşleşmesi için flaş çıkışı otomatik olarak kontrol edilir (otomatik flaş). Sahne parlaklığına uyum sağlaması için enstantane hızı otomatik olarak 1/200 sn. - 30 sn. aralığında ayarlanır.

Düşük aydınlatma altında ana konu otomatik flaşla, arkaplan ise otomatik olarak ayarlanan enstantane hızıyla alınır. Resim atmosfere küçük bir dokunuşla konu ve fon açısından standart pozla çekilir (otomatik düşük hızda flaş senkronu). Fotoğraf makinesini elde tutarak çekim yapıyorsanız, makine sarsıntısını önlemek için makineyi sağlam tutun. Fotoğraf makinesi sarsıntısını önlemek için bir tripod kullanmanızı öneririz. arak izzo si. - so si. aranginua ayariami.<br>Ispūk aydinlama altinda ana konu otomatik fiagla, arkaplan ise<br>pratik olarak ayarlanan enstantane hiziyla alınır. Resim atmosfere<br>cük bir dokunuşla konu ve fon açısından standart

Düşük enstantane hızının önlenmesi için [**12: Flaş kontrolü**] altında, [**Av modunda flaş senk hızı**] ayarını [**1/200-1/60 sn. otomatik**] veya [**1/200 sn. (sabit)**] (s.212) olarak ayarlayın.

### Alan Derinliği Önizleme<sup>\*</sup>

Diyafram açıklığı sadece resim çekildiği an değişir. Diğer durumda, diyafram hep açık kalır. Bu nedenle, vizörden veya LCD monitörden sahneye baktığınızda, alan derinliği sığ görünür.

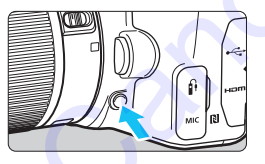

Alan derinliği önizleme tuşuna basarak lensin diyafram ayarını perdelemesini önleyebilir ve alan derinliğini (makul odaklanma aralığı) kontrol edebilirsiniz.

Canlı Görünüm çekimine (s.[230](#page-229-0)) bakarken ve alan derinliği önizleme tuşunu basılı tutarken, diyaframı ayarlarken kabul edilebilir netlik aralığının nasıl değiştiğini görebilirsiniz.

### a**: Manuel Poz**

Enstantane hızına ve diyaframa istediğiniz gibi manuel ayar yapabilirsiniz. Vizördeki poz seviye göstergesine bakarken, pozu istediğiniz gibi ayarlayabilirsiniz. Bu yönteme manuel poz denir.

 $*$  < $M$ > Manuel anlamına gelir.

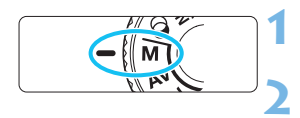

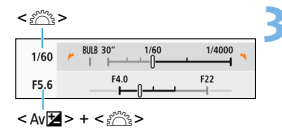

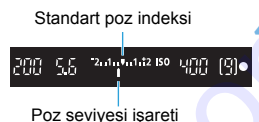

### **Mod Kadranını <M> konumuna getirin.**

**2 ISO hızını ayarlayın** (s.152)**.**

<span id="page-190-0"></span>**3 Enstantane hızını ve diyaframı ayarlayın.**

- Enstantane hızını ayarlamak için < $\frac{1}{6}$  > kadranını cevirin.
- $\bullet$  Diyaframı ayarlamak için < Av $\mathbb{Z}$ tuşunu basılı tutarken < $\mathbb{Z}_3$ > kadranını çevirin.

### **4 Konuya odaklanın.**

- Deklanşör tuşuna yarım basın. **D** Vizörde poz avarı görüntülenir.
- Poz seviyesi işaretini < $\blacktriangleright$  kontrol ederek geçerli poz seviyesinin standart poz seviyesini ne kadar **Example 1991**<br>
So hizini ayarlayın (s.152).<br>
So hizini ayarlayın (s.152).<br>
The canonic structure of the capacity of the capacity of the capacity of the capacity of the capacity of the capacity of the capacity of the capa

# aştığını görebilirsiniz. **5 Pozu ayarlayın ve resmi çekin.**

- Poz seviyesi göstergesini kontrol edin ve istediğiniz enstantane hızını ve diyaframı ayarlayın.
- Poz telafi miktarı standart pozun ±2 aralığını aşarsa, vizörde poz seviye göstergesinin sonunda < $\leftrightarrow$  veya < $\rightarrow$  qörüntülenir. (LCD monitörde poz seviyesi ±3 durak aralığını aşarsa, < $\left\langle \bullet\right\rangle$  veya < $\left\langle \bullet\right\rangle$ görüntülenir.)

### <span id="page-191-0"></span>**Otomatik ISO ile Poz Telafisi**

Manuel poz çekimi için ISO hızı [**AUTO**] konumuna ayarlandığında, poz telafisini (s[.196](#page-195-0)) aşağıdaki gibi ayarlayabilirsiniz:

- $\bullet$  [ $\bullet$  2: Poz telafisi/AEB]
- [**5:Poz telafisi (tuşu tut,** S**) çevir**], ([**13: SET tuşuna ata**] ([5**4: Özel İşlevler (C.Fn)**] (s.397) altında)
- Hızlı Kontrol (s.59)
- ISO Otomatik ayarlanırsa, ISO hızı ayarı, ayarlanmış olan enstantane hızı ve diyafram ile standart pozu elde etmek için değişir. Dolayısıyla, istediğiniz poz seviyesini elde edemeyebilirsiniz. Bu durumda poz telafisini ayarlayın. i<br>
Sizir Uzakini (ugu du, ₹₹) çevrij, ([13. 3[E](#page-168-0)T tuşuna ataj ([₹₹)<br>
Özel İşlevler (C.Fn)] (s.397) altında)<br>
hizli Kontrol (s.59)<br>
biso Otomatik ayarlanırısa, ISO hızı ayarı, ayarlanmış olan enstantane<br>
hızı ve diyafram ile
	- **ISO Otomatik avarlandığında flaş kullanılırsa, poz telafi miktarı** ayarlanmış olsa bile poz telafisi uygulanmaz.
- [z**2: Otomatik Aydınlatma İyileştirici**] seçeneğinde, [**Elle pozda kapalı**] ayarının [√] işareti kaldırılırsa, Otomatik Işık İyilestirici <M> modunda bile ayarlanabilir (s.169).
	- $\bullet$  ISO Otomatik avarlandığında, ISO hızını kilitlemek için  $\leq$   $\neq$  > tusuna basın.
	- $\bullet \leq$   $\neq$  > tusuna bastığınızda ve sonra resmi yeniden oluşturduğunuzda, poz seviye göstergesi üzerinde, pozu < $\bigstar$  > tuşuna ilk kez bastığınız zamanki değerle karşılaştıran poz seviye farkını görebilirsiniz.
	- $\bullet$  Poz telafisi (s.196) < $\mathbf{P}$ >, < $\mathbf{T}$ v> veya < $\mathbf{A}$ v> modunda uygulandıysa, çekim modu ISO Otomatik ayarıyla <M>> konumuna getirildiğinde ayarlanmış olan poz telafisi miktarı yine korunur.

### D **Dahili Flaşı Kullanma**

Ana konu üzerinde doğru pozun elde edilmesi için flaş çıkışı otomatik olarak ayarlanan diyafram değeriyle eşleşmesi için manuel olarak (otomatik flaş) ayarlanır. Enstantane hızı için ayar yapılabilir aralığın 1/ 200 sn. ila 30 sn. ya da bulb ile sınırlı olduğunu unutmayın.

### **BULB: Uzun (Bulb) Pozlar**

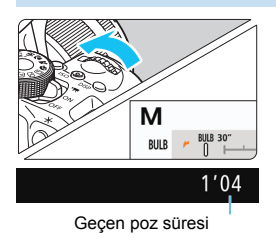

Bulb pozda deklanşör tuşuna bastığınız müddetçe perde açık kalır. Bu, uzun pozlama gerektiren havaifişek gösterisi veya diğer tipte konu çekimlerinde kullanılabilir.

191. Savfadaki 3. adımda < $\frac{1}{2}$ > kadranını sola çevirerek <**BULB**> ayarı yapın. Geçen poz süresi LCD monitörde görüntülenir.

- Makineyi yoğun ışık kaynaklarına (örn. güneşe doğru) veya şiddetli yapay ışığa doğru direkt bakmayın. Bu durum, görüntü sensörünün veya makinenin iç bileşenlerin hasar görmesine neden olabilir.
- Uzun bulb pozlarda normalden daha fazla parazit üretileceğinden, görüntü grenli olabilir.
- ISO Otomatik ayarı yapılırsa, ISO hızı ISO 400 olur.
- Bulb poz çekerken, hem otomatik zamanlayıcı hem de ayna kilidi kullanılırsa, deklanşöre tam basmayı sürdürün (otomatik zamanlayıcı gecikme süresi + bulb poz süresi için). Otomatik zamanlayıcının geri sayımı esnasında deklanşör serbest bırakılırsa, deklanşörün serbest kalma sesi duyulabilir ancak resim çekilmez. **Martim Martin Alian Alian School (School Alian School Alian School Alian School Alian School Alian School Alian School Alian School Alian School Alian School Alian School Alian School Alian School Alian School Alian Scho** 
	- Uzun pozların neden olacağı paraziti azaltmak için [**ta4: Uzun poz parazit azaltma**] seçeneğini [**Otomatik**] veya [**Açık**] (s.171) olarak ayarlayın.
		- Bulb pozlarda bir tripod veya Uzaktan Kumanda Düğmesini (ayrı satılır, s[.413](#page-412-0)) kullanmanız önerilir.
		- Bulb pozlar için Kablosuz Uzaktan Kumanda Cihazı BR-E1'i (ayrı satılır, s[.409](#page-408-0)) veya Uzaktan Kumanda Cihazı RC-6'yı (ayrı satılır, s.[412](#page-411-0)) da kullanabilirsiniz. Uzaktan kumanda cihazının deklanşörü serbest bırakma tuşuna (aktarım tuşu) basıldığında bulb poz hemen veya 2 sn. sonra başlar. Bulb pozu durdurmak için tekrar tuşa basın.
		- Geçen pozlama süresi ekranını  $\langle$ DISP > tuşuna basarak kapatabilirsiniz.

### <span id="page-193-0"></span> $\bar{\mathbf{c}}$  **Ölçüm Modunu Değiştirme**\*

Konu parlaklığının ölçülmesi için dört yöntem (ölçüm modu) mevcuttur. Normal durumlarda değerlendirmeli ölçüm kullanmanız önerilir. Temel Alan modlarında, otomatik olarak değerlendirmeli ölçüm ayarlanır. (<SCN: El> ve < $\textcircled{a}: \textcircled{a}$  > modlarında, merkez ağırlık ortalamalı ölçüm ayarlanır.)

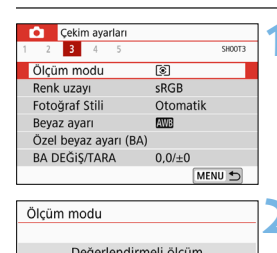

### **1 [Ölçüm modu]'nu seçin.**

 [z**3**] sekmesi altında, [**Ölçüm modu**]'nu seçin, sonra < (sET) > tuşuna basın.

### **2 Ölçüm modunu ayarlayın.**

 İstenen ölçüm modunu seçin, sonra < (SET) > tuşuna basın.

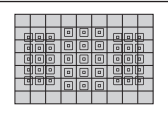

### q **Değerlendirmeli ölçüm**

Arkadan aydınlatmalı konular için de uygun genel amaçlı bir ölçüm yöntemidir. Makine sahneye uygun pozu otomatik olarak ayarlar.

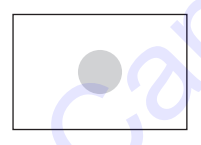

### $\overline{O}$  **K**ismi ölçüm

Arkadan aydınlatma vb. nedeniyle konu etrafından fazla parlak ışık olduğu zaman etkilidir. Soldaki şekildeki gri alan, standart poz elde edilmesi için parlaklığın ölçüldüğü alanı yaklaşık olarak belirtir. Canovada<br>
Canovada Eurasia (Canovada Eurasia (Canovada Eurasia (Canovada Eurasia (Canovada Eurasia (Canovada Eurasia (Canovada Eurasia (Canovada Deservada Canovada Deservada Deservada Deservada Deservada Deservada Deservad

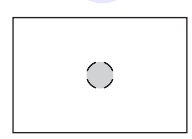

### r **Spot ölçüm**

Konunun veya sahnenin belirli bir parçası ölçülürken etkilidir. Soldaki şekildeki gri alan, standart poz elde edilmesi için parlaklığın ölçüldüğü alanı yaklaşık olarak belirtir. Bu ölçüm modu ileri düzeyde kullanıcılar içindir.

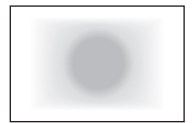

### e **Merkez ağırlıklı ortalama ölçüm**

Ekran merkezine daha fazla ağırlık verilerek ölçüm sahnenin geneli için ortalanır. Bu ölçüm modu ileri düzeyde uzman kullanıcılar içindir.

 $\overline{\mathbb{Q}}$  (Değerlendirmeli ölçüm) ile deklanşöre yarım basıldığında ve odaklanma gerçekleştiğinde poz ayarı kilitlenir. **c** (Kısmi ölçüm), o (Spot ölçüm) ve  $\Box$  (Merkez ağırlık ortalamalı ölçüm) modlarında, poz fotoğraf çekildiğinde ayarlanır. (Deklanşöre yarım basıldığında poz kilitlenmiyor.)

Canon Kitrasia

### <span id="page-195-0"></span>**İstenen Poz Telafisini Ayarlama**<sup>\*</sup>

Pozlamada (flaşsız) istediğiniz sonuçları alamazsanız poz telafisi ayarı yapın. Bu özellik Yaratıcı Alan modlarında kullanılabilir  $\langle \langle \mathbf{M} \rangle$  haric). Poz telafisi miktarı 1/3 duraklı artışlarla ±5 aralığında\* ayarlanabilir.

Hem < $M$ > modu hem de ISO Otomatik ayarlanırsa, poz telafisini ayarlamak için [192.](#page-191-0) sayfaya bakın.

\* Canlı Görünüm/video çekimi sırasında veya [s**: Çekim ekranı**], [**Rehberli**] ayarındayken, poz telafisi ±3 aralığında ayarlanabilir.

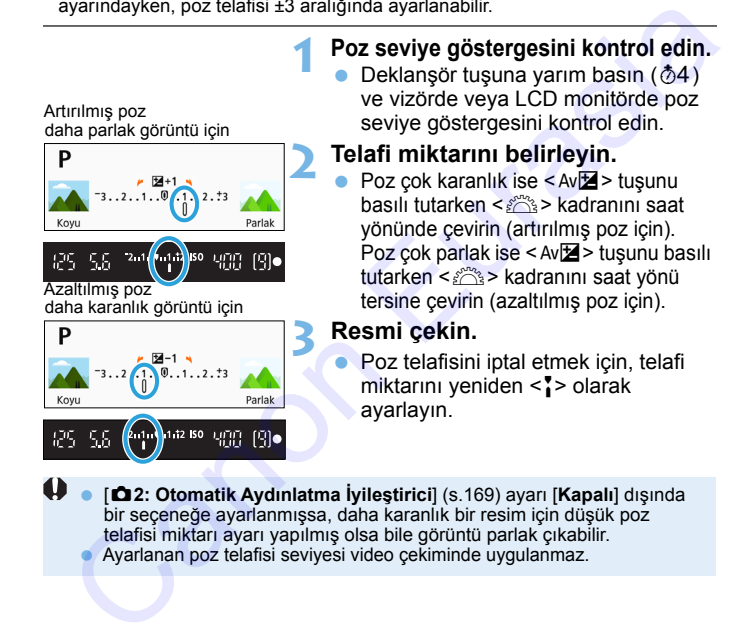

围 Güç düğmesi < OFF > olarak ayarlanırsa, poz telafisi ayarı iptal edilir.

- Vizörde poz telafisi miktarı aralığı sadece ±2 durak aralığında gösterilebilir. Poz telafi miktarı ±2 aralığını aşarsa, poz seviye göstergesinin sonunda < $\left\langle \bullet \right\rangle$  veya < $\left\langle \bullet \right\rangle$  görüntülenir.
- Poz telafisini ±2 durak aralığının dışına çıkacak şekilde ayarlamak istiyorsanız [ $\triangle$ 2: Poz telafisi/AEB] (s.[197\)](#page-196-0) seçeneğini kullanmanızı öneririz.

### <span id="page-196-0"></span>**MENU** Otomatik Poz Braketleme<sup>☆</sup>

Bu özellik poz telafisini bir adım öteye taşır ve aşağıda gösterildiği gibi üç çekim yaparak pozu otomatik olarak ±2 aralığında 1/3 duraklı artışlarla değiştirir. Bunlar arasından en iyi pozu seçebilirsiniz. Bu özelliğe AEB (Otomatik Poz Braketleme) denir.

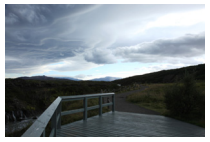

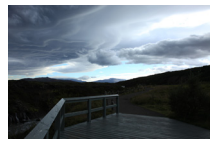

Standart poz Karanlık poz (Azaltılmış poz)

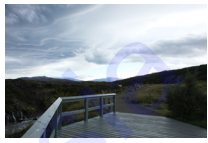

Parlak poz (Artırılmış poz)

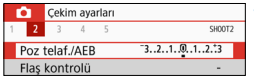

### **1 [Poz telafisi/AEB]'yi seçin.**

 [z**2**] sekmesi altında, [**Poz telafisi/ AEB**]'yi seçin, sonra < (ET) > tuşuna basın.

### **2 AEB aralığını belirleyin.**

- kadranını çevirerek AEB> kadranını aralığını ayarlayın.
- Poz telafi miktarını ayarlamak için <Y> <Z> tuşlarına basın. AEB, poz telafisi ile birleştirilirse, AEB poz telafi miktarı ortalanarak uygulanır.
- $\blacktriangleright$  < $\langle \widehat{\text{sep}} \rangle$ > tuşuna basarak ayarlayın.
- Menüden çıkmak için <MENU> tuşuna basıldığında, vizörde AEB aralığı görüntülenir.

### **3 Resmi çekin.**

 Odaklanın ve deklanşöre tam basarak çekim yapın. Şu sırayla üç adet braketlenen çekim yapılır: Standart poz, azaltılmış poz ve azaltılmış poz.

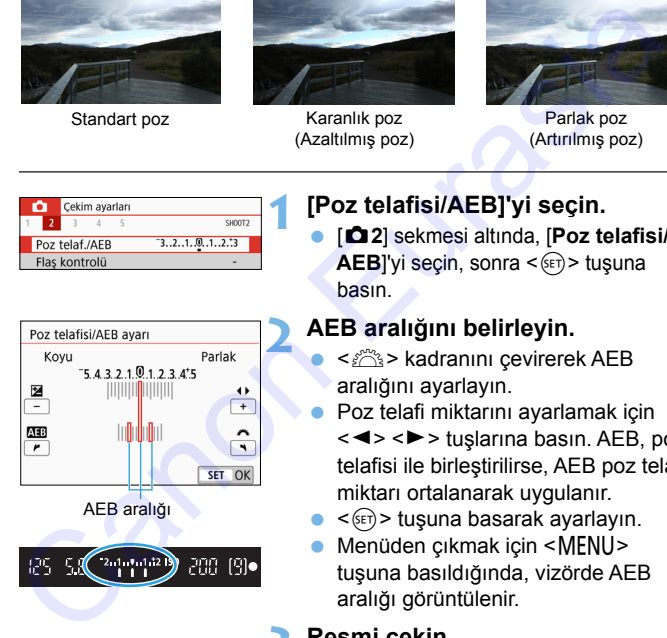

### **AEB İptali**

- AEB aralığı göstergesini kapatmak için 1 ve 2. adımları uygulayın (0'a ayarlayın).
- $\bullet$  AEB ayarı ayrıca açma/kapama düğmesi < $\bullet$ FF> konumuna ayarlandığında, flaş şarjı tamamlandığında, vb. işlemi yapıldığında da otomatik olarak iptal edilir.

### $*\mathbb{Z}$ **: Çekim İpuçları**

#### **Sürekli çekimde AEB kullanımı**

Sürücü modunu <델H> veya <델> (s.141) olarak ayarlayıp deklanşör tuşuna tam basarsanız, standart pozlu, azaltılmış pozlu ve artırılmış pozlu olmak üzere peş peşe üç braketlenmiş çekim yapılır ve makine ardından çekimi otomatik olarak durdurur. Can[o](#page-142-0)n Eurasia

### ● AEB'yi tek çekimle kullanma (□)

Braketlenmiş çekim yapmak için deklanşör tuşuna üç kez basın. Braketlenen üç çekim şu sırayla çekilir: Standart poz, azaltılmış poz ve azaltılmış poz.

#### **AEB'nin otomatik zamanlayıcı veya bir uzaktan kumanda cihazıyla (ayrı satılır) kullanılması**

Otomatik zamanlayıcılı veya uzaktan kumandalı çekimde (<Q> veya < $y_2$ >), 10-sn. veya 2-sn. gecikmeyle üç ardışık çekim yapabilirsiniz. < $\mathcal{O}_C$ > (s.143) ayarladığında, ardışık çekim sayısı, belirlenen sayının üç katı olacaktır.

- $\bigoplus$  **AEB** sırasında vizörde < $\bigtimes$ > ve AEB aralığı yanıp söner.
	- [**Çoklu Çekim Parazit Azaltma**] ayarlandığında, Yaratıcı filtreler veya bulb pozlarla çekim yapıldığında AEB kullanılamaz.
	- [z**2: Otomatik Aydınlatma İyileştirici**] (s[.169](#page-168-0)), [**Kapalı**] dışında bir seçeneğe ayarlandığında, AEB'nin etkisi daha az olabilir.

### $\star$  **Pozu Kilitleme**<sup>☆</sup>

Odağa ve poza ayrı ayrı ayar yapmak veya aynı poz ayarıyla birden fazla çekim yapmak istediğinizde pozu kilitleyebilirsiniz. Pozu kilitlemek için < $\frac{4}{5}$  tuşuna basın, sonra çekimi yeniden oluşturun ve çekin. Bu işleve AE kilidi denir. Arkadan aydınlatmalı konuların, vb. çekiminde etkilidir.

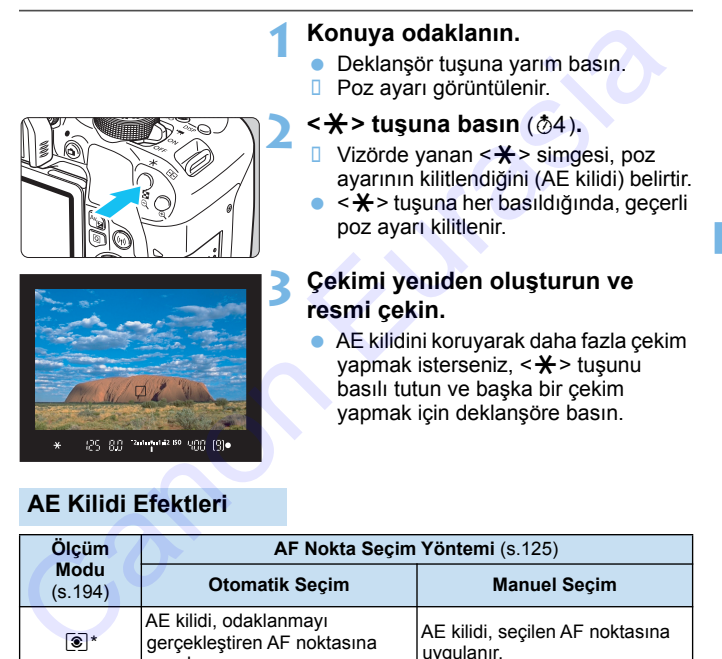

### **AE Kilidi Efektleri**

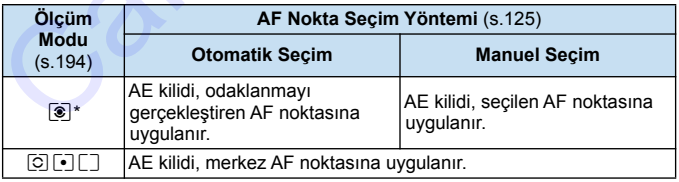

\* Lensin odak modu düğmesi <**MF**> olarak ayarlanırsa, AE kilidi, pozlama ağırlığı merkez AF noktasında iken uygulanır.

Bulb pozlarda AE kilidi kullanılamaz.

### **Makinenin Titreme Bulanıklığını Azaltmak için Ayna Kilidi**<sup>☆</sup>

Süper telefoto lenslerle yapılan çekimlerle veya yakın plan çekimde (makro fotoğrafçılık), makine içindeki mekanik titreşimler nedeniyle oluşan titreme bulanıklığını önlemek için ayna kilidini kullanabilirsiniz. **Ayna kilidi** [**10: Ayna kilidi] ayarı [1:Açık] ([**5**4: Özel İşlevler (C.Fn)]** içinde) olarak ayarlandığında etkinleşir (s.395)**.**

### **1 Konuya odaklanın, sonra deklanşöre tam basın.**

**B** Ayna dışarı doğru çıkar.

### **2 Deklanşöre tekrar tam basın.**

- **Resim cekilir ve avna tekrar geri gider.**
- Resmi çektikten sonra [**10: Ayna kilidi**]'ni [**0:Kapalı**]'ya ayarlayın.

### **Solution ipuçları**

 **Ayna kilidiyle otomatik zamanlayıcıyı <**Q**>, <**l**> ile kullanma** Deklanşöre tam basıldığında ayna kilitlenir. Resim 10 sn. veya 2 sn sonra çekilir.

### **Uzaktan kumandalı çekim**

Resim çekilirken fotoğraf makinesine dokunmayacağınız için, ayna kilidiyle birlikte uzaktan kumanda cihazının kullanılması makine titremesinin neden olduğu bulanıklığı daha da azaltır (s.409). Kablosuz Uzaktan Kumanda Cihazı BR-E1 (ayrı satılır) veya Uzaktan Kumanda Cihazı RC-6 (ayrı satılır) 2-sn. gecikmeye ayarlandığında, deklanşörü serbest bırakma tuşuna (aktarım tuşu) basarak aynayı kilitleyin. Ayna kilitlendikten 2 sn. sonra resim çekilir. nde) olarak ayarlandığında etkinleşir (s.395).<br> **Konuya odaklanın, sonra deklanşöre tam basın.**<br>
I Ayna dışarı doğru çıkar.<br> **Deklanşöre tekrar tam basın.**<br>
I Resim çektilir ve ayna tekrar geri gider.<br> **Canon Eure Secution** 

- Fotoğraf makinesini yoğun ışık kaynaklarına (örn. güneşe doğru) veya şiddetli yapay ışığa doğru direkt bakmayın. Bu durum, görüntü sensörünün veya makinenin iç bileşenlerin hasar görmesine neden olabilir.
	- Kumsal veya güneşli bir günde kayak mekanları gibi parlak aydınlatma altında, ayna kilidi dengelendikten hemen sonra çekim yapın.
- Ayna kilidi ile çekim yaparken, hem otomatik zamanlayıcı hem de bulb pozlar kullanılırsa, deklanşöre tam basmayı sürdürün (otomatik zamanlayıcı gecikme süresi + bulb poz süresi için). Otomatik zamanlayıcının geri sayımı esnasında deklanşör serbest bırakılırsa, deklanşörün serbest kalma sesi duyulabilir ancak resim çekilmez. altında, ayna kilidi dengelendikten hemen s[o](#page-412-0)nra çekimi yapın.<br>Ayna kilidi ile çekim yaparken, hem otomatik zamanlayıcı hem de bulb<br>pozlar kullanılırsa, deklanşöre tam basmayı sürdürün (otomatik<br>zamanlayıcı gecikme süresi
	- Ayna kilidi sırasında, çekim işlevi ayarları, menü işlemleri, vb. devre dışı bırakılır.
	- Flaş kullandığınızda, kırmızı göz azaltma lambası yanmaz (s.205).
	- Sürücü modunu <**U**l<sup>H</sup>>, <**U**l> veya < $\&c$ > olarak ayarlarsanız, makine tek tek çekim modunda çekim yapar.
		- [z**4: Yüksek ISO hızı NR**] seçeneği [**Çoklu Çekim Parazit Azaltma**] seçeneğine ayarlanırsa, [**10: Ayna kilidi**] ayarından bağımsız olarak peş peşe dört çekim yapılır.
		- Ayna kilitlendikten sonra yaklaşık 30 saniye geçerse, otomatik olarak geri çekilir. Deklanşöre tam basıldığında ayna yeniden kilitlenir.
		- Ayna kilidi ile çekim yaparken, bir tripod ve Uzaktan Kumanda Düğmesi RS-60E3 (ayrı satılır, s.413) kullanmanız önerilir.

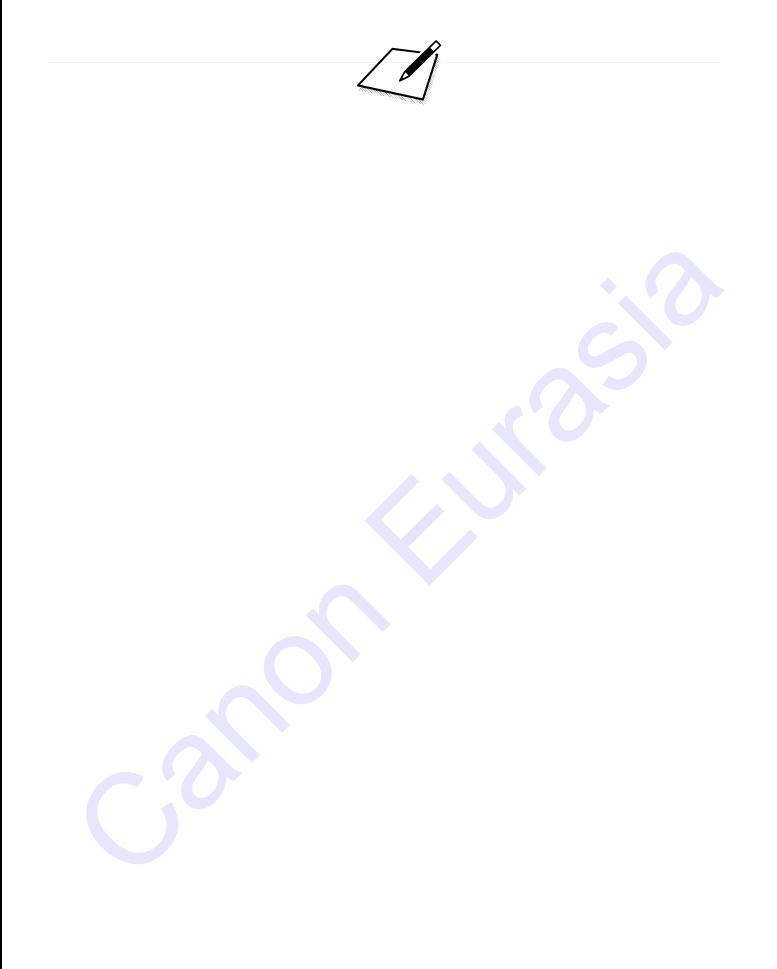

# **Flaşlı Fotoğrafçılık**

**6**

Bu bölümde, dahili flaşla ve harici Speedlite flaşlarla (EX serisi, ayrı satılır) çekim, makinenin menü ekranıyla flaş ayarı ve kablosuz flaşlı çekimde dahili flaş kullanımı anlatılır. Flaşlı Fotoğrafçılık<br>Bu bölümde, dahili flaşla ve harici Speedlite flaşlarla<br>(EX serisi, ayrı satılır) çekim, makinenin menü ekranıyla<br>flaş ayarı ve kablosuz flaşlı çekimde dahili flaş kullanımı<br>anlatılır.

Video çekimde flaş kullanılamaz. (Flaş patlamaz.)

AEB flaşlı fotoğrafçılıkta kullanılamaz.

### <span id="page-203-0"></span>D **Dahili Flaşı Kullanma**

İç mekan, düşük ışık veya gün ışığı altında arkadan aydınlatmalı konu çekimlerinde kolayca güzel görüntüler çekmek için dahili flaşı kaldırmanız ve deklanşör tuşuna basmanız yeterlidir.  $\leq P$  modunda, fotoğraf makinesi sarsıntısının önlenmesi için enstantane hızı otomatik olarak (1/60 sn. - 1/200 sn.) ayarlanır.

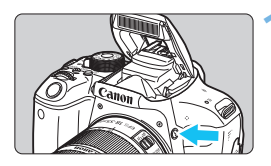

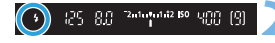

### **1 <sup>&</sup>lt;**D**> tuşuna basın.**

- Yaratıcı Alan modlarında < $\frac{1}{2}$  tuşuna basarak istediğiniz zaman flaşlı çekim yapabilirsiniz.
- Flaş şarjı sırasında vizörde "**\$buSY**" ve LCD monitörde [**BUSY 4**] (meşgul) mesajı görüntülenir.

### **2 Deklanşör tuşuna yarım basın.**

Vizörün sol alt kısmında < $\blacklozenge$ > simgesinin göründüğünden emin olun.

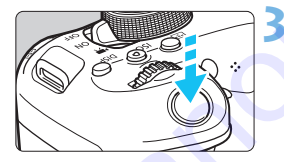

### **3 Resmi çekin.**

 Odaklanma gerçekleştiğinde ve deklanşör tuşuna tam basıldığında, flaş her zaman patlar.

### **Dahili Flasın Etkin Menzili** (Yakl. metre/fit)

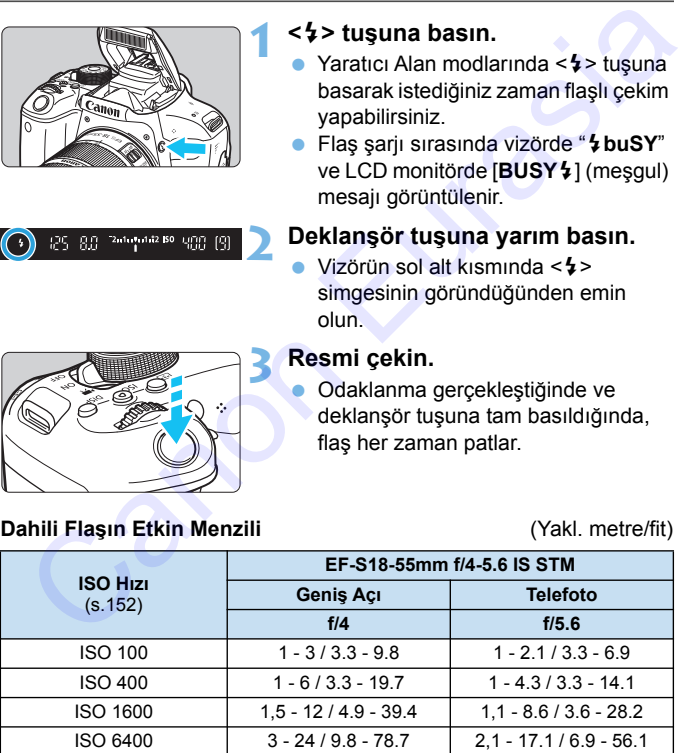

\* Yüksek bir ISO hızı ayarlandığında ve odaklanma mesafesi uzun olduğunda, konu koşullarına vb. bağlı olarak uygun pozlama elde edilemeyebilir.

### **Sole Cekim İpuçları**

- **Parlak ışık altında ISO hızını düşürün.** Vizördeki poz ayarı yanıp sönerse ISO hızını düşürün.
- **Lens başlığını çıkarın. Konuya çok yakınlaşmayın.** Bir lens başlığı takılmışsa veya konuya aşırı yakınsanız, flaş ışığının engellenmesi nedeniyle resim karanlık çıkabilir. Önemli çekimlerde, görüntüyü oynatarak resmin alt kısmının doğal olayan bir şekilde karanlık çıkmadığından emin olun. Bir lens başlığı takılmışsa veya konuya aşırı yakınsanız, flaş işığın engellemesi nedeniyle resim karanlık çıkabilir. Önemli çekimlerde karanlık çıkmadığından emin olun.<br>
Eurasi görüntüyü oynatarak resmin altı kısımının do

### <span id="page-204-0"></span>3 **Kırmızı Göz Azaltma**

Flaşlı çekim yapmadan önce kırmızı göz azaltma lambası kullanılırsa, kırmızı göz riski azalır.

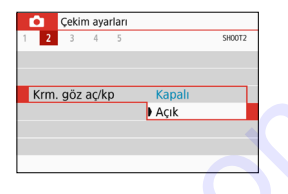

- [z**2**] sekmesi altında (Temel Alan modlarında [z**1**] sekmesi), [**Kırmızı göz aç/kapa**]'yı seçin, sonra < $(SE)$ > tuşuna basın.
- [Açık]<sup>'</sup>ı seçin, sonra < (ET) > tuşuna basın.
- Flaşlı çekim yaparken, deklanşör tuşun yarım basıldığında kırmızı göz azaltma lambası yanar. Sonra deklanşör tuşuna tam basıldığında resim çekilir.
- Konu kırmızı göz azaltma lambasına doğru baktığında, ortam iyi aydınlatıldığında veya konuya yakınlaştığınızda kırmızı göz azaltma özelliği daha etkili olur.
	- Deklanşöre yarım basıldığında, vizörün alt 55 kısmındaki ölçek göstergesi ortaya doğru yavaş yavaş küçüldükten sonra kapanır. En iyi sonuçların elde edilmesi için resmi bu ölçek göstermesi kaybolduktan sonra çekin.
	- Kırmızı göz lambasının ne ölçüde etkili olacağı konuya bağlıdır.

**ISO** 

### <span id="page-205-0"></span>**MENU Flas Poz Telafisi**<sup>☆</sup>

Flaşlı çekim yaparken konunun parlaklığı istediğiniz gibi olmuyorsa (dolayısıyla flaş çıkışını ayarlamak istediğinizde) flaş poz telafisini ayarlayın. Flaş poz telafisi miktarı 1/2 duraklı artışlarla ±3 aralığında ayarlanabilir.

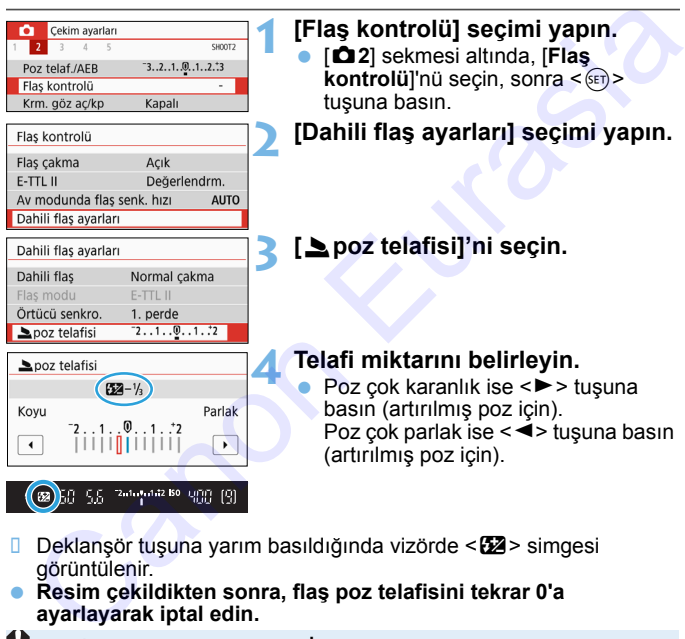

- Deklanşör tuşuna yarım basıldığında vizörde < $\mathbb{Z}$  > simgesi görüntülenir.
- **Resim çekildikten sonra, flaş poz telafisini tekrar 0'a ayarlayarak iptal edin.**
- [z**2: Otomatik Aydınlatma İyileştirici**] (s[.169](#page-168-0)) ayarı [**Kapalı**] dışında bir seçeneğe ayarlanmışsa, daha düşük bir poz telafisi ayarı yapılmış olsa bile görüntü parlak çıkabilir.
	- Flaş poz telafisi, bir harici Speedlite (ayrı satılır, s[.209](#page-208-0)) ayarlanırsa, makine ile flaş poz telafisi ayarı yapamazsınız (Hızlı Kontrol ve Harici flaş işlevi ayarları). Hem fotoğraf makinesi hem de harici Speedlite üzerinde ayar yapılırsa, Speedlite'ın ayarları fotoğraf makinesi ayarlarını geçersiz kılar.

 $\overline{a}$  Acma/kapama düğmesi < OFF > olarak ayarlansa bile telafi miktarı korunur.

### $\frac{1}{\sqrt{1}}$  **Flas Pozu Kilitleme (FE kilidi)**<sup>\*</sup>

Konu çerçeve yanındaysa ve flaş kullanılıyorsa, fona vb. bağlı olarak konu aşırı parlayabilir veya kararabilir. Bu durumda FE kilidini kullanın. Uygun konu parlaklığı için flaş pozunu ayarladıktan sonra, kompozisyonu yeniden oluşturup (konuyu yana yerleştirip) çekim yapabilirsiniz. Bu özellik Canon EX serisi Speedlite flaşlarıyla da kullanılabilir.

\* FE, Flaş Pozu anlamına gelir.

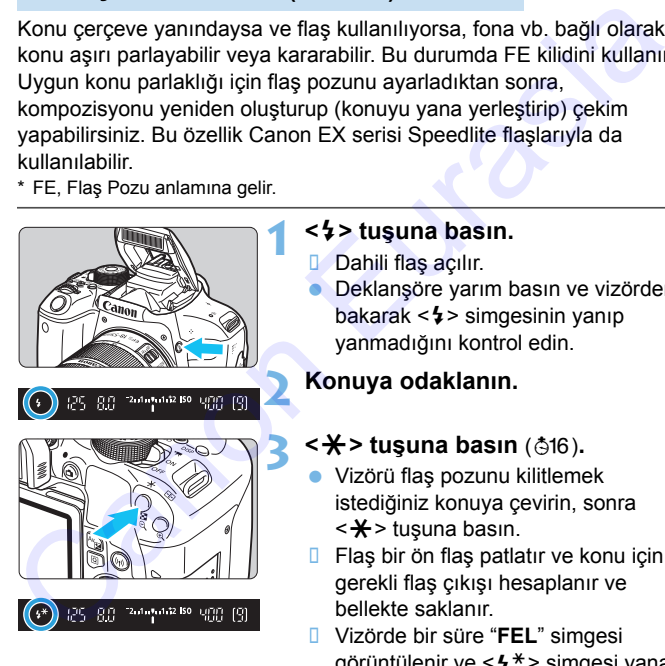

#### **1 <sup>&</sup>lt;**D**> tuşuna basın.**

- Dahili flas açılır.
- **Deklansöre yarım basın ve vizörden** bakarak < $\frac{1}{2}$ > simgesinin yanıp yanmadığını kontrol edin.

### **2 Konuya odaklanın.**

### **3 <sup>&</sup>lt;**A**> tuşuna basın** (8)**.**

- Vizörü flaş pozunu kilitlemek istediğiniz konuya çevirin, sonra  $\leq$   $\neq$  > tusuna basın.
- **Flaş bir ön flaş patlatır ve konu için** gerekli flaş çıkışı hesaplanır ve bellekte saklanır.
- Vizörde bir süre "**FEL**" simgesi görüntülenir ve  $\leq$   $\frac{1}{2}$ \*> simgesi yanar.
- $\langle A \rangle$  tuşuna her basıldığında, bir ön flaş patlatılır ve konu için gerekli flaş çıkışı hesaplanır ve bellekte saklanır.

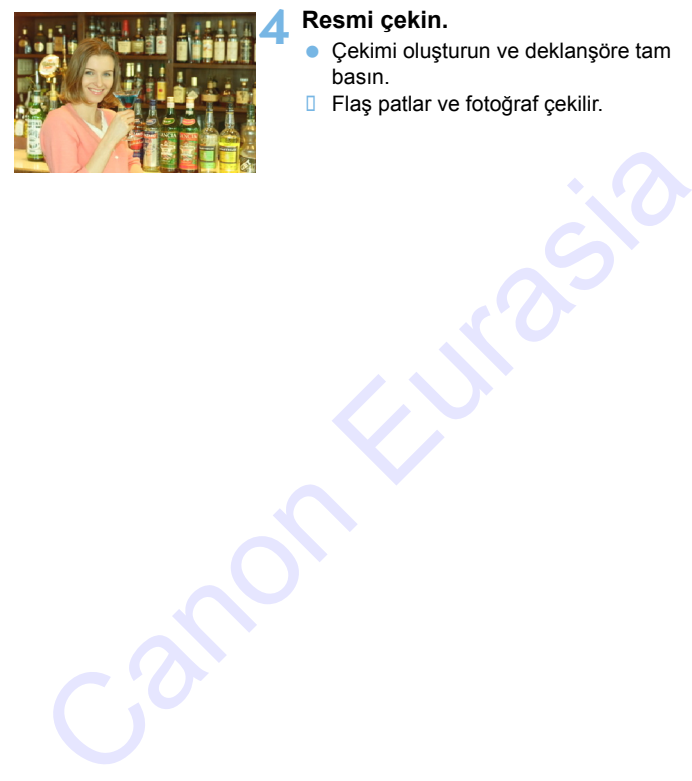

### **4 Resmi çekin.**

- Çekimi oluşturun ve deklanşöre tam basın.
- **Flaş patlar ve fotoğraf çekilir.**

Konu çok uzaktaysa ve çekilen görüntü karanlık çıkıyorsa < $\frac{1}{2}$ > simgesi yanıp söner. Konuya yaklaşın ve 2 ile 4 arasındaki adımları tekrarlayın.

Canlı Görünüm çekimi sırasında FE kilidi kullanılamaz.

### <span id="page-208-0"></span>D **Harici Speedlite Flaşı Kullanma**

### **EOS uyumlu, EX serisi Speedlite'lar**

Bir EX serisi Speedlite (ayrı satılır) kullanmak flaşlı fotoğrafçılığı kolaylaştırır.

**İşlem prosedürleri için EX serisi Speedlite'ın Kullanma Kılavuzuna bakın.** Bu fotoğraf makinesi, EX serisi Speedlite'ların tüm özelliklerini kullanabilen bir Tip A fotoğraf makinesidir.

Fotoğraf makinesinin menü ekranıyla flaş işlevlerini ve flaş Özel İşlevleri'ni ayarlamak için bkz. s. 211-217.

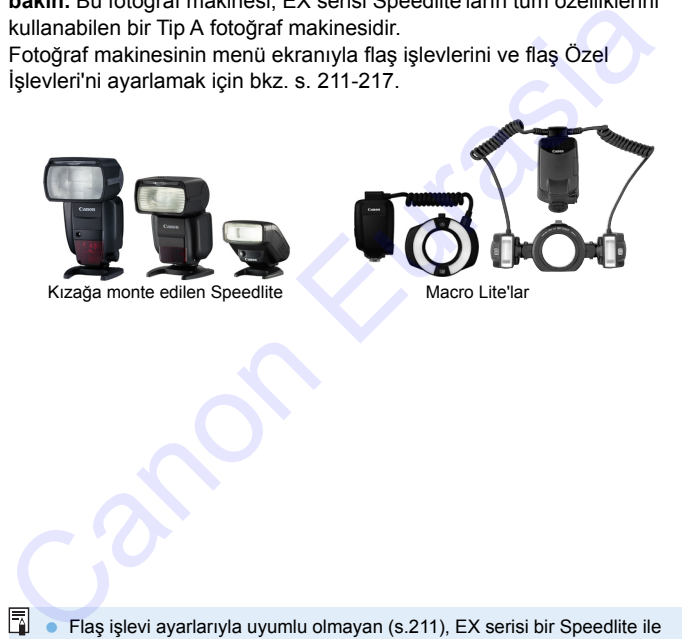

 Flaş işlevi ayarlarıyla uyumlu olmayan (s.211), EX serisi bir Speedlite ile [**Harici Flaş işlevi ayarı**] için sadece [**Flaş poz telafisi**] ve [**E-TTL II ölçüm.**] ayarı yapılabilir. (Bazı EX serisi Speedlite'lar ile [**Deklanşör senk.**] ayarı da yapılabilir.)

 Flaş poz telafisi harici Speedlite ile ayarlanırsa, fotoğraf makinesinin LCD monitöründe görüntülenen flaş poz telafisi simgesi artık  $\mathbb Z$  değil  $\mathbb F$ olarak görüntülenir ([s**: Çekim ekranı**], [**Standart**] ayarındayken).

### **EX Serisi Dışındaki Canon Speedlite'lar**

- **Bir EZ/E/EG/ML/TL serisi Speedlite, A-TTL veya TTL otomatik flaş moduna ayarlandığında, flaş her zaman tam çıkışta patlar.** Fotoğraf makinesinin çekim modunu  $\langle M \rangle$  (manuel poz) veya  $\leq$  Av > (divafram öncelikli AE) konumuna avarlayın ve çekim öncesinde diyafram ayarını yapın.
- Manuel flaş modu bulunan bir Speedlite kullanırken, manuel flaş modunda çekim yapın.

### **Canon Marka Olmayan Flaş Ünitelerini Kullanma**

#### **Senk Hızı**

Fotoğraf makinesi, Canon marka olmayan kompakt flaş üniteleriyle 1/200 sn. veya daha düşük enstantane hızlarında senkronize edilebilir. 1/200 sn.'den daha düşük bir senk hızı kullanın. Saresinde diyafram ayanın yapın.<br>
Saresinde diyafram ayanın yapın.<br>
Manuel flaş modu bulunan bir Speedlite kullanırken, manuel flaş<br>
modunda çekim yapın.<br>
Xanon Marka Olmayan Flaş Ünitelerini Kullanma<br>
mek Hızı<br>
xicanon Ma

Fotoğraf makinesiyle düzgün şekilde senkronize olduğundan emin olmak için flaş ünitesini önceden test edin.

### **Canlı Görünüm Çekimiyle ilgili önlemler**

Canlı Görünüm çekimi sırasında Canon marka olmayan bir flaş patlamaz.

- - Fotoğraf makinesi, farklı bir markanın flaş ünitesiyle veya flaş aksesuarıyla kullanılırsa, makine düzgün çalışmayacağı gibi arızalanma da oluşabilir.
	- Fotoğraf makinesinin aksesuar kızağına yüksek voltajlı bir flaş ünitesi bağlamayın. Patlamayabilir.

### <span id="page-210-0"></span>**MENU Flaş İşlevini Ayarlama**<sup>★</sup>

Dahil flaşla veya flaş işlevi ayarlarıyla uyumlu bir EX serisi harici Speedlite flaşla, flaş işlevlerini ve harici Speedlite'ın Özel İşlevlerini makinenin menü ekranını kullanarak ayarlayabilirsiniz.

**Harici Speedlite kullanıyorsanız, Speedlite'ı makineye bağlayın ve flaş işlevlerini ayarlamadan önce Speedlite'ı açın.** Harici Speedlite'ın flaş işlevleri ile ilgili ayrıntılar için Speedlite'ın kullanım kılavuzuna başvurun.

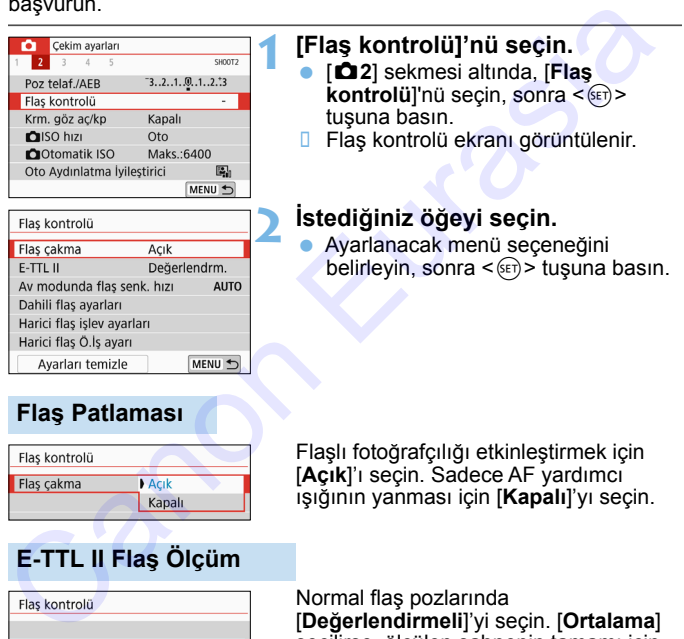

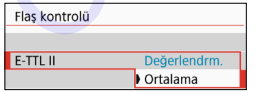

Normal flaş pozlarında [**Değerlendirmeli**]'yi seçin. [**Ortalama**] seçilirse, ölçülen sahnenin tamamı için flaş pozu ortalanır. Sahneye bağlı olarak, flaş pozu telafisi gerekebilir. Bu ayar, ileri düzeyde kullanıcılar içindir.

[**Flaş çakma**], [**Kapalı**] olarak ayarlanmış olsa bile, düşük ışık altında odaklanmak güç oluyorsa, flaş bir dizi flaş patlatabilir (AF yardımcı ışığı, s[.121](#page-120-0)).

### <span id="page-211-0"></span>**Flaş Senk Av Modunda Hız**

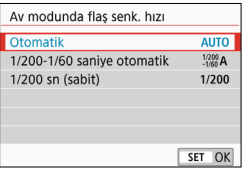

Flaşlı çekimde kullanmak üzere diyafram öncelikli AE  $\leq$  Av > modunda flas senk ayarı yapabilirsiniz.

### 4**: yapılabilir**

Flaş senk hızı 1/200 sn. ila 30 sn. aralığında otomatik olarak ayarlanarak sahnenin parlaklık ayarına uygun hale getirilebilir. Yüksek hızda senkron da ayarlanabilir.

### 6 **: 1/200-1/60 sn. otomatik**

Düşük aydınlatmalı ortamlarda düşük bir enstantane hızı ayarı yapılmasını önler. Konu bulanıklığının ve fotoğraf makinesi sarsıntısının önlenmesinde etkilidir. Ancak, konu flaşla uygun şekilde pozlanmasına rağmen arka planda kararma görülebilir.

### **•** 1/200 : 1/200 sn. (sabit)

Flaş senk hızı 1/200 sn.'de sabitlenir. Bu, konu bulanıklığını ve fotoğraf makinesi sarsıntısını [**1/200-1/60 sn. otomatik**] seçeneğinden daha etkili bir şekilde önler. Ancak, düşük aydınlatma altında, konunun arka plan aydınlatması [**1/200-1/60 sn. otomatik**] ile olduğundan daha karanlık çıkar. Canon Eurasia

### **Doğrudan Flaş İşlevi Ayar Ekranını Görüntüleme**

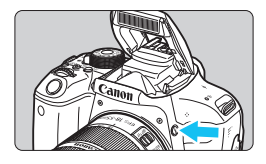

Dahil flaş veya flaş işlevi ayarlarıyla uyumlu bir harici EX serisi Speedlite kullandığınız zaman, doğrudan  $\leq$  > tuşuna basarak, önce menü ekranını görüntülemeden, [**Dahili flaş ayarları**] veya [**Harici flaş işlevi ayarı**] ekranını görüntüleyebilirsiniz.

#### **Dahili flaş ile**

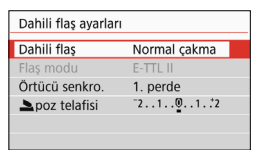

#### **Harici Speedlite ile**

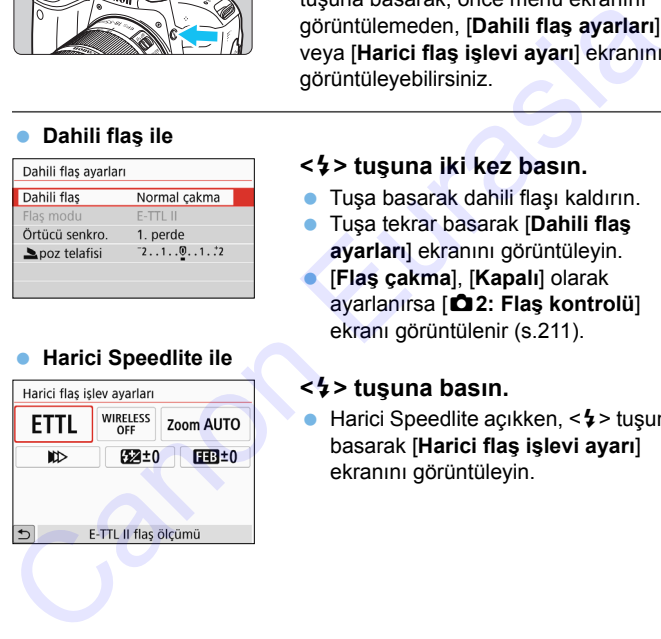

### **<**D**> tuşuna iki kez basın.**

- Tuşa basarak dahili flaşı kaldırın.
- Tuşa tekrar basarak [**Dahili flaş ayarları**] ekranını görüntüleyin.
- [**Flaş çakma**], [**Kapalı**] olarak ayarlanırsa [z**2: Flaş kontrolü**] ekranı görüntülenir (s.211).

### **<**D**> tuşuna basın.**

Harici Speedlite acıkken, < $\frac{1}{2}$  tusuna basarak [**Harici flaş işlevi ayarı**] ekranını görüntüleyin.

 $\bigcup$  < $\frac{1}{2}$  tusuna basarak flaş işlevi ayar ekranını görüntülediğinizde, [Fla**ş çakma**], [**E-TTL II ölçümü**], [**Av modunda flaş senk hızı**] veya [**Harici flaş C.Fn ayarları**] ayarı yapamazsınız. Bu işlevleri [z**2: Flaş kontrolü**] ile ayarlayın.

### **[Dahili flaş ayarları] ve [Harici flaş işlevi ayarı]**

İşlevleri aşağıdaki tabloda ayarlayabilirsiniz. [**Harici flaş işlevi ayarı**] seçeneği altında görüntülenen işlevler Speedlite modeline göre değişir.

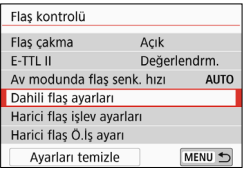

- [**Dahili flaş ayarları**] ve [**Harici flaş işlevi ayarı**] seçimi yapın.
- **Flaş işlevi ayar ekranı görüntülenir.** [**Dahili flaş ayarları**] ile sadece vurgulanan işlevler seçilebilir ve ayarlanabilir.

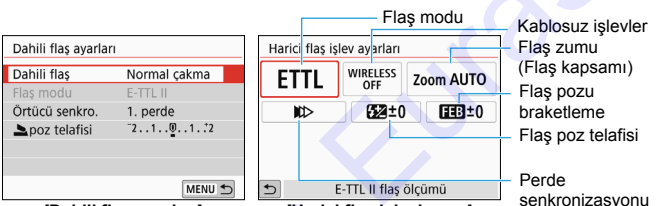

[**Dahili flaş ayarları**] [**Harici flaş işlevi ayarı**]

senkronizasyonu

### **[Dahili flaş ayarları] ve [Harici flaş işlevi ayarı] için Ana İşlevler**

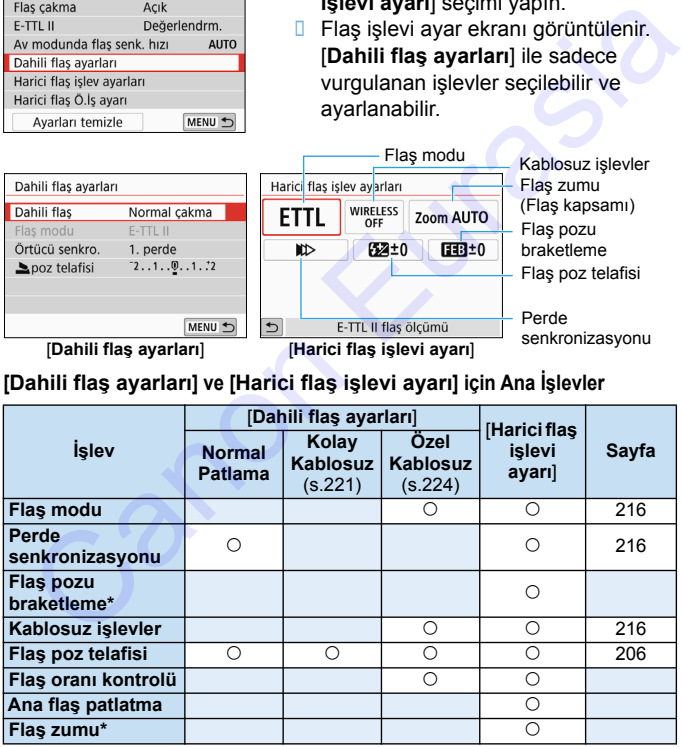

\* [**Flaş pozu braketleme**] ve [**Flaş zumu**] için işlevlerle uyumlu Speedlite'ın kullanım kılavuzuna başvurun.

### <span id="page-214-0"></span>**Flaş modu**

Bir harici Speedlite kullanırken, istediğiniz fotoğraflama efektlerine uygun flaş modunu seçebilirsiniz.

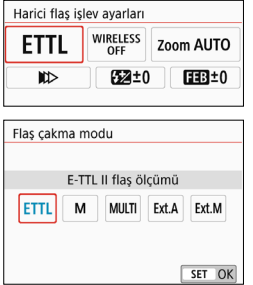

- [**E-TTL II**] EX serisi Speedlite'ların otomatik flaşlı fotoğrafçılıkta kullanılan standart modudur.
- [**Elle flaş**], [**Flaş çıkışı**] (1/1 ila 1/128) ayarlarını kendileri yapmak isteyen deneyimli kullanıcılara yönelik moddur.
- Diğer flaş modları için ilgili flaş moduyla uyumlu Speedlite'ın kullanım kılavuzuna başvurun.

#### <span id="page-214-1"></span>**Perde senkronizasyonu**

Normalde bunu [**İlk perde senkronizasyonu**] olarak ayarlayıp pozlama başladıktan hemen sonra flaşın patlamasını sağlayabilirsiniz. [**2. perde senkronizasyonu**] ayarlanırsa, perde kapanmadan hemen önce flaş patlar. Bu, düşük bir enstantane hızıyla birleştirildiğinde, gece araba arkasından gelen bir ışık hüzmesi gibi konuların daha doğal bir hisle arkalarında iz bırakmalarını sağlayabilirsiniz. [**E-TTL II**] ile birlikte ikinci perde senkronizasyonu ayarlandığında peş peşe iki flaş patlatılır: İlki deklanşör tuşuna tam bastığınızda ve ikincisi pozlamanın sonlanmadan hemen önce. Enstantane hızı 1/30 sn. veya daha hızlıya ayarlanırsa, otomatik olarak birinci perde senkronizasyonu uygulanır. Harici Speedlite flaş takılırsa, [**Yüksek hızlı senkronizasyon**] ( $\mathbf{\n}^{\prime}$ <sub>H</sub>) seçimi de yapılabilir. Ayrıntılar için, Speedlite'ın kullanım kılavuzuna başvurun. **ETTL** III filsə 8210 **Canonular** butunmi valorlar islandırı olan arasından hem islandırı ilçili filsə ilçili filsə etkiş ilçili ilçili filsə modulur.<br>
ETTL III filsə 860mm davları butun butun butun butun butun butun butu

#### <span id="page-214-2"></span>**Kablosuz işlevler**

Yerleşik flaş ana flaş olarak kullanılarak optik aktarımlı kablosuz flaşla fotoğraf çekerken, bkz. "Kablosuz Flaş Kullanımı", s. [218](#page-216-0). Harici Speedlite flaş ana flaş olarak kullanılarak radyo veya optik aktarımlı kablosuz flaşla fotoğraf çekerken, Speedlite'ın kullanım kılavuzuna başvurun.

### **Flaş poz telafisi**

Bkz. "Flaş Poz Telafisi", s. [206.](#page-205-0)

### <span id="page-215-0"></span>**Harici Speedlite Özel İşlevlerini Ayarlama**

[**Harici flaş C.Fn ayarı**] seçeneği altında görüntülenen Özel İşlevler, Speedlite modeline bağlı olarak değişir.

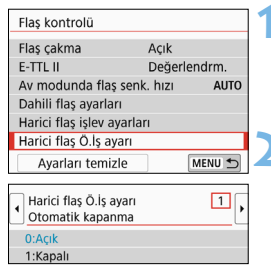

### **1 Özel İşlevleri görüntüleyin.**

 Fotoğraf makinesi harici Speedlite ile çekime hazır olduğunda, [**Harici flaş C.Fn ayarı**] seçimi yapın, sonra  $\leq$  (set) > tuşuna basın.

### **2 Özel İşlevi ayarlayın.**

- <Y> <Z> tuşlarına basarak istediğiniz işlev numarasını seçin, sonra işlevi ayarlayın. Bu prosedür, fotoğraf makinesinin Özel İşlevlerinin ayarlanması gibidir (s.388).
- EX serisi bir Speedlite ile [**Flaş ölçüm modu]** Özel İşlevi, [**TTL flaş ölçümü**] (otomatik flaş) seçeneğine ayarlanırsa, Speedlite her zaman tam çıkışta patlar.

### **Tüm Ayarları Varsayılanlara Sıfırlama**

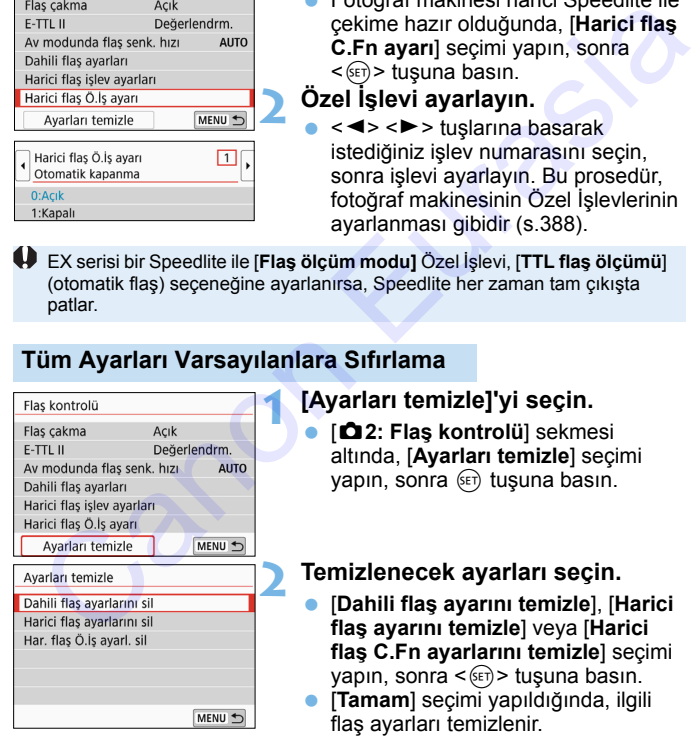

### **1 [Ayarları temizle]'yi seçin.**

 [z**2: Flaş kontrolü**] sekmesi altında, [**Ayarları temizle**] seçimi vapın, sonra (FT) tuşuna basın.

### **2 Temizlenecek ayarları seçin.**

- [**Dahili flaş ayarını temizle**], [**Harici flaş ayarını temizle**] veya [**Harici flaş C.Fn ayarlarını temizle**] seçimi  $vapin$ , sonra < $\varepsilon$ <sub> $F$ </sub>) > tusuna basın.
- [**Tamam**] seçimi yapıldığında, ilgili flaş ayarları temizlenir.

Speedlite'ın Kişisel İşlev (P.Fn) fotoğraf makinesinin [**Flaş kontrolü**] ekranından ayarlanamaz veya iptal edilemez. Doğrudan Speedlite'da ayarlayın.
# Kablosuz Flaşlı Fotoğrafçılık<sup>\*</sup>

Makinenin dahili flaşı, kablosuz ikincil flaş özelliğine sahip Canon EX serisi harici Speedlite'lar ile birlikte ana ünite olarak çalışabilir. Optik aktarım aracılığıyla patlaması için Speedlite flaşı kablosuz tetikleyebilir. Speedlite'ın kullanım kılavuzunda kablosuz flaşlı çekimle (optik aktarım) ilgili talimatları ve önlemleri okuduğunuzdan emin olun.

#### **İkincil Ünite Ayarları ve Pozisyonu**

Speedlite (bundan böyle ikincil ünite diye belirtilecek) flaşla ilgili olarak kullanım kılavuzuna başvurun ve burada belirtildiği gibi ayarlayın. İkincil ünite kontrolü için aşağıda belirtilenler dışındaki ayarların tümü fotoğraf makinesi ile ayarlanır. Farklı Speedlite ikincil ünite modelleri kullanılabilir ve birlikte kumanda edilebilir.

- **(1) Harici Speedlite flaşı ikincil ünite olarak ayarlayın.**
- **(2) Speedlite'ın aktarım kanalını, fotoğraf makinesi üzerindeki aynı kanala ayarlayın.**\*1
- **(3) Flaş oranı kontrolü**(s.226)**için ikincil ünitenin patlama grubunu ayarlayın.**
- **(4) Fotoğraf makinesini ve ikincil üniteleri aşağıda gösterildiği gibi konumlandırın.**
- **(5) İkincil ünitenin kablosuz sensörünü fotoğraf makinesine doğru çevirin.**\*2

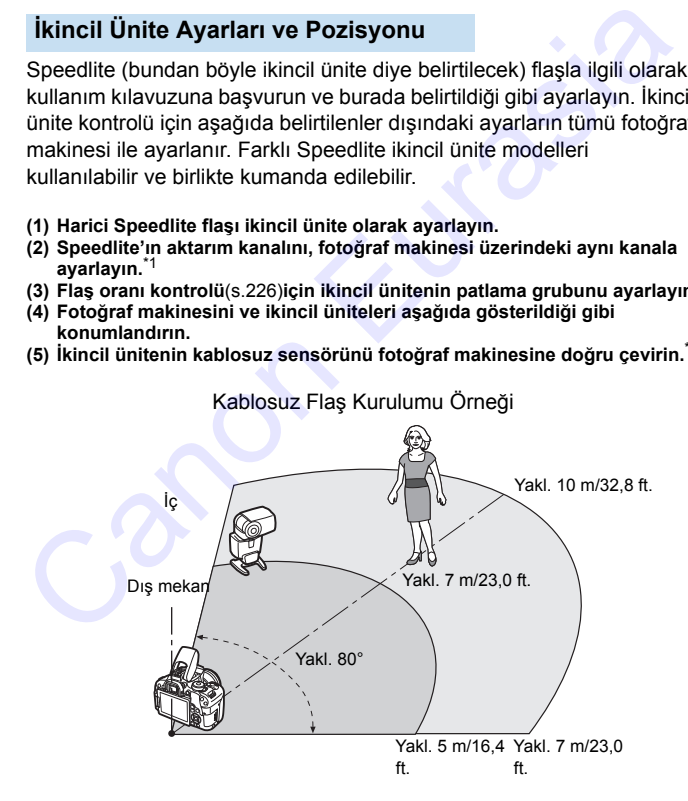

- \*1: İkincil Speedlite flaşın bir aktarım kanalı ayar işlevi yoksa, flaş, makinenin kanal ayarından bağımsız olarak çalışabilir.
- \*2: Küçük odalarda, kablosuz sensörü fotoğraf makinesine doğru çevrilmese bile ikincil ünite çalışabilir. Fotoğraf makinesinin kablosuz sinyalleri duvardan yansıyıp kablosuz çekim yapılmasını neden olabilir.

Sabit ışık yayan üniteli (flaş kafalı) ve kablosuz sensörlü EX serisi bir Speedlite kullanıldığında, patladığından emin olmak için resim çekin.

 **İkincil ünitenin otomatik kapanma özelliğinin iptal edilmesi** İkincil ünitenin otomatik kapanma işlevini iptal etmek için fotoğraf makinesinin  $\leq$   $\neq$  > tusuna basın. Flası manuel patlatıyorsanız, ikincil ünitenin deneme patlaması (PILOT) tuşuna basarak otomatik kapanma işlevini iptal edin. kullanıldığında, patladığından emin olmak için resim çekin.<br>
İkincil ünitenin otomatik kapanma özelliğinin iptal edilmesi<br>
İkincil ünitenin otomatik kapanma işlevini iptal etmek için fotoğraf<br>
makinesinin < $\star$  > tuşuna ba

Fotoğraf makinesinin ana işlevi, radyo aktarımlı kablosuz flaşlı fotoğrafçılık için kullanılamaz.

#### **Kablosuz Flaşlı Fotoğrafçılık**

Aşağıdaki tablolarda, kablosuz flaşlı fotoğrafçılık için olası yapılandırmalar gösterilir. Konunuza, çekim koşullarınıza, kullandığınız harici Speedlite sayısına, vb. uygun yapılandırmayı seçin.

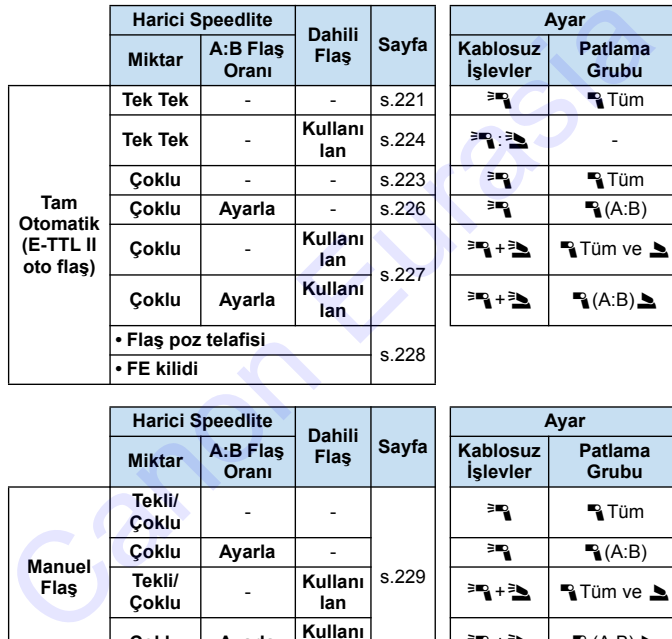

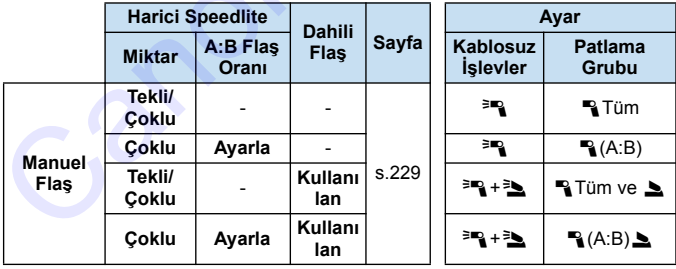

**Dahili flaş patlaması devre dışı bırakılsa bile, optik aktarım aracılığıyla ikincil üniteyi kontrol etmek için yine de patlar.** Bu nedenle, ikincil üniteyi kontrol etmek için patlayan flaş, çekim koşullarına bağlı olarak fotoğrafta görünebilir.

# Kablosuz Flaslı Fotoğrafçılık<sup>\*</sup>

Kolay, tam otomatik kablosuz flaşlı fotoğrafçılık ile ilgili temel kurallar aşağıda açıklanmıştır.

#### <span id="page-219-0"></span>**Bir Harici Speedlite ile Tam Otomatik Çekim**

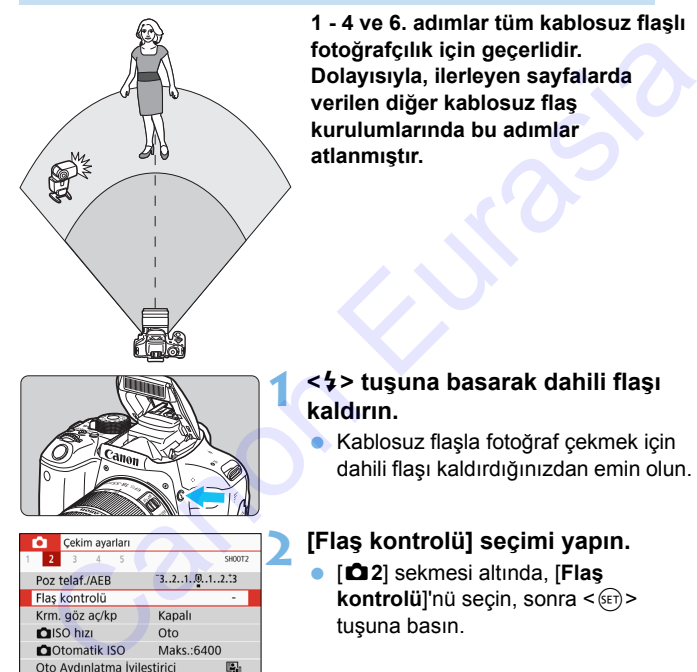

**1 - 4 ve 6. adımlar tüm kablosuz flaşlı fotoğrafçılık için geçerlidir. Dolayısıyla, ilerleyen sayfalarda verilen diğer kablosuz flaş kurulumlarında bu adımlar atlanmıştır.**

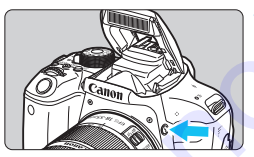

# MENU +

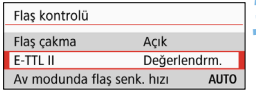

#### **1 <sup>&</sup>lt;**D**> tuşuna basarak dahili flaşı kaldırın.**

 Kablosuz flaşla fotoğraf çekmek için dahili flaşı kaldırdığınızdan emin olun.

#### **2 [Flaş kontrolü] seçimi yapın.**

 [z**2**] sekmesi altında, [**Flaş**  kontrolü<sup>l'nü seçin, sonra < $(F)$ ></sup> tuşuna basın.

#### **3 [Değerlendirmeli] seçimi yapın.**

 [**E-TTL II ölçümü**] için [**Değerlendirmeli**] seçimi yapın, sonra  $\leq$   $\sqrt{5}$  tusuna basın.

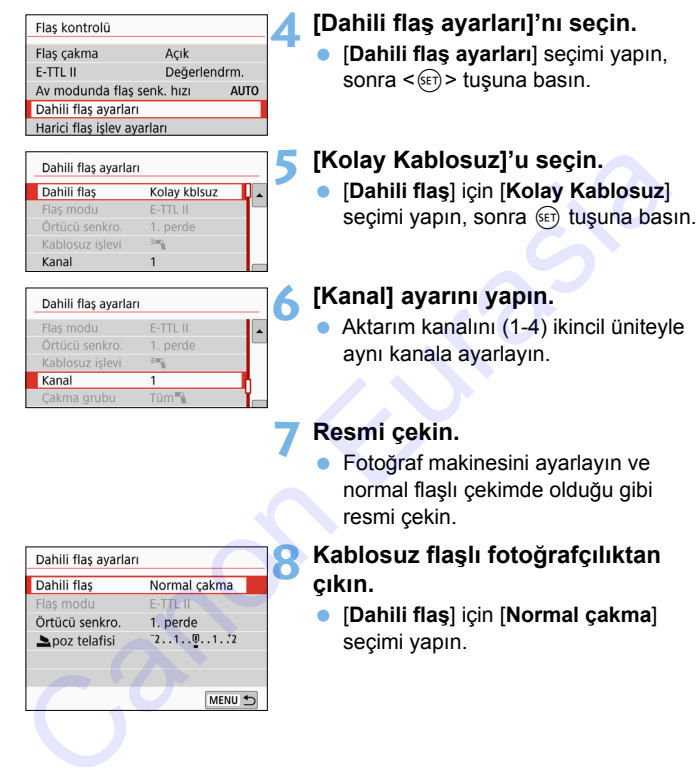

#### <span id="page-220-0"></span>**7 Resmi çekin.**

 Fotoğraf makinesini ayarlayın ve normal flaşlı çekimde olduğu gibi resmi çekin.

#### **8 Kablosuz flaşlı fotoğrafçılıktan çıkın.**

 [**Dahili flaş**] için [**Normal çakma**] seçimi yapın.

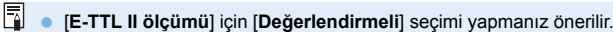

- [**Kolay Kablosuz**] ayarlandığında yerleşik flaşın patlaması devre dışı bırakılmış olsa bile, ikincil ünitenin kontrol edilmesi için zayıf bir flaş patlatılır. Çekim koşullarına bağlı olarak ikincil üniteyi kontrol etmek için patlatılan flaş resimde görünebilir.
- Deneme flaşı patlatma işlevi ikincil ünitede kullanılamaz.

#### <span id="page-221-0"></span>**Birden Fazla Harici Speedlite ile Tam Otomatik Çekim**

Birden fazla ikincil üniteyi tek bir Speedlite gibi patlatabilirsiniz. Bu, yüksek flaş çıkışına ihtiyaç duyduğunuzda kullanışlıdır.

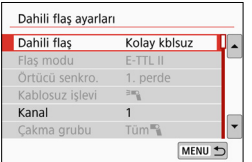

#### **Temel ayarlar:**

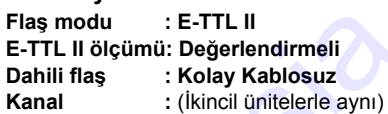

Tüm ikincil üniteler aynı çıkışta patlatılacak ve standart poz elde edilecek şekilde kumanda edilir. İkincil flaş ünitesinin hangi patlama grubuna (A, B veya C) ait olduğu önemli değildir, bunların hepsi tek bir grup olarak patlar. Canon Eurasia Canon Eurasia Canon Eurasia Canon Eurasia Canon Eurasia Canon Eurasia Canon Eurasia Canon Eurasia Canon Eurasia Canon Eurasia Canon Eurasia Canon Eurasia Canon Eurasia Canon Eurasia Canon Eurasia Canon Eurasi

#### **Flaş Poz Telafisi**

Flaş poz telafisi çok karanlık veya aydınlık görünüyorsa, flaş poz telafisiyle ikincil ünitelerin flaş çıkışını azaltabilirsiniz.

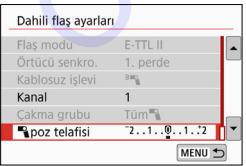

- [1**poz telafisi**] seçimi yapın, sonra  $\leq$  (set) > tusuna basın.
- Flaş pozu çok karanlık görünürse, < $\blacktriangleright$  > tuşuna basarak flaş çıkışını artırın ve parlaklaştırın. Flaş pozu çok parlak görünürse, <<>>
tuşuna basarak flaş çıkışını azaltın ve koyulaştırın.

# Özel Kablosuz Flaşlı Fotoğrafçılık<sup>\*</sup>

#### <span id="page-222-0"></span>**Tek bir Harici Speedlite ve Yerleşik Flaşla Tam Otomatik Çekim**

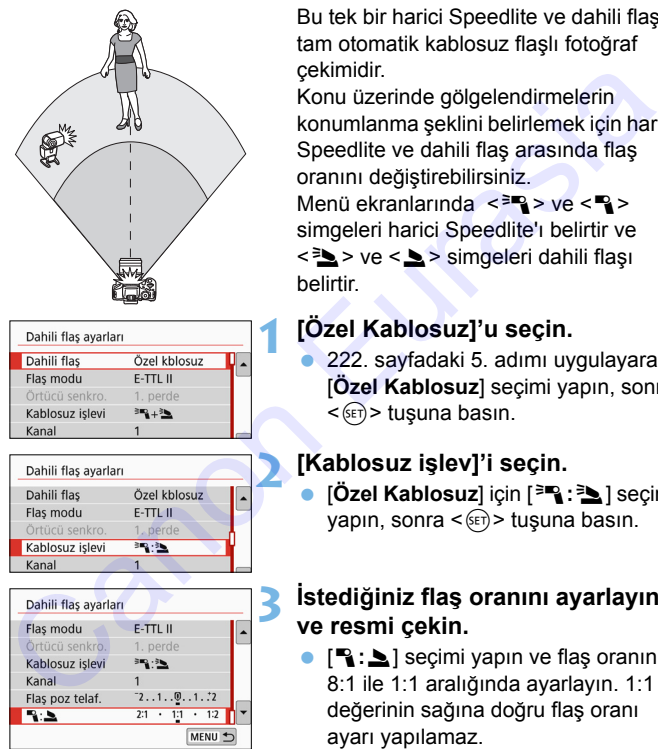

同

Bu tek bir harici Speedlite ve dahili flaşla tam otomatik kablosuz flaşlı fotoğraf

Konu üzerinde gölgelendirmelerin konumlanma şeklini belirlemek için harici Speedlite ve dahili flaş arasında flaş oranını değiştirebilirsiniz.

Menü ekranlarında  $\langle \overline{\mathbb{R}} \rangle$  ve  $\langle \overline{\mathbb{R}} \rangle$ simgeleri harici Speedlite'ı belirtir ve <3> ve < >> simgeleri dahili flası

#### **1 [Özel Kablosuz]'u seçin.**

 222. sayfadaki 5. adımı uygulayarak [**Özel Kablosuz**] seçimi yapın, sonra  $\leq$   $(5E)$  > tuşuna basın.

#### <span id="page-222-1"></span>**2 [Kablosuz işlev]'i seçin.**

 [**Özel Kablosuz**] için [0**:**3] seçimi yapın, sonra  $\leq$   $(F)$  tuşuna basın.

#### **3 İstediğiniz flaş oranını ayarlayın ve resmi çekin.**

**[2:** 2] seçimi yapın ve flaş oranını 8:1 ile 1:1 aralığında ayarlayın. 1:1 değerinin sağına doğru flaş oranı ayarı yapılamaz.

 Dahili flaş çıkışı yeterli olmadığında daha yüksek bir ISO hızı ayarlanmalıdır (s[.152](#page-151-0)). Poz seviyesi için 8:1 - 1:1 flaş oranının eşdeğeri 3:1 - 1:1'dir (1/2 duraklı artış).

#### <span id="page-223-0"></span>**Birden Fazla Harici Speedlite ile Tam Otomatik Çekim**

Birden fazla Speedlite ikincil ünitesine tek bir flaş ünitesi gibi patlatılabilir veya flaş oranı kontrolüyle çekim için ikincil gruplara ayrılabilir.

Temel ayarlar aşağıda gösterilmiştir. [**Çakma grubu**] ayarını değiştirerek, birden fazla Speedlite flaşla farklı kablosuz flaş kurulumuyla çekim yapabilirsiniz.

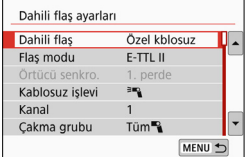

#### **Temel ayarlar:**

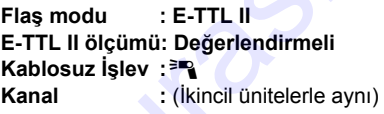

#### **[**1**Tümü] Birden fazla ikincil Speedlite flaş, tek bir flaş gibi patlatma**

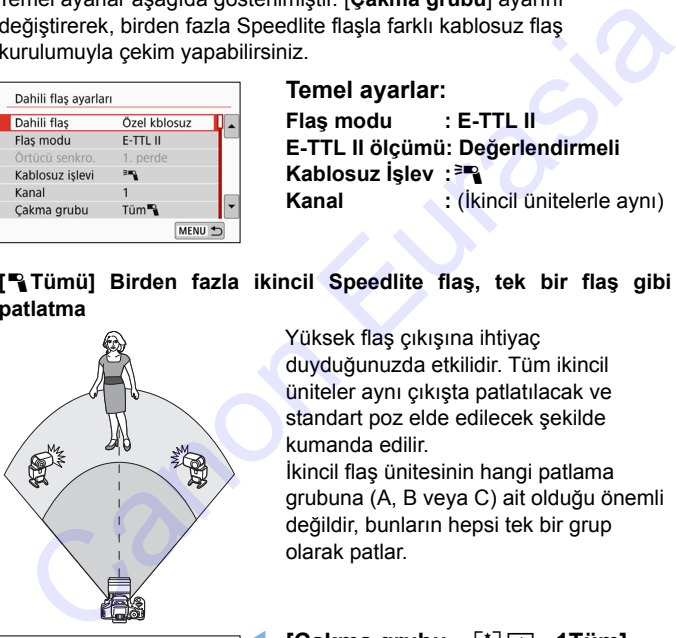

Yüksek flaş çıkışına ihtiyaç duyduğunuzda etkilidir. Tüm ikincil üniteler aynı çıkışta patlatılacak ve standart poz elde edilecek sekilde kumanda edilir.

İkincil flaş ünitesinin hangi patlama grubuna (A, B veya C) ait olduğu önemli değildir, bunların hepsi tek bir grup olarak patlar.

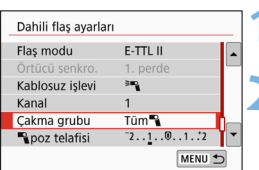

**1 [Çakma grubu**nu **1Tüm] olarak ayarlayın.**

**2 Resmi çekin.**

#### <span id="page-224-0"></span>**[**1**(A:B)] Birden fazla grupta birden fazla ikincil ünite patlatma**

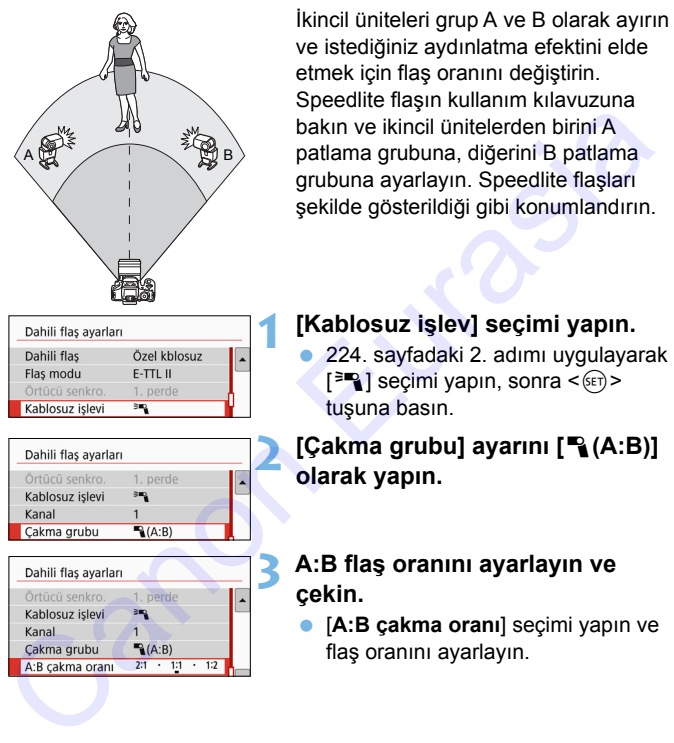

[**Çakma grubu**] ayarı, [1**(A:B)**] olarak yapılırsa C grubu patlamaz.

Poz seviyesi için 8:1 - 1:1 - 1:8 flaş oranının eşdeğeri 3:1 - 1:1 - 1:3'dür (1/2 duraklı artış).

#### <span id="page-225-0"></span>**Dahili Flaş ve Birden Fazla Harici Speedlite Flaşla Tam Otomatik Çekim**

Dahili flaş, [225](#page-223-0)[-226](#page-224-0). sayfada açıklandığı gibi, kablosuz flaşlı fotoğraf çekimine eklenebilir.

Temel ayarlar aşağıda gösterilmiştir. [**Çakma grubu**] ayarını değiştirerek, dahili flaşla desteklenen birden fazla Speedlite flaşla farklı kablosuz flaş kurulumuyla çekim yapabilirsiniz.

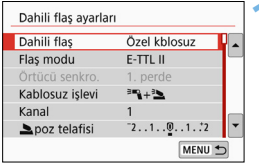

**1 Temel ayarlar: Flas modu E-TTL II ölçümü: Değerlendirmeli Kablosuz İşlev : [**0**+**3**] Kanal :** (İkincil ünitelerle aynı)

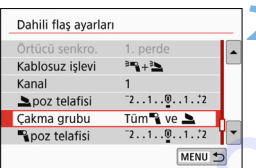

#### **2 [Çakma grubu] seçimi yapın.**

 Patlama grubunu seçin ve çekimden önce flaş oranını, flaş poz telafisini ve gerekli diğer ayarları yapın.

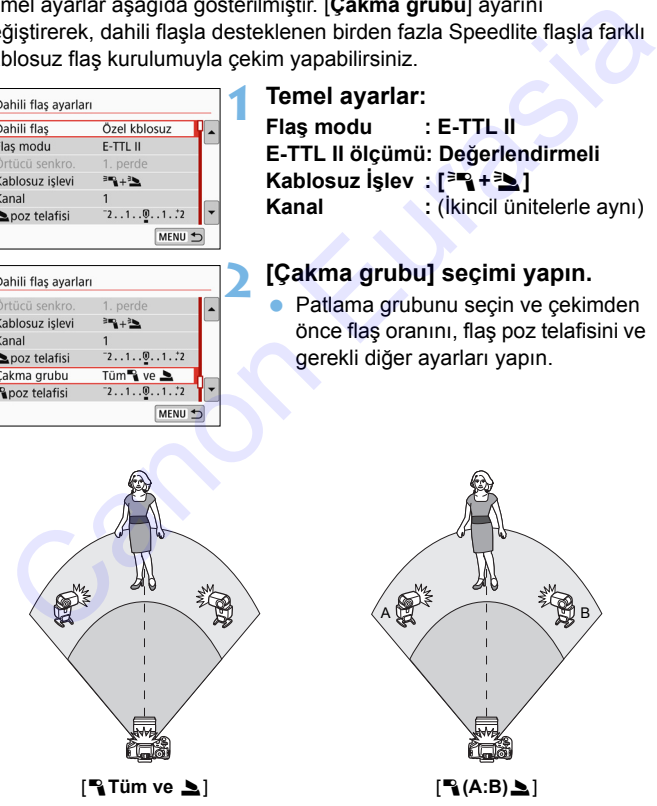

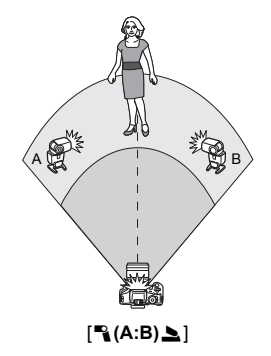

#### <span id="page-226-0"></span>**Flaş Poz Telafisi**

[**Flaş modu**], [**E-TTL II**] konumuna ayarlandığında, flaş poz telafisi ayarlanabilir. Ayarlanabilecek flaş poz telafisi ayarları (aşağıya bakın) [**Kablosuz işlev**] ve [**Çakma grubu**] ayarlarına bağlı olarak değişir.

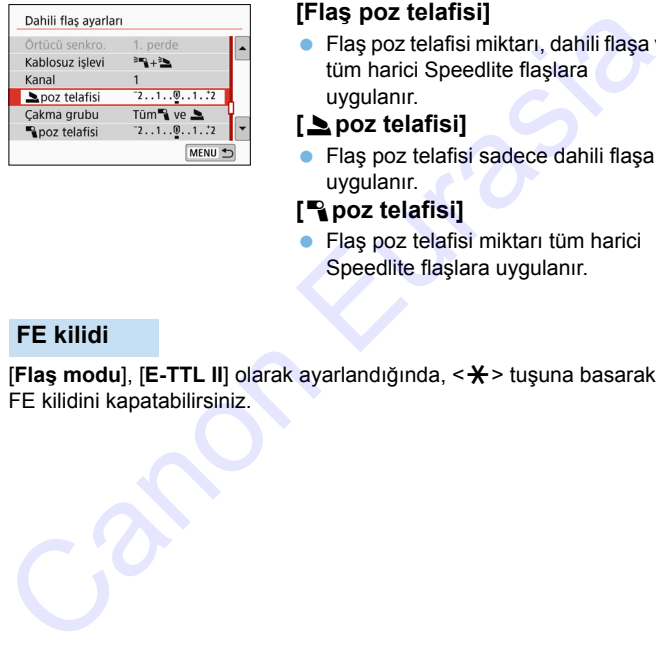

#### **[Flaş poz telafisi]**

- Flas poz telafisi miktarı, dahili flasa ve tüm harici Speedlite flaşlara uygulanır.
- **[**2**poz telafisi]**
- **Flas poz telafisi sadece dahili flasa** uygulanır.

#### **[**1**poz telafisi]**

**•** Flas poz telafisi miktarı tüm harici Speedlite flaşlara uygulanır.

#### **FE kilidi**

**[Flas modu], [E-TTL II]** olarak ayarlandığında, <**X** > tuşuna basarak FE kilidini kapatabilirsiniz.

#### <span id="page-227-0"></span>**Kablosuz Flaşlı Fotoğrafçılık için Flaş Çıkışını Manuel Olarak Ayarlama**

[**Flaş modu**], [**Elle flaş**] konumuna ayarlandığında, flaş pozu manuel olarak ayarlanabilir. Flaş çıkışı ayarları ([1 **flaş çıkışı**], [**Grup A çıkışı**] vb.) [**Kablosuz işlev**] ayarına (aşağıya bakın) bağlıdır.

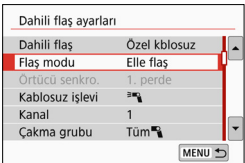

#### **[Kablosuz İşlev:** 0**]**

- [**Çakma grubu:** 1**Tüm**] Manuel flaş çıkışı ayarı tüm harici Speedlite flaşlara uygulanır.
- [**Çakma grubu:** 1**(A:B)**] Flaş çıkışını ikincil grup A ve B için ayrı ayrı yapabilirsiniz.
- **[Kablosuz İşlev:** 0**+**3**]**
- [**Çakma grubu:** 1**Tüm ve** 2] Flaş çıkışı harici Speedlite flaşlar ve dahili flaş için ayrı ayrı yapılabilir.
- [**Çakma grubu:** 1**(A:B)**2] Flaş çıkışını grup A ve B için ayrı ayrı ayarlayabilirsiniz. Ayrıca dahili flaş için flaş çıkışı ayarı da yapabilirsiniz. Calibratic Section of the Bigin and the Research of Calibratic Section of the Research of Calibratic Speedlite flag lays and the flag lays and the flag lays and the flag lays and the flag lays and the flag lays and the m

# **LCD Monitörle Çekim (Canlı Görünüm Çekimi) LCD Monitörle Çekim (Canlı**<br> **Görünüm Çekimi)**<br>
Görünüm Çekimi)<br>
Görünüm Cekimi<br>
zierken çekim yapabilirsiniz. Buna "Canlı Görünüm<br>
çekimi" denir.<br>
• Fotoğraf makinesini elde kullanırsanız ve LCD monitörden<br>
bakarken çeki

**7**

Görüntüyü fotoğraf makinesinin LCD monitöründe izlerken çekim yapabilirsiniz. Buna "Canlı Görünüm çekimi" denir.

 Fotoğraf makinesini elde kullanırsanız ve LCD monitörden bakarken çekim yaparsanız, fotoğraf makinesi sarsıntısı nedeniyle görüntü bulanıklığı oluşabilir. Bu tür sahnelerde bir tripod kullanmanızı öneririz.

#### **Uzaktan Canlı Görünüm Çekimi**

EOS Utility programını (EOS yazılımı, s.[474](#page-473-0)) bilgisayarınıza kurduktan sonra, fotoğraf makinesini bilgisayara bağlayabilir ve bilgisayar ekranından izlerken uzaktan çekim yapabilirsiniz. Ayrıntılar için EOS Utility Kullanma Kılavuzuna başvurun.

# <span id="page-229-0"></span>A **LCD Monitörle Çekim**

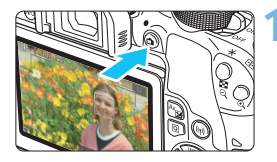

#### **1 Canlı Görünüm çekimi görüntüleyin.**

- $\leq$   $\blacksquare$  > tusuna basın.
- **D** Canlı Görünüm çekimi LCD ekranda gösterilir.  $\leq$   $\mathbf{A}^+$  > modunda, fotoğraf makinesi tarafından tespit edilen sahne için ekranın sol üst tarafında sahne simgesi görüntülenir (s.235).
- Canlı Görünüm görüntüsü, çekilen gerçek görüntünün parlaklık seviyesine çok yakın bir seviyede görüntülenir.

#### **2 Konuya odaklanın.**

- Deklanşör tuşuna yarım bastığınızda, fotoğraf makinesi geçerli AF yöntemiyle odaklanır (s. 247).
- Yüzü veya kişiyi seçmek için ekrana da dokunabilirsiniz (s.257).

#### **3 Resmi çekin.**

- Deklanşöre tam basın.
- **Resim çekilir ve çekim LCD** monitörde görüntülenir.
- D Oynatma sonrasında, fotoğraf makinesi Canlı Görünüm çekime otomatik olarak geri döner.
- **Canlı Görünüm çekiminden çıkmak** için < $\Box$ > tuşuna basın.
- 同 Görüntünün görüş alanı yakl. %100'dür (görüntü kaydı kalitesi JPEG  $\blacksquare L$ ve en/boy oranı 3:2 olarak ayarlandığında).
	- Yaratıcı Alan modlarında, alan derinliği önizleme tuşuna basarak alan derinliğini kontrol edebilirsiniz.
	- Canlı Görünüm çekimi için uzaktan kumanda da (ayrı satılır, s. [409\)](#page-408-0) kullanılabilir.

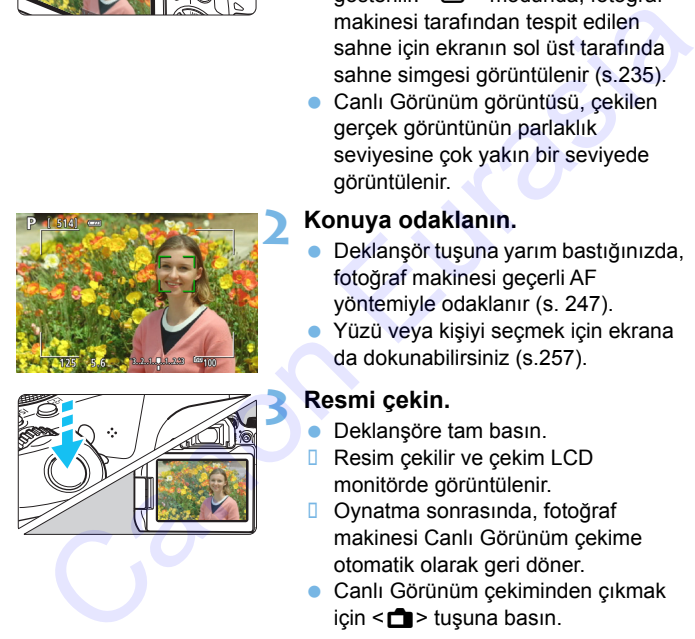

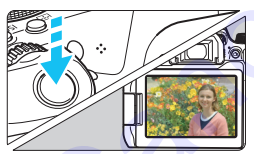

#### 3 **Canlı Görünüm Çekimini Etkinleştirme**

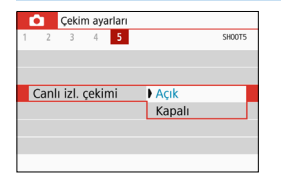

[z**5: Canlı izl. çekimi**]'ni (Temel Alan modlarında [z**1**] sekmesi) [**Açık**] olarak ayarlayın.

#### **Canlı Görünüm Çekiminde Olası Çekim Sayısı**

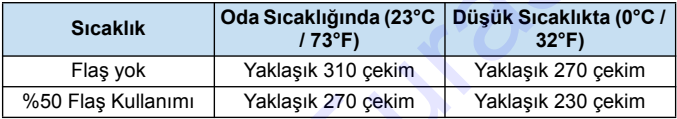

 Yukarıdaki değerler, tam şarjlı LP-E17 Pil Paketini ve CIPA (Camera & Imaging Products Association) test standartlarını esas alır.

 Tam şarjlı LP-E17 Pil Paketi ile yaklaşık 2 saat 25 dakika kesintisi Canlı Görünüm çekimi (oda sıcaklığında (23°C / 73°F)) yapılabilir.

#### **Sürekli Çekim Ekranı**

Canlı Görünüm çekimi sırasında Tek Cekim AF ile < UH-> yüksek hızda sürekli çekim yaparsanız, çektiğiniz görüntüleri kesintisiz bir şekilde izlemek (oynatmak) için deklanşör tuşuna tam basmaya devam edin. Sürekli çekim sona erdiği zaman (deklanşör tuşu yarım basılı konumda getirildiğinde) Canlı Görünüm çekimi görüntülenir. Example Sapani<br>
Canlı Görünüm Çekiminde Olası Çekim Sayısı<br>
Sicaklık Oda Sicaklığında (23°C Düşük Sicaklıkta (0°C<br>
Flaş yok Yaklaşık 270 çekim Yaklaşık 270 çekim<br>
<sup>9</sup> 22°F) (28°C Flaş Kullanımı Yaklaşık 270 çekim Yaklaşık

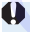

Çekim koşullarına, örneğin flaşlı çekimde veya uzun pozlar çekildiğinde, yakalanan görüntüler kesintisiz oynatılmayabilir.

- **<SCN: El>** modunda Canlı Görünüm çekimi yapılamaz.
	- **· <SCN: Wi** > modunda, çarpıklık düzeltmesi uygulanacağı için Canlı Görünüm çekiminde görüntüleme açısı bir miktar değişir.
	- **<SCN: 图**  $\mathcal{X}$ **> ve < <b>Q:**  $\mathcal{S}_{\text{HDR}}$   $\mathcal{S}_{\text{HDR}}$   $\mathcal{S}_{\text{HDR}}$  > modlarında görüntü alanı daha küçük olur.
	- Flaşlı fotoğrafçılıkta sürekli çekim hızı düşer (maksimum yaklaşık 2,0 kare/sn.).
	- Fotoğraf makinesini yoğun ışık kaynaklarına (örn. güneşe doğru) veya şiddetli yapay ışığa doğru direkt bakmayın. Bu durum, görüntü sensörünün veya makinenin iç bileşenlerin hasar görmesine neden olabilir.
	- **Canlı Görünüm çekimiyle ilgili genel önlemler için bkz. s. 261-262.**
	- Flaş kullanıldığında, iki deklanşör sesi duyulur ancak sadece bir çekim yapılır. Ayrıca, deklanşöre tam basıldıktan sonra resim çekilene kadar geçen süre vizörlü çekimden daha uzun olur.
	- Fotoğraf makinesi uzun süredir kullanılmıyorsa, makine gücü [5**2: Otomatik kapanma**] ile değiştirebilirsiniz (s.313). [5**2: Otomatik kapanma**], [**Kapalı**] olarak ayarlanırsa, Canlı Görünüm çekimi 30 dakika sonra otomatik olarak sonlandırılır (fotoğraf makinesi açık kalır).
	- HDMI kablosu ile televizyon setinde Canlı Görünüm çekimini görüntüleyebilirsiniz (s.357). Ses çıkışı olmayacağını unutmayın. Televizyonda resim görüntülenmezse, [5**3: Video sistemi**] seçeneğinin [**NTSC için**] veya [**PAL için**] (televizyonunuzun video sistemine göre) olarak doğru ayarlandığından emin olun. Flagti totografçılıkta [s](#page-260-0)urekli çekim hizi düşer (maksimum yaklaştık 2,0<br>karefsn.).<br>
	Fotoğraf makinesini yoğun işık kaynaklarına (öm. güneşe doğru) veya<br>
	şiddetli yapay işığa doğru direkt bakmayın. Bu durum, görüntü<br>
	sensör

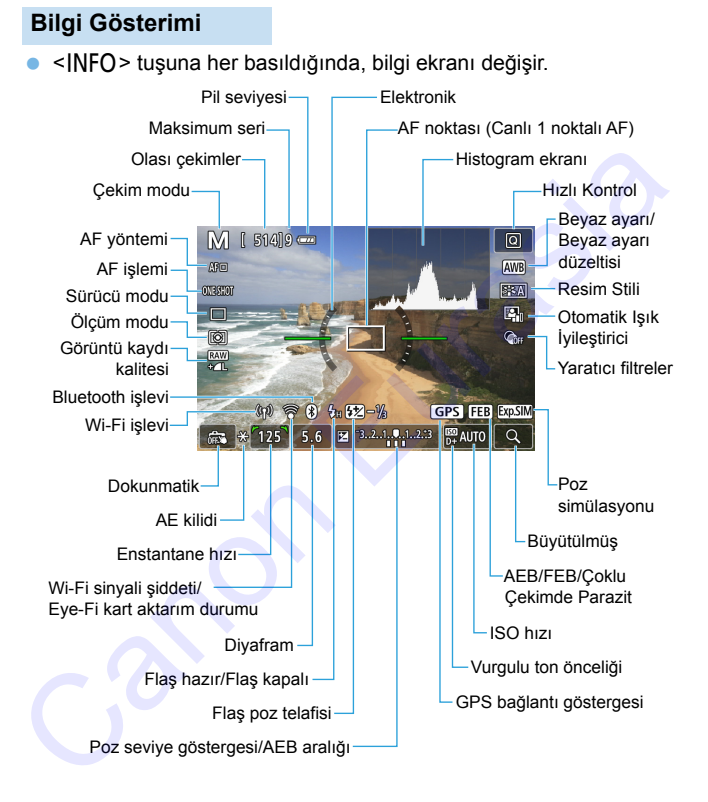

\* Maksimum patlama sayısı dokuz veya altına düştüğünde görüntülenen sayı.

- 围  $\blacktriangleright$  <INFO > tuşuna basarak elektronik seviyeyi görüntüleyebilirsiniz (s[.72\)](#page-71-0). AF yöntemi [u**+Takip**]'e ayarlanırsa veya fotoğraf makinesi bir HDMI kablosuyla televizyon setine bağlanırsa, elektronik seviye görüntülenmez.
	- $\bullet$  <INFO > tuşuna basarak histogramı görüntüleyebilirsiniz. Ancak, deklanşöre tam basıldığında histogram görüntülenmez.
	- $\bullet$  < $\sqrt{2}$  simgesinin beyaz renkte görüntülenmesi Canlı Görünümün çekiminin parlaklık seviyesinin kaydedilen gerçek görüntünün parlaklık seviyesine çok yakın olduğunu gösterir.
	- $\bullet$  < $\sqrt{2}$   $\sqrt{2}$  vanıp sönüyorsa, bu, Canlı Görünüm resminin düşük veya fazla aydınlatma nedeniyle gerçek çekimdeki parlaklık seviyesinden farklı göründüğünü belirtir. Ancak, kaydedilen gerçek görüntü poz ayarını yansıtır. Gerçek resimden daha fazla parazit görülebileceğini unutmayın.
	- <**EMEXIII**> simgesi ve histogram <**SCN: EF & >** modlarında, Çoklu Çekim Parazit Azaltma ayarlandığında, flaş veya bulb poz kullanıldığı zaman size referans olması için gri renkle gösterilir. Zayıf veya fazla aydınlatma altında histogram düzgün şekilde görüntülenmeyebilir. dekiangore tam basilariginna histogram goruntulennez.<br>
	ezam > simgesinin beyaz renkte görünülenmesi Canlı Görününün<br>
	çekiminin parlaklık seviyesinin kaydedilen gerçek görününün parlaklık<br>
	seviyesine çok yakını olduğunu gös
		- **<EDEMI>** simgesi de <**a:**  $\sum_{i=0}^{\infty}$   $\sum_{i=0}^{\infty}$   $\sum_{i=0}^{\infty}$   $\sum_{i=0}^{\infty}$  > modlarında gri gösterilir. Histogram görüntülenmez.

#### **Fotoğraf makinesini uzun süre aynı pozisyonda tutmayın.**

Makine çok ısınmış görünmese bile uzun süre bedenin aynı parçasıyla temas etmesi ciltte kızarma ya da kabarma oluşmasına neden olabilir veya düşük sıcaklık kontakları yanabilir. Dolaşım sorunu olan veya hassas ciltli kişiler için veya makine çok sıcak mekanlarda kullanıldığında tripod kullanılmasını tavsiye ederiz.

#### <span id="page-234-0"></span>**Sahne Simgeleri**

 $\leq$   $\mathbf{A}^{\dagger}$  > cekim modunda, makine sahne tipini tespit eder ve her sevi sahneye uygun şekilde ayarlar. Tespit edilen sahne tipi ekranın sol üst kısmında belirtilir.

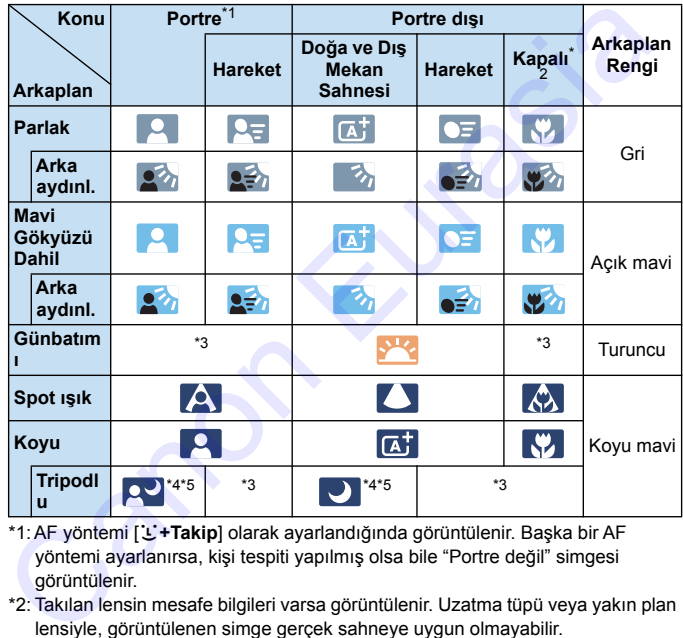

\*1:AF yöntemi [u**+Takip**] olarak ayarlandığında görüntülenir. Başka bir AF yöntemi ayarlanırsa, kişi tespiti yapılmış olsa bile "Portre değil" simgesi görüntülenir.

- \*2: Takılan lensin mesafe bilgileri varsa görüntülenir. Uzatma tüpü veya yakın plan lensiyle, görüntülenen simge gerçek sahneye uygun olmayabilir.
- \*3: Tespit edilebilir sahnelerden seçilen sahnenin simgesi görüntülenir.

Bazı sahneler veya çekim koşulları için, görüntülenen simge gerçek sahneyle eşleşmeyebilir.

\*4: Şu koşulların tümü geçerliyse görüntülenir:

Çekim sahnesi karanlık, gece sahnesi çekiliyor ve fotoğraf makinesi bir tripoda bağlanmış.

- \*5:Aşağıdaki lenslerden biriyle görüntülenir:
	- EF-S18-55mm f/3.5-5.6 IS II EF-S55-250mm f/4-5.6 IS II
	- EF300mm f/2.8L IS II USM EF400mm f/2.8L IS II USM<br>• FF500mm f/4L IS II USM FF600mm f/4L IS II USM  $\cdot$  FF500mm f/4L IS ILUSM
		-
	- 2012 yılında ve sonrasında piyasaya sunulan Görüntü Sabitleyici lensleri.

\*4+\*5:Hem \*4 hem de \*5 koşulu geçerliyse, enstantane hızı yavaşlar.

#### **Final Görüntü Simülasyonu**

Final görüntü simülasyonu Canlı Görünüm görüntüsü üzerinde Resim Stili, beyaz ayarı ve diğer çekim efektlerinin sonuçlarının görülmesini sağlayan bir işlevdir. '- 2012 yılında ve sonrasında piyasaya sunulan Görüntü Sabitleyici lensleri.<br>'- 2012 yılında ve sonrasında piyasaya sunulan Görüntü Sabitleyici lensleri.<br>'- 5:Hem '4 hem de '5 koşulu geçerliyse, enstantane hızı yavaşlar.<br>

Canlı Görünüm çekimi aşağıda listelenen işlev ayarlarını otomatik olarak yansıtır. Ancak final görüntüden bir miktar farklı olabilir.

#### **Canlı Görünüm Çekimi Sırasında Final Görüntü Simülasyonu**

**Resim Stili** 

\* Netlik (güç), kontrast, renk doygunluğu ve renk tonu yansıtılır.

- Beyaz ayarı
- Beyaz ayarı düzeltisi
- **Ambiyans odaklı çekimler (<CA>** modunda)
- $\bullet$  Fon bulanıklığı ( $\leq$   $\sqrt{2}$  modunda)
	- \* Efekti sadece ayar prosedürü sırasında kontrol edebilirsiniz ([**Simüle bulanıklık**] görüntülendiğinde).
- Renk tonu  $\left\langle \langle \Psi | \cdot \rangle \right\rangle$  modunda)
- Parlaklık
- Ölçüm modu
- Poz
- Alan derinliği (alan derinliği önizleme tuşu AÇIK olduğunda)
- **Otomatik Isık İvilestirici**
- Periferik aydınlatma düzeltmesi
- **Kromatik bozulma düzeltmesi**
- **Carpıklık düzeltmesi**
- Vurgulu ton önceliği
- En/boy oranı (görüntü alanı doğrulama)

# <span id="page-236-0"></span>**Çekim İşlevi Ayarları**

Canlı Görünüm çekimine özgü işlev ayarları burada açıklanmaktadır.

#### Q **Hızlı Kontrol**

Yaratıcı Alan modlarında görüntü LCD monitörde görüntülenirken < $\overline{Q}$  > tuşuna basarsanız, **AF yöntemi**, AF işlemi, **Sürücü modu**, Ölçüm modu, **Görüntü kalitesi**, Beyaz ayarı, Resim Stili, Otomatik Işık İyileştirici ve Yaratıcı filtreler için ayar yapabilirsiniz.

Temel Alan modlarında 112-113. sayfadaki tabloda verilen işlevlerin (fon bulanıklığı hariç) yanı sıra yukarıda koyu renkte verilen işlevleri ayarlayabilirsiniz. modu, Görüntü kalitesi, Beyaz ayarı, Resim Stili, Otomatik Işık<br>
İyileştirici ve Yaratıcı filtreler için ayar yapabilirsiniz.<br>
Temel Alan modlarında 112-113. sayfadaki tabloda verilen işlevlerin (fitemel Alan modlarında 1

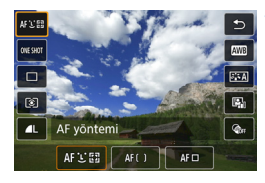

#### **1 <sup>&</sup>lt;**Q**> tuşuna basın** (7)**.**

■ Ayarlanabilir işlevler ekrana gelir.

## **2 Bir işlevi seçin ve ayarlayın.**

- $\bullet \leq \blacktriangle > \blacktriangleright$  tuslarına basarak bir islev secin.
- Seçilen işlevin ayarları ve Özellik kılavuzu ekranda (s.57) görüntülenir.
- $\bullet \leq \blacktriangle \rangle$   $\lt \blacktriangleright$  tuşlarına basarak işlevi ayarlayın.
- $\bullet$  <SCN> ve < $\odot$ > modlarında, ekranın sol üst kısmından çekim modu kutusunu seçin, sonra < $(F)$  tuşuna basarak çekim modunu seçin.
- Otomatik beyaz ayarı yapmak için [W]] seçimi yapın, sonra  $\leq$  (SET) > tuşuna basın.
- Sürücü modunun < $\mathcal{O}_C$ > ayarı, BA düzeltme/BA braketleme, Resim Stili parametreleri veya Yaratıcı filtre efektleri için <INFO> tuşuna basın.

#### **3 Ayardan çıkın.**

- Ayarı tamamlamak için  $\leq$   $(5)$  veya  $\leq$ Q > tuşuna basın ve Canlı Görünüm çekimine geri dönün.
- Ayrıca [2] seçimi yaparak da Canlı Görünüm çekimine geri dönebilirsiniz. Görünüm çekimine geri dönebilirsiniz.<br>Canon Elisabetilirsiniz.<br>Canon Canon Canon Canon Canon Canon Canon Canon Canon Canon Canon Canon Canon Canon Canon Canon Canon Canon Canon Canon Canon Canon Canon Canon Canon Canon Can

围 ● Yaratıcı Alan modlarında <ISO > tuşuna basarak ISO hızını ayarlayabilirsiniz.

• [c̄] (Kısmi ölçüm) veya [•] (Spot ölçüm) ayarı yapıldığında, ekranın ortasında bir ölçüm dairesi görüntülenir.

# **WARATILER EFEKTIGE CERTIM YAPMAN ARABISTION OF THE YAPMAN**

Canlı Görünüm görüntüsünü izlerken, çekim için bir yedi filtre efektinden birini (Grenli S/B, Yumuşak Odak, Balık Gözü efekti, Yağlı boya efekti, Sulu boya efekti, Oyuncak kamera efekti ve Minyatür efekti) uygulayabilirsiniz.

Makine sadece Yaratıcı filtre uygulanmış resmi kaydeder. Yaratıcı filtre olmadan da bir fotoğraf çekebilir, daha sonra efekt uygulayarak yeni bir görüntü olarak kaydedebilirsiniz (s.380).

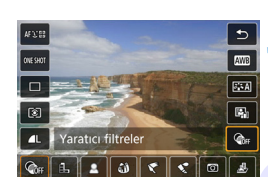

#### **1 Mod Kadranını bir Yaratıcı Alan moduna getirin.**

- **2 <sup>&</sup>lt;**Q**> tuşuna basın** (7)**. Hızlı Kontrol ekranı görüntülenir.** 
	- **3 [**x**] seçimi yapın.**
		- < <u>A</u> > < ▼ > tuslarına basarak ekranın sağ tarafında [@<sub>Fil</sub> (Yaratıcı filtre) seçimi yapın.

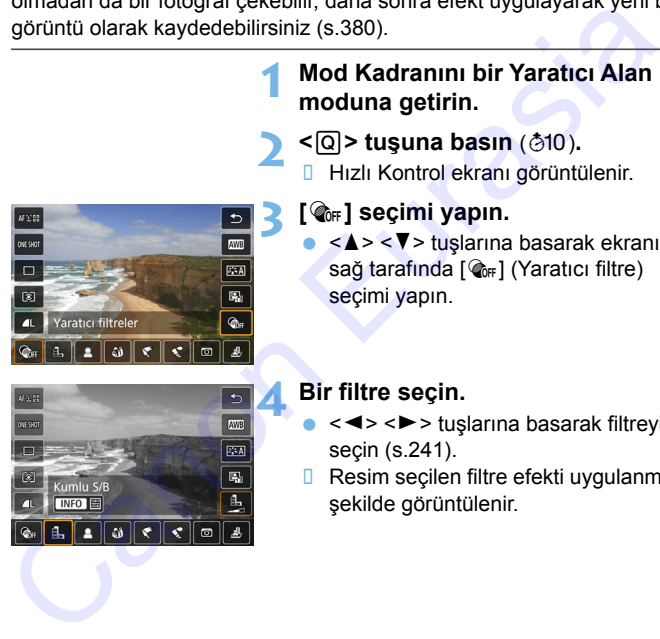

#### **4 Bir filtre seçin.**

- < < ► > tuşlarına basarak filtreyi seçin (s.241).
- **Resim seçilen filtre efekti uygulanmış** şekilde görüntülenir.

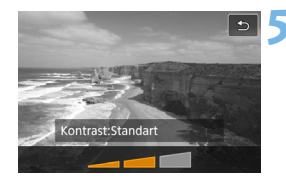

#### **5 Filtre efektini ayarlayın.**

- <INFO > tusuna basın (<a>b>baric).
- < < ► > tuşlarına basın ve filtre efektini ayarlayın, sonra < (ET) > tuşuna basın.

#### **6 Resmi çekin.**

- **Resim filtre efekti uygulanmış şekilde** çekilir. **6** Resmi cekin.<br>
Canon filtre efekti uygulanmış şekilde<br>
Canon Canon Canon Canon Canon Canon Canon Canon Canon Canon Canon Canon Canon Canon Canon Canon Canon Canon Canon Canon Canon Canon Canon Canon Canon Canon Canon Ca
- Bir Yaratıcı filtre uygulandığı zaman sürücü modu <**U**ıH> veya <**U**ı> olarak ayarlansa bile tek tek çekim etkin olur.
	- **Kayıt kalitesi <b>1740** veya 1740 + 4L iken veya AEB, beyaz ayarı braketleme veya Çoklu Çekimde Parazit Azaltma ayarlanmışken Yaratıcı filtrelerle çekim yapılamaz.

 $\mathbb{E}$  Yaratıcı filtrelerle çekim yapılırken histogram görüntülenmez.

#### <span id="page-240-0"></span>**Yaratıcı Filtre Karakteristikleri**

#### G **Grenli S/B**

Grenli siyah ve beyaz fotoğraf oluşturur. Kontrast ayarı yaparak, siyah/beyaz efektini değiştirebilirsiniz.

#### **8** Yumusak odak

Resme yumuşak bir görünüm kazandırır. Bulanıklık ayarı yaparak yumuşaklık seviyesinin ayarlayabilirsiniz.

#### **• © Balık gözü efekti**

Balık gözü lensi efekti verir. Resimde silindirik bir bükülme görülür. Bu filtre efektinin seviyesine bağlı olarak, periferideki kırpılan alan değişebilir. Ayrıca, bu filtre efekti resmin merkezini büyüteceği için, merkezdeki çözünürlük piksel sayısına bağlı olarak azalabilir. Bu filtreyi ayarlarken ekrandaki görüntüyü kontrol edin. AF yöntemi Canlı 1 noktalı AF (merkezde sabit) olur. Sommuşak odak<br>
Resme yumuşaklık seviyesinin ayarlayabilirsiniz.<br>
Camo yumuşaklık seviyesinin ayarlayabilirsiniz.<br>
Canon yumuşaklık seviyesinin ayarlayabilirsiniz.<br>
Canon yumuşaklık seviyesine berkiti rentimizlik bir bükülm

#### ● <del>◆</del> Yağlı boya efekti

Fotoğrafa yağlı boya havası katar ve üç boyutlu bir görünüm kazandırır. Kontrast ve doygunluk ayarı yapabilirsiniz. Gökyüzü veya beyaz duvarlar gibi konuların pürüzsüz bir gradasyonla işlemden geçirilemeyebileceğini ve bozulma veya parazitlerin daha belirgin olacağını unutmayın.

#### ● **◆** Suluboya efekti

Resmi yumuşak renk geçişlerine sahip bir suluboya tabloya benzetir. Filtre efektini ayarlayarak renk yoğunluğunu kontrol edebilirsiniz. Gece sahneleri veya karanlık sahnelerde resimdeki gradasyonun sorunsuz olmayacağını ve bozulma veya parazit görülebileceğini unutmayın.

#### **• © Oyuncak kamera efekti**

Fotoğraf köşelerini karartır ve çekim sanki bir oyuncak kamerayla yapılmış gibi özgün bir renk tonu uygular. Renk tonu ayarı yaparak renk dağılımını değiştirebilirsiniz.

#### **B** Minyatür efekti

Üç boyutlu görüntü efekti yaratır.

Görüntü merkezinin net görünmesini istiyorsanız, herhangi bir ayar değişikliği yapmadan çekim yapın.

Net görünen alanı kaydırmak için (minyatür efekti çerçevesi), "Minyatür Efekti Ayarlama" (s.110) konusuna bakın. AF yöntemi Canlı 1 noktalı AF olur. Çekimden önce minyatür efekti çerçevesini AF noktası üzerine getirmenizi öneririz. Uç boyutlu görüntü efekti yaratır.<br>Görüntü merkezinin net görünmesini istiyorsanız, herhangi bir ayar<br>değişikliği yapmadan çekim yapın.<br>Net görünen alanı kaydırmak için (minyatür efekti çerçevesi),<br>"Minyatür Efekti Ayarlam

- 围 Grenli S/B ile LCD monitörde görüntülenen grenli efekt, gerçek resimdeki grenli efektle aynı görünmez.
	- Yumuşak odak ve Minyatür efekti ile LCD monitörde görüntülenen bulanıklık efekti gerçek resimdeki bulanıklık efektinden farklı görünür. Alan derinliği önizleme tuşuna basarak resimdeki bulanıklığı kontrol edebilirsiniz.

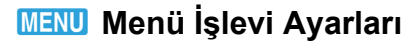

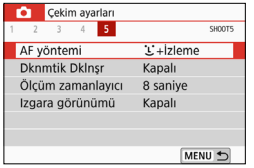

Fotoğraf makinesi Canlı Görünüm çekimine getirildiğinde, Canlı Görünüm çekimini içeren menü seçenekleri [z**5**] sekmesi (Temel Alan modlarında [ $\triangle$ **2**] sekmesi) altında görüntülenir.

#### **AF yöntemi**

[u**+Takip**], [**Pürüzsüz bölge**] veya [**Canlı 1 nokta AF**] seçimi yapabilirsiniz. AF yöntemi hakkında bilgi için bkz. s. 247-256.

#### **Dokunmatik Deklanşör**

LCD monitör ekranına dokunarak odaklanabilir ve otomatik olarak çekim yapabilirsiniz. Ayrıntılar için bkz. s. 257.

#### $\bullet$  Ölçüm zamanlayıcı<sup> $\star$ </sup>

Poz ayarının görüntülenme süresini değiştirebilirsiniz (AE kilidi süresi). Temel Alan modlarında ölçüm zamanlayıcı 8 sn.'de sabittir.

#### **Izgara görünümüi**

[3x3  $\pm$ ] veya [6x4  $\text{min}$ ] ile kılavuz çizgileri görüntüleyerek dikey ve yatay çekimde kullanabilirsiniz. Ayrıca [**3x3+diyag** n] ile kılavuzu diyagonal çizgilerle birlikte görüntüleyebilir ve daha iyi kompozisyon elde etmek için konu üzerindeki kesitleri hizalayabilirsiniz. **E[ur](#page-256-0)[as](#page-246-1)ia Sanatif (E. 1974)**<br> **Eurasia Sanatif (E. 1984)**<br> **E. 1984)**<br> **E. 1984)**<br> **E. 1984)**<br> **E. 1984)**<br> **E. 1984)**<br> **E. 1984)**<br> **E. 1984)**<br> **E. 1984)**<br> **E. 1984)**<br> **C. 1984)**<br> **C. 1984)**<br> **C. 1984)**<br> **C. 1984)**<br> **C. 198** 

[z**4: Toz Silme Verisi**] veya [**Elle temizle**] ya da [**Şimdi temizle**f] ([5**3: Sensör temizleme**] altında) seçilirse Canlı Görünüm çekimi durur. Canlı Görünüm çekimini tekrar başlatmak için < $\Box$  > tuşuna basın.

# **Otomatik Odaklanma İşlemini Değiştirme**N

Çekim koşullarına veya konuya uygun AF (otomatik odak) işlemini seçebilirsiniz. Temel Alan modlarında, ilgili çekim moduna göre en iyi AF işlemi otomatik olarak ayarlanır.

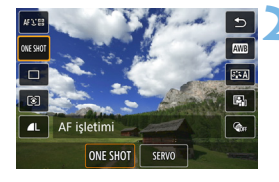

#### **1 <sup>&</sup>lt;**Q**> tuşuna basın.**

**Hızlı Kontrol ekranı görüntülenir.** 

#### **2 [**X**] seçimi yapın.**

<A> <**V** > tuslarına basarak ekranın sol tarafında [ONE SHOT] (AF işlemi) seçimi yapın.

#### **3 AF işlemini seçin.**

< New > tuşlarına basın ve istediğiniz AF işlemini seçin, sonra < 0> tuşuna basın. ONE SHOT: vb. ile ilgili ayarlar SERVO: Servo AF Canon Experimental State (ME SHOT) I ONE SHOT) (AF isleminical CONE SHOT) (AF isleminical CONE SHOT) (AF isleminical CONE SHOT) (AF isleminical CONE SHOT) (AF isleminical CONE SHOT) (AF isleminical CONE SHOT) (AF isleminic

#### **4 Konuya odaklanın.**

 AF noktasını konu üzerine getirin ve deklanşöre yarım basın. Fotoğraf makinesi seçilen AF işleminde otomatik olarak odaklanır.

ħ

 Sadece Canlı Görünüm çekimi için ayarlanabilir (video çekim için ayarlanamaz). Odaklanma gerçekleşmezse, AF noktası turuncu renge döner. Bu durumda, deklanşör tuşuna tam basılsa bile resim çekilmez. Çekimi yeniden oluşturun ve tekrar odaklanmayı deneyin. Veya bkz. "Odaklanmayı Güçleştiren Çekim Koşulları" (s[.254](#page-253-0)).

#### <span id="page-244-0"></span>**Sabit Konular için Tek Çekim AF**

#### **Sabit konular için uygundur. Deklanşöre yarım basıldığında, fotoğraf makinesi sadece bir kez odaklanır.**

- Odaklanma elde edildiğinde, AF noktası yeşil renge döner ve bip sesi duyulur.
- Deklanşör tuşunu yarım basılı tuttuğunuz sürece odak kilitli kalır ve resmi çekmeden önce görüntünüzün kompozisyonunu yeniden oluşturabilirsiniz. səsi oyunur.<br>Deklanşör tuşunu yarım basılı tuttuğunuz sürece odak kilitli kalır versmi çekmeden önce görüntünüzün kompozisyonunu yeniden<br>oluşturabilirsiniz.<br>Sürücü modu yüksek hızda sürekli çekim için <<del>□</del>l<sup>H</sup>> olduğunda,
	- $\bullet$  Sürücü modu yüksek hızda sürekli çekim için  $\leq \Box$ H > olduğunda, sürekli çekim hızı yaklaşık 6,0 kare/sn olur.
	- Sürücü modu düşük hızda sürekli çekim için < <a> olduğunda, sürekli çekim hızı yaklaşık 3,5 kare/sn olur.
	- Flaşlı fotoğrafçılıkta sürekli çekim hızı düşer. < UH> ve < UH> ayarlarından bağımsız olarak, sürekli çekim hızı aynı olur (maksimum yaklaşık 2,0 kare/sn.).

#### <span id="page-245-0"></span>**Hareketli Konular için Servo AF**

#### **Bu AF işlemi, hareketli konular için uygundur. Deklanşör yarım basılı tutulurken, makine konuya sürekli odaklanmaya devam eder.**

- $\bullet$  Sürücü modu yüksek hızda sürekli çekim için  $\leq \exists$ iH > olduğunda, sürekli çekim hızı yaklaşık 4,5 kare/sn olur. Resimler, sürekli çekim hızına öncelik verilerek çekilir.
- Sürücü modu düşük hızda sürekli çekim için <□ > olduğunda, sürekli çekim hızı yaklaşık 3,5 kare/sn olur. Resimler, konu takibine öncelik verilerek çekilir. stuenti yenini mizi yanaşma ∗, bi xaresin olul. Nesimleri, sureni yenini<br>hizina öncelik verilerek çekilir.<br>Sürücü modu düşük hızda sürekli çekim için < ⊑il> olduğunda,<br>sürekli çekim hızı yaklaşık 3,5 kare/sn olur. Resimle
- Flaşlı fotoğrafçılıkta sürekli çekim hızı düşer. < 델 +> ve < 델 > ayarlarından bağımsız olarak, sürekli çekim hızı aynı olur (maksimum yaklaşık 2,0 kare/sn.).
- Odaklanma gerçekleştiğinde, AF noktası mavi renge döner.
- **Poz ayarı resim çekilirken yapılır.**
- **[AF yöntemi], [U+Takip]** olarak ayarlanırsa, Alan AF çerçevesi konuyu takip edebildiği müddetçe odaklanma kesintisiz olur.

 Kullanılan lense, konuya mesafeye ve konu hızına bağlı olarak, fotoğraf makinesi doğru şekilde odaklanamayabilir.

 Sürekli çekim sırasında zumlama yapılırsa odak kayabilir. Önce zumlanın, sonra kompozisyonu yeniden oluşturun ve çekin.

Servo AF ile, odaklanma gerçekleştiğinde bile bip sesi duyulmaz.

## <span id="page-246-0"></span>**MENU AF ile Odaklanma**

#### <span id="page-246-1"></span>**AF Yöntemini Seçme**

Çekim koşullarına veya konuya uygun AF yöntemini seçebilirsiniz. Aşağıdaki AF yöntemleri sağlanır: [u**(yüz)+Takip**] (s[.248\)](#page-247-0), [**Pürüzsüz bölge**] (s[.250](#page-249-0)), ve [**Canlı 1 nokta AF**] (s[.252](#page-251-1)).

Net odaklanma elde etmek istiyorsanız, lens odaklanma modu düğmesini <**MF**> konumuna getirin, görüntüyü büyütün ve manuel odaklanın (s.259).

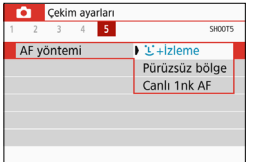

#### **AF yöntemini seçin.**

- **•** [ $\Omega$ 5] sekmesi (Temel Alan modlarında [z**2**] sekmesi) altında [**AF yöntemi**]'ni seçin.
- **İstediğiniz AF yöntemini seçin, sonra**  $\leq$  (set) > tuşuna basın.
- Canlı Görünüm çekimi ekranda görüntülenirken, < $\overline{Q}$  > tuşuna basarak da görüntülenen Hızlı Kontrol ekranında (s.237) AF yöntemi seçimi yapabilirsiniz. Net odatkalanın eleve etmek istiyorsanız, tens odatkalanın eleve etmek istiyorsanız, tens odatkalanın istiyatlarında (s. 259).<br> [C](#page-247-0)anon Eurasia bölge **AF yöntemini seçin.**<br>
Canon Indian (S. 259).<br>
Canon Indian (S. 259).<br>
Can
	- 248-252. sayfalarda yapılan açıklamalarda [**AF işlemi**]'nin [**Tek Çekim AF**]'ye (s.[245](#page-244-0)) ayarlandığı varsayılır. [**Servo AF**] (s[.246\)](#page-245-0) ayarlanırsa, odaklanma gerçekleştiğinde AF noktası mavi renge döner.
	- <<< > ve <**SCN:**  $\frac{2}{3}$ > modlarında, Servo AF otomatik olarak ayarlanır ve odaklanma gerçekleştiğinde AF noktası mavi renge döner ve bip sesi duyulur.
	- Dokunmatik deklanşör (ekrana dokunarak AF ve deklanşör serbest bırakma) için bkz. s. [257.](#page-256-0)

#### <span id="page-247-0"></span>**U**(yüz)+Takip: AFUI

Makine kişi yüzlerini tespit eder ve odaklanır. Yüz hareket halindeyse, AF noktası  $\leq$   $\geq$  konuyu takibe alır.

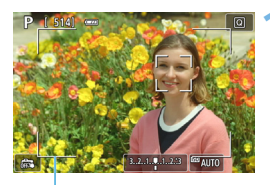

Alan AF çerçevesi

#### **1 Canlı Görünüm çekimi görüntüleyin.**

- $\bullet$  < $\bullet$  tusuna basın.
- **D** Canlı Görünüm çekimi LCD ekranda gösterilir.
- **B** Alan AF cercevesi görüntülenir.

#### **2 AF noktasını kontrol edin.**

- Bir yüz tespit edildiğinde, odaklanılacak vüz etrafında AF noktası  $\leq$   $\geq$  aörüntülenir.
- Birden fazla yüz tespit edilirse  $\langle \rangle$ >  $q$ örüntülenir. < $\blacktriangleleft$  > < $\blacktriangleright$  > tuslarını kullanarak <q> çerçevesini odaklanmak istediğiniz yüze getirin.
- Yüzü veya kişiyi seçmek için LCD monitörün ekranına da dokunabilirsiniz. Bir kişi yüzü dışında bir konuya dokunduğunuz zaman, AF noktası <2> ile değişir.

#### **3 Konuya odaklanın.**

- Odaklanmak için deklanşör tuşuna yarım basın.
- Yüz tespiti yapılamazsa veya ekranda hiçbir şeye dokunmazsanız, odaklanma Alan AF çerçevesi içinde gerçekleştirilir.
- Odaklanma elde edildiğinde, AF noktası yeşil renge döner ve bip sesi duyulur.
- **D** Odaklanma gerçekleşmezse, AF noktası turuncu renge döner.

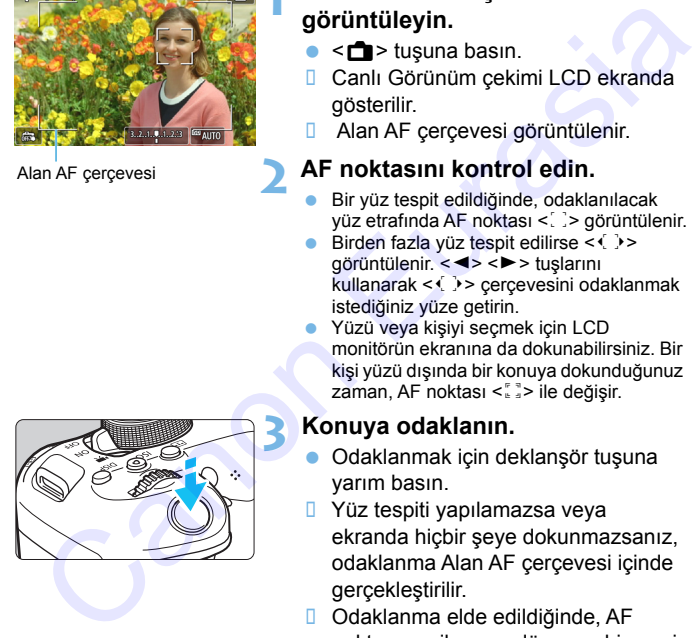

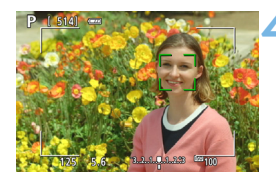

#### **4 Resmi çekin.**

 Odak ve poz kontrolü yapın, sonra deklanşöre tam basarak resmi çekin (s[.230\)](#page-229-0).

#### **Kişi yüzü dışında bir konuya odaklanma**

< $\langle\epsilon_{\text{eff}}\rangle$  veya < $\overline{m}$  > tuşuna basıldığında, AF noktası < $\epsilon_{\text{eff}}^{\text{max}}$  > merkezde görüntülenir ve AF noktasını taşımak için  $\leq$  > çapraz tuşlarını kullanabilirsiniz. AF noktası <<br>  $\frac{1}{2}$  > odaklandığı zaman, kompozisyonu değiştirseniz veya konu hareket etse bile konuyu takip etmeyi sürdürür. **Kişi yüzü dışında bir konuya odaklanma**<br>  $\langle \hat{w} \rangle$ > veya  $\langle \hat{m} \rangle$  tuşuna basıldığında, AF noktası  $\langle \hat{z} \rangle$ > merkezde<br>
görüntülenir ve AF noktasını taşımak için  $\langle \diamond \rangle$ > çapraz tuşlarını<br>
kullanabilirsiniz. AF n

- Konu yüzü belirgin bir şekilde odak dışındaysa, yüz tespiti yapılamaz. Odağı manuel olarak ayarlayarak (s.259) yüzün tanınmasını sağlayın, sonra AF işlemi uygulayın.
	- **İnsan yüzü dışındaki bir nesne de yüz olarak algılanabilir.**
	- Yüz çok küçük veya büyük, çok parlak veya karanlık olduğunda veya bir parçası kapandığında yüz tespiti yapılamaz.

 $\bullet \leq$   $\geq$  yüzün tamamını değil, sadece belirli bir kısmını kuşatabilir.

- 围 Kılavuz olarak Alan AF çerçevesini kullanın ve Alan AF çerçevesi içine odaklanın.
	- AF noktasının boyutu konuya göre değişir.

#### <span id="page-249-0"></span>Pürüzsüz Bölge: AF()

Odaklanmak için seçilen Bölge AF çerçevesi kullanılır. AF alanı, [**Canlı 1 noktalı AF**] alanından büyüktür.

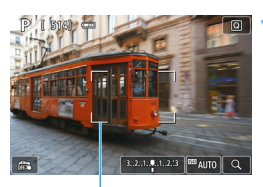

Bölge AF çerçevesi

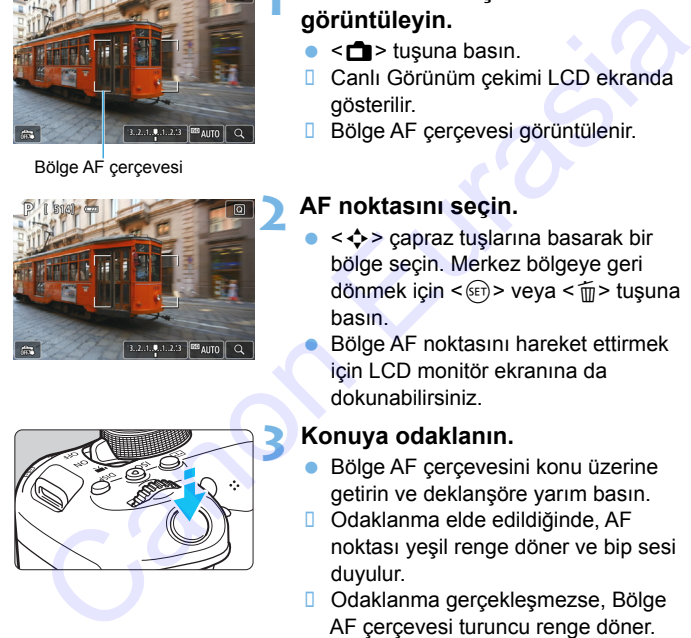

#### **1 Canlı Görünüm çekimi görüntüleyin.**

- $\bullet \leq \bullet$  > tuşuna basın.
- **D** Canlı Görünüm çekimi LCD ekranda gösterilir.
- **Bölge AF cercevesi görüntülenir.**

#### **2 AF noktasını seçin.**

- <  $\diamond$  > çapraz tuşlarına basarak bir bölge seçin. Merkez bölgeye geri  $dönmek$  icin  $\leq$   $\leq$   $\leq$   $\geq$   $\leq$   $\leq$   $\leq$   $\leq$   $\leq$   $\leq$   $\leq$   $\leq$   $\leq$   $\leq$   $\leq$   $\leq$   $\leq$   $\leq$   $\leq$   $\leq$   $\leq$   $\leq$   $\leq$   $\leq$   $\leq$   $\leq$   $\leq$   $\leq$   $\leq$   $\leq$   $\leq$   $\leq$   $\leq$   $\leq$   $\leq$ basın.
- Bölge AF noktasını hareket ettirmek için LCD monitör ekranına da dokunabilirsiniz.

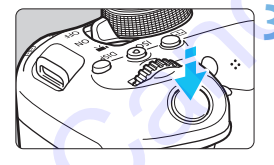

#### **3 Konuya odaklanın.**

- Bölge AF çerçevesini konu üzerine getirin ve deklanşöre yarım basın.
- Odaklanma elde edildiğinde, AF noktası yeşil renge döner ve bip sesi duyulur.
- Odaklanma gerceklesmezse, Bölge AF çerçevesi turuncu renge döner.

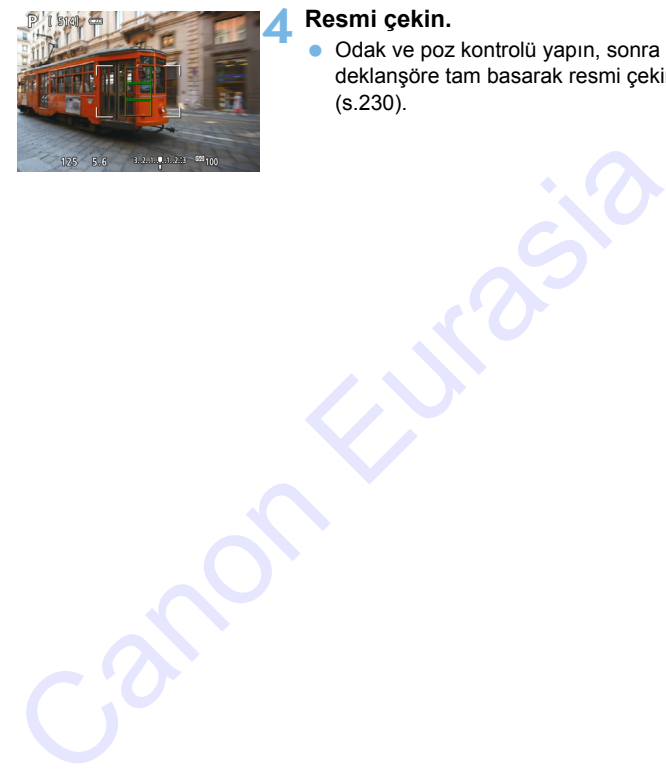

#### **4 Resmi çekin.**

 Odak ve poz kontrolü yapın, sonra deklanşöre tam basarak resmi çekin (s[.230\)](#page-229-0).

#### <span id="page-251-1"></span>**Canlı 1 Noktalı AF:** d

Makine tek bir AF noktasıyla odaklanır. Bu, belirli bir konuya odaklanmak istediğinizde etkilidir.

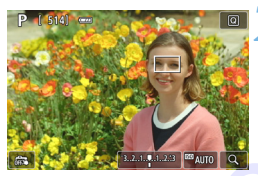

AF noktası

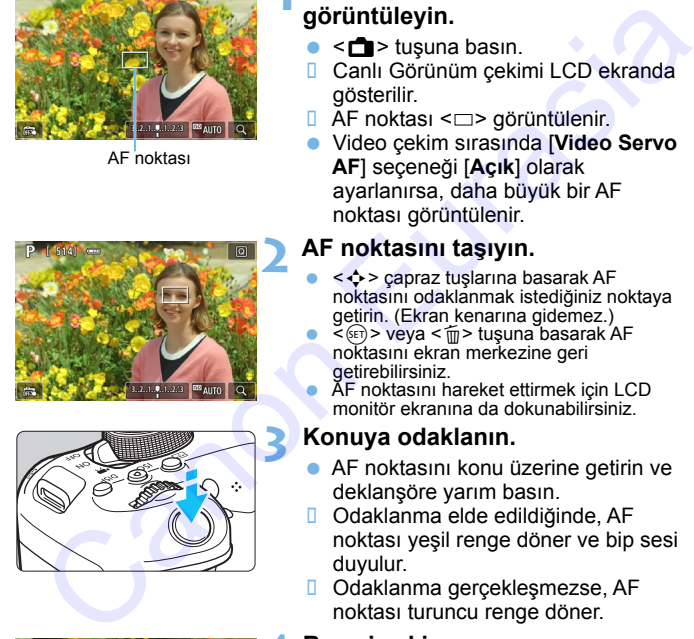

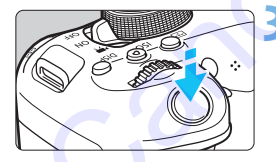

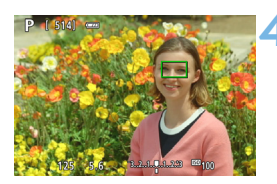

#### **1 Canlı Görünüm çekimi görüntüleyin.**

- sar > tuşuna basın.
- **D** Canlı Görünüm çekimi LCD ekranda gösterilir.
- $\Box$  AF noktası < $\Box$ > görüntülenir.
- Video çekim sırasında [**Video Servo AF**] seçeneği [**Açık**] olarak ayarlanırsa, daha büyük bir AF noktası görüntülenir.

#### **2 AF noktasını taşıyın.**

- <V> çapraz tuşlarına basarak AF noktasını odaklanmak istediğiniz noktaya getirin. (Ekran kenarına gidemez.)
- $\leq$  (set) > veya < m > tuşuna basarak AF noktasını ekran merkezine geri getirebilirsiniz.
- AF noktasını hareket ettirmek için LCD monitör ekranına da dokunabilirsiniz.

#### **3 Konuya odaklanın.**

- AF noktasını konu üzerine getirin ve deklanşöre yarım basın.
- Odaklanma elde edildiğinde, AF noktası yeşil renge döner ve bip sesi duyulur.
- Odaklanma gerçekleşmezse, AF noktası turuncu renge döner.

#### <span id="page-251-0"></span>**4 Resmi çekin.**

 Odak ve poz kontrolü yapın, sonra deklanşöre tam basarak resmi çekin (s.[230](#page-229-0)).
## **AF ile İlgili Notlar**

### **AF İşlemi**

- Odaklanma gerçekleştiğinde bile, deklanşör tuşuna yarım basılarak yeniden odaklanılabilir.
- AF işlemi sırasında ve sonrasında görüntü parlaklığında değişiklik olabilir.
- Konuya ve çekim koşullarına bağlı olarak odaklanmak aha uzun sürebilir ve sürekli çekim hızı düşebilir.
- Canlı Görünüm çekimi görüntülendiğinde ışık kaynağında bir değişiklik yapılırsa, ekranda titreme olabilir ve odaklanma zorlaşabilir. Bu durumda Canlı Görünüm çekiminden çıkın ve çekimi yapacağınız gerçek ışık kaynağı altında AF işlemini gerçekleştirin. Ar işletin sırasında ve solrasında görünü parlakılgında deyişikilik<br>Konuya ve çekim koşullarına bağlı olarak odaklarımak aha uzun<br>sürebilir ve sürekli çekim hızı düşebilir.<br>Canlı Görünüm çekimi görünülendiğinde işik kaynağ
- **AF ile odaklanmak gerçekleşmiyorsa, lensin odaklanma modu düğmesini** <**MF**> konumuna getirin ve manuel olarak odaklanın (s.259).
	- Çevredeki bir konunun çekimini yapıyorsanız ve konu bir miktar odak dışındaysa, çekim kompozisyonunuzu yeniden oluşturarak konuyu (ve AF noktasını) ekran ortasına doğru taşıyın, tekrar odaklanın ve sonra resmi çekin.
	- AF yardımcı ışığı yanmaz. Ancak, LED ışığı donanımlı bir EX serisi Speedlite (ayrı satılır) kullanılırsa, gerektiğinde AF'ye yardımcı olmak için LED ışığı yanar.
	- Bazı lenslerle otomatik odaklanma ile odaklanmayı başarmak daha uzun sürebilir veya doğru poz elde edilemeyebilir.

#### <span id="page-253-0"></span>**Odaklanmayı Güçleştiren Çekim Koşulları**

- Mavi gökyüzü, tek renkli düz yüzeyler gibi düşük kontrastlı konular veya vurgulu ya da gölgelendirilmiş alanlar kırpıldığında.
- Düşük ışık altındaki konular.
- Sadece yatay yönde kontrastlı şerit desenli veya diğer tipte desenliler.
- Tekrarlayan desenleri olan konular (Örneğin: Gökdelen camları, bilgisayar klavyeleri, vb.).
- **İnce cizgiler ve konu kontörleri.**
- Parlaklığı, rengi veya deseni sürekli değişen bir ışık kaynağı altında.
- Gece sahneleri veya ışık noktaları.
- Floresan veya LED aydınlatma altında görüntü titreyebilir.
- Cok kücük konular.
- Ekranın kenarında kalmış konular.
- Arka aydınlatması çok güçlü olan veya yansıtıcı konular (Örneğin: Çok yansıtıcı bir yüzeyi olan taşıtlar vb.).
- AF noktasıyla kuşatılan çok yakın ve uzak konular (Örneğin: Kafesteki bir hayvan, vb.).
- AF noktası içinde hareketini sürdüren konular ve makine sarsıntısı veya konu bulanıklığı nedeniyle sabit duramayan konular.
- Konu çok odak dışındayken AF gerçekleştirme.
- Yumuşak odak lensiyle yumuşak odaklanma efekti uygulanır.
- **Bir özel efekt filtresi kullanılır**
- AF sırasında ekranda parazitlenme (ışık noktaları, bantlanma, vb.) görülür. desenliler.<br>Tekrarlayan desenleri olan konular (Örneğin: Gökdelen camları, bilgisayar klavyeleri, vb.).<br>Ilne çizgiler ve konu kontörleri.<br>Parlaklığı, rengi veya deseni sürekli değişen bir ışık kaynağı altında.<br>Gece sahnele

## **Büyütülmüş Görünüm**

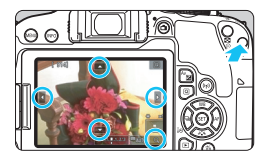

[**Pürüzsüz bölge**] ve [**Canlı 1 noktalı AF**l</u> modlarında, < Q > tuşuna basın veya ekranın sağ alt kısmında görüntülenen [**<b>V**] simgesine dokunun. Görüntüyü yaklaşık 5x veya 10x oranında büyütebilir ve odağı kontrol edebilirsiniz. [u **+Takip**] ile büyütülmüş görünüm kullanılamaz.

- AF noktasını taşımak için,  $\leq$  > capraz tuşlarına basın veya büyütmek istediğiniz noktaya dokunun.
- $\bullet \leq \mathcal{A}$  > tuşuna basarak veya  $\lceil \mathcal{A} \rceil$  simgesine dokunarak büyütme cercevesi ile kuşatılan alanı büyütün. < Q > tuşuna her bastığınızda veya  $\lceil \sqrt{q} \rceil$  simgesine her dokunduğunuzda, büyütme oranı değişir.
- [**Pürüzsüz bölge**] ayarlandığında büyütme çerçevesi Bölge AF çerçevesinin ortasında görüntülenir ve [**Canlı 1 noktalı AF**] ayarlandığında AF noktasının bulunduğu konum civarında görünür.
- $\bullet$  %100 (yakl. 1x) büyütmede, < $\diamond$  > çapraz tuşlarına basın veya ekrana dokunarak büyütme çerçevesini taşıyın.  $\langle \sin \rangle$  veya  $\langle \sin \rangle$ tuşuna basarak büyütme çerçevesini ekran merkezine geri getirebilirsiniz. Canon Calonia State (Canon Countries of Canon Countries of Canon Control Canon Control of Canon Canon Canon Canon Canon Canon Canon Canon Canon Canon Canon Canon Canon Canon Canon Canon Canon Canon Canon Canon Canon Canon
	- Görüntü yaklaşık 5x veya 10x oranında büyütüldüğünde,  $\langle \diamond \rangle$ çapraz tuşlarına basarak veya ekranın üst, alt, sol veya sağ tarafındaki üçgene dokunarak büyütülen alanı değiştirebilirsiniz.
	- Deklanşör tuşuna yarım bastığınız zaman, [**Pürüzsüz bölge**] için normal görünüme geri dönülür. [**Canlı 1 noktalı AF**] için AF büyütülmüş görünümle devam eder.
	- Servo AF ile büyütülmüş görünümde deklanşöre yarım bastığınızda, fotoğraf makinesi odaklanma için normal görünüme geri döner.
- <span id="page-255-0"></span> Büyütülmüş gösterimde odaklanma zorlaşırsa, normal görünüme geri dönün ve AF gerçekleştirin.
	- Normal görünümde AF gerçekleştirilir ve sonra büyütülmüş görünümü kullanırsanız, doğru poz elde edilemeyebilir.
	- AF hızı, normal görünüm ile büyütülmüş görünüm arasında değişir.
	- Büyütülmüş gösterimde, Video Servo AF (s.[303\)](#page-302-0) çalışmaz.
	- Büyütülmüş görünümde, fotoğraf makinesi sarsıntısı nedeniyle odaklanma zor olabilir. Bir tripod kullanmanız önerilir. Buyutulmuş göstermide, video Servo AF (s.303) galişmaz.<br>
	Püyütülmüş görünümde, fotoğraf makinesi sarsıntısı nedeniyle<br>
	odaklanma zor olabilir. Bir tripod kullanmanız önerilir.<br>
	Odaklanma zor olabilir. Bir tripod kullanmanı

## x **Dokunmatik Deklanşörle Çekim**

LCD monitör ekranına dokunarak odaklanabilir ve otomatik olarak çekim yapabilirsiniz.

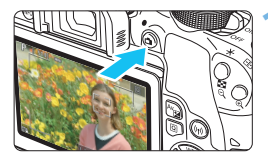

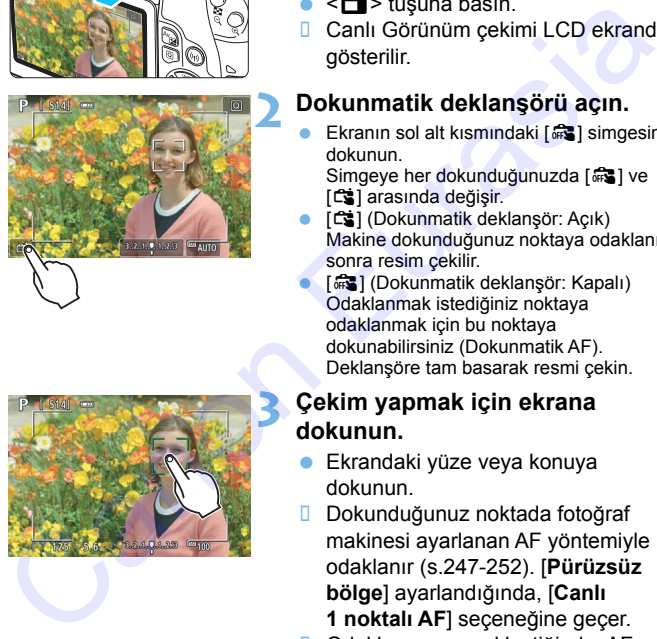

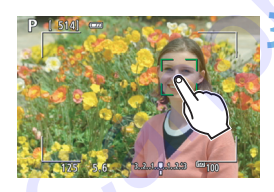

## **1 Canlı Görünüm çekimi görüntüleyin.**

- $\bullet$  < $\bullet$  > tusuna basın.
- **D** Canlı Görünüm çekimi LCD ekranda gösterilir.

## **2 Dokunmatik deklanşörü açın.**

Ekranın sol alt kısmındaki [ $\frac{1}{2}$ ] simgesine dokunun.

Simgeye her dokunduğunuzda [ $\frac{1}{2}$ ] ve [x] arasında değişir.

- [x] (Dokunmatik deklanşör: Açık) Makine dokunduğunuz noktaya odaklanır, sonra resim çekilir.
- [ $\frac{1}{2}$ ] (Dokunmatik deklanşör: Kapalı) Odaklanmak istediğiniz noktaya odaklanmak için bu noktaya dokunabilirsiniz (Dokunmatik AF). Deklanşöre tam basarak resmi çekin.

## **3 Çekim yapmak için ekrana dokunun.**

- Ekrandaki yüze veya konuya dokunun.
- Dokunduğunuz noktada fotoğraf makinesi ayarlanan AF yöntemiyle odaklanır (s.247-252). [**Pürüzsüz bölge**] ayarlandığında, [**Canlı 1 noktalı AF**] seçeneğine geçer.
- Odaklanma gerçekleştiğinde, AF noktası yeşil renge döner ve resim otomatik olarak çekilir.
- Odaklanma gerçekleşmezse, AF noktası turuncu renge döner ve resim çekilmez. Tekrar ekrandaki yüze veya konuya dokunun.
- Sürücü modunu <**Q**ıH> yeya <**Q**ı> olarak ayarlarsanız, makine tek tek çekim modunda çekim yapar.
	- [**AF işlemi**], [**Servo AF**] olarak ayarlandığında dahi, ekranın üzerine dokunduğunuz zaman [**Tek Çekim AF**] ile odaklanılır.
	- Büyütülmüş gösterimde ekrana dokunduğunuz zaman odaklanma gerçekleşmez veya resim çekilmez.
	- Balık gözü efekti Yaratıcı filtresi avarlanırsa, fotoğraf makinesi dokunduğunuz noktadan bağımsız olarak ekranın ortasındaki AF noktasını kullanarak odaklanır.
	- Minyatür efekti Yaratıcı filtresi ayarlanırsa, dokunmatik deklanşör çalışmaz.
	- Dokunmatik deklanşör ayarını [z**5: Dokunmatik Deklanşör**] ile de ayarlayabilirsiniz (Temel Alan modlarında [z**2**] sekmesi).
	- Bulb pozla çekmek için ekrana iki kez dokunun. Ekrana ilk dokunuşta bulb poz başlatılır. Tekrar dokunulduğunda durdurulur. Ekrana dokunurken fotoğraf makinesini sarsmamaya dikkat edin. der Reisenstein (and Maria Chinamez, between and the analysis and properties and political definition of a distinguish and distinguish and distinguish and the monotherm kullanarak odaklanır.<br>
	The Minyatür efekti Yaratıcı f

## <span id="page-258-1"></span><span id="page-258-0"></span>**MF: Manuel Odaklanma**

MF (manuel odaklanma) kullanarak görüntüyü büyütebilir ve net odaklanabilirsiniz.

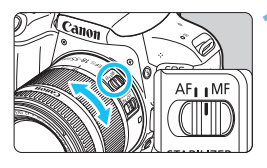

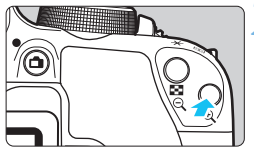

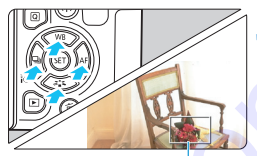

Çerçevenin büyütülmesi

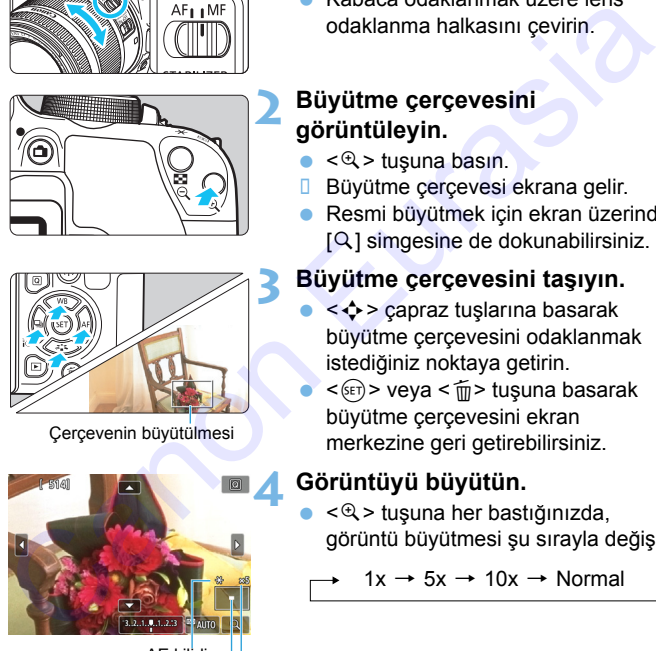

AE kilidi Büyütülmüş alanın pozisyonu Büyütme

## **1 Lens odak modu düğmesini <MF> konumuna ayarlayın.**

 Kabaca odaklanmak üzere lens odaklanma halkasını çevirin.

## **2 Büyütme çerçevesini görüntüleyin.**

- $\bullet$  < $\mathcal{R}$  > tusuna basın.
- **Büyütme çerçevesi ekrana gelir.**
- Resmi büyütmek için ekran üzerinde [Q] simgesine de dokunabilirsiniz.

## **3 Büyütme çerçevesini taşıyın.**

- <V> çapraz tuşlarına basarak büyütme çerçevesini odaklanmak istediğiniz noktaya getirin.
	- < (sET) > veya < fin > tuşuna basarak büyütme çerçevesini ekran merkezine geri getirebilirsiniz.

## **4 Görüntüyü büyütün.**

 <u> tuşuna her bastığınızda, görüntü büyütmesi şu sırayla değişir:

 $1x \rightarrow 5x \rightarrow 10x \rightarrow$  Normal

## **5 Manuel olarak odaklanın.**

- Büyütülmüş görüntüye bakarken, odaklanmak için lens odaklanma halkasını çevirin.
- Odaklanma gerçekleştikten sonra normal görünüme geri dönmek için <u> tuşuna basın.

## **6 Resmi çekin.**

 Odak ve poz kontrolü yapın, sonra deklanşöre basarak resmi çekin (s.230). normal görünüme geri dönmek için<br>
< Q > tuşuna basın.<br>
6 Resmi çekin.<br>
Cadak ve poz kontrolü yapın, sonra<br>
deklanşöre basarak resmi çekin<br>
(s.230).<br>
(s.230).

围 Büyütülmüş gösterimde poz kilitlenir. (Enstantane hızı ve diyafram değeri kırmızı renkte gösterilir.)

 Manuel odaklanmada dahi resim çekmek için dokunmatik deklanşörü kullanabilirsiniz.

## <span id="page-260-0"></span>**Canlı Görünüm Çekimiyle İlgili Genel Önlemler**

#### **Görüntü Kalitesi**

- Yüksek ISO hızlarında çekim yaparken, parazitlenme (bantlanma, ışık noktaları vb.) artabilir.
- Yüksek sıcaklıklarda çekim yaparken görüntüde parazitlenme ve düzensiz renkler görülebilir.
- Uzun süre kesintisiz Canlı Görünüm çekimi yapılırsa, fotoğraf makinesinin iç ısısı artabilir ve bu nedenle görüntü kalitesi bozulabilir. Çekim yapmıyorsanız Canlı Görünüm çekiminden mutlaka çıkın.
- Fotoğraf makinesinin iç ısısı yüksek olmasına rağmen uzun poz çekimi yaparsanız, görüntü kalitesinde bozulma olabilir. Canlı Görünüm çekiminden çıkın ve çekime yeniden başlamadan önce biraz bekleyin.

#### **Beyaz <B>** ve Kırmızı <B>> İç Sıcaklık Uyarısı Simgeleri

- Uzun süre Canlı Görünüm çekimi yapıldığı için veya yüksek ortam sıcaklığı nedeniyle fotoğraf makinesinin iç ısısı yükselirse, beyaz < $\blacksquare$ > veya kırmızı < $\blacksquare$  > simge görüntülenir.
- $\bullet$  Beyaz < $\blacksquare$  > simge, fotoğrafın görüntü kalitesinin bozulacağını belirtir. Canlı Görünüm çekimini durdurmalı ve çekime yeniden başlamadan önce fotoğraf makinesinin soğumasını beklemeniz önerilir.
- **Kırmızı <** $\mathbb{R}$  **> simgesi, Canlı Görünüm çekiminin kısa süre içinde** otomatik olarak durdurulacağını belirtir. Bu durumda, fotoğraf makinesinin iç sıcaklığı düşene kadar yeniden çekim yapamazsınız. Canlı Görünüm çekiminden çıkın ve gücü kapatarak makineyi bir süre dinlenmeye bırakın. düzensiz renkler görüldeilir.<br>
Uzun süce kesintisiz Canlı Görünüm çekimi yapılırsa, fotoğraf<br>
uzun süce kesim garantısız Canlı Görünüm çekiminden mutaka çıkın.<br>
Çekim yapmıyorsanız Canlı Görünüm çekiminden mutaka çıkın.<br>
	- $\bullet$  Canlı Görünüm çekiminin yüksek sıcaklıkta uzun süre kullanılması < $\bullet$  > veya < $\frac{m}{2}$  simgesinin daha erken görüntülenmesine neden olabilir. Çekim yapmıyorsanız makineyi her zaman kapatın.
	- Fotoğraf makinesinin iç sıcaklığı yüksek olduğunda, yüksek ISO hızlı veya uzun pozla yapılan çekimlerin kalitesinde, beyaz renkte  $\leq 5$  > simgesi görüntülenmeden önce bile bozulma görülebilir.

#### **Çekim Sonuçları**

- Büyütülmüş gösterimde resim çekimi yaparsanız, istediğiniz pozlamayı elde edemeyebilirsiniz. Resmi çekmeden önce normal görünüme geri dönün. Büyütülmüş gösterimde, enstantane hızı ve diyafram değeri turuncu renkte gösterilir. Büyütülmüş görünümde resim çekimi yapsanız bile, görüntü normal görünümün görüntü alanıyla çekilir.
- Tilt/shift için bir TS-E lensi (TS-E17mm f/4L veya TS-E24mm f/3.5L II hariç) veya genişletici tüp kullanıyorsanız, standart poz elde edilemeyebilir ve düzensiz pozlama oluşabilir.

## <span id="page-261-0"></span>**Canlı Görünüm Çekimiyle İlgili Genel Önlemler**

#### **Canlı Görünüm çekimi**

- Düşük veya parlak ışıklandırma altında Canlı Görünüm resmi, çekimi yapılan gerçek görüntünü sahip olduğu parlaklığı yansıtmayabilir.
- Düşük bir ISO hızı ayarlasanız bile, düşük ışık altında çekim yaparken Canlı Görünüm resminde göze çarpacak şekilde parazitlenme oluşabilir. Ancak, çekim yaptığınızda görüntü daha az parazitle kaydedilir. (Canlı Görünüm çekimin görüntü kalitesi, kayıtlı resmin kalitesinde farklı olur.)
- Görüntüdeki ışık kaynağı (aydınlatma) değişirse, ekranda titreme olabilir. Böyle bir durum gerçekleşirse, Canlı Görünüm çekiminden çıkın ve gerçek ışık kaynağı altında Canlı Görünüm çekimine devam edin.
- Fotoğraf makinesini farklı bir yöne çevirirseniz, Canlı Görünüm çekimin doğru parlaklık ayarında kısa süreli bozulma olabilir. Çekim yapmadan önce parlaklık seviyesinin dengelenmesini bekleyin.
- Görüntüde parlak bir ışık kaynağı bulunuyorsa, parlak alan LCD monitörde siyah renkte görüntülenebilir. Ancak, çekilen gerçek görüntüde parlak alan doğru bir şekilde gösterilir.
- Düşük ışık altında [5**2: LCD parlaklığı**]'nı parlak bir seçeneğe ayarlarsanız, Canlı Görünüm çekiminde parazitlenme veya düzensiz renkler görülebilir. Ancak, parazitlenme veya düzensiz renkler çekilen görüntüye kaydedilmez. [Ca](#page-388-0)nlı Görünüm resminde göze çarpacak şeklide parazitle kaydedilir. (Ganlı Görünüm çekimin görüntü kalitesi, kayıtlı resmin kalitesinde farklı olur.)<br>Görünüm çekimin görüntü kalitesi, kayıtlı resmin kalitesinde farklı olur.
	- Görüntü büyütülürken, görüntü netliği olduğundan daha belirgin görülebilir.
	- Enstantane hızı 1 sn. veya daha düşük olduğu zaman LCD monitörde "**BUSY**" mesajı görüntülenir ve pozlama tamamlanana kadar Canlı Görünüm çekimi gösterilmez.

#### **Özel İşlevler**

 Canlı Görünüm çekimi sırasında bazı Özel İşlev ayarları etkili olmaz (s.389).

#### **Lens ve Flaş**

- Takılan lenste bir Görüntü Sabitleyici varsa ve Görüntü Sabitleyici (IS) düğmesi < ON > olarak ayarlanırsa, Görüntü Sabitleyici deklanşör tuşuna yarım basmasanız bile her zaman çalışır. Çekim koşullarına bağlı olarak Görüntü Sabitleyici pil gücünü harcayabilir ve olası çekim sayısını azaltabilir. Görüntü Sabitleyici gerekli olmadığında, örneğin bir tripod kullanıldığında IS düğmesini  $\leq$ OFF $>$  olarak ayarlamanız önerilir.
- Odak preset işlevi Canlı Görünüm çekiminde sadece 2011 yılının ikinci yarısında piyasaya sunulan odak preset modlu bir a (süper) telefoto lensiyle birlikte kullanılabilir.
- FE kilidi, dahili flaş kullanıldığında işlev görmez. Bir harici Speedlite kullanıldığında FE kilidi ve modelleme flaşı kullanılamaz.

# **Video Çekim**

**8**

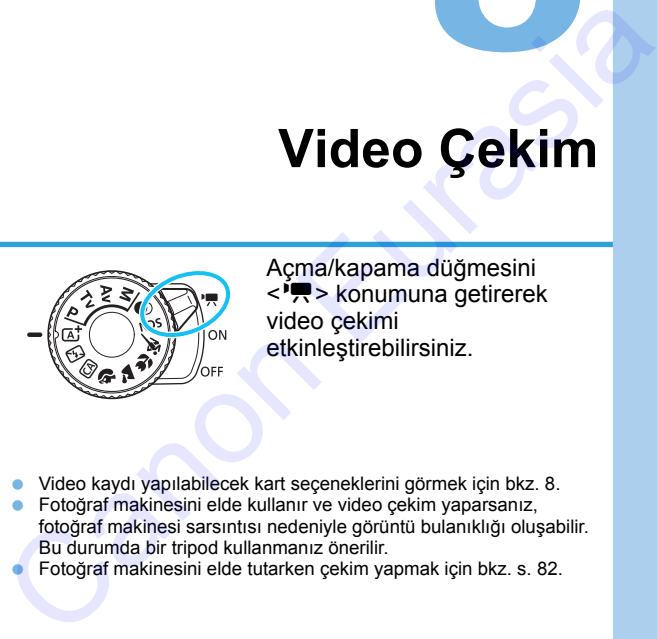

Açma/kapama düğmesini < $\sqrt{R}$  konumuna getirerek video çekimi etkinleştirebilirsiniz.

- Video kaydı yapılabilecek kart seçeneklerini görmek için bkz. 8.
- Fotoğraf makinesini elde kullanır ve video çekim yaparsanız, fotoğraf makinesi sarsıntısı nedeniyle görüntü bulanıklığı oluşabilir. Bu durumda bir tripod kullanmanız önerilir.
- Fotoğraf makinesini elde tutarken çekim yapmak için bkz. s. 82.

## **Full HD 1080**

Full HD 1080, 1080 dikey piksel (tarama çizgisi) özellikli High-Definition ile uyumluluğu gösterir.

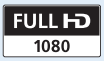

## **'只 Video Cekim**

Video çekimleri izlemek için fotoğraf makinesini bir televizyona bağlamanızı öneririz (s[.357](#page-356-0)[-359](#page-358-0)).

## <span id="page-263-0"></span>**Otomatik Poz Çekimi**

Çekim modu < $M$ > dışında herhangi bir seçeneğe ayarlandığında, otomatik poz kontrolü devreye girerek sahnenin mevcut aydınlatmasına uyum gösterir.

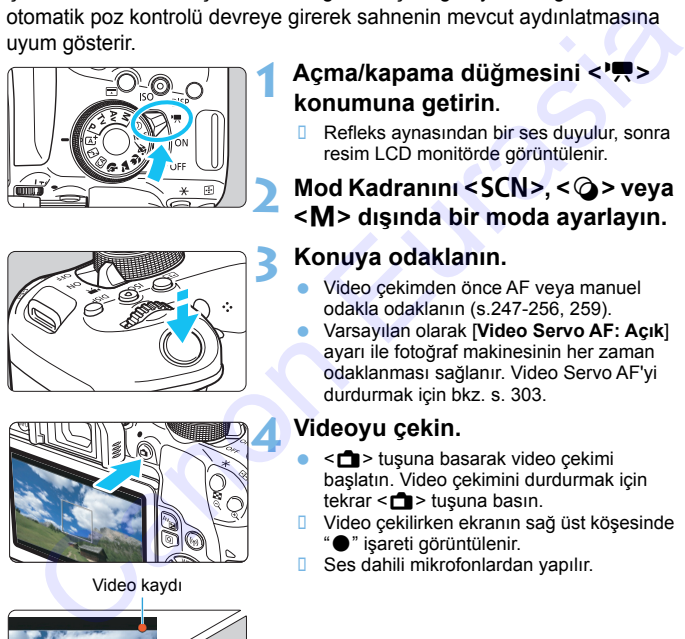

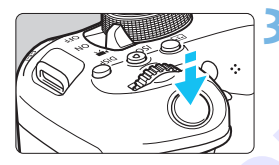

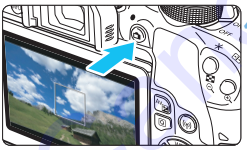

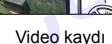

<span id="page-263-1"></span>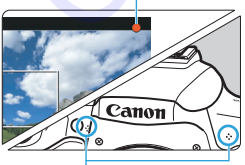

Dahili mikrofonlar

## Açma/kapama düğmesini <'興> **konumuna getirin.**

 Refleks aynasından bir ses duyulur, sonra resim LCD monitörde görüntülenir.

## **Mod Kadranını <SCN>, <** $@>$ **veya**  $|M| >$  dışında bir moda ayarlayın.

## **3 Konuya odaklanın.**

- Video çekimden önce AF veya manuel odakla odaklanın (s.247-256, 259).
- Varsayılan olarak [**Video Servo AF: Açık**] ayarı ile fotoğraf makinesinin her zaman odaklanması sağlanır. Video Servo AF'yi durdurmak için bkz. s. 303.

## **4 Videoyu çekin.**

- **<a>** tuşuna basarak video çekimi başlatın. Video çekimini durdurmak için tekrar  $\leq$   $\blacksquare$  > tuşuna basın.
- **U** Video çekilirken ekranın sağ üst köşesinde "o" işareti görüntülenir.
- **B** Ses dahili mikrofonlardan yapılır.

**Video çekimiyle ilgili genel önlemler için bkz. s. [309-](#page-308-0)[310.](#page-309-0)**

- **Gerekirse [261](#page-260-0) - [262.](#page-261-0) sayfalardaki "Canlı Görünüm Çekimiyle İlgili Genel Önlemler" kısmını da okuyun.**
- Temel Alan modlarında (<SCN> ve < $\bigcirc$ > modları hariç), çekim sonucu  $\leq$   $\overline{A}^+$  > modundakiyle aynı olur. Ayrıca, fotoğraf makinesi tarafından tespit edilen sahne için sol üst tarafta sahne simgesi görüntülenir (s.267).
	- $\bullet$  < Av > ve < Tv > çekim modlarında ayarlar < P > modunda çekim ile aynı olur.
	- Ayarlanabilir menü işlevleri Temel Alan modları ve Yaratıcı Alan modları için farklı farklıdır (s.436).
	- Enstantane hızı, diyafram ve ISO hızı otomatik olarak ayarlanır.
- Yaratıcı Alan modlarında,  $\leq$   $\neq$  > tusuna (s.199) basarak pozu kilitleyebilirsiniz (AE kilidi). Poz ayarı [z**4: Ölçüm zamanlayıcı**] ile ayarlanan saniye sayısı için görüntülenir. Video çekimi sırasında AE kilidi uyguladıktan sonra, bu kilidi < $\Box$ > tuşuna basarak iptal edebilirsiniz. (AE kilidi ayarı <- > tuşuna basılana kadar korunur.)  $<$  ( $\overline{a}$  $\overline{a}$  $\overline{a}$ )  $\overline{a}$  > modundakiyle ayın olur. Ayrıca, fotoğraf makinesi tarafından tespi<br>
edilen sahne için soli tarafında aşırlar (\* 1976).<br>  $<$  Ay > ve < Ty > çekim modlarında ayarlar < P> modunda çekim ile ayn<br>
o
	- Yaratıcı Alan modlarında, < Av $\blacktriangleright$  tuşunu basılı tutarken < $\ell$ %> kadranını çevirerek poz telafisini ayarlayabilirsiniz.
	- Otomatik pozlu bir video çekimi yapılırsa, videonun Exif bilgilerine enstantane hızı, diyafram ve ISO hızı kaydedilmez.
	- Otomatik pozlu video çekimde (zaman aşımlı video çekimi hariç), makine düşük ışıklandırma altında Speedlite'ın LED ışığını otomatik olarak açar. Ayrıntılar için LED ışıklı EX serisi Speedlite'ın Kullanım Kılavuzuna bakın.

#### **Temel Alan Modlarında ISO Hızı**

ISO hızı otomatik olarak ISO 100 - ISO 12800 aralığında ayarlanır.

### **<**d**>, <**s**> ve <**f**> Modlarında ISO Hızı**

- ISO hızı otomatik olarak ISO 100 ISO 12800 aralığında ayarlanır. Maksimum limit [<sup>\*</sup>只ISO Otomatik] ayarına (s[.308\)](#page-307-0) göre değişir.
- [5**4: Özel İşlevler (C.Fn)**] altında [**2: ISO genişletme**], [**1:Açık**] olarak ayarlanırsa, [k**ISO Otomatik**] için [**Maks.:H(25600)**] seçimi de yapılabilir. Maksimum limitt (\*\* 1500 Otomatik) ayarına (s.308) gore degişir.<br>
[\*4. Özel İşlevler (C.F.n.)] altında [2: ISO genişletme], [1:Açık]<br>
olarak ayarlanırısa, [\*\* ISO Otomatik] için [Maks.:H(25600)] seçimi<br>
de yapılabilir.<br>
[\*
- [5**4: Özel İşlevler (C.Fn)**] altında [**4: Vurgulu ton önceliği**], [**1:Açık**] olarak ayarlanırsa, ISO aralığı ISO 200 - ISO 12800 aralığında olur.

Fotoğraf çekiminden video çekimine geçildiğinde, video çekimi yapmadan önce ISO hızı ayarlarını tekrar kontrol edin.

## <span id="page-266-0"></span>**Sahne Simgeleri**

Temel Alan modlarında (<SCN> ve < $\textcircled{a}$ > modları hariç) video çekimi sırasında, fotoğraf makinesi tarafından tespit edilen sahneyi temsil eden bir simge görüntülenir ve çekim o sahneye göre uyarlanır. Bazı sahneler veya çekim koşulları için, görüntülenen simge gerçek sahneyle eşleşmeyebilir.

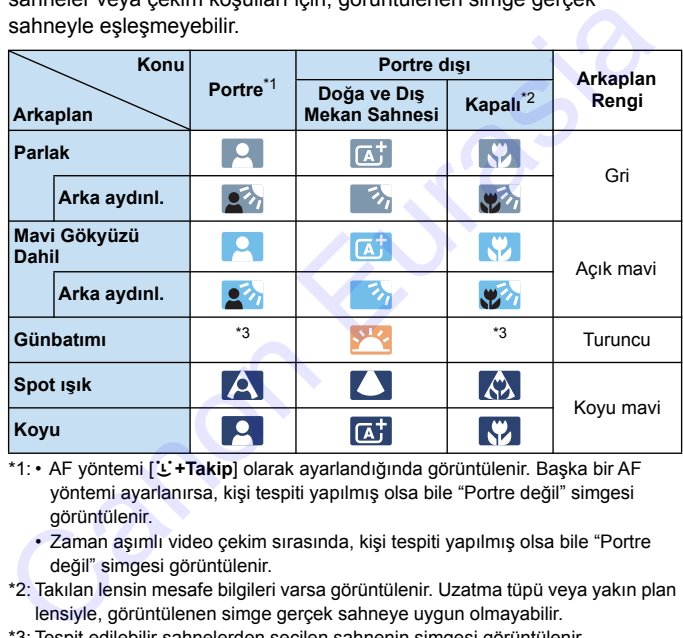

- \*1: AF yöntemi [U+Takip] olarak ayarlandığında görüntülenir. Başka bir AF yöntemi ayarlanırsa, kişi tespiti yapılmış olsa bile "Portre değil" simgesi görüntülenir.
	- Zaman aşımlı video çekim sırasında, kişi tespiti yapılmış olsa bile "Portre değil" simgesi görüntülenir.
- \*2: Takılan lensin mesafe bilgileri varsa görüntülenir. Uzatma tüpü veya yakın plan lensiyle, görüntülenen simge gerçek sahneye uygun olmayabilir.
- \*3: Tespit edilebilir sahnelerden seçilen sahnenin simgesi görüntülenir.

### <span id="page-267-0"></span>**Manuel Poz Çekimi**

<M> modundayken video çekimi için enstantane hızını, diyaframı ve ISO hızını manuel olarak gibi ayarlayabilirsiniz. Video çekiminde manuel pozun kullanılması ileri düzeydeki kullanıcılar içindir.

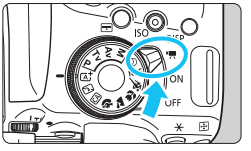

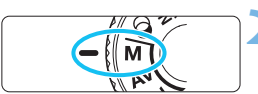

## **Açma/kapama düğmesini <'興> konumuna getirin.**

**Refleks aynasından bir ses duyulur,** sonra resim LCD monitörde görüntülenir.

## **Mod Kadranını <M> konumuna getirin.**

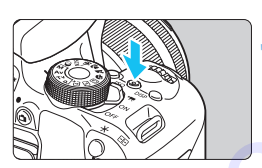

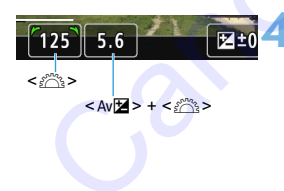

## **3 ISO hızını ayarlayın.**

 $<$  SO > tusuna basın ve  $<$   $\blacktriangleleft$  >  $<$   $\blacktriangleright$  > tusuna basarak veva < $\mathcal{E}^{\text{max}}$ > kadranını çevirerek ISO hızını seçin. ISO hızıyla ilgili ayrıntılar için bir sonraki sayfaya bakın. Maria Galilla (Canonical CD monitorde<br>
Canonic CD monitorde<br>
Canonic CD monitorde<br>
Scholar Testin LCD monitorde<br>
Scholar Testin LCD monitorde<br>
Scholar Scholar Scholar Scholar Scholar Scholar Scholar Scholar Scholar Scholar

## **4 Enstantane hızını ve diyaframı ayarlayın.**

- Enstantane hızını ayarlamak için kadranını çevirin. Ayarlanabilir enstantane hızları, çekim hızına göre değişir.
	- $25,000$   $23,980$  : 1/4000 sn. 1/25 sn.
	- $\frac{1}{4000}$   $\cdot$  1/4000 sn. 1/30 sn.
	- $\frac{1}{4000}$  :  $\frac{1}{4000}$  sn.  $\frac{1}{50}$  sn.
	- $\frac{1}{4000 \text{ sn}}$   $\frac{1}{4000 \text{ sn}}$   $\frac{1}{60 \text{ sn}}$
- $\bullet$  Divaframı avarlamak için  $\lt$  Av $\mathbb{Z}$ tusunu basılı tutarken < $\mathscr{E}^{\mathbb{R}}$ > kadranını çevirin.

## **5 Odaklanın ve videoyu çekin.**

**• Prosedür "Otomatik Poz Cekimi"** (s[.264\)](#page-263-0) için kullanılan 3. ve 4. adımlarla aynıdır.

#### **Manuel Poz Çekimi Sırasında ISO Hızı**

- [**AUTO**] ile ISO hızı otomatik olarak **ISO 100 - 12800 aralığında avarlanır. Maksimum limit [', ISO Otomatik**] ayarına (s.308) göre değişir.
- ISO hızını manuel olarak tam duraklı artışlarla ISO 100 ISO 12800 aralığında ayarlayabilirsiniz. [5**4: Özel İşlevler (C.Fn)**] altında [**2: ISO genişletme**]'yi [**1:Açık**]'a ayarlarsanız, manuel ISO hızı ayarı aralığı için maksimum limit genişleyecek ve H (ISO 25600 eşdeğeri) seçeneği de kullanılabilecektir. Manuel Poz Çekimi Sırasında ISO Hızı<br>
6 [AUTO] ile ISO hızı otomatik olarak<br>
ISO 100 - 12800 aralığında ayarlanır. Maksimum limit [<sup>1</sup>/\* ISO<br>
1260 otomatik] ayarına (s.308) göre değişir.<br>
ISO hızını manuel olarak tam durak
	- [5**4: Özel İşlevler (C.Fn)**] altında [**4: Vurgulu ton önceliği**], [**1:Açık**] olarak ayarlanırsa, ISO aralığı ISO 200 - ISO 12800 aralığında olur.
- <sup>1</sup> ISO 25600 eşdeğeri hızında video çekimi yapmak daha fazla parazite neden olacağı için bu, genişletilmiş bir ISO hızı olarak tasarlandı ("**H**" olarak görüntülenir).
	- Fotoğraf çekiminden video çekimine geçildiğinde, video çekimi yapmadan önce fotoğraf makinesi ayarlarını tekrar kontrol edin.
	- Pozlama veya diyaframdaki değişiklikler kaydedileceği için video çekimi sırasında enstantane hızını değiştirmemenizi öneririz.
	- Hareket bir konunun video çekimi yapılırken yakl. 1/30 sn. ile 1/125 sn. aralığında enstantane hızı kullanmanızı öneririz. Enstantane hızı yükseldikçe konu hareketi daha fazla bulanıklaşır.
	- Floresan veya LED aydınlatma altında çekim yaparken enstantane hızını değiştirirseniz, görüntü titrek kaydedilebilir.
- **15:Poz telafisi (tuşu tut,**  $\mathcal{H}$ **) cevir**] ile ([13: SET tuşuna ata] seçeneğiyle ([5**4: Özel İşlevler(C.Fn)**] (s.[397](#page-396-0)) altında) ayarlandığında, ayarlanan ISO Otomatik ile poz telafisini kullanabilirsiniz.
	- $\bullet$  ISO Otomatik ayarlandığında, ISO hızını kilitlemek için  $\lt\#$  tuşuna basın.
	- $\bullet \leq \frac{4}{3}$  tuşuna bastığınızda ve sonra resmi yeniden oluşturduğunuzda, poz seviye göstergesi (s[.270\)](#page-269-0) üzerinde, pozu  $\lt\frac{\mathcal{H}}{\gt}$  tuşuna ilk kez bastığınız zamanki değerle karşılaştıran poz seviye farkını görebilirsiniz.
	- $\bullet$  <INFO > tusuna basarsanız, histogramı görüntüleyebilirsiniz.

## <span id="page-269-0"></span>**Bilgi Gösterimi**

<INFO > tuşuna her basıldığında, bilgi ekranı değişir.

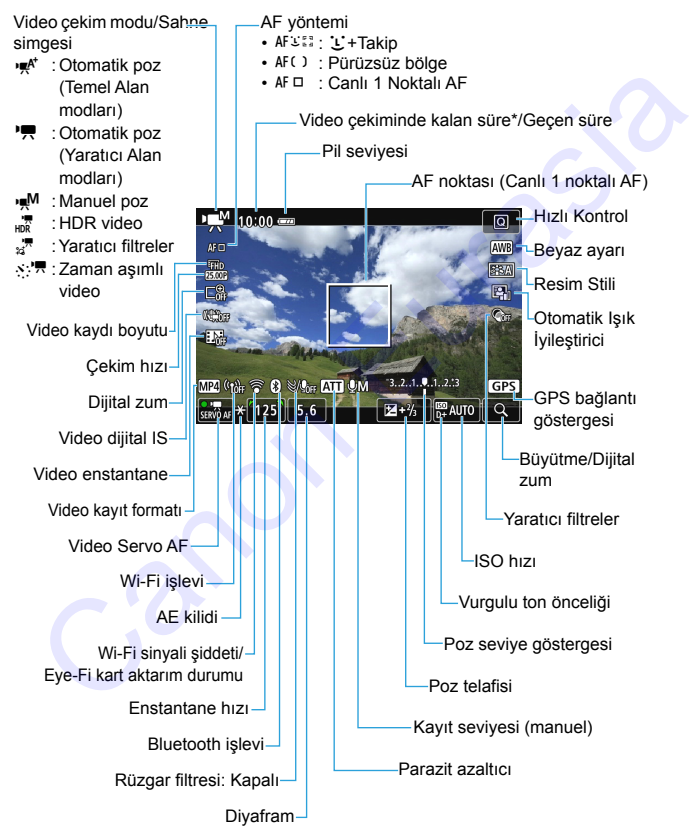

\* Tek bir video klibi için geçerlidir.

- $\boxed{5}$   $\bullet$  <INFO> tusuna basarak elektronik sevivevi görüntülevebilirsiniz (s[.72](#page-71-0)).
	- **AF yöntemi [U+Takip]'e avarlanırsa veva fotoğraf makinesi bir HDMI** kablosuyla (s.[357](#page-356-0)) televizyon setine bağlanırsa, elektronik seviye görüntülenmez.
	- Video çekim sırasında elektronik seviye, kılavuz çizgiler veya histogram görüntülenmez. (Video çekimi başladığında görüntüleme kaybolur.)
	- Video çekimi başladığında, kalan çekim süresi geçen süreyi göstermeye başlar.

### **Final Görüntü Simülasyonu**

Final görüntü simülasyonu video üzerinde Resim Stili, beyaz ayarı ve diğer çekim işlevlerinin sonuçlarının görülmesini sağlayan bir işlevdir. Video çekimi sırasında, ekrandaki görüntüde aşağıda listelenen ayarların efektleri otomatik olarak gösterir. eynutulenmez. (Video çekimi başladığında goruntuleme kaybolur.)<br>
Video çekimi başladığında, kalan çekim süresi geçen süreyi göstermeye<br>
başlar.<br>
Final Görüntü simülasyonu<br>
Final Görüntü simülasyonu<br>
Final Görüntü simülasy

#### **Video Çekim İçin Final Görüntü Simülasyonu**

- **Resim Stili** 
	- \* Netlik (güç), kontrast, renk doygunluğu ve renk tonu yansıtılır.
- Beyaz ayarı
- Beyaz ayarı düzeltisi
- Poz
- Alan derinliği
- **•** Otomatik Işık İyileştirici
- Periferik aydınlatma düzeltmesi
- **Kromatik bozulma düzeltmesi**
- Vurgulu ton önceliği
- **HDR** video
- **Naratıcı filtreler**

## **Fotoğraf Çekimi**

**Video çekim sırasında fotoğraf çekilemez.** Fotoğraf çekmek için video çekimini durdurun ve sonra vizörle çekim veya Canlı Görünüm çekimi ile fotoğraf çekin.

## **Video Çekim Önlemleri**

- Fotoğraf makinesini yoğun ışık kaynaklarına (örn. güneşe doğru) veya şiddetli yapay ışığa doğru direkt bakmayın. Bu durum, görüntü sensörünün veya makinenin iç bileşenlerin hasar görmesine neden olabilir.
- Video çekimi sırasından otomatik olarak odaklanmak için deklanşöre yarım basıldığında aşağıdaki durum oluşabilir.
	- Odak bir an kayabilir.
	- Kayıtlı videonun parlaklığı değişebilir.
	- Kaydedilen video bir anlığına donabilir.
	- Videoya lens işlemi sesi kaydedilebilir.
- **· < WB** > veya < WB w> ayarlandığında ve video çekim sırasında ISO hızı veya diyafram değeri değişirse, beyaz ayarı da değişir.
- Floresan veya LED aydınlatma altında video çekimi yapılırsa video görüntüsünde titreme oluşabilir.
- Video çekimde zumlama kullanmak istiyorsanız birkaç deneme videosu çekmeniz önerilir. Video çekim sırasında zumlama yapılması pozlama değişikliklerinin veya lensin mekanik sesinin kayda geçmesine ya da görüntülerin odak dışında kalmasına neden olabilir. **Video Çekim Önlemleri**<br>
■ Fotoğr[a](#page-260-0)f makinesini yoğun ışık kaynaklarına (örn. güneşe doğru) veya<br>
şiddetli yapay ışığa doğru direkt bakmayın. Bu durum, görüntü<br>
sensörünün veya makinenin iç bileşenlerin hasar görmesine ne
	- video çekim sırasında,  $\leq \mathbb{Q}$  > tuşuna bassanız bile görüntüyü büyütemezsiniz.
	- Parmaklarınızla, vb. dahili mikrofonları (s.264) kapatmamaya dikkat edin.
	- Video çekim sırasında HDMI kablosunu takar veya çıkarırsanız, video çekim durur.
	- **Video çekimiyle ilgili genel önlemler için bkz. s. 309-310.**
	- **Gerekirse 261 262. sayfalardaki "Canlı Görünüm Çekimiyle İlgili Genel Önlemler" kısmını da okuyun.**

## **Fotoğraf makinesini uzun süre aynı pozisyonda tutmayın.**

Makine çok ısınmış görünmese bile uzun süre bedenin aynı parçasıyla temas etmesi ciltte kızarma ya da kabarma oluşmasına neden olabilir veya düşük sıcaklık kontakları yanabilir. Dolaşım sorunu olan veya hassas ciltli kişiler için veya makine çok sıcak mekanlarda kullanıldığında tripod kullanılmasını tavsiye ederiz.

## **Video Çekimiyle İlgili Notlar**

- Her yeni video çekiminde, kartta yeni bir video dosyası oluşturulur.
- Video görüntüsünün görüş alanı yakl. %100'dür (video kayıt boyutu [**1920x1080**] olarak ayarlandığında).
- Fotoğraf makinesinin dahili mikrofonları stereo ses kaydı yapar.
- Fotoğraf makinesinin harici mikrofon IN terminaline (s.28) Yönlü Stereo Mikrofon DM-E1 (ayrı satılır) bağlarsanız, harici mikrofona öncelik verilir.
- Tam şarilı Pil Paketi LP-E17 ile olası video çekim süresi şöyledir: Yaklaşık 1 saat 55 dakika oda sıcaklığında (23°C/73°F) veya yaklaşık 1 saat 50 dakika düşük sıcaklıklarda (0°C / 32°F) (video kayıt boyutu FHD 2272 / **EXION** [IPB] ve [ $\Delta$ 4: Video Servo AF: Kapalı] ayarındayken). Fotograf makinesinin harici mikrofon IN terminaline (s.28) Yönlü Stereo<br>Mikrofon DM-E1 (ayrı satılır) bağlarsanız, harici mikrofona öncelik verili<br>Tam şarjı i Pil Paketi LP-E17 ile olası video çekim süresi şöyledir: Yakla
	- Odak preset işlevi video çekiminde 2011 yılının ikinci yarısında piyasaya sunulan odak preset modlu bir (süper) telefoto lensiyle birlikte kullanılabilir.

## **Çekim İşlevi Ayarları**

Video çekimine özgü işlev ayarları burada açıklanmaktadır.

## <span id="page-273-0"></span>Q **Hızlı Kontrol**

Görüntü LCD ekrandayken < $\overline{Q}$  > tuşuna basarsanız, **AF yöntemi**, **Video kayıt boyutu**, **Dijital zum**, **Video dijital IS**, **Video enstantane**, Beyaz Ayarı, Resim Stili, Otomatik Işık İyileştirici ve Yaratıcı filtreler ayarı yapabilirsiniz.

Temel Alan modlarında, sadece yukarıda koyu renkte yazılan işlevler ayarlanabilir.

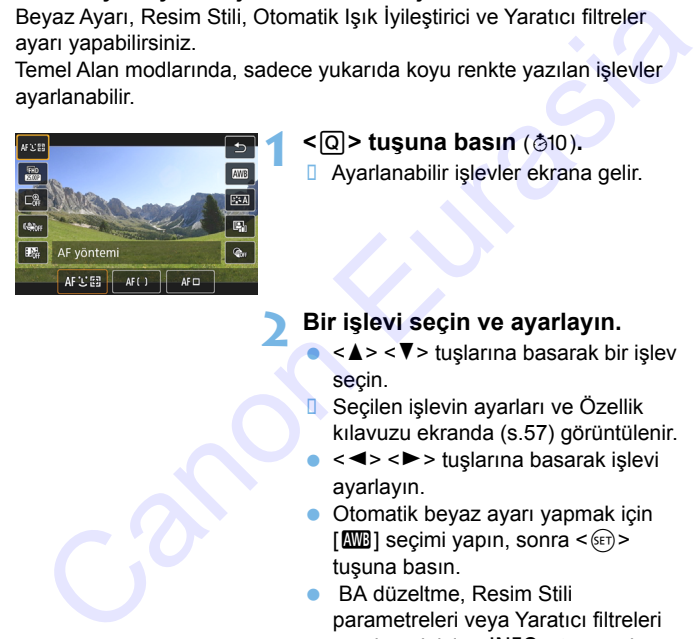

## $\leq$  $\sqrt{Q}$  **> tuşuna basın** ( $\&$ 10).

**B** Ayarlanabilir işlevler ekrana gelir.

## **2 Bir işlevi seçin ve ayarlayın.**

- < A > < ▼ > tuslarına basarak bir işlev seçin.
- **B** Secilen islevin avarları ve Özellik kılavuzu ekranda (s.57) görüntülenir.
- $\bullet \leq \blacktriangle \geq \blacktriangleright$  tuşlarına basarak işlevi ayarlayın.
- Otomatik beyaz ayarı yapmak için  $[\overline{\text{QMB}}]$  seçimi yapın, sonra < $\langle \overline{\text{sep}} \rangle$ tuşuna basın.
- BA düzeltme, Resim Stili parametreleri veya Yaratıcı filtreleri ayarlamak için < INFO > tuşuna basın.
- Makineyi video çekimine geri cevirmek için  $\leq$   $\sqrt{5}$  tuşuna basın.
- Ayrıca [2] seçimi yaparak da video çekimine geri dönebilirsiniz.

## 3 **Video Kaydı Boyutunu Ayarlama**

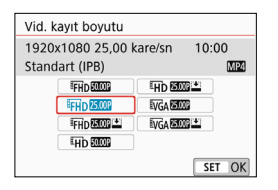

[z**1: Video kaydı boyutu**] seçeneğiyle, videonun kayıt boyutunu (görüntü boyutunu, çekim hızını ve sıkıştırma yöntemini) ve diğer işlevleri ayarlayabilirsiniz. Videolar MP4 formatında kaydedilir.

#### **Görüntü Boyutu**

#### L**1920x1080**

Full High-Definition (Full HD) kayıt kalitesi. En/boy oranı 16:9 olur. **Wh 1280x720** Videolar MP4 formatında kaydedilir.<br>
Görüntü Boyutu<br>
Filih 1920x1080<br>
Full High-Definition (Full HD) kayıt kalitesi. En/boy oranı 16:9 olur.<br>
Filih 1280x720<br>
High-Definition (HD) kayıt kalitesi. En/boy oranı 16:9 olur.<br>
Tü

High-Definition (HD) kayıt kalitesi. En/boy oranı 16:9 olur.

#### *<u>WGA</u>* 640x480

Standard-definition kayıt kalitesi. En/boy oranı 4:3 olur.

#### **Çekim Hızı** (fps: kare/sn.)

#### 6**29,97 kare/sn**/8**59,94 kare/sn**

NTSC televizyon sisteminin kullanıldığı bölgeler (Kuzey Amerika, Japonya, Güney Kore, Meksika, vb.).

#### 5**25,00 kare/sn**/7**50,00 kare/sn**

PAL televizyon sisteminin kullanıldığı bölgeler (Avrupa, Rusya, Çin, Avustralya, vb.).

#### 4**23,98 kare/sn**

Genelde sinema için.

R.

 Video kayıt boyutu ekranında görüntülenen çekim hızı [5**3: Video sistemi**]'nin [**NTSC için**] veya [**PAL için**] olarak ayarlanmasına bağlıdır. **220 (23,98 kare/sn.), sadece [NTSC için] ayarlandığında seçilebilir.** 

 [5**3: Video sistemi**] ayarını değiştirirseniz, video kayıt boyutunu yeniden ayarlayın.

#### **Sıkıştırma yöntemi**

**IPB** (Standart)

Kayıt için her seferinde birçok kareyi sıkıştırır.

**IPB IPB** (Hafif)

Video çok farklı cihazlarda oynatılabilmesi için düşük bit hızıyla kaydedileceğinden, dosya boyutu IPB (Standart) seçeneğinden daha küçük olur. Dolayısıyla IPB (Standart) seçeneğinden daha uzun süre çekim yapabilirsiniz.

#### **Toplam Video Kaydı Süresi ve Dakika Başına Dosya Boyutu** (Yaklaşık)

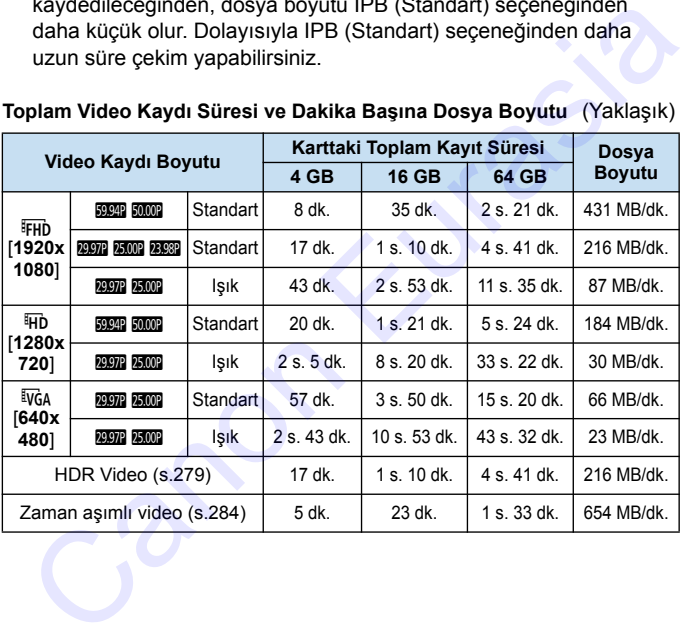

Fotoğraf makinesinin iç sıcaklığı yükselirse, tabloda belirtilen toplam kayıt süresi dolmadan da çekim durdurulabilir (s[.309\)](#page-308-1).

#### **4 GB Üzerine Çıkan Video Dosyaları**

4 GB'tan büyük bir video çekilse bile, kesinti olmadan kayda devam edebilirsiniz.

 **Fotoğraf makinesiyle formatlanmış SD/SDHC kartlar kullanma** Bir SD/SDHC kartı bu fotoğraf makinesinde formatlarsanız, makine kartı FAT32'de formatlar.

FAT32 formatlı bir kartla, video çekimi yapar ve dosya boyutu 4 GB'ı geçerse, otomatik olarak yeni bir video dosyası oluşturulur. Video izlenirken, her video dosyasını ayrı ayrı izlemeniz gerekir. Video dosyaları otomatik olarak peş peşe izlenemeyebilir. Video oynatma tamamlandıktan sonra, bir sonraki videoyu seçin ve oynatın. Bir SU/SUHL Karl bu totograf makinesinde formatiarsaniz, makin<br>
karti FAT32'de formatlar.<br>
FAT32' formatlar in karta, video çekimi yapar ve dosya boyutu 4 GE<br>
geçerse, otomatik olarak yeni bir video dosyası oluşturulur.<br>
V

 **Fotoğraf makinesiyle formatlanmış SDXC kartlar kullanma** Bir SDXC kartı bu fotoğraf makinesinde formatlarsanız, makine kartı exFAT'de formatlar.

Bir exFAT formatlı kart kullanırken, video çekim sırasında dosya boyutu 4 GB'ı aşsa bile, video tek bir dosya olarak kaydedilir (birkaç farklı dosyaya bölünmez).

#### **Video Çekim Süresi Limiti**

Bir video klip için maksimum kayıt süresi 29 dk. 59 sn.'dir. Video kaydı süresi 29 dk. 59 sn.'yi aşarsa, video kaydı otomatik olarak durdurulur. <A> tuşuna basarak video kaydını tekrar başlatabilirsiniz. (Video yeni video dosyası olarak kaydedilir.)

4GB'ı aşan video dosyalarını bir bilgisayara indirirken, EOS Utility'yi (s[.474\)](#page-473-0) veya bir kart okuyucu (s.[478\)](#page-477-0) kullanın. 4GB'ı aşan video dosyalarını, bir bilgisayarın işletim sisteminin işlevini kullanarak indirmeyi denerseniz indiremezsiniz.

## **MENU Video Dijital Zumu Kullanma**

Video boyutu FHD 2007 / 2009 (NTSC) veya FHD 2009 (PAL) olduğuna, yaklaşık 3x ile 10x dijital zumla çekim yapabilirsiniz.

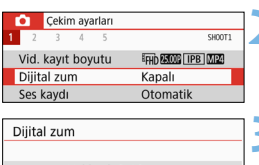

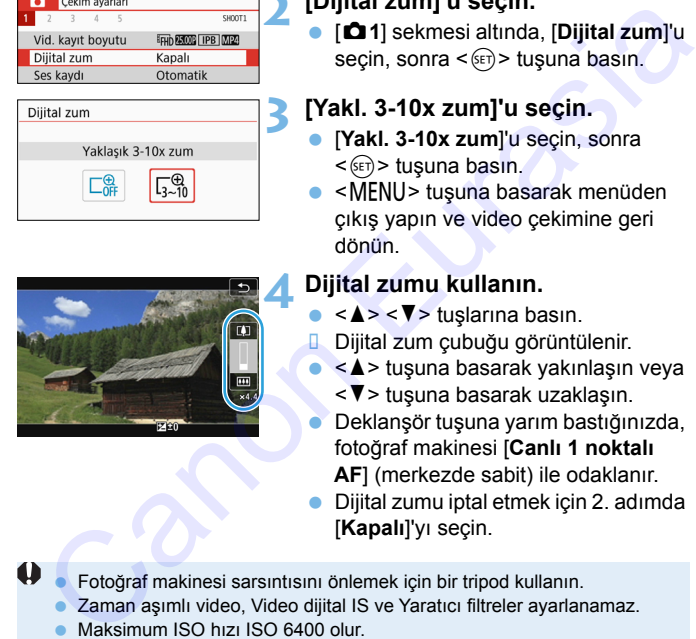

## **Mod Kadranını <SCN> veva <** $@>$ **dışında bir moda ayarlayın. 2 [Dijital zum]'u seçin.**

 [z**1**] sekmesi altında, [**Dijital zum**]'u seçin, sonra < $(F)$ > tuşuna basın.

## **3 [Yakl. 3-10x zum]'u seçin.**

- [**Yakl. 3-10x zum**]'u seçin, sonra  $<$   $(s_{ET})$  > tusuna basın.
- $\bullet$  <MENU> tuşuna basarak menüden çıkış yapın ve video çekimine geri dönün.

## **4 Dijital zumu kullanın.**

- $\bullet \leq \bullet \leq \mathbf{\nabla}$  tuslarına basın.
- **D.** Dijital zum çubuğu görüntülenir.
	- ka> tuşuna basarak yakınlaşın veya <**▼**> tusuna basarak uzaklasın.
- Deklanşör tuşuna yarım bastığınızda, fotoğraf makinesi [**Canlı 1 noktalı AF**] (merkezde sabit) ile odaklanır.
- Dijital zumu iptal etmek için 2. adımda [**Kapalı**]'yı seçin.
- Fotoğraf makinesi sarsıntısını önlemek için bir tripod kullanın.
	- Zaman aşımlı video, Video dijital IS ve Yaratıcı filtreler ayarlanamaz.
	- Maksimum ISO hızı ISO 6400 olur.
	- Büyütülmüş gösterim de kullanılamaz.
	- Video dijital zumda görüntü dijital olarak işlemden geçirildiği zaman, görüntü yüksek büyütme oranlarında daha pürüzlü olur. Parazit, ışık noktaları, vb. de görülebilir.
	- **Sahne simgesi görüntülenmez.**
	- Ayrıca bkz. "Odaklanmayı Güçleştiren Çekim Koşulları" s. [254.](#page-253-0)

## <span id="page-278-0"></span>**w<sup>想</sup> HDR Video Cekim**

Yüksek kontrastlı sahnelerde bile klipli çekimlerin parlak alan detaylarını azaltarak video çekebilirsiniz.

Kayıt boyutu FHD 2997 PB (NTSC) veya FHD 2500 PB (PAL) olur.

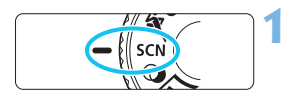

**1 Mod Kadranını <**8**> konumuna getirin.**

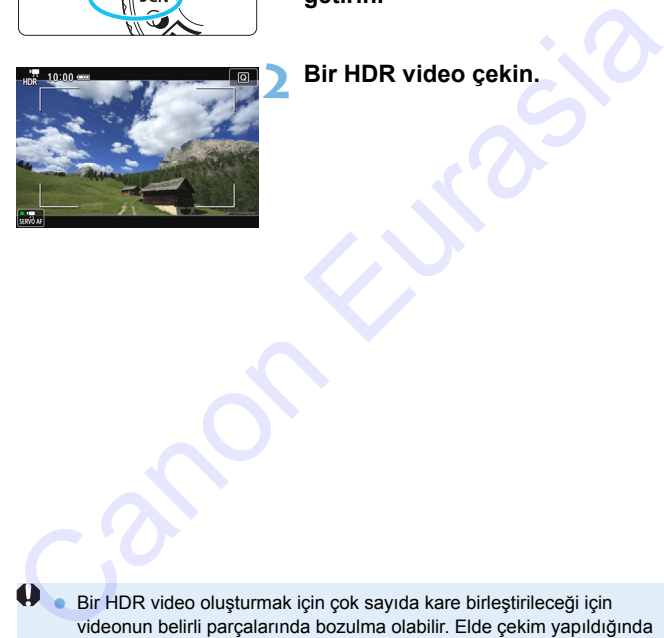

**2 Bir HDR video çekin.**

- Bir HDR video oluşturmak için çok sayıda kare birleştirileceği için videonun belirli parçalarında bozulma olabilir. Elde çekim yapıldığında makinenin sarsıntısı bozulmayı daha belirgin hale getirebilir. Bir tripod kullanmanız önerilir. Çekim için bir tripod kullanıldığı zaman bile, normal oynatmaya kıyasla kare kare HDR video oynatma ve ağır çekim oynatma sırasında görüntü izi kalabileceğini veya parazitlenmenin fazla olabileceğini lütfen unutmayın.
	- Video dijital zum, video enstantane, zaman aşımlı video ve Video dijital IS ayarlanamaz.

## $\odot$  **Yaratıcı Filtre Efektleriyle Video Çekim Yapma**

< $\diamond$  (Yaratıcı filtreler) modunda, beş filtre efektinden biriyle video çekebilirsiniz (Anı, Rüya, Eski Filmler, Dramatik S/B, Minyatür efektli video).

Kayıt boyutu FHD 2997 (2398) (NTSC) veya FHD 25.000 (PAL) olarak ayarlanabilir.

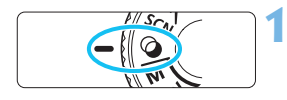

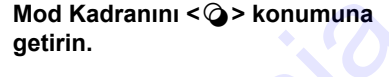

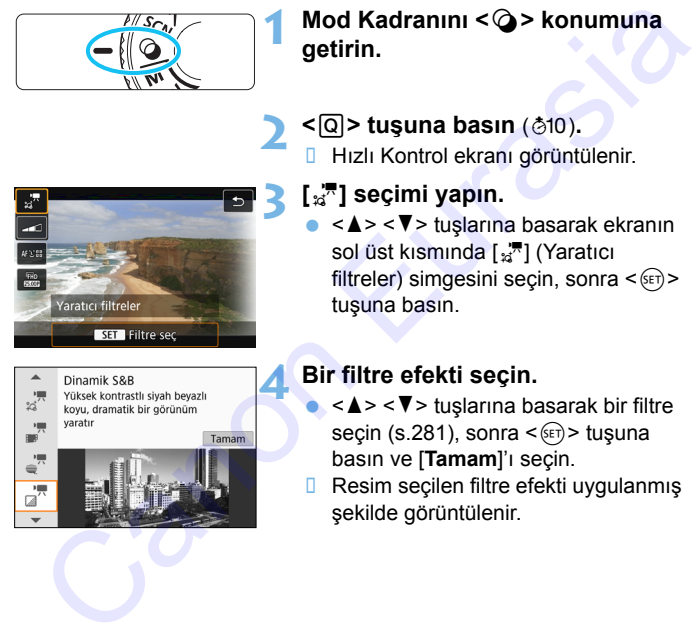

## **2 <sup>&</sup>lt;**Q**> tuşuna basın** (7)**.**

Hızlı Kontrol ekranı görüntülenir.

## **3 [**l**] seçimi yapın.**

< ▲> < ▼> tuşlarına basarak ekranın sol üst kısmında [a, [k] (Yaratıcı filtreler) simgesini seçin, sonra  $\langle \overline{\text{sp}} \rangle$ tuşuna basın.

## **4 Bir filtre efekti seçin.**

- < ▲ > < ▼ > tuşlarına basarak bir filtre secin (s.281), sonra  $\leq$   $\leq$   $\leq$   $\geq$  tusuna basın ve [**Tamam**]'ı seçin.
- **B** Resim seçilen filtre efekti uygulanmış şekilde görüntülenir.

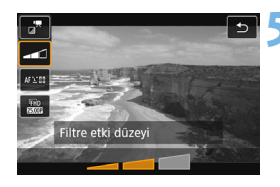

## **5 Filtre efekti seviyesini ayarlayın.**

- **< Q > tuşuna basın ve [Yaratıcı filtreler**] altındaki simgeyi seçin.
- $\bullet \leq \bullet \leq \bullet$  > tuslarına basın ve filtre efektini ayarlayın, sonra < (F) > tuşuna basın.
- Minyatür efektli video ayarlandığı zaman, oynatma hızını seçin.

## **6 Videoyu çekin.**

- $\Theta$  · Büyütülmüş gösterim de kullanılamaz.
	- **Histogram görüntülenmez.**
	- Video dijital zum, video enstantane, zaman aşımlı video ve Video dijital IS ayarlanamaz.
	- Gökyüzündeki veya beyaz duvarlardaki renk tonu geçişleri düzgün bir şekilde yansıtılmayabilir. Düzensiz pozlama, düzensiz renkler veya parazitlenme görülebilir.

 $\overline{\mathbb{R}}$  Yaratıcı Alan modlarında, Hızlı Kontrol ile Yaratıcı filtreleri anlatabilirsiniz (s.274).

## <span id="page-280-0"></span>**Yaratıcı Filtre Karakteristikleri**

### l **Rüya**

Yumuşak, rüya alemine benzer, uhrevi bir atmosfer katar. Ekran çevresini bulanıklaştırarak videonun geneline yumuşak bir görünüm katar. Ekranın köşelerindeki bulanık görünen alanları ayarlayabilirsiniz. Minyatür efektli video ayarlandığı<br>
Zaman, oynatma hızını seçin.<br>
Solutilmüş gösterim de kullanılamaz.<br>
Canon, oynatma hızını seçin.<br>
Canon Bizyütülmüş gösterim de kullanılamaz.<br>
Cideo dijital zum, video enstantane, zaman

#### m **Eski Filmler**

Görüntüye ufak bozulmalar, çizikler ve titreşim efektleri ekleyerek eski film gibi bir atmosfer yaratır. Ekranın üstü ve altı siyah renkte maskelenir. Bozulma ve çizilme efektlerine filtre efektiyle ayar yapabilirsiniz.

## **e**  $\frac{1}{2}$  Ani

Eski bir anı atmosferi yaratır. Ekran çevresindeki parlaklığı azaltarak videonun geneline yumuşak bir görünüm katar. Filtre efektini ayarlayarak genel doygunluğu ve ekran kenarlarındaki karanlık alanları değiştirebilirsiniz.

## **n**  $\overline{a}$ <sup>*n*</sup> Dramatik S/B

Yüksek kontrastlı siyah/beyaz ile dramatik bir gerçekçilik atmosferi yaratır. Gren ve siyah/beyaz efektini ayarlayabilirsiniz.

## o **Minyatür efektli video**

Minyatür (diyaroma) efektli videolar çekebilirsiniz. Oynatma hızını seçin ve çekin.

Görüntü merkezinin net görünmesini istiyorsanız, herhangi bir ayar değişikliği yapmadan çekim yapın.

Net görünen alanı kaydırmak için (minyatür efekti çerçevesi), "Minyatür Efekti Ayarlama" (s.110) konusuna bakın. AF yöntemi Canlı 1 noktalı AF olur. Çekimden önce minyatür efekti çerçevesini  $\frac{d^2}{dx^2}$  Dramatik S/B<br>
Yüksek kontrasili siyah/beyaz ile dramatik bir gerçekçilik atmosferi<br>
Yüksek kontrasili siyah/beyaz efektini ayarlayabilirsiniz.<br>
Yüksek kontrasili videolar çekebilirsiniz. Oynatma hızını<br>
seçi

AF noktası üzerine getirmenizi öneririz. Çekim sırasında AF noktası veya minyatür efekti çerçevesi görüntülenmez.

5. adımda oynatma hızını [**5x**], [**10x**] veya [**20x**] olarak ayarlayın ve çekin.

#### **Oynatma Hızı ve Uzunluğu (1 dakikalık video için)**

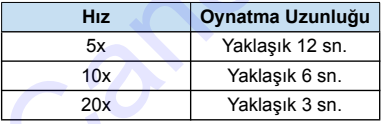

## $\bigoplus_{n\leq m\leq n}a_n$ (Minyatür Efektli Video Çekme)

- Ses kaydı yapılmaz.
- Video Servo AF kullanılamaz.
- 1. sn.'den daha kısa oynatma süreli minyatür efektli videolar düzenlenemez (s[.352\)](#page-351-0).

Canon Kitrasia

## <span id="page-283-0"></span>**S:<sup>'典</sup> Zaman Asımlı Video Cekimi**

Ayarlanan intervalde çekilen görüntüler otomatik olarak birleştirilerek, bir video dosyası elde edilebilir. Bir zaman aşımlı video, bir konunun, gerçek çekim süresinden çok daha kısa bir süre içinde nasıl değiştiğini gösterir. Bu değişen bir sahnenin düzenli bir şekilde izlendiği bitkilerin büyümesi, vb. çekiminde etkilidir.

Zaman aşımlı videolar MOV formatında ve FHD **WOW ALL-I** (NTSC) veya **FHD 2009 ALL-I** (PAL) kayıt boyutunda kaydedilir.

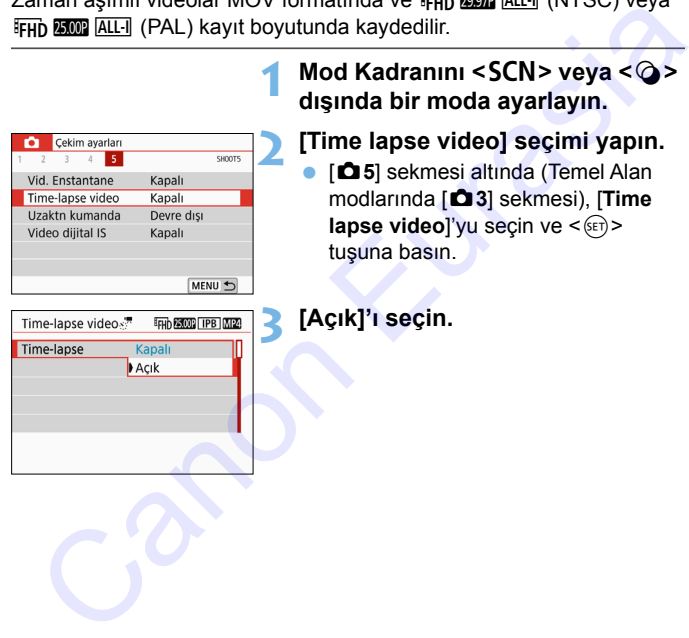

Fotoğraf makinesini yoğun ışık kaynaklarına (örn. güneşe doğru) veya şiddetli yapay ışığa doğru direkt bakmayın. Bu durum, görüntü sensörünün veya makinenin iç bileşenlerin hasar görmesine neden olabilir.

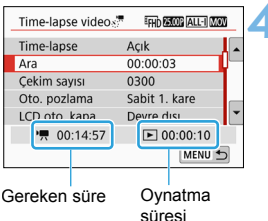

## **4 Çekim intervali ve çekim sayısını önceden belirleyin.**

- [k**: Gerekli süre**] ve [3**: Oynatma süresi**] seçeneklerinin ekranın altında görüntülendiğinden emin olun, çekim intervalini ve çekim sayısını ayarlayın.
- Cekim intervalini (saat:dakika:saniye) [**Ara**] ile ayarlayın.
- Çekim sayısını [**Çekim sayısı**] ile ayarlayın.
- $\bullet$  <  $\leq$   $\leq$   $\cdot$  tusuna basarak < $\Rightarrow$  simgesini görüntüleyin.
- $\bullet$  İstediğiniz süreyi ayarlayın, sonra < $\sin$  > tuşuna basın. (< $\square$ > seçeneğine döner.)
- Ayarlar tamamlandıktan sonra [**Tamam**] seçimi yaparak bir önceki ekrana geri dönebilirsiniz.
- **Cekim intervali**

[**00:00:01**] ile [**99:59:59**] aralığında ayar yapılabilir.

**• Cekim savısı** 

[**0002**] ile [**3600**] aralığında ayar yapılabilir. Her seferinde bir basamak ayarlayın. 3600 ayarlanırsa, zaman aşımlı video NTSC için yaklaşık 2 dk. ve PAL için 2 dk. 24 sn. olur.

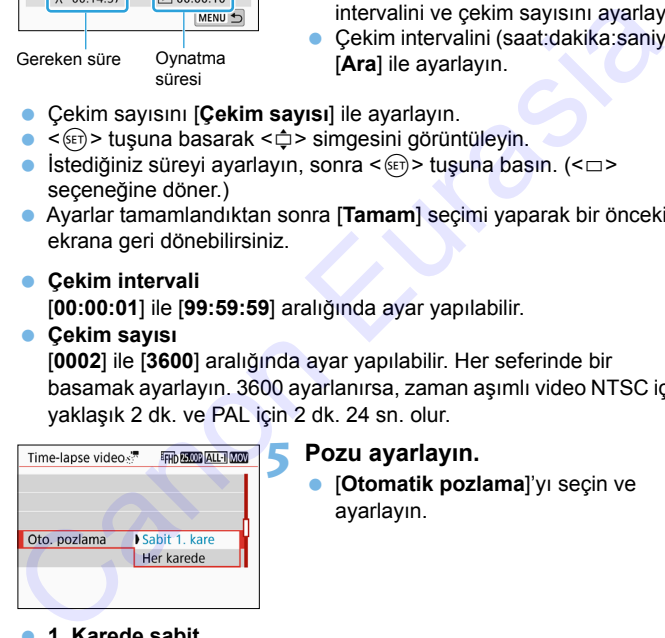

### **5 Pozu ayarlayın.**

 [**Otomatik pozlama**]'yı seçin ve ayarlayın.

#### **1. Karede sabit**

İkinci ve sonraki kareler de aynı pozla çekilir ve diğer çekim ayarları ilk kare ile aynı olur.

#### **Her kare**

Her kare, sahne parlaklığına göre ayarlanan pozla çekilir. Resim Stili ve beyaz ayarı gibi işlev ayarları [**Otomatik**] olarak ayarlandığında her kare için otomatik olarak ayarlanır.

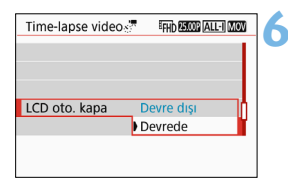

## **6 LCD monitörün otomatik olarak kapatılmasını sağlayabilirsiniz.** [**LCD otomatik kapalı**]'yı seçin ve

**Kapalı**

Çekim sırasında Canlı Görünüm çekimi görüntülenmeye devam eder. Çekim başladıktan yaklaşık 30 dk. sonra LCD monitörün kapatılacağını unutmayın.

ayarlayın.

#### **Açık**

LCD monitör ilk kare çekildikten yaklaşık 10 saniye sonra kapanır.

Gekim sırasına LCD ekranı kapatmak veya açmak için <INFO > tuşuna basabilirsiniz.

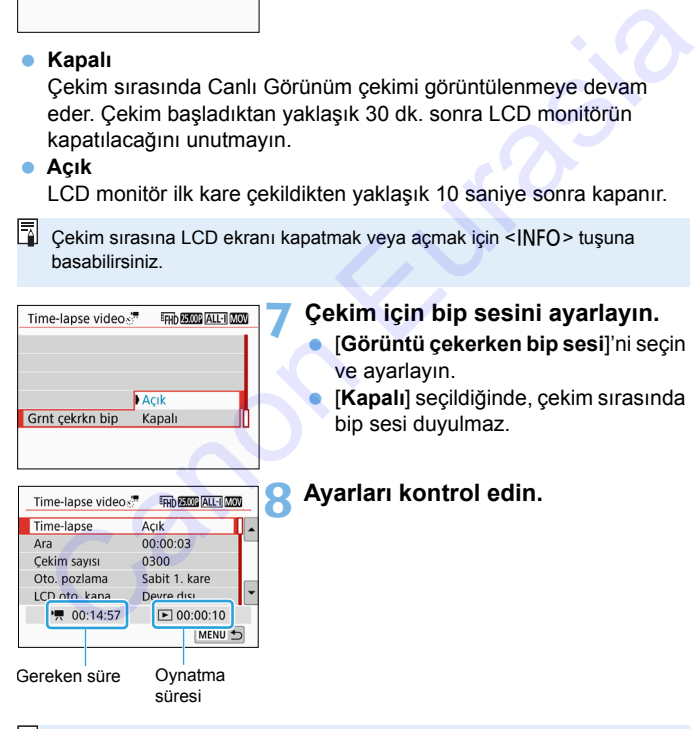

## **7 Çekim için bip sesini ayarlayın.**

 [**Görüntü çekerken bip sesi**]'ni seçin ve ayarlayın.

 [**Kapalı**] seçildiğinde, çekim sırasında bip sesi duyulmaz.

## **8 Ayarları kontrol edin.**

[5**3: Bip sesi**] [**Kapalı**] olduğunda, 7. adımdaki ayar yapılamaz.

#### **Gereken süre**

Belirlenen intervalde belirlenen sayıda çekim yapmak için gereken süreyi belirtir. 24 saati geçerse "\*\*\* gün" olarak gösterilir.

#### **Oynatma süresi**

Belirlenen intervallerle

"FHD 2007 ALL-I (NTSC)" veya "FHD 2500 ALL-I (PAL)" formatında video için çekim yaparken kayıt süresini (videoyu oynatmak için gerekli süre) belirtir.

## **9 Menüden çıkın.**

 Menü ekranını kapatmak için <MENU> tuşuna basın.

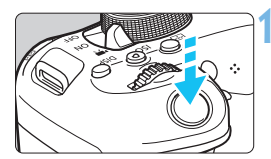

Kalan çekim

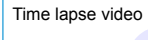

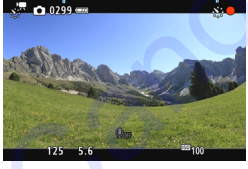

## **10Zaman aşımlı video çekin.**

- Odağı ve pozu kontrol etmek için deklanşör tuşuna yarım basın.
- **Zaman aşımlı video çekimini** başlatmak için  $\leq$  > tuşuna basın.
- **Zaman asımlı video çekimi sırasında** AF çalışmaz.
- Çekim için elektronik deklanşör kullanılacağı için, refleks aynası ve deklanşörden zaman aşımlı video çekimi sırasında mekanik ses duyulmaz. Video için çekim yaparken kayıt süresini (videoyu oynatmak için<br>
video için çekim yaparken kayıt süresini (videoyu oynatmak için<br>
venüden çıkın.<br>
Menü ekranını kapatmak için<br>
VENU> tuşuna basın.<br>
VENU> tuşuna basın.<br>
Zaman
	- Belirlenen sayıda çekim yapıldıktan sonra, zaman aşımlı video çekimi durur ve otomatik olarak iptal edilir.

#### **N <sup>w</sup> Zaman Asımlı Video Cekimi**

#### 围 **Bir tripod kullanmanız önerilir.**

- $\bullet$  Zaman aşımlı video çekimini iptal etmek için < $\bullet$  > tuşuna basın. (Ayar [**Kapalı**] ayarına geçer.) O ana kadar kaydedilen zaman aşımlı video karta kaydedilir.
- Zaman aşımlı videoyu bu fotoğraf makinesinde normal videolarda olduğu gibi oynatabilirsiniz.
- $\bullet$  Cekim için gereken süre 24 saatten fazla ancak 48 saatten kısa ise "2 gün" şeklinde gösterilir. Üç veya daha fazla gün gerekli olduğunda, gün sayısı 24 saatlik artışlarla gösterilir.
- Zaman aşımlı videonun oynatma süresi 1 sn.'den daha kısa olduğunda bile bir video dosyası oluşturulur. [**Oynatma süresi**] için "00:00:00" görüntülenir.
- Çekim süresi çok uzun olacaksa, şehir cereyanıyla beslenen güç çıkışı aksesuarlarını kullanmanız önerilir (ayrı satılır, s.408).
- Zaman aşımlı video ayarı [**Açık**] konumundayken [z**1: Video kayıt boyutu**] veya [5**3: Video sistemi**] ayarlanmaz.
	- Zaman aşımlı video çekim Video dijital zum, Video dijital IS, Video enstantane veya Yaratıcı filtre ayarlandığında veya Wi-Fi bağlantısı kurulduğunda kullanılmaz.
	- Fotoğraf makinesi arabirim kablosuyla bir bilgisayara bağlandığı zaman veya makineye bir HDMI kablosu bağlandığı zaman [**Açık**] seçilemez.
	- **Video Servo AF kullanılamaz.**
	- Manuel poz için ayarlanabilir enstantane hızı için bkz. s. 268.
- [**İnterval**] ayarı 3 sn. veya daha az olduğunda veya [**Otomatik pozlama**] [**Her kare**]'ye ayarlandığında, konu parlaklığı çekilen en son karenin parlaklığından önemli ölçüde farklı olursa, belirlenen intervalle çekim yapılamayabilir. gibi oynatabilirsiniz.<br>
Gekim için gereken süre 24 saatten fazla ancak 48 saatten kısa ise "2<br>
gün" şeklinde gösterilir. Üç veya daha fazla gün gerekli olduğunda, gün<br>
sayısı 24 saattik artışlarıla gösterilir.<br>
Zaman aşıml
	- Zaman aşımlı video çekim sırasında resim LCD monitörde görüntüleniyorsa, çekim anında Canlı Görünüm çekimi kısa bir süreliğine donabilir.
	- Zaman aşımlı video çekimi sırasında lensle zumlama yapmayın. Lensle zumlama yapılması halinde görüntü odağı kayabilir, pozlama değişebilir veya lens bozulma düzeltisi düzgün bir şekilde çalışmayabilir.
- $\bigoplus$  **zaman asımlı video çekimi sırasında otomatik kapanma etkinleşmez.** Ayrıca, çekim işlevini ve menü işlevi ayarlarını ayarlayamaz veya görüntü oynatamazsınız.
	- **Zaman asımlı video için ses kaydı yapılmaz.**
	- Planlanan bir sonraki çekim yapılamazsa atlanır. Bu, oluşturulan zaman aşımlı videonun kayıt süresini kısaltabilir.
	- Ayarlanan çekim işlevleri veya kart performansı nedeniyle karta kayıt süresi çekimler arasındaki interval süresini aşıyorsa, bazı çekimler belirlenen intervalde yapılamayabilir.
	- Kartta belirlenen sayıda çekimi kaydetmeye yetecek kadar boş alan yoksa [**Oynatma süresi**] kırmızı renkte gösterilir. Fotoğraf makinesi çekime devam edebilir ancak kart dolduğunda çekim durur.
	- **Kartta boş yer kalmadıysa, "kalan olası çekim sayısı" [** $\Box$  **0000] olarak** kırmızı renkte gösterilir ve çekim yapamazsınız.
- Fotoğraf makinesini, arabirim kablosuyla bilgisayara bağlar ve EOS Utility (EOS yazılımı) programını kullanırsanız [z**5: Zaman aşımlı video**] ayarını [**Kapalı**] olarak ayarlayın. [**Açık**] olarak ayarlanırsa, makine bilgisayar ile iletişime geçemez. aşımı vüceninin kayır suresini kisaltanları<br>Ayarlanan çekim işlevleri veya kart performansı nedeniyle karta kayıt<br>suresi çekimler arasındaki interval süresini aşıyorsa, bazı çekimler<br>belirlenen intervalde yapılamayabilir.<br>
	- Zaman aşımlı video çekimi sırasında lensin Görüntü Sabitleyicisi çalışmaz.
	- Güç düğmesi < OFF > konumuna ayarlanırsa, zaman aşımlı video çekimi sonlandırılır ve ayar [**Kapalı**] olarak değişir.
	- Flaş kullanılsa bile patlamaz.
	- Aşağıdaki işlemler gerçekleştirildiğinde zaman aşımlı videonun çekime hazır durumu iptal edilir ve ayar [**Kapalı**] olarak değişir:
		- [5**3: Sensör temizleme**] veya [**Tüm makine ayarlarını temizle**] yapılırsa ([5**4: Ayarları temizle**] altında).
	- **Zaman asımlı video çekimi sonlandığında, avarlar otomatik olarak** temizlenir ve makine normal video çekimine geri döner.

Tam şarjlı bir Pil Paketi LP-E17 ile aşağıdaki tabloda gösterilen süreyle zaman aşımlı videolar çekebilirsiniz (çekimin başlamasından pilin tükenmesine kadar geçen yaklaşık süre). Olası çekim süresi, çekim koşullarına bağlı olarak değişir.

#### **Zaman Aşımlı Video Çekim İçin Olası Toplam Süre**

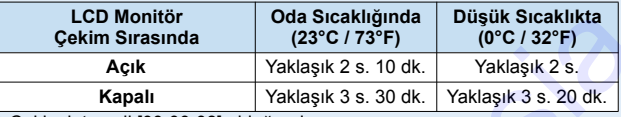

\* Çekim intervali [**00:00:03**] olduğunda

**Zaman aşımlı video çekimini başlatmak ve durdurmak için Kablosuz** Uzaktan Kumanda Cihazı BR-E1 (ayrı satılır, s.409) veya Uzaktan Kumanda Cihazı RC-6'yı (ayrı satılır, s.412) kullanabilirsiniz. [z**5: Uzaktan kumanda**]'yı önceden [**Açık**] olarak ayarlayın.

#### • **BR-E1 kullanıldığında**

Serbest bırakma modu/video çekim düğmesini < $\mathbb{R}$  > konumuna getirin, sonra serbest bırakma tuşuna basın.

#### • **RC-6 kullanıldığında**

Aşağıdaki tabloya bakın.

#### **RC-6 ile İşlem Durumu**

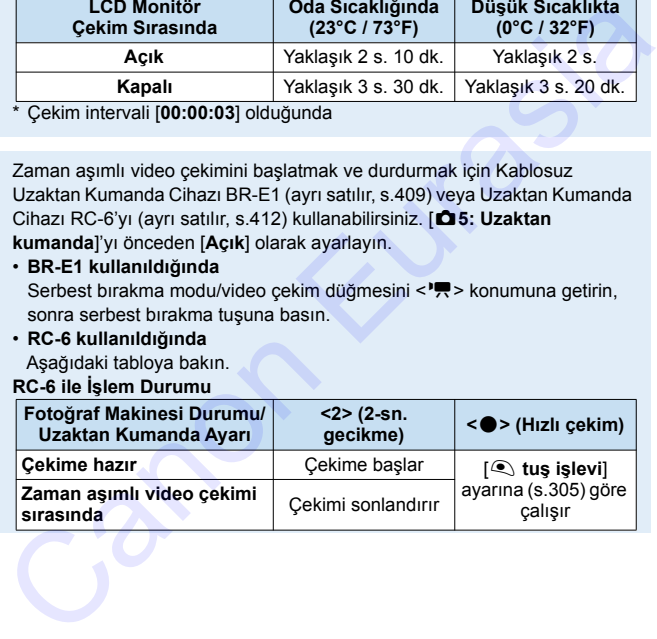

# <span id="page-290-0"></span>**MENU Video Enstantane Cekimi**

Yaklaşık 2 sn.,

4 sn. veya 8 sn.'lik kısa video klip serisine video enstantane denir. Video enstantane klipleri tek bir videoda birleştirilebilir ve buna video enstantane albümü denir. Böylece bir geziye veya etkinliğe dair anekdotları görüntüleyebilirsiniz.

Video enstantane albümü fon müziğiyle de yürütülebilir (s[.298,](#page-297-0) [356](#page-355-0)).

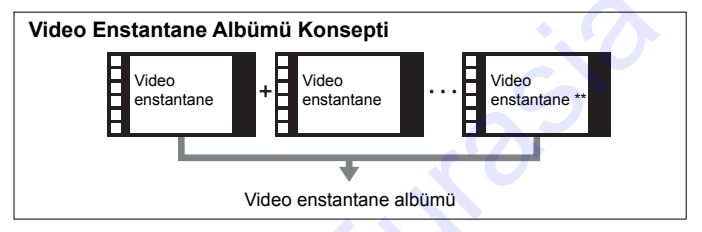

#### **Video Enstantane Çekimi Süresini Belirleme**

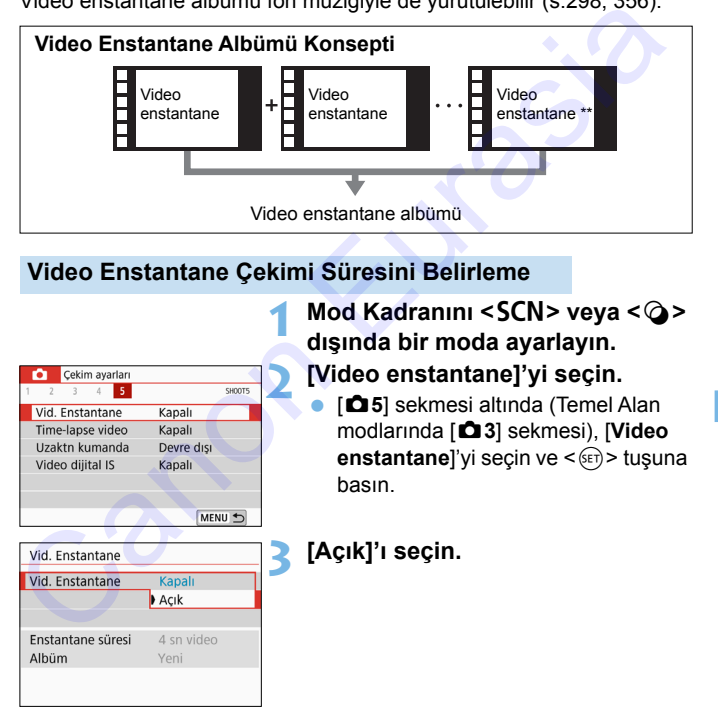

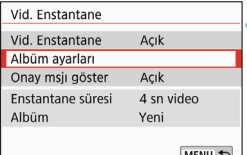

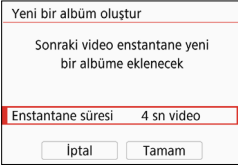

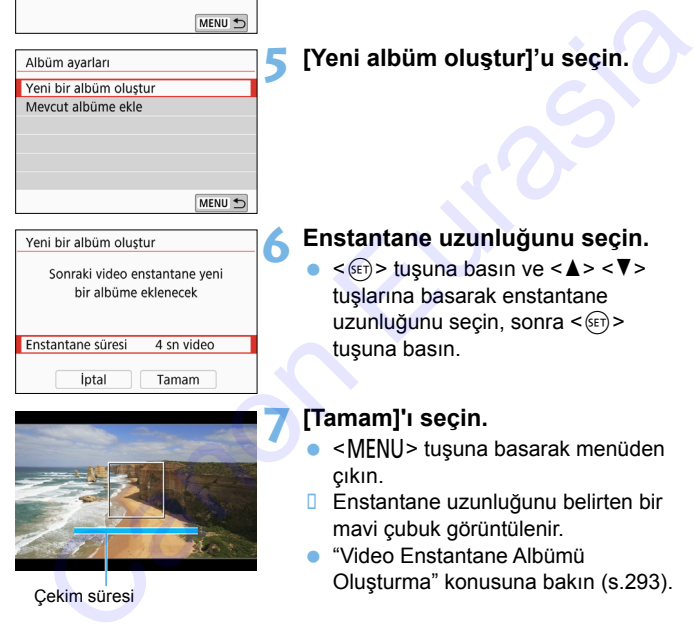

# **4 [Albüm ayarları]'nı seçin.**

<span id="page-291-0"></span>**5 [Yeni albüm oluştur]'u seçin.**

# **6 Enstantane uzunluğunu seçin.**

< (sET) > tuşuna basın ve < ▲ > < ▼ > tuşlarına basarak enstantane uzunluğunu seçin, sonra  $\leq$   $\leq$   $\leq$   $\geq$ tuşuna basın.

#### **7 [Tamam]'ı seçin.**

- <MENU> tuşuna basarak menüden çıkın.
- **Enstantane uzunluğunu belirten bir** mavi çubuk görüntülenir.
- "Video Enstantane Albümü Oluşturma" konusuna bakın (s.293). Çekim süresi

# <span id="page-292-0"></span>**Video Enstantane Albümü Oluşturma**

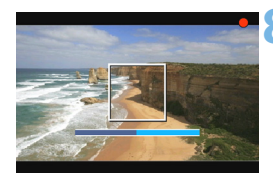

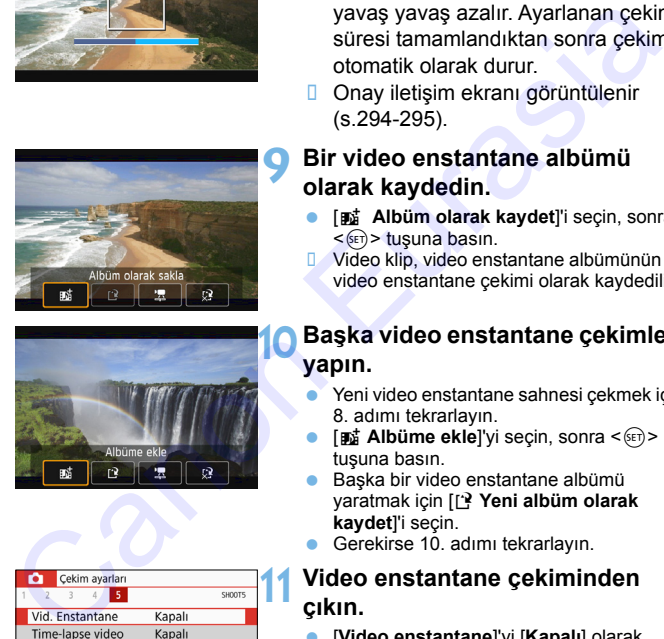

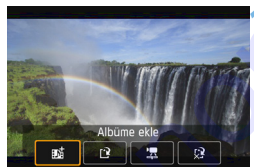

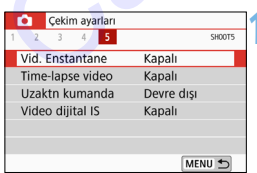

#### **8 İlk video enstantane çekimi yapın.**

- $\bullet$  < $\bullet$  = tusuna basın ve cekin.
- $\Box$  Cekim süresini belirten mavi çubuk yavaş yavaş azalır. Ayarlanan çekim süresi tamamlandıktan sonra çekim otomatik olarak durur.
- **D** Onav iletisim ekranı görüntülenir (s.294-295).

#### **9 Bir video enstantane albümü olarak kaydedin.**

- [J **Albüm olarak kaydet**]'i seçin, sonra  $\leq$   $\frac{1}{2}$  tusuna basın.
- **U** Video klip, video enstantane albümünün ilk video enstantane çekimi olarak kaydedilir.

#### **10 Başka video enstantane çekimleri yapın.**

- Yeni video enstantane sahnesi çekmek için 8. adımı tekrarlayın.
- **[But Albüme ekle]'yi seçin, sonra <**  $(E)$ **>** tuşuna basın.
- Başka bir video enstantane albümü yaratmak için [W **Yeni albüm olarak kaydet**]'i seçin.
- Gerekirse 10. adımı tekrarlayın.

#### **11 Video enstantane çekiminden çıkın.**

- [**Video enstantane**]'yi [**Kapalı**] olarak ayarlayın. **Normal video çekimine geri dönmek için [Kapalı] ayarı yaptığınızdan emin olun.**
	- <MENU> tuşuna basarak menüden çıkış yapın ve normal video çekimine geri dönün.

#### <span id="page-293-0"></span>**9 ve 10. Adımlardaki Seçenekler**

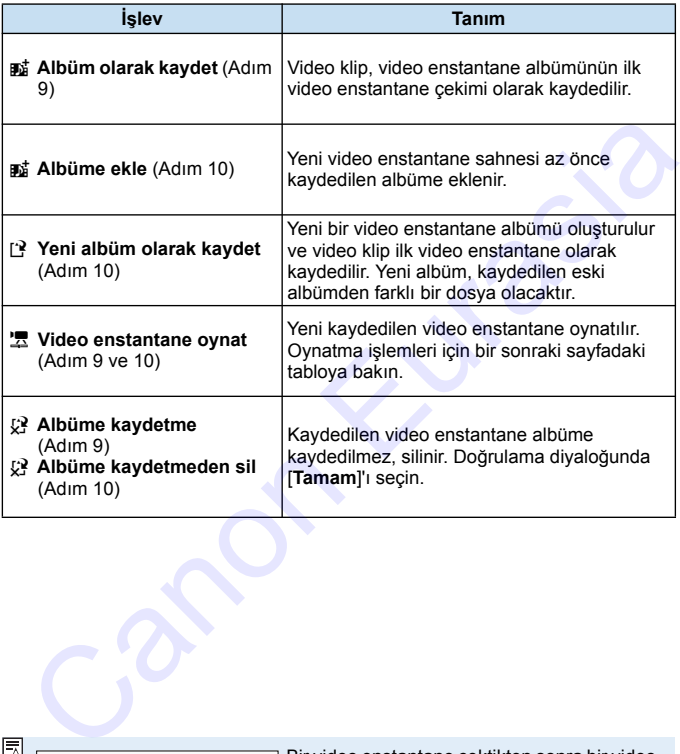

匠

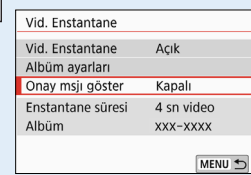

Bir video enstantane çektikten sonra bir video enstantane çekmek istiyorsanız, [**Onay mesajını göster**] seçeneğini [**Kapalı**] olarak ayarlayın. Bu ayar sayesinde her seferinde doğrulama ekranı olmadan video enstantane çekmeye devam edebilirsiniz.

#### <span id="page-294-0"></span>**[Video enstantane oynat] 9. ve 10. Adımlarda İşlemler**

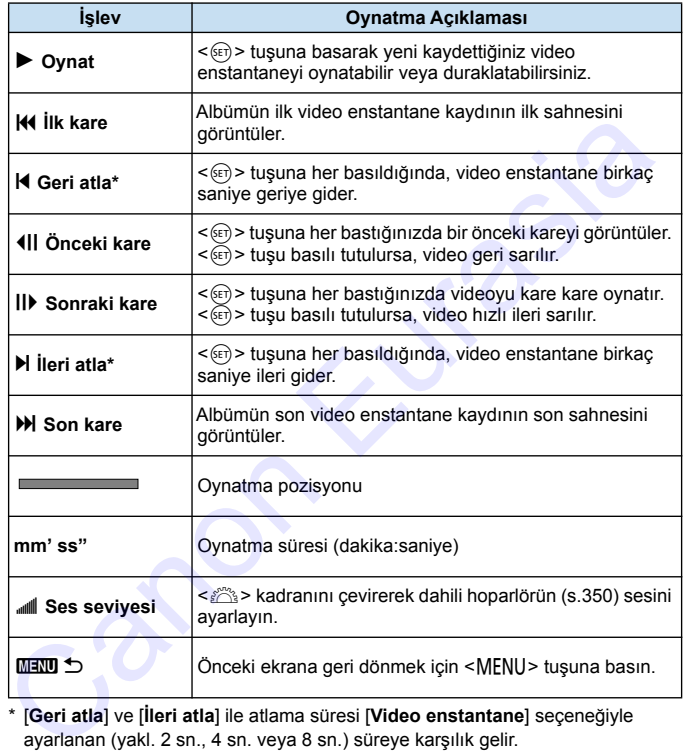

\* [**Geri atla**] ve [**İleri atla**] ile atlama süresi [**Video enstantane**] seçeneğiyle ayarlanan (yakl. 2 sn., 4 sn. veya 8 sn.) süreye karşılık gelir.

#### **Varolan Albüme Ekleme**

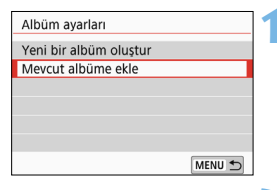

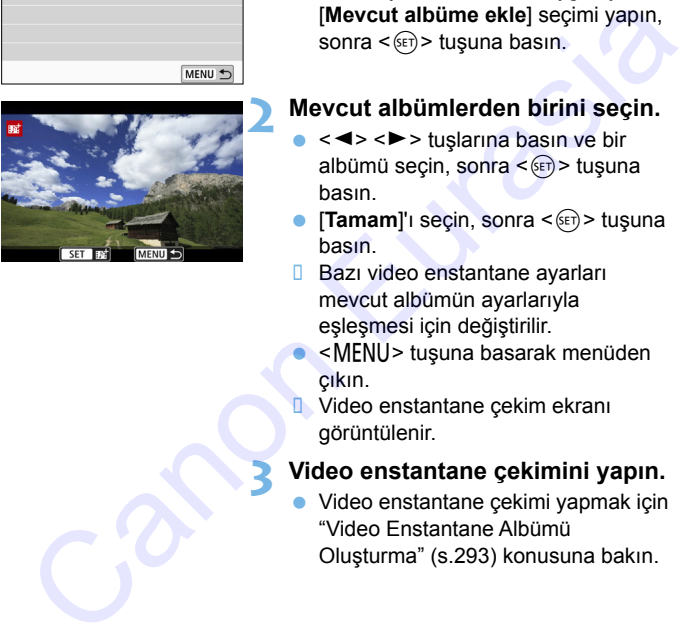

### **1 [Mevcut albüme ekle] seçimi yapın.**

 [292](#page-291-0). sayfadaki 5. adımı uygulayarak [**Mevcut albüme ekle**] seçimi yapın, sonra < $(F)$ > tuşuna basın.

#### **2 Mevcut albümlerden birini seçin.**

- < ◀ > <▶ > tuslarına basın ve bir albümü seçin, sonra < $(F)$ > tuşuna basın.
- **[Tamam]'ı seçin, sonra <**<sup>(ser)</sup> > tuşuna basın.
- **Bazı video enstantane ayarları** mevcut albümün ayarlarıyla eşleşmesi için değiştirilir.
	- <MENU> tuşuna basarak menüden çıkın.
- Video enstantane çekim ekranı görüntülenir.

#### **3 Video enstantane çekimini yapın.**

 Video enstantane çekimi yapmak için "Video Enstantane Albümü Oluşturma" (s.293) konusuna bakın.

Başka bir fotoğraf makinesiyle çekilmiş albümü seçemezsiniz.

# **Video Enstantane Çekimiyle İlgili Önlemler**

- Bir albüme sadece aynı süreye sahip video enstantane çekimlerinin (her biri yakl. 2 sn., 4 sn. veya 8 sn.) ekleyebilirsiniz.
- Video enstantane çekimi yaparken aşağıdakilerden herhangi birini gerçekleştirirseniz, bu işlemden sonra yapılacak video enstantane çekimleri için yeni bir albüm oluşturulur.
	- [**Video kaydı boyutu**]'nu değiştirme.
- [**Ses kaydı**] ayarını [**Otomatik**]/[**Elle**]'den [**Kapalı**]'ya veya [**Kapalı**]'dan [**Otomatik**]/[**Elle**]'ye değiştirme. cekmien ich van britanum ouguruurur.<br>
• [Video kaydi boyutu]'nu değiştirme.<br>
• [Ses kaydi] ayarını [Otomatik]/[Elle]'den [Kapalı]'ya veya [Kapalı]'dar<br>
• [Otomatik]/[Elle]'den [Kapalı]'ya veya [Kapalı]'dar<br>
• Aygıt yazılım
	- Aygıt yazılımını güncelleme.
	- Video enstantane sahnesinin çekim süresi yaklaşık bir değerdir. Çekim hızına bağlı olarak, oynatma süresinde görüntülenen çekim süresi net bir

#### **Albümü Oynatma**

Bir video enstantane albümünü tıpkı normal bir video çekim gibi oynatabilirsiniz (s.[350\)](#page-349-1).

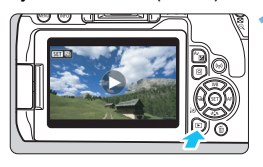

#### **1 Videoyu oynatın.**

<E>tuşuna basarak bir çekim görüntüleyin.

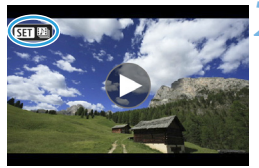

## **2 Albümü seçin.**

- Tek tek görüntü izleme ekranında sol üstte görüntülenen [SE] [9] simgesi görüntünün bir video enstantane çekimi olduğunu belirtir. **Eurasia Second Canon Eurasia Second Canon Eurasia Second Canon Eurasia Second Capital Second Capital Second Capital Second Capital Second Capital Second Capital Second Capital Second Capital Second Capital Second Capital** 
	- < ◀> <▶> tuşlarına basarak bir albüm seçin.

#### **3 Albümü oynatın.**

- <GET) > tuşuna basın.
- Görüntülenen video oynatma panelinde [7] (İzleme) seçimi yapın, sonra < $(F)$ > tuşuna basın.

### <span id="page-297-0"></span>**Fon Müziği**

- Fon müziklerini fotoğraf makinesindeki albümleri, normal videoları ve slayt gösterilerini oynatırken kullanabilirsiniz (s[.351,](#page-350-0) [356](#page-355-0)). Fon müziğini dinlemek için önce EOS Utility'yi (EOS yazılımı) kullanarak fon müziğini karta kopyalayın. Fon müziğinin nasıl kopyalanacağı ile ilgili bilgi için EOS Utility Kullanım Kılavuzuna bakın.
- Hafıza kartına kayıtlı müzikler sadece kişisel eğlence amacıyla kullanılmalıdır. Telif hakkı sahibinin haklarını ihlal etmeyin.

### **Albümü Düzenleme**

Çekimden sonra albümdeki video enstantane sahnelerini yeniden düzenleyebilir, silebilir veya izleyebilirsiniz.

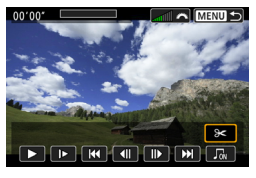

#### **1 [**X**] seçimi yapın.**

- Görüntülenen video oynatma panelinde [X] (Düzenle) seçimi yapın, sonra < sxi) > tuşuna basın. • Görüntülenen video oynatma<br>
panelinde [**X**] (Düzenle) seçimi<br>
yapın, sonra < ⊕> tuşuna basın.<br>
Düzenleme ekranı görüntülenir.<br> **Bir düzenleme işlemi seçin.**<br>
• Bir düzenleme seçeneğini belirleyir<br>
• Sonra < ⊕ > tuşuna b
- D Düzenleme ekranı görüntülenir.

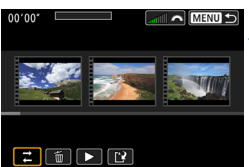

#### **2 Bir düzenleme işlemi seçin.**

**Bir düzenleme seçeneğini belirleyin,** sonra < $(F)$ > tuşuna basın.

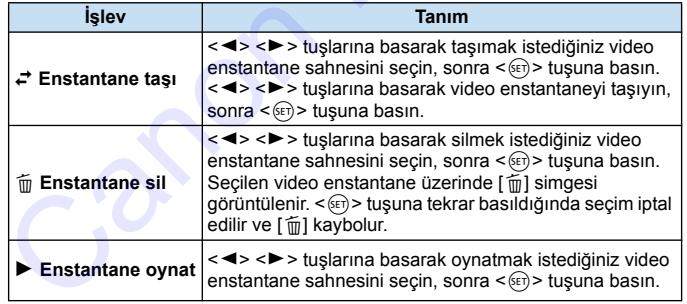

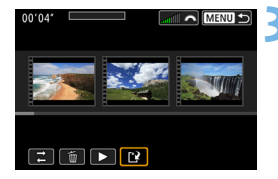

#### **3 Düzenlenen albümü kaydedin.**

- <MENU> tusuna basarak ekranın alt kısmındaki Düzenleme paneline geri dönün.
- [W] (Kaydet) seçimi yapın, sonra  $\langle \overline{\text{SET}} \rangle$  tuşuna basın.
- **D** Ayar ekranı gösterilir.
- Yeni albüm olarak kaydetmek için [**Yeni dosya**]'yı seçin. Kaydetmek ve orijinal albümün üzerine yazmak için **[Üzerine yaz]'ı seçin, sonra < (ET) >** tuşuna basın. ELATER COLORES (C) > tuşuna basın.<br>
Ceni albüm olarak kaydetmek için<br>
Yeni albüm olarak kaydetmek için<br>
(Yeni albümün üzerine yazmak için<br>
(Üzerine yaz]'ı seçin, sonra < ceni > tuşuna basın.<br>
(Wayma basın.

 Kartta yeterince boş alan yoksa [**Yeni dosya**] seçeneği kullanılamaz. Pil seviyesi düşükse, albüm düzenlemesi yapılamaz. Tam şarjlı bir pil kullanın.

# 3 **Menü İşlevi Ayarları**

Güç düğmesi < $\overline{P}$  > olarak ayarlandığında,  $[\overline{Q}1]$ ,  $[\overline{Q}4]$  ve  $[\overline{Q}5]$ sekmeleri, video çekim hariç, menü seçenekleri görüntülenir (Temel Alan modlarında [z**1**], [z**2**] ve [z**3**] sekmeleri).

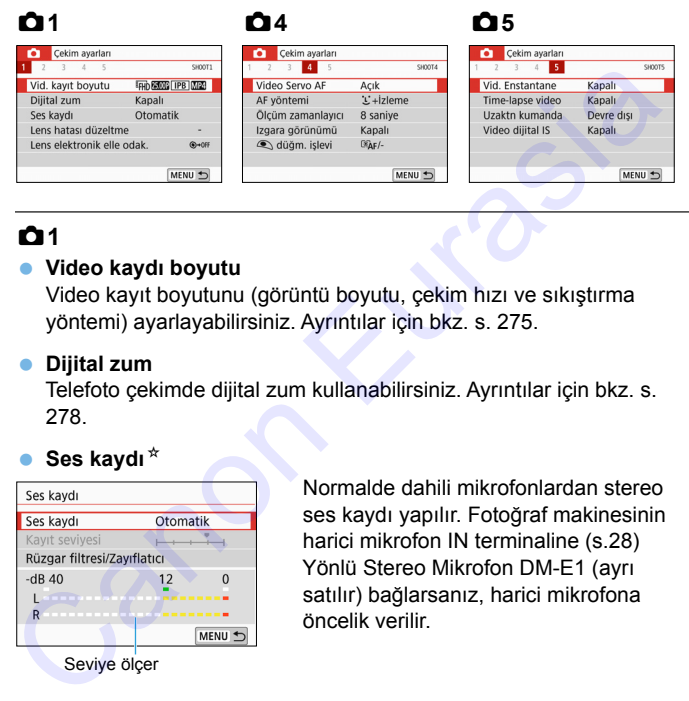

# **01**

#### **Video kaydı boyutu**

Video kayıt boyutunu (görüntü boyutu, çekim hızı ve sıkıştırma yöntemi) ayarlayabilirsiniz. Ayrıntılar için bkz. s. 275.

#### **Dijital zum**

Telefoto çekimde dijital zum kullanabilirsiniz. Ayrıntılar için bkz. s. 278.

#### **Ses kaydı**<sup>\*</sup>

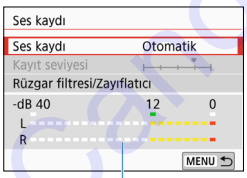

Seviye ölçer

Normalde dahili mikrofonlardan stereo ses kaydı yapılır. Fotoğraf makinesinin harici mikrofon IN terminaline (s.28) Yönlü Stereo Mikrofon DM-E1 (ayrı satılır) bağlarsanız, harici mikrofona öncelik verilir.

#### [**Ses kaydı/Kayıt seviyesi**] seçenekleri

- [**Otomatik**]: Ses kaydı seviyesi otomatik olarak ayarlanır. Otomatik seviye kontrolü, ses seviyesine göre otomatik olarak devreye girer.
- [**Manuel**] : İleri düzeyde kullanıcılar içindir. Ses kayıt seviyesini mevcut 64 seviyeden birine getirebilirsiniz. [**Kayıt seviyesi**]'ni seçin ve seviye ölçeri kontrol ederken <<>>  $\leq$  >  $\leq$  > tuslarına basarak ses kayıt seviyesini ayarlayın. Pikleme tutma göstergesine (yakl. 3 sn.) bakarken, seviye ölçer en yüksek ses seviyelerinin sağ tarafında bazen "12" (-12 dB) işaretini yakacak kadar yükselecek şekilde ayar yapın. "0" seviyesi aşılırsa seste bozulma olur. [Kayıt seviyesi]'ni seçin ve seviye ölçeri kontrol<br>
ederken <  $\blacktriangle \gt$  > tuşlarına basarak ses kayıt<br>
seviyesini ayarlanma göstergesine<br>
seviyesini ayarlanma göstergesine<br>
(yakl. 3 sn.) bakarken, seviye ölçer en yüksek ses

[**Kapalı**] : Ses kaydı yapılmaz.

#### [**Rüzgar filtresi**]

[**Otomatik**] olarak ayarlanırsa, rüzgarlı dış mekan çekimlerinde kullanıldığında rüzgar gürültüsünü azaltır. Bu özellik, video çekim için dahili mikrofon kullandığınız zaman çalışır. Rüzgar filtresi etkinleştiği zaman, düşük bas ses de bir miktar azalır.

#### [**Zayıflatıcı**]

Yüksek parazitin neden olduğu ses bozulmalarını otomatik olarak bastırır. [**Ses kaydı**] seçeneğini çekimden önce [**Otomatik**] veya [**Manuel**] olarak ayarlayarak çekim yapılsa bile, ses çok yüksekse yine de seste bozulma olabilir. Bu durumda [**Açık**] ayarı yapmanız önerilir.

Harici mikrofonla Wi-Fi (kablosuz iletişim) işlevini kullanırsanız, sesteki parazit kayda geçebilir. Ses kaydı sırasında kablosuz iletişim işlevini kullanmanız önerilmez.

- Temel Alan modlarında, [**Ses kaydı**] ayarı [**Açık**]/[**Kapalı**] olur. [**Açık**] ayarı yapıldığında, ses kayıt seviyesi otomatik olarak ayarlanır ([**Otomatik**] ile olduğu gibi) ve rüzgar filtresi işlevi etkin hale gelir.
	- L (sol) ve R (sağ) arasında ses kayıt dengesi ayarı yapılamaz.
	- Hem L hem de R'den 48 kHz/16 bit örnekleme oranında ses kaydı yapılır.

#### $\bullet$  Lens bozulma düzeltmesi<sup>\*</sup>

Periferik aydınlatma düzeltmesi ve kromatik bozulma düzeltmesi için ayar yapabilirsiniz. Ayrıntılar için bkz. s. [173](#page-172-0).

#### **C** Lens elektronik MF $^{\star}$

Elektronik manuel odaklanma işlevine sahip olan bir lens kullanıldığı zaman bkz. s. [122.](#page-121-0)

## **04**

#### **Video Servo AF**

Bu işlev etkin durumdayken, fotoğraf makinesi video çekim sırasında konuya kesintisiz odaklanır. Varsayılan ayar, [**Açık**] ayarıdır.

#### **[Açık] ayarı yapıldığında:**

- Deklanşör tuşuna yarım basmasanız bile makine konuya sürekli odaklanır.
- Odaklanmayı belirli bir nokta üzerinde tutmak veya lens mekanik sesinin kaydedilmesini istemiyorsanız, Video Servo AF'yi aşağıdaki gibi geçici durdurabilirsiniz. , fotoğraf makinesi video çekim sırasınd<br>
Varsayılan ayar, [**Açık**] ayarıdır.<br>
basmasanız bile makine konuya sürek<br>
okta üzerinde tutmak veya lens mekan<br>
temiyorsanız, Video Servo AF'yi<br>
durabilirsiniz.<br>
aki [ $\frac{1}{3800}$ ]
	- Ekranın sol alt kısmındaki  $\left[\frac{1}{3} \right]$  simgesine dokunun.
	- $\cdot$  < $\frac{1}{2}$  > tuşuna basın.
- [5**4: Özel İşlevler (C.Fn)**] altında [**12: Deklanşör/AE kilit tuşu**], [2:AF/AF kilidi, AE kilidi yok] ayarındayken, <**X**> tuşunu basılı tutarken Video Servo AF'yi duraklatabilirsiniz. <\*>
tuşu serbest birakıldığında Video Servo AF yeniden başlar.  $\cdot$   $\leftrightarrow$   $\div$   $\div$  tuşuna basın.<br>  $\cdot$   $\div$   $\div$   $\div$   $\vec{Q}$ zel İşlevler (C.Fn)] altı<br>
tuşu], [2:AF/AF kilidi, AE kili<br>
tuşunu basılı tutarken Video S<br>  $\div$  $\div$  > tuşu serbest bırakıldığın<br>
başlar.<br>
Video Servo AF durak
	- $\bullet$  Video Servo AF duraklatıldığında, <MENU> veya < $\blacktriangleright$  tusuna basma veya AF yöntemini değiştirme gibi bir işlem yaptıktan sonra video çekimine geri dönerseniz, Video Servo AF otomatik olarak devam ettirilir.

#### **[Kapalı] ayarlandığında:**

Odaklanmak için deklanşör tuşuna yarım basın.

#### **[Video Servo AF], [Açık] olarak ayarlandığında geçerli olan önlemler Odaklanmayı Güçleştiren Çekim Koşulları**

- Fotoğraf makinesine hızla yaklaşan veya makineden hızla uzaklaşan bir konu.
- Fotoğraf makinesi önüne çok yakın hareket eden bir konu.
- Ayrıca bkz. "Odaklanmayı Güçleştiren Çekim Koşulları" s. [254.](#page-253-0)
- Bu lensi sürekli aktif tutacağından, pil gücü tükenir ve olası video çekim süresi azalır (s.276).
- Bazı lenslerle, odaklanma sırasında duyulan lens mekanik ses kayda geçer. Bu durumda, videoda lensin mekanik sesini azaltmak için Yönlü Stereo Mikrofon DM-E1 (ayrı satılır) kullanın. Ayrıca belirli USM lenslerin (örneğin, EF-S18-135mm f/3.5-5.6 IS USM) veya belirli STM lenslerin (örneğin, EF-S18-55mm f/4-5.6 IS STM) kullanılması da kaydedilen lens işlem sesini azaltır. - Ayrıca bix: "Odakları[n](#page-246-0)ayı Güçleştiren Çekim K[o](#page-255-0)şulları" s. 294.<br>
Bu lensi sürekli aktif tutacağından, pil güçü tükenir ve olsan videye çekim<br>
süresi azallır (s.276).<br>
Bazı lensierle, odaklarına sırasında duyulan lensi me
	- Video Servo AF, zumlama veya büyütülmüş gösterimde duraklatılır.
	- Video çekim sırasında, bir konu yakınlaşıp uzaklaşırsa veya makine dikey/yatay yönde hareket ettirilirse (panlama), kaydedilen video bir an daralıp/genişleyebilir (büyütme oranında değişiklik olabilir).
	- Lensin odaklanma modu düğmesini Video Servo AF sırasında <**MF**> konumuna getirmek isterseniz önce fotoğraf makinesinin güç düğmesini <0N> konumuna getirin.

#### **AF yöntemi**

AF yöntemleri 247-256. sayfada açıklanan ile aynıdır. [U+Takip], [**Pürüzsüz bölge**] veya [**Canlı 1 nokta AF**] seçimi yapabilirsiniz.

#### **• Ölçüm zamanlayıcı**<sup>\*</sup>

Poz ayarının görüntülenme süresini değiştirebilirsiniz (AE kilidi süresi).

#### **Izgara gösterimi**

[3x3  $\pm$ ] veya [6x4 ##] ile kılavuz çizgileri görüntüleyerek dikey ve yatay çekimde kullanabilirsiniz. Ayrıca [**3x3+diyag** n] ile kılavuzu diyagonal çizgilerle birlikte görüntüleyebilir ve daha iyi kompozisyon elde etmek için konu üzerindeki kesitleri hizalayabilirsiniz. Video çekim sırasında LCD monitörde kılavuz gösterilmeyeceğini unutmayın.

#### <span id="page-304-0"></span>V **tuşu işlevi**

Video çekim sırasında deklanşöre yarım veya tam basarak harekete geçen işlevleri ayarlayabilirsiniz.

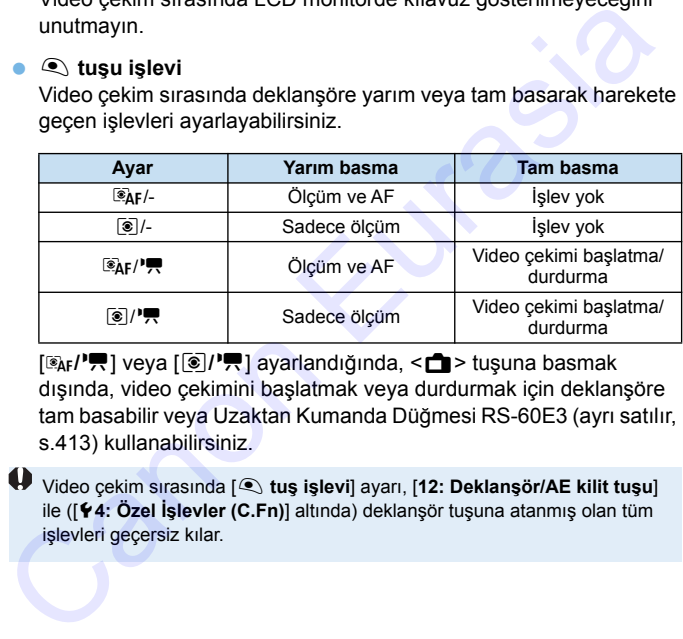

[ $\mathbb{R}_k$ /<sup>k</sup>] veya [ $\mathbb{R}$ ] ayarlandığında, < $\mathbb{R}$  > tuşuna basmak dışında, video çekimini başlatmak veya durdurmak için deklanşöre tam basabilir veya Uzaktan Kumanda Düğmesi RS-60E3 (ayrı satılır, s.413) kullanabilirsiniz.

Video çekim sırasında [V **tuş işlevi**] ayarı, [**12: Deklanşör/AE kilit tuşu**] ile ([5**4: Özel İşlevler (C.Fn)**] altında) deklanşör tuşuna atanmış olan tüm işlevleri geçersiz kılar.

# **Q**<sub>5</sub>

#### **Video enstantane**

Video enstantane çekimi yapabilirsiniz. Ayrıntılar için bkz. s. [291](#page-290-0).

#### **Zaman aşımlı video**

Zaman aşımlı (time lapse) videolar da çekebilirsiniz. Ayrıntılar için bkz. s. 284.

#### **Uzaktan kumandalı çekim**

[**Açık**] ayarlandığı zaman, Kablosuz Uzaktan Kumanda Cihazı BR-E1 (ayrı satılır, s.409) veya Uzaktan Kumanda Cihazı RC-6'yı (ayrı satılır, s.412) kullanarak video çekimi başlatıp durdurabilirsiniz. bkz. s. 284.<br>
Uzaktan kumandalı çekim<br>
[Açık] ayarlandığı zaman, Kablosuz Uzaktan Kumanda Cihazı BR-<br>
E1 (ayrı satılır, s.409) veya Uzaktan Kumanda Cihazı RC-6'yı (ayrı<br>
satılır, s.412) kullanarak video çekimi başlatıp dur

#### **• BR-E1 kullanıldığında**

Serbest bırakma modu/video çekim düğmesini < $\mathbb{R}$  > konumuna getirin, sonra serbest bırakma tuşuna basın.

#### **• RC-6 kullanıldığında**

Düğmeyi <**2**> konumuna getirin, sonra aktarım tuşuna basın. Düğmeyi < $\bullet$ > (hızlı serbest bırakma) konumuna ayarlarsanız, [V **tuşu işlevi**] ayarı uygulanır.

#### **Video dijital IS**

Makine içinde görüntü sabitlemesi, video çekim yaparken makine sarsıntısını otomatik olarak düzeltir. Bu işleve "Video dijital IS" denir. Video dijital IS ile, Görüntü Sabitleyici donanımı olmayan bir lens kullanıldığında da dengeleme yapılır. Dahili optik Görüntü Sabitleyici donanımına sahip olan bir lens kullanıldığında, lensin Görüntü Sabitlevici düğmesi < ON > konumuna getirildiğinde Video dijital IS çalışır.

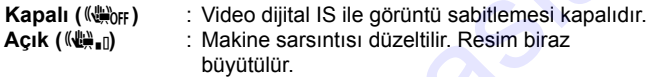

**Güçlendirilmiş (**y**)**:[**Açık**] ayarı ile kıyaslandığında daha şiddetli makine sarsıntıları düzeltilir. Resim biraz daha büyütülür. Sabitleyici düğmesi < ON > konumuna getirildiğinde Video dijital IS (sabitleyici düğmesi < ON > konumuna getirildiğinde Video dijital IS (sabitleyici düğmesi < Convention in the sases in the same of the same of the same of

- <sup>1</sup> Video dijital IS, lensin Görüntü Sabitleyici düğmesi <OFF>(《端記》 konumuna ayarlandığında çalışmaz.
	- Odak uzunluğu 800 mm'nin üstünde olan bir lenste Video dijital IS çalışmaz.
	- $\bullet$  Video dijital IS, <SCN> veya < $\odot$ > modunda veya Video dijital zum, zaman aşımlı video veya Yaratıcı filtre ile ayarlanamaz.
	- Görüntüleme açısı genişledikçe, daha etkili düzeltme yapılır. Görüntüleme açısı daraldıkça, daha az etkili düzeltme yapılır.
	- Bir TS-E lens, balık gözü lensi veya Canon marka olmayan bir lens kullanırken, Video dijital IS'nin [**Kapalı**] olarak ayarlanması önerilir.
	- Büyütülmüş görüntülemede, Video dijital IS efekti ekrandaki görüntüye yansıtılmaz.
	- Video dijital IS'de görüntü büyütüleceği için grenli görünebilir. Parazit, ışık noktaları, vb. de görülebilir.
	- Konu ve çekim koşullarına bağlı olarak, Video dijital IS efektleri etkisiyle konuda belirgin bulanıklık görülebilir (konu kısa bir süre odak dışında kalır).
	- Video dijital IS ayarlandığında, AF noktalarının boyutu da değişir.
	- Tripod kullanılırken, Video dijital IS'yi [**Kapalı**] olarak ayarlamanız önerilir.
	- Bazı lensler bu işlevi desteklemez. Ayrıntılar için Canon'un web sitesine başvurun.

#### Video Çekim Sırasında ISO Hızı<sup>\*</sup>

Fotoğraf ve video çekimi için ISO hızını ayrı ayrı ayarlayabilirsiniz. [z**2**] sekmesi altında ayar yapın.

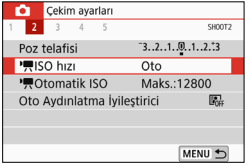

### **●** [<sup>*k*</sup>] ISO hızı]

Manuel pozda, ISO hızını ayarlayabilirsiniz (s.269).

#### **[**k**Otomatik ISO]**

ISO Otomatik için maksimum otomatik ISO hızı limitini ISO 6400 - ISO 12800 aralığında ayarlayabilirsiniz. [5**4: Özel İşlevler (C.Fn)**] altında [**2: ISO genişletme**] seçeneği, [**1:Açık**] olarak ayarlanırsa, [**Maks.:H(25600)**] seçimi yapabilirsiniz. **EURODES**<br>
Transaction Maks.12800<br>
Transaction Maks.12800<br>
Canonistics Maks.12800<br>
Canonistics Maks.12800<br>
ISO Otomatik için maksimum otomatik<br>
ISO hizi limitini ISO 6400 - ISO 12800<br>
Transaction a syarlarısı için maksimum

# **Video Çekimiyle İlgili Genel Önlemler**

#### **Kırmızı <**E**> İç Sıcaklık Uyarısı Simgesi**

- Uzun süre video çekimi yapıldığı için veya yüksek ortam sıcaklığı nedeniyle fotoğraf makinesinin iç ısısı yükselirse, kırmızı < . simgesi görüntülenir.
- Kırmızı < $\mathbb{R}$  > simgesi video çekimin yakında otomatik olarak sonlandırılacağını belirtir. Bu durumda, fotoğraf makinesinin iç sıcaklığı düşene kadar yeniden çekim yapamazsınız. Cihaz gücünü kapatın ve bir süre fotoğraf makinesinin soğumasını bekleyin.
- Yüksek sıcaklıkta uzun süre video çekim yapılması  $\leq 10$  > simgesinin daha erken görüntülenmesine neden olabilir. Çekim yapmıyorsanız makineyi her zaman kapatın.

#### **Kayıt ve Görüntü Kalitesi**

- Takılan lenste bir Görüntü Sabitleyici varsa ve Görüntü Sabitleyici (IS) düğmesi < ON > olarak ayarlanırsa, Görüntü Sabitleyici deklanşör tuşuna yarım basmasanız bile her zaman çalışır. Çekim koşullarına bağlı olarak Görüntü Sabitleyici pil gücünden yer ve toplam kayıt süresini azaltabilir. Görüntü Sabitleyici gerekli olmadığında, örneğin bir tripod kullanıldığında IS düğmesini < OFF > olarak ayarlamanız önerilir. Kırmızı <IIII > simgesi video çekimin yakında otomatik olarak sonlandırılacağını belirir. Bu durunda, fotoğraf makinesinin iç sıcaklığı düşene kadar yeniden çekim yapamazsınız. Cihaz gücünü kapatın ve bi süre fotoğraf mak
	- Fotoğraf makinesinin dahili mikrofonları çekim sırasında işlem sesini ve makinenin mekanik sesini de kayda geçirir. Videoda bu sesleri azaltmak için Yönlü Stereo Mikrofon DM-E1 (ayrı satılır) kullanın.
	- Fotoğraf makinesinin IN terminaline harici mikrofon dışında bir şey bağlamayın.
	- Otomatik poz video çekimi sırasında parlaklık değişirse, videoda geçici olarak donma görülebilir. Bu durumda, manuel pozla video çekin.
	- Görüntüde parlak bir ışık kaynağı bulunuyorsa, parlak alan LCD monitörde siyah renkte görüntülenebilir. Video, LCD monitörde görülen ile hemen hemen aynı şekilde kaydedilir.
	- Düşük ışıkta görüntüde parazit veya düzensiz renkler görülebilir. Video, LCD monitörde görülen ile hemen hemen aynı şekilde kaydedilir.
	- Diğer cihazlarla video seyrederken, görüntü ve ses kalitesi bozulabilir veya oynatma yapılamayabilir (cihazlar MOV/MP4 formatını destekliyor olsalar bile).

# **Video Çekimiyle İlgili Genel Önlemler**

#### **Kayıt ve Görüntü Kalitesi**

 Düşük yazma hızına sahip bir kart kullanırsanız, video çekimi sırasında ekran sağında beş seviyeli bir gösterge görüntülenir. Bu, şimdiye kadar karta ne kadar veri yazıldığını belirtir (kalan dahili ara bellek kapasitesini gösterir). Kart hızı düşükse bu gösterge daha hızlı bir şekilde yukarı doğru çıkar. Gösterge tamamen dolduğunda video kaydı otomatik olarak durdurulur.

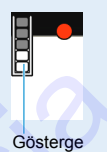

Kartı yazma hızı yüksekse, gösterme hiç gösterilmez veya seviyesi (eğer gösterilirse) çok yavaş artar. Kartın yazma hızının yeterli olup olmadığını görmek için önce birkaç deneme çekimi yapın. station belirtir (kalan dahili ara bellek kapasitesini<br>
gösterir). Kart hızı düşükse bu gösterge daha nızlı bir şekilde<br>
yukarı doğru çıkar. Gösterge tamamen dolduğunda video<br>
kaydı otomatik olarak d[ur](#page-356-0)durulur.<br>
Kartı yazma

#### **Oynatma ve Televizyon Bağlantısı**

 Fotoğraf makinesini bir televizyon setine bağlar (s.357) ve video çekerseniz, çekim sırasında televizyondan ses çıkışı olmaz. Ancak,

# **MP4 Formatlı Video Sınırlandırmaları**

MP4 formatlı videolarda genelde geçerli olan aşağıdaki sınırlandırmaları unutmayın.

- Yaklaşık son iki kare için ses kaydı yapılmaz.
- Windows'ta video oynatırken, ses-görüntü eşitlemesinde bir miktar kayma olabilir.

# **Kullanışlı Özellikler Kullanışlı Özellikler**<br>
Bip sesini kapatma (s.312)<br>
Carolista Kapatma (s.312)<br>
Caroliti Gözden Geçirme Süresini Ayarlama (s.313)<br>
Cotomotik Kapanma Süresini Ayarlama (s.313)<br>
Coto Monitör Parlaklığını Ayarlama (s.314)<br>
Ca

**9**

- Bip sesini kapatma (s.312)
- **Kart Hatırlatıcı (s.312)**
- Görüntü Gözden Geçirme Süresini Ayarlama (s.313)
- Otomatik Kapanma Süresini Ayarlama (s.313)
- LCD Monitör Parlaklığını Ayarlama (s.314)
- Klasör Oluşturma ve Seçme(s.315)
- Dosya Numaralandırma Yöntemleri (s.317)
- **Telif Hakkı Bilgilerini Ayarlama (s.320)**
- Dikey Görüntüleri Otomatik Döndürme (s.322)
- Fotoğraf Makinesini Varsayılan Ayarlara Çevirme (s.323)
- **LCD Monitör Kapama/Açma Ayarı (s.326)**
- Otomatik Sensör Temizliği (s.327)
- **Toz Temizleme Verisini Ekleme (s.329)**
- **Manuel Sensör Temizliği (s.331)**

# **Kullanışlı Özellikler**

#### <span id="page-311-0"></span>3 **Bip Sesini Kapatma**

Odaklanma gerçekleştiğinde, otomatik zamanlayıcılı çekim ve dokunmatik işlemler sırasında bip sesinin duyulmasını önleyebilirsiniz.

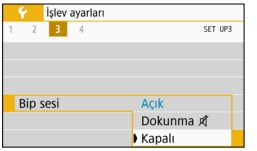

[5**3**] sekmesi altında, [**Bip sesi**]'ni seçin, sonra <<sup>(sET</sup>) > tuşuna basın. [**Kapalı**] seçimi yapın, sonra  $\leq$   $($   $\epsilon$  $\cdot$  $)$  > tuşuna basın. Bip sesini sadece dokunmatik işlemlerde susturmak için [**Dokunma** n] seçimi yapın.

#### <span id="page-311-1"></span>**MEND Kart Hatırlatıcı**

Bu, fotoğraf makinesinden kart yoksa çekim yapılmasını önler.

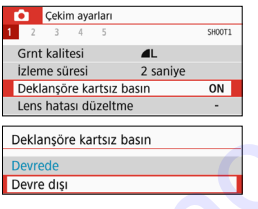

[z**1**] sekmesi altında, [**Deklanşöre kartsız basın**] seçimi yapın, sonra < $(SF)$ > tuşuna basın. [**Kapalı**] seçimi yapın, sonra  $\leq$   $($   $\epsilon$  $\frac{1}{2})$  tusuna basın. Fotoğraf makinesine kart takılmadıysa ve deklanşör tuşuna basarsanız, vizörde Sonra  $\leq$  Sonra  $\leq$  Sonra  $\leq$  Especial segimini spanne, sonra  $\leq$  Especial segimini spanne and segime spanned by tappelling and the susturmal spanned by tappelling and the susturmal spanned by tappelling and the s

"**Kart**" uyarısı görülür ve deklanşör bırakılamaz.

#### <span id="page-312-0"></span>3 **Görüntü İzleme Süresini Ayarlama**

Görüntünün çekim sonrasında LCD monitörde kalma süresini değiştirebilirsiniz. [**Kapalı**] ayarı yapılırsa, çekimden hemen sonra görüntü ekrana getirilmez. [**Tut**] ayarı seçilirse, görüntü incelemesi [**Otomatik kapanma**] süresi dolana kadar ekranda kalır.

Görüntü gözden geçirmesi sırasında, bir fotoğraf makinesi işlemi yaparsanız (örn. deklanşör tuşuna yarım basmak) görüntü gözden geçirmesinin sona ereceğini unutmayın.

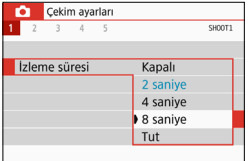

[z**1**] sekmesi altında [**İzleme süresi**]'ni seçin, sonra < $(F)$  tuşuna basın.  $I<sub>st</sub>ediğiniz avarı secin, sonra  $<sub>(sF)</sub>$$ tuşuna basın.

#### <span id="page-312-1"></span>3 **Otomatik Kapanma Süresini Ayarlama**

Pil gücünden tasarruf etmek için, fotoğraf makinesi belirlenen süre kullanılmadan bırakıldıktan sonra otomatik olarak kapanır. Fotoğraf makinesi otomatik kapanma nedeniyle kapatılırsa, deklanşör tuşuna, vb. basarak yeniden açabilirsiniz. **[Kapalı] ayarı yapılırsa, ya fotoğraf**  makinesini kapatın ya da <DISP> tuşuna basarak LCD monitörü pil **gücünden tasarruf edin. [Kapalı] ayarlandığı zaman bile, makine yaklaşık 30 dakika boşta bırakıldıktan sonra LCD monitör kapatılır.**  LCD monitörü açmak için tekrar <DISP> tuşuna basın. Corunta Napamia Suesul davad existing alust und kanal existing differential and the subset of the subset of the subset of the subset of the subset of the subset of the subset of the subset of the subset of the subset of t

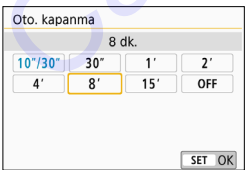

[5**2**] sekmesi altında, [**Otomatik kapanma**]'yı  $secin$ , sonra < $(F)$ > tuşuna basın. İstediğiniz ayarı seçin, sonra  $\leq$   $\leq$   $\leq$   $\geq$   $\leq$   $\leq$   $\leq$   $\leq$   $\leq$   $\leq$   $\leq$   $\leq$   $\leq$   $\leq$   $\leq$   $\leq$   $\leq$   $\leq$   $\leq$   $\leq$   $\leq$   $\leq$   $\leq$   $\leq$   $\leq$   $\leq$   $\leq$   $\leq$   $\leq$   $\leq$   $\leq$   $\leq$   $\leq$   $\leq$ 

[**10 sn/30 sn**] ayarlanırsa, fotoğraf makinesi yaklaşık 10 saniye boşta kaldıktan sonra kapatılır. İşlevler ayarlanırken veya Canlı Görünüm çekimi, video çekimi, görüntü oynatma, vb. sırasında otomatik kapanma süresi yaklaşık 30 saniye olur.

#### <span id="page-313-0"></span>3 **LCD Monitör Parlaklığını Ayarlama**

Görüntülenmesini kolaylaştırmak için LCD monitör parlaklığını ayarlayabilirsiniz.

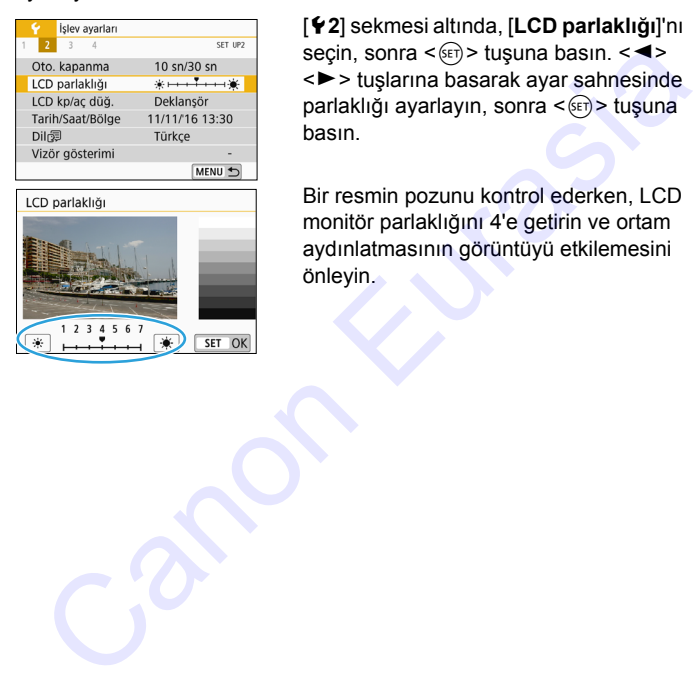

[5**2**] sekmesi altında, [**LCD parlaklığı**]'nı seçin, sonra < $(F)$  tuşuna basın. < $\blacktriangleleft$  > <Z> tuşlarına basarak ayar sahnesinde parlaklığı ayarlayın, sonra < (ET) > tuşuna basın.

Bir resmin pozunu kontrol ederken, LCD monitör parlaklığını 4'e getirin ve ortam aydınlatmasının görüntüyü etkilemesini önleyin.

#### <span id="page-314-0"></span>**MENU Klasör Oluşturma ve Seçme**

Çekmiş olduğunuz görüntülerin kaydedileceği klasörü istediğiniz gibi oluşturabilir veya seçebilirsiniz.

Çekilen görüntülerin kaydı için otomatik olarak bir klasör oluşturulduğu için bu operasyon isteğe bağlıdır.

#### **Klasör Oluşturma**

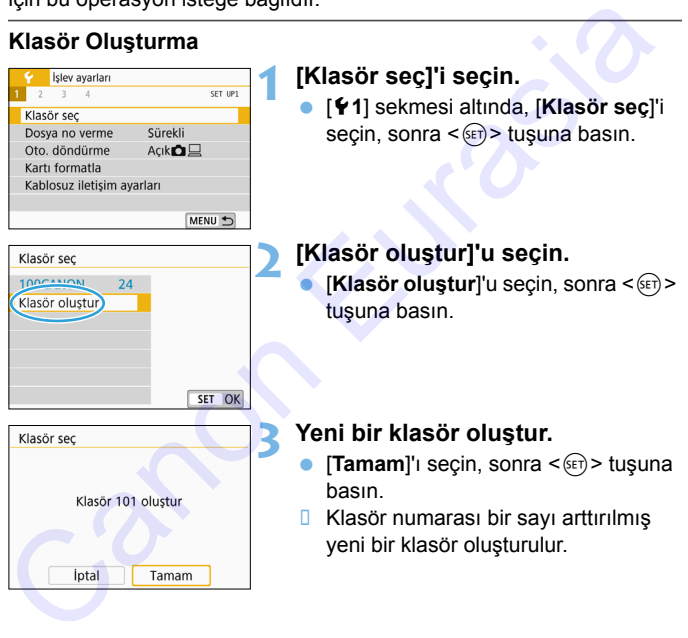

#### **Bir Klasör Seçme**

Klasördeki görüntü sayısı En düşük dosya numarası

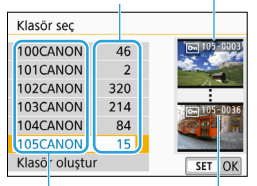

#### Klasör adı

En yüksek dosya numarası

- Klasör oluşturma ekranı görüntülendiğinde klasörü seçin ve  $\leq$  (set) > tuşuna basın.
- **D** Çekilen görüntülerin kaydedileceği klasör seçilir.
- Bundan sonra çekilecek görüntüler seçilen klasöre kaydedilir.

# **Klasörler**

"**100CANON**" örneğinde olduğu gibi, klasör adı üç haneli bir rakamla (klasör adı) başlar ve beş alfa sayısal karakterle devam eder. Bir klasörde en fazla 9999 görüntü olabilir (dosya numarası 0001 - 9999). Bir klasör dolduğunda, otomatik olarak klasör numarası bir artırılmış yeni bir klasör oluşturulur. Ayrıca, manuel sıfırlama işlemi (s. 319) uygulandığında, otomatik olarak yeni bir klasör oluşturulur. 100 ile 999 arasında numaralandırılmış klasörler oluşturulabilir. Mason equintion and a single equilibrical states and the section of the section of the section of the section of the section of the section of the section of the section of the section of the section of the section of the

#### **Bilgisayarda Klasör Oluşturma**

Ekranda kart açık durumdayken, "**DCIM**" adlı yeni bir klasör oluşturun. DCIM klasörünü açın ve görüntü kaydı ve düzenlemesi için gereken sayıda klasör oluşturun. Klasör adı "**100ABC\_D**" formatında olmalıdır. İlk üç basamak her zaman 100 ile 999 arasındaki klasör numarasıdır. Son beş karakter ise A ile Z arasında büyük/küçük harf, nümerik değer ve alt tire " " kombinasyonu olabilir. Boşluk kullanılamaz. Ayrıca, iki klasör adının, adında yer alan kalan beş karakter farklı bile olsa, aynı üç basamaklı klasör adını paylaşamayacağını not edin (örneğin, "100ABC\_D" ve "100W\_XYZ").

#### <span id="page-316-0"></span>3 **Dosya Numaralandırma Yöntemleri**

Görüntü dosyaları çekim sırasına göre 0001'den 9999'a kadar numaralandırılır, sonra bir klasöre kaydedilir. Dosya numarası tayin yöntemini değiştirebilirsiniz.

Dosya numarası bilgisayarınızda şu formatta görünür: **IMG\_0001.JPG**.

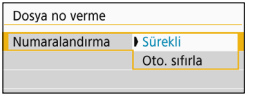

[5**1**] sekmesi altında [**Dosya no verme**] içinde [**Numaralandırma**]'yı seçin, sonra <0> tuşuna basın. Kullanılabilir ayarlar aşağıda belirtilmiştir. Seçeneği belirleyin, sonra  $\leq$   $($   $\epsilon$  $\rightarrow$   $\epsilon$   $\leq$   $\epsilon$  $\leq$   $\epsilon$   $\leq$   $\epsilon$   $\leq$ ua şu ibiniada görünür. **III-yoo 1.3F**<br>
içinde [**Numaralandırma**]'yı seçin, son<br>
içinde [**Numaralandırma**]'yı seçin, son<br>
seği> tuşuna basın. Kullanılabilir ayarl<br>
aşağıda belirilmiştir. Seçeneği belirleyi<br>
sonra < @> tuşu

 **[Ardışık]: Yeni bir kart takılsa veya yeni bir klasör oluşturulsa bile, dosya numaralandırması kaldığı yerden devam etmesini istediğinizde kullanın.**

Kart değiştirilse veya yeni bir klasör oluşturulsa bile, dosya numaralandırması 9999 değerine ulaşana kadar ardışık devam eder. Bu, birçok kartta veya klasörde 0001 ila 9999 aralığında numaralandırılmış görüntülerinizi, bilgisayarınızda tek bir klasörde toplamak istediğinizde kullanışlıdır.

Değiştirdiğiniz kartta veya mevcut klasörde öncesinde kaydedilmiş görüntüler varsa, yeni görüntülerin dosya numaralandırması kartta veya klasörde bulunan dosya numaralandırmasından itibaren devam edebilir. Ardışık dosya numaralandırması kullanmak istiyorsanız, her seferinde yeni formatlanmış bir kart kullanmanız önerilir. numaralandırılmış görüntülerinizi, Itoplamak istediğinizde kullanışlıdır<br>Değiştirdiğiniz kartta veya mevcut<br>görüntüler varsa, yeni görüntülerin<br>veya klasörde bulunan dosya num<br>devam edebilir. Ardışık dosya num<br>istiyorsanı

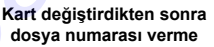

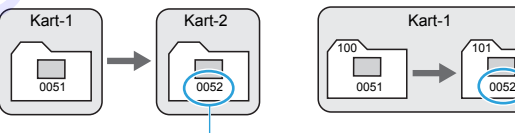

Bir sonraki ardışık dosya numarası

**Klasör oluşturduktan sonra dosya numarası verme**

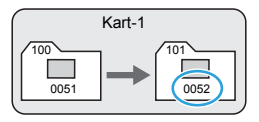

 **[Otomatik sıfırlama]: Her kart değiştirildiğinde veya yeni bir klasör oluşturulduğunda dosya numaralandırması 0001'den yeniden başlatmak istediğinizde kullanın.**

Kart değiştirildiğinde veya bir klasör oluşturulduğunda, yeni kaydedilen görüntüler için dosya numaralandırması 0001'den başlar. Bu, görüntüleri kartlara veya klasörlere göre organize etmek istediğinizde kullanışlıdır.

Değiştirdiğiniz kartta veya meycut klasörde öncesinde kaydedilmiş görüntüler varsa, yeni görüntülerin dosya numaralandırması kartta veya klasörde bulunan dosya numaralandırmasından itibaren devam edebilir. Görüntüleri 0001 değerinden başlayan dosya numaralandırması ile kaydetmek istiyorsanız, her seferinde yeni formatlanmış bir kart kullanın. Bu, görüntüleri kartlara veya klasörlere göre organize etmek<br>
istediğijinizle kullanışıldır.<br>
Değiştirdiğiniz kartla veya mevcut klasörde öncesinde kaydedilmiş<br>
Değiştirdiğiniz kartla veya mevcut klasörde öncesinde kayded

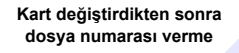

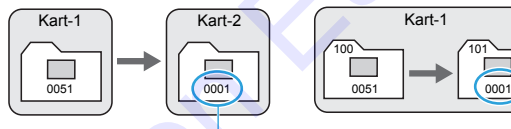

Dosya numaralanması sıfırlanır

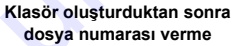

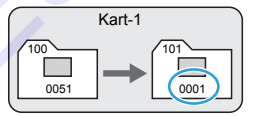

<span id="page-318-0"></span> **[Elle sıfırlama]: Yeni bir klasörde dosya numaralandırmasını 0001 değerine sıfırlar veya dosya numaralandırmasını 0001 değerinden başlatmak istediğinizde kullanın.**

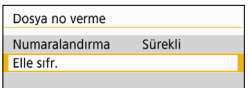

[5**1**] sekmesi altındaki [**Dosya no verme**]'da [**Elle sıfırla**]'yı seçin, sonra iletişim ekranında [**Tamam**]'ı seçin.

Dosya numaralandırmasını manuel olarak sıfırladığınızda, otomatik olarak yeni bir klasör oluşturulur ve bu klasör kayıtlı görüntülerin dosya numaralandırması 0001'den başlar. Bu, örneğin dün ve bugün çekilen görüntüleri farklı klasörlerde toplamak istediğinizde kullanışlıdır. Manuel sıfırlama sonrasında, dosya numaralandırması ardışık veya otomatik sıfırlama seçeneğine geri döner. (Manuel sıfırlama onay iletişimi görülmez.) iletişim ekranında [Tamam]'ı seçin.<br>
Dosya numaralandırmasını manuel olarak sıfırladığınızda, otomat<br>
olarak yeni bir klasör oluşturulur ve bu klasör kayıtlı görüntülerin<br>
dosya numaralandırması 0001'den başlar. Bu, örneği

Dosya numarası 999 içindeki dosya numarası 9999 değerine ulaşırsa, kartta halen boş alan olsa bile çekim yapılamaz. LCD monitörde kartı değiştirmeniz gerektiğini belirten bir mesaj görüntülenir. Yeni bir kart takın.

Hem JPEG hem de RAW görüntüler için dosya adı "IMG\_" ile başlar. Videoların dosya adları "MVI\_" ile başlar. JPEG görüntülerin dosya uzantısı ".JPG", RAW görüntülerin ".CR2" ve videolarınki ise ".MOV" veya ".MP4" uzantısıdır.

### <span id="page-319-0"></span>**MENU** Telif Hakkı Bilgilerini Ayarlama<sup>\*</sup>

Telif hakkı bilgileri ayarlandıktan sonra bunlar görüntüye Exif bilgileri olarak eklenebilir.

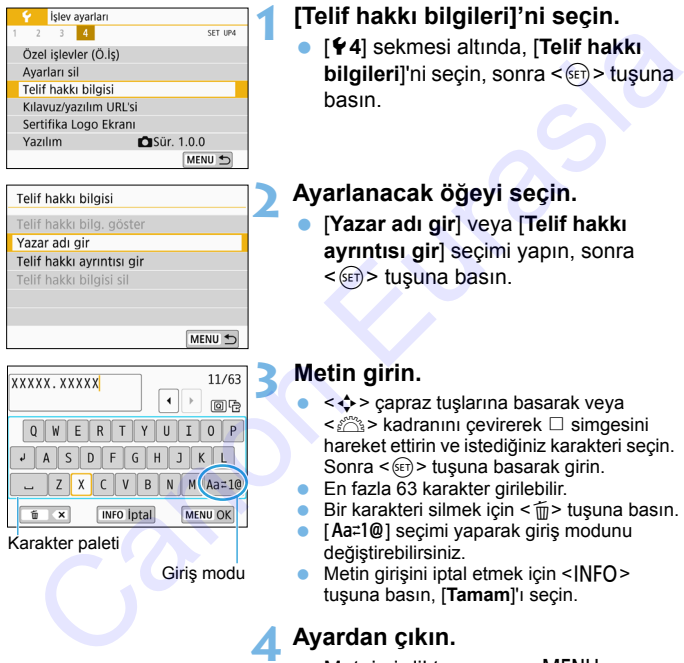

## **1 [Telif hakkı bilgileri]'ni seçin.**

 [5**4**] sekmesi altında, [**Telif hakkı bilgileri**]'ni seçin, sonra <<sup> $(F)$ </sup> tuşuna basın.

#### **2 Ayarlanacak öğeyi seçin.**

 [**Yazar adı gir**] veya [**Telif hakkı ayrıntısı gir**] seçimi yapın, sonra < (SET) > tuşuna basın.

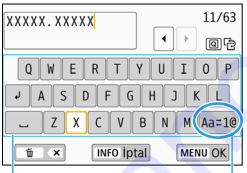

#### Karakter paleti

Giriş modu

#### **3 Metin girin.**

- <V> çapraz tuşlarına basarak veya kadranını çevirerek  $\Box$  simgesini hareket ettirin ve istediğiniz karakteri seçin. Sonra < $(F)$  > tuşuna basarak girin.
- En fazla 63 karakter girilebilir.
- Bir karakteri silmek için < m> tuşuna basın.
- [Aa≓1@] seçimi yaparak giriş modunu değiştirebilirsiniz.
- $\bullet$  Metin girisini iptal etmek için  $\leq$ INFO $\geq$ tuşuna basın, [**Tamam**]'ı seçin.

# **4 Ayardan çıkın.**

- Metni girdikten sonra <MENU> tuşuna basın, sonra [**Tamam**]'ı seçin.
- **Bilgiler kaydedilir.**

#### **Telif Hakkı Bilgilerini Kontrol Etme**

Telif hakkı bilg. göster Yazar

XXXXX. XXXXX

2. adımda [**Telif hakkı bilgilerini göster**] seçimi yapıldığında, girmiş olduğunuz [**Yazar**] ve [**Telif Hakkı**] bilgilerini kontrol edebilirsiniz.

#### **Telif Hakkı Bilgilerini Silme**

2. adımda [**Telif hakkı bilgilerini sil**] seçimi yapıldığında, girmiş olduğunuz [**Yazar**] ve [**Telif Hakkı**] bilgilerini silebilirsiniz. Telif Hakkı Bilgilerini Silme<br>
2. adımda [Telif Hakkı bilgilerini sil] seçimi yapıldığında, girmiş<br>
olduğunuz [Yazar] ve [Telif Hakkı] bilgilerini silebilirsiniz.<br>
Canon II. (Yazar) ve [Telif Hakkı] bilgilerini silebilirsi

"Yazar" veya "Telif Hakkı" girişi uzunsa, [**Telif hakkı bilgilerini göster**] seçildiğinde tamamı görüntülenmeyebilir.

- 凮 3. Adımda metin girişi yapamazsanız,  $\leq$   $\textcircled{1}$  > tuşuna basın ve mavi çerçeve görüntülendiğinde karakter paletini kullanın.
	- EOS Utility ile de (EOS yazılımı, s. [474](#page-473-0)) telif hakkı bilgilerini ayarlayabilir veya kontrol edilirsiniz.

#### <span id="page-321-0"></span>3 **Dikey Görüntüleri Otomatik Döndürme**

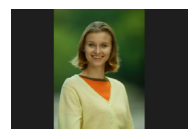

Dikey yönde çekilen görüntüler, oynatma için otomatik olarak uygun yönde döndürülür, dolayısıyla fotoğraf makinesinin LCD monitöründe görüntülenirken veya bilgisayar ekranında izlenirken yatay yönde görüntülenmez. Bu özelliğin ayarını değiştirebilirsiniz.

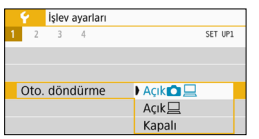

[5**1**] sekmesi altında, [**Otomatik**  döndürme]'yi seçin, sonra <(ET) > tuşuna basın. Kullanılabilir ayarlar aşağıda belirtilmiştir. Seçeneği belirleyin, sonra  $\leq$   $($  s<sub>ET</sub> $)$  > tusuna basın.

- **[Açık**zD**]:**Dikey görüntü, oynatma sırasında hem fotoğraf makinesinin LCD monitöründe hem de bilgisayar ekranında otomatik olarak döndürülür.
- **[Açık**D**] :** Dikey görüntü sadede bilgisayar ekranında döndürülür.
- **[Kapalı] :** Dikey görüntü otomatik olarak döndürülmez.

# **SSS**

 **Dikey görüntü, çekimden hemen sonra görüntü gözden geçirme sırasında döndürülmüyor.**

< $\blacktriangleright$  tuşuna basın. Görüntü oynatılırken döndürülmüş resim görüntülenir.

#### **[Açık**zD**] ayarlandı ancak görüntü oynatma sırasında döndürülemiyor.**

Otomatik döndürme işlevi, [**Otomatik döndür**], [**Kapalı**] olarak ayarlanmışken yapılan dikey görüntü çekimleri için kullanılamaz. Dikey görüntü, fotoğraf makinesi yukarı veya aşağı doğru çevrilmişken çekilmişse, oynatma için otomatik olarak döndürülemeyebilir. Bu durumda, bkz. "Resimlerin Döndürülmesi", s. [340](#page-339-0). Statistiken variar (1990)<br>
Statistiken variar (1991)<br>
Statistiken variar (1991)<br>
Statistiken variar (1991)<br>
Statistiken variar (1991)<br>
Distribution (1991)<br>
Distribution CD monitoring in sonra (1991)<br>
Distribution LCD moni

- Fotoğraf makinesinin LCD monitöründe, [Açık**<u>口</u>] ayarında çekilmiş bir resmi döndürmek istiyorum.** [**Açık**zD] ayarı yapın, sonra görüntüyü oynatın. Resim döndürülür.
- **Dikey resim bilgisayar ekranında döndürülmüyor.** Kullanılan yazılım resim döndürmeyle uyumlu değil. Bunun yerine EOS yazılımını kullanın.

#### <span id="page-322-0"></span>**MENU Varsayılan Ayarlara Çevirme**\*

Fotoğraf makinesinin çekim işlevi ayarları ve menü ayarları varsayılan değerlerine çevrilebilir. Bu seçenek Yaratıcı Alan modlarında kullanılabilir.

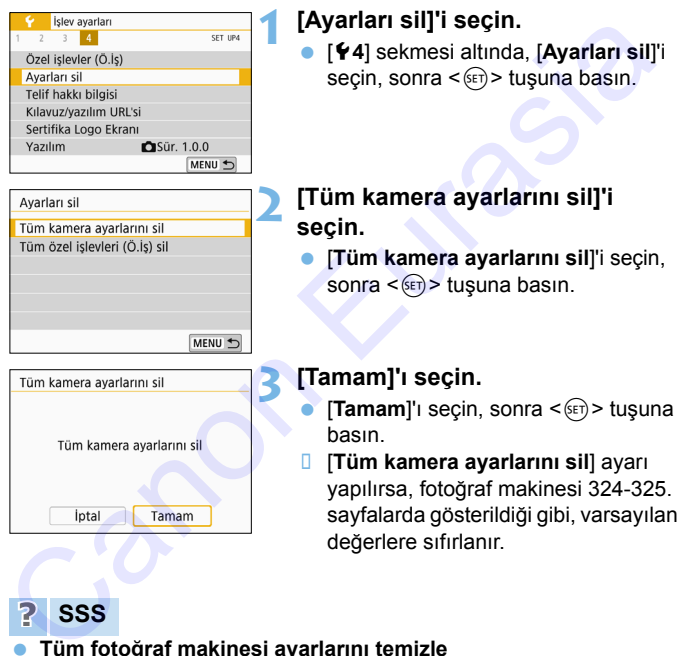

#### **Tüm fotoğraf makinesi ayarlarını temizle** Yukarıdaki prosedürden sonra, [**Tüm Özel İşlevleri Sil (C.Fn)**]'yi ([5**4: Ayarları sil**] içinde) tüm Özel İşlev ayarlarını temizleyin (s.[388\)](#page-387-0).

<span id="page-323-0"></span>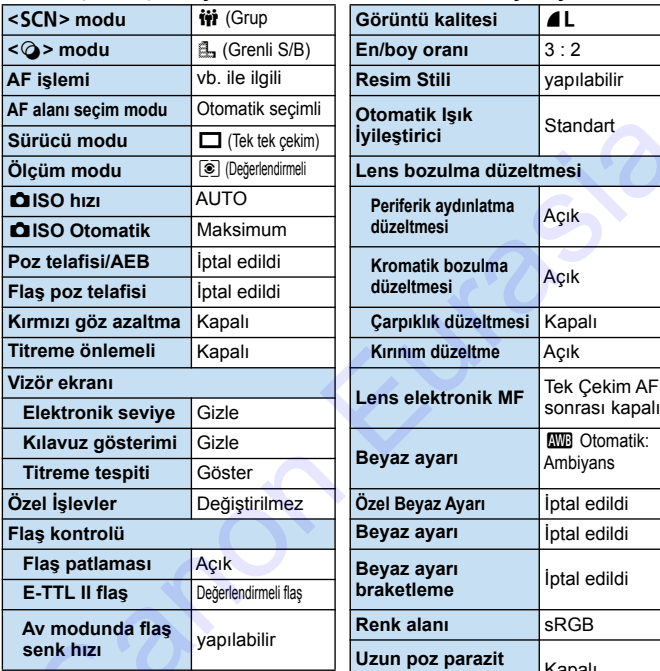

#### **Görüntüleme Seviyesi Ayarları**

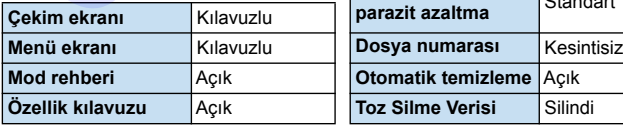

#### **Çekim İşlevi Ayarları Görüntü Kaydı Ayarları**

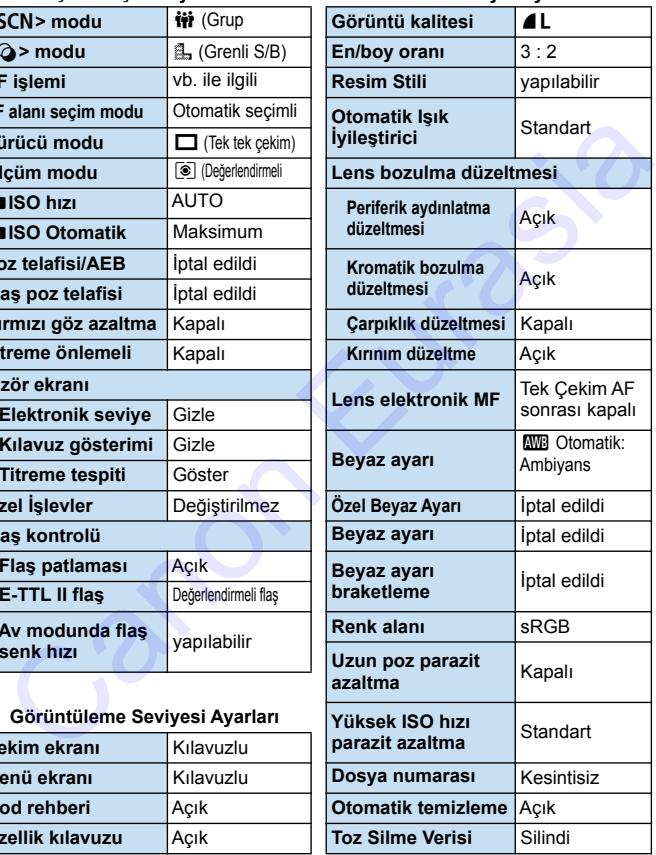
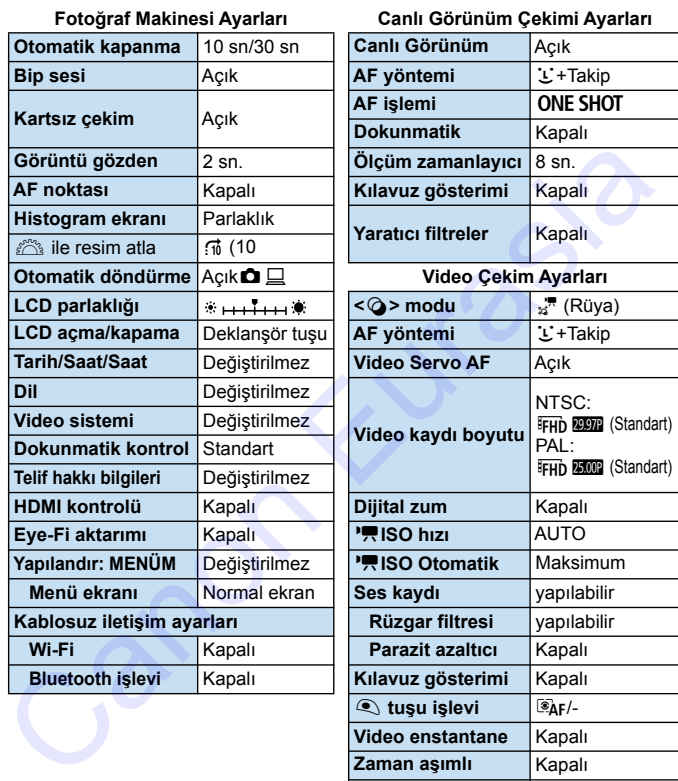

Tüm Özel İşlev ayarlarını temizlemek için bkz. s.[388](#page-387-0).

 Kablosuz iletişim ayarları için Wi-Fi (Kablosuz İletişim) İşlevi Kullanım Kılavuzuna bakın.

**Zaman aşımlı** Kapalı **Uzaktan kumandalı** Kapalı **Video dijital IS** Kapalı Yaratıcı filtreler **Kapalı** 

#### 3 **LCD Monitörü Kapatma/Açma**

Fotoğraf makinesini, deklanşöre yarım basıldığı zaman (veya < $\bigstar$  > tuşuna/Alan derinliği önizleme tuşuna basıldığı zaman) açılıp kapanmayacak şekilde ayarlayabilirsiniz.

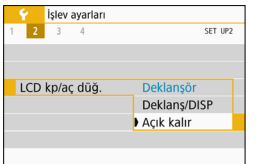

[5**2**] sekmesi altında, [**LCD kapalı/açık düğmesi**] seçimi yapın, sonra < tuşuna basın. Kullanılabilir ayarlar aşağıda belirtilmiştir. Seçeneği belirleyin, sonra  $\leq$   $($   $\epsilon$  $\rightarrow$   $\epsilon$   $\leq$   $\epsilon$  $\leq$   $\epsilon$   $\leq$   $\epsilon$   $\leq$ Canon Canon Canon Canon Canon Canon Canon Canon Canon Canon Canon Canon Canon Canon Canon Canon Canon Capital agağıda belirilmiştir. Seçeneği belirleyin,<br>
Canon Canon Capital agağıda belirtilmiştir. Seçeneği belirleyin,<br>
S

- [**Deklanşör tuşu**]:Deklanşör tuşuna yarım basıldığında ekran kapanır. Deklanşöre tam basıldığında ekran açılır.
- [**Deklanşör/DISP**]:Deklanşör tuşuna yarım basıldığında ekran kapanır. Deklanşör bırakıldığında ekran kapalı kalır.

Ekranı açmak için <DISP> tuşuna basın.

- 
- [**Açık kalır**] : Deklanşöre yarım basıldığında bile ekran açık kalır. Ekranı kapatmak için <DISP> tuşuna basın.

# f **Otomatik Sensör Temizliği**

Güç düğmesi < ON > veya < OFF > konumuna ayarlandığında, Kendi Kendini Temizleyen Sensör Ünitesi çalışmaya başlar ve sensörün önünde birikmiş tozlar otomatik olarak giderilir. Normalde, bu işleme özel bir ilgi göstermeniz gerekmez. Ancak sensör temizliğini manuel gerçekleştirebilir veya bu üniteyi aşağıdaki gibi kapatabilirsiniz.

# **1 [Sensör temizleme]'yi seçin.** [5**3**] sekmesi altında, [**Sensör**  temizleme]'yi seçin, sonra <6ET)> tuşuna basın. **2 [Şimdi temizle**f**] seçimi yapın. [Şimdi temizle**, **h**] seçimi yapın, sonra  $\leq$   $($   $\epsilon$  $\rightarrow$   $\epsilon$   $\leq$   $\epsilon$   $\leq$ **Tamam**]'ı seçin, sonra <<sup>(str</sup>) > tuşuna basın. **Ekranda, sensörün temizlenmekte** olduğu belirtilir. (Bir miktar gürültü duyulabilir.) Deklanşörün mekanik sesi duyulmasına rağmen resim çekilmez. **Sensör Temizliğini Manuel Başlatma** Sensor temizieme (Sensor temizieme (Sensor temizieme (Sensor temizieme (Sensor temizieme (Sensor temizieme (Sensor temizieme (Sensor temizieme (Sensor temizieme (Sensor temizieme (Sensor temizieme (Sensor temizieme (Senso

Coklu Çekim Parazit Azaltma ayarlandığında [**Şimdi temizle** for ] seçilemez.

- En iyi sonuçların elde edilmesi için sensör temizleme işlemini fotoğraf makinesinin bir masaya veya benzeri düz bir yüzeye dik durumda ve sabit şekilde yerleştirildiğinde gerçekleştirin.
- Sensör temizleme işlemini tekrarlasanız bile sonuçlarda çok büyük farklar olmaz. Sensör temizliği tamamlandıktan hemen sonra [**Şimdi temizle**f] seçeneği kısa bir süre için kapatılır.
- Sensör, kozmik ışınlardan, vb. etkilenmişse görüntülerde ışık noktaları görüntülenebilir. [**Şimdi temizle**f]'yi seçerek bunların görünmesini engelleyebilirsiniz (s[.452](#page-451-0)).

### **Otomatik Sensör Temizliğini Kapatma**

- 2. adımda [**Otomatik temizleme**f] seçimi yapın ve [**Kapalı**] olarak ayarlayın.
- $\Box$  Güç düğmesi < ON > veya < OFF > konumuna ayarlanırsa sensör temizliği gerçekleştirilmez. Canon Kitasia

# **MENU Toz Silme Verisi Ekleme**<sup>☆</sup>

Normalde Kendi Kendini Temizleyen Sensör Ünitesi çekilen görüntülerde göze çarpan tozların büyük bir kısmını giderir. Ancak, hala gözle görünür tozların kalması durumunda, görüntüye Toz Temizleme Verisi ekleyerek kalan toz parçalarının daha sonra silinmesini sağlayabilirsiniz. Toz Silme Verisi, Digital Photo Professional (EOS yazılımı, s.[474\)](#page-473-0) tarafından toz partiküllerini otomatik olarak silmek için kullanılır.

#### **Hazırlık**

- Beyaz bir boş kağıt gibi beyaz bir nesneyi hazırda bulundurun.
- Lensin odaklanma uzunluğunu 50 mm veya daha uzun ayarlayın.
- Lens odaklanma modu düğmesini <**MF**> konumuna getirin ve odağı sonsuza  $(\infty)$  ayarlayın. Lenste mesafe ölçeği yoksa, makineyi kendinize doğru çevirin ve odaklanma halkasını saat yönünde sonuna kadar çevirin.

### **Toz Silme Verisini Elde Etme**

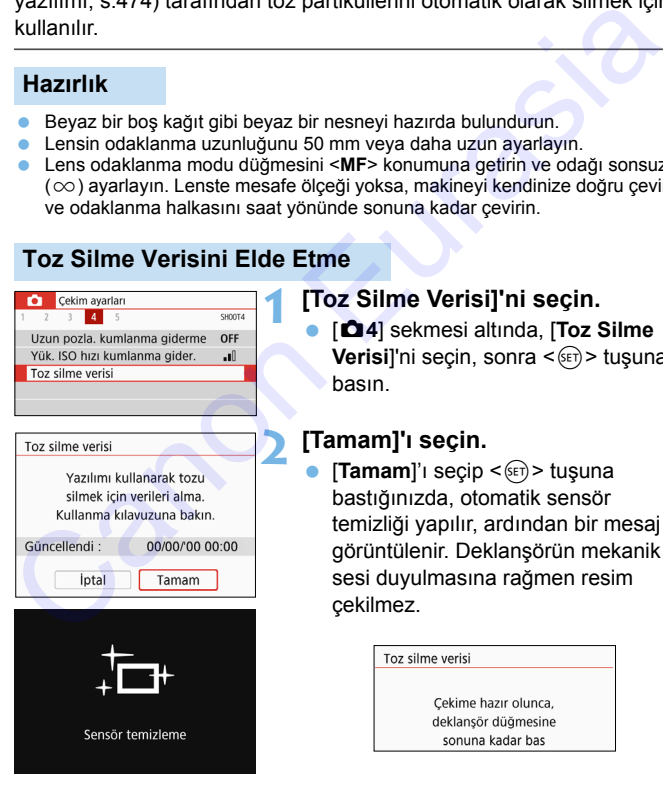

#### **1 [Toz Silme Verisi]'ni seçin.**

 [z**4**] sekmesi altında, [**Toz Silme Verisi**]'ni seçin, sonra < (ET) > tuşuna basın.

#### **2 [Tamam]'ı seçin.**

[Tamam]'<sub>l</sub> seçip <  $(F)$  > tuşuna bastığınızda, otomatik sensör temizliği yapılır, ardından bir mesaj görüntülenir. Deklanşörün mekanik sesi duyulmasına rağmen resim çekilmez.

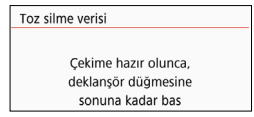

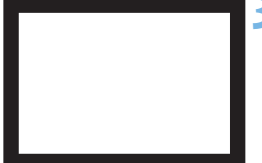

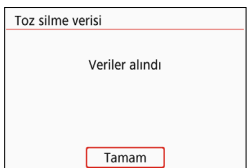

### **3 Düz, beyaz bir nesneyi çekin.**

- 20 cm 30 cm mesafeden (0,7 fit - 1,0 fit) vizörü desensiz, düz, beyaz bir nesneyle doldurun ve bir resim çekin.
- $\Box$  Resim f/22'lik bir diyafram ayarında diyafram öncelikli AE modunda çekilir.
- Görüntü kaydı yapılmayacağı için, fotoğraf makinesinde kart olmasa bile veri elde edilebilir.
- **B** Resim çekildiği zaman fotoğraf makinesi Toz Temizleme Verisini toplamaya başlar. Toz Temizleme Verisi elde edildiğinde bir mesaj görüntülenir.

[Tamam]'ı seçin. Menü ekrandan kaybolur.

 Veri başarılı bir şekilde elde edilemezse, bir hata mesajı görüntülenir. Bir önceki sayfada anlatılan "Hazırlık" prosedürünü uygulayın, sonra [**Tamam**]'ı seçin. Resmi tekrar çekin.

### **Toz Silme Verisi**

Toz Temizleme Verisi elde edildikten sonra, bu işlemden sonra çekilen tüm JPEG ve RAW görüntülere eklenir. Önemli bir çekim öncesinde, işlemi tekrarlayarak Toz Temizleme Verisini güncellemeniz önerilir. Toz partiküllerinin otomatik olarak silinmesinde Digital Photo Professional'ın (EOS yazılımı) kullanılmasıyla ilgili ayrıntılar için Digital Photo Professional Kullanma Kılavuzu'na bakın. Resim f/22'lik bir diyafram ayarında<br>
diyafram öncelikli AE modunda çekilir.<br>
Görüntü kaydı yapılmayacağı için,<br>
fotoğraf makinesinde kart olmasa bile<br>
veri elde edilebilir.<br>
Fasim çekildiği zaman fotoğraf<br>
makinesi Toz Te

Görüntüye eklenen Toz Temizleme Verisi o kadar küçüktür ki görüntü dosya boyutuna etkisi yok gibidir.

Yeni ve temiz bir beyaz kağıt gibi düz, beyaz bir nesne kullandığınızdan emin olun. Nesne üzerinde desen veya şekil varsa, bunları toz verisi olarak algılanabilir ve EOS yazılımının toz silme doğruluğunu negatif yönde etkileyebilir.

# **MENU Manuel Sensör Temizliği**<sup>\*</sup>

Otomatik sensör temizliği ile giderilemeyen toz, örneğin piyasadan temin edebileceğiniz körüklü bir fırça kullanılarak manuel olarak temizlenebilir. Sensörü temizlemeden önce lensi fotoğraf makinesinden çıkarın. **Görüntü sensörü son derece hassastır. Sensörün doğrudan temizlenmesi gerekirse, bu işlem için** 

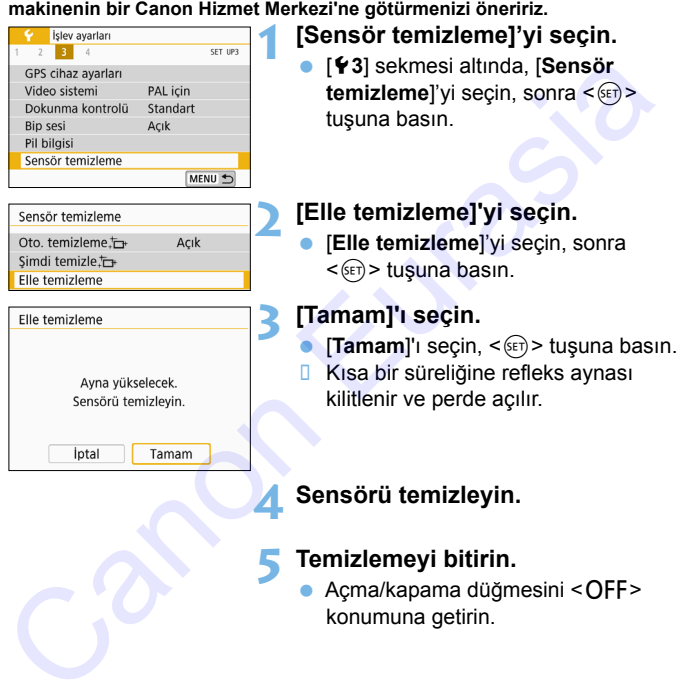

Pil kullanıyorsanız, pillerin tam şarjlı olduğundan emin olun.

 $\overline{\mathbb{R}}$  Sehir cerevanıyla beslenen güç çıkışı aksesuarlarını kullanmanız önerilir (ayrı satılır, s[.408\)](#page-407-0).

- Çoklu Çekim Parazit Azaltma ayarlandığında [**Manuel temizle**] seçilemez.
	- **Sensörü temizlerken asla aşağıdaki işlemleri gerçekleştirmeyin. Güç kesintisi olursa, deklanşör kapanır ve deklanşör perdeleri ve görüntü sensörü hasar görebilir.**
		- **Güç düğmesini <**2**> konumuna getirme.**
		- **Pili takma ve çıkarma.**
	- Görüntü sensörünün yüzeyi son derece hassastır. Sensörü dikkatle temizleyin.
	- Fırçasız bir üfleyici kullanın. Fırçalar sensörü çizebilir.
	- Üfleyici ucunu lens montesi içinden makineye sokmayın. Güç kesintisi olursa, deklanşör kapanır ve deklanşör perdeleri veya refleks aynası hasar görebilir.
	- Sensörü temizlemek için asla basınçlı hava veya gaz kullanmayın. Basınçlı hava sensöre hasar verebilir veya sprey gaz sensör üzerinde donabilir ve sensörü çizebilir. • Guç dugmesini «OrFI» konumuna getirme.<br>• Pili takma ve çıkarma.<br>• Cörüntü sensörünün yüzeyi son derece hassastır. Sensörü dikkatle<br>• Erizsaiz bir üfleyici kullanın. Fırçalar sensörü çizebilir.<br>• Fırçasız bir üfleyici kul
		- Sensör temizliği yapılırken pil seviyesi azalırsa, bir bip sesi sizi uyarır. Sensörü temizlemeyi durdurun.
		- Üfleyiciyle de temizlenmeyen toz/kir kalırsa, sensörü bir Canon Hizmet Merkezi'ne temizletmenizi öneririz.

# **Görüntü Oynatma**

**10**

Bu bölümde "Temel Çekim ve Görüntü Oynatma" başlıklı 2. Bölümde anlatılan oynatma yöntemlerinin ileri düzeyde kullanımı, çekilen görüntülerin (fotoğraf/video) nasıl oynatılacağı ve silineceği, bunların televizyon ekranında nasıl izleneceği ve oynatmayla ilgili diğer işlevler açıklanır. **Görüntü Oynatma**<br>Bu bölümde "Temel Çekim ve Görüntü Oynatma"<br>başlıklı 2. Bölümde anlatılan oynatma yöntemlerinin ileri<br>düzeyde kullanımı, çekilen görüntülerin (rotoğraf/video)<br>ekranında nasıl izleneceği ve oynatmayla ilgi

**Başka bir cihazda çekilen ve kaydedilen görüntüler**

Fotoğraf makinesi farklı bir fotoğraf makinesiyle çekilmiş görüntüleri, bilgisayarda düzenlenmiş görüntüleri veya dosya adı değiştirilmiş görüntüleri düzgün bir şekilde görüntüleyemeyebilir.

# x **Görüntüleri Hızla Tarama**

#### <span id="page-333-0"></span>H **ek Ekranda Birden Fazla Resmi Görüntüleme (İndeks Ekranı)**

Tek bir ekranda 4, 9, 36 veya 100 resim görüntüleyen indekste görüntüleri çabucak arayabilirsiniz.

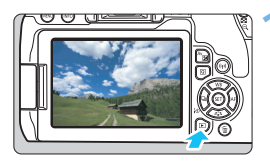

### **1 Görüntüyü oynatın.**

 $\leq$  $\blacktriangleright$  tusuna bastığınızda, yapılan en son çekim görüntülenir.

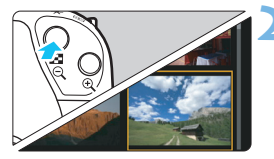

#### **2 İndeks ekranına geçin.**

- <M-Q > tusuna basın.
- **4 resimlik indeks ekranı görünür. Seçili** resim mavi bir çerçeveyle vurgulanır.
- < $\blacksquare$  + tuşuna basıldığında ekran şu sekilde değişir: 9 görüntü  $\rightarrow$  36 görüntü  $\rightarrow$ 100 görüntü.
- $\cdot$  < $\mathcal{R}$  > tuşuna basıldığında ekran şu şekilde değişir: 100 görüntü  $\rightarrow$  36 görüntü  $\rightarrow$  9 görüntü  $\rightarrow$  4 görüntü  $\rightarrow$  1 görüntü.

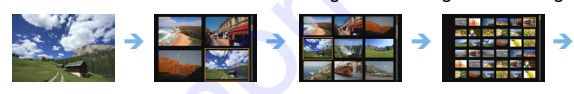

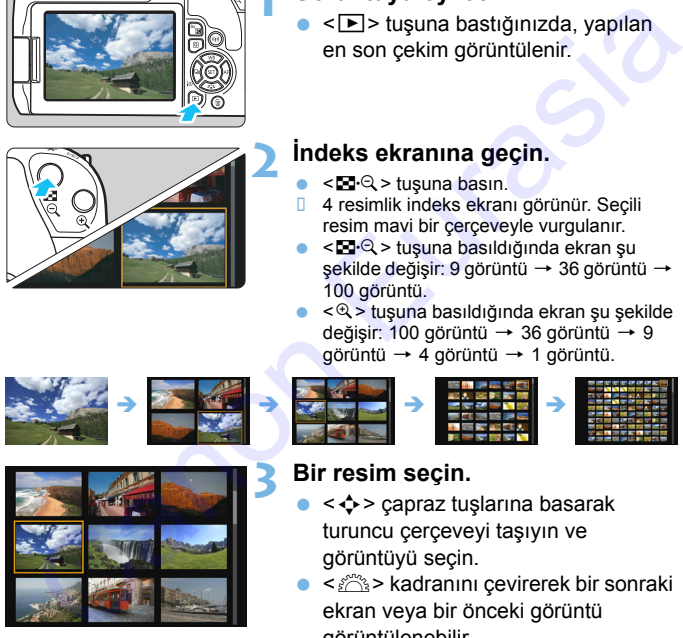

### **3 Bir resim seçin.**

- <  $\div$  > çapraz tuşlarına basarak turuncu çerçeveyi taşıyın ve görüntüyü seçin.
- s < $\mathcal{E}^{\text{max}}$ > kadranını çevirerek bir sonraki ekran veya bir önceki görüntü görüntülenebilir.
- $indexs$  ekranında < $(s_{F}$ > tuşuna basarak, seçilen görüntüyü tek resim olarak görüntülenir.

#### **图 Resimler Arasında Atlama (Atlamalı Ekran)**

Tek tek görüntü oynatmada < $\frac{1}{2}$ > kadranını çevirerek seçmiş olduğunuz atlama yöntemiyle resimler arasında ileri/geri atlayabilirsiniz.

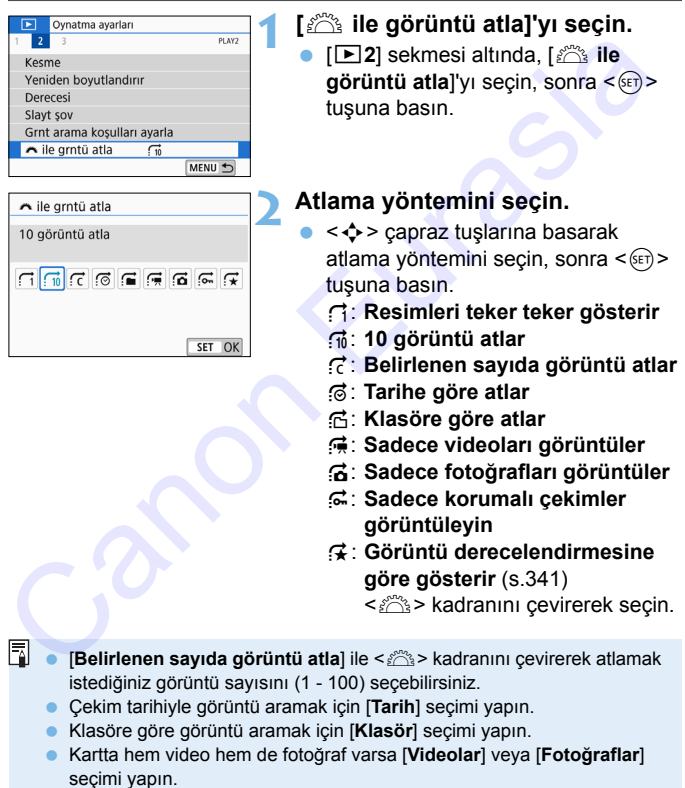

**Seçilen [Derecesi]** ile eşleşen görüntü yoksa, < $\frac{65}{100}$ > kadranı ile görüntüler arasında ilerleyemezsiniz.

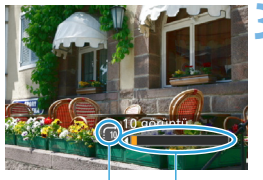

Atlama yöntemi

Oynatma pozisyonu

#### **3 Atlayarak tarayın.**

- <E > tuşuna basarak görüntüleri oynatın.
- Tek tek görüntü oynatmada < $\frac{2\pi}{3}$ > kadranını çevirin.
- **Belirlenen yönteme göre göz** atabilirsiniz. Il Belirlenen yönteme göre göz<br>
Oynatma pozisyonu<br>
Oynatma pozisyonu<br>
Canon Canon Canon Canon Canon Canon Canon Canon Canon Canon Canon Canon Canon Canon Canon Canon Canon Canon Canon Canon Canon Canon Canon Canon Canon Ca

# u**/**y **Görüntüleri Büyütme**

Çekmiş olduğunuz resmi LCD monitörde yakl. 1,5x ila 10x oranında büyütebilirsiniz.

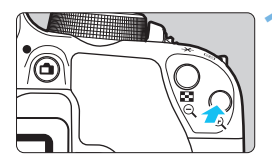

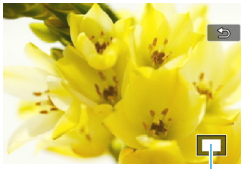

Büyütülmüş alanın pozisyonu

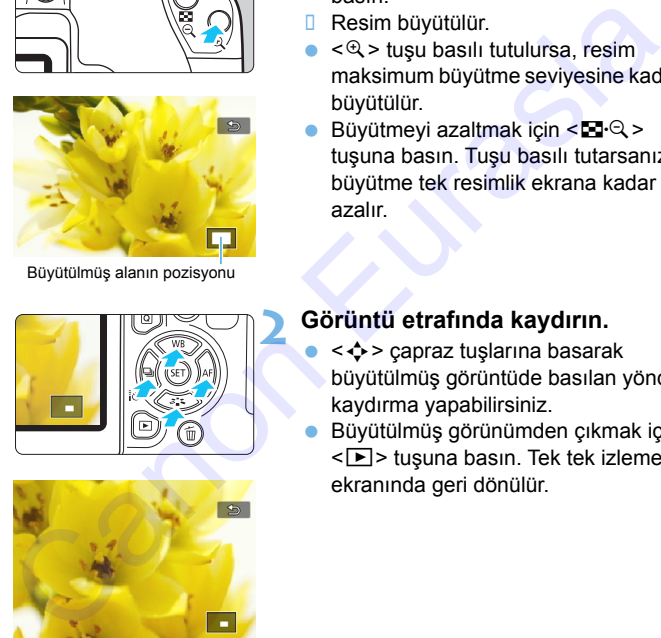

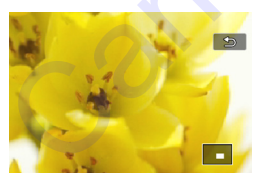

### **1 Görüntüyü büyütün.**

- $\bullet$  Oynatma sırasında  $\lt\mathcal{R}$  > tusuna basın.
- **Resim büyütülür.**
- $\bullet$  < $\mathcal{R}$  > tusu basılı tutulursa, resim maksimum büyütme seviyesine kadar büyütülür.
- Büyütmeyi azaltmak için  $\leq$   $\leq$   $\cdot \leq$  > tuşuna basın. Tuşu basılı tutarsanız, büyütme tek resimlik ekrana kadar azalır.

### **2 Görüntü etrafında kaydırın.**

- <  $\triangle$  > capraz tuşlarına basarak büyütülmüş görüntüde basılan yönde kaydırma yapabilirsiniz.
- Büyütülmüş görünümden çıkmak için <**E** > tusuna basın. Tek tek izleme ekranında geri dönülür.

- 凮 Büyütülmüş görünümü korunurken başka bir resmi görüntülemek için <<br />
kadranını cevirin.
	- **•** Videolar büyütülemez.

# *↑* **Dokunmatik Ekranla Ovnatma**

LCD monitör, çeşitli oynatma işlemleri için parmaklarınızla işlem yapabileceğiniz dokunmaya duyarlı bir paneldir. **Önce <**x**> tuşuna basarak görüntüleri izleyin.**

#### **Görüntüleri Tarama**

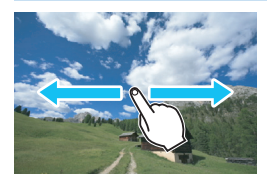

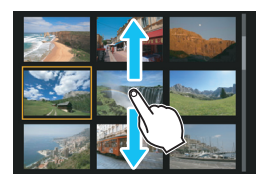

#### **Tek parmakla kaydırın.**

- Tek tek görüntü izlemede LCD monitöre **tek parmakla** dokunun. Parmağınızı sola/ sağa doğru kaydırarak bir önceki/sonraki görüntüye geçebilirsiniz. Sola doğru kaydırarak bir sonraki (daha yeni) bir görüntüye, sağa doğru kaydırarak bir önceki (daha eski) bir görüntüye bakın.
- İndeks ekranında LCD monitöre **tek parmakla** dokunun. Parmağınızı yukarı/ aşağı yönde kaydırarak bir önceki/sonraki ekrana geçebilirsiniz.

Bir sonraki (daha yeni) görüntüleri görmek için yukarı veya önceki (daha eski) görüntüleri görmek için aşağı kaydırın. Bir görüntü seçtikten sonra, turuncu çerçeve görüntülenir. Tek bir görüntü olarak görüntülemek için tekrar görüntüye dokunun.

#### **Resimler Arasında Atlama (Atlamalı Ekran)**

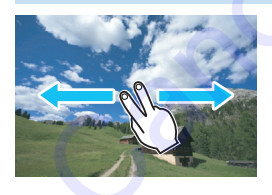

#### **İki parmakla kaydırın.**

LCD monitöre **iki parmağınızla** dokunun. İki parmağınızı sola/sağa doğru kaydırdığınızda, görüntüler arasında [x**2**] sekmesi altında [6**ile görüntü atla**] ile seçilen yöntemde resim atlayabilirsiniz. Tek parmakla kaydırın.<br>
Tek parmakla kaydırın. Parmağınızı solal seğ adğı ukaydırın. Parmağınızı solal seğ adğı ukaydırarak bir önceki/sonraki dekunun. Parmağınızı solal adğı ukaydırarak bir görüntüye şağ adğı ukaydırarak

Makine bir TV setine bağlanmışken de LCD monitör üzerinde dokunmatik işlemleri yapılabilir (s.[357](#page-356-0)).

### **Resmi Küçültme (İndeks Ekranı)**

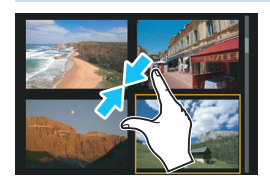

### **İki parmağınızla kıstırın.**

Parmaklarınız birbirinden ayrı konumdayken ekrana dokunun ve parmaklarınızı ekran üzerinde birbirine doğru yaklaştırın.

- **Parmaklarınızı her kıstırdığınızda, indeks** ekranında tek bir görüntü değişir.
- **Bir görüntü sectikten sonra, turuncu çerçeve** görüntülenir. Tek bir görüntü olarak görüntülemek için tekrar görüntüye dokunun.

### **Resmi Büyütme**

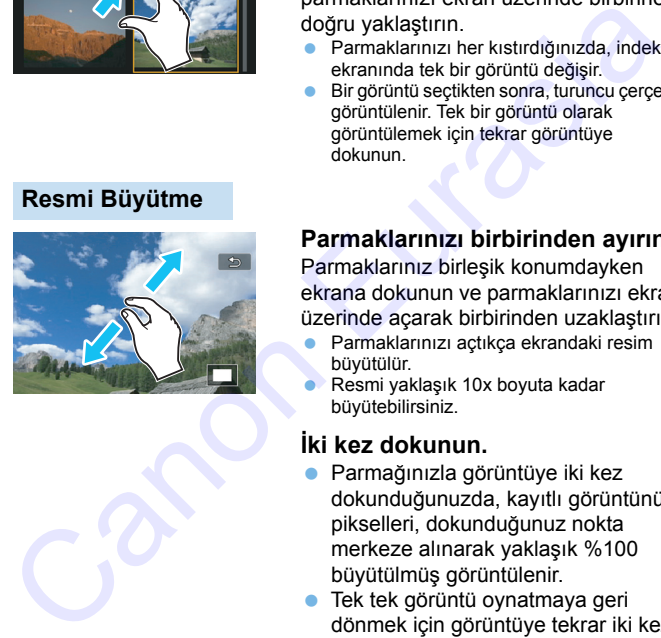

R.

### **Parmaklarınızı birbirinden ayırın.**

Parmaklarınız birleşik konumdayken ekrana dokunun ve parmaklarınızı ekran üzerinde açarak birbirinden uzaklaştırın.

- Parmaklarınızı açtıkça ekrandaki resim büyütülür.
- Resmi yaklaşık 10x boyuta kadar büyütebilirsiniz.

### **İki kez dokunun.**

- Parmağınızla görüntüye iki kez dokunduğunuzda, kayıtlı görüntünün pikselleri, dokunduğunuz nokta merkeze alınarak yaklaşık %100 büyütülmüş görüntülenir.
- **Tek tek görüntü ovnatmaya geri** dönmek için görüntüye tekrar iki kez dokunun.

 $\bigoplus$  indeks ekranında, görüntüye iki kez dokunarak büyütme yapamazsınız.

- **Parmaklarınızı ekranda sürükleyerek resimde gezinebilirsiniz.**
- Resmi küçültmek için parmaklarınızı ekranda yakınlaştırarak kıstırın.
- **[2]** simgesine dokunarak tek tek görüntü izlemeye geri dönebilirsiniz.

# b **Resimleri Döndürme**

Ekrandaki resmi istediğiniz yönde döndürebilirsiniz.

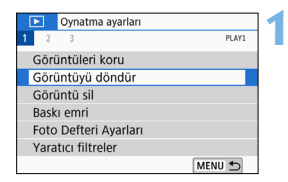

### **1 [Görüntüyü döndür]'ü seçin.**

 [x**1**] sekmesi altında, [**Görüntüyü**  döndür<sup>'</sup>ü seçin, sonra <<sup>(ser)</sup>> tuşuna basın.

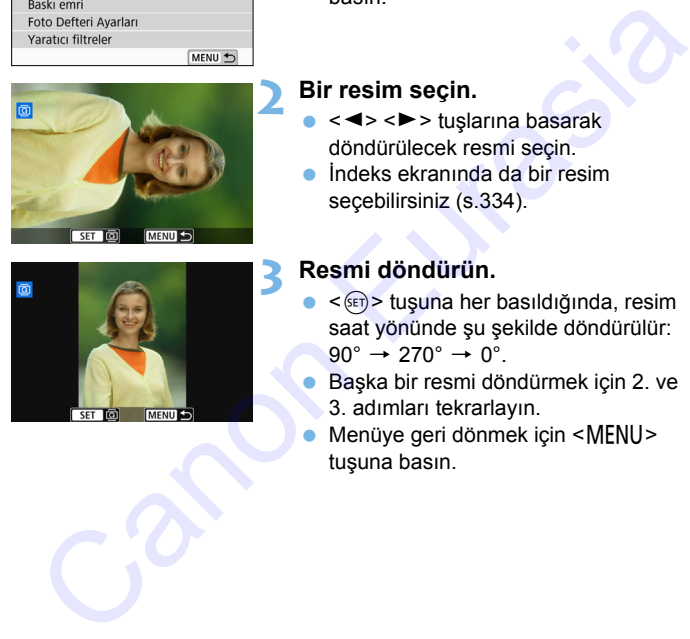

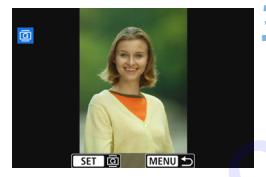

#### **2 Bir resim seçin.**

- < <→ < > tuslarına basarak döndürülecek resmi seçin.
- İndeks ekranında da bir resim seçebilirsiniz (s.334).

### **3 Resmi döndürün.**

- $\langle \overline{\text{SET}} \rangle$  tuşuna her basıldığında, resim saat yönünde şu şekilde döndürülür:  $90^\circ \rightarrow 270^\circ \rightarrow 0^\circ$
- Başka bir resmi döndürmek için 2. ve 3. adımları tekrarlayın.
- Menüye geri dönmek için <MENU> tuşuna basın.

 [5**1: Otomatik döndür**] seçeneği [**Açık**zD]'a ayarlanırsa (s.[322](#page-321-0)) resmi yukarıda açıklandığı gibi döndürmeniz gerekmez.

 Döndürülen resim oynatma sırasında döndürülen konumda gösterilmezse, [5**1: Otomatik döndürme**] seçeneğini [**Açık**zD] olarak ayarlayın.

同

# <span id="page-340-0"></span>**MENU Derecelendirme Avarları**

Resimleri ve videoları mevcut beş derecelendirmeden biriyle derecelendirebilirsiniz: [\*]/[\*]/[\*,]/[\*,]/[\*,]]. Bu isleve derecelendirme denir.

## **1 [Derecesi]'ni seçin.** [x**2**] sekmesi altında, [**Derecesi**]'ni seçin, sonra < $(s_{F})$ > tuşuna basın. **2 [Görüntüleri seç]'i seçin.** Bir çekim görüntülenir. **3 Derece verilecek görüntüyü seçin.**  $\bullet \leq \blacktriangle \geq \blacktriangle$  tuslarına basın ve derecelendirilecek bir görüntü seçin, sonra  $\langle \sin \rangle$  tusuna basın. < $\mathbf{E} \cdot \mathbf{Q}$  > tuşuna basarak, üç görüntülü ekranda görüntü seçebilirsiniz. Tek tek görüntü izlemesine geri dönmek için <u> tuşuna basın. **4 Görüntüyü derecelendirin.** < ▲ > < ▼ > tuşlarına basarak bir derece secin. **Görüntüye bir derece işareti eklediğinizde, Tek Bir Görüntü Derecelendirme Example 18 Started than a could are the case of the canonical contribution**<br>
Started in the case of the case of the case of the case of the case of the case of the case of the case of the case of the case of the case of

belirlenen derece yanındaki sayı bir artar. Başka bir resmi derecelendirmek için 3. ve 4. adımları tekrarlayın.

### **Aralığı Belirleme**

Aralıktaki tüm görüntüleri tek seferde derecelendirmek için görüntü aralığını belirleyebilirsiniz.

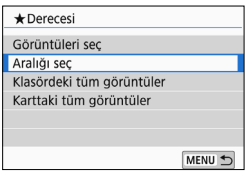

### **1 [Aralığı seç]'i seçin.**

 [**Aralığı seç**]'i, [x**2: Derecesi**] içinden seçin, sonra  $\leq$   $($   $\epsilon$  $\leq$   $\cdot$   $\geq$  tuşuna basın.

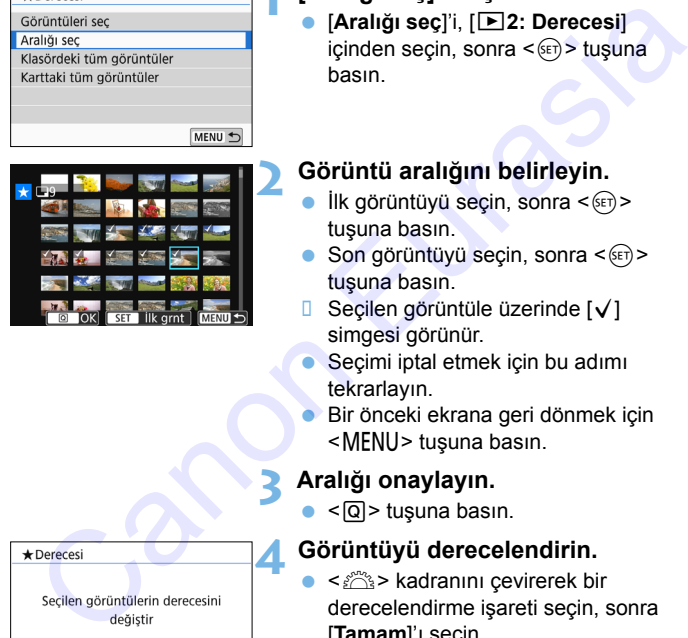

### **2 Görüntü aralığını belirleyin.**

- $I$ lk görüntüyü seçin, sonra < $(F)$ > tuşuna basın.
- Son görüntüyü seçin, sonra  $\langle \sin \rangle$ tuşuna basın.
- $\Box$  Secilen görüntüle üzerinde  $\lceil \sqrt{\ } \rceil$ simgesi görünür.
- Seçimi iptal etmek için bu adımı tekrarlayın.
- Bir önceki ekrana geri dönmek için <MENU> tuşuna basın.

### **3 Aralığı onaylayın.**

 $\bullet$  <  $\textcircled{a}$  > tuşuna basın.

### **4 Görüntüyü derecelendirin.**

 <6> kadranını çevirerek bir derecelendirme işareti seçin, sonra [**Tamam**]'ı seçin.

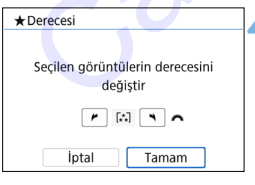

#### **Klasördeki veya Karttaki Tüm Resimleri Belirleme**

Bir klasördeki veya karttaki görüntülerin hepsine tek seferde derece verebilirsiniz.

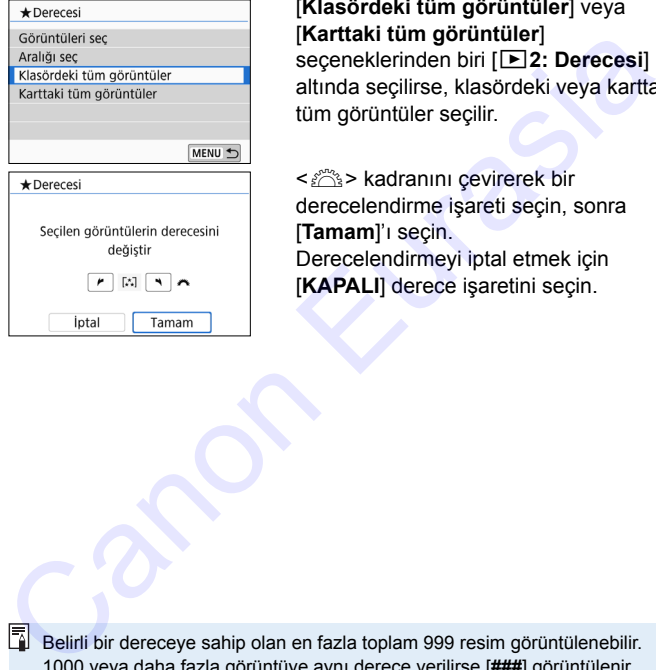

[**Klasördeki tüm görüntüler**] veya [**Karttaki tüm görüntüler**] seceneklerinden biri [**F2: Derecesi**] altında seçilirse, klasördeki veya karttaki tüm görüntüler seçilir.

<6> kadranını çevirerek bir derecelendirme işareti seçin, sonra [**Tamam**]'ı seçin. Derecelendirmeyi iptal etmek için [**KAPALI**] derece işaretini seçin.

 $\overline{B}$  Belirli bir dereceye sahip olan en fazla toplam 999 resim görüntülenebilir. 1000 veya daha fazla görüntüye aynı derece verilirse [**###**] görüntülenir.

#### **Derecelendirmenin Avantajlarından Yararlanın**

- **•** [**E**] **2:**  $\hat{m}$  ile görüntü atla] ile sadece belirli bir derecelendirmeye sahip çekimleri görüntüleyebilirsiniz.
- Bilgisayarın işletim sistemine bağlı olarak, dosya bilgileri ekranının parçası olarak veya sağlanan standart görüntüleme bölümünde (sadece JPEG görüntüler) her dosyanın derecelendirmesini görebilirsiniz.

# <span id="page-343-0"></span>**MENU Görüntü Arama Kosullarını Avarlama**

Koşulları belirleyerek görüntü arayabilir ve filtrelenen görüntüleri görüntüleyebilirsiniz. Ayrıca bulunan tüm görüntüleri tek seferde slayt gösterisinde oynatabilir, korumaya alabilir veya silebilirsiniz.

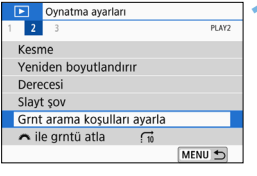

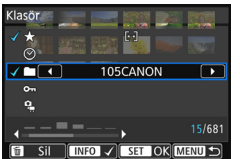

### **1 [Görüntü arama koşullarını ayarla]'yı seçin.**

 [x**2**] sekmesi altında, [**Görüntü arama koşullarını ayarla**]'yı seçin, sonra < (sET) > tuşuna basın. [**Election**<br> **Eurasia Alternalistan (Görüntü**<br> **arama koşullarını ayarla**]'yı seçin,<br>
sonra <⊛> tuşuna basın.<br> **ama koşullarını ayarlayın.**<br>
<br> **ama koşullarını ayarlayın.**<br>
<br> **seçin.**<br>
<br> **adalarına basarak ayarı**<br>
yapın.<br>

#### **2 Arama koşullarını ayarlayın.**

- < ▲ > < V > tuşlarına basarak koşulu secin.
- $\bullet \leq \blacktriangle \geq \blacktriangle \geq \text{tuslarna basarak ayarı}$ yapın.
- Koşulu iptal etmek için  $\leq$ INFO $\geq$ tuşuna basın.
- Tüm koşulları da ayarlayabilirsiniz.
- Tüm koşulları iptal etmek için  $\leq \frac{1}{10}$ tuşuna basın.

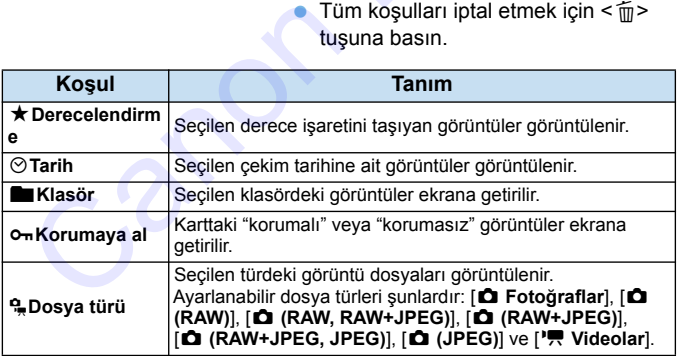

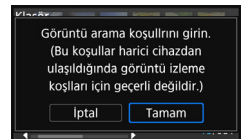

#### **3 Arama koşullarını uygulayın.**

- $\langle \sin \rangle$  tusuna basın.
- Görüntülenen mesajı okuyun ve [**Tamam**]'ı secin.

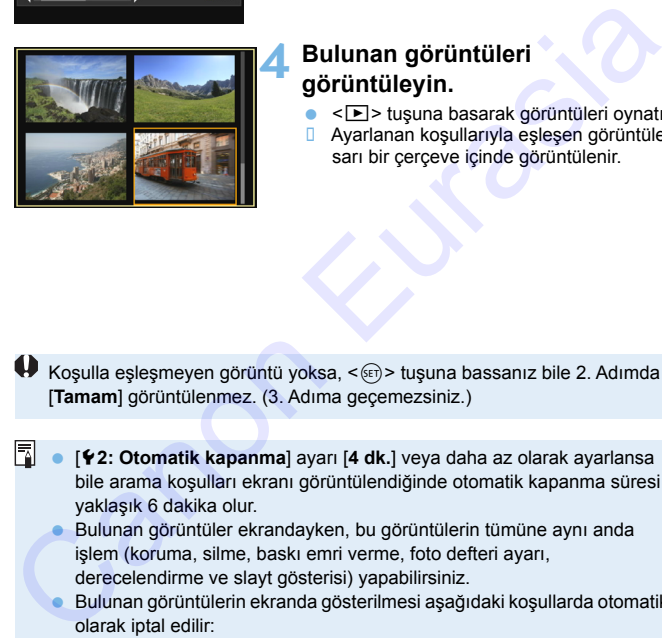

### **4 Bulunan görüntüleri görüntüleyin.**

- <**IE**> tusuna basarak görüntüleri oynatın.
- Ayarlanan koşullarıyla eşleşen görüntüler sarı bir çerçeve içinde görüntülenir.

 $\bigoplus$  Koşulla eşleşmeyen görüntü yoksa, < $\mathbb{R}$  > tuşuna bassanız bile 2. Adımda [**Tamam**] görüntülenmez. (3. Adıma geçemezsiniz.)

- [5**2: Otomatik kapanma**] ayarı [**4 dk.**] veya daha az olarak ayarlansa bile arama koşulları ekranı görüntülendiğinde otomatik kapanma süresi yaklaşık 6 dakika olur.
	- Bulunan görüntüler ekrandayken, bu görüntülerin tümüne aynı anda işlem (koruma, silme, baskı emri verme, foto defteri ayarı, derecelendirme ve slayt gösterisi) yapabilirsiniz.
	- **Bulunan görüntülerin ekranda gösterilmesi asağıdaki kosullarda otomatik** olarak iptal edilir:
		- Çekim yapıldığında.
		- Otomatik kapanma etkinleştiğinde.
		- $\cdot$  Güc düğmesi  $\leq$ OFF $>$  konumuna getirildiğinde.
		- SD kart formatlandığında.
		- Bir görüntü eklendiğinde (örn, mevcut bir görüntüyü filtre efekti uygulandıktan sonra kaydetme, yeniden boyutlandırma veya kırpma).
		- Arama koşullarıyla eşleşen görüntü olmadığında.

# Q **Oynatma Sırasında Hızlı Kontrol**

Ovnatma sırasında < $\overline{Q}$  > tuşuna basarak şu ayarları yapabilirsiniz: [J**: Görüntüleri koru**], [b: Resmi döndür], [9**: Derece**], [U: Yaratıcı filtreler], [F1: Yeniden boyutlandırma (sadece JPEG resimler)], [**the Kurpma], [部]: AF noktası gösterimi**], [fi]: <sup>2</sup> ile görüntü atla], [t**: Görüntü arama**] ve [q**: Görüntüleri akıllı telefona gönder**\*]. Videolar için **sadece yukarıdaki koyu renkli işlevler** ayarlanabilir.

\* [**Wi-Fi**], ([5**1: Kablosuz iletişim ayarları**] altında) seçeneği [**Kapalı**] konumuna ayarlandığında seçilemez.

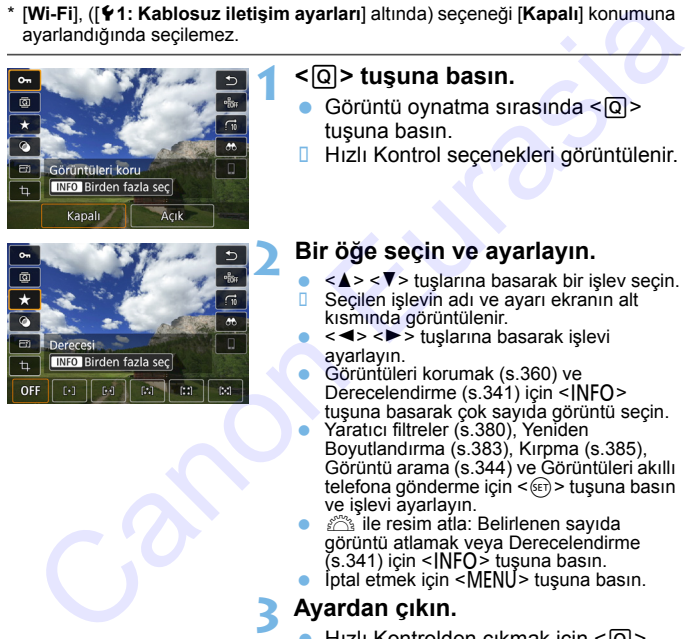

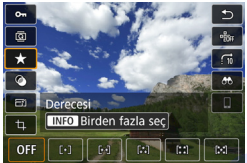

#### **1 <sup>&</sup>lt;**Q**> tuşuna basın.**

- Görüntü oynatma sırasında  $\leq |\Omega|$ tuşuna basın.
- **Hızlı Kontrol seçenekleri görüntülenir.**

#### **2 Bir öğe seçin ve ayarlayın.**

- $\bullet \leq \blacktriangle > \lt \blacktriangledown >$  tuşlarına basarak bir işlev seçin.<br>II. Secilen islevin adı ve avarı ekranın alt Seçilen işlevin adı ve ayarı ekranın alt kısmında görüntülenir.
- < <u>E</u>> tuşlarına basarak işlevi ayarlayın.
- Görüntüleri korumak (s.360) ve<br>Derecelendirme (s.341) için <INFO> tuşuna basarak çok sayıda görüntü seçin.
- Yaratıcı filtreler (s.380), Yeniden Boyutlandırma (s.383), Kırpma (s.385), Görüntü arama (s.344) ve Görüntüleri akıllı telefona gönderme için  $\leq$   $\leq$   $\geq$   $\geq$  tuşuna basın ve işlevi ayarlayın.
- ile resim atla: Belirlenen sayıda görüntü atlamak veya Derecelendirme
- (s.341) için <INFO> tuşuna basın.<br>● İptal etmek için <MENU> tuşuna basın.

### **3 Ayardan çıkın.**

Hızlı Kontrolden çıkmak için <@> tuşuna basın.

Bir resmi döndürmek için [5**1: Otomatik döndürme**] seçeneğini [**Açık**zD] olarak ayarlayın. [5**1: Otomatik döndürme**] seçeneği [**Açık**D] veya [**Kapalı**]'ya ayarlanırsa, [b **Görüntüyü döndür**] ayarı resme kaydedilir ancak fotoğraf makinesi resmi ekranda döndürmez.

- $\blacksquare$  Indeks oynatma sırasında < $\lceil \overline{Q} \rceil$ > tuşuna basılırsa, tek tek izlemeye geçilir ve Hızlı Kontrol ekranı görüntülenir. < [Q] > tuşuna tekrar basarak indeks ekranına geri dönebilirsiniz.  $\begin{bmatrix}\n\mathbf{r}\n\mathbf{r}\n\mathbf$ 
	- Başka bir fotoğraf makinesiyle çekilmiş görüntüler için ayarlanabilecek seçenekler sınırlı olabilir.

# **/只 Videoların Tadını Cıkarın**

Videolarınızı oynatıp keyfini sürmenin üç yolu vardır:

### **Televizyon Setinde Oynatma**

(s[.357](#page-356-0))

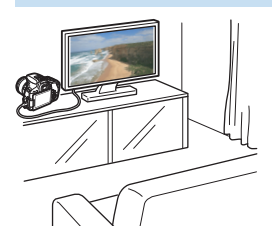

Makineyi HDMI kablosuyla bir TV setine bağlayarak, makinedeki fotoğraf ve videoları TV setinde oynatabilirsiniz.

- Sabit diskli kayıt cihazlarında bir HDMI IN terminali bulunmadığı için, fotoğraf makinesi HDMI kablosuyla sabit diskli kayıt cihazına bağlanamaz.
	- Fotoğraf makinesi sabit diskli kayıt cihazına bir USB kablosuyla bile bağlı olsa, video ve fotoğraf kaydı yapılamaz ve bunlar izlenemez.
	- Videolar MOV formatlı veya MP4 formatlı video dosyalarını

### **Fotoğraf Makinesinin LCD Monitöründe Oynatma**

(s.350-356)

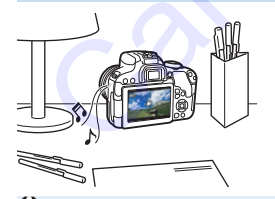

Videolar fotoğraf makinesinin LCD monitöründe oynatabilirsiniz. Ayrıca videolarınızın ilk ve son sahnelerini düzenleyebilir ve karta kayıtlı fotoğrafları ve videoları otomatik slayt gösterisinde oynatabilirsiniz. matimus mentale is the diagnal strategy in the bag bag and the diagnal strategy in the diagnamization of the diagnamization of the diagnamization of the diagnamization of the pagamata and bag and the metale of the comparab

Bilgisayarda düzenlene bir video, karta geri yazdırılamaz ve fotoğraf makinesiyle izlenemez.

#### **Bilgisayarda Oynatma ve Düzenleme**

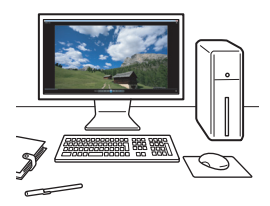

Karta kaydedilmiş olan video dosyaları bir bilgisayara aktarılabilir ve video kayıt formatıyla uyumlu önceden yüklenmiş olan veya genel amaçlı yazılımı kullanarak oynatabilir veya düzenleyebilir.

**Piyasadan temin edilen yazılımla bir video oynatmak veya düzenlemek için** MOV veya MP4 formatlı videolarla uyumlu yazılım kullanın. Piyasadan temin edilen yazılımla ilgili ayrıntılar için yazılım üreticisiyle bağlantıya geçin. Facture and the minimizar equition and the minimizar equitaristic version of dizenleyebilir.<br>
The Piyasadan temin edilen yazılımla bir video oynatmak veya düzenlemek içir<br>
MOV veya MP4 formatlı videolarla uyumlu yazılım ku

<span id="page-349-0"></span>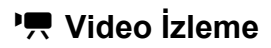

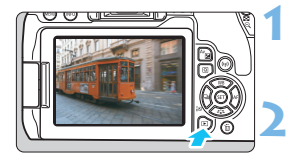

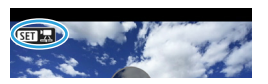

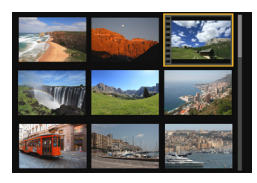

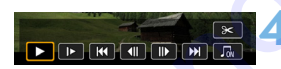

Hoparlör

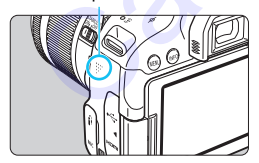

### **1 Görüntüyü oynatın.**

< $\boxed{\blacktriangleright}$  tusuna basarak bir çekim görüntüleyin.

### **2 Bir video seçin.**

- <Y> <Z> tuşlarına basarak oynatılacak görüntüyü seçin.
- Tek tek görüntü izlemede sol üstte görüntülenen <**图 / 로**> simgesi videoyu belirtir. Video bir video enstantane ise <st> görüntülenir.
- İndeks ekranında küçük resim yanındaki delikler videoyu gösterir. **İndeks ekranında video yürütmesi yapılamadığı için <**0**> tuşuna basarak tek tek oynatmaya geçin.** Canon Eurasia<br>
Canon Eurasia (spinnit visite)<br>
Tek tek görüntüyü seçin.<br>
Tek tek görüntü izlemede sol üstte<br>
görüntülenen <**SEE** (zeo bir visiteo bir visiteo bir visiteo enstantane ise <**SEE** (spinnit visiteo enstantane i
	- **3 Tek tek görüntü oynatma ekranında <**0**> tuşuna basın.**
		- Ekranın alt kısmında video oynatma paneli görüntülenir.

### **4 Videoyu oynatın.**

- [7] (Oynatma) seçimi yapın, sonra  $\langle \sin \rangle$  tuşuna basın.
- **U** Video izlenmeve başlar.
- $\bullet$  Oynatmayı < $(F)$ > tuşuna basarak duraklatabilirsiniz.
- Video yürütmesi sırasında bile < $65$ kadranını çevirerek ses seviyesini ayarlayabilirsiniz.
- Oynatma prosedürüyle ilgili ayrıntılar için bir sonraki sayfaya bakın.

Bu fotoğraf makinesi başka bir makineyle çekilmiş videoları oynatamayabilir.

#### **Video Oynatma Paneli**

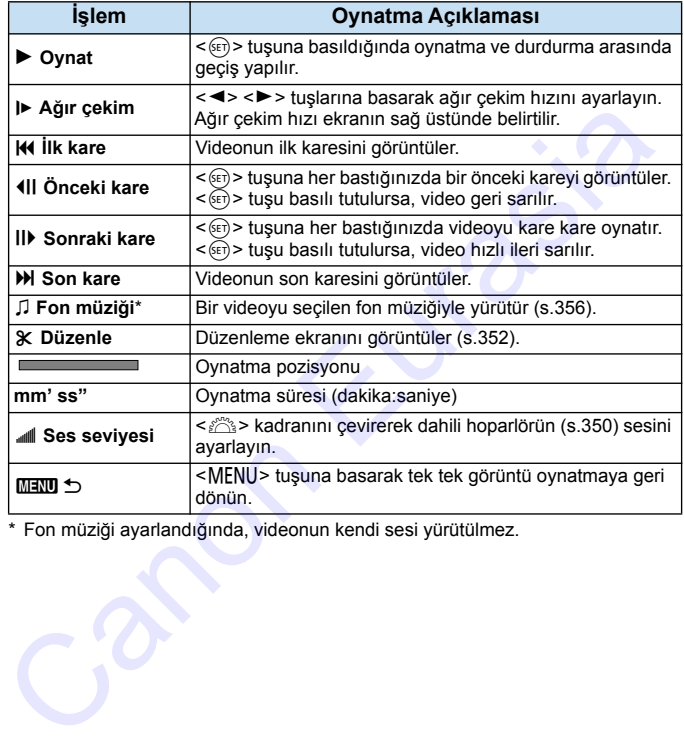

\* Fon müziği ayarlandığında, videonun kendi sesi yürütülmez.

- Tam şarjlı Pil Paketi LP-E17 ile 23°C/73°F'de oda sıcaklığında sürekli oynatma süresi yaklaşık 2 s. 50 dk.
	- Videoyu oynatmak için fotoğraf makinesini bir televizyon setine (s.[357](#page-356-0)) bağlarsanız, ses seviyesinin televizyondan ayarlayın. (< $\frac{1}{2}$ > kadranı çevrilerek ses seviyesi değiştirilebilir.)

#### **Dokunmatik Ekranla Oynatma**

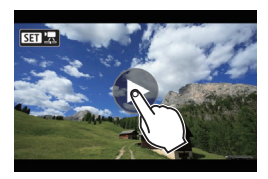

### **Ekran ortasına [**7**] simgesine dokunun.**

- Video izlenmeye başlar.
- Video oynatma panelini görüntülemek için ekranın sol üst kısmındaki << SEN '思> simgesine dokunun.
- Videoyu duraklatmak için ekrana dokunun. Video oynatma paneli yeniden görüntülenir.

## <span id="page-351-0"></span>X **Videonun İlk ve Son Sahnesini Düzenleme**

Bir videonun ilk ve son sahnelerini yaklaşık 1 sn.'lik artışlarla düzenleyebilirsiniz.

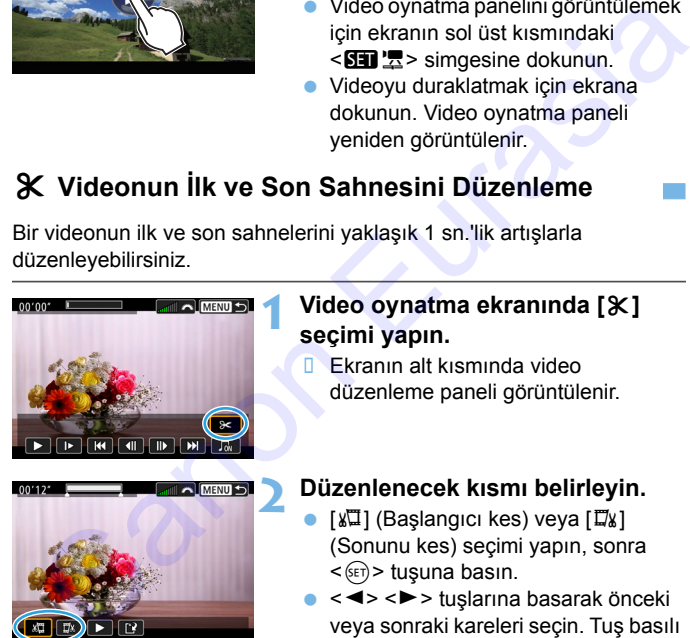

#### **1 Video oynatma ekranında [**X**] seçimi yapın.**

 Ekranın alt kısmında video düzenleme paneli görüntülenir.

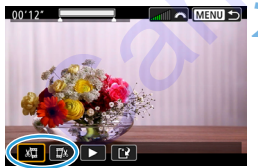

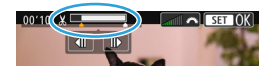

### **2 Düzenlenecek kısmı belirleyin.**

- $\sqrt{2}$ ] (Başlangıcı kes) veya  $\sqrt{2}$ ] (Sonunu kes) seçimi yapın, sonra  $\langle \sin \rangle$  tusuna basın.
- <Y> <Z> tuşlarına basarak önceki veya sonraki kareleri seçin. Tuş basılı tutulursa, ileri/geri kare atlanır.
- Düzenlenecek kısmı belirledikten sonra < (ET) > tuşuna basın. Üst kısımda beyaz ile vurgulanan kısım korunacak kısımdır.

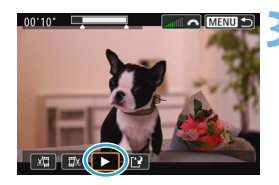

### **3 Düzenlenen videoyu kontrol edin.**

- $\bullet$  [ $\blacktriangleright$ ] secimi yapın ve  $\lt$   $\circ$   $\circ$  tusuna basarak düzenlenen videoyu oynatın.
- Düzenleme parçasını değiştirmek için 2. adıma geri dönün.
- Düzenlemeyi iptal etmek için <MFNU> tusuna basın, doğrulama iletişiminde [**Tamam**]'ı seçin.

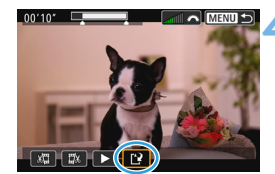

### **4 Düzenlenen videoyu kaydedin.**

- $\bigcap_{i=1}^{\infty}$ ] seçimi yapın, sonra < $\langle \overline{\text{se}} \rangle$ > tuşuna basın.
- **B** Ayar ekranı gösterilir.
- Yeni video olarak kaydetmek için [**Yeni dosya**]'yı seçin. Kaydetmek ve orijinal video dosyasının üzerine yazmak için [**Üzerine yaz**]'ı seçin, sonra < $(F)$ > tuşuna basın. Düzenlemeyi iptal etmek için<br>  $\kappa$ letişiminde [Tamam]'ı seçin.<br>
Canon Eurasian değirililme (Tamam]'ı seçin.<br>
Canon Eurasian değirililme (Tamam'ı seçin.<br>
Canon Vieto Olarak kaydedmek için<br>
Ayar ekrani gösterilir.<br>
Yeni do
	- İşlem doğrulama iletişiminde [Tamam]'ı seçin, sonra <(ET) > tusuna basarak düzenlenen videoyu kaydedin ve video oynatma ekranına geri dönün.
- Düzenleme işlemi yakl. 1 sn'lik artışlarla (ekranın en üstüne  $[X]$  ile belirtilen pozisyon) gerçekleştirildiği için, videonun düzenleneceği yerin gerçek pozisyonu belirlediğiniz pozisyona bağlı olarak farklı olabilir.
- Kartta yeterince boş alan yoksa [**Yeni dosya**] seçeneği kullanılamaz.
- Pil seviyesi düşükse, video düzenlemesi yapılamaz. Tam şarjlı bir pil kullanın.
- Başka bir makineyle çekilen görüntüler bu makineyle düzenlenemez.

# 3 **Slayt Gösterisi (Otomatik Oynatma)**

Karttaki tüm görüntüleri birbirine ardına otomatik olarak oynatabilirsiniz.

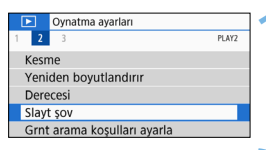

#### Oynatılacak görüntü sayısı

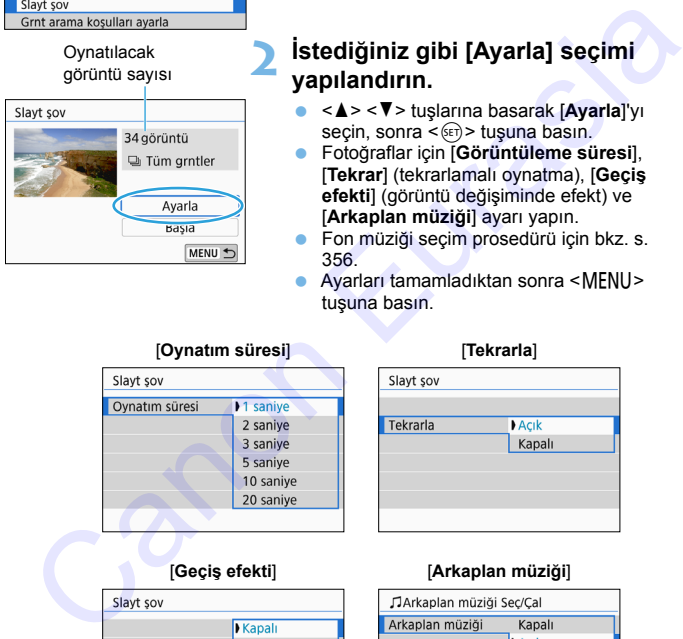

### **1 [Slayt şov]'u seçin.**

 [x**2**] sekmesi altında, [**Slayt şov**]'u seçin,  $\frac{1}{2}$ sonra < $\frac{1}{2}$  tusuna basın.

#### **2 İstediğiniz gibi [Ayarla] seçimi yapılandırın.**

- <**X**> <**V**> tuslarına basarak [**Ayarla**]'yı secin, sonra  $\leq$   $\sqrt{3}$  tusuna basın.
- Fotoğraflar için [**Görüntüleme süresi**], [**Tekrar**] (tekrarlamalı oynatma), [**Geçiş efekti**] (görüntü değişiminde efekt) ve [**Arkaplan müziği**] ayarı yapın.
- Fon müziği seçim prosedürü için bkz. s. 356.
- Ayarları tamamladıktan sonra <MENU> tuşuna basın.

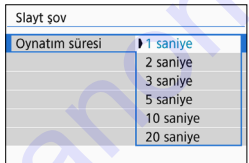

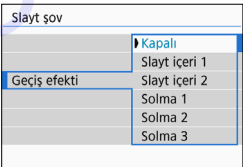

#### [**Geçiş efekti**] [**Arkaplan müziği**]

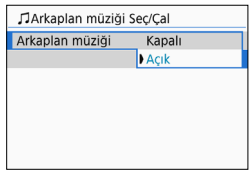

#### [**Oynatım süresi**] [**Tekrarla**]

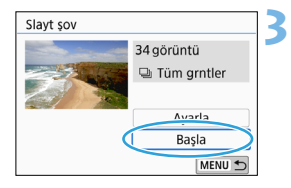

#### **3 Slayt gösterisini başlatın.**

- **<** $\blacktriangle$ **> <V> tuslarına basarak [Basla]'ı** seçin, sonra  $\leq$   $\left( \text{Ft} \right)$  tuşuna basın.
- [**Görüntü yükleniyor...**] mesajı görüntülendikten sonra, slayt gösterisi başlar.

### **4 Slayt gösterisinden çıkın.**

**Slayt gösterisinden çıkmak ve ayar** ekranına geri dönmek için <MENU> tuşuna basın.

- Slayt gösterisini durdurmak için < (EF) > tuşuna basın. Duraklatma sırasında görüntünün sol üst kısmında [II] görüntülenir. Slayt gösterisini devam ettirmek için < <sup>(EET</sup>) > tuşuna basın. Slayt gösterisini ekrana dokunarak duraklatabilirsiniz. Canon Eurasia
	- Otomatik oynatma sırasında <INFO> tuşuna basarak fotoğraf görüntüleme formatını değiştirebilirsiniz (s.115).
	- **•** Video oynatma sırasında < $\frac{1}{2}$ > kadranını çevirerek ses seviyesini ayarlayabilirsiniz.
	- $\bullet$  Otomatik oynatma veya duraklatma sırasında  $\lt \blacktriangleleft$   $\gt \gt \gt$  tuşuna basarak başka bir resim görüntüleyebilirsiniz.
	- Otomatik oynatma sırasında otomatik kapanma işlevi etkinleşmez.
	- Görüntüleme süresi, görüntüye bağlı olarak değişir.
	- Slayt gösterisini bir televizyonda oynatmak için [357.](#page-356-0) sayfaya bakın.
	- Görüntüleri filtreli oynatmada [**E]2: Görüntü arama koşullarını ayarla**] ile izlerken, bunları slayt gösterisi olarak oynatabilirsiniz.

#### <span id="page-355-0"></span>**Fon Müziğini Seçme**

Fon müziğini karta kopyalamak için EOS Utility'yi (EOS yazılımı) kullandıktan sonra, fon müziğini slayt gösterisi ile birlikte kullanabilirsiniz.

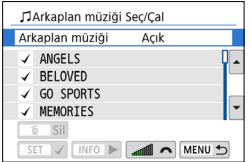

### **1 [Arkaplan müziği]'ni seçin.**

- [**Arkaplan müziği**]'ni [**Açık**] olarak ayarlayın, sonra < $(F)$ > tuşuna basın.
- Kartta fon müziği yoksa, 2. adımı gerçekleştiremezsiniz.

### **2 Fon müziğini seçin.**

< <u>A</u> > < ▼ > tusuna basarak istediğiniz fon müziğini seçin, sonra  $\leq$   $\sqrt{(3+1)}$ tuşuna basın. Birden fazla fon müziği parçası da seçebilirsiniz.

#### **3 Fon müziğini yürütün.**

- **Fon müziğinden bir örnek dinleme** yapmak için <INFO> tuşuna basın.
- < ▲ > < ▼ > tuşlarına basarak başka bir fon müziği parçasını yürütün. Fon müziğini dinlemeyi durdurmak için tekrar <INFO > tuşuna basın. Canon Eurasia
	- Ses seviyesini <ﷺ> kadranını çevirerek ayarlayın.
	- $\bullet$  Fon müziği parçasını silmek için  $\leq \blacktriangle$ <X> tuşuna basın ve parçayı seçin, sonra  $\leq m$  tusuna basın.

Satın alındığı zaman fotoğraf makinesinde fon müziği yoktur. Fon müziklerini karta kopyalama prosedürü EOS Utility Kullanım Kılavuzunda açıklanır.

# <span id="page-356-0"></span>**Televizyonda Oynatma**

Makineyi bir HDMI kablosuyla bir televizyona bağlayarak, makinedeki fotoğraf ve videolar televizyonda izleyebilirsiniz. HDMI kablosu olarak HDMI Kablosu HTC-100 (ayrı satılır) kullanmanız önerilir.

Televizyonda resim görüntülenmezse [5**3: Video sistemi**] seçeneğinin [**NTSC için**] veya [**PAL için**] (televizyonunuzun video sistemine göre) olarak doğru ayarlandığından emin olun.

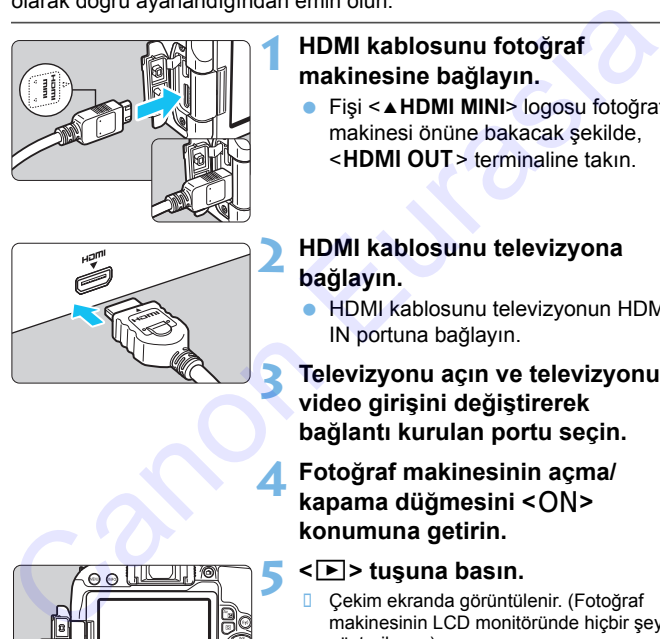

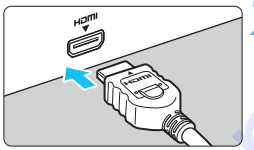

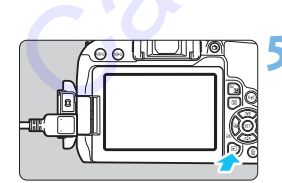

### **1 HDMI kablosunu fotoğraf makinesine bağlayın.**

Fişi <**△HDMI MINI**> logosu fotoğraf makinesi önüne bakacak şekilde, <HDMI OUT> terminaline takın.

### **2 HDMI kablosunu televizyona bağlayın.**

 HDMI kablosunu televizyonun HDMI IN portuna bağlayın.

**3 Televizyonu açın ve televizyonun video girişini değiştirerek bağlantı kurulan portu seçin.**

**4 Fotoğraf makinesinin açma/** kapama düğmesini < $ON$ > **konumuna getirin.**

### **5 <sup>&</sup>lt;**x**> tuşuna basın.**

- Çekim ekranda görüntülenir. (Fotoğraf makinesinin LCD monitöründe hiçbir şey gösterilmez.)
- Görüntüler otomatik olarak bağlantı kurulan televizyon setinin en yüksek çözünürlüğünde görüntülenir.
- $\bullet$  <INFO > tusuna basarsanız, görüntüleme formatını değiştirebilirsiniz.
- Videoları oynatmak için bkz. s. [350](#page-349-0).
- Videonun ses seviyesini televizyon setiyle ayarlayın. Ses seviyesi fotoğraf makinesi ile ayarlanamaz.
	- Fotoğraf makinesi ile televizyon arasındaki kablo bağlantısını kurmadan ve sökmeden önce, fotoğraf makinesini ve televizyon setini kapatın.
	- Televizyon setine bağlı olarak, görüntülenen resmin bir parçası kesilmiş olabilir.
	- Fotoğraf makinesinin <HDMI OUT > terminaline başka hiçbir cihazı bağlamayın. Aksi takdirde arızalanma olabilir.

### **MENU HDMI CEC Televizyon Setlerini Kullanma**

Televizyon, fotoğraf makinesine HDMI CEC\* uyumlu bir HDMI kablosuyla bağlanırsa, oynatma işlemlerini gerçekleştirmek için televizyonun uzaktan kumanda cihazını kullanabilirsiniz. Fotograf makinesinin <HDMI OUT > terminaline başka hiçbir cihazı<br>
bağlamayın. Aksi takdirde arızalanma olabilir.<br>
IENU HDMI CEC Televizyon Setlerini Kullanma<br>
levizyon, fotograf makinesine HDMI CEC\* uyumlu bir HDMI<br>
leviz

\* HDMI standart işlevi HDMI cihazların birbirlerini kontrol edebilmelerini sağlar. Dolayısıyla bunları bir uzaktan kumanda cihazıyla kontrol edebilirsiniz.

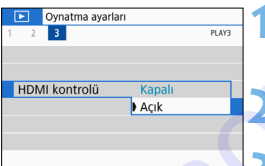

### **1 [HDMI ile Kontrol]'ü seçin.**

 [3**3**] sekmesi altında, [**HDMI ile Kontrol**] secimi yapın, sonra  $\leq$   $\leq$   $\leq$   $\geq$  tusuna basın.

### **2 [Açık]'ı seçin.**

### **3 Fotoğraf makinesini televizyon setine bağlayın.**

- Fotoğraf makinesinin televizyona bağlamak için bir HDMI kablosu kullanın.
- Televizyon girişi otomatik olarak fotoğraf makinesine bağlanan HDMI portuna geçer. Otomatik olarak geçmezse, televizyonun uzaktan kumandasını kullanarak, kablonun bağlı olduğu HDMI IN portunu seçin.

### **Fotoğraf makinesinin <** $\square$ **> tuşuna basın.**

 Televizyon ekranında bir çekim görüntülenir ve televizyonun uzaktan kumandasını kullanarak görüntüler oynatılabilir.

#### **Fotoğraf oynatma menüsü**

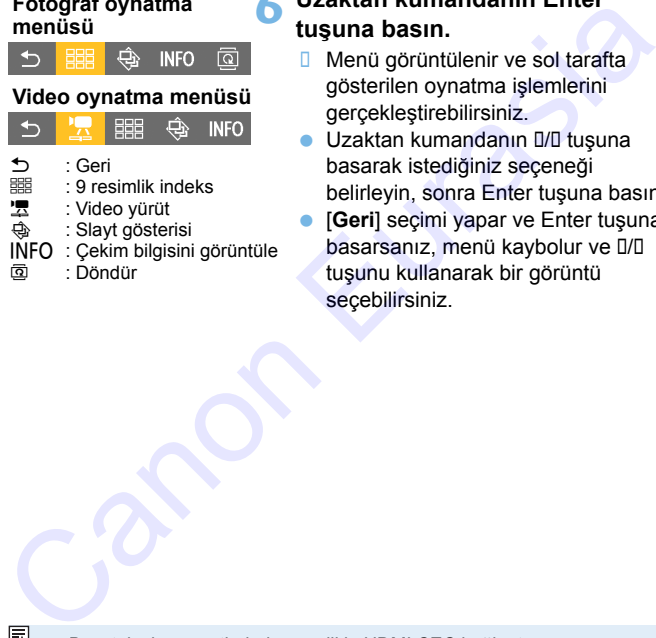

INFO : Çekim bilgisini görüntüle b : Döndür

### **5 Bir resim seçin.**

 Uzaktan kumanda cihazını televizyon setine doğru çevirin ve I/I tuşuna basarak bir görüntü seçin.

#### **6 Uzaktan kumandanın Enter tuşuna basın.**

- **I** Menü görüntülenir ve sol tarafta gösterilen oynatma işlemlerini gerçekleştirebilirsiniz.
- **Uzaktan kumandanın I/I tuşuna** basarak istediğiniz seçeneği belirleyin, sonra Enter tuşuna basın.
- [**Geri**] seçimi yapar ve Enter tuşuna basarsanız, menü kaybolur ve []/[] tuşunu kullanarak bir görüntü seçebilirsiniz.

 Bazı televizyon setlerinde öncelikle HDMI CEC bağlantısının etkinleştirilmesi gerekir. Ayrıntılar için, televizyon setinin Kullanım Kılavuzuna başvurun.

 Bazı televizyon setlerinde, HDMI CEC uyumlu olsalar ile düzgün işlem yapılamayabilir. Bu durumda [3**3: HDMI ile kontrol**] seçeneğini [**Kapalı**] olarak ayarlayın ve oynatma işlemlerini kumanda etmek için fotoğraf makinesini kullanın.

# <span id="page-359-0"></span>K **Görüntüleri Korumaya Alma**

Fotoğraf makinesinin silme işlevini kullanarak önemli görüntülerin yanlışlıkla silinmesini engelleyebilirsiniz.

### 3 **Tek Bir Görüntüyü Korumaya Alma**

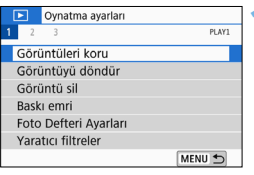

### **1 [Görüntüleri koru]'yu seçin.**

 [3**1**] sekmesi altında, [**Görüntüleri koru**] seçimi yapın, sonra < tuşuna basın.

# **2 [Görüntüleri seç]'i seçin.**

Bir çekim görüntülenir.

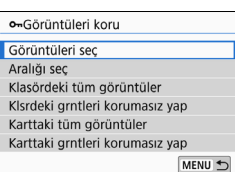

### Görüntü koruma simgesi

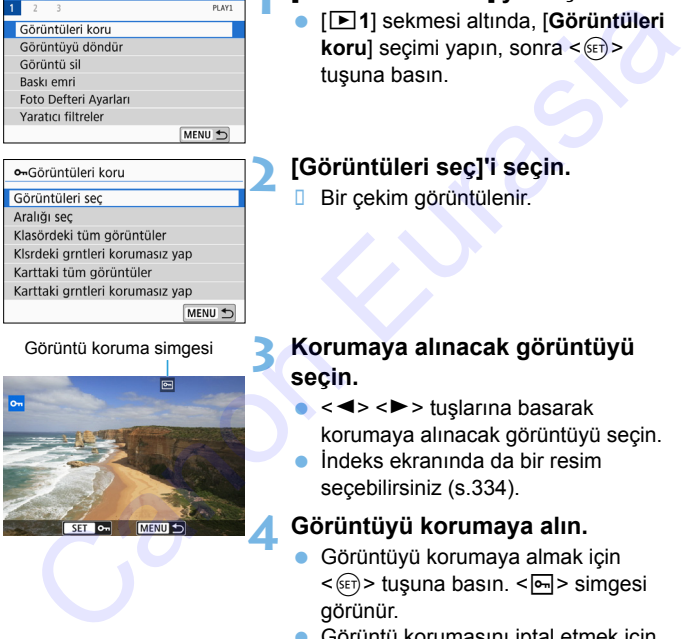

#### **3 Korumaya alınacak görüntüyü seçin.**

- $\bullet$  < $\blacktriangleleft$  >  $\lt$   $\blacktriangleright$   $>$  tuslarına basarak korumaya alınacak görüntüyü seçin.
- İndeks ekranında da bir resim secebilirsiniz (s.334).

### **4 Görüntüyü korumaya alın.**

- Görüntüyü korumaya almak için < (sET) > tuşuna basın. <  $\boxed{6}$  > simgesi görünür.
- Görüntü korumasını iptal etmek için tekrar <<sup>(str</sup>) > tuşuna basın. < ~ simgesi kaybolur.
- Başka bir resmi korumaya almak için 3. ve 4. adımları tekrarlayın.
#### 3 **Korumaya Almak İçin Görüntü Aralığı Belirleme**

Aralıktaki tüm görüntüleri tek seferde korumaya almak için görüntü aralığını belirleyebilirsiniz.

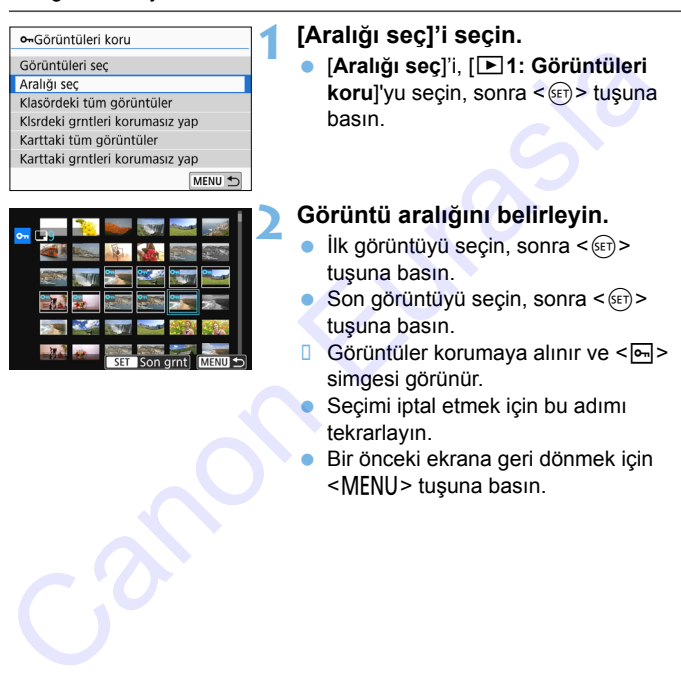

#### 3 **Klasördeki veya Karttaki Tüm Görüntüleri Korumaya Alma**

Bir klasördeki veya karttaki görüntülerin hepsini tek seferde korumaya alabilirsiniz.

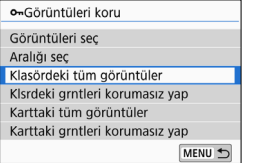

[**Klasördeki tüm görüntüler**] veya [**Karttaki tüm görüntüler**] seçeneklerinden biri [3**1: Görüntüleri koru**] altında seçilirse, klasördeki tüm görüntüler korumaya alınır. Görüntü korumasını iptal etmek için [**Klasördeki tüm görüntüleri korumasız yap**] veya [**Karttaki tüm görüntüleri korumasız yap**] seçimi yapın. Scorintilleri koru (Klasördeki tüm görüntüleri veya [Karttaki tüm görüntüleri veya [Karttaki tüm socieli tüm socialistes klasördeki tüm socialistes klasördeki sondist socialistes (Socialistic Korumayalamır.<br>
Socialistic so

**Kart formatlanırsa**(s.[69\)](#page-68-0) **koruma altındaki görüntüler de silinir.**

围 Videolar da koruma altına alınabilir.

 Görüntü korumaya alındıktan sonra, fotoğraf makinesinin silme işlevi kullanılarak silinemez. Koruma altındaki bir görüntünün silinebilmesi için öncelikle korumanın kaldırılması gerekir.

 Tüm görüntüleri silerseniz (s.[365\)](#page-364-0), sadece koruma altındaki görüntüler kalacaktır. Bu, gereksiz tüm görüntüleri topluca silmek istediğinizde kullanışlıdır.

# L **Görüntüleri Silme**

Gereksiz görüntüleri isterseniz tek tek isterseniz topluca silebilirsiniz. Koruma altındaki görüntüler (s. [360](#page-359-0)) silinmez.

**Görüntü silindikten sonra geri kurtarılamaz. Silmeden önce görüntüye artık ihtiyaç duymadığınızdan emin olun. Önemli görüntülerin kazara silinmesini önlemek için bunları korumaya alın. RAW+JPEG olarak çekilen bir görüntünün silinmesi durumunda hem RAW hem de JPEG görüntüleri silinir.**

#### **Tek Bir Görüntüyü Silme**

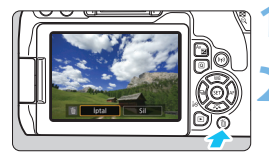

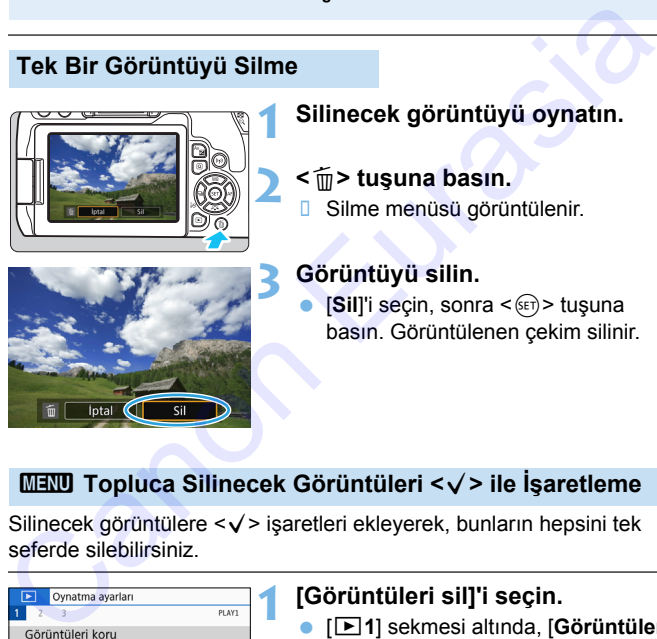

#### **1 Silinecek görüntüyü oynatın.**

#### **2 <sup>&</sup>lt;**L**> tuşuna basın.**

Silme menüsü görüntülenir.

#### **3 Görüntüyü silin.**

**[Sill'i secin, sonra < GET) > tusuna** basın. Görüntülenen çekim silinir.

#### 3 **Topluca Silinecek Görüntüleri <**X**> ile İşaretleme**

Silinecek görüntülere  $\langle \sqrt{\rangle}$  isaretleri ekleyerek, bunların hepsini tek seferde silebilirsiniz.

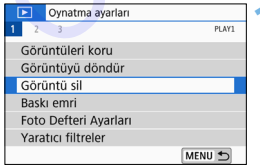

#### **1 [Görüntüleri sil]'i seçin.**

 [3**1**] sekmesi altında, [**Görüntüleri sil**] seçimi yapın, sonra <  $(F)$  > tuşuna basın.

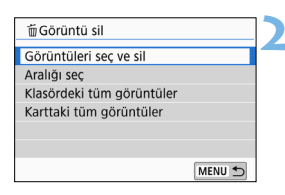

**2 [Görüntüleri seç ve sil]'i seçin.** Bir çekim görüntülenir.

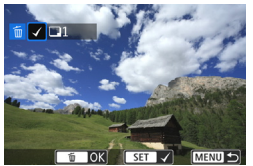

#### **3 Silinecek resimleri seçin.**

- < < ► > tuslarına basın ve silinecek görüntüyü seçin, sonra  $\langle 6ET \rangle$  tusuna basın.
- Ekranın sol üst kısmında bir  $\langle \sqrt{\rangle}$ işareti görüntülenir.
- < $\blacksquare$  = tusuna basarak, üc görüntülü ekranda görüntü seçebilirsiniz. Tek tek görüntü izlemesine</u> geri dönmek için  $\langle \mathcal{R} \rangle$ tuşuna basın.
- Silmek üzere başka görüntüler seçmek için 3.adımı tekrarlayın.

#### **4 Görüntüleri silin.**

- < $m$ > tusuna basın.
- **•** [Tamam]'ı seçin, sonra < $(F)$  tuşuna basın.
- **□** Secilen görüntüler silinir.

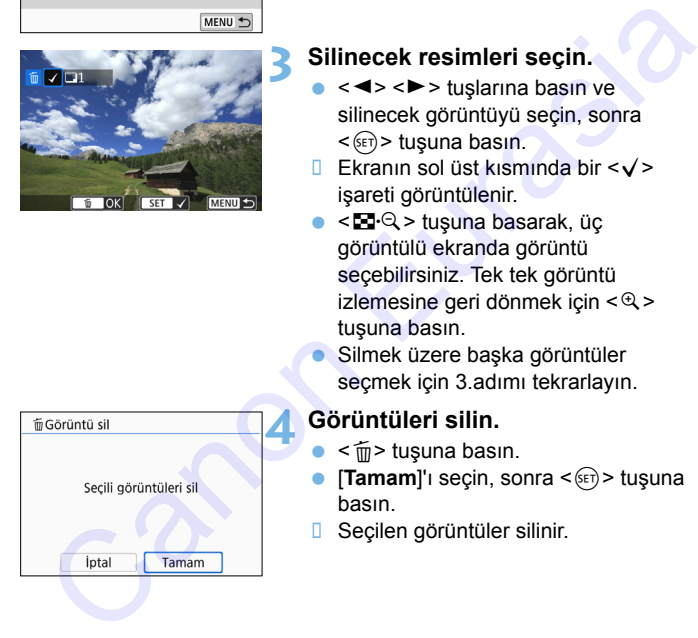

#### 3 **Silmek İçin Görüntü Aralığı Belirleme**

Aralıktaki tüm görüntüleri tek seferde silmek için görüntü aralığını belirleyebilirsiniz.

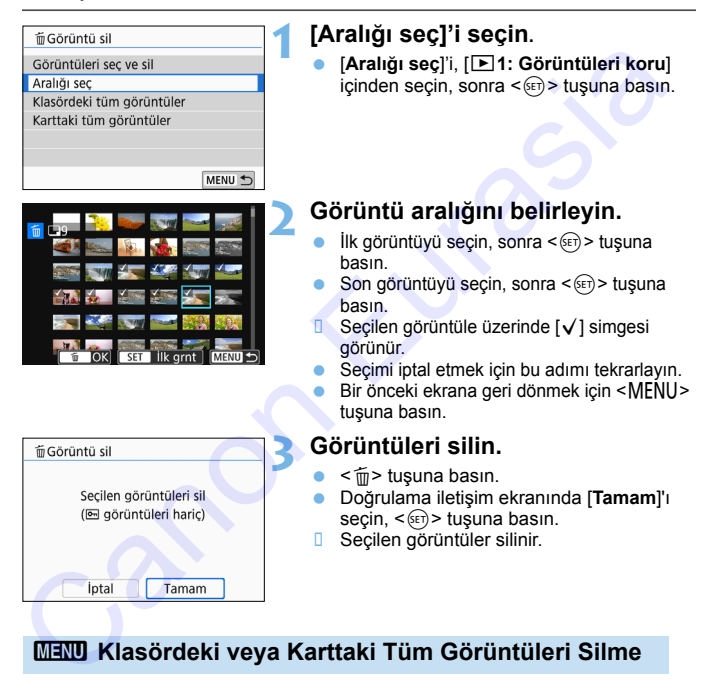

#### <span id="page-364-0"></span>3 **Klasördeki veya Karttaki Tüm Görüntüleri Silme**

Bir klasördeki veya karttaki görüntülerin hepsini tek seferde silebilirsiniz. [3**1: Görüntüleri sil**] seçeneği [**Klasördeki tüm görüntüler**] veya [**Karttaki tüm görüntüler**] ,olarak ayarlanırsa, karttaki veya klasördeki tüm görüntüler silinir.

# W **Dijital Baskı Emri Formatı (DPOF)**

DPOF (Dijital Baskı Emri Formatı), kartta kayıtlı görüntülerin görüntü seçimi, baskı miktarı vb. gibi baskı talimatlarına göre yazdırılmasını sağlar. Tek seferde topluca görüntü yazdırabileceğiniz gibi fotofinişe baskı emri de verebilirsiniz.

Baskı tipi, tarih baskısı, dosya numarası baskısı, vb. gibi baskı ayarlarını ayarlayabilirsiniz. Baskı ayarları, baskı emri verilen tüm resimlere uygulanır. (Her resim için ayrı ayrı ayarlanamaz.)

# **1 [Baskı emri]'ni seçin.** [3**1**] sekmesi altında, [**Baskı emri**] seçimi yapın, sonra < $(F)$  tusuna basın. **2 [Ayarla]'yı seçin. 3 Seçenekleri istediğiniz gibi ayarlayın. MENU Baskı Seceneklerini Avarlama** Salamini ayal ayalan Simile Deskt Seçeneklerini Ayarlamamaz.)<br>
Simile uygulanır. (Her resim için ayrı ayrı ayarlanamaz.)<br>
Simile uygulanır. (Her resim için ayrı ayrı ayarlanamaz.)<br>
Sonuma serim (Daskt emri<sup>1</sup>'ni seçin.<br>
So

- [**Baskı tipi**], [**Tarih**] ve [**Dosya No.**] ayarı yapın.
- Ayarlanacak seçeneği belirleyin, sonra  $\langle \widehat{\text{se}} \rangle$ > tusuna basın. İstediğiniz ayarı seçin, sonra  $\leq$   $($   $\epsilon$  $\leq$   $\geq$   $)$  tusuna basın.

Görüntüleri PictBridge (Kablosuz LAN) destekli bir Wi-Fi uyumlu bir yazıcıya gönderip yazdırabilirsiniz. Ayrıntılar için Wi-Fi (Kablosuz İletişim) İşlevi Kullanım Kılavuzuna bakın.

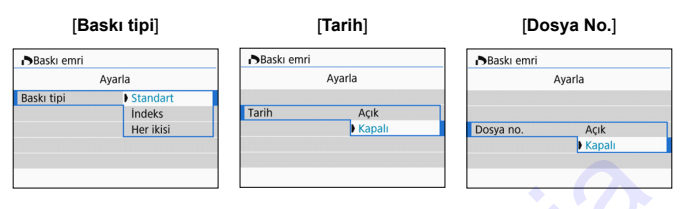

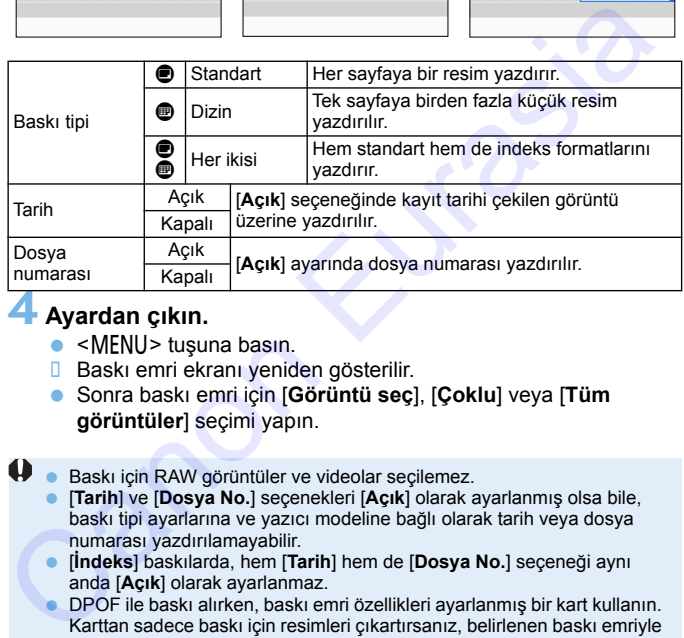

#### **4 Ayardan çıkın.**

- $\bullet$  <MENU> tusuna basın.
- **Baskı emri ekranı yeniden gösterilir.**
- Sonra baskı emri için [**Görüntü seç**], [**Çoklu**] veya [**Tüm görüntüler**] seçimi yapın.
- **D** Baskı için RAW görüntüler ve videolar seçilemez.
	- [**Tarih**] ve [**Dosya No.**] seçenekleri [**Açık**] olarak ayarlanmış olsa bile, baskı tipi ayarlarına ve yazıcı modeline bağlı olarak tarih veya dosya numarası yazdırılamayabilir.
	- [**İndeks**] baskılarda, hem [**Tarih**] hem de [**Dosya No.**] seçeneği aynı anda [**Açık**] olarak ayarlanmaz.
	- DPOF ile baskı alırken, baskı emri özellikleri ayarlanmış bir kart kullanın. Karttan sadece baskı için resimleri çıkartırsanız, belirlenen baskı emriyle baskı alamazsınız.
	- Bazı DPOF uyumlu yazıcılar ve fotofinişler resimleri sizin belirlediğiniz gibi yazdıramayabilirler. Baskı öncesinde yazıcının kullanım kılavuzuna başvurun veya baskı emri verirken fotoğrafçınızla kontrol edin.
	- Baskı emri farklı bir makineyle verilmiş bir karttaki resimler için yeni bir baskı emri vermeyin. Yanlışlıkla tüm baskı emirlerinin üzerine yazılabilir. Ayrıca, resim tipine bağlı olarak baskı emri verilemeyebilir.

#### 3 **Baskı için Görüntü Seçme**

#### **Görüntüleri Seçme**

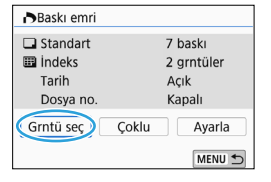

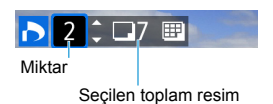

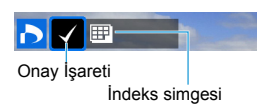

Resimler birer birer seçin.

< $\blacksquare$ - Q > tuşuna basarak, üç görüntülü ekranda görüntü seçebilirsiniz. Tek tek görüntü izlemesine geri dönmek için <u> tuşuna basın.

<MFNU> tusuna basarak baskı emrini karta kaydedebilirsiniz.

#### **[Standart] [Her ikisi]**

<A> <**V** > tuslarına basarak, görüntülenen resimden kaç kopya basılacağını belirleyin.

#### **[İndeks]**

<0> tuşuna basarak kutuya [X] işareti koyun. Resim indeks baskıya dahil edilir.

#### **Birden Fazla Çekimi Seçme**

**• Seçim Aralığı**

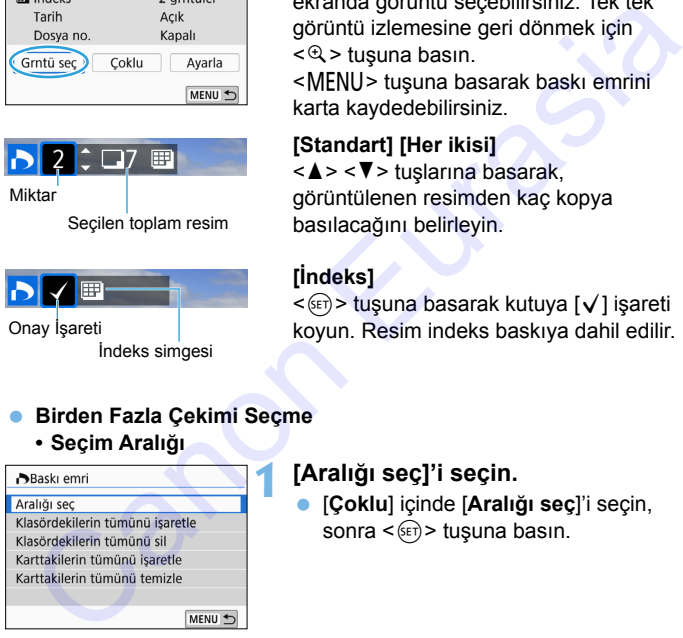

#### **1 [Aralığı seç]'i seçin.**

 [**Çoklu**] içinde [**Aralığı seç**]'i seçin, sonra  $\leq$   $(n)$  tusuna basın.

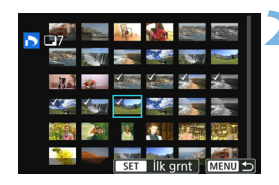

#### **2 Görüntü aralığını belirleyin.**

- $i$ lk görüntüvü secin, sonra < $(s_{F7})$ > tuşuna basın.
- Son görüntüyü seçin, sonra  $\langle \overline{\text{sgn}} \rangle$ tuşuna basın.
- $\Box$  Secilen görüntüle üzerinde  $\Box$ simgesi görünür. Belirlenen görüntülerin tümünün bir kopyası baskı için ayarlanır.
- Seçimi iptal etmek için bu adımı tekrarlayın.
- Bir önceki ekrana geri dönmek için <MENU> tuşuna basın.

#### **• Klasördeki tüm görüntüler**

[**Klasördekilerin hepsini işaretle**]'yi seçin ve klasörü seçin. Klasördeki tüm resimlerin birer kopyasının alınması için baskı emri verilir. [**Klasördekilerin hepsini temizle**] seçimi yapar ve klasörü seçerseniz, bu klasörün baskı emri iptal edilir. Canon Eurasia<br>
Canon Eurasia<br>
Canon Eurasia<br>
Canon Eurasia<br>
Caption Belirhenen görüntülerin tümünün bir<br>
kopyası baskı için ayarlanır.<br>
Capini iptal etmek için bu adımı<br>
tekrarlayın.<br>
Capini iptal etmek için bu adımı<br>
tekr

#### **• Karttaki tüm görüntüler**

[**Karttakilerin hepsini işaretle**] seçimi yaparsanız, karttaki tüm resimlerin bir kopyasının alınması için baskı emri verilir. [**Karttakilerin hepsini temizle**] seçimi yaparsanız, karttaki tüm resimler için verilen baskı emirleri iptal edilir.

- RAW görüntülerin veya videoların [**Çoklu**] ayarı ile topluca belirlenerek baskılarının alınamayacağını lütfen unutmayın.
	- Bir PictBridge uyumlu yazıcı kullanırken, bir baskı emrinde 400'den fazla resim belirleyemezsiniz. Bundan daha fazla sayıda emir verirseniz, resimlerin hepsi yazdırılmayabilir.

# p **Foto Defteri için Görüntü Seçme**

Foto defterine basılmak üzere en fazla 998 görüntü seçebilirsiniz. EOS Utility'yi (EOS yazılımı) kullanarak görüntü aktardığınızda, seçilen görüntüler özel bir klasöre kopyalanır. Bu işlev, çevrimiçi foto defteri sipariş etmek için kullanışlıdır.

#### **MENU Her Seferinde Bir Resim Secme**

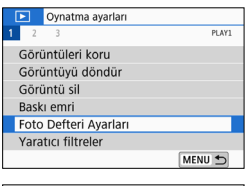

#### **1 [Foto Defteri Ayarı]'nı seçin.**

 [x**1**] sekmesi altında, [**Foto Defteri Ayarı**]'nı seçin, sonra <<sup> $(F)$ </sup>> tuşuna basın.

#### **2 [Görüntüleri seç]'i seçin.**

Bir çekim görüntülenir.

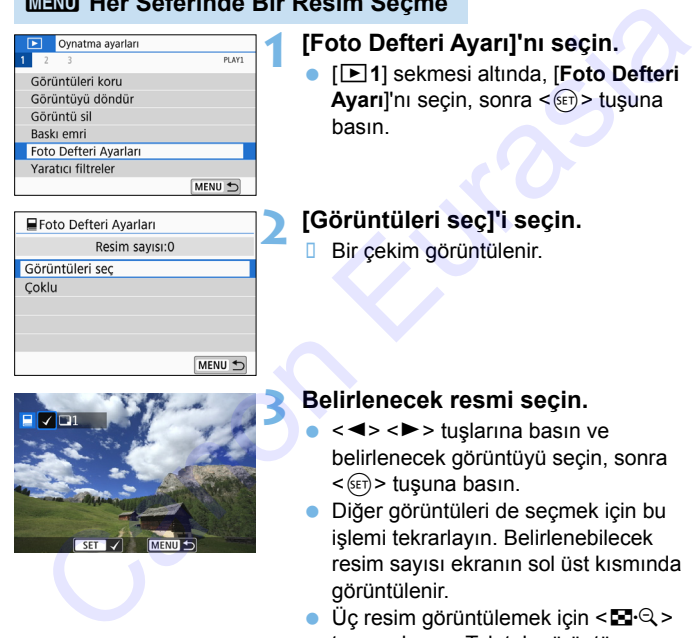

#### **3 Belirlenecek resmi seçin.**

- < < ► > tuslarına basın ve belirlenecek görüntüyü seçin, sonra  $\langle \overline{\text{SET}} \rangle$  tuşuna basın.
- Diğer görüntüleri de seçmek için bu işlemi tekrarlayın. Belirlenebilecek resim sayısı ekranın sol üst kısmında görüntülenir.
- $\bullet$  Üç resim görüntülemek için < $\blacksquare$  Q > tuşuna basın. Tek tek görüntü izlemesine geri dönmek için <u> tuşuna basın.
- **Görüntü korumasını iptal etmek için**  $tekrar  $\sqrt{8}$  > tusuna basın.$

#### 3 **Aralığı Belirleme**

Aralıktaki tüm görüntüleri tek seferde seçmek için görüntü aralığını belirleyebilirsiniz.

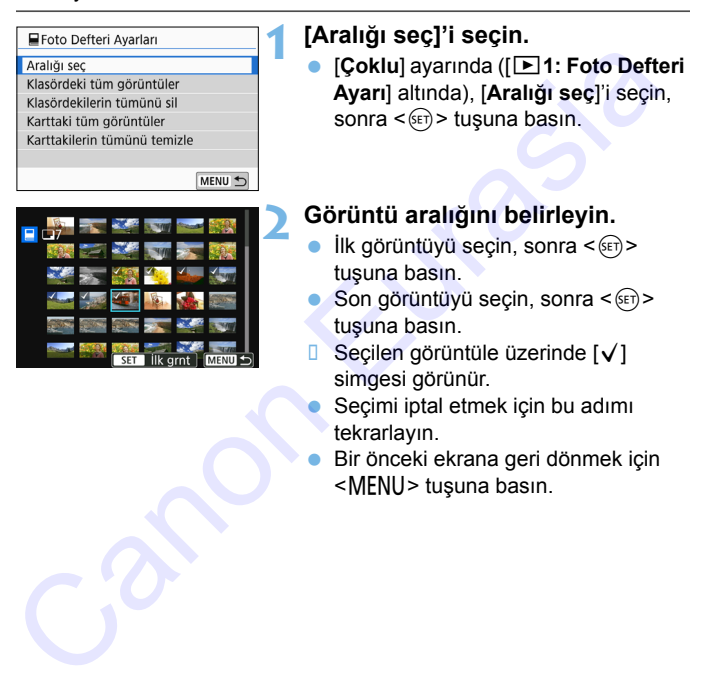

#### 3 **Klasördeki veya Karttaki Tüm Resimleri Belirleme**

Bir klasördeki veya karttaki görüntülerin hepsini tek seferde de belirleyebilirsiniz.

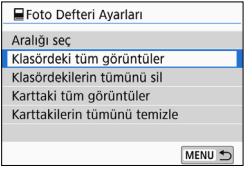

[**Çoklu**] ayarında ([x**1: Foto Defteri Ayarı**], [**Klasördeki tüm görüntüler**] veya [**Karttaki tüm görüntüler**] olarak ayarlandığında, karttaki veya klasördeki tüm görüntüler seçilebilir. Seçimleri temizlemek için [**Klasördekilerin hepsini temizle**] veya [**Karttakilerin hepsini temizle**] seçimi yapın. Masser<br>
Masser (attachier the main and the main and the main and the main and the main and the main and the main and the main and the main and the main and the main and the main and the main and the main and the main and t

RAW görüntüler ve videolar seçilemez.

 Başka bir fotoğraf makinesinde foto defterine dahil edilmek üzere belirlenmiş resimleri bu fotoğraf makinesinde başka bir foto defterine yerleştirmek üzere seçmeyin. Yanlışlıkla tüm foto defteri ayarlarının üzerine yazılabilir.

# B**: Çekim Bilgileri Ekranı**

Görüntülenen bilgiler çekim moduna ve ayarlara göre değişir.

#### **Fotoğraflar için Örnek Bilgiler**

#### **Temel bilgi ekranı**

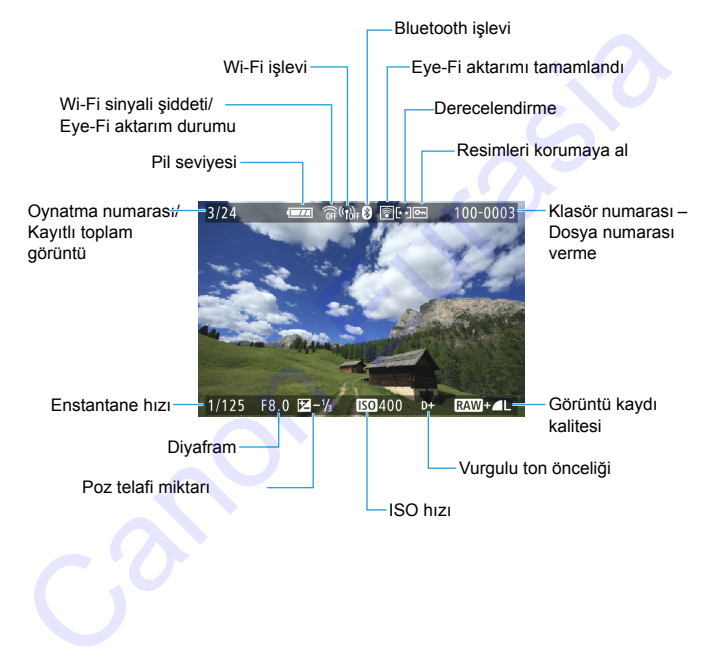

- Görüntü başka bir makineyle çekilmişse, bazı çekim bilgileri görüntülenmeyebilir.
	- Diğer fotoğraf makineleriyle çekilen görüntüleri bu makinede oynatmak mümkün olmayabilir.

#### **Çekim bilgileri ekranı • Ayrıntılı bilgi**

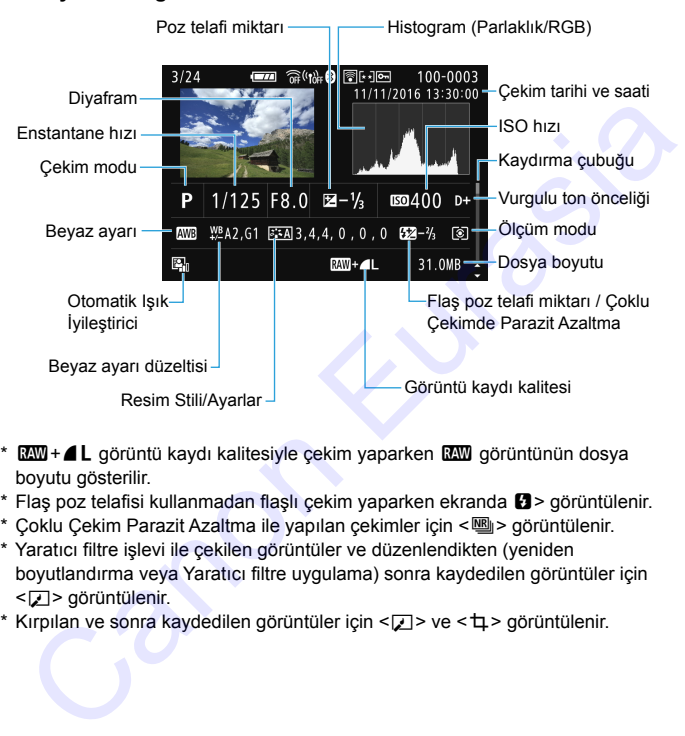

- \* **12W** + 1 cörüntü kaydı kalitesiyle çekim yaparken **12W** görüntünün dosya boyutu gösterilir.
- \* Flas poz telafisi kullanmadan flaslı çekim yaparken ekranda  $\mathbf{B}$  > görüntülenir.
- \* Coklu Çekim Parazit Azaltma ile yapılan çekimler için <
sup <
a görüntülenir.
- \* Yaratıcı filtre işlevi ile çekilen görüntüler ve düzenlendikten (yeniden boyutlandırma veya Yaratıcı filtre uygulama) sonra kaydedilen görüntüler için <u> görüntülenir.
- \* Kırpılan ve sonra kaydedilen görüntüler için < $\Box$ > ve < $\pm$ > görüntülenir.

#### **• Lens / Histogram bilgileri**

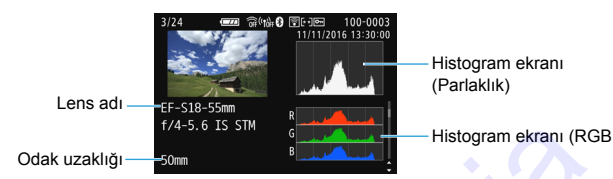

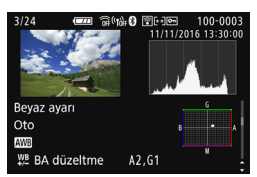

#### **• Resim Stilli bilgileri 2**

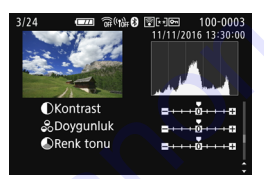

#### **• Lens bozulma düzeltmesi bilgileri**

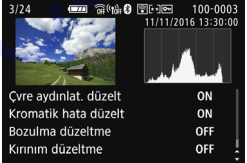

#### **• Beyaz ayarı bilgileri • Resim Stilli bilgileri 1**

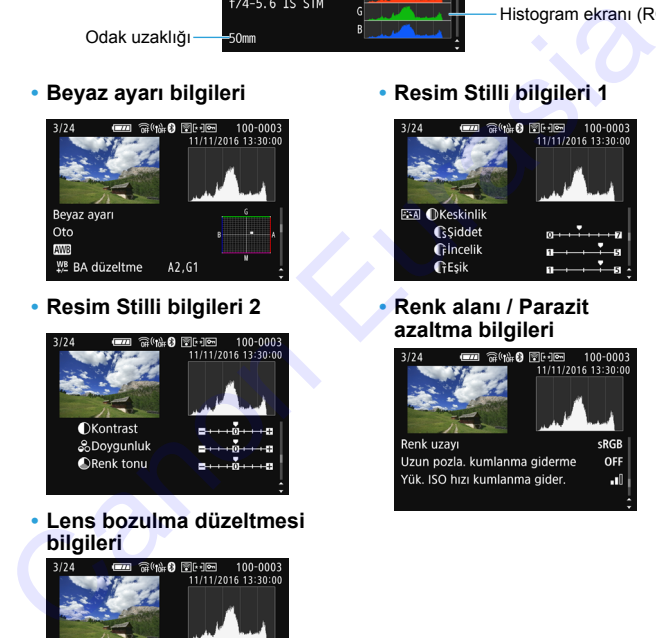

#### **• Renk alanı / Parazit azaltma bilgileri**

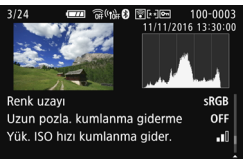

Görüntüye GPS bilgilerini kaydetmek için GPS Alıcı GP-E2 kullandıysanız, "GPS bilgileri" ekranı da görüntülenir.

#### **Örnek Video Bilgileri Ekranı**

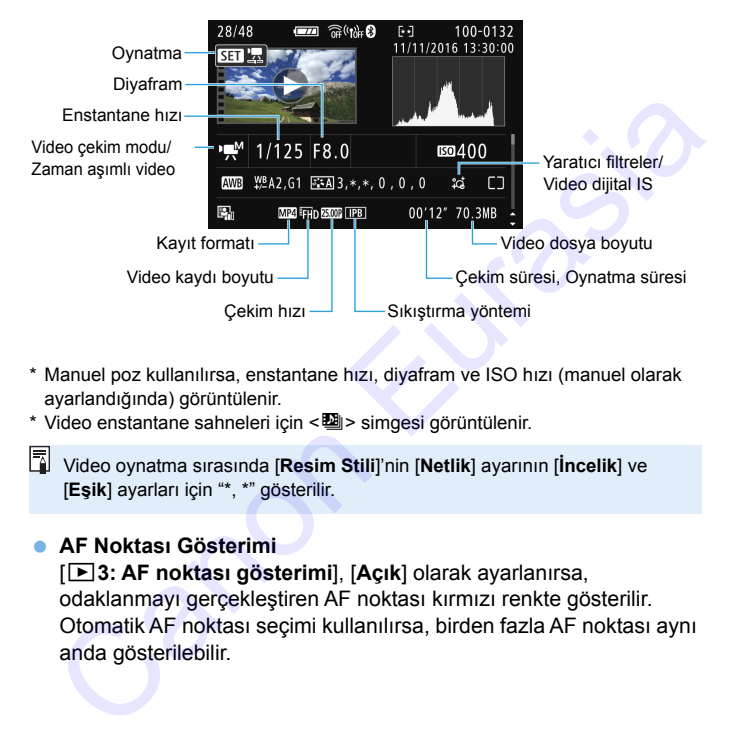

- \* Manuel poz kullanılırsa, enstantane hızı, diyafram ve ISO hızı (manuel olarak ayarlandığında) görüntülenir.
- \* Video enstantane sahneleri için <<<a>
simgesi görüntülenir.

Video oynatma sırasında [**Resim Stili**]'nin [**Netlik**] ayarının [**İncelik**] ve [**Eşik**] ayarları için "\*, \*" gösterilir.

#### <span id="page-375-0"></span>**AF Noktası Gösterimi**

[3**3: AF noktası gösterimi**], [**Açık**] olarak ayarlanırsa, odaklanmayı gerçekleştiren AF noktası kırmızı renkte gösterilir. Otomatik AF noktası seçimi kullanılırsa, birden fazla AF noktası aynı anda gösterilebilir.

#### **Vurgulama Uyarısı**

Çekim bilgileri görüntülendiğinde, aşırı pozlanan ve kırpılan alanlar yanıp söner. Renk tonu geçişlerinin aslına uygun bir şekilde üretilmesini istediğiniz yanıp sönen alanlarda daha iyi bir sonuç elde etmek için poz telafisini negatif bir değere getirip tekrar çekim yapın.

#### **Histogram**

Parlaklık histogramı poz seviyesinin nasıl dağıldığını ve genel parlaklığı gösterir. RGB histogramı, renk doygunluğunun ve renk geçişlerinin kontrol edilmesi içindir. Ekran [x**3: Histogram ekranı**] ile değiştirilebilir.

#### **[Parlaklık] Ekranı**

Bu histogram, görüntünün parlaklık seviyesi dağılımını gösteren bir grafiktir. Yatay eksen, parlaklık seviyesini (sola doğru koyulaşır, sağa doğru parlaklaşır) gösterirken, dikey eksen her bir parlaklık seviyesinde kaç pikselin bulunduğunu belirtir. Sola doğru daha fazla piksel varsa resim karanlık demektir. Sağa doğru daha fazla piksel varsa resim parlak demektir. Solda çok fazla sayıda piksel varsa, gölgeli alanlardaki ayrıntılar kaybolur. Sağda çok fazla sayıda piksel varsa, vurgulanan alanlardaki ayrıntılar kaybolur. Bunun arasında bir renk geçişi sağlanacaktır. Görüntüyü ve parlaklık histogramını kontrol ederek, poz **Franch Matematik**<br>
Franklik histogramı poz seviyesinin nasıl dağıldığını ve genel<br>
parlaklık histogramı poz seviyesinin nasıl dağıldığını ve renk<br>
geçişlerinin kontrol edilmesi içindir. Ekran [**Edditical : Histogram ekra** 

#### **Örnek Histogramlar**

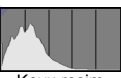

Koyu resim

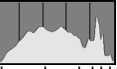

Normal parlaklık

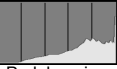

Parlak resim

seviyesindeki eğilimi ve genel renk geçişi durumunu görebilirsiniz.

#### **[RGB] Ekranı**

Bu histogram, görüntüdeki her birincil rengin (RGB veya kırmızı, yeşil ve mavi) dağılımını gösteren bir grafiktir. Yatay eksen, rengin parlaklık seviyesini (sola doğru koyulaşır, sağa doğru parlaklaşır) gösterirken, dikey eksen her bir rengin parlaklık seviyesinde kaç pikselin bulunduğunu belirtir. Sola doğru daha fazla piksel varsa resim karanlık ve renk daha az belirgin demektir. Sağa doğru daha fazla piksel varsa resim parlak ve renk belirgin demektir. Solda çok fazla sayıda piksel varsa, ilgili renk bilgisi eksik kalacak demektir. Sağda çok sayıda piksel varsa, renk geçişsiz ve aşırı doygun olacak demektir. Görüntünün RGB histogramını kontrol ederek, renk doygunluğunu, renk geçişi durumunu ve beyaz ayarı eğilimini görebilirsiniz.

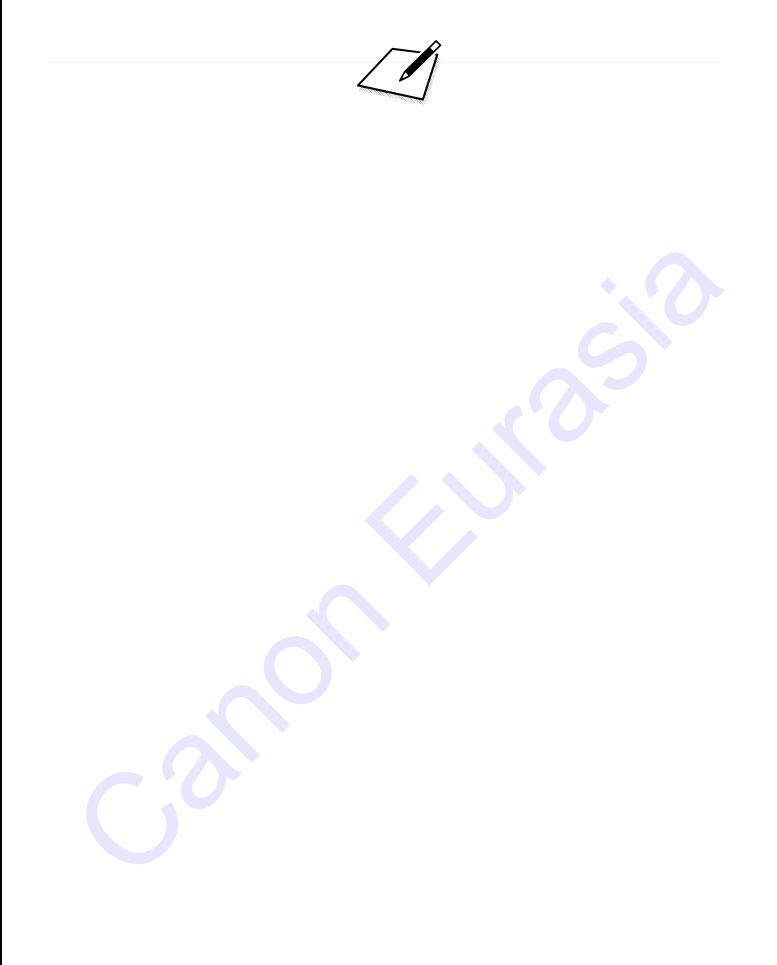

# **Görüntüleri Çekimden Sonra İşlemden Geçirme** Görüntüleri Çekimden<br>
Sonra İşlemden Geçirme<br>
Resim çekildikten sonra, bir filtre efekti uygulayabilir,<br>
JPEG resmi yeniden boyutlandırabilir (piksel sayısını<br>
azaltabilir) veya kırpabilirsiniz.<br>
CONTA TERRET (piksel sayıs

**11**

Resim çekildikten sonra, bir filtre efekti uygulayabilir, JPEG resmi yeniden boyutlandırabilir (piksel sayısını azaltabilir) veya kırpabilirsiniz.

- Bu fotoğraf makinesi başka bir makineyle çekilmiş görüntüleri işlemden geçiremeyebilir.
	- Bu bölümde anlatılan çekimden sonra işlemden geçirme, fotoğraf makinesi bir arabirim kablosuyla bilgisayara bağlı olduğunda gerçekleştirilemez.

# U **Yaratıcı Filtre Efektleri Uygulama**

Bir görüntüye şu Yaratıcı filtreleri uygulayabilir ve yeni bir resim olarak kaydedebilirsiniz: Grenli S/B, Yumuşak odak, Balık gözü efekti, Yağlı boya efekti, Sulu boya efekti, Oyuncak kamera efekti ve Minyatür efekti.

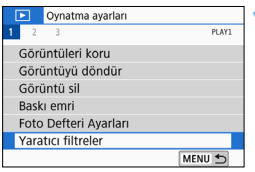

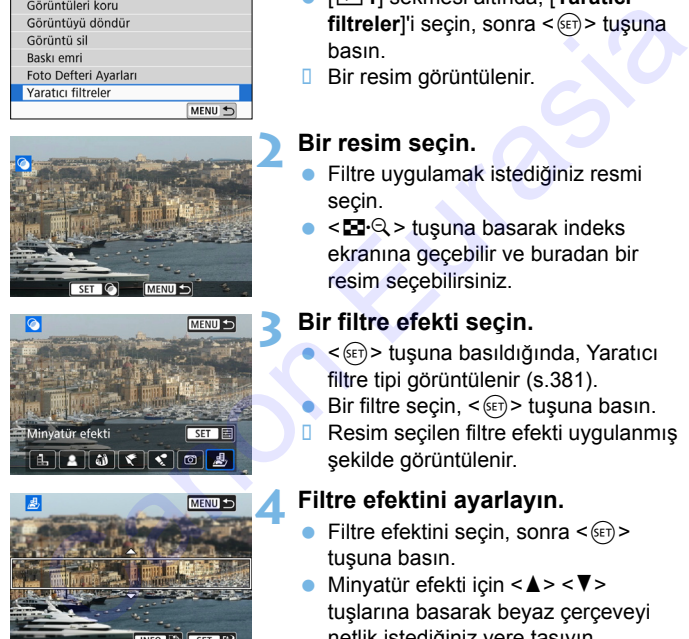

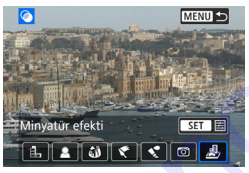

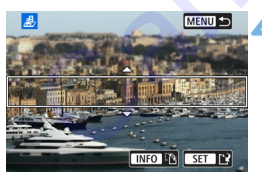

#### **1 [Yaratıcı filtreler]'i seçin.**

- [x**1**] sekmesi altında, [**Yaratıcı filtreler**]'i seçin, sonra <  $(F)$  tuşuna basın.
- **Bir resim görüntülenir.**

#### **2 Bir resim seçin.**

- Filtre uygulamak istediğiniz resmi seçin.
- <EI-Q > tuşuna basarak indeks ekranına geçebilir ve buradan bir resim seçebilirsiniz.

#### **3 Bir filtre efekti seçin.**

- <0> tuşuna basıldığında, Yaratıcı filtre tipi görüntülenir (s.381).
- Bir filtre seçin,  $\leq$   $(F)$  tuşuna basın.
- **Resim seçilen filtre efekti uygulanmış** şekilde görüntülenir.

#### **4 Filtre efektini ayarlayın.**

- Filtre efektini seçin, sonra  $\leq$   $\leq$   $\geq$ tuşuna basın.
- Minvatür efekti için  $\langle \blacktriangle \rangle \langle \blacktriangledown \rangle$ tuşlarına basarak beyaz çerçeveyi netlik istediğiniz yere taşıyın,  $ardından < (or)$  tuşuna basın.

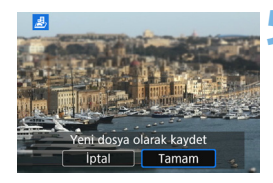

#### **5 Resmi kaydedin.**

- Resmi kaydetmek için [**Tamam**]'ı seçin.
- Hedef klasörü ve görüntü dosya numarasını kontrol edin, sonra [**Tamam**]'ı seçin.
- **Başka bir resme filtre uygulaması** yapmak için 2-5 arasındaki adımlar tekrarlayın.
- **RW+4L** veya **RW** görüntüsü çekiminde, Yaratıcı filtre **RW** görüntüye uygulanır ve resim bir JPEG resim olarak kaydedilir.
	- Cekimin en/boy oranı **RW** resmi için ayarlanır ve filtre efekti uygulaması yapılırsa, resim ayarlanan en/boy oranında kaydedilir.
	- Toz Silme Verisi (s.329), balık gözü efekti uygulanarak kaydedilen çekime eklenmez.

#### <span id="page-380-0"></span>**Yaratıcı Filtre Karakteristikleri**

#### G **Grenli S/B**

Grenli siyah ve beyaz fotoğraf oluşturur. Kontrast ayarı yaparak, siyah/beyaz efektini değiştirebilirsiniz.

#### **8** Yumuşak odak

Resme yumuşak bir görünüm kazandırır. Bulanıklık ayarı yaparak yumuşaklık seviyesinin ayarlayabilirsiniz.

#### **Balık gözü efekti**

Balık gözü lensi efekti verir. Resimde silindirik bir bükülme görülür. Bu filtre efektinin seviyesine bağlı olarak, periferideki kırpılan alan değişebilir. Ayrıca, bu filtre efekti resmin merkezini büyüteceği için, merkezdeki çözünürlük piksel sayısına bağlı olarak bozulabilir. Sonuç resmi kontrol ederken 4. adımda filtre efektini ayarlayın. Canon Eurasia<br>
Eurasia<br>
Eurasia<br>
Eurasia<br>
Eurasia<br>
Eurasia<br>
Eurasia<br>
Eurasia<br>
Eurasia<br>
Eurasia<br>
Eurasia<br>
Canon Eurasia<br>
Eurasia<br>
Eurasia<br>
Cekimin en/boy oranı Eurasian en/boy oranında kaydedilir.<br>
Cekimin en/boy oranın Eu

#### **•**  $\leq$  **Yağlı boya efekti**

Fotoğrafa yağlı boya havası katar ve üç boyutlu bir görünüm kazandırır. Kontrast ve doygunluk ayarı yapabilirsiniz. Gökyüzü veya beyaz duvarlar gibi konuların pürüzsüz bir gradasyonla işlemden geçirilemeyebileceğini ve bozulma veya parazitlerin daha belirgin olacağını unutmayın.

#### ● **◆** Suluboya efekti

Resmi yumuşak renk geçişlerine sahip bir suluboya tabloya benzetir. Filtre efektini ayarlayarak renk yoğunluğunu kontrol edebilirsiniz. Gece sahneleri veya karanlık sahnelerde resimdeki gradasyonun sorunsuz olmayacağını ve bozulma veya parazit görülebileceğini unutmayın. Succesini untungini.<br>
«Zuluboya efekti<br>
Resmi yumuşak renk geçişlerine sahip bir suluboya tabloya benzetir.<br>
Filtre efektini ayarlayarak renk yoğunluğunu kontrol edebilirsiniz.<br>
Gece sahneleri veya karanlık sahnelerde resi

#### **• © Oyuncak kamera efekti**

Fotoğraf köşelerini karartır ve çekim sanki bir oyuncak kamerayla yapılmış gibi özgün bir renk tonu uygular. Renk tonu ayarı yaparak renk dağılımını değiştirebilirsiniz.

#### **e** *Minyatür efekti*

Üç boyutlu görüntü efekti yaratır. Görüntünün netleneceği alanı belirleyebilirsiniz. 4. adımda < NFO > tuşuna basarsanız (veya ekranda [F] tuşuna dokunursanız), beyaz çerçevenin dikey ve yatay yönünü değiştirebilirsiniz.

### S **JPEG Resimleri Yeniden Boyutlandırma**

Piksel sayısını düşürmek ve yeni bir resim olarak kaydetmek için bir JPEG resmi yeniden boyutlandırabilirsiniz. Sadece JPEG L, M ve S1 resimlerle yeniden boyutlandırma yapılabilir. JPEG S2 ve RAW **görüntüler yeniden boyutlandırılamaz.**

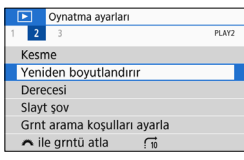

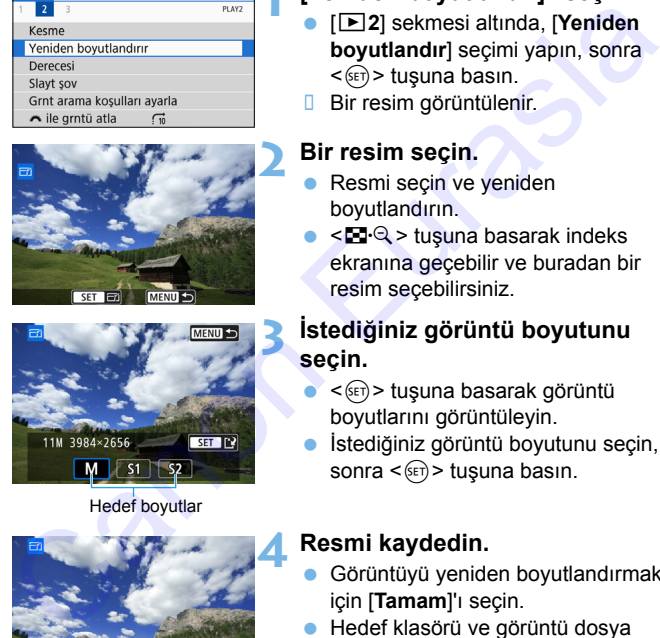

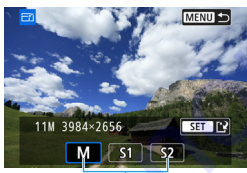

Hedef boyutlar

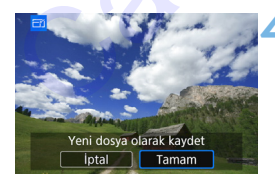

#### **1 [Yeniden boyutlandır]'ı seçin.**

- [3**2**] sekmesi altında, [**Yeniden boyutlandır**] seçimi yapın, sonra  $\langle \overline{\text{SET}} \rangle$  tuşuna basın.
- **Bir resim görüntülenir.**

#### **2 Bir resim seçin.**

- Resmi seçin ve yeniden boyutlandırın.
- $\blacksquare$  < $\blacksquare$  = tusuna basarak indeks ekranına geçebilir ve buradan bir resim seçebilirsiniz.

#### **3 İstediğiniz görüntü boyutunu seçin.**

- $\leq$   $($   $\frac{1}{2}$   $\leq$   $\frac{1}{2}$  tusuna basarak görüntü boyutlarını görüntüleyin.
- **İstediğiniz görüntü boyutunu seçin,** sonra  $\leq$   $(n)$  tusuna basın.

#### **4 Resmi kaydedin.**

- Görüntüyü yeniden boyutlandırmak için [**Tamam**]'ı seçin.
- Hedef klasörü ve görüntü dosya numarasını kontrol edin, sonra [**Tamam**]'ı seçin.
- **Başka bir resmi yeniden** boyutlandırmak için 2 ila 4. adımları tekrarlayın.

#### **Orijinal Görüntü Kalitesine Göre Yeniden Boyutlandırma Seçenekleri**

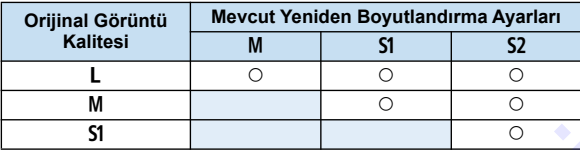

#### **Görüntü Boyutları**

En/boy oranlarına göre görüntü boyutları aşağıdaki tabloda gösterilmektedir.

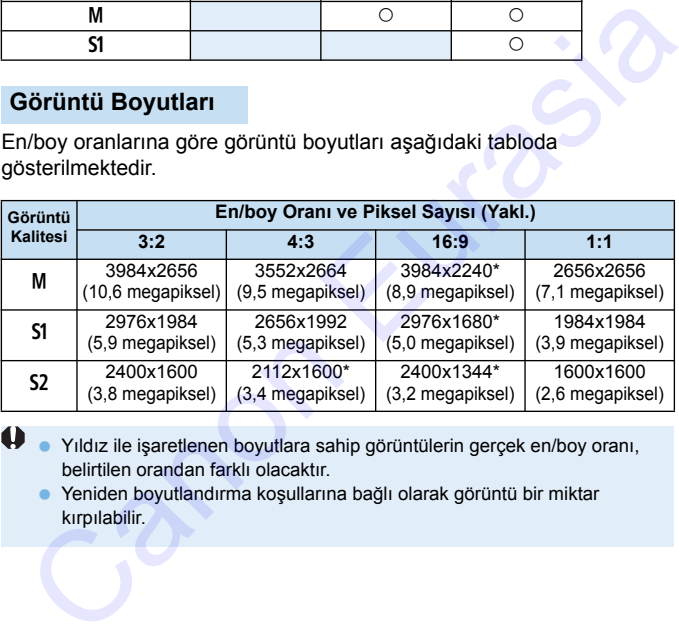

Yıldız ile isaretlenen boyutlara sahip görüntülerin gerçek en/boy oranı, belirtilen orandan farklı olacaktır.

 Yeniden boyutlandırma koşullarına bağlı olarak görüntü bir miktar kırpılabilir.

# N **JPEG Resmi Kırpma**

Çektiğiniz JPEG resmi kırpabilir ve başka bir görüntü olarak kaydedebilirsiniz. **RAW çekilen görüntüler kırpılamaz. <b>IM**I+4L ile çekilen JPEG görüntüler kırpılabilir.

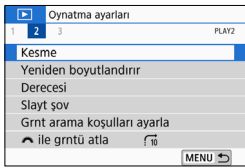

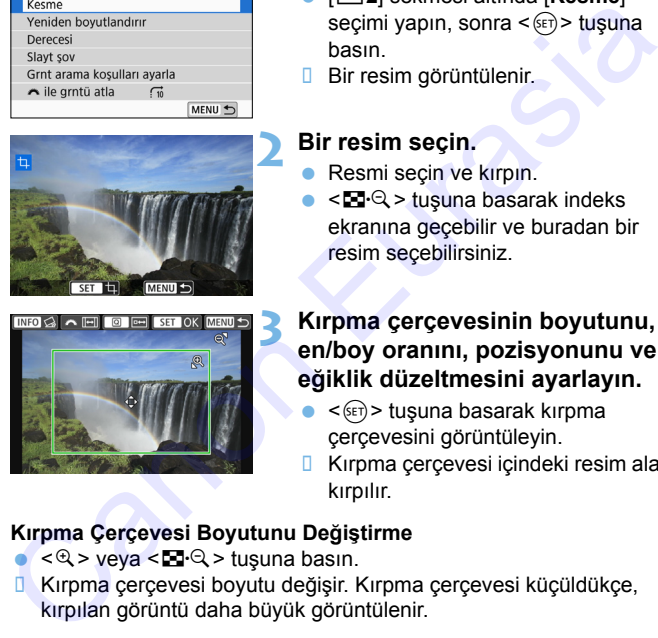

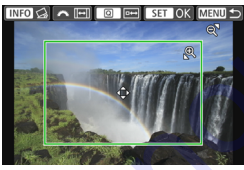

#### **1 [Kesme] seçimi yapın.**

- [x**2**] sekmesi altında [**Kesme**] seçimi yapın, sonra  $\leq$   $(F)$  tuşuna basın.
- **Bir resim görüntülenir.**

#### **2 Bir resim seçin.**

- **Resmi seçin ve kırpın.**
- $\bullet$  < $\blacksquare$   $\mathbb{Q}$  > tusuna basarak indeks ekranına geçebilir ve buradan bir resim seçebilirsiniz.

#### **3 Kırpma çerçevesinin boyutunu, en/boy oranını, pozisyonunu ve eğiklik düzeltmesini ayarlayın.**

- $\leq$  (set) > tuşuna basarak kırpma çerçevesini görüntüleyin.
- **I** Kırpma çerçevesi içindeki resim alanı kırpılır.

#### **Kırpma Çerçevesi Boyutunu Değiştirme**

- $\bullet$  < $\mathcal{R}$  > veya < $\blacksquare$   $\odot$  > tusuna basın.
- **Kırpma çercevesi boyutu değişir. Kırpma çerçevesi küçüldükçe,** kırpılan görüntü daha büyük görüntülenir.

#### **Kırpma Çerçevesinin En/Boy Oranını Değiştirme**

- $\bullet \leq \frac{1}{2}$  > kadranını cevirin.
- Kırpma çerçevesinin en/boy oranı [**3:2**], [**16:9**], [**4:3**] veya [**1:1**] olarak değişir.
- D < $\frac{2}{\sqrt{3}}$ > kadranı çevrildikçe en/boy oranı değişir. Bu yatay çekilmiş bir görüntüyü kırparak dikey yönde çekilmiş gibi göstermenize de izin verir.

#### **Kırpma Çerçevesini Taşıma**

- $\bullet$  < $\blacktriangle$ > < $\blacktriangledown$  < $\blacktriangledown$  veya < $\blacktriangleleft$  > < $\blacktriangleright$  > tuslarına basın.
- Kırpma çerçevesi yukarı, aşağı, sola veya sağa doğru hareket ettirilebilir.
- Ayrıca kırpma çerçevesine dokunabilir ve istediğiniz pozisyona sürükleyebilirsiniz.

#### **Eğikliği Düzeltme**

- $\bullet$  <INFO > tusuna basın.
- Görüntülenen ızgarada eğikliği kontrol edin, sonra < $\frac{1}{2}$ > kadranını çevirerek eğikliği düzeltin. Eğikliği 0,1'lik artışlarla ±10° aralığında düzeltebilirsiniz.
- Ekranın sol üst kısmında [8] veya [9] tuşuna dokunursanız, eğiklik 0,5°'lik artışlarla düzeltilir.
- $\bullet$   $\leq$   $\left( \text{se} \right)$   $>$  tusuna basın.

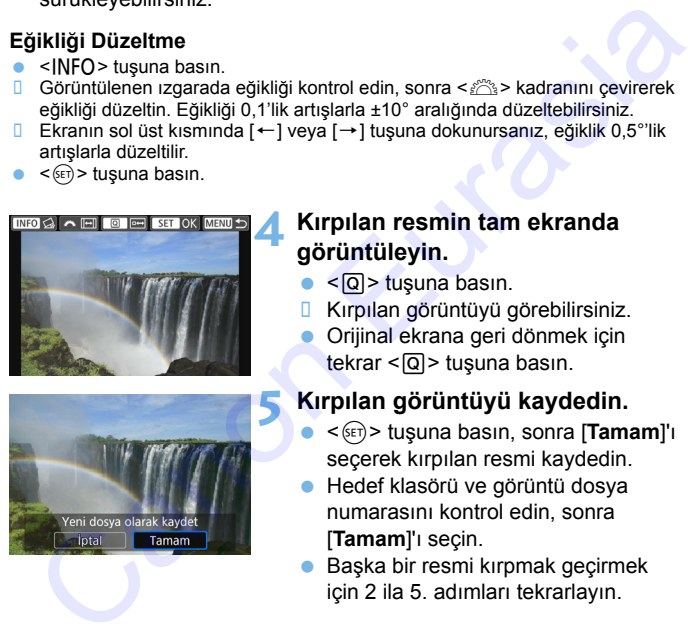

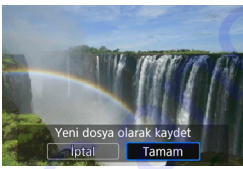

#### **4 Kırpılan resmin tam ekranda görüntüleyin.**

- $\bullet$  <  $\overline{Q}$  > tusuna basın.
- **Kırpılan görüntüyü görebilirsiniz.**
- **Orijinal ekrana geri dönmek için** tekrar  $\leq |\Omega|$  tuşuna basın.

#### **5 Kırpılan görüntüyü kaydedin.**

- <0> tuşuna basın, sonra [**Tamam**]'ı seçerek kırpılan resmi kaydedin.
- Hedef klasörü ve görüntü dosya numarasını kontrol edin, sonra [**Tamam**]'ı seçin.
- Başka bir resmi kırpmak geçirmek için 2 ila 5. adımları tekrarlayın.
- Kırpma çerçevesinin pozisyonu ve boyutu, eğiklik düzeltmesi için ayarlanan açıya göre değişebilir.
	- Kırpılan görüntü kaydedildikten sonra tekrar kırpılamaz. Ayrıca yeniden boyutlandırılamaz veya Yaratıcı filtre uygulanamaz.
	- Kırpılan görüntülere AF noktası gösterim bilgileri (s[.376](#page-375-0)) ve Toz Temizleme Verisi (s.[329](#page-328-0)) eklenemez.

# **Fotoğraf Makinesini Özelleştirme** Fotoğraf Makinesini<br>
Özelleştirme<br>
Özel işlevlerle çekim tercihlerinize uygun hale getirmek<br>
üzere çeşitli fotoğraf makinesi işlevlerine ince ayar<br>
Yaratıcı Alan modlarında ayarlanabilir ve çalıştırılabilir.<br>
Yaratıcı Alan

Özel İşlevlerle çekim tercihlerinize uygun hale getirmek üzere çeşitli fotoğraf makinesi işlevlerine ince ayar yaparak özelleştirebilirsiniz. Özel işlevler sadece Yaratıcı Alan modlarında ayarlanabilir ve çalıştırılabilir.

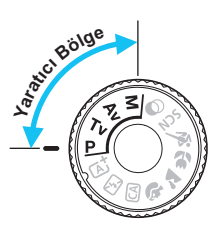

**12**

# **MENU Özel İşlevler Ayarı**\*

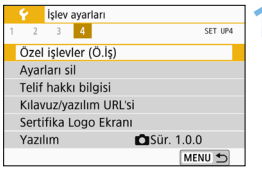

#### Özel İşlev numarası

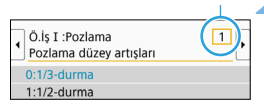

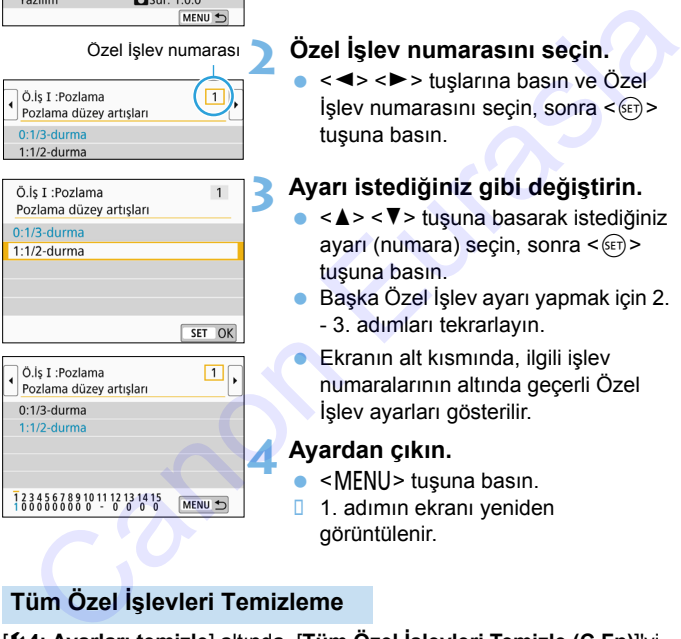

#### **1 [Özel İşlevler (C.Fn)]'i seçin.**

 [5**4**] sekmesi altında, [**Özel İşlevler (C.Fn)**]'i seçin, sonra <  $(\epsilon \bar{r})$ > tuşuna basın.

#### **2 Özel İşlev numarasını seçin.**

< < ► > tuşlarına basın ve Özel  $islev$  numarasını seçin, sonra  $\lt^{\text{(eff)}}$ tuşuna basın.

### **3 Ayarı istediğiniz gibi değiştirin.**

- < ▲ > < ▼ > tuşuna basarak istediğiniz  $ayari$  (numara) seçin, sonra < $(F)$ > tuşuna basın.
- Başka Özel İşlev ayarı yapmak için 2. - 3. adımları tekrarlayın.
	- Ekranın alt kısmında, ilgili işlev numaralarının altında geçerli Özel İşlev ayarları gösterilir.

#### **4 Ayardan çıkın.**

- <MENU> tuşuna basın.
- **1. adımın ekranı yeniden** görüntülenir.

#### **Tüm Özel İşlevleri Temizleme**

[5**4: Ayarları temizle**] altında, [**Tüm Özel İşlevleri Temizle (C.Fn)**]'yi seçerek tüm Özel İşlev ayarlarını kaldırın (s[.323](#page-322-0)).

#### **Özel İşlevler**

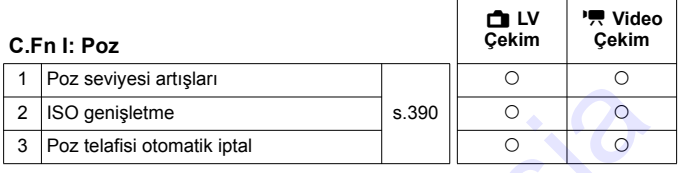

#### **C.Fn II: Resim**

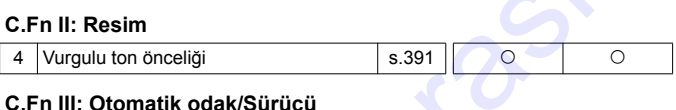

#### **C.Fn III: Otomatik odak/Sürücü**

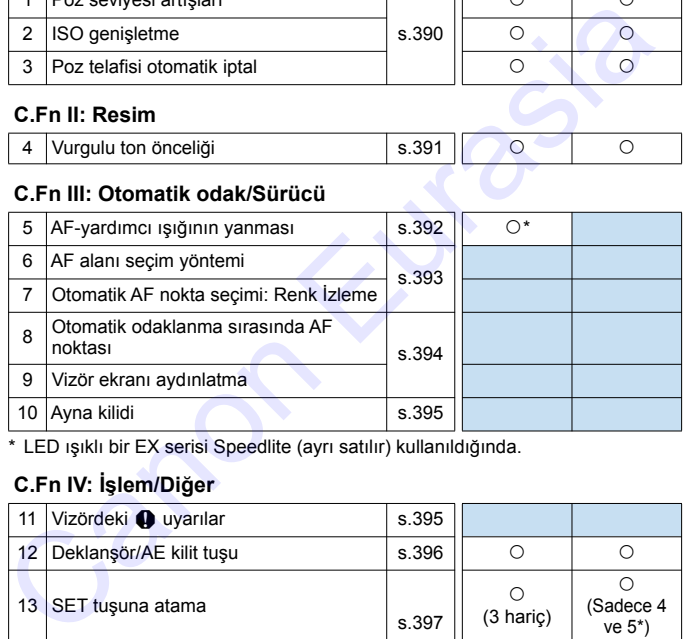

\* LED ışıklı bir EX serisi Speedlite (ayrı satılır) kullanıldığında.

#### **C.Fn IV: İşlem/Diğer**

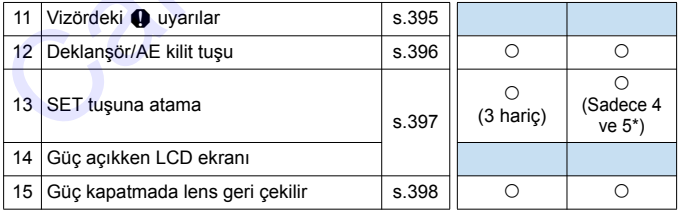

\* 4 ayarı video çekiminde kullanılamaz.

\* 5 ayarı sadece manuel poz çekimi için ayarlanabilir.

 $\boxed{5}$   $\boxed{1}$  Gölgeli Özel İşlevler, Canlı Görünüm (LV) çekimi veya video çekiminde çalışmaz. (Ayarlar kapalıdır.)

# **MENU Özel İslev Avar Öğeleri**<sup>★</sup>

Özel işlevler işlev tipi baz alınarak dört grup halinde organize edilir: C.Fn I: Poz, C.Fn II: Resim, C.Fn III: Otomatik odak/Sürücü, C.Fn IV: Operasyon/Diğerleri.

<span id="page-389-0"></span>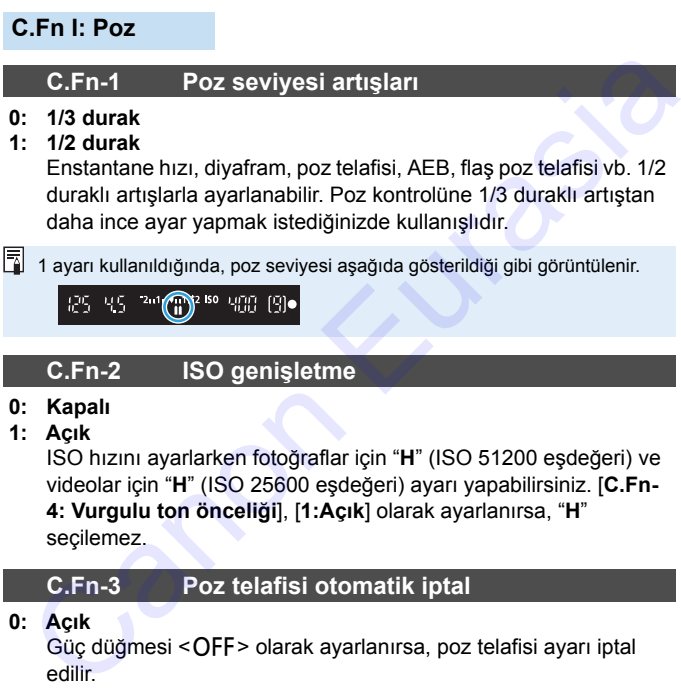

ISO hızını ayarlarken fotoğraflar için "**H**" (ISO 51200 eşdeğeri) ve videolar için "**H**" (ISO 25600 eşdeğeri) ayarı yapabilirsiniz. [**C.Fn-4: Vurgulu ton önceliği**], [**1:Açık**] olarak ayarlanırsa, "**H**" seçilemez.

#### **C.Fn-3 Poz telafisi otomatik iptal**

#### **0: Açık**

Güç düğmesi < OFF > olarak ayarlanırsa, poz telafisi ayarı iptal edilir.

#### **1: Kapalı**

Açma/kapama düğmesi < OFF > kapalı olarak ayarlansa bile poz telafi ayarı korunur.

#### **C.Fn II: Resim**

#### **C.Fn-4 Vurgulu ton önceliği**

#### <span id="page-390-0"></span>**0: Kapalı**

**1: Açık**

Vurgulama ayrıntıları iyileştirilir. Dinamik aralık standart %18'lik griden parlak vurgulamalara genişletilir. Griler ile vurgulamalar arasındaki renk geçişi pürüzsüzleşir.

- 1. ayar seçeneğinde, Otomatik Işık İyileştirici (s.169) otomatik olarak [**Kapalı**] olarak ayarlanır ve ayar değiştirilemez.
	- 1. ayar seçeneğinde, 0 seçeneğine kıyasla, daha fazla parazitlenme (genli görüntü, bantlanma vb.) görülebilir.
- 1. ayar seçeneğinde, ayar yapılabilir ISO hızı aralığı ISO 200 ISO 25600'dür (videoda ISO 12800'e kadar). Ayrıca, vizörde ve LCD monitörde vurgulu ton önceliğinin etkinleştirildiğini belirten  $\leq D \cdot \leq$  simgesi görüntülenir. C[a](#page-168-0)non Amerikan ayrıntıları iyileştirilir. Dinamik aralık standart %18'lik girden parlak vurgulamalara genişletilir. Griler ile vurgulamalar arasındaki renk geçişi pürüzsüzleşir.<br>
1. ayar seçeneğinde, Otomatik Işık İyileşti

#### **C.Fn III: Otomatik odak/Sürücü**

#### **C.Fn-5 AF-yardımcı ışığının yanması**

<span id="page-391-0"></span>Dahili flaşın AF yardımcı ışığını veya EOS uyumlu harici Speedlite'ın AF yardımcı lambasını etkinleştirir veya devre dışı bırakır.

**0: Açık**

Gerektiğinde AF yardımcı ışığı yanar.

**1: Kapalı**

AF yardımcı ışığı yanmaz. Bu, AF yardımcı ışığının diğer kişileri rahatsız etmesini önler.

**2: Sadece harici flaş etkin**

Bir harici Speedlite takılırsa, gerektiği zaman AF yardımcı ışığı yanar. Fotoğraf makinesinin dahili flaşından AF yardımcı ışığı yanmaz.

#### **3: Sadece IR AF yardımcı ışığı**

Harici Speedlite takıldığında, sadece kızıl ötesi AF yardımcı ışığı yanar. Bunu, fotoğraf makinesinin küçük flaş patlamaları halinde AF yardımcı ışığı yaymasını istemediğiniz zaman ayarlayın. LED ışığı donanımlı bir EX serisi bir Speedlite kullanıldığında AF'ye yardımcı olması için LED ışığı otomatik olarak yanar. Manlı<br>
Açık<br>
Gerektiğinde AF yardımcı işığı yanar.<br>
Kapalı<br>
Gerektiğinde AF yardımcı işığı yanar.<br>
KF yardımcı işığı yanmaz. Bu, AF yardımcı işığının diğer kişileri<br>
rahatsız etmesini önler.<br>
Sadece harici flaş etkin<br>
Bir

Harici Speedlite'ın [**AF yardımcı ışığı patlaması**] Özel İşlevi [**1:Kapalı**] olarak ayarlanırsa, bu işlevin ayarı geçersiz kılınır ve AF yardımcı ışığı yanmaz.

#### **C.Fn-6 AF alanı seçim yöntemi**

AF alan seçim modunun değiştirilme yöntemini belirleyebilirsiniz.

- $0: \mathbb{F} \rightarrow \mathsf{AF}$  alanı secim tusu <**E**> veya <E> tuşuna bastıktan sonra, <E> tuşuna her basıldığında, AF alan seçim modu değişir.
- 1:  $\boxed{H}$   $\rightarrow$  Ana Kadran <<
D> veya <  $\Box$ > tuşuna bastıktan sonra, < $\Diamond$  > kadranı çevrildiğinde AF alan seçim modu değişir.

 $\boxed{1}$  1 ayarı ile < <> > tuşlarına basarak AF noktasını yatay yönde taşıyabilirsiniz.

#### **C.Fn-7 Otomatik AF nokta seçimi: Renk İzleme**

<span id="page-392-0"></span>Bu işlevi, cilt tonlarına eşdeğer renkleri tanıyarak otomatik odaklanmak için kullanın. Bu işlev, Bölge AF (manuel bölge seçimi), Büyük Bölge AF (manuel bölge seçimi) veya otomatik seçim AF'ye ayarlandığında çalışır.

#### **0: Açık**

Fotoğraf makinesi AF bilgilerine ve cilt tonlarına eşdeğer renk bilgilerine göre AF noktalarını otomatik olarak seçer.

Tek Çekim AF modunda AF alanında sabit bir kişiye odaklanmak kolaylaşır.

Al Servo AF modunda AF alanında bir kişiye odaklanmak kolaylaşır. Cilt tonu tespiti yapılamazsa, en yakındaki konuya odaklanılır. Odaklanma gerçekleştiğinde, AF noktaları otomatik olarak seçilir, dolayısıyla makine, ilk odaklandığı alanın rengine odaklanmaya devam eder. 1:  $E\rightarrow$  Ana Kadran<br>  $\le E\rightarrow$  Ana Kadran<br>  $\le E\rightarrow$  Ana Kadran<br>
gevrildiğinde AF alan seçim modu değişir.<br>  $\Box$  1 ayarı ile  $\prec \prec \succ$  buşlarına basarak AF noktasını yatay yönde taşıyabilirsiniz.<br>  $\Box$  1 ayarı ile  $\prec \prec \succ \succ$  t

#### **1: Kapalı**

AF noktaları, AF bilgilerine göre otomatik olarak seçilir.

- [**0:Açık**] ayarıyla, odaklanma [**1:Kapalı**] ayarına göre daha uzun sürer.
	- [**0:Açık**] ayarında bile, çekim koşullarına ve konuya bağlı olarak beklenen sonuç elde edilemeyebilir.
	- Flaşın otomatik olarak AF yardımcı ışığını yaydığı çok düşük aydınlatmalı koşullarda, AF noktaları sadece AF bilgilerine göre otomatik olarak seçilir. (AF, cilt tonlarına eşdeğer renk bilgilerini kullanmaz.)

#### **C.Fn-8 Otomatik odaklanma sırasında AF noktası**

Aşağıdaki durumlarda AF noktalarını görüntüleyip görüntülememeyi seçebilirsiniz: 1. AF noktalarını seçerken, 2. Fotoğraf makinesi çekimi hazır olduğunda (AF işlemi öncesinde), 3. AF işlemi sırasında ve 4. Odaklanma gerçekleştiğinde.

**0: Seçili (sabit)**

Seçili AF noktaları he zaman görüntülenir.

- **1: Tümü (sabit)** Tüm AF noktaları her zaman görüntülenir.
- **2: Seçili (ön-AF, odaklı)** Seçili AF noktaları 1, 2 ve 4 için gösterilir.
- **3: Seçilen AF noktası (odaklı)** Seçili AF noktaları 1 ve 4 için gösterilir.
- **4: Gösterim kapalı**

2, 3 ve 4 için seçili AF noktaları görüntülenmez.

2 veya 3 ayarında, AI Servo AF ile odaklanma gerçekleştirildiğinde bile AF noktası görüntülenmez.

#### <span id="page-393-0"></span>**C.Fn-9 Vizör ekranı aydınlatma**

Vizördeki AF noktalarının odaklanma gerçekleştiğinde kırmızı renkte yanıp yanmamasını belirleyebilirsiniz. Seçili (Sabit)<br>
Seçili AF noktaları he zaman görüntülenir.<br>
Tümü (sabit)<br>
Tüm AF noktaları her zaman görüntülenir.<br>
Seçili (ön-AF, odaklı)<br>
Seçili AF noktaları 1, 2 ve 4 için gösterilir.<br>
Seçili AF noktaları 1 ve 4 için gö

**0: Otomatik**

AF noktaları düşük aydınlatma altında otomatikman kırmızı yanar.

**1: Açık**

Ortamın ışıklandırma seviyesinden bağımsız olarak AF noktaları kırmızı renkte yanar.

**2: Kapalı**

AF noktaları kırmızı renkte yanmaz.

AI Servo AF ayarlandığında, odaklanma gerçekleştiğinde bile AF noktaları kırımızı yanmaz.

Ħ  $\bullet$  < $\text{F}$ > veya < $\text{F}$ > tuşuna bastığınızda, bu ayardan bağımsız olarak AF noktaları ve kılavuz kırmızı renkte yanar.

 En/boy oranı çizgileri (s[.150](#page-149-0)) ve elektronik seviye, kılavuz ve titreme tespiti ([5**2: Vizör ekranı**] ile ayarlananlar) kırmızı renkte yanar.

#### **C.Fn-10 Ayna kilidi**

#### <span id="page-394-0"></span>**0: Kapalı**

#### **1: Açık**

Süper telefoto lenslerle yapılan çekimlerle veya yakın plan çekimde (makro fotoğrafçılık), makine içindeki mekanik titreşimler nedeniyle oluşan titreme bulanıklığını önleyebilirsiniz. Ayna kilidi prosedürü için bkz. s.200. vendeniyle oluşa[n](#page-155-0) titreme bulanıklığını önleyebilirsiniz. Ayna kilidi<br>prosedürü için bkz. s.200.<br>C.Fn IV: İşlem/Diğer<br>C.Fn-11 Vizördeki uyarılar ()<br>Aşağıdaki işlevlerin herhangi biri ayarlanırsa, vizörün sol alt kısmındı<br>

#### **C.Fn IV: İşlem/Diğer**

#### **C.Fn-11** Vizördeki uyarılar

<span id="page-394-1"></span>Aşağıdaki işlevlerin herhangi biri ayarlanırsa, vizörün sol alt kısmında

<i> simgesi görüntülenebilir (s.33). Hızlı Kontrol ekranında da (s.59) <i> simgesi görüntülenir.

Uyarı simgesinin görüntülenmesini istediğiniz işlevi seçin, <6m)> tuşuna basarak bir [X] onay işareti ekleyin, sonra [**Tamam**]'ı seçin.

#### **Tek renkli** V **ayarlandığında:**

Resim Stili [**Monokrom**] (s.156) olarak ayarlandığında, uyarı simgesi görüntülenir.

#### **Beyaz ayarı (BA) düzeltildiğinde:**

Beyaz ayarı düzeltisi (s.167) ayarlandığında, uyarı simgesi görüntülenir.

#### M **ayarlandığında:**

[z**4: Yüksek ISO hızı NR**] seçeneği [**Çoklu Çekim Parazit Azaltma**]'ya getirildiğinde (s.170), uyarı simgesi görüntülenir.

[s**: Çekim ekranı**], [**Kılavuzlu**] olarak ayarlandığında bu Özel İşlev çalışmaz. (Ayarlar kapalıdır.)

#### **C.Fn-12 Deklanşör/AE kilit tuşu**

#### <span id="page-395-0"></span>**0: AF/AE kilidi**

#### **1: AE kilidi/AF**

Bu, odaklanma ve ölçümü ayrı ayrı yapmak istediğinizde kullanışlıdır. Otomatik olarak odaklanmak için  $\leq$   $\neq$  > tuşuna basın ve AE kilidini uygulamak için deklanşör tuşuna yarım basın.

#### **2: AF/AF kilidi, AE kilidi yok**

AI Servo AF (veya Canlı Görünüm çekimi için Servo AF) sırasında <\*> tuşuna basarak AF işlemini kısa süreli olarak duraklatabilirsiniz. Bu, AF'nin makine ile konu arasına giren bir engel tarafından kaydırılma olasılığını önler. Poz ayarı resim çekilirken yapılır.

#### **3: AE/AF, AE kilidi yok**

Bu, hareketini sık sık durduran sonra yine harekete geçen konuların çekiminde kullanışlıdır. AI Servo AF (veya Canlı Görünüm çekimi için Servo AF) sırasında < $\angle$  +> tuşuna basarak Al Servo AF işlemini başlatabilir veya durdurabilirsiniz. Poz ayarı resim çekilirken yapılır. Bu nedenle, fotoğraf makinesini ayarlayarak, en uygun odaklanma ve pozun korunmasını sağlayabilir ve en doğru anı bekleyebilirsiniz. ve AE kilidini uygulamak için deklanşör tuşuna yarım basın.<br>
AF/AF kilidi, AE kilidi yok<br>
AI Servo AF (veya Canlı Görünüm çekimi için Servo AF) sırasında<br>
Servo AF (veya Canlı Görünüm çekimi kısa süreli olarak<br>
duraklatab

#### **Video çekimi sırasında**

- $\bullet$  1 veva 3 avarında Tek Cekim AF için < $\bigstar$  > tusuna basın.
- 2 ayarında, Tek Çekim AF için deklanşör tuşuna yarım basın.
#### **C.Fn-13 SET tuşuna ata**

Sıkça kullanılan bir işlevi < $\frac{\sqrt{2}}{2}$  seçeneğine atayabilirsiniz. Makine çekim hazır olduğunda < $(F)$  tuşuna basarak ilgili işlev ayarı ekranını görüntüleyebilirsiniz.

- **0: Normal (devre dışı)**
- **1: Görüntü kalitesi** Görüntü kalitesi ayarı ekranı gösterilir.
- **2: Flaş poz telafisi** Flaş poz telafisi ayar ekranı görüntülenir.
- **3: LCD monitör Açık/Kapalı** LCD monitörü kapatabilirsiniz.
- **4: Menü ekranı** Menü ayarı ekranı gösterilir.
- **5: Poz telafisi (tuşu tut,**  $\mathcal{F}(s)$ **) cevir** Poz telafisini < $(F)$ > tuşunu basılı tutarken < $F \rightarrow$ kadranını cevirerek ayarlayabilirsiniz. <**M** > manuel pozda Otomatik ISO ayarıyla poz telafisi ayarlamak istediğinizde kullanışlıdır.
- **6: Flaş işlevi ayarları** Dahili flaş veya harici flaş işlevi ayar ekranı görünür.

# **C.Fn-14Güç açıkken LCD görüntüleme**

- **0: Ekran açık** Gücü açtığınızda Hızlı Kontrol ekranı görüntülenir (s.59).
- **1: Önceki ekran durumu**

Güç açıldığı zaman, fotoğraf makinesi kapatılmadan hemen önceki LCD monitör görüntüsüyle başlar. Dolayısıyla, fotoğraf makinesini LCD monitör kapalı konumundayken kapatırsanız, makineyi tekrar açtığınızda hiçbir şey görüntülenmez. Bu, pil gücünden tasarruf sağlar. Menü işlemleri ve görüntü oynatma her zamanki gibi yapılabilir. 1: Görüntü kalitesi<br>
1: Görüntü kalitesi<br>
Eha poz telafisi ayarı ekranı gösterilir.<br>
2: Flas poz telafisi ayar ekranı gösterilir.<br>
1: LCD monitörü kapatabilirsiniz.<br>
1: LCD monitörü kapatabilirsiniz.<br>
4: Menü ayarı ekranı

#### **C.Fn-15 Güç kapatmada lens geri çekilir**

Bu ayar, fotoğraf makinesine dişli mekanizmalı bir STM lens (örn. EF40mm f/2.8 STM) takıldığında lens geri çekme mekanizmasını ayarlamak için kullanılır. Fotoğraf makinesinin güç düğmesi < OFF> konumundayken, uzatılmış lensin otomatik olarak geri çekilmesini ayarlayabilirsiniz.

- **0: Açık**
- **1: Kapalı**
	- **Otomatik kapanma ile ayardan bağımsız olarak lens geri çekilmez.**
	- Lensi çıkarmadan önce, lensin geri çekildiğinden emin olun.

 $\overline{1}$  0 avarı ile, lensin odak modu düğmesinin ayarından (AF veya MF) bağımsız olarak bu işlev etkinleşir. Maria Albilirsiniz.<br>
Arafayabilirsiniz.<br> **Canon Eurasian Arafayabilirsiniz.**<br> **Canon Eurasis Chanon Eurasis Arafayabilirsiniz.**<br>
• Otomatik kapanma ile ayardan bağımsız olarak lens geri çekilmez.<br>
• Lensi çıkarmadan önce,

# **MENU Menüm Kaydı**\*

Menüm sekmesi altında, ayarlarını sık sık değiştirdiğiniz menü öğelerinin ve Özel İşlevin kaydını yapabilirsiniz. Ayrıca kayıtlı menü sekmelerini adlandırabilir ve önce Menüm sekmesini görüntülemek için <MFNU> tusuna basabilirsiniz.

[s**: Menü ekranı**], [**Kılavuzlu**] olarak ayarlandığında [9] sekmesi görüntülenmez. [**Menü ekranı**]'nı [**Standart**] (s.55) olarak değiştirin.

# **1 [Menüm sekmesine ekle]'yi seçin.** [9] sekmesi altında, [**Menüm sekmesine ekle**]'yi seçin, sonra  $(F)$ tuşuna basın. **2 [Tamam]'ı seçin.** [**MENÜM1**] sekmesi oluşturulur. 1 ve 2. adımları tekrarlayarak en fazla beş menü sekmesi oluşturabilirsiniz. **Menüm Sekmesi Oluşturma ve Ekleme** görüntülenmez. [Menü ekranı]'nı [Standart] (s.55) olarak değiştirin.<br>
Menüm Sekmesi Oluşturma ve Ekleme<br>
Menüm sekmesine ekle]'yi seçin<br>
Menüm sekmesine ekle]'yi seçin, sonra @<br>
Menüm sekmesine ekle]'yi seçin, sonra @<br>
Men

#### **Menüm Sekmesi Altına Menü Öğelerini Kaydetme**

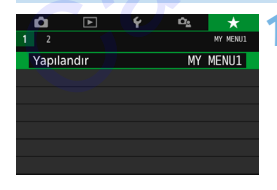

- **1 [Yapılandır: MENÜM\*]'ü seçin.**
	- < < ► > tuslarına basarak [**Yapılandır: MENÜM\***] seçimi yapın (menü öğelerinin kaydedileceği sekme), sonra < $(F)$ > tuşuna basın.

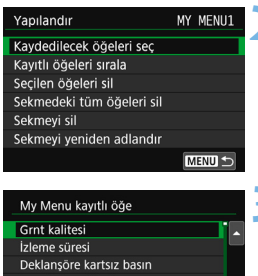

**2 [Kaydedilecek öğeleri seç] seçimi yapın.**

## **3 İstediğiniz öğeleri kaydedin.**

- $I<sub>st</sub>ediğiniz öğevi secin, sonra <sub>5F1</sub>$ tuşuna basın.
- Doğrulama diyaloğunda [**Tamam**]'ı seçin.
- En fazla altı öğe kaydı yapabilirsiniz.
- 2. adımdaki ekrana geri dönmek için <MENU> tusuna basın.

#### **Menüm Sekmesi Ayarları**

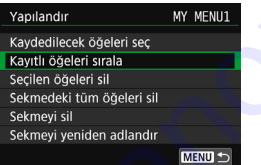

Menüm sekmesi altında öğeleri sıralayabilir ve silebilirsiniz ve menü sekmesini yeniden adlandırabilir veya silebilirsiniz.

#### **Kayıtlı öğeleri sırala**

Menüm içinde kayıtlı öğelerin sırasını değiştirebilirsiniz. [**Kayıtlı öğeleri sırala**]'yı seçin ve sırasını değiştirmek istediğiniz öğeyi seçin. Sonra < $(F)$  tuşuna basın.  $[\triangleq]$  görüntülenirken < $\triangleq$  > < $\nabla$  > tuşlarına basarak düzeni değiştirin, sonra  $\leq$   $\leq$   $\leq$   $\geq$  tuşuna basın. Ay Menu kayıtları **Eurasia (Ayatları** Ayatları Indian Eurasia (Ayatları Ayatları Indian Europa (Ayatları Indian Europa (Ayatları Indian Europa (Ayatları Indian Europa (Ayatları Indian Europa (Ayatları Indian Europa (Ayatl

#### **Seçilen öğeleri sil / Sekmedeki tüm öğeleri sil** Kayıtlı bir öğeyi silebilirsiniz. [**Seçilen öğeleri sil**] her seferinde bir öğe siler ve [**Sekmedeki tüm öğeleri sil**] kayıtlı tüm öğeleri siler.

#### **Sekmeyi sil**

Görüntülenen Menüm sekmesini silebilirsiniz. [**Sekme sil**]'i seçerek [**MENÜM\***] sekmesini silin.

#### **Sekmeyi yeniden adlandır**

Menüm sekmesini [**MENÜM\***]'den yeniden adlandırabilirsiniz.

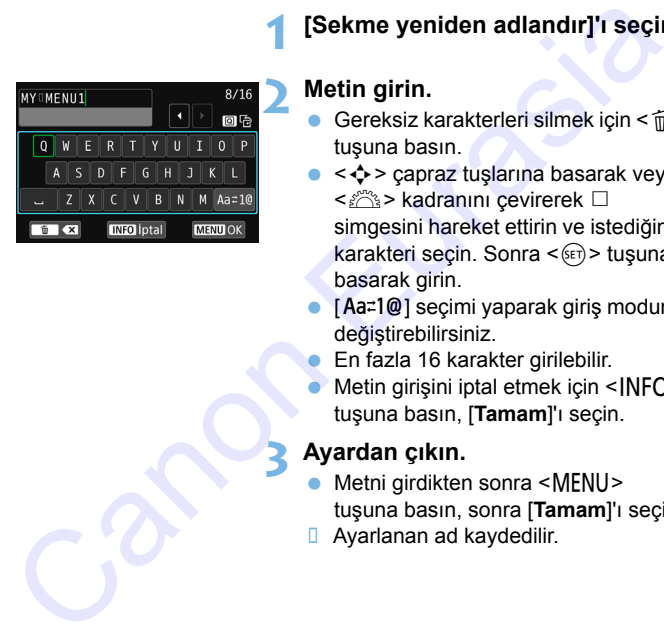

## **2 Metin girin.**

Gereksiz karakterleri silmek için < $m$ > tuşuna basın.

**1 [Sekme yeniden adlandır]'ı seçin.**

- $\bullet \leq \diamond$   $\bullet$   $\geq$  capraz tuslarına basarak veva <6> kadranını çevirerek n simgesini hareket ettirin ve istediğiniz karakteri seçin. Sonra < (ET) > tuşuna basarak girin.
- $\bullet$  [Aa=1@] secimi yaparak giriş modunu değiştirebilirsiniz.
- **En fazla 16 karakter girilebilir.**
- $\bullet$  Metin girişini iptal etmek için  $\leq$ INFO $\geq$ tuşuna basın, [**Tamam**]'ı seçin.

#### **3 Ayardan çıkın.**

- Metni girdikten sonra <MENU> tuşuna basın, sonra [**Tamam**]'ı seçin.
- **D** Ayarlanan ad kaydedilir.

 $\boxed{1}$  2. Adımda metin girişi yapamazsanız, < $\boxed{0}$  > tuşuna basın ve mavi çerçeve görüntülendiğinde karakter paletini kullanın.

#### **Tüm Menüm Sekmelerini Silme / Tüm Öğeleri Silme**

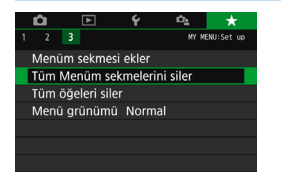

Bunlar altında oluşturulmuş ve kaydedilmiş olan tüm Menüm sekmelerini veya Menüm öğelerini silebilirsiniz.

#### **Tüm Menüm sekmelerini sil**

Oluşturduğunuz tüm Menüm sekmelerini silebilirsiniz. [**Tüm Menüm sekmelerini siler**] seçildiğinde, [**MENÜM1**] ile [**MENÜM5**] arasındaki tüm sekmeler silinir ve [★] sekmesi varsayılan ayarına geri döner. Sinebilin Sinebilin Sinebilin Sinebilin Sinebilin Sinebilin Sinebilin Sinebilin Sinebilin Sinebilin Silebilin Silebilin Silebilin Silebilin Silebilin Sekmelerini Silebilin Sekmelerini Silebilin Sekmelerini Silebilin Sekme

 **Tüm öğeleri sil** [**MENÜM1**] ile [**MENÜM5**] sekmeleri altında kayıtlı olan tüm öğeleri silebilirsiniz. Sekmeler kalır. [**Tüm öğeleri siler**] seçildiğinde, oluşturulan tüm sekmeler altında kayıtlı olan öğeleri silinir.

[**Sekme sil**] veya [**Tüm Menüm sekmelerini sil**] işlemi yapıldığında, [**Sekme yeniden adlandır**] ile yeniden adlandırılan sekmeler de silinir.

#### **Menü Ekranı Ayarları**

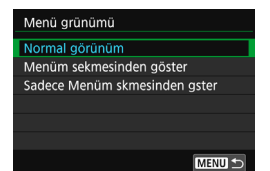

[Menü ekranı]'nı seçerek <MENU> tuşuna basıldığında ilk önce menü ekranının görüntülenmesini sağlayabilirsiniz.

- **Normal ekran** En son görüntülenen menü ekranını gösterir.
- **Menüm sekmelerinden görüntüle** Seçilen [★] sekmesiyle görüntüler.
- **Sadece Menüm sekmelerini görüntüle** Sadece  $[\star]$  sekmesi görüntülenir. ( $\Box$ ,  $\Box$ ,  $\vdash$  ve  $\Box$ , sekmeleri görüntülenmez.) Segieyabum sinuz.<br>
En son görüntülenen menü ekranını gösterir.<br>
Canon Sekmelerinden görüntüle<br>
Seçilen [★] sekmesiyle görüntüler.<br>
Sadece [★] sekmesi görüntülenir. (△, ⊡, ✦ ve △, sekmeleri<br>
görüntülenmez.)<br>
Canon Sexmeleri

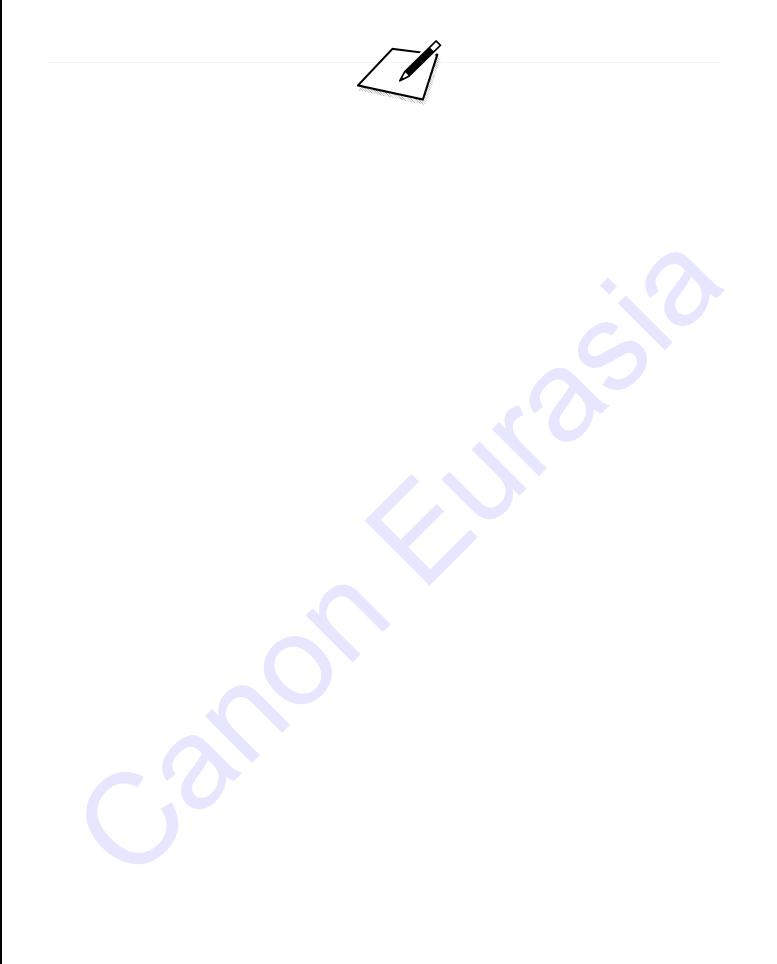

# **Başvuru**

**13**

Bu bölümde fotoğraf makinesinin özellikleri, sistem aksesuarlar vb. hakkında başvuru bilgileri yer almaktadır. Başvuru<br>Bu bölümde fotoğraf makinesinin özellikleri, sistem<br>aksesuarlar vb. hakkında başvuru bilgileri yer<br>almaktadır.

**Sertifika Logosu** 

**[44: Sertifika Logo Ekranı]** seçimi yapar ve <(ET) > tuşuna basarsanız, fotoğraf makinesinin bazı sertifika logoları görüntülenir. Diğer sertifika logoları bu Kullanım Kılavuzu içinde ve makine kutusunda bulunabilir.

# **INFO Tuş İşlevleri**

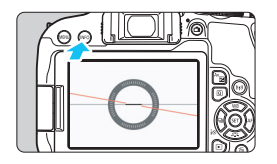

Fotoğraf makinesi çekime hazırlandığında <INFO> tuşuna basarsanız, ekranı elektronik seviye ve Hızlı Kontrol ekranı arasında geçiş yapabilirsiniz.

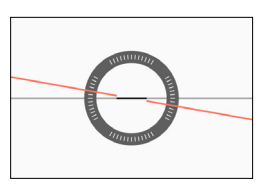

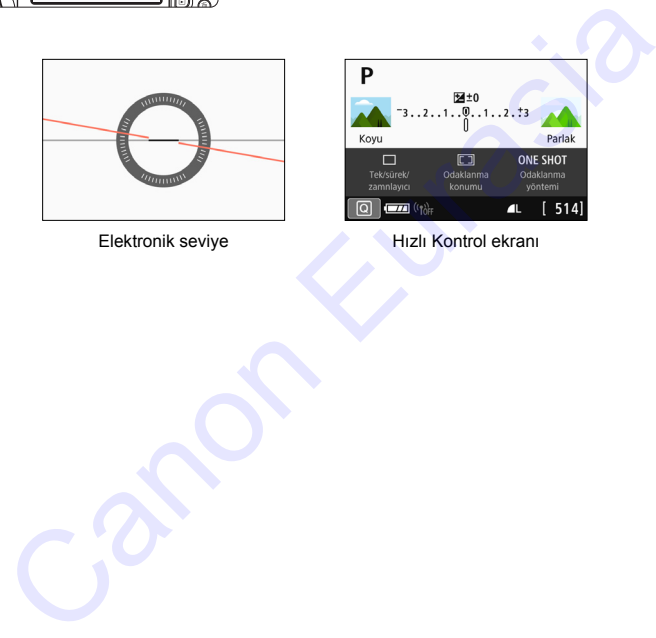

Elektronik seviye **Highland** Hızlı Kontrol ekranı

# **MENU Pil Bilgilerini Kontrol Etme**

LCD monitörde kullandığınız pilin durumunu kontrol edebilirsiniz.

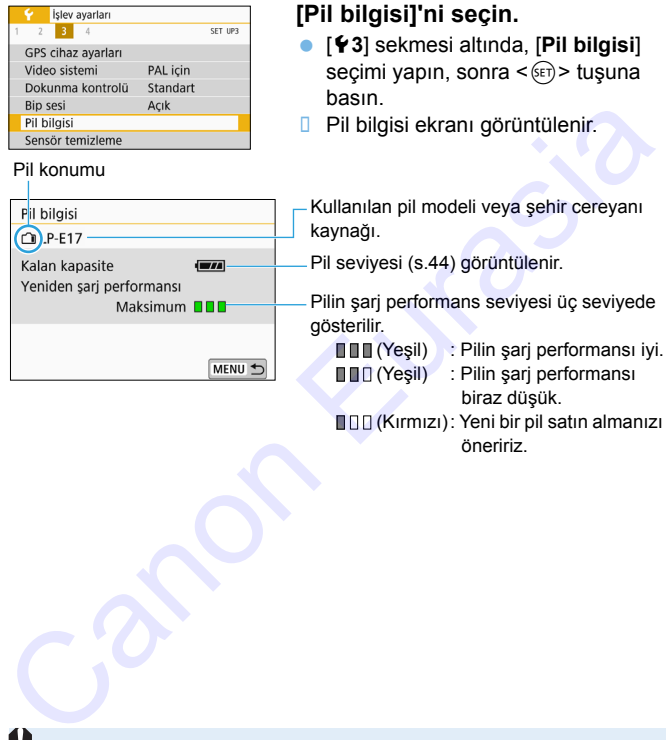

 (Kırmızı): Yeni bir pil satın almanızı öneririz.

Orijinal Canon Pil Paketi LP-E17 kullanmanızı öneririz. Orijinal Canon ürünlerini kullanmazsanız, fotoğraf makinesinden en iyi performansı alamayabilirsiniz veya arızalanmalar görülebilir.

 $\boxed{5}$  Pil iletisim hatası mesajı görüntülenirse, mesajdaki talimatları uygulayın.

# **Şehir Cereyanını Kullanma**

Fotoğraf makinesini DC Bağlayıcı DR-E18 ve AC Adaptörü AC-E6N (her ikisi de ayrı satılır) kullanarak şehir cereyanıyla besleyebilirsiniz.

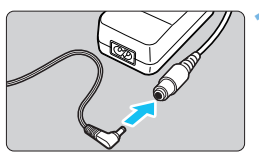

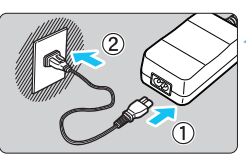

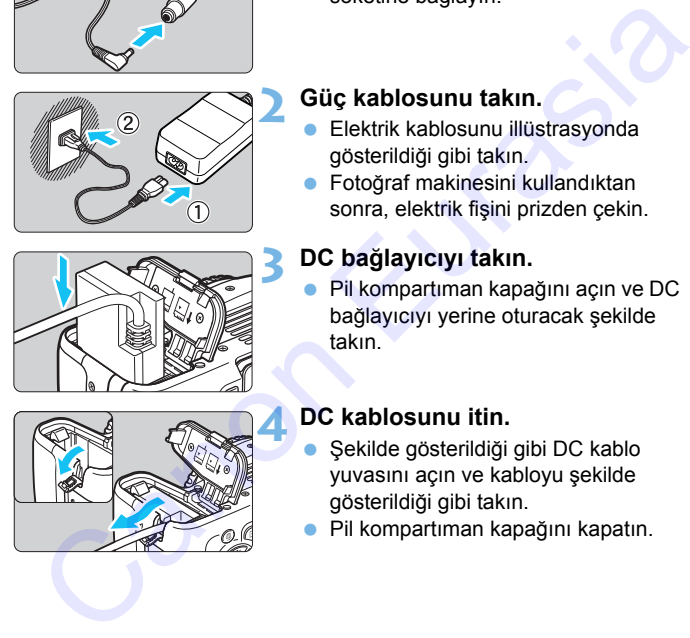

# **1 DC bağlayıcı fişini takın.**

 DC bağlayıcının fişini AC Adaptör soketine bağlayın.

# **2 Güç kablosunu takın.**

- Elektrik kablosunu illüstrasyonda gösterildiği gibi takın.
- **Fotoğraf makinesini kullandıktan** sonra, elektrik fişini prizden çekin.

# **3 DC bağlayıcıyı takın.**

 Pil kompartıman kapağını açın ve DC bağlayıcıyı yerine oturacak şekilde takın.

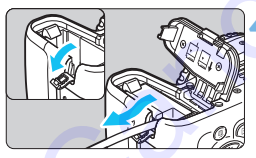

# **4 DC kablosunu itin.**

- Şekilde gösterildiği gibi DC kablo yuvasını açın ve kabloyu şekilde gösterildiği gibi takın.
- Pil kompartıman kapağını kapatın.

Fotoğraf makinesinin açma/kapama düğmesi <0N> konumunda olduğu zaman elektrik kablosunu takmayın veya çıkarmayın.

# **Uzaktan Kumandalı Çekim**

#### **Kablosuz Uzaktan Kumanda BR-E1 (Ayrı Satılır)**

Uzaktan kumandalı işlemler için Bluetooth düşük enerji teknolojisiyle uyumlu Kablosuz Uzaktan Kumanda Cihazı BR-E1 Bluetooth bağlantısını kullanabilirsiniz. BR-E1'i kullanmak için, **önce fotoğraf makinesi ve uzaktan kumanda cihazını (cihazı fotoğraf makinesine kaydederek) eşleştirmeniz gerekir.**

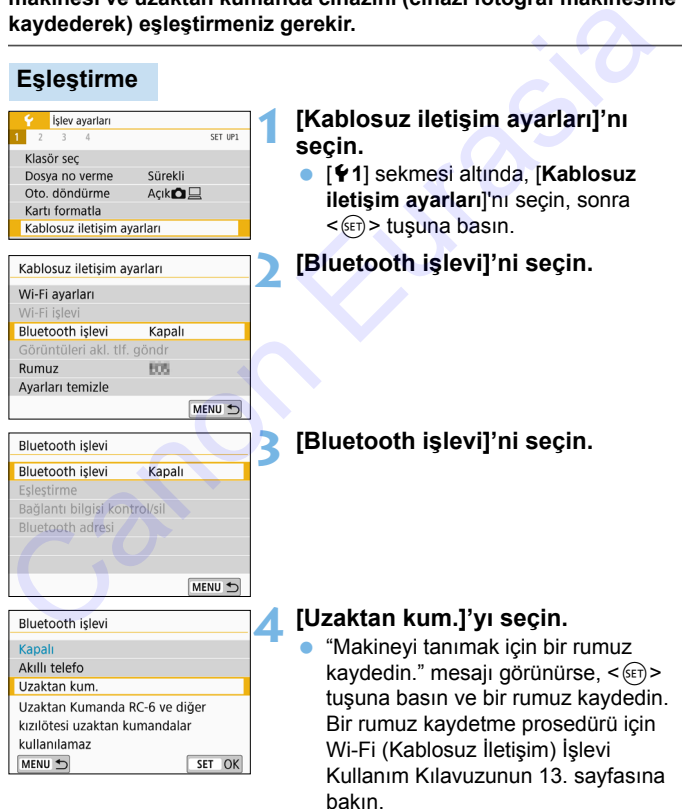

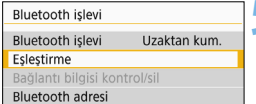

## **5 [Eşleştirme]'yi seçin.**

- **[Eslestirme**]'vi secin, sonra <  $(SET)$  > tuşuna basın.
- <**W**> tuşunu ve <**T**> tuşunu aynı anda 3 saniye veya daha uzun süre basılı tutun.
- **E** Eşleştirme başlar. Eşleştirme tamamlandığında, uzaktan kumanda cihazı fotoğraf makinesine kaydedilir.
- Eşleştirme tamamlandıktan sonra yapılacak işlemler için Kablosuz Uzaktan Kumanda BR-E1'in Kullanım Kılavuzuna bakın.

Eşleştirme tamamlandıktan sonra, otomatik kapanma sırasında da pil tüketilir, bu nedenle makine kullanılırken kalan pil seviyesi düşük olabilir.

 BR-E1'i kullanmadığınız zaman [**Bluetooth işlevi**]'ni 4. adımda [**Kapalı**] olarak ayarlayın. Uzaktan kumanda cihazını yeniden kullanmak istediğinizde [**Uzaktan kum.**]'yı seçerek uzaktan kumanda cihazını bağlayın. tutun.<br>
Eşleştirme başlar. Eşleştirme<br>
tanamlandığında, uzaktan kumanda<br>
tanzı fotograf makinesine kaydedilir.<br>
Eşleştirme tamamlandıktan sonra<br>
Vaplacak işlemler için Kablosuz<br>
Vaktan Kumanda BR-E1'in Kullanım<br>
Calzaktan

#### **Uzaktan Kumanda Bağlantı Bilgilerini Silme**

Başka bir BR-E1 ile eşleştirmek için, bağlantı kurulmuş olan uzaktan kumanda bilgisinin bağlantı bilgilerini silin.

Fotoğraf makinesi ve uzaktan kumanda cihazının bağlantı durumunu 4. adımdaki [**Bağlantı bilgisi kontrol/sil**] ekranından kontrol edebilirsiniz.

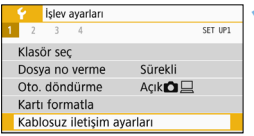

#### **1 [Kablosuz iletişim ayarları]'nı seçin.**

 [5**1**] sekmesi altında, [**Kablosuz iletişim ayarları**]'nı seçin, sonra  $\langle \widehat{\text{SET}} \rangle$  tuşuna basın.

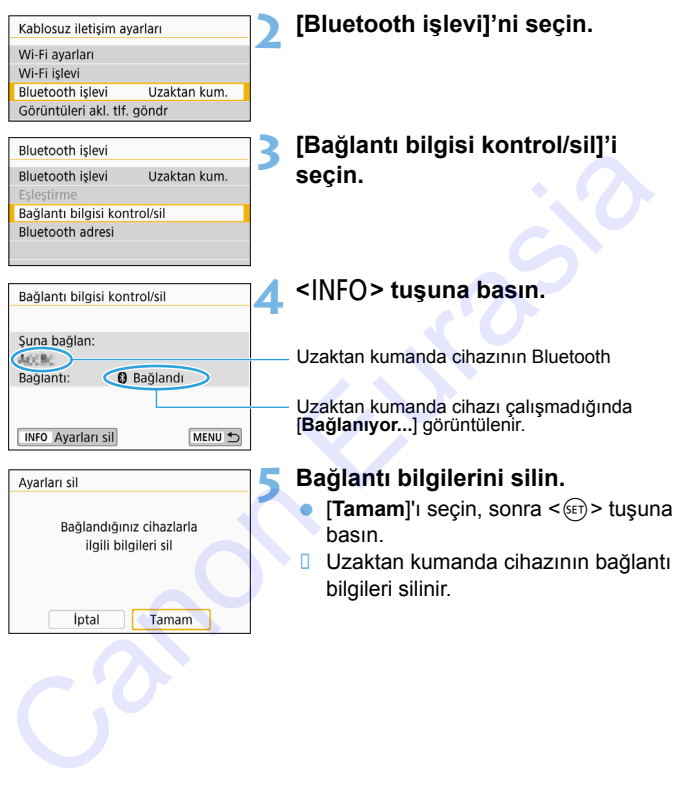

#### **Uzaktan Kumanda Cihazı RC-6 (Ayrı Satılır)**

Bu uzaktan kumanda cihazı, fotoğraf makinesinden yaklaşık 5 metre uzaktan kablosuz çekim yapabilmenizi sağlar. Hemen veya 2 sn. gecikmeyle çekim yapabilirsiniz.

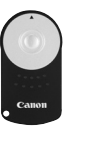

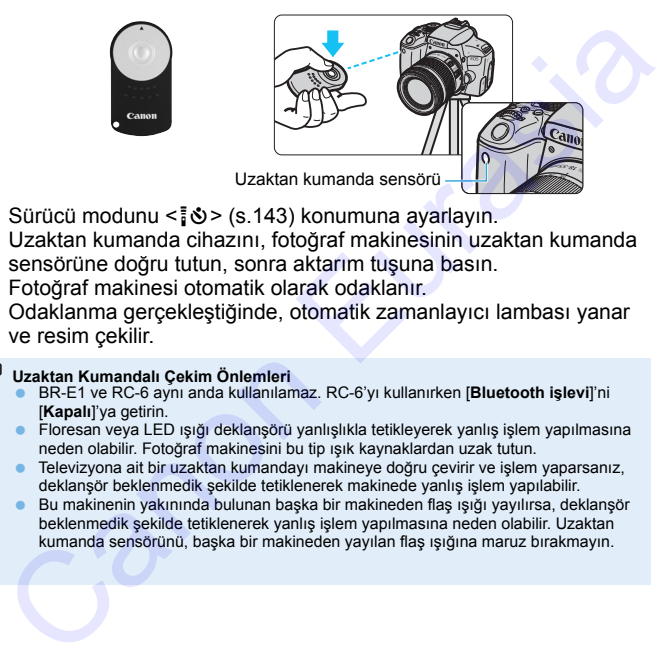

- Sürücü modunu < $\mathcal{S}$  = (s.143) konumuna ayarlayın.
- Uzaktan kumanda cihazını, fotoğraf makinesinin uzaktan kumanda sensörüne doğru tutun, sonra aktarım tuşuna basın.
- Fotoğraf makinesi otomatik olarak odaklanır.
- Odaklanma gerçekleştiğinde, otomatik zamanlayıcı lambası yanar ve resim çekilir.

## **Uzaktan Kumandalı Çekim Önlemleri**

- BR-E1 ve RC-6 aynı anda kullanılamaz. RC-6'yı kullanırken [**Bluetooth işlevi**]'ni [**Kapalı**]'ya getirin.
- Floresan veya LED ışığı deklanşörü yanlışlıkla tetikleyerek yanlış işlem yapılmasına neden olabilir. Fotoğraf makinesini bu tip ışık kaynaklardan uzak tutun.
- **Televizyona ait bir uzaktan kumandayı makineye doğru çevirir ve işlem yaparsanız,** deklanşör beklenmedik şekilde tetiklenerek makinede yanlış işlem yapılabilir.
- Bu makinenin yakınında bulunan başka bir makineden flaş ışığı yayılırsa, deklanşör beklenmedik şekilde tetiklenerek yanlış işlem yapılmasına neden olabilir. Uzaktan kumanda sensörünü, başka bir makineden yayılan flaş ışığına maruz bırakmayın.

#### **Uzaktan Kumandalı Çekim Notları**

- RC-1 veya RC-5 Uzaktan Kumanda Cihazları da (her biri ayrı satılır) kullanılabilir.
- Uzaktan deklanşör işlevli bir EX serisi Speedlite ile de uzaktan kumandalı çekim yapılabilir.
- Video çekilirken de uzaktan kumandalı çekim yapılabilir (s.[263\)](#page-262-0).
- Uzaktan kumandalı çekimde, [5**2: Otomatik kapanma** ] ayarı [**1 dk.**] veya daha az olsa bile, otomatik kapanma süresi yaklaşık 2 dakika olur.

#### F **Uzaktan Kumanda Düğmesi RS-60E3 (Ayrı Satılır)**

RS-60E3 Uzaktan Kumanda Düğmesi ile birlikte yaklaşık 60 cm'lik bir kablo verilir. Fotoğraf makinesinin uzaktan kumanda terminaline bağlı olduğunda, bu düğmeye, aynı deklanşör düğmesi gibi yarım ve tam basılabilir.

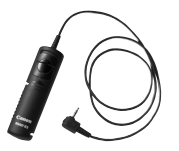

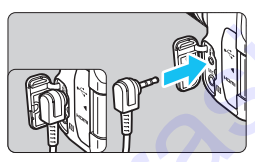

#### **Vizör Koruyucu Kapağı Kullanma**

Vizörden bakmadan resim çekerken, örneğin otomatik zamanlayıcı, bulb poz veya uzaktan kumanda düğmesi ile çekerken, vizöre giren ışık resmin karanlık çıkmasına neden olabilir. Bunu önlemek için, fotoğraf makinesi askısına takılı olan vizör koruyucu kapağı (s. 35) takın. **Vizörü koruyucu kapağını Canlı Görünüm çekimi veya video çekiminde takmanız gerekmediğini lütfen unutmayın.** Vizör Koruyucu Kapağı Kullanma<br>
Vizör Koruyucu Kapağı Kullanma<br>
Vizör Koruyucu Kapağı Kullanma<br>
Vizörden bakmadan resim çekerken, öneğin otomatik zamanlayıcı, bu<br>
resmin karanlık çıkmasına neden olabilir. Bunu önlemek için

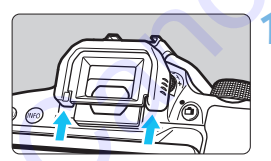

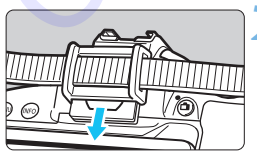

#### **1 Koruyucu kapağı çıkarın.**

 Çıkarmak için koruyucu kapağı altından itin.

#### **2 Vizör koruyucu kapağı takın.**

- Vizör koruyucu kapağı aşağı doğru kaydırın göz desteği boşluğuna yerleştirin.
- $\bullet$  Cekimi tamamladıktan sonra, koruvucu kapağı çıkarın ve göz desteği boşluğuna doğru kaydırarak göz desteğini takın.

# H **Eye-Fi Kartları Kullanma**

Piyasadan temin edebileceğiniz bir Eye-Fi karta, çekmiş olduğunuz görüntüleri otomatik olarak bilgisayara aktarabilir veya bunları kablosuz LAN üzerinden çevrimiçi hizmetlere yükleyebilirsiniz.

Görüntü aktarımı, Eye-Fi kartın bir özelliğidir. Eye-Fi kartı kurulması ve kullanılmasıyla ilgili veya görüntü aktarımı sorunlarının giderilmesiyle ilgili bilgiler için Eye-Fi kartın kullanma kılavuzuna başvurun veya kart üreticisiyle bağlantıya geçin.

**Bu fotoğraf makinesinin Eye-Fi kart işlevlerini (kablosuz aktarım dahil) destekleme garantisi yoktur. Eye-Fi kartla ilgili bir sorun yaşandığında, lütfen kart üreticisine danışın. Ayrıca, birçok ülke veya bölgede, Eye-Fi kart kullanımının onaya bağlı olduğunu unutmayın. Onay alınmadan kart kullanımına izin verilmez. Kart kullanımının bulunduğunuz alanda onaylanıp onaylanmadığından emin değilseniz, lütfen kart üreticisine danışın.** eticisiyle bağlantıya geçin.<br>
Bu fotoğraf makinesinin Eye-Fi kart işlevlerini (kabiosuz aktarın dahil) destekleme garantisi yoktur. Eye-Fi kart aligili bir sorun yaşandığında, ütfen kart üreticisine danışın. Ayrıca, birçok

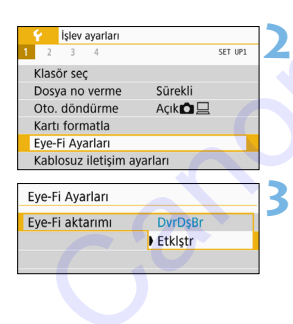

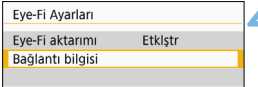

**1 Bir Eye-Fi kart takın** (s.39)**.**

## **2 [Eye-Fi ayarları]'nı seçin.**

- [5**1**] sekmesi altında, [**Eye-Fi ayarları**]'nı  $secin.$  sonra  $\leq$   $\sqrt{en}$  > tusuna basın.
- Bu menü yalnızca fotoğraf makinesine bir Eye-Fi kart takıldığında görüntülenir.

## **3 Eye-Fi aktarımını açın.**

- **[Eye-Fi aktarımı]'nı seçin, sonra < (ET) >** tuşuna basın.
- $[Açık]'$ ı seçin, sonra <<sup> $(E)$ </sup>> tuşuna basın.
- [**Kapalı**] seçimi yaparsanız, Eye-Fi kart takılmış olsa bile otomatik aktarım gerçekleşmez (aktarım durumu simgesi I).

# **4 Bağlantı bilgilerini görüntüleyin.**

**[Bağlantı bilgisi]'ni seçin, sonra <** $(s\bar{r})$ **>** tuşuna basın.

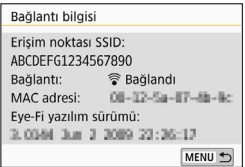

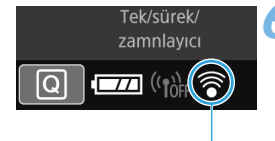

#### Aktarım durumu simgesi

- 
- $\mathcal{F}(Y)$ anıp söner) **Bağlanıyor...**
- 
- 

# **5 [Erişim noktası SSID:] kontrolü yapın.**

- [**Erişim noktası SSID:**] için bir erişim noktası görüntülenip görüntülenmediğini kontrol edin.
- Ayrıca Eye-Fi kartın MAC adresini ve aygıt yazılımı sürümünü kontrol edin.
- $\bullet$  <MENU> tuşuna basarak menüden çıkın.

## **6 Resmi çekin.**

- Resim aktarılır ve  $\leq \widehat{\leq}$  > simgesi gri renkten (bağlı değil) sırayla aşağıdaki simgelerden biriyle değişir.
- Aktarılmış görüntüler için çekim bilgilerinde <sup>o</sup> görüntülenir (s.373).
- <mark>《 (Gri) **Bağlı değil :** Erişim noktalı</mark> bağlantı yok.<br>《 (Yanıp söner) **Bağlanıvor...** : Erisim noktasına bağlanıvor.
	-
- H (Yanar) **Bağlı** : Erişim noktasına bağlantı kuruldu.
- <sup></sub> (I) Aktarılıyor... : Erişim noktasına görüntü aktarımı devam ediyor.</sup>

#### **Eye-Fi Kartların Kullanılması ile İlgili Önlemler**

- [**Wi-Fi ayarları**] ([5**1: Kablosuz iletişim ayarları**] içinde) [**Wi-Fi**] ayarı [**Açık**] olarak ayarlandığında Eye-Fi kartıyla görüntü aktarımı yapılamaz.
- " $\mathbf{Q}$ " simgesinin görüntülenmesi kart bilgilerinin alınmasında bir sorun yaşandığını gösterir. Fotoğraf makinesinin açma/kapama düğmesini tekrar kapatın ve açın. Ayrıca Eye-Fi kartın MAC adresini<br>
Yava Ayrıca Eye-Fi kartın MAC adresini<br>
Yava Ayrıca Eye-Fi kartın MAC adresini<br>
Yava Ayrıca Eye-Fi kartını sürümünü kontrol edi<br>
Canon Başil etim.<br>
Tekksüreki Besimi çekin.<br>
Tekksüreki Be
	- [**Eye-Fi aktarımı**], [**Kapalı**] olarak ayarlansa bile aktarım sinyali vermeye devam edebilir. Kablosuz aktarımların yasaklandığı hastaneler, hava alanları ve diğer mekanlarda, Eye-Fi kartı fotoğraf makinesinden çıkarın.
	- Görüntü aktarımı gerçekleşmezse, Eye-Fi kartın ve bilgisayarın ayarlarını kontrol edin. Ayrıntılar için, kartın kullanım kılavuzuna başvurun.
	- Kablosuz LAN bağlantı durumuna bağlı olarak görüntü aktarımı uzun sürebilir veya kesintiye uğrayabilir.
	- Çünkü iletişim işlevi nedeniyle Eye-Fi kart ısınabilir.
	- **Makinenin pil gücü daha hızlı tükenebilir.**
	- Görüntü aktarımı sırasında güç kapatılmaz.
	- Eye-Fi kartı dışında bir kablosuz LAN kartı takarsanız, [**Eye-Fi ayarları**] görünmez. Ayrıca aktarım durumu simgesi < $\hat{\mathcal{F}}$  > görünmez.

## **Temel Alan Modlarında Fotoğraf Çekimi:**   $A^{\dagger}$   $B$   $C$   $D$   $D$   $D$   $D$   $K$

●: Otomatik ayarlanır ○: Kullanıcı tarafından seçebilir **independinmez/Kapalı** 

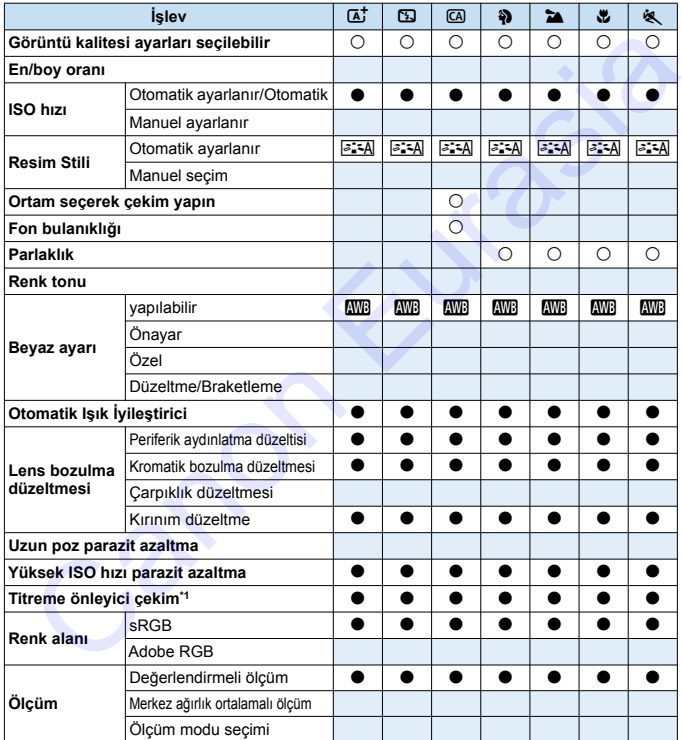

\*1: Sadece vizörlü çekimle ayarlanabilir.

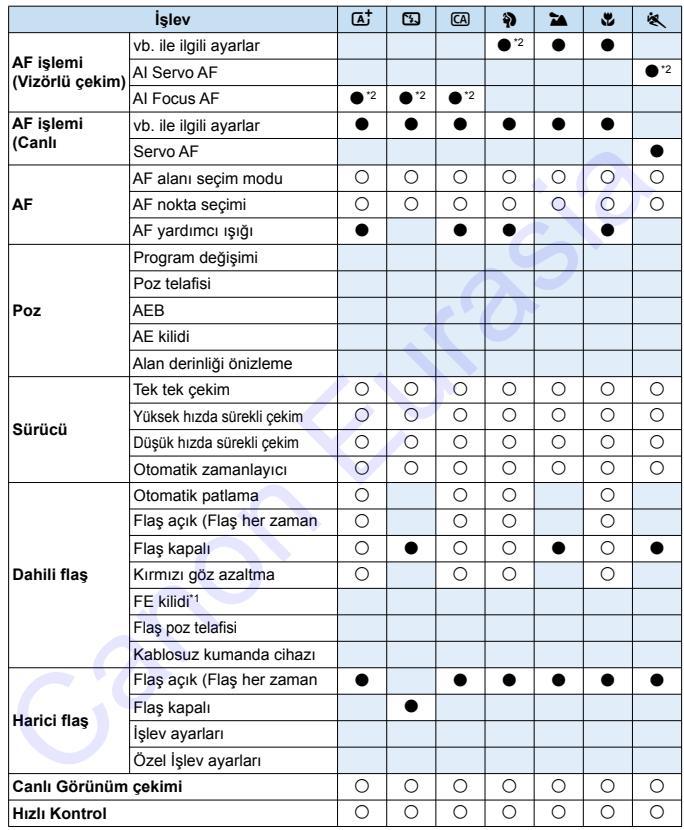

\*2: AF, renk takibiyle gerçekleştirilir.

#### **Temel Alan Modlarında Fotoğraf Çekimi:** 8

O: Otomatik ayarlanır O: Kullanıcı tarafından seçebilir : Seçilemez/Kapalı

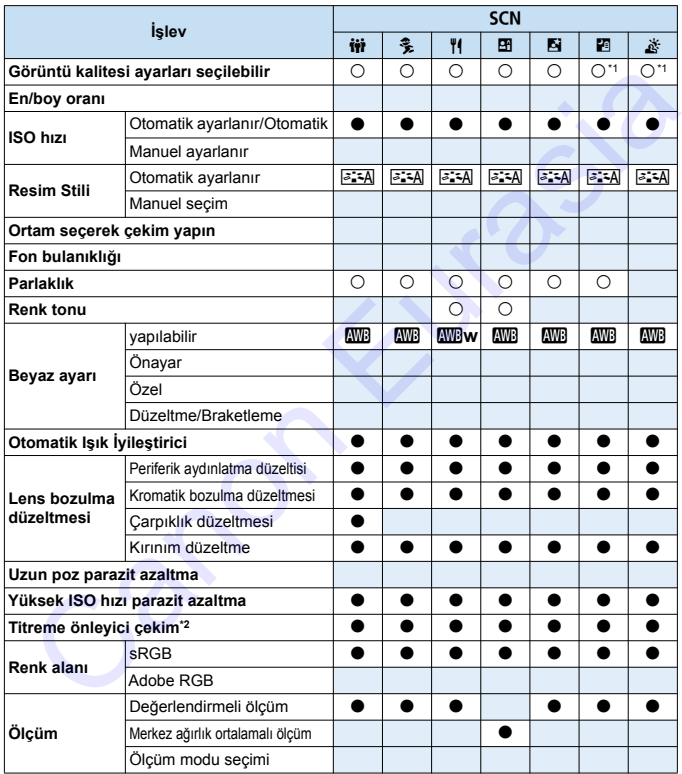

\*1:  $1.73$   $1.73$   $1.73$   $1.73$   $1.73$   $1.73$   $1.73$   $1.73$   $1.73$   $1.73$   $1.73$   $1.73$   $1.73$   $1.73$   $1.73$   $1.73$   $1.73$   $1.73$   $1.73$   $1.73$   $1.73$   $1.73$   $1.73$   $1.73$   $1.73$   $1.73$   $1.73$   $1.73$   $1.73$   $1.73$   $1.73$ 

\*2: Sadece vizörlü çekimle ayarlanabilir.

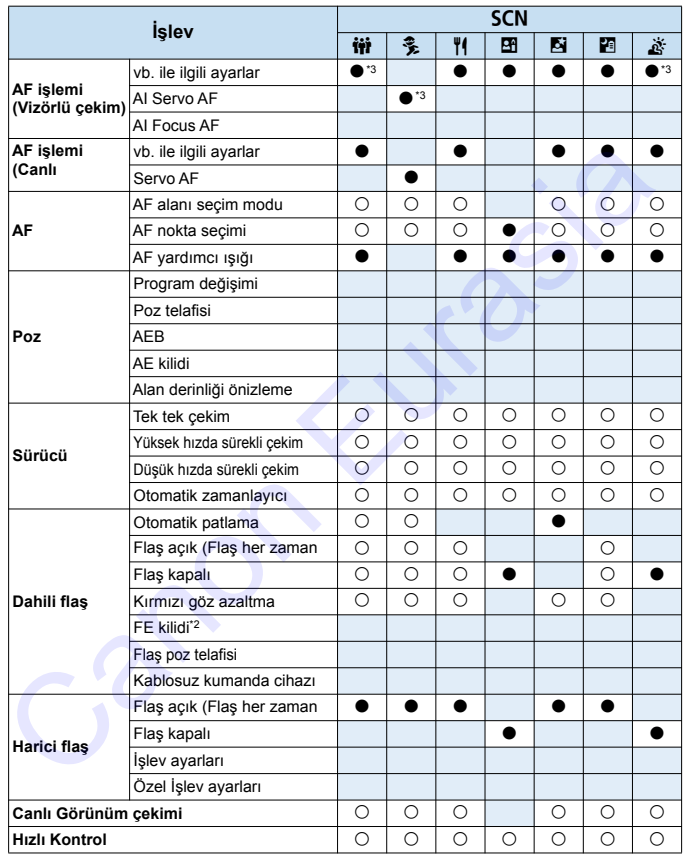

\*3: AF, renk takibiyle gerçekleştirilir.

#### Temel Alan Modlarında Fotoğraf Çekimi: **@**

●: Otomatik ayarlanır ○: Kullanıcı tarafından seçebilir | : Seçilemez/Kapalı

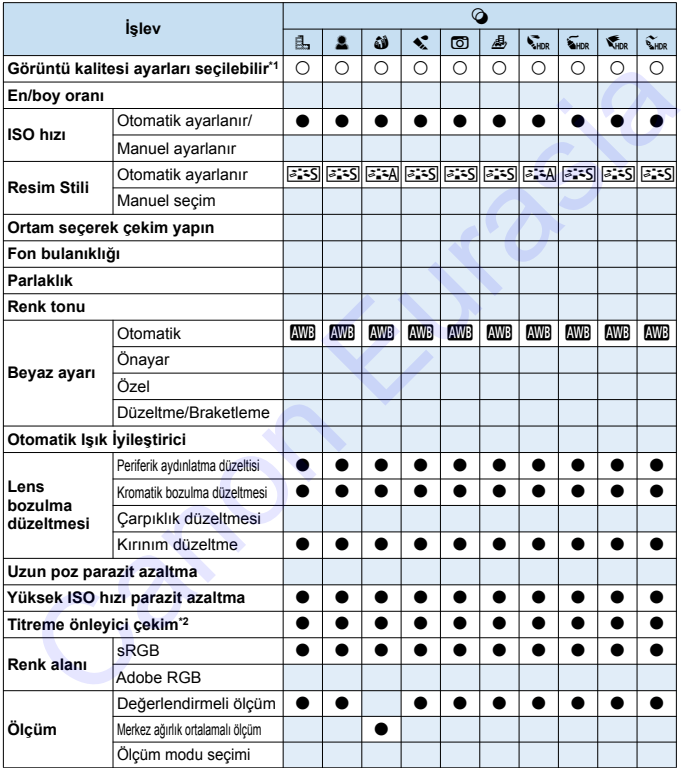

\*1: **RAW + 4 L** veya RAW seçilemez.

\*2: Sadece vizörlü çekimle ayarlanabilir.

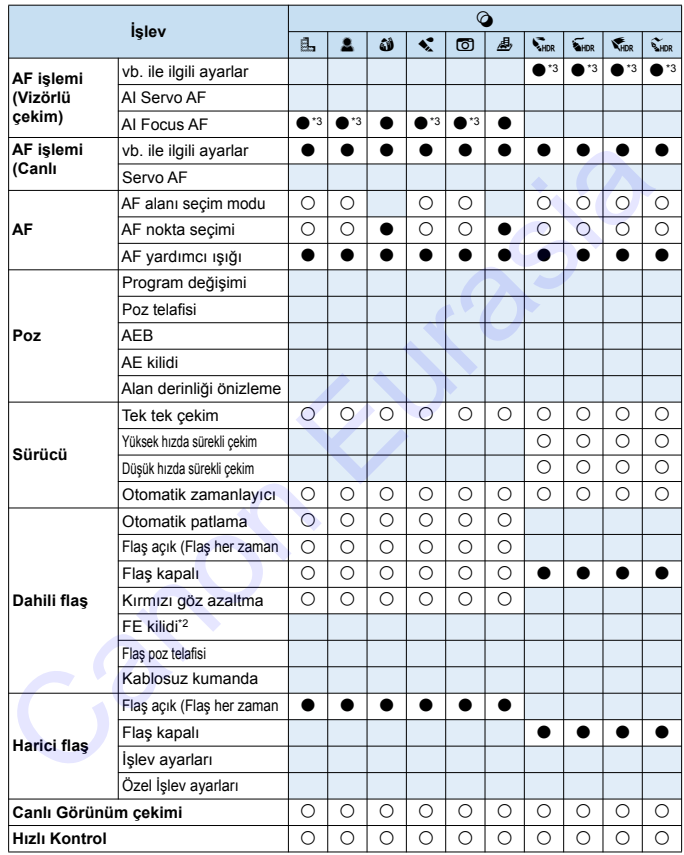

\*3: AF, renk takibiyle gerçekleştirilir.

#### **Yaratıcı Alan Modlarında Fotoğraf Çekimi**

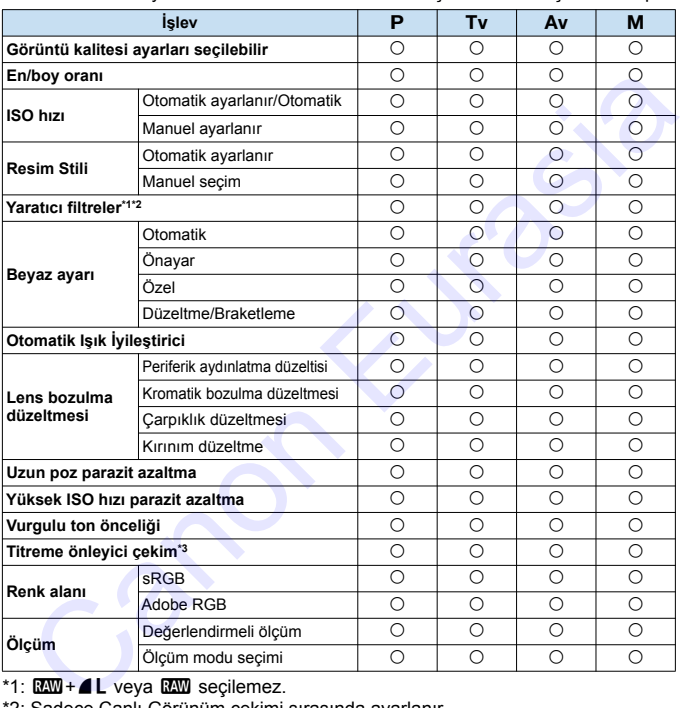

 $\bullet$ : Otomatik ayarlanır  $\circ$ : Kullanıcı tarafından seçebilir  $\Box$ : Seçilemez/Kapalı

\*1:  $1.70 + 71$  veya  $1.70$  seçilemez.

\*2: Sadece Canlı Görünüm çekimi sırasında ayarlanır.

\*3: Sadece vizörlü çekim sırasında çalışır.

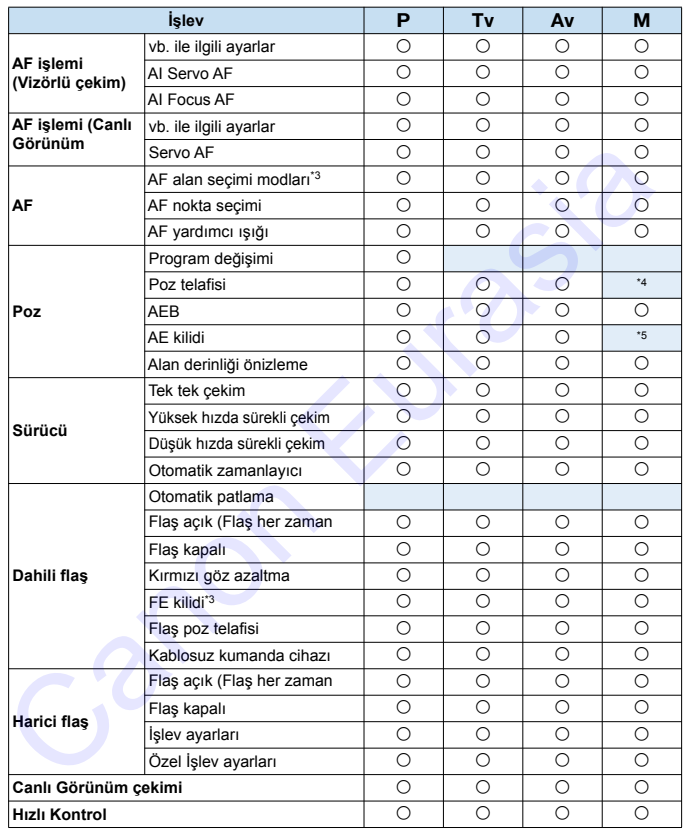

\*4: Sadece Otomatik ISO ayarı ile ayarlanabilir.

\*5: Otomatik ISO ile sabit bir ISO hızı ayarlayabilirsiniz.

# **Video Çekim**

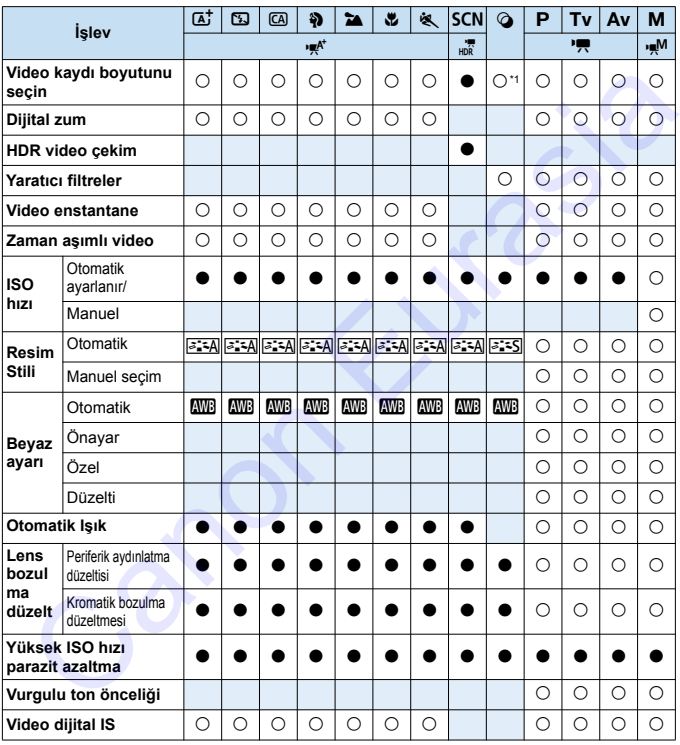

●: Otomatik ayarlanır ○: Kullanıcı tarafından seçebilir | : Seçilemez/Kapalı

\*1: Thi ve TGA seçilemez.

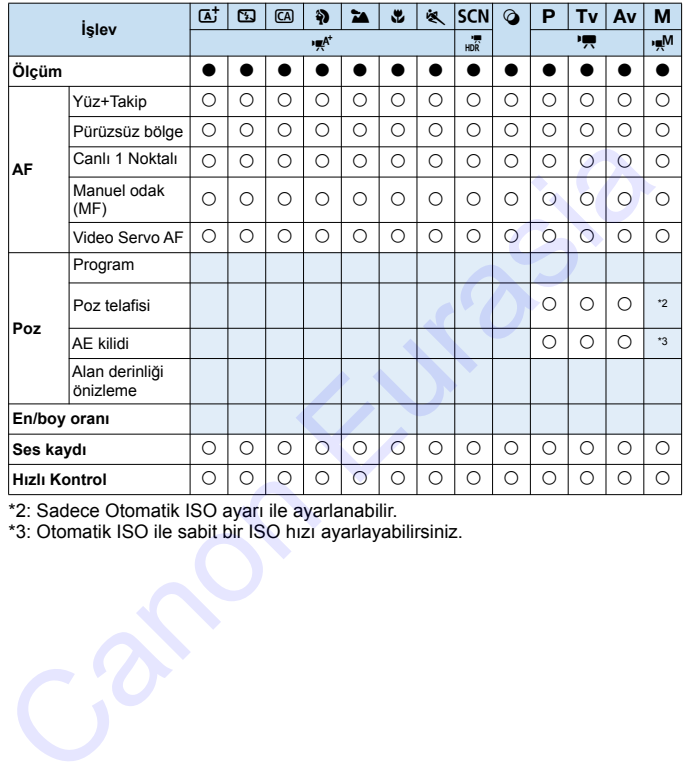

\*2: Sadece Otomatik ISO ayarı ile ayarlanabilir.

\*3: Otomatik ISO ile sabit bir ISO hızı ayarlayabilirsiniz.

# **Sistem Haritası** Göz desteği Ef Kauçuk Çerçeve Ef Göz desteği, Genişletici EP-EX15II Açı Bulucu C E-serisi Dioptrik Ayar Lensleri Askı Pil Paketi LP-E17 Pil Şarj Cihazı LC-E17 or LC-E17E AC Adaptör AC-E6N\*1 DC Bağlayıcı DR-E18\*1 **Toplu Aksesuarlar** Yarı Sert Kılıf EH26-L/EH27-L Macro Twin Lite MT-24EX Macro Ring Lite MR-14EX II ST-E2 ST-E3-RT 270EX II 430EX III-RT/ 430EX III Büyütücü MG-Ef 600EX II-RT Koruyucu Çanta PC-E1  $\begin{picture}(1,1) \put(1,1) \put(1,1) \$

El Askısı E2

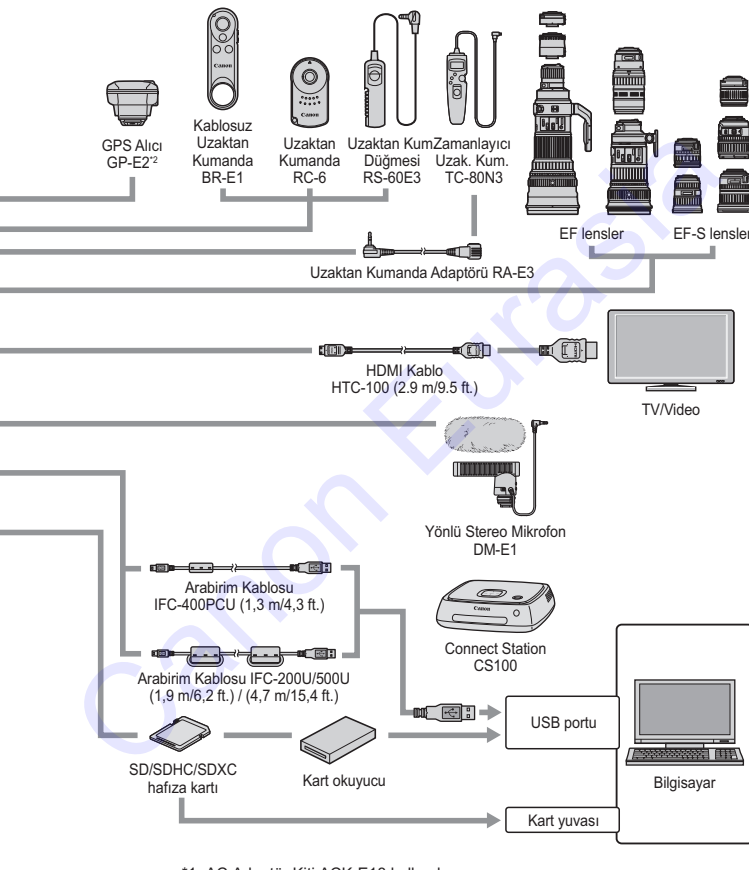

\*1: AC Adaptör Kiti ACK-E18 kullanılamaz.

\*2: Bu fotoğraf makinesiyle dijital pusula kullanılamaz. (Çekim yönü kaydedilmez

\* Tüm kablo uzunlukları yaklaşık değerlerdir.

# **MENU Menü Ayarları**

#### **Vizörle Çekim (Temel Alan Modları)**

#### $\mathbf{r}$ : Cakim 1 (Kırmızı)  $\mathbf{s}$

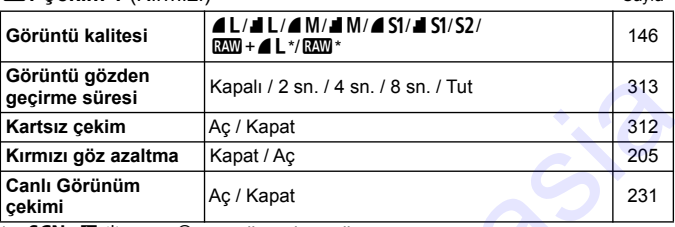

\* <**SCN: 图 & >** ve <**△>** modlarında seçilemez.

## **Canlı Görünüm Çekimi (Temel Alan Modları)**

# $\bullet$ **: Çekim 1** (Kırmızı) Sayfa Görüntü kalitesi **4L/4L/4**M/**4S1/8**S1/S2/  $\frac{1}{146}$ <br> $\frac{1}{146}$   $\frac{1}{146}$ **Görüntü gözden geçirme süresi** Kapalı / 2 sn. / 4 sn. / 8 sn. / Tut 313 **Kartsız çekim** Aç / Kapat 312 **Kırmızı göz azaltma** Kapat / Aç **Kapat / Aç dünyası kapat / 205** oruntu gozden<br> [a](#page-312-0)cime süresi<br>
acime süresi<br>
artsız çekim Aç / Kapat 1/4 sn. / 8 sn. / Tut<br>
antlı Görünüm Kapat / Aç<br>
skimi acime Aç / Kapat 231<br>
skimi Görünüm Aç / Kapat 231<br>
skimi Görünüm Çekimi (Temel Alan Modları)<br>
1: Ç

<SCN: Fil  $\>$  ve <*Q* **> modlarında secilemez.** 

#### z**: Çekim 2** (Kırmızı)

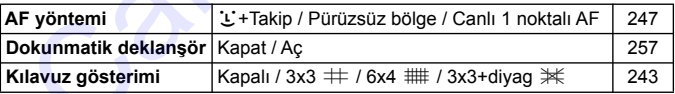

**Paylaşımlı menü seçenekleri, Temel Alan modlarında** görüntülenmez.

 $\bullet$  Menü sekmeleri ve secenekleri olan  $[\bullet]$  (Oynatma)], [ $[4]$  (Ayar)] ve [★ (Menüm)], birkaç küçüklük farklılığa rağmen vizörlü çekim, Canlı Görünüm çekimi ve video çekimi için temelde aynıdır.

## **Vizörlü Çekim ve Canlı Görünüm Çekimi (Yaratıcı Alan Modları)**

#### **z**: Cekim 1 (Kırmızı) Savfa

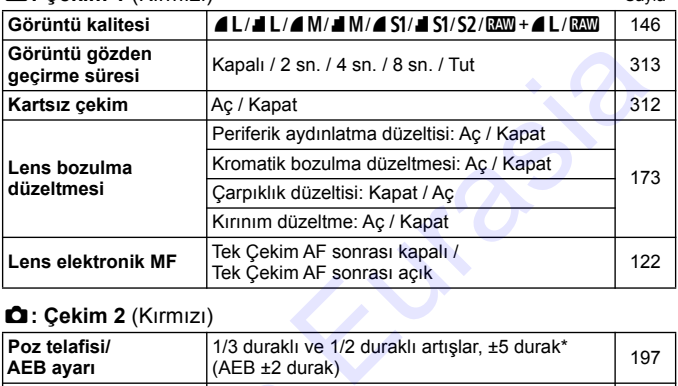

#### z**: Çekim 2** (Kırmızı)

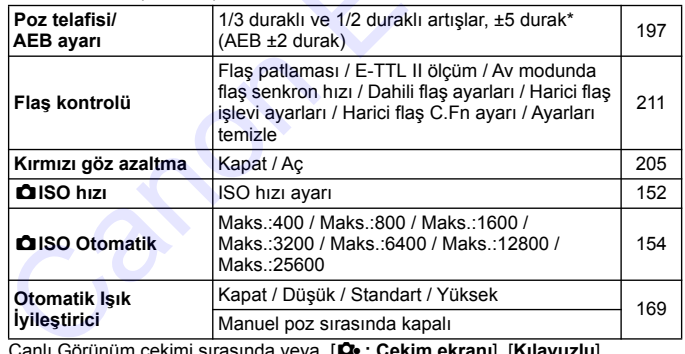

Canlı Görünüm çekimi sırasında veya [s**: Çekim ekranı**], [**Kılavuzlu**] ayarındayken, poz telafisi ±3 aralığında ayarlanabilir.

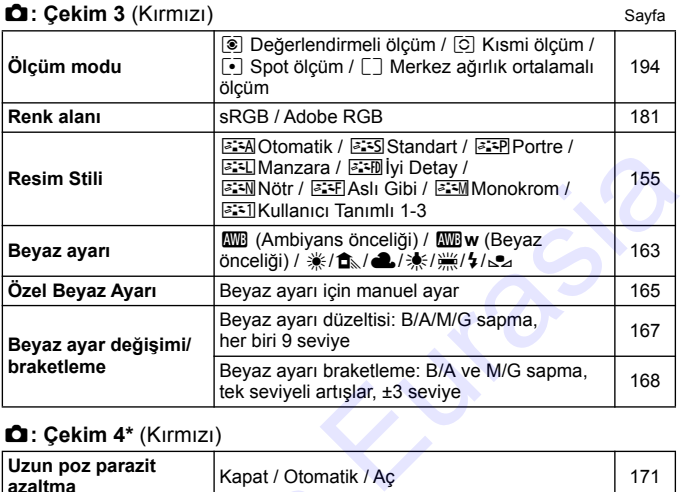

## z**: Çekim 4\*** (Kırmızı)

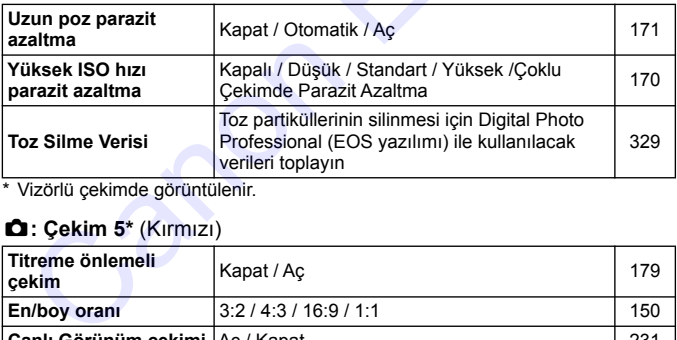

\* Vizörlü çekimde görüntülenir.

#### z**: Çekim 5\*** (Kırmızı)

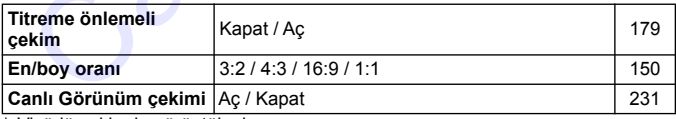

\* Vizörlü çekimde görüntülenir.

#### $\bullet$ **: Çekim 4\*** (Kırmızı) Sayfa

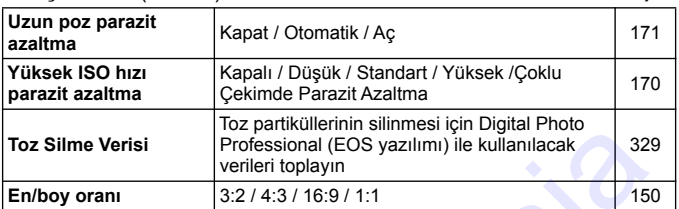

\* Canlı Görünüm çekiminde görüntülenir.

#### z**: Çekim 5\*** (Kırmızı)

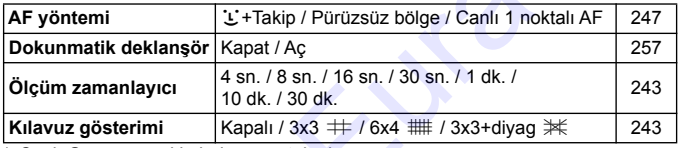

\* Canlı Görünüm çekiminde görüntülenir.

#### x**: Oynatma 1** (Mavi)

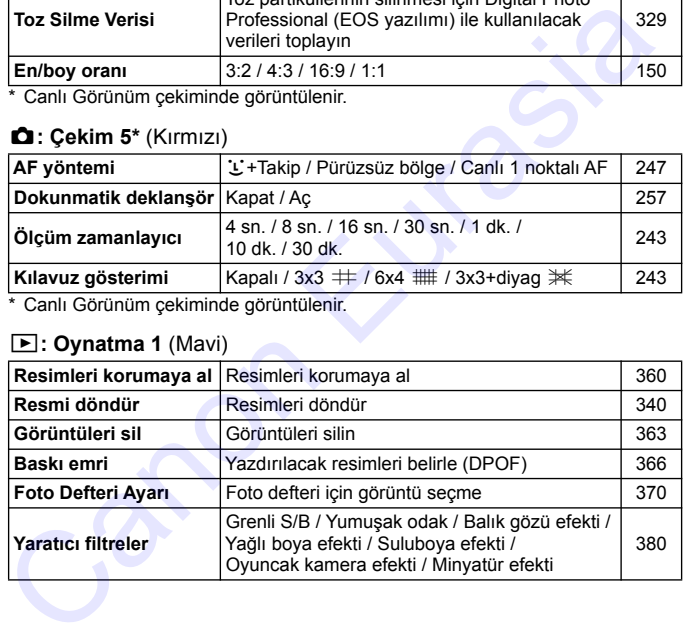

#### **E**: Ovnatma 2 (Mavi) Savfa

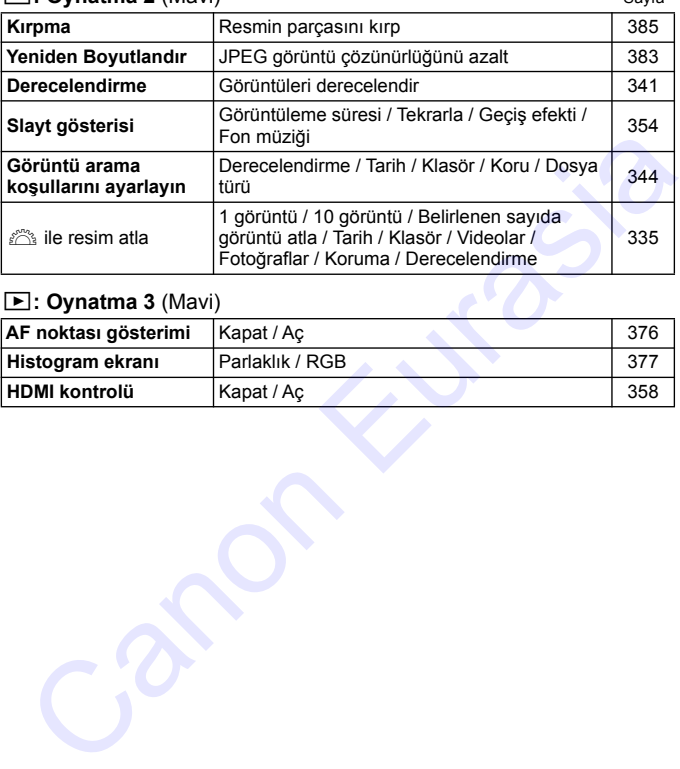

## x**: Oynatma 3** (Mavi)

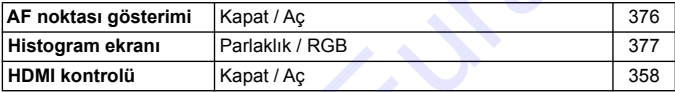
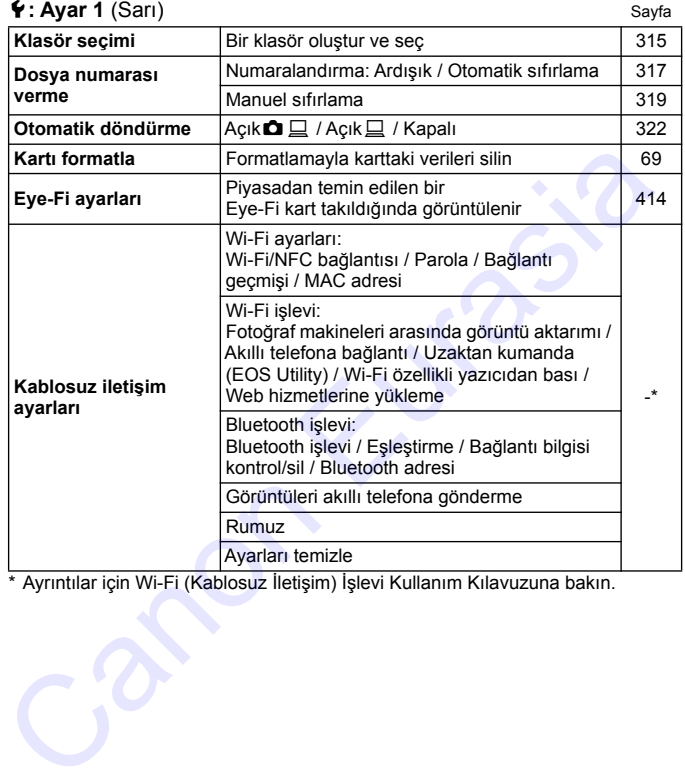

\* Ayrıntılar için Wi-Fi (Kablosuz İletişim) İşlevi Kullanım Kılavuzuna bakın.

- Bir kablosuz iletişim işlevini kullanırken, kullanım ülkelerini ve bölgelerini kontrol edin ve ülkenin veya bölgenin yasalarına ve düzenlemelerine uygun şekilde kullandığınızdan emin olun.
	- [5**1: Kablosuz iletişim ayarları**] fotoğraf makinesi bir arabirim kablosuyla bir bilgisayara, GPS alıcıya veya başka bir cihaza bağlı olduğunda kablosuz işlevler seçilemez.

#### **4: Ayar 2** (Sarı) Sayfa **Otomatik kapanma** 10 sn. / 30 sn. / 30 sn. / 1 dk. / 2 dk. / 10 sil. / 30 sil. / 30 sil. / 1 dk. / 2 dk. / [313](#page-312-0)<br>4 dk. / 8 dk. / 15 dk. / Kapalı 313 **LCD parlaklığı** Parlaklığı ayarlayın (yedi seviye) [314](#page-313-0) **LCD açma/kapama tuşu\*** Deklanşör tuşu / Deklanşör/DISP / Açık kalır [326](#page-325-0) **Tarih/Saat/Saat Dilimi** Tarih (yıl, ay, gün) / Saat (saat, dk., sn.) / Gün 1alın (yıl, ay, gün) / Saat (saat, uk., sil.) / Gün<br>işiğindan tasarruf ayarı / Saat dilimi **Dil R** Arayüz dilini seçin **Arayüz dilini seçin** alan Arayüz dilini seçin alan Arayüz dilini seçin alan Arayüz dilini seçin alan Arayüz dilini seçin alan Arayüz dilini seçin alan Arayüz dilini seçin alan Arayüz dilini **Vizör ekranı\*** Elektronik seviye: Gizle / Göster **1988 - 1988 - 1988 - 1988 - 1988 - 1988 - 1988 - 1988 - 1988 - 1988 - 1988 - 1988** Kılavuz gösterimi: Gizle / Göster **1988 - 1988 - 1988** 1 74 Titreme tespiti: Göster / Gizle **1986** 1986 1987 1988

\* Canlı Görünüm veya video çekimi sırasında görünmez.

#### 5**: Ayar 3** (Sarı)

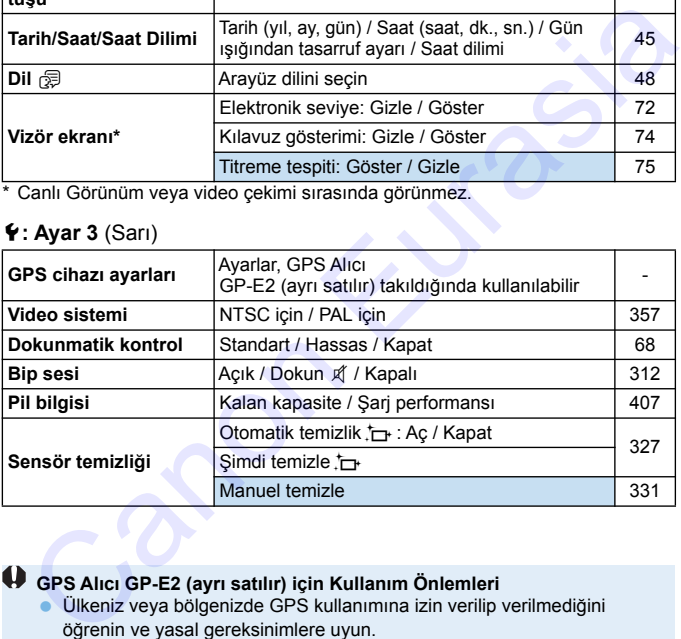

## **GPS Alıcı GP-E2 (ayrı satılır) için Kullanım Önlemleri**

 Ülkeniz veya bölgenizde GPS kullanımına izin verilip verilmediğini öğrenin ve yasal gereksinimlere uyun.

 GP-E2'nin aygıt yazılımını Sürüm 2.0.0 veya üstüne güncelleyin. (2.0.0 sürümünden daha eski aygıt yazılımı sürümleriyle kabloyla bağlantı kurmak mümkün değildir.) Aygıt yazılımını güncellerken bir arabirim kablosu (ayrı satılır, s.[427](#page-426-0)) kullanılmalıdır. GP-E2'nin aygıt yazılımının nasıl güncelleneceğini öğrenmek için Canon'un web sitesine başvurun.

 Bu fotoğraf makinesinde dijital pusulanın kullanılamayacağını unutmayın. (Çekim yönü kaydedilmez.)

### 5**: Ayar 4** (Sarı) Sayfa

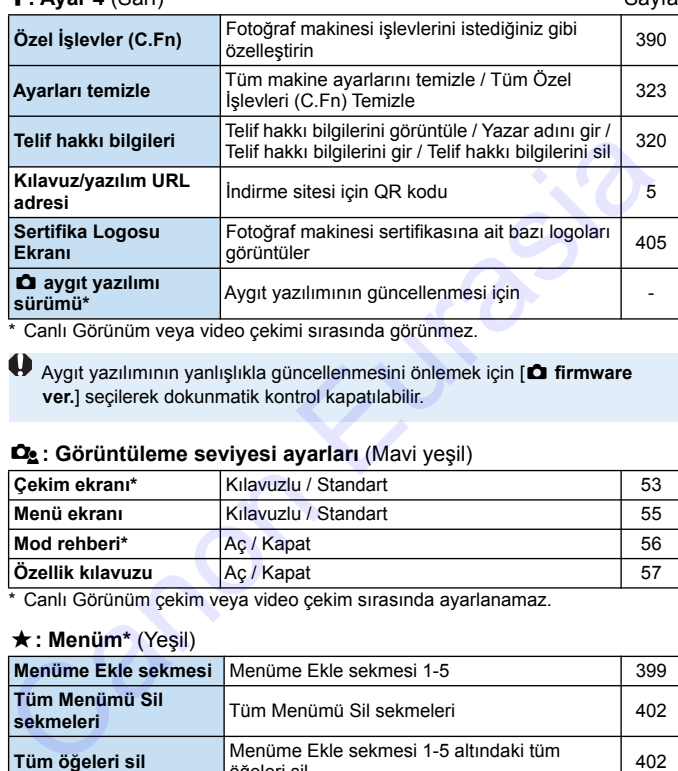

\* Canlı Görünüm veya video çekimi sırasında görünmez.

Aygıt yazılımının yanlışlıkla güncellenmesini önlemek için [**c firmware ver.**] seçilerek dokunmatik kontrol kapatılabilir.

#### s**: Görüntüleme seviyesi ayarları** (Mavi yeşil)

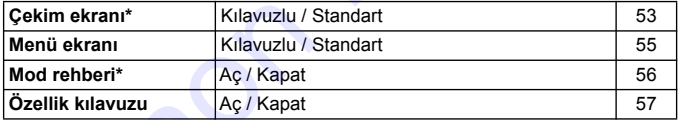

\* Canlı Görünüm çekim veya video çekim sırasında ayarlanamaz.

#### 9**: Menüm\*** (Yeşil)

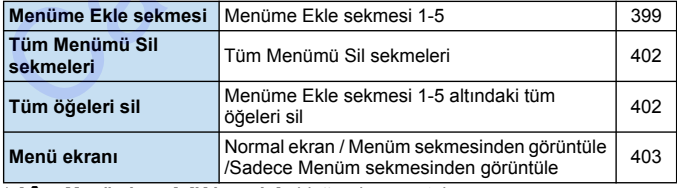

**\*** [ $\Omega$ <sup>g</sup> : Menü ekranı], [Kılavuzlu] olduğunda görüntülenmez.

## k **Video Çekim**

#### **z: Cekim 1** (Kırmızı) Sayfa

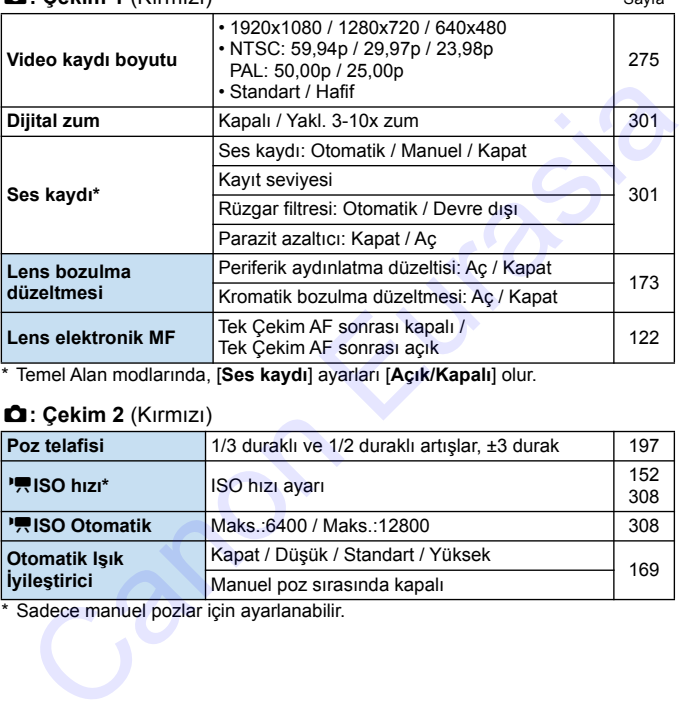

\* Temel Alan modlarında, [**Ses kaydı**] ayarları [**Açık/Kapalı**] olur.

#### z**: Çekim 2** (Kırmızı)

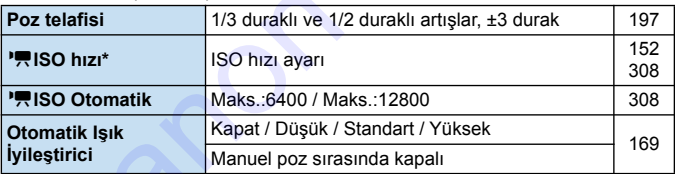

\* Sadece manuel pozlar için ayarlanabilir.

### $\bullet$ **: Çekim 3** (Kırmızı) Sayfa

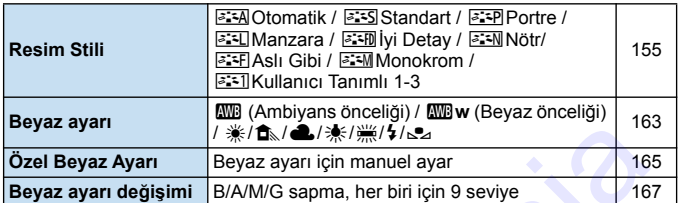

#### z**: Çekim 4\*** (Kırmızı)

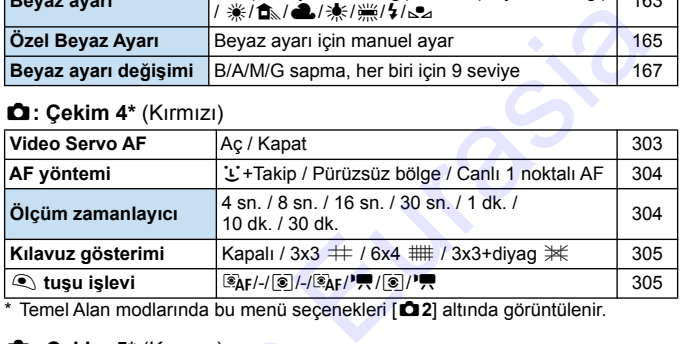

\* Temel Alan modlarında bu menü seçenekleri [z**2**] altında görüntülenir.

#### z**: Çekim 5\*** (Kırmızı)

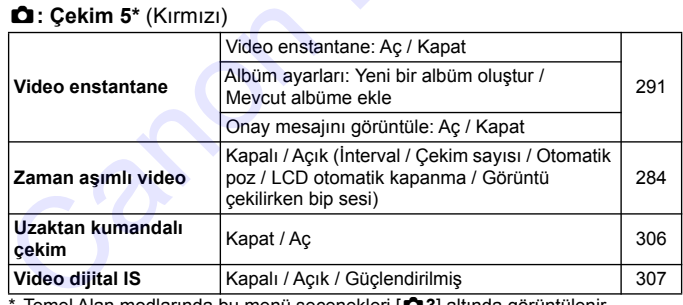

\* Temel Alan modlarında bu menü seçenekleri [z**3**] altında görüntülenir.

## **Arıza Tespiti Rehberi**

Fotoğraf makinesiyle ilgili bir sorun oluştuğunda önce bu Arıza Tespiti Rehberi'ne başvurun. Bu Arıza Tespiti Rehberi sorunu gideremezse, bayiinizle veya en yakın Canon Hizmet Merkezi ile bağlantıya geçin.

## **Güçle İlgili Sorunlar**

### **Pil şarj olmuyor.**

 Orijinal Canon Pil Paketi LP-E17 dışında bir pil kullanmayın.

#### **Pil şarj lambası yanıp sönüyor.**

 (1) Pil şarj cihazı veya pille ilgili bir sorun olduğunda veya (2) pille iletişim kesildiğinde (Canon marka olmayan bir pille), koruma devresi şarj işlemini durdurur ve şarj lambası turuncu renkte yanıp söner. (1) durumunda, şarj cihazının fişini prizden çıkarın. Pili şarj cihazından çıkarın ve yeniden takın. İki veya üç dakika bekleyin, sonra fişi yeniden prize takın. Sorun devam ederse, bayiiniz veya en yakın Canon Hizmet Merkezi ile bağlantıya geçin. **il ş[a](#page-35-0)rj olmuyor.**<br>
• Orijinal Canon Pil Paketi LP-E17 dışında bir pil<br>
• Kullanmayın.<br>
• (1) Pil şarj lambası yanıp sönüyor.<br>
• (1) Fil şarj isher veya pille ligili bir sorun olduğunda veya (2) pille<br>
• lietişim kesildiği

#### **Açma/kapama düğmesi <**1**> konumuna ayarlanmış olsa bile fotoğraf makinesi işlem yapmıyor.**

- Pilin fotoğraf makinesine doğru bir şekilde takıldığından emin olun (s.38).
- Pil kompartıman kapağının kapalı olduğundan emin olun (s.38).
- Kart yuvası kapağının kapalı olduğundan emin olun (s.39).
- **•** Pili sari edin (s.36).
- $\bullet$  <DISP > tuşuna basın (s.71).

### **Açma/kapama düğmesi <**2**> konumuna ayarlanmış olsa bile erişim lambası hala yanıp sönüyor.**

 Karta görüntü kaydı yapılırken cihaz gücü kapatılırsa, erişim lambası bir süre daha açık kalır veya yanıp sönmeye devam eder. Görüntü kaydı tamamlandığında, güç otomatik olarak kapanır.

#### **[Pil iletişim hatası. Bu pil/pillerde Canon logosu görünüyor mu?] görüntülenir.**

- Orijinal Canon Pil Paketi LP-E17 dışında bir pil kullanmayın.
- $\bullet$  Pili tekrar cıkarıp takın (s.38).
- Elektrik kontakları kirliyse, yumuşak ve temiz bir bezle temizleyin.

#### **Pil çok çabuk tükeniyor.**

- **Tam şarilı bir pil kullanın (s.36).**
- **Pil performansı düşmüş olabilir. [93: Pil bilgisi]'ne bakarak pilin şarj** performans seviyesini kontrol edin (s.407). Pil performansı azalmışsa, pili yenisiyle değiştirin. • Pili tekrar çıkarıp takın (s.38).<br>• Elektrik kontakları kirilyse, yumuşak ve temiz bir bezle temizleyin.<br>• Tam şarjlı bir pil kullanın (s.36).<br>• Pil performansı düşmüş olabilir. [◆3: Pil bilgisi]'ne bakarak pilin şa<br>•
	- Olası çekim sayısı, aşağıdaki işlemlerin herhangi biriyle düşer:
		- Deklanşör tuşuna uzun süre yarım basılması.
		- Resim çekilmemesine rağmen AF'nin sık sık etkinleştirilmesi.
		- Lens Görüntü Sabitleyicisinin kullanılması.
		- LCD monitörün sık sık kullanılması.
		- Uzun süre Canlı Görünüm çekimi veya video çekim yapılması.
		- Wi-Fi işlevinin kullanılması.
		- Eye-Fi kartın aktarımı açık.

#### **Fotoğraf makinesi kendiliğinden kapanıyor.**

- Otomatik kapanma etkin. Otomatik kapanmanın devreye girmesini istemiyorsanız, [5**2: Otomatik kapanma**]'yı [**Kapalı**] (s.313) olarak ayarlayın.
- [5**2: Otomatik kapanma**], [**Kapalı**] olarak ayarlanmış olsa bile, fotoğraf makinesi yaklaşık 30 dk. boş bırakıldıktan sonra LCD monitör otomatik olarak kapanıyor.

(Fotoğraf makinesi gücü kapanmaz.) Fotoğraf makinesini açmak için  $<$ DISP > tusuna basın.

## **Çekimle İlgili Sorunlar**

#### **Lens takılamıyor.**

● Fotoğraf makinesi EF-M lenslerle kullanılamaz (s[.49](#page-48-0)).

#### **Vizör karanlık.**

Fotoğraf makinesine şarj edilmiş bir pil takın (s.36).

#### **Görüntü çekilemiyor veya kaydedilemiyor.**

- Kart doğru takıldığından emin olun (s.39).
- Kartın yazmaya karşı koruma düğmesini Write/Erase (yaz/sil) ayarına getirin (s.39).
- Kart doluysa, kartı değiştirin ve gereksiz görüntüleri silerek yer açın (s.39, 363).
- Tek Çekim AF modunda odaklanmaya çalışırsanız ve vizörde odak göstergesi < $\bullet$  > yanıp sönerken resim çekilemez. Yeniden otomatik olarak odaklanmak için deklanşör tuşuna yarım basın veya manuel olarak **Tizör karanlık.**<br>
■ Fotoğraf makinesine şarj edilmiş bir pil takın (s.36).<br>
Börüntü çekilemiyor veya kaydedilemiyor.<br>
■ Kart doğru takıldığından emin olun (s.39).<br>
■ Kartın yazmaya karşı koruma düğmesini Write/Erase (yaz

odaklanın (s.52, 140).

#### **Kart kullanılamıyor.**

Kartla ilgili bir hata mesajı görüntüleniyorsa bkz. s. 39 veya 453.

#### **Kart başka bir fotoğraf makinesine takıldığında bir hata mesajı görüntüleniyor.**

 SDXC kartlar exFAT'te formatlanır. Yani bu fotoğraf makinesinde bir kartı formatlar ve ardından kartı başka bir fotoğraf makinesine takarsanız, bir hata mesajı görüntülenebilir ve kartı kullanmanız mümkün olmayabilir.

#### **Görüntü odak dışında veya bulanık.**

- Lens odak modu düğmesini <**AF**> olarak ayarlayın (s[.49\)](#page-48-0).
- Makine sarsıntısını önlemek için deklanşör tuşuna sakince basın (s.[51](#page-50-0)[-52\)](#page-51-0).
- $\bullet$  Lensin bir Görüntü Sabitleyicisi varsa, IS düğmesini < $ON$ > olarak ayarlayın.
- Düşük aydınlatma altında, enstantane hızında yavaşlama olabilir. Hızlı enstantane hızının kullanın (s.186), yüksek ISO hızı kullanın (s.152), flaş kullanın (s.204) veya tripod kullanın.

#### **AF noktası sayısı az.**

 Makineye takılan lense bağlı olarak, kullanılabilen AF noktası sayısı ve biçimi farklılık gösterebilir. Lensler, A ile H arasında sekiz grupta kategorize edilir. Lensinizin ait olduğu grubu öğrenin. Grup E ila H aralığında bir lens kullanıldığında, daha az sayıda AF noktası görüntülenir (s.133-134). C[a](#page-151-0)nsin bir Görüntü Sabitleyicisi varsa, IS düğmesini <ON> olarak<br>
ayarlayın.<br>
Düşük ayılınlatma altında, enstantane hızında yavaşlama olabilir. Hı<br>
enstantane hızının kullanın (s.186), yüksek ISO hızı kullanın (s.152<br>
fla

#### **AF noktası yanıp sönüyor.**

 $\bullet$  < $\overline{\text{E}}$  > veva < $\overline{\text{E}}$  > tusuna bastığınız zaman AF noktalarının yanması veya yanıp sönmesi ile ilgili bilgi için bkz. s. 126.

#### **AF noktaları kırmızı renkte yanmaz.**

- Odaklanma gerçekleştiğinde AF noktaları sadece düşük aydınlatmalı ortamlarda veya karanlık bir konu çekilirken kırmızı yanar.
- Yaratıcı Alan modlarında, odaklanma gerçekleştiğinde AF noktalarının kırmızı renkte yanmasını sağlayabilirsiniz (s.394).

### **Odağı kilitleyemiyorum ve çekimi yeniden oluşturamıyorum.**

 AF işlemini, Tek Çekim AF olarak ayarlayın. AI Servo AF modunda veya AI Focus AF modunda servo etkinleştiğinde odak kilidi kullanılamaz (s.118).

#### **Yatay bantlar görüntülenir veya poz ya da renk tonu garip görünür.**

 Yatay şeritler (parazit) veya düzensiz pozlamaların nedeni vizörlü çekim veya Canlı Görünüm çekimi sırasında ortamda olan floresan ışığı, LED ışığı ve diğer ışık kaynakları olabilir. Ayrıca, poz ve renk tonunda da sorunlar olabilir. Düşük bir enstantane hızı kullanmak sorunu azaltabilir. kullanılamaz (s.118).<br> **atay bantlar görüntülenir veya poz ya da renk tonu**<br> **atay bantlar görüntülenir veya düz**ensiz pozlamaların nedeni<br>
vizörlü çekim veya Canlı Görünüm çekimi sırasında ortamda olan<br>
floresan ışığı, LE

#### **Standart poz elde edilemiyor veya pozlama düzensiz.**

 Vizörlü veya Canlı Görünüm çekimi sırasında bir TS-E lensi (TS-E17mm f/4L veya TS-E24mm f/3.5L II hariç) ve shift veya tilt lensi veya Genişletici Tüp kullanıyorsanız, standart poz elde edilemeyebilir ve düzensiz pozlama oluşabilir.

#### **Sürekli çekim hızı düşük.**

 Enstantane hızına, diyaframa, konu koşullarına, parlaklığa, lens tipine, flaş kullanımına, sıcaklığa, pil tipine, kalan pil seviyesine, çekim işlevi ayarlarına, vb. bağlı olarak maksimum sürekli çekim hızında yavaşlama olabilir. Ayrıntılar için bkz. s.142.

#### **Sürekli çekim sırasında maksimum seri çekim sayısı azalıyor.**

**• İnce ayrıntıları olan (örn. çimenlik) bir çekim yaparken, dosya boyutu** daha büyük olur ve gerçek maksimum seri çekim sayısı [147](#page-146-0). sayfada listelenenden daha az olabilir.

#### **ISO 100 ayarı yapılamıyor.**

 [5**4: Özel İşlevler (C.Fn)**] altında [**4: Vurgulu ton önceliği**], [**1:Açık**] olarak ayarlanırsa, ISO 100 ayarı yapılamaz. [**0:Kapalı**] ayarlanırsa, ISO 100 ayarlanabilir (s.[391](#page-390-0)). Bu, video çekime de uygulanabilir (s.308).

#### **Genişletilmiş ISO hızları seçilemez.**

 [5**4: Özel İşlevler (C.Fn)**] altında [**4: Vurgulu ton önceliği**], [**1:Açık**] olarak ayarlanırsa, ayarlanabilir ISO hızı ISO 200 - ISO 25600 aralığında (video çekimde ISO 12800'e kadar) olur. [**2: ISO genişletme**] seçeneği [**1:Açık**] olsa bile bu değişmez. [**0:Kapalı**] seçeneği, [**4: Vurgulu ton önceliği**] için kullanılırsa, [**H**] ayarı yapılabilir (s.391). Bu, video çekime de uygulanabilir (s.308). (s.308).<br>
Genişletilmiş ISO hızları seçilemez.<br>
[ $\blacklozenge$  [ $\blacklozenge$  [ $\blacklozenge$ ] altında [4: Vurgulu ton önceliği], [1:Açı olarak ayarlanısısa, ayarlanabilir ISO hızı ISO 200 - ISO 25600 aralığında (video çekimde ISO 12800'e k

#### **Otomatik Işık İyileştirici ayarlanamaz.**

 [5**4: Özel İşlevler (C.Fn)**] altında [**4: Vurgulu ton önceliği**] seçeneği [**1:Açık**] olarak ayarlanırsa, Otomatik Işık İyileştirici ayarlanamaz. [**0:Kapalı**] olarak ayarlanırsa, Otomatik Işık İyileştirici ayarlanabilir (s.391).

#### **Poz telafisini azaltmama rağmen, görüntü parlak görünüyor.**

 [z**2: Otomatik Işık İyileştirici**]'yi [**Kapalı**] olarak ayarlayın. [**Standart**] [**Düşük**] [**Yüksek**] seçeneği ayarlandığında, poz telafisi veya flaş poz telafisi azaltılsa bile görüntü parlak çıkabilir (s.169).

#### **Flaşla <**f**> modunu kullandığımda enstantane hızı düşüyor.**

Gece, arka plan karanlıkken çekim yaparsanız, enstantane hızı otomatik olarak yavaşlar (yavaş senk çekimi) ve böylelikle hem konu hem de arka plan uygun şekilde pozlanır. Düşük enstantane hızının önlenmesi için [z**2: Flaş kontrolü**] altında, [**Av modunda flaş senk hızı**] ayarını [**1/200-1/60 sn. otomatik**] veya [**1/200 sn. (sabit)**] (s.[212](#page-211-0)) olarak ayarlayın.

#### **Dahili flaş kendi kendine açılıyor.**

- Cekim modlarında (< $\overline{A}$ <sup>+</sup>> < $\overline{CA}$  > <�� > < $\overline{Q}$  > < Z> <SCN:  $\overline{W}$  <sup>2</sup>  $\overline{B}$  > <**Q: <b>E. A.** O → eğer varsayılan ayar <<sup>4</sup> > (Otomatik dahili flas) ise, dahili flaş gerektiğinde otomatik olarak açılır.
- **COM: ELEX** > ve <  $\textcircled{a}$ : **V<sub>HDR</sub>**  $\mathcal{F}_{\text{HDR}}$   $\mathcal{F}_{\text{HDR}}$   $\mathcal{F}_{\text{HDR}}$  > modlarında, düşük aydınlatmalı ortamlarda deklanşör tuşuna yarım bastığınız zaman, dahili flaş otomatik olarak açılabilir ve AF yardımcı ışığı yayılabilir.

#### **Dahili flaş patlamıyor.**

 Dahili flaşı kısa bir süre içinde çok sık kullanırsanız, ışık yayma ünitesinin korunması için flaş patlaması durabilir.

#### **Harici flaş tam çıkışta patlıyor.**

- EX serisi Speedlite dışında bir flaş ünitesi kullanıyorsanız, flaş her zaman tam çıkışta patlar (s.210).
- [z**2: Flaş kontrolü**] altında, [**Harici flaş C.Fn ayarı**] için [**Flaş ölçüm modu**] [**TTL flaş ölçümü**] (otomatik flaş) olarak ayarlanırsa, flaş her zaman tam çıkışta patlar (s.216).

#### **Harici Speedlite için flaş poz telafisi yapılamıyor.**

 Flaş poz telafisi, harici Speedlite ile ayarlandıysa, telafi miktarı fotoğraf makinesiyle ayarlanamaz. Harici Speedlite'ın flaş poz telafisi iptal edildiğinde (0'a ayarlandığında), fotoğraf makinesi ile ayarlanabilir. **CSCN:** [E](#page-209-0)ll  $\frac{X}{X} > ve < \bigodot$ :  $\frac{\nabla_{\text{CR}}}{\nabla_{\text{CR}}} \frac{\nabla_{\text{CR}}}{\nabla_{\text{CR}}} \frac{\nabla_{\text{CR}}}{\nabla_{\text{CR}}} \frac{\nabla_{\text{CR}}}{\nabla_{\text{CR}}} \frac{\nabla_{\text{CR}}}{\nabla_{\text{CR}}} \frac{\nabla_{\text{CR}}}{\nabla_{\text{CR}}}$  $\frac{\nabla_{\text{CR}}}{\nabla_{\text{CR}}} \frac{\nabla_{\text{CR}}}{\nabla_{\text{CR}}} \frac{\nabla_{\text{CR}}}{\nabla_{\text{CR}}} \frac{\nabla_{\text{CR}}}{\nabla_{\text{CR}}} \frac{\nabla_{\text{CR}}}{\nabla_{\text{CR}}} \frac{\nabla_{\text{CR}}}{\nabla_{\text{CR}}}$  $\frac{\nabla_{\text{CR}}}{\nabla_{\text{CR}}} \frac{\nabla_{\text{CR}}}{\nabla_{\text{CR}}} \frac{\nabla_{\text{CR}}}{\nabla_{\text{CR}}} \frac{\nabla_{\text{CR}}}{\nabla_{\text{CR}}} \frac{\nabla_{\text{CR}}}{\nabla_{\text{CR}}} \frac{\nabla_{\text{CR}}}{\nabla_{\text{CR}}}$  aydınlatmalı ortamlarda deklanşör tuşuna yarım bas

#### **<**f**> modunda yüksek hızda senkron ayarı yapılamaz.**

 [z**2: Flaş kontrolü**] altında, [**Av modunda flaş senk hızı**] seçeneğini [**Otomatik**] olarak ayarlayın (s.[212](#page-211-0)).

#### **Makine sallanırsa gürültü çıkarır.**

 Makinenin iç mekanizması bir miktar hareket ederse hafif bir gürültü duyulabilir.

#### **Canlı Görümün çekimi sırasında deklanşörden iki çekim sesi geliyor.**

Flaş kullanırsanız, her çekimde deklanşörden iki ses duyulur (s.232).

#### **Canlı Görünüm çekimi sırasında, bir beyaz & veya kırmızı** E **simge görüntülenir.**

 Bu, fotoğraf makinesinin iç sıcaklığının yükseldiğini gösterir. Beyaz simgesi görüntülenirse, Fotoğraf görüntü kalitesi bozulabilir.  $K$ ırmızı < $\mathbb{S}$  > simgesi görüntülenirse, bu Canlı Görünüm çekiminin kısa süre sonra otomatik olarak durdurulacağını belirtir (s.261). C[a](#page-231-0)nlı Görümün çekimi sırasında<br>
deklanşörden iki çekim sesi geliyor.<br>
Flaş kullanırsanız, her çekimde deklanşörden iki ses duyulur (s.232<br>
Canlı Görünüm çekimi sırasında, bir beyaz <sup>199</sup> veya<br>
kırmızı <sup>199</sup> simgesi görünt

#### **Video çekim sırasında, kırmızı** E **simgesi görüntülenir.**

 Bu, fotoğraf makinesinin iç sıcaklığının yükseldiğini gösterir. Kırmızı  $\leq$   $\mathbb{R}$  > simgesi görüntülenirse, bu video cekimin kısa süre sonra otomatik olarak durdurulacağını belirtir (s.309).

#### **Çekim kendiliğinden sonlandırılıyor.**

- Kartın yazma hızı düşükse, video çekimi otomatik olarak durabilir. Video kaydı yapılabilecek kart seçeneklerini görmek için bkz. 8. Kartın yazma hızını kontrol etmek için kart üreticinin internet sitesine başvurun.
- Video çekim süresi 29 dk. 59 sn.'ye ulaşırsa, video çekim otomatik olarak durur.

#### **Video çekim için ISO hızı ayarlanamıyor.**

 $\bullet$  < $\mathsf{M}$ > dışındaki çekim modlarında, ISO hızı otomatik olarak ayarlanır.  $\leq$ M > modunda ISO hızını manuel olarak ayarlayabilirsiniz (s[.269\)](#page-268-0).

#### **Video çekim sırasında poz değişiyor.**

- Video çekim sırasında enstantane hızı veya diyaframı değiştirirseniz, pozdaki değişimler kaydedilebilir.
- Video çekim sırasında lensin maksimum diyaframında değişiklik olsun veya olmasın, lensle zumlanmak poza zarar verebilir. Pozdaki değişimler de kayda geçebilir.

#### **Video çekim sırasında konu çarpık görünüyor.**

● Fotoğraf makinesini sola/sağa doğru hareket ettirseniz veya bir hareketli konu çekimi yapıyorsanız, görüntüde çarpılma görülebilir.

#### **Video çekim sırasında görüntü titriyor ve yatay bantlar görülüyor.**

 Video çekim sırasında floresan ışık, LED lambalar veya diğer ışık kaynakları nedeniyle titreme, yatay bantlar (parazit) veya düzensiz pozlanma görülebilir. Ayrıca, pozdaki (parlaklık) veya renk tonundaki değişiklikler de kaydedilebilir. < M > modunda düşük bir enstantane hızının kullanılması sorunu hafifletebilir. ideo çekim sırasında poz değişiyor.<br>
Video çekim sırasında enstantane hızı veya diyaframı değiştirirseniz,<br>
pozdaki değişimler kaydedilebilir.<br>
Video çekim sırasında lensin maksimum diyaframında değişiklik olsun<br>
veya olma

## **Wi-Fi**

#### **Wi-Fi ayarlanamıyor.**

- Fotoğraf makinesi bir bilgisayara, GPS alıcıya veya başka bir cihaza arabirim kablosu ile bağlanırsa Wi-Fi işlevler ayarlanamaz. ([5**1: Kablosuz iletişim ayarları**] gri renkte görünür). Herhangi bir işlevi ayarlamadan önce arabirim kablosunu sökün. arabirim kablosu ile bağlanırsa Wi-Fi işlevler ayarlanamaz. ([**41:**<br>
Kablosuz iletişim ayarları] gir ienkte görünür). Herhangi bir işlevi<br>
ayarlamadan önce arabirim kablosunu sökün.<br>
Vi-Fi (Kablosuz letişim) İşlevi Kullanı
	- Wi-Fi (Kablosuz İletişim) İşlevi Kullanım Kılavuzuna bakın.

## **İşlemle İlgili Sorunlar**

#### **Makine tuşu veya kadranı beklendiği gibi çalışmıyor.**

- [5**4: Özel İşlevler (C.Fn)**] altında [**13: SET tuşuna ata**] seçeneğini işaretleyin (s.397).
- **•** Video çekim sırasında  $\lceil \mathcal{Q} \rceil$  tuş işlevi] ayarını işaretleyin (s.305).

#### **Dokunmatik ekran işlemleri sırasında yumuşak bir bip sesi duyulabilir.**

Parmağınızla hoparlörü kapatmadığınızdan emin olun (s.28).

#### **Dokunmatik işlem yapılamıyor.**

 [5**3: Dokunmatik kontrol**] ayarının [**Standart**] veya [**Hassas**] ayarında olup olmadığını kontrol edin (s.68).

## **Ekran Sorunları**

#### **Menü ekranında az sayıda sekme ve seçenek görüntüleniyor.**

- Temel Alan modlarında bazı sekmeler ve menü secenekleri görüntülenmez. Çekim modunu bir Yaratıcı Alan moduna getirin (s.61). ■ Temel Al[a](#page-60-0)n modlarında bazı sekmeler ve menü seçenekleri<br>
görüntülenmez. Çekim modunu bir Yaratıcı Alan moduna getirin (s.61),<br>
■ (★) sekmesi altında, [Menü ekranı] seçeneği [Sadece Menüm<br>
sekmesini görüntüle] ayarında (
- [9] sekmesi altında, [**Menü ekranı**] seçeneği [**Sadece Menüm sekmesini görüntüle**] ayarında (s.403).

#### **Dosya adının ilke karakteri bir alt tire ("\_").**

 Renk alanını sRGB olarak ayarlayın. Adobe RGB ayarlanırsa, ilk karakter bir alt tire olabilir (s.181).

#### **Dosya adı "MVI\_" ile başlıyor.**

Bu bir video dosyasıdır (s.319).

#### **Dosya numaralandırma 0001'den başlamıyor.**

 Kartta önceden kaydedilmiş görüntüler varsa, görüntü dosyası numarası 0001'den başlamayabilir (s.319).

#### **Görüntülenen çekim tarihi ve saati yanlış.**

- Doğru tarih ve saat ayarı yapıldığından emin olun (s.45).
- Saat dilimini ve gün ışığından tasarruf ayarını kontrol edin (s.45).

#### **Görüntüde tarih ve saat yok.**

 Görüntüde çekim tarihi ve saati görünmüyor. Tarih ve saat, çekim bilgileri olarak görüntü verisine kaydedilir. Baskı sırasında, çekim bilgilerine kaydedilen tarih ve saat verisini kullanarak resme tarih ve saat yazdırabilirsiniz (s.[366](#page-365-0)).

#### **[###] görüntüleniyor.**

 Kart içindeki görüntü sayısı fotoğraf makinesinin görüntüleyebileceği maksimum değeri aşarsa [**###**] görüntülenir (s.[343](#page-342-0)).

#### **Vizörde, AF nokta görüntüleme hızı yavaş.**

 Düşük sıcaklıklarda AF noktası görüntüleme cihazının özellikleri nedeniyle AF noktalarını görüntülenme hızı yavaşlayabilir. Ekran hızı oda sıcaklığında normale döner.

#### **LCD monitör net bir resim görüntülemiyor.**

- LCD monitör kirliyse, yumuşak ve temiz bir bezle temizleyin.
- Düşük veya yüksek sıcaklıklarda LCD monitör gösterimi yavaşlayabilir veya ekran siyah görünebilir. Oda sıcaklığında normale döner.

#### **[Eye-Fi ayarları] görüntülenmiyor.**

- [**Eye-Fi ayarları**] fotoğraf makinesine bir Eye-Fi kartı takıldığı takdirde görüntülenir. Eye-Fi kartın yazmaya karşı koruma düğmesi LOCK (kilitli) konuma ayarlanmışsa, kart bağlantı durumunu kontrol edemez veya Eye-Fi aktarımını kapatamazsınız (s.414). Vizörde, AF nokta görüntüleme hızı yavaş.<br>
■ Düşük sıcaklıklarda AF noktası görüntüleme cihazının özellikleri<br>
nedeniyle AF noktalarını görüntüleme hızı yavaşlayabilir. Ekran hız<br>
oda sıcaklığında normale döner.<br>
LCD moni
	- [**Wi-Fi**] ayarı, [**Wi-Fi ayarları**] için [**Açık**] ([5**1: Kablosuz iletişim ayarları**] altında) olarak ayarlanırsa, bir Eye-Fi kart takılsa bile [**Eye-Fi ayarları**] seçilemez.

## **Oynatma Sorunları**

#### **Görüntünün bir parçası siyah renkte.**

 Bu bir vurgulama uyarısıdır (s[.377\)](#page-376-0). Klipli çekimlerde aşırı pozlanan alanlar yanıp söner.

#### **Görüntü silinemiyor.**

Görüntü koruma altındaysa silinmez (s.360).

#### **Video izlenemiyor.**

Bilgisayarda düzenlenen videolar fotoğraf makinesiyle izlenemez.

#### **Video oynatma sırasında işlem sesi ve mekanik sesler duyuluyor.**

 Video çekimi yaparken fotoğraf makinesinin kadranları veya lensle işlem yaparsanız, işlem sesi de kaydedilir. Yönlü Stereo Mikrofon DM-E1 (ayrı satılır) kullanmanız önerilir (s.301). alanlar yanıp söner.<br>
Sörüntü silinemiyor.<br>
Cörüntü koruma altındaysa silinmez (s.360).<br>
Südeo izlenemiyor.<br>
Cideo oynatma sırasında işlem sesi ve mekanik<br>
seler duyuluyor.<br>
Cideo çekimi yaparken fotoğraf makinesinin kadra

#### **Video kısa bir süre donuyor.**

 Otomatik pozlamalı video çekim sırasında pozlamada çarpıcı bir değişiklik yapılırsa, parlaklık dengelenene kadar kayıt kısa bir süre durur. Bu durumda < $M$ > modunda çekim yapın (s.268).

#### **Televizyonda görüntü yok.**

- [5**3: Video sistemi**] seçeneğinin [**NTSC için**] veya [**PAL için**] (televizyonunuzun video sistemine göre) olarak doğru ayarlandığından emin olun.
- HDMI kablosunun fişinin sağlam takıldığından emin olun (s., [357\)](#page-356-0).

#### **Tek video çekimi için birden fazla görüntü dosyası var.**

 Video dosya boyutu 4 GB'a erişirse, otomatik olarak yeni bir video dosyası oluşturulur (s.[277](#page-276-0)). Ancak fotoğraf makinesinde formatlanmış bir SDXC kart kullanırsanız, 4 GB'ı aşsa bile bir videoyu tek bir dosya olarak kaydedebilirsiniz.

#### **Kart okuyucum kartı tanımıyor.**

 Kullanılan kart okuyucusuna ve bilgisayarın işletim sistemine bağlı olarak, SDXC kartlar düzgün şekilde tanınmayabilir. Böyle bir durum oluşursa, fotoğraf makinesini arayüz kablosuyla bilgisayara bağlayın, sonra EOS Utility'yi (EOS yazılımı, s.474) kullanarak görüntüleri bilgisayara aktarın. olarak kaydedebilirsiniz.<br>
Kart okuyucum kartı tanımıyor.<br>
Kullanılan kart okuyucusuna ve bilgisayarın işletim sistemine bağlı<br>
olarak, SDXC kartlar düzgün şekilde tanınmayabilir. Böyle bir durun<br>
oluşursa, fotoğraf makin

#### **Görüntü yeniden boyutlandırılamıyor.**

Bu fotoğraf makinesiyle JPEG 52 veya RAW görüntüleri (s.383) yeniden boyutlandıramazsınız.

#### **Görüntü kırpılamıyor.**

Bu fotoğraf makinesiyle RAW görüntüleri (s.385) kırpamazsınız.

#### **Görüntü üzerinde kırmızı bir kutu görüntülenir.**

[3**3: AF nokta gösterimi**], [**Açık**] ayarında (s.376).

#### **Görüntü üzerinde kırmızı bir kutu görüntülenmez.**

- [3**3: AF nokta gösterimi**], [**Açık**] (s.376) olarak ayarlanırsa, aşağıdaki görüntülerde kırmızı kutu görüntülenmez:
	- Çoklu Çekim Parazit Azaltma ile çekilen görüntüler (s.[170](#page-169-0))
	- Çarpıklık düzeltme etkinleştirilerek çekilen görüntüler (s[.175\)](#page-174-0)
	- < **SCN: 销回**  $\mathcal{S}$ > veya <  $\bigcirc$ :  $\nabla_{\text{HDR}} \mathcal{S}_{\text{HDR}}$  > ile çekilen görüntüler
	- Kırpılan görüntüler (s.[385](#page-384-0))
	- Çekimden sonra balık gözü efekti uygulanan görüntüler (s.[380](#page-379-0))

#### **Görüntüde ışık noktaları var.**

 Sensör, kozmik ışınlardan, vb. etkilenmişse görüntülerde beyaz, kırmızı, mavi veya diğer renklerde noktalar görüntülenebilir. [**Şimdi temizle**f]'yi ([5**3: Sensör temizliği**] (s.[327](#page-326-1)) altında) seçerseniz bunların görünmesini engelleyebilirsiniz.

## **Sensör Temizleme Sorunları**

#### **Sensör temizleme sırasında deklanşör sesi duyuluyor.**

 [**Şimdi temizle**f] seçimi yapıldığında, deklanşörden mekanik ses duyulabilir ancak resim çekilmez (s.327).

#### **Otomatik sensör temizliği çalışmıyor.**

 $\bullet$  Güc düğmesi < $ON$ > ve < $OF$ F > kısa süre içinde üst üste açılırsa,  $\leq$   $\pm$  > simgesi görüntülenmeyebilir (s.43).

## **Bilgisayarla İlgili Sorunlar**

#### **Birbirine bağlanan makine ve bilgisayar arasında iletişim yok.**

**• EOS Utility (EOS yazılımı) kullanılırken, [** $\Delta$ **5: Zaman aşımlı video]** ayarını [**Kapalı**] olarak ayarlayın (s.284). b[u](#page-326-1)nların görünmesini engelleyebilirsiniz.<br>
iensör Temizleme Sorunları<br>
iensör temizleme sırasında deklanşör sesi<br>
uyuluyor.<br>
• [Şimdi temizle [¬] seçimi yapıldığında, deklanşörden mekanik ses<br>
duyulabilir ancak resim çekil

#### **Görüntüler bilgisayara aktarılamıyor.**

- EOS yazılımını bilgisayara yükleyin (s[.474\)](#page-473-0).
- Wi-Fi bağlantısı kurulduğunda, fotoğraf makinesi bir arabirim kablosuyla bilgisayara bağlanamaz.

## <span id="page-452-0"></span>**Hata Kodları**

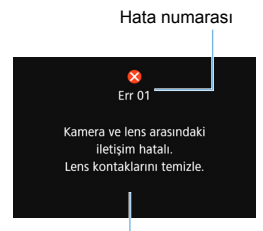

Fotoğraf makinesiyle ilgili bir sorun varsa, bir hata mesajı görüntülenir. Ekrandaki talimatları izleyin.

Neden ve önlemler

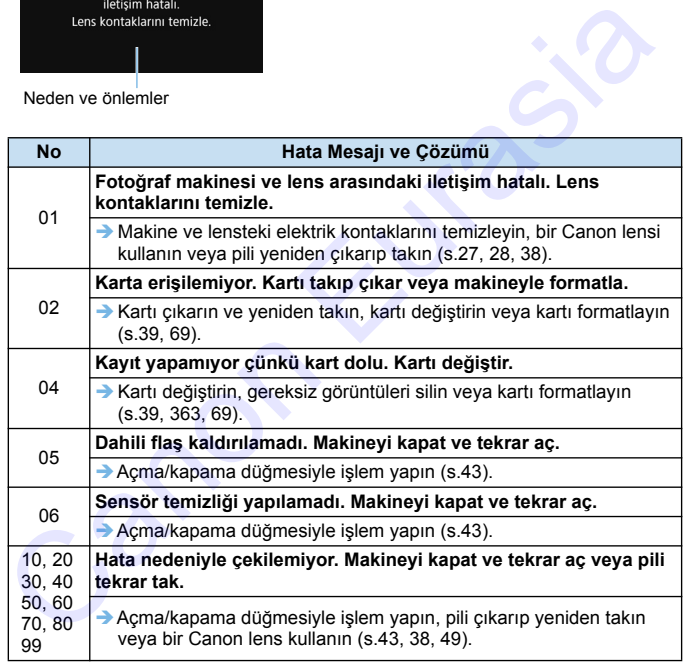

\* **Yukarıdaki talimatları uyguladıktan sonra da hata mesajı görünmeye devam ederse, hata kodu numarasını bir yere not edin ve en yakın Canon Hizmet Merkez ile bağlantıya geçin**.

# **Teknik Özellikler**

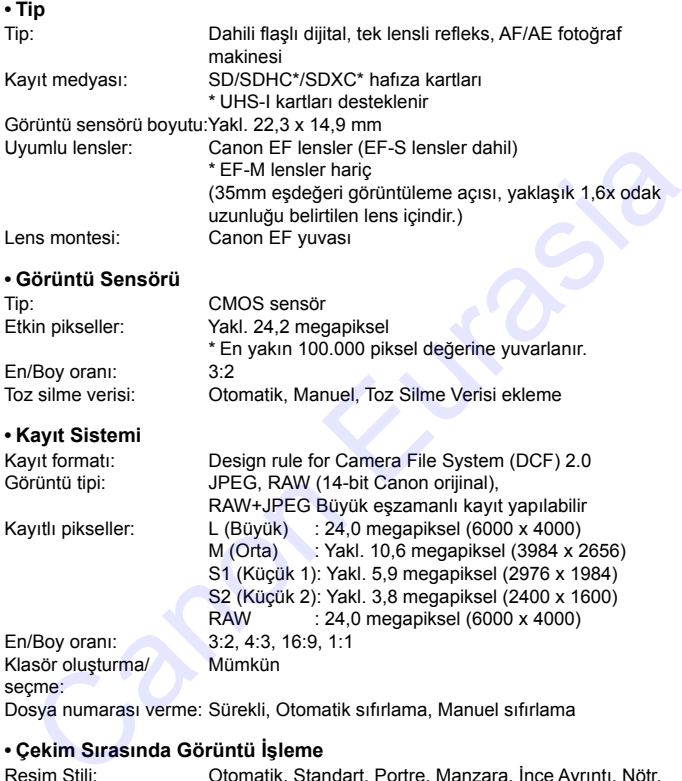

#### **• Kayıt Sistemi**

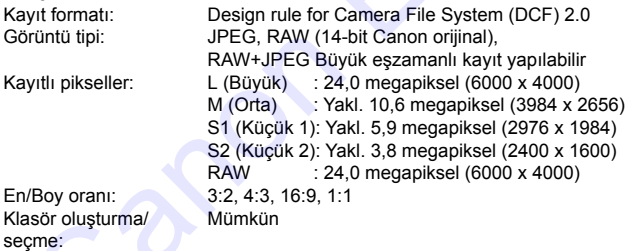

Dosya numarası verme: Sürekli, Otomatik sıfırlama, Manuel sıfırlama

#### **• Çekim Sırasında Görüntü İşleme**

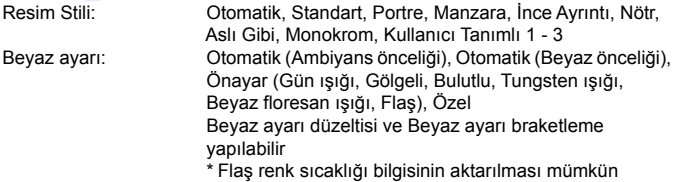

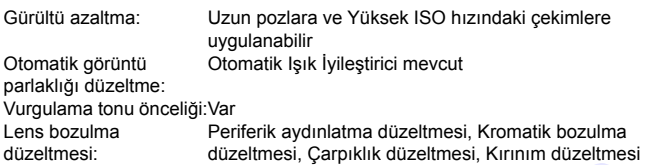

#### **• Vizör**

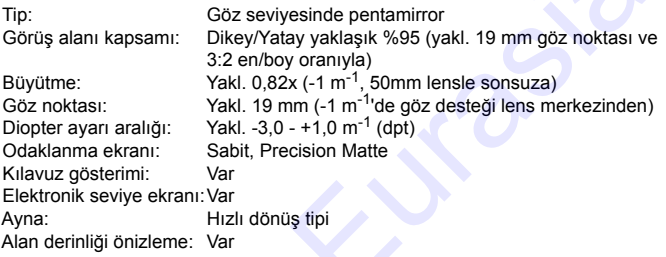

#### **• Otomatik odaklanma** (vizörlü çekim için)

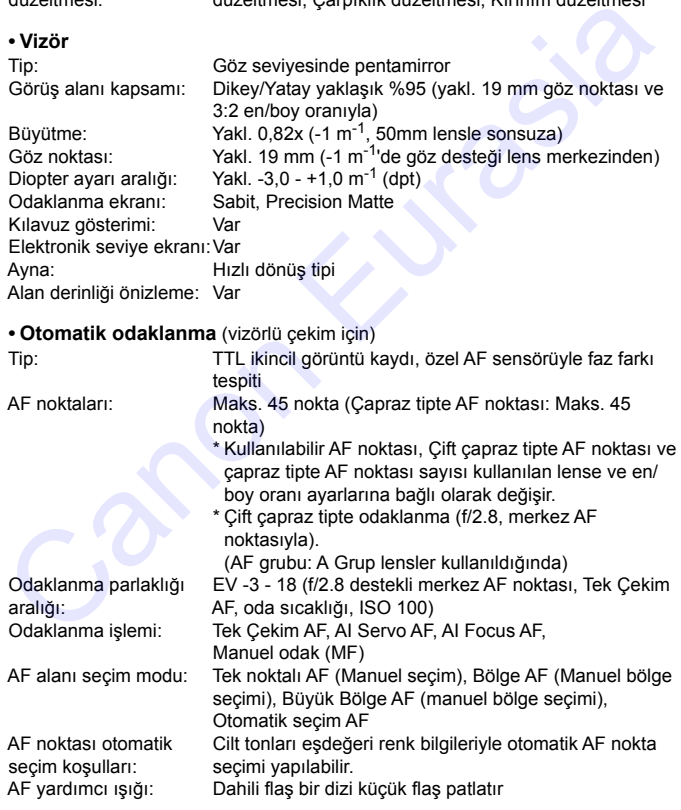

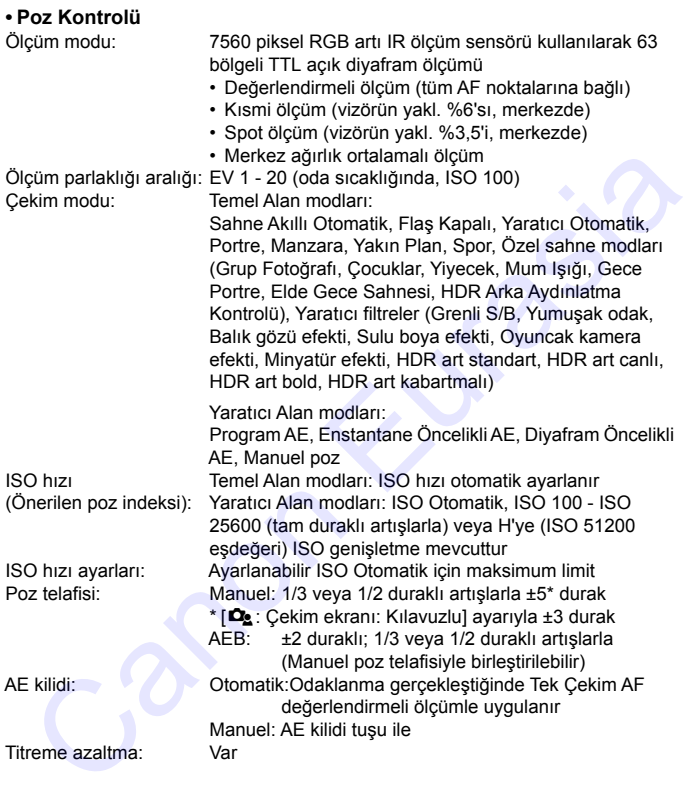

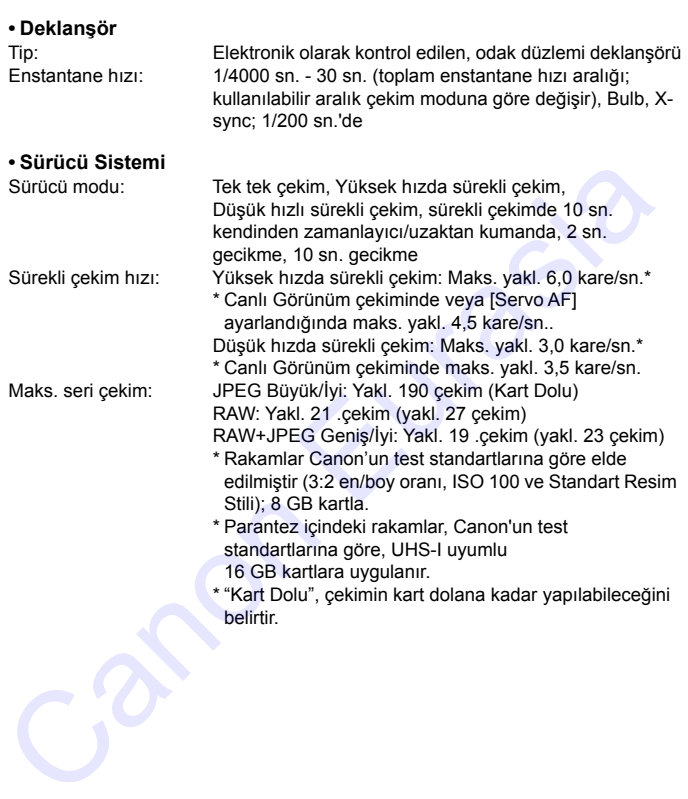

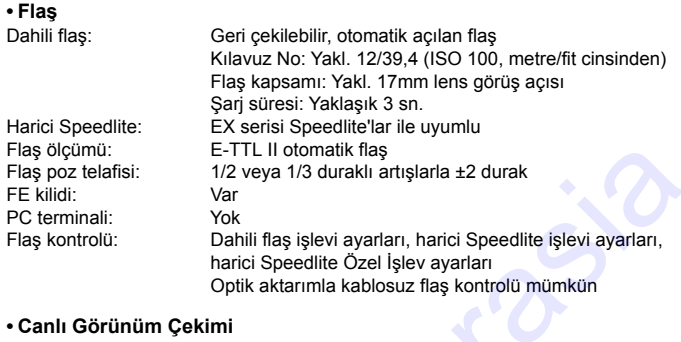

#### **• Canlı Görünüm Çekimi**

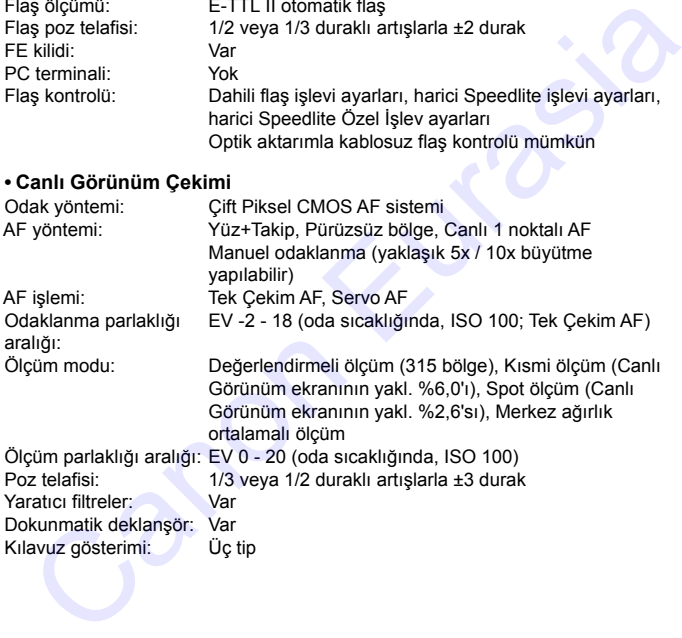

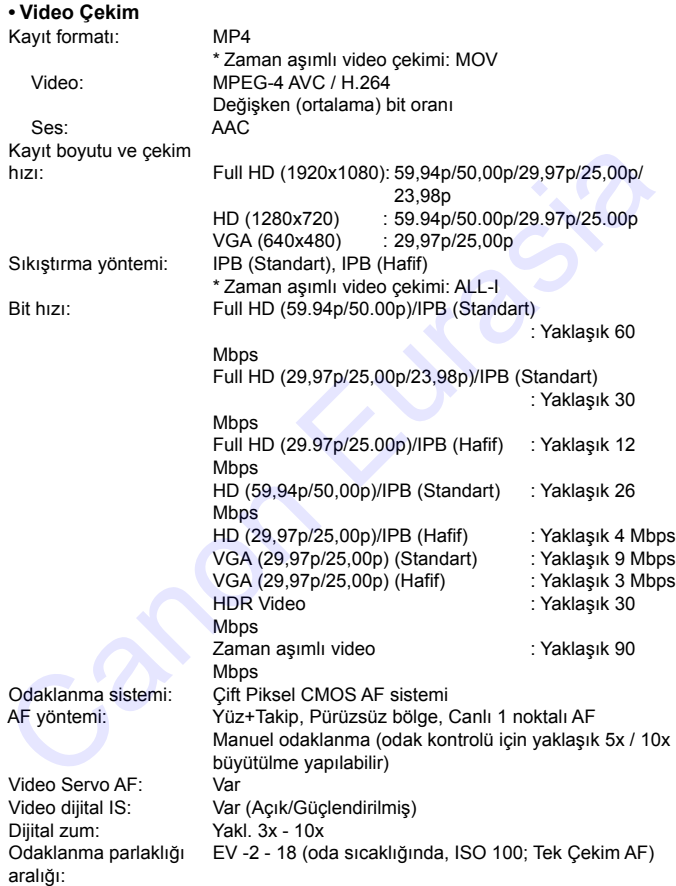

#### Teknik Özellikler

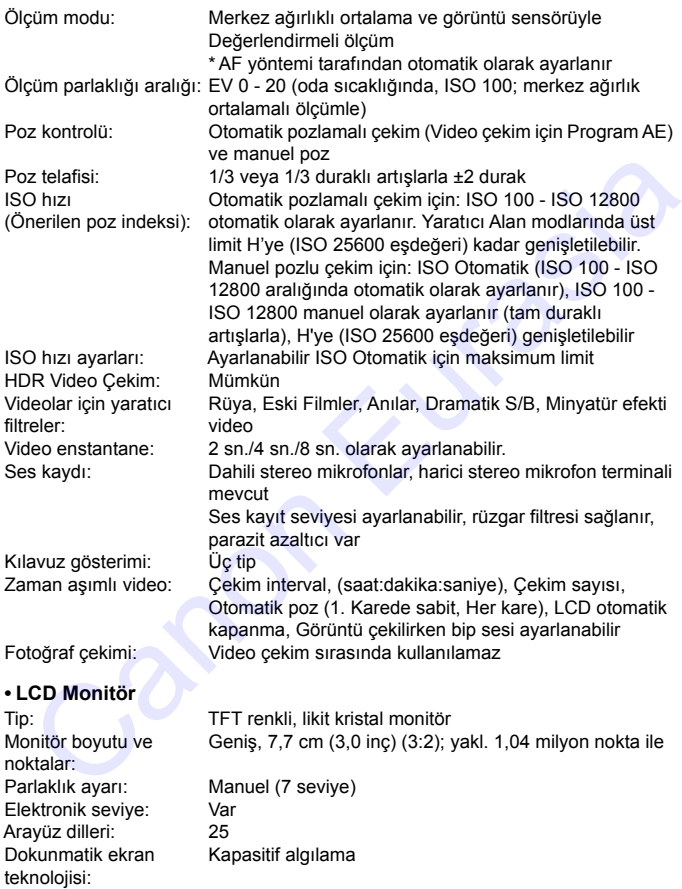

#### **• Oynatma**

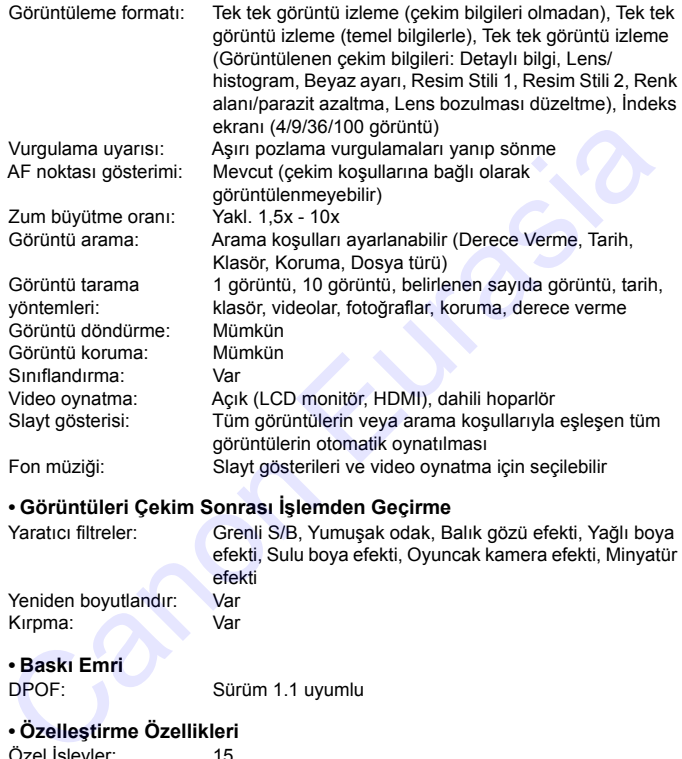

#### **• Görüntüleri Çekim Sonrası İşlemden Geçirme**

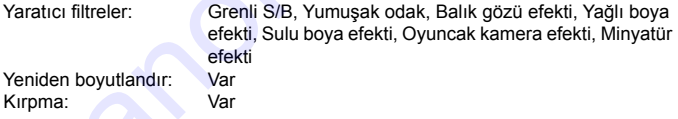

# **• Baskı Emri**

Sürüm 1.1 uyumlu

#### **• Özelleştirme Özellikleri**

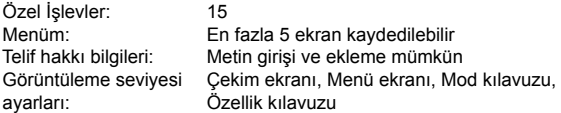

#### Teknik Özellikler

**• Arayüz** DIGITAL terminali: Bilgisayar iletişimi (Hi-Speed USB eşdeğeri), GPS Alıcı GP-E2, Connect Station CS100 bağlantısı HDMI mini OUT terminali: Tip C (Otomatik çözünürlük değiştirme), CEC uyumlu Harici mikrofon IN terminali: 3,5 mm çaplı stereo mini-jak Yönlü Stereo Mikrofon DM-E1 bağlantısı Uzaktan kumandalı terminali: Uzaktan Kumanda Düğmesi RS-60E3 için Kablosuz uzaktan kumanda: Kablosuz Uzaktan Kumanda Cihazı BR-E1 (Bluetooth bağlantısı) ve Uzaktan Kumanda Cihazı RC-6 ile uyumlu Eye-Fi kart: Desteklenir **• Güç** Pil: Pil Paketi LP-E17 (Miktar 1) \* AC gücü şehir cereyanı aksesuarlarıyla kullanılabilir. Olası çekim sayısı: Vizörlü çekim: Yakl. 600 çekim; oda sıcaklığında (23°C/ 73°F); Yakl. 550 çekim; düşük sıcaklıkta (0°C/32°F) Canlı Görünüm çekimi: Yakl. 270 çekim; oda sıcaklığında (23°C/73°F); Yakl. 230 çekim; düşük sıcaklıkta (0°C/ 32°F) \* Tam şarjlı Pil Paketi LP-E17 ile. Video çekim süresi: Yaklaşık 1 s. 50 dk. oda sıcaklığında (23°C / 73°F) Yaklaşık 1 s. 50 dakika düşük sıcaklıkta (0°C/32°F) \* Tam şarjlı Pil Paketi LP-E17 ile. minali:<br>
minali: Uzaklan Kumanda Düğmesi RS-60E3 için<br>
minali: Uzaklan Kumanda Düğmesi RS-60E3 için<br>
minali: Uzaklan Kumanda Düğmesi RS-60E3 için<br>
manda: Uzaklan Kumanda Cihazı RC-6 ile uyumlu<br>
e-Fi kart: Desteklenir<br>
2016

#### **• Boyutlar ve Ağırlık**

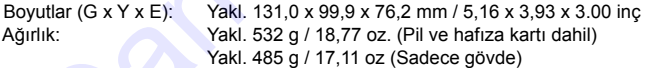

#### **• Çalıştırma Ortamı**

Çalışma sıcaklığı aralığı:0°C - 40°C / 32°F - 104°F Çalışma nemi: %85 veya daha az

#### **• Pil Paketi LP-E17**

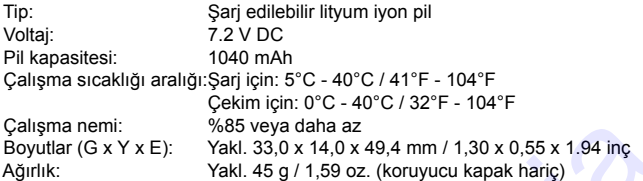

#### **• Pil Şarj Cihazı LC-E17**

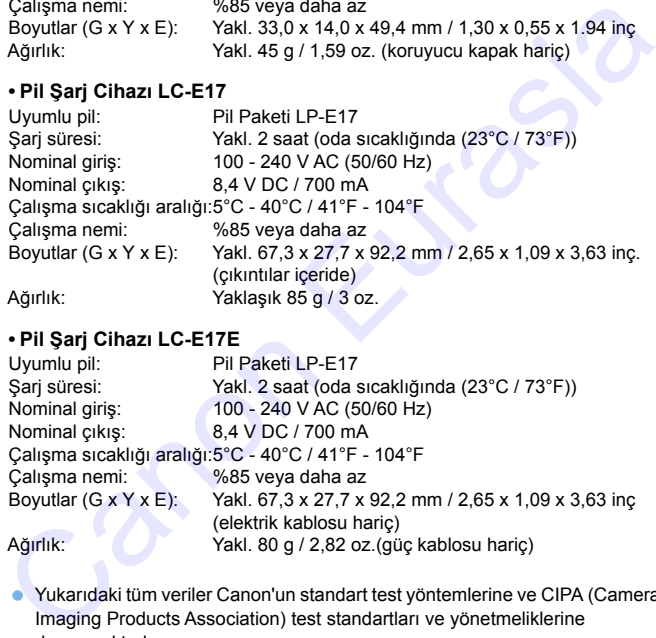

#### **• Pil Şarj Cihazı LC-E17E**

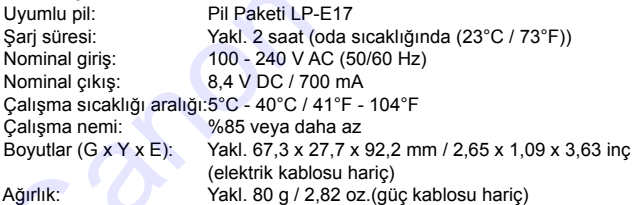

- Yukarıdaki tüm veriler Canon'un standart test yöntemlerine ve CIPA (Camera & Imaging Products Association) test standartları ve yönetmeliklerine dayanmaktadır.
- Yukarıda listelenen boyutlar ve ağırlık CIPA Yönetmeliklerini esas alır (sadece fotoğraf makinesi gövde ağırlığı hariç).
- Ürün özelliklerinde ve dış görünüşte önceden haber verilmeden değişiklik yapılabilir.
- Fotoğraf makinesine takılan Canon marka olmayan bir lensle ilgili sorun yaşanırsa lütfen ilgili lens üreticisine başvurun.

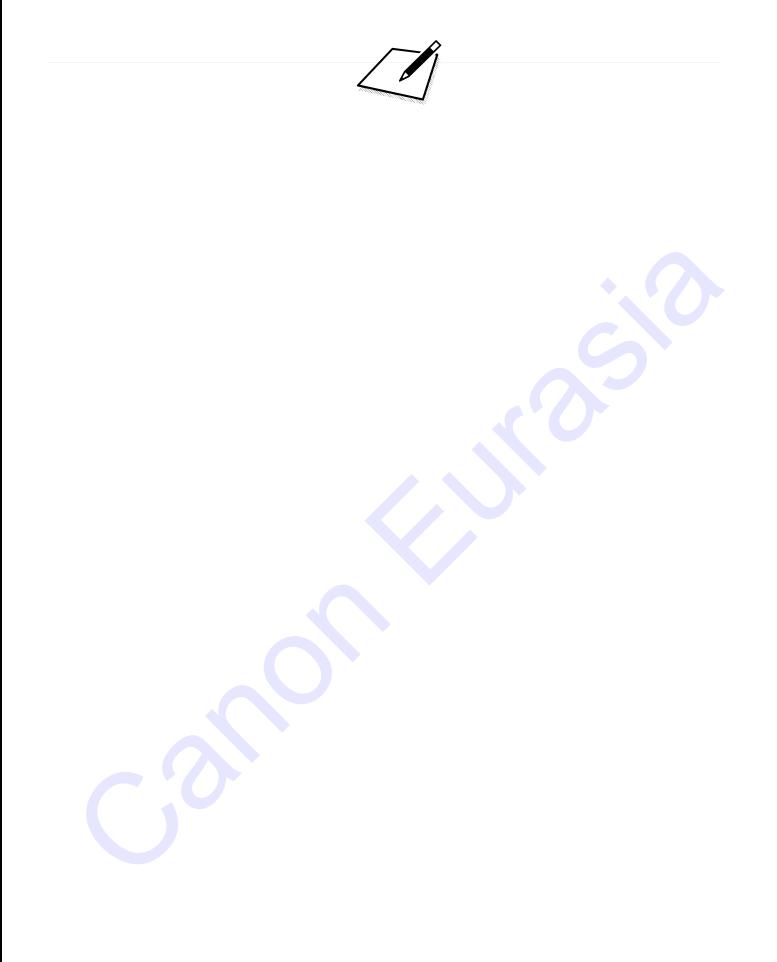

#### **Ticari Marka Bilgileri**

- Adobe, Adobe Systems Incorporated kuruluşunun ticari bir markasıdır.
- Microsoft ve Windows, Microsoft Corporation kuruluşunun ABD'de ve/veya diğer ülkelerde ticari markaları veya tescilli ticari markalarıdır.
- Macintosh ve Mac OS, Apple Inc. kuruluşunun ABD ve diğer ülkelerde tescilli ticari markalarıdır.
- SDXC logosu, SD-3C, LLC kuruluşunun ticari bir markasıdır.
- **HDMI, HDMI logo ve High-Definition Multimedia Interface, HDMI Licensing LLC** kuruluşunun ticari veya tescilli ticari marka markalarıdır.
- $\bullet$  Bluetooth<sup>®</sup> marka ismi ve logoları, Bluetooth SIG, Inc. kuruluşunun ticari markalarıdır ve Canon Inc. bu markaları lisanslı kullanır. Diğer ticari markalar ve ticari isimler ilgili sahiplerinin mülkiyetindedir.
- Diğer tüm ticari marklar, ilgili sahiplerinin mülkiyetindedir.

#### **MPEG-4 Lisansı Hakkında**

"Bu ürün, MPEG-4 standardı için AT&T patentleri altında lisanslanmıştır ve MPEG-4 uyumlu videonun kodlanması ve/veya MPEG-4 uyumlu videonun kod çözümü için, söz konusu kodlama (1) kişisel ve ticari olmayan amaçla veya (2) MPEG-4 uyumlu video sağlamak üzere AT&T patentleri altında lisanslı bir video sağlayıcısı tarafından kullanılabilir. MPEG-4 standardının başka hiçbir türde kullanımına lisans verilmez veya ima edilmez." ticari markalarıdır.<br>
SDXC logosu, SD-3C, LLC kuruluşunun ticari bir markasıdır.<br>
SDXC logosu, SD-3C, LLC kuruluşunun ticari herface, HDMI Licensing LI<br>
kuruluşunun ticari veya tescilli ticari marka markalarıdır.<br>
Bluetoot

\* Gerektiğinde bildirim İngilizce olarak gösterilir.

### **Üçüncü taraf yazılımlar**

Bu üründe üçüncü taraf yazılımlar bulunur.

 $\bullet$  expat.h

Telif Hakkı (c) 1998, 1999, 2000 Thai Open Source Software Center Ltd

İşburada bu yazılımın ve ilişiğindeki belge dosyalarının ("Yazılım") herhangi bir kopyasını temin eden bir kişiye, kullanım, kopyalama, değiştirme, birleştirme, dağıtma, alt lisans verme ve/veya Yazılım kopyalarını satma dahil olmak ancak bunlarla sınırlı olmamak üzere Yazılımla ticaret yapmasına ve Yazılımın bu amaçla verildiği kişilere aşağıdaki koşullara tabi olarak izin verilmektedir:

Yukarıdaki telif hakkı bildirimi ve bu izin bildirimi Yazılımın tüm kopyalarında veya hacim olarak büyük bir kısmında yer alacaktır.

BU YAZILIM TİCARETE UYGUNLUK, BELİRLİ BİR AMACA UYGUNLUK VEYA İHLAL DURUMU OLUŞTURMAMAYA UYGUNLUK DAHİL OLMAK ANCAK BUNLARLA SINIRLI OLMAMAK ÜZERE HERHANGİ TÜRDEN AÇIK VEYA ÖRTÜK GARANTİ SUNULMADAN "OLDUĞU GİBİ" TEMİN EDİLMİŞTİR. YAZILIMIN KULLANIMI SONUCU VEYA YAZILIMLI BAĞLANTILI HERHANGİ BİR NEDENLE HASAR VEYA KUSUR İDDİASININ ORTAYA ATILMASI, HASAR OLUŞMASI VEYA BAŞKA TÜRDEN BİR İHLALİN OLUŞMASI HALİNDE, SÖZLEŞME YÜKÜMLÜĞÜ, TAZMİNAT TALEBİ VEYA BAŞKA TÜRLÜ BİR TALEP KONUSUNDA YAZARLAR VEYA TELİF HAKKI SAHİPLERİ HİÇBİR ŞEKİLDE SORUMLU TUTULMAYACAKTIR. III Franki (C) 1996, 1999, 2000 That Open Source Souware Center Ltd<br>Durada bu yazılımın ve ilişiğindeki belge dosyalarının ("Yazılım")<br>Kişiştirme, birleştirme, dağıtma, alt lisans verme ve/veya Yazılım<br>pyalarını satma dahi

#### **Orijinal Canon Aksesuarlarını Kullanmanızı Öneririz**

Bu ürün, en iyi performansını orijinal Canon aksesuarları ile kullanıldığı zaman gösterecek şekilde tasarlanmıştır. Bu yüzden bu ürünün orijinal aksesuarlarıyla kullanılması tavsiye önerilir.

Canon, başka üreticilerin aksesuarlarının bu ürünle birlikte kullanılması durumunda oluşabilecek kazalardan (örn. arızalanmalar, yangın), cihaza veya çevreye dönük herhangi bir sorundan (örn. pillerin akması veya patlaması) sorumlu tutulamaz. Orijinal olmayan aksesuarlardan kaynaklanan arızaları onarma işleminin garanti kapsamına alınmayacağını, bu tür onarımlar ancak ücret ödeyerek yapabileceğinizi lütfen unutmayın. durumunda oluşabilecek kazalardan (örn. arızalanmalar, yangın), cihaza veya çonuklu tutulamaz . Orijinal olmayan aksesuarlardan kaynaklanan arızaları<br>sorumlu tutulamaz. Orijinal olmayan aksesuarlardan kaynaklanan arızaları

#### **Sadece Avrupa Birliği ve EEA (Norveç, İzlanda ve Liechtenstein)**

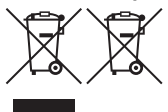

Ekranda bu sembollerin görünmesi ürünün WEEE Direktifi (2012/19/EU), Pil Direktifi (2006/66/EC) ve/veya ulusal mevzuat gereğince ev atıklarıyla birlikte elden çıkarılmaya uygun olmadığını gösterir.

Pil Direktifi uyarınca yukarıdaki sembol altında bir

kimyasal sembolü belirtilmişse bu, pilde bir ağır metalin (Hg = Cıva, Cd = Kadmiyum, Pb = Kurşun) bulunduğunu veya Pil Direktifi ile belirtilen miktarın üstünde ağır metal birikimi olduğunu gösterir.

Benzeri yeni bir ürün satın alındığında bu ürün, elektrikli ve elektronik ekipman (EEE), piller ve akümülatör atıklarının geri dönüşümü için belirlenen yetkili toplama noktasına teslim edilerek elden çıkarılmalıdır. Atıkların keyfi değerlendirilmesi sonucunda, EEE ile ilişkili zararlı maddelerin çevreye ve insan sağlığına negatif etkileri oluşur. Zararlı atıkların bilinçli yok edilmesi doğal kaynakların dengeli kullanılmasına yardımcı olacaktır. Pil Direktifi uyarınca yukarıdaki semboli belirmiyse bu, pilele bir ağır metalini (Hg = Cıva, Cd = admiyum, Pb = Kurşun) bulunduğunu veya Pil Direktifi ile belirtilen miktarın stünde ağır metal birkimi olduğunu gösterir.<br>

Bu ürünün geri dönüşümü hakkında daha ayrıntılı bilgi sahibi olmak için yerel bayiinizle, atık depolama yetkilisiyle, ülkenizdeki atık toplama noktalarıyla veya değerlendirme merkezleriyle iletişime geçin veya www.canon-europe.com/ weee

veya www.canon-europe.com/battery adresini ziyaret edin.
#### **DİKKAT**

PİL, YANLIŞ TİPTE PİLLE DEĞİŞTİRİLİRSE PATLAMA TEHLİKESİ OLUŞUR. KULLANILMIŞ PİLLERİ YEREL DÜZENLEMELERE UYGUN ŞEKİLDE ELDEN ÇIKARTIN.

Canon Kitrasia

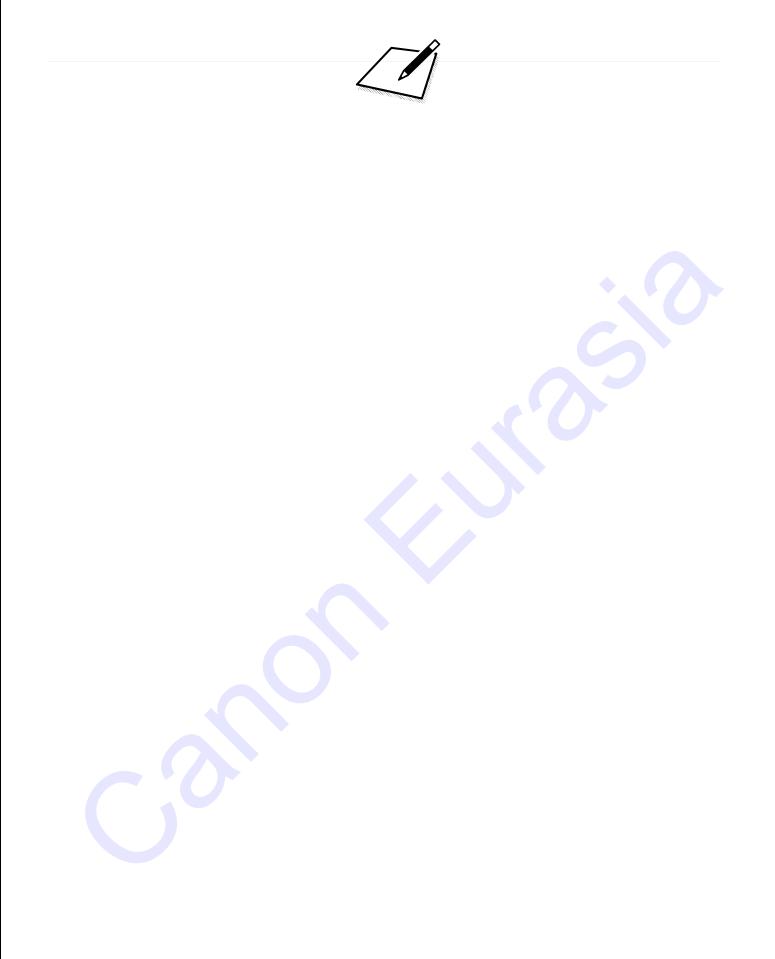

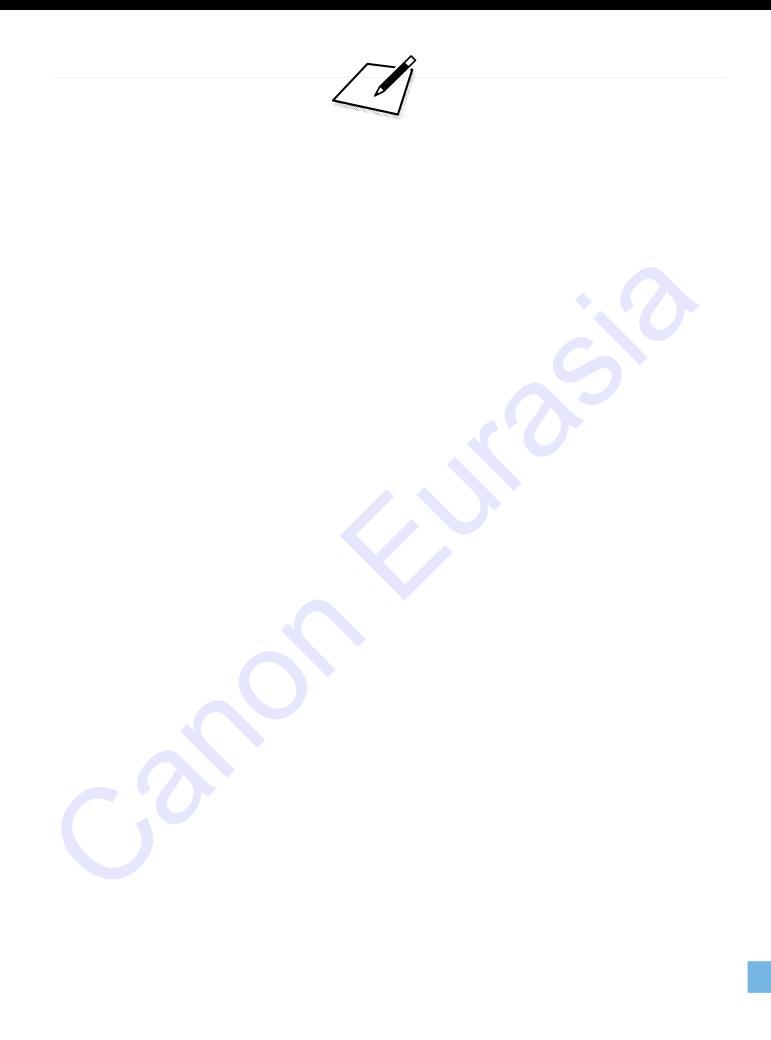

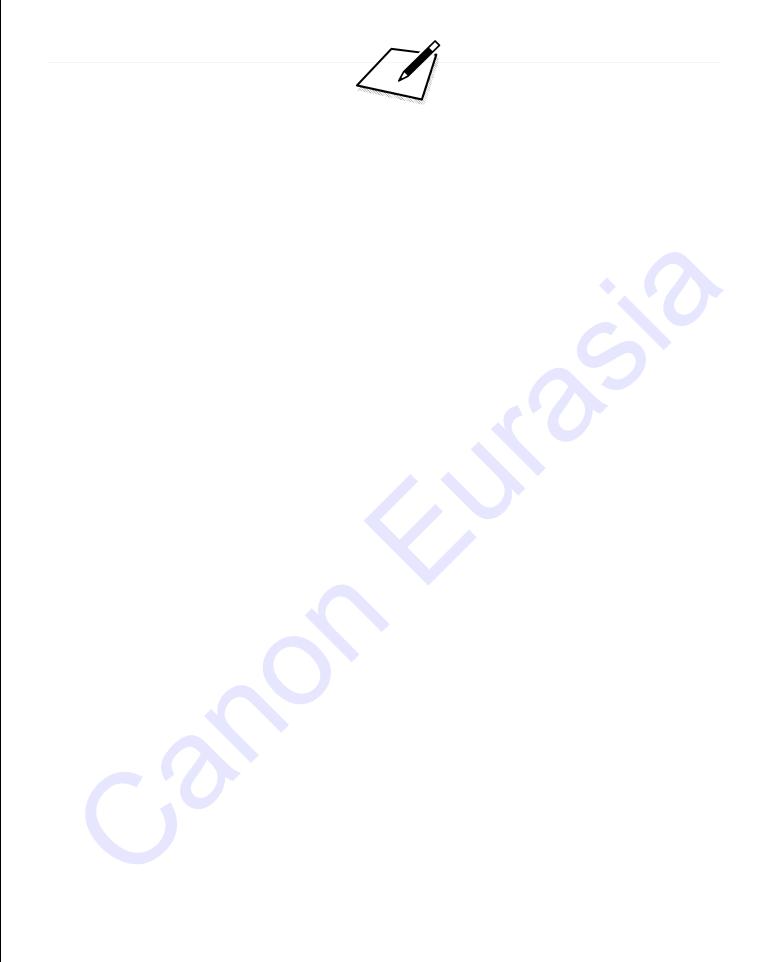

# **Yazılım Başlatma Kılavuzu / Görüntüleri Bilgisayara İndirme Yazılım Başlatma Kılavuzu /<br>Görüntüleri Bilgisayara İndirme**<br>Bu bölümde şu konular açıklanır:<br>EOS fotograf makinelerine yönelik yazılımlara genel bakış<br>Yazılımın bilgisayara indirilip yüklenmesi<br>Yazılım Kullanım Kılavuzla

**14**

Bu bölümde şu konular açıklanır:

- EOS fotoğraf makinelerine yönelik yazılımlara genel bakış
- Yazılımın bilgisayara indirilip yüklenmesi
- Yazılım Kullanım Kılavuzlarının (PDF dosyalar) indirilip yüklenmesi
- Görüntülerin fotoğraf makinesinden bilgisayara indirilmesi

# **Yazılım Başlatma Kılavuzu**

#### **Yazılıma Genel Bakış**

Bu bölümde EOS fotoğraf makinelerine yönelik çeşitli yazılımların genel özellikleri açıklanmaktadır. Yazılımı indirmek ve yüklemek için internet bağlantısı gerekir. İnternet bağlantısının olmadığı ortamlarda yazılımı indirmek veya yüklemek mümkün değildir.

#### **EOS Utility**

Fotoğraf makinesi bilgisayara bağlı haldeyken, makineyle çektiğiniz fotoğraf ve videolarınızı EOS Utility yazılımıyla bilgisayara aktarabilirsiniz. Çeşitli fotoğraf makinesi ayarlarını yapmak için de bu yazılımı kullanabilir ve makineye bağlı bilgisayardan uzaktan çekim yapabilirsiniz. Ayrıca EOS Örnek Müzik\* gibi fon müziği parçalarını karta kopyalayabilirsiniz. Totality<br>
2008 Utility<br>
Moğraf makinesi bilgisayara bağlı haldeyken, makineyle çektiğiniz<br>
Moğraf ve videolarınızı EOS Utility yazılımıyla bilgisayara<br>
tarabilirsiniz. Çeşitli fotoğraf makinesi ayarlarını yapmak için de bu

\* Fon müziklerini bir video enstantane albümü, video veya slayt gösterisini makinenizde izlerken kullanabilirsiniz.

#### **Digital Photo Professional**

Bu yazılım RAW görüntü çekimi yapan kullanıcılara önerilir. RAW ve JPEG görüntüleri izleyebilir, düzenleyebilir ve yazdırabilirsiniz.

\* 64-bit bilgisayara ve 32-bit bilgisayara yüklenen sürüm arasında belirli işlev farklılıkları olabilir.

#### **Picture Style Editor**

Resim Stillerini düzenleyebilir, orijinal Resim Stili dosyalarını korurken yenilerini oluşturabilirsiniz. Bu yazılım, görüntüleri işlemden geçirme konusunda deneyimli ileri düzeydeki kullanıcılar içindir.

#### <span id="page-474-0"></span>**Yazılımı İndirme ve Yükleme**

- **Yazılımı kurmadan önce, fotoğraf makinesini bilgisayara bağlamayın. Yazılım düzgün şekilde yüklenmez.**
	- Bilgisayarınızda yazılımın daha eski bir sürümü yüklü olsa bile aşağıdaki prosedürü izleyerek en son sürümü yükleyin. (Eski sürümün üzerine yazılacaktır.)

#### **1 Yazılımı indirin.**

 Bilgisayardan internete bağlanın ve aşağıdaki Canon web sitesine erişin.

#### **www.canon.com/icpd**

- Bulunduğunuz ülkeyi veya bölgeyi seçin ve yazılımı indirin.
- Bilgisayarda sıkıştırılmış dosyayı açın.
	- Windows için: Yükleyiciyi başlatmak için görüntülenen yükleyici dosyasını tıklayın.

Macintosh için: Bir dmg dosya oluşturulur ve görüntülenir. Yükleyiciyi başlatmak için aşağıdaki adımları uygulayın. prosedürü izleyerek en son sürümü yükleyin. (Eski sürümün üzerine<br>
yazılacaktır.)<br>
Yazılımı indirin.<br>
Bilgisayardan internete bağlanın ve aşağıdaki Canon web sitesii<br>
erişin.<br>
www.canon.com/icpd<br>
Bulunduğunuz ülkeyi veya b

- (1) dmg dosyasını çift tıklayın.
	- Masaüstünde bir sürücü simgesi ve yükleyici dosyası görünür.

Yükleyici dosyası görünmezse, sürücü simgesini çift tıklayarak görüntüleyin.

(2) Yükleyici dosyasını çift tıklayın.

Yükleyici başlar.

**2 Yüklemek için ekrana gelen talimatları uygulayın.**

# **Yazılım Kullanım Kılavuzlarını (PDF Dosyalar) İndirme ve Görüntüleme**

Yazılım Kullanım Kılavuzlarını (PDF dosyalar) indirmek için internet bağlantısı gerekir. İnternet bağlantısının olmadığı ortamlarda yazılımı indirmek mümkün değildir.

**1 Yazılım Kullanım Kılavuzlarını (PDF dosyalar) indirin.**

- İnternete bağlanın ve aşağıdaki Canon web sitesine erişin. **www.canon.com/icpd**
- **2 Yazılım Kullanım Kılavuzlarını (PDF dosyalar) Görüntüleyin.**
	- İndirdiğiniz Kullanım Kılavuzunu (PDF dosyası) çift tıklayarak açın.
- Kullanım Kılavuzlarını (PDF dosyalar) görüntülemek için, Adobe Acrobat Reader DC veya başka bir Adobe PDF görüntüleyici gerekir (en yeni sürümü kullanmanız önerilir). **Yazılım Kullanım Kılavuzlarını (PDF dosyalar) indirin.**<br>
• Internete bağlanın ve aşağıdaki Canon web sitesine erişin.<br>
• www.canon.com/icpd<br> **Yazılım Kullanım Kılavuzlarını (PDF dosyalar)**<br>
• Görüntüleyin.<br>
• Indirdiğiniz
	- Adobe Acrobat Reader DC programını internetten ücretsiz indirebilirsiniz.
	- PDF görüntüleme yazılımının nasıl kullanılacağını öğrenmek için yazılımın Yardım bölümüne bakın.

# **Görüntüleri Bilgisayara İndirme**

EOS yazılımını kullanarak fotoğraf makinenizdeki görüntüleri bilgisayarınıza aktarabilirsiniz. Bunun iki yöntemi vardır.

### **Fotoğraf Makinesini Bilgisayara Bağlayarak İndirme**

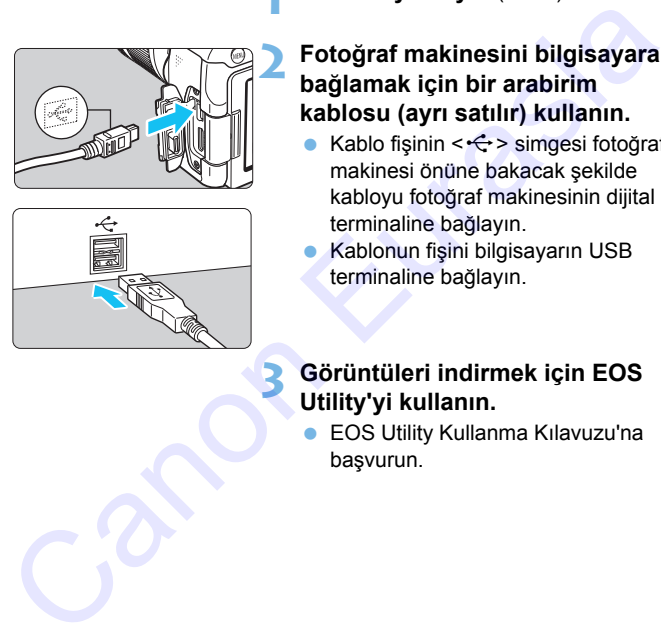

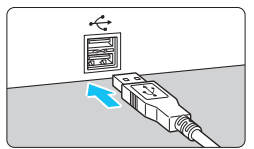

#### **1 Yazılımı yükleyin** (s.[475](#page-474-0))**.**

- **2 Fotoğraf makinesini bilgisayara bağlamak için bir arabirim kablosu (ayrı satılır) kullanın.**
- Kablo fişinin < $\Leftrightarrow$  > simgesi fotoğraf makinesi önüne bakacak şekilde kabloyu fotoğraf makinesinin dijital terminaline bağlayın.
- Kablonun fişini bilgisayarın USB terminaline bağlayın.

#### **3 Görüntüleri indirmek için EOS Utility'yi kullanın.**

 EOS Utility Kullanma Kılavuzu'na başvurun.

Wi-Fi bağlantısı kurulduğunda, fotoğraf makinesi bir arabirim kablosuyla bilgisayara bağlanamaz.

#### **Bir Kart Okuyucuyla İndirin**

Görüntüleri bilgisayarınıza indirmek için bir kart okuyucu kullanabilirsiniz.

**1 Yazılımı yükleyin** (s[.475\)](#page-474-0)**.**

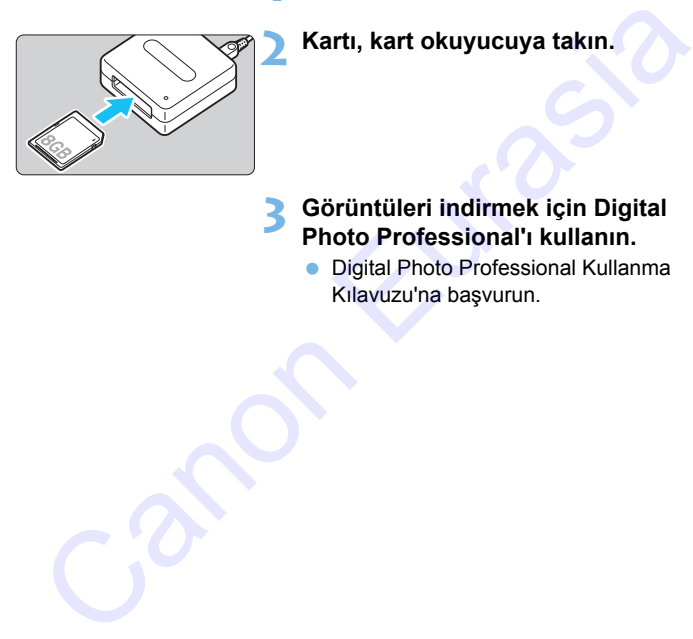

#### **2 Kartı, kart okuyucuya takın.**

#### **3 Görüntüleri indirmek için Digital Photo Professional'ı kullanın.**

**• Digital Photo Professional Kullanma** Kılavuzu'na başvurun.

 $\overline{\mathbb{E}}$  EOS yazılımını kullanmadan bir kart okuyucusuyla görüntüleri fotoğraf makinesinden bilgisayarınıza indirirken, karttaki DCIM klasörünü bilgisayarınıza kopyalayın.

# **Dizin**

#### **Sayısal değerler**

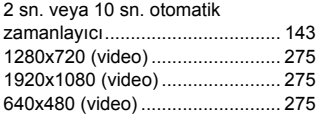

## **A**

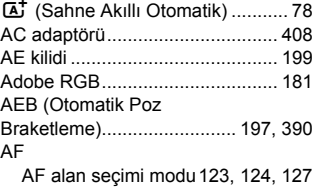

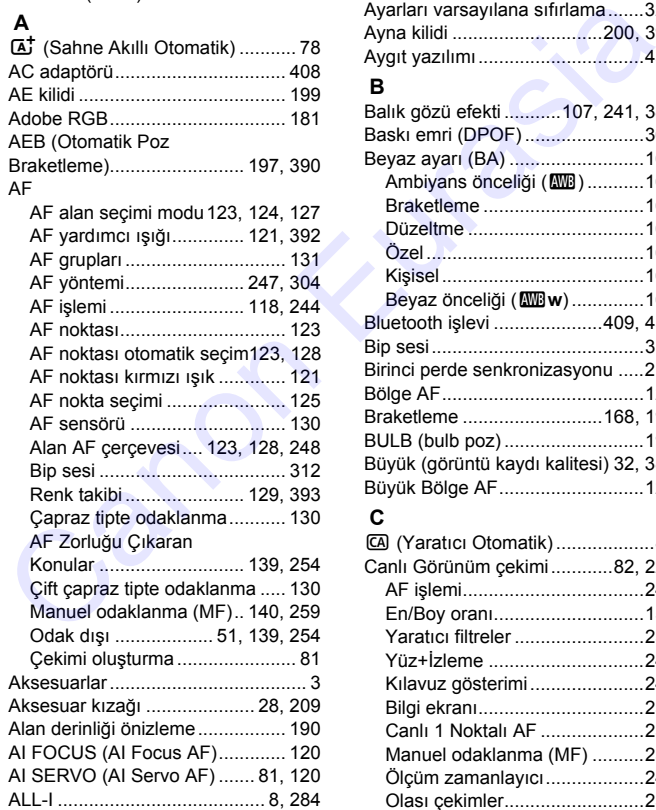

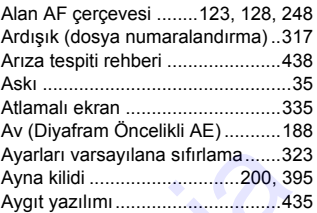

#### **B**

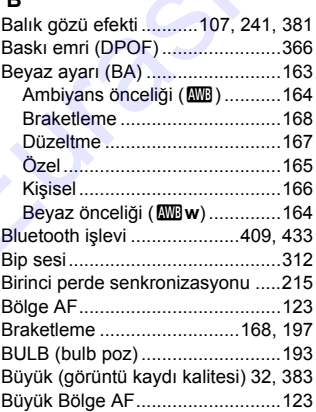

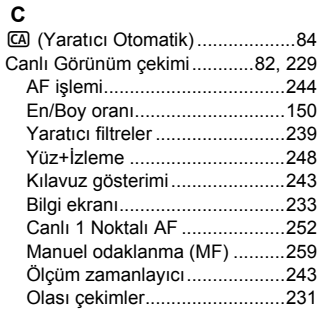

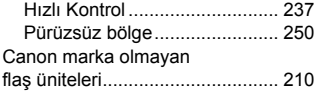

#### **Ç**

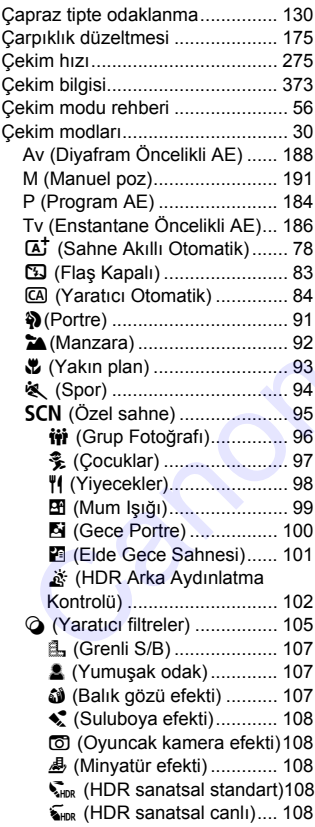

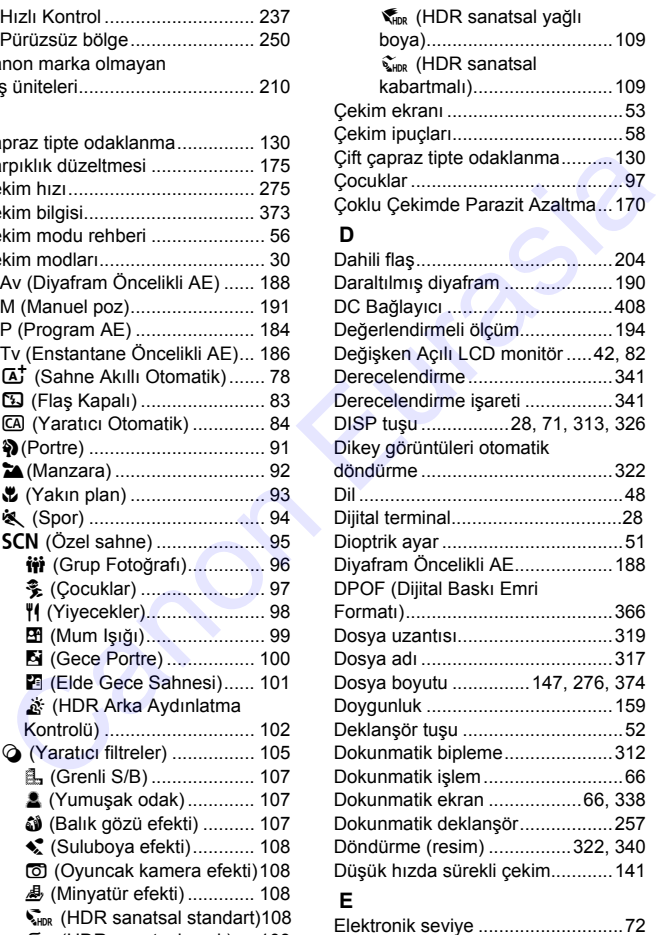

Elde Gece Sahnesi.......................101

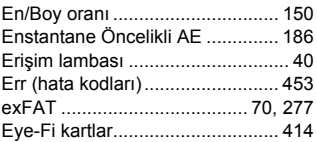

#### **F**

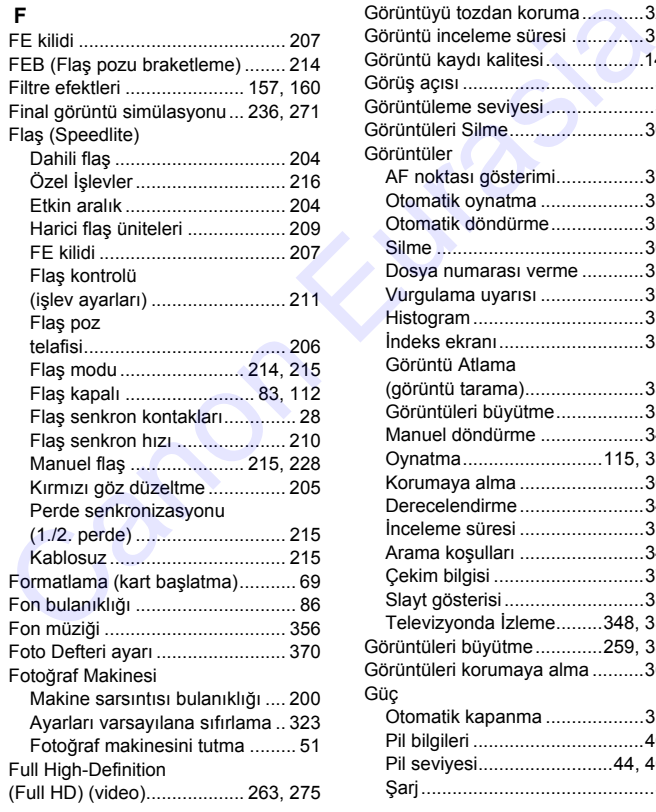

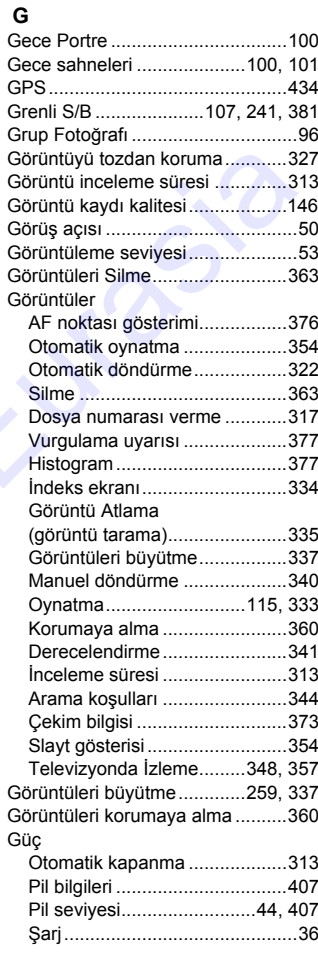

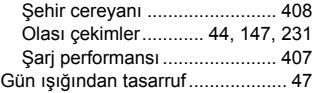

#### **H**

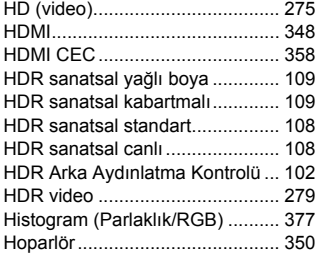

#### **I**

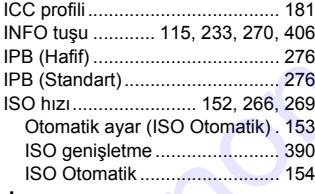

#### **İ**

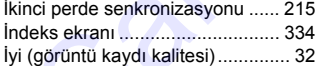

# **J**

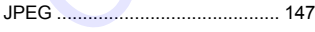

## **K**

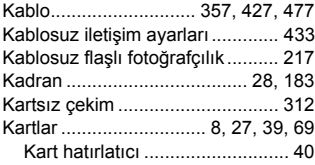

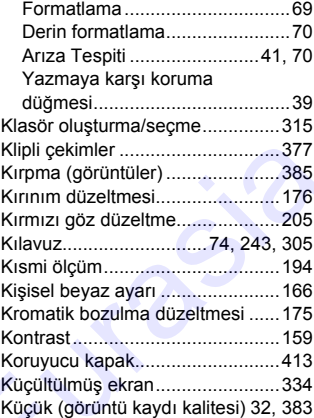

#### **L**

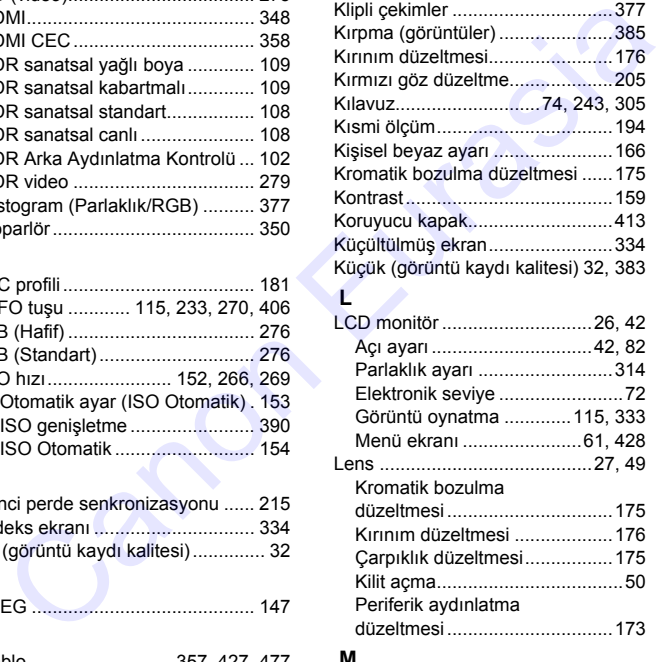

#### **M**

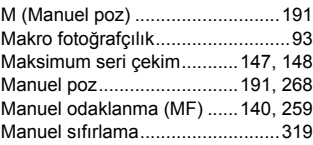

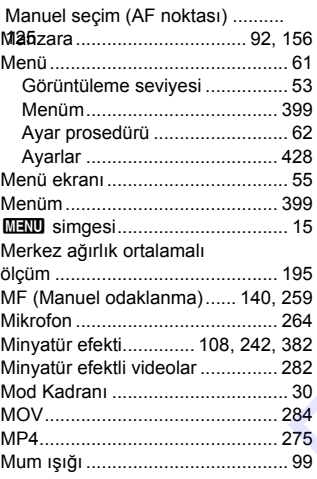

#### **N**

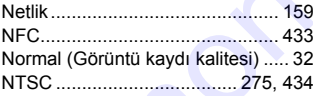

#### **O**

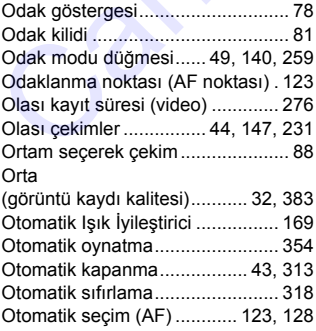

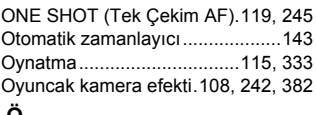

#### **Ö**

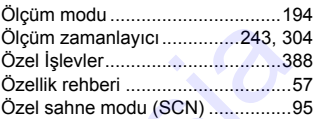

#### **P**

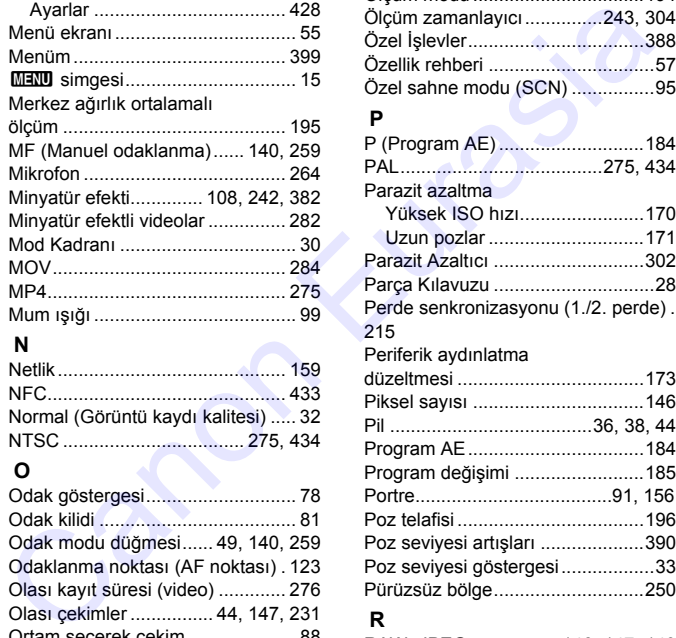

#### **R**

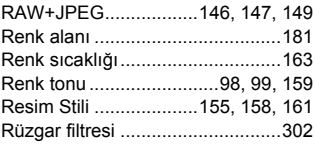

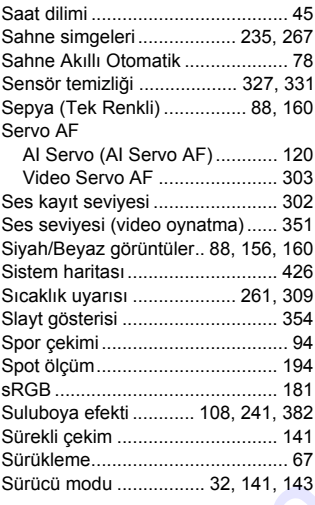

### **Ş**

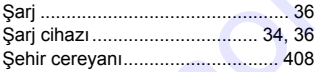

## **T**

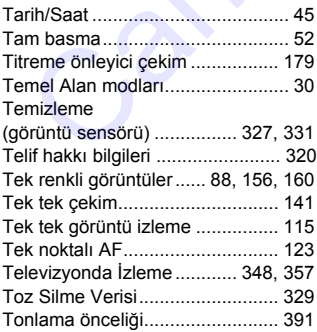

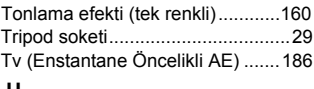

#### **U**

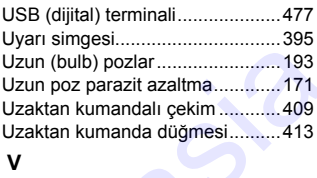

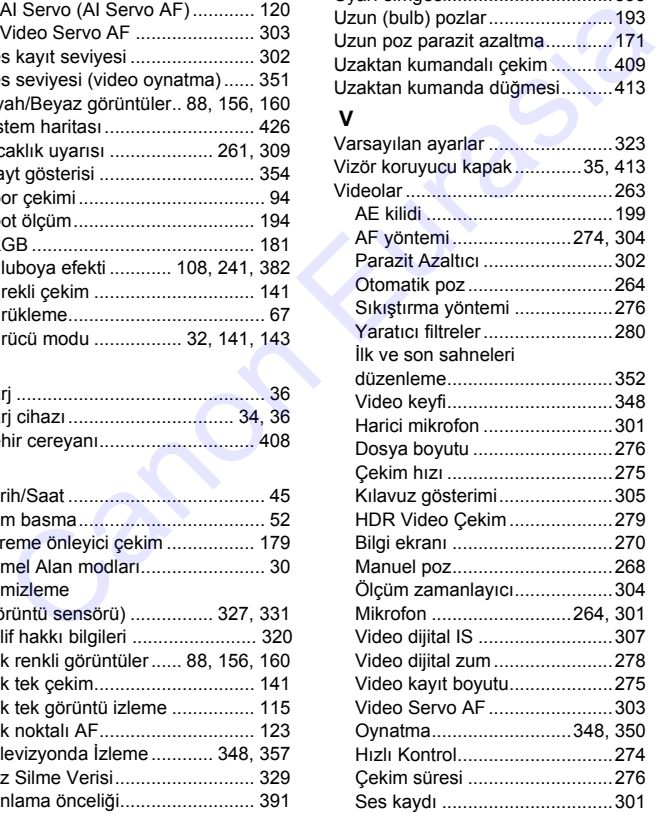

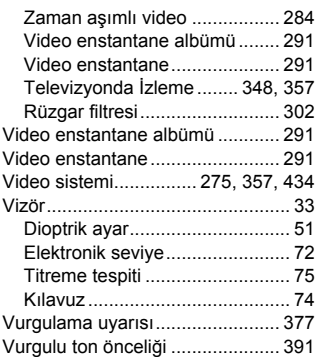

## **W**<br>W<sub>i</sub> Ei

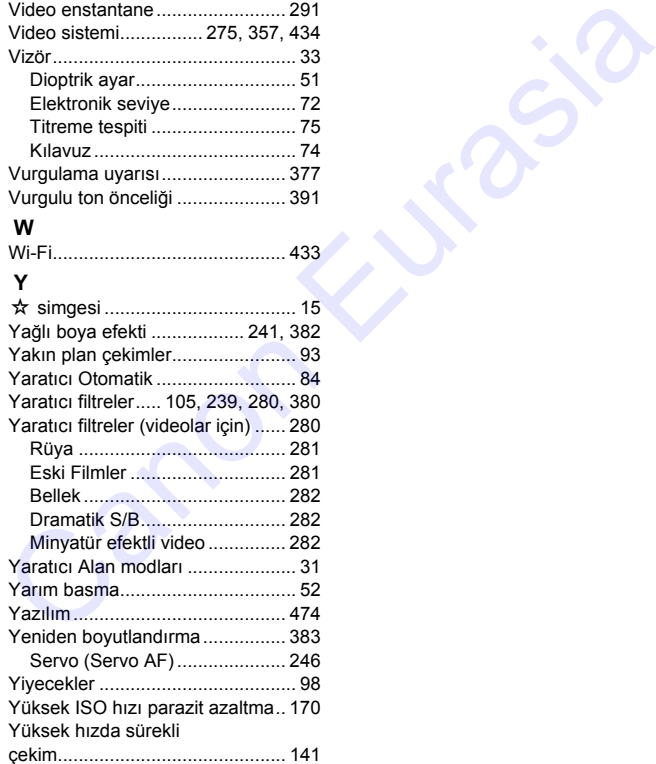

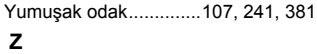

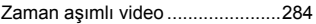

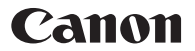

#### **CANON EURASIA**

Nida Kule İş Merkezi, Değirmen Sok. No: 18/10 K:1 34742, Kozyatağı, Kadıköy, İstanbul

canon.com.tr

Bu kılavuzdaki açıklamalar, Aralık 2016 itibarıyla geçerlidir. Bu tarihten sonra piyasaya sunulan ürünlerin uyumlulukları hakkında bilgi almak için bir Canon Hizmet Merkezi ile iletişime geçin.

Canon Kitrasia